2103651-001 – rev. AB

# **Cromatógrafo NGC8206**

**Manual do usuário** 

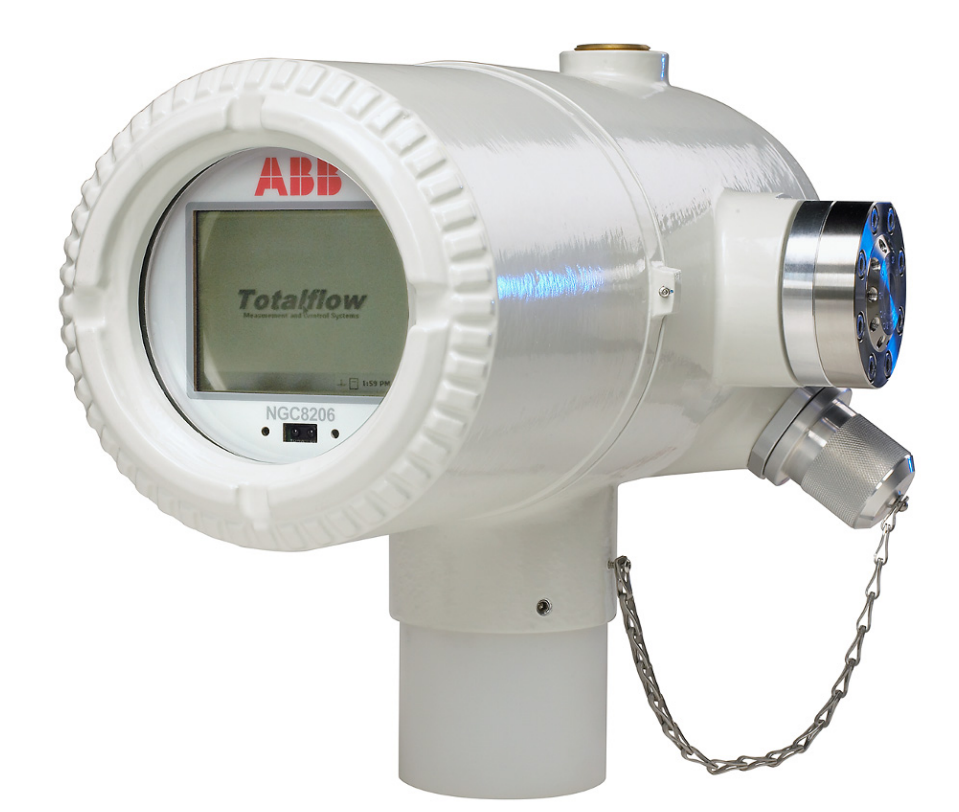

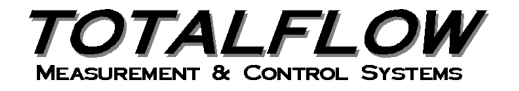

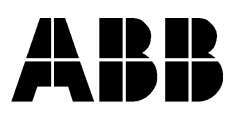

## **Propriedade intelectual e aviso de direitos autorais**

©2009 pela ABB Inc., Totalflow ("Proprietário"), Bartlesville, Oklahoma 74006, E.U.A. Todos os direitos reservados.

Todos os itens relacionados, incluindo traduções deste guia, são de propriedade exclusiva do Proprietário, independentemente de quaisquer circunstâncias.

A versão original no idioma inglês dos EUA deste manual deve ser considerada a única versão válida. As versões traduzidas para quaisquer outros idiomas deverão ser mantidas com a maior exatidão possível. Se houver qualquer discrepância, a versão no idioma inglês dos EUA será considerada a definitiva.

Aviso: esta publicação destina-se somente a fins informativos. O conteúdo está sujeito a alterações sem aviso e não deve ser interpretado como um compromisso, uma representação ou uma garantia em relação a algum método, produto ou dispositivo por parte do Proprietário.

Dúvidas relacionadas a este manual devem ser encaminhadas à ABB Inc., Totalflow Products, Technical Communications, 7051 Industrial Blvd., Bartlesville, Oklahoma 74006, E.U.A.

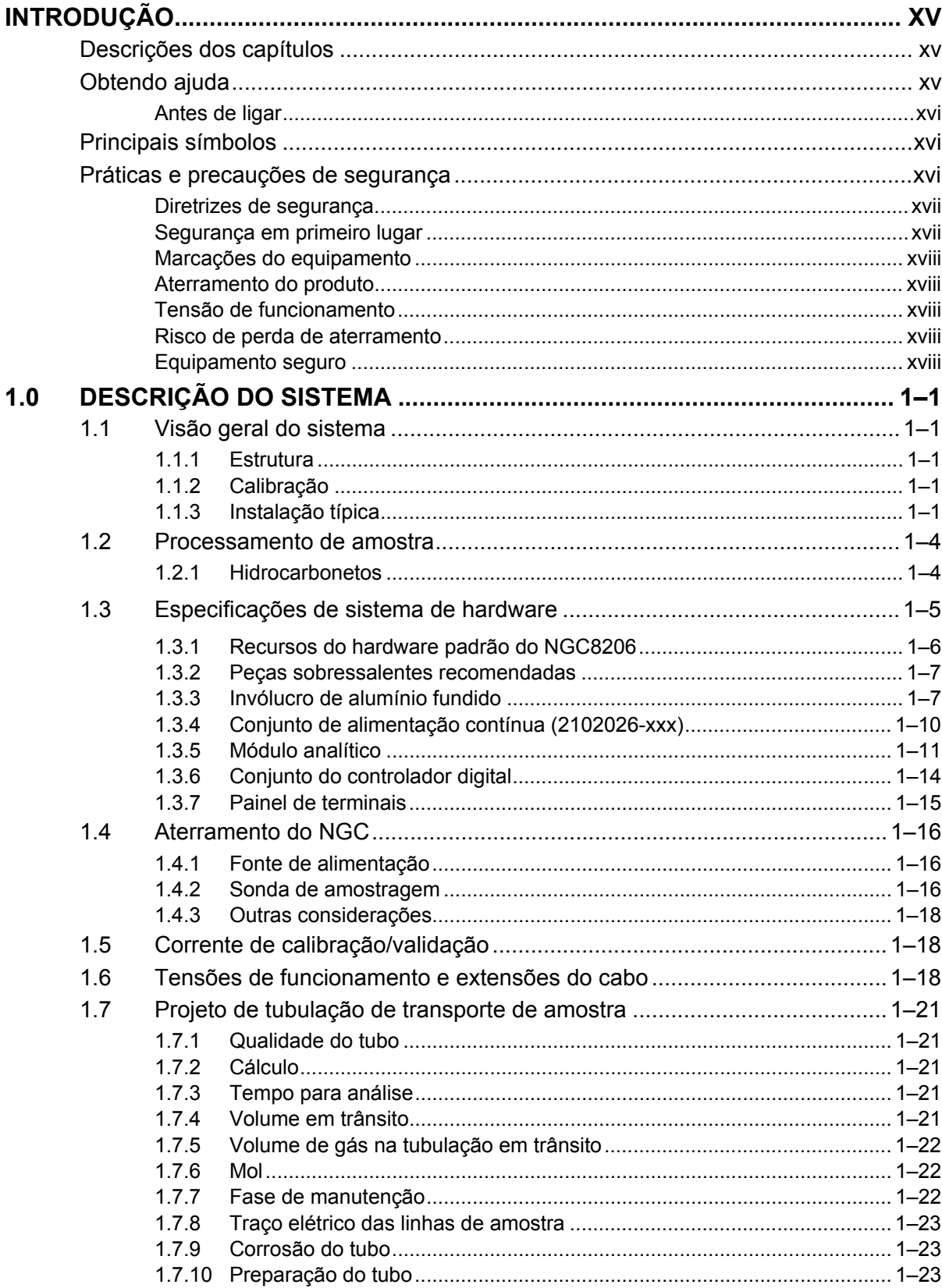

## ÍNDICE

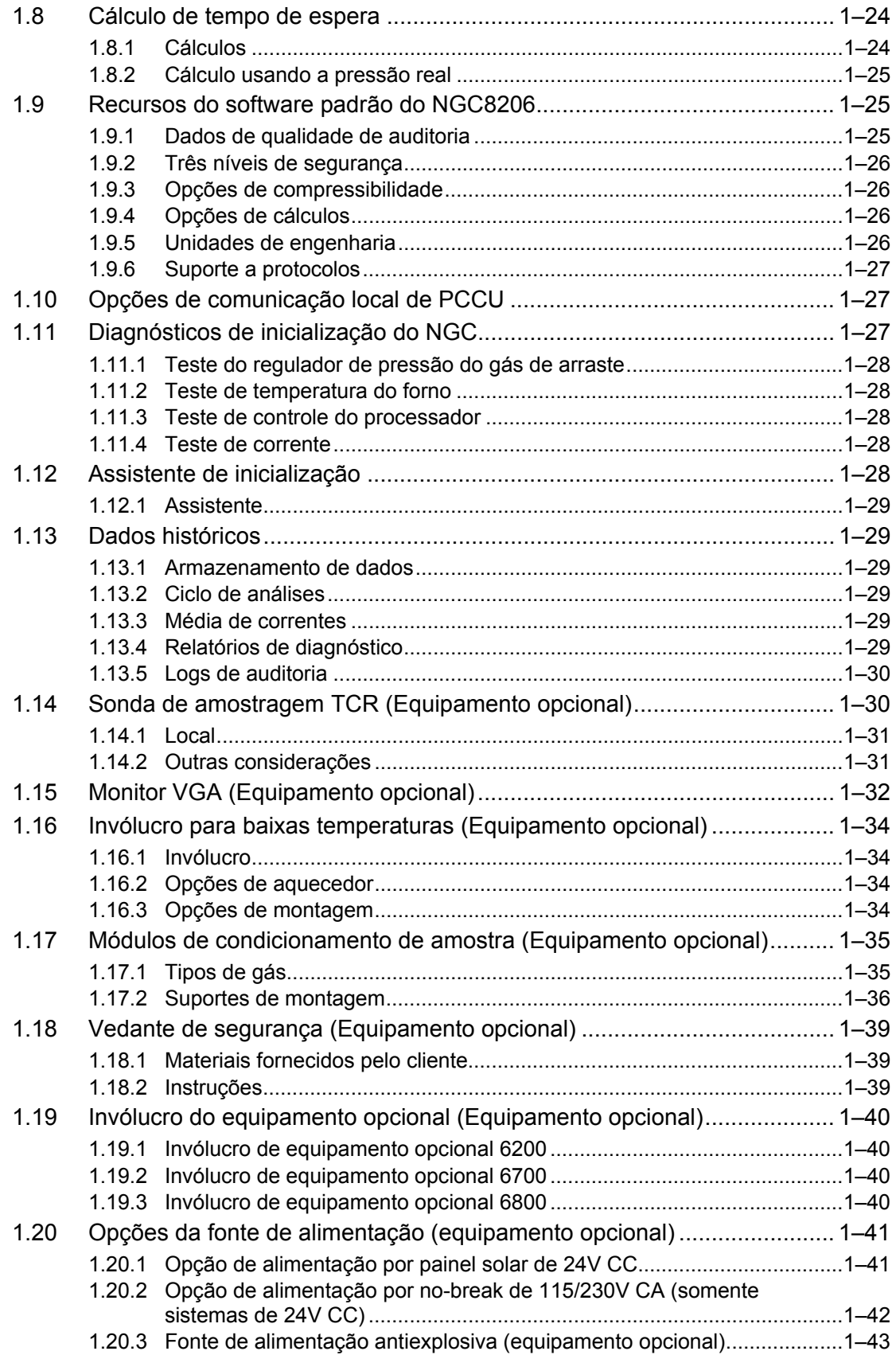

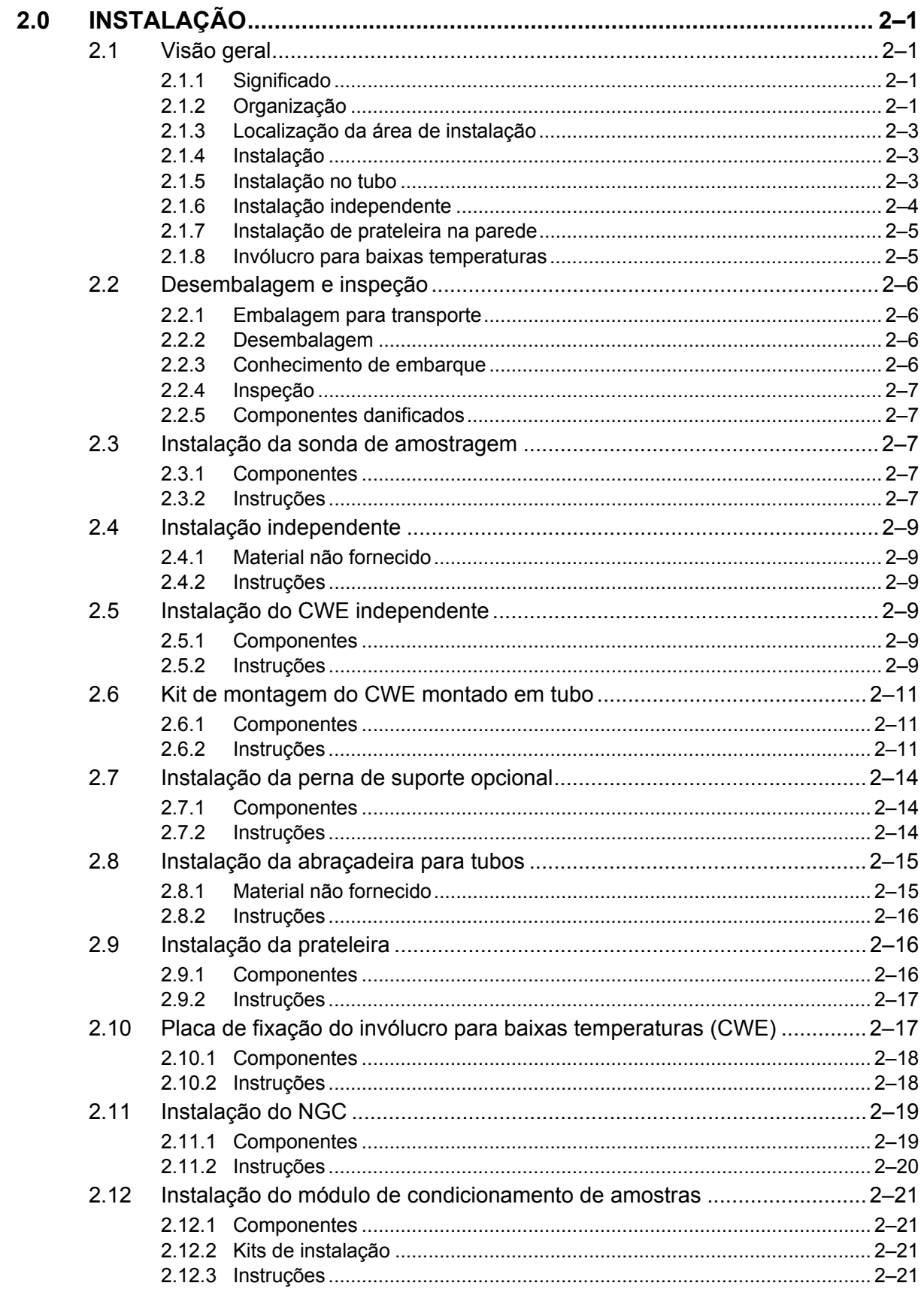

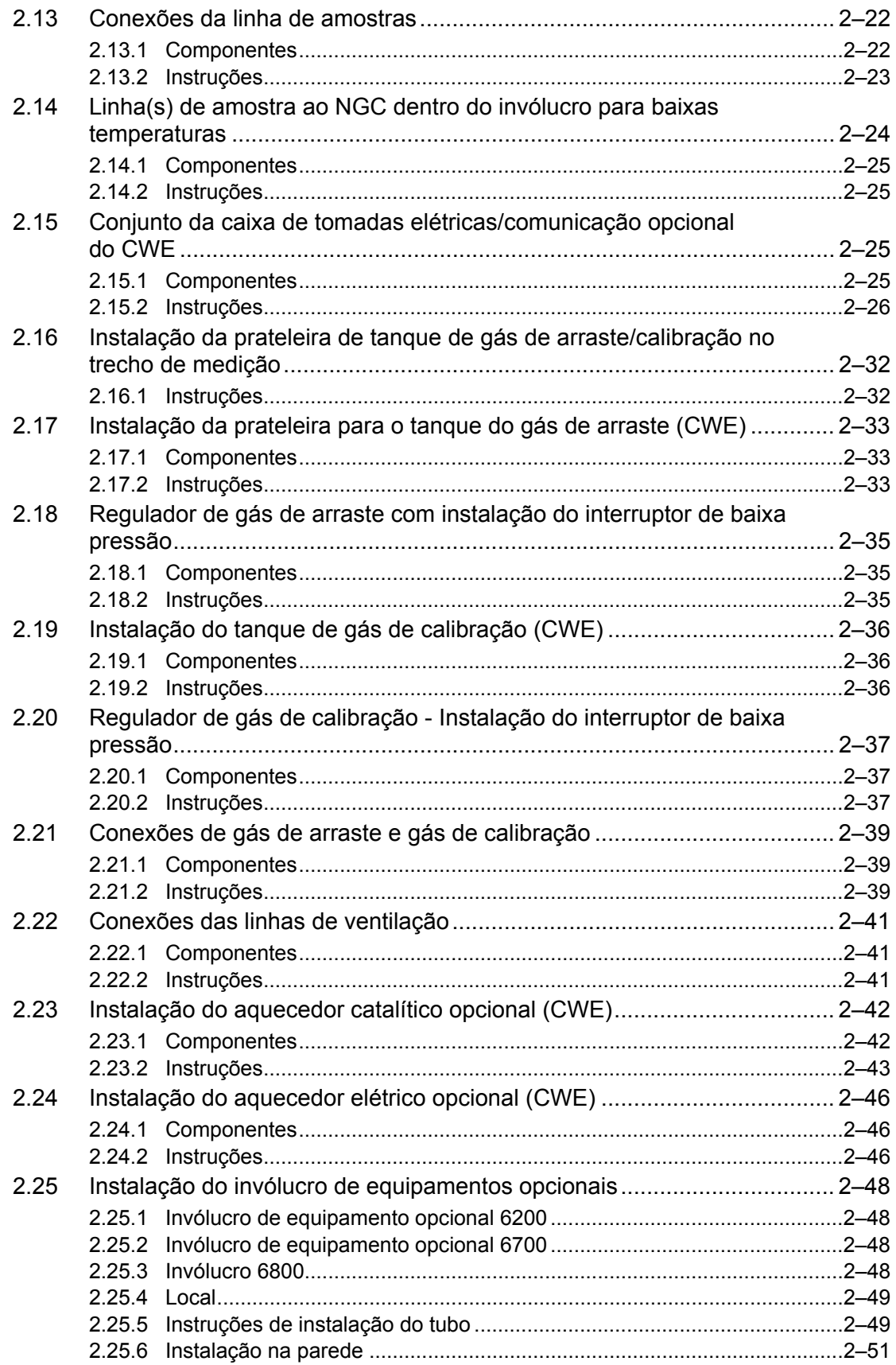

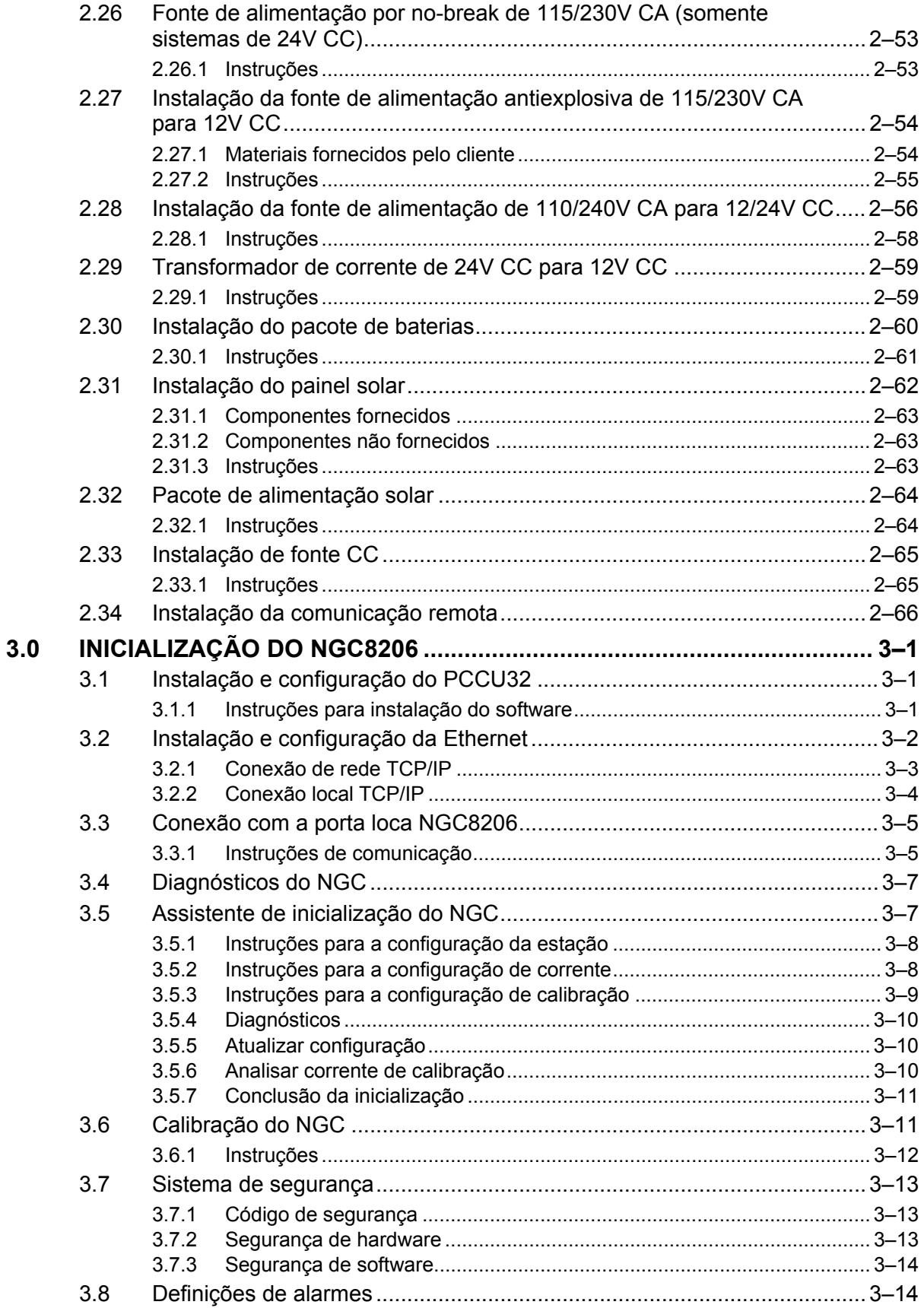

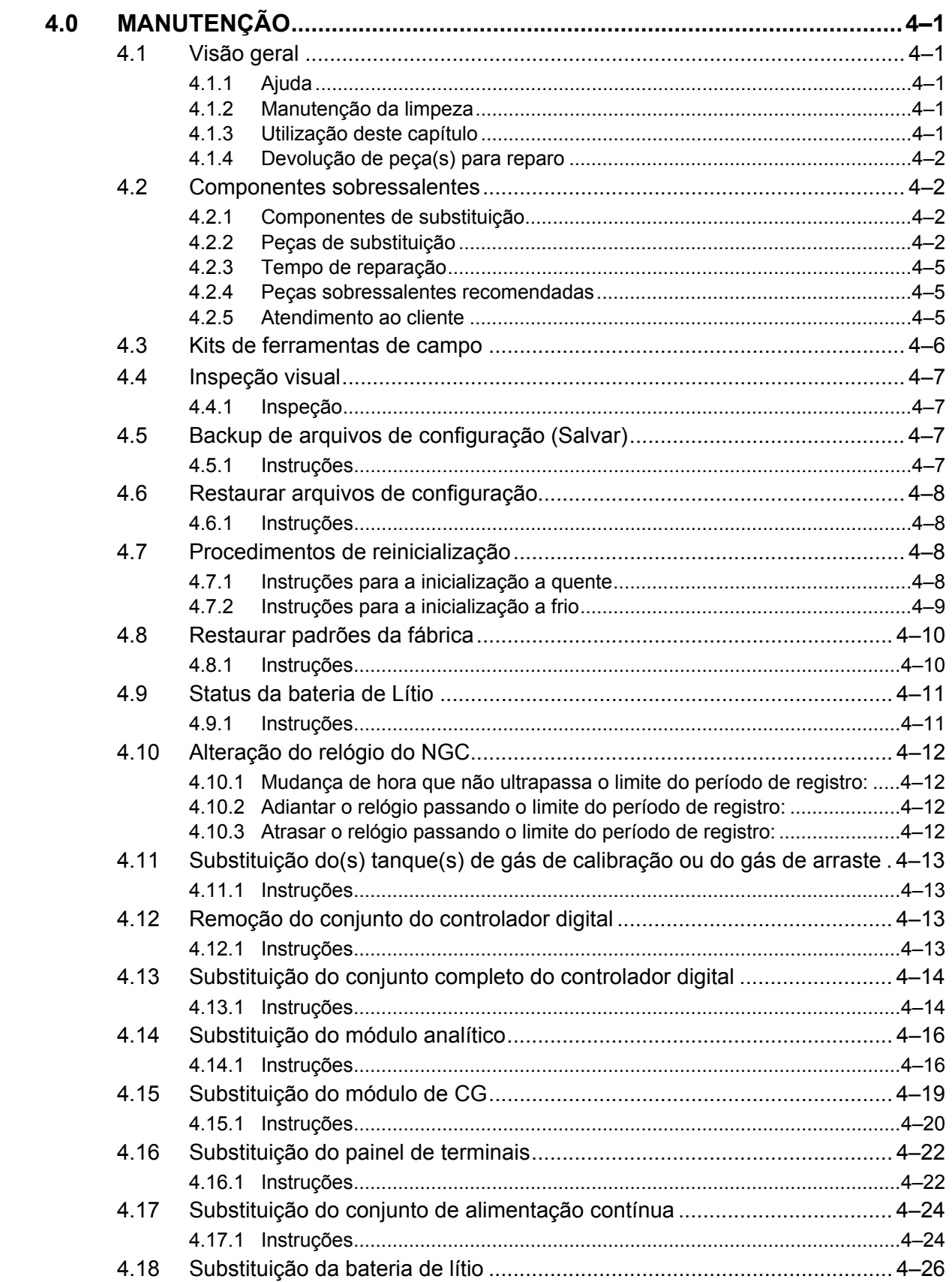

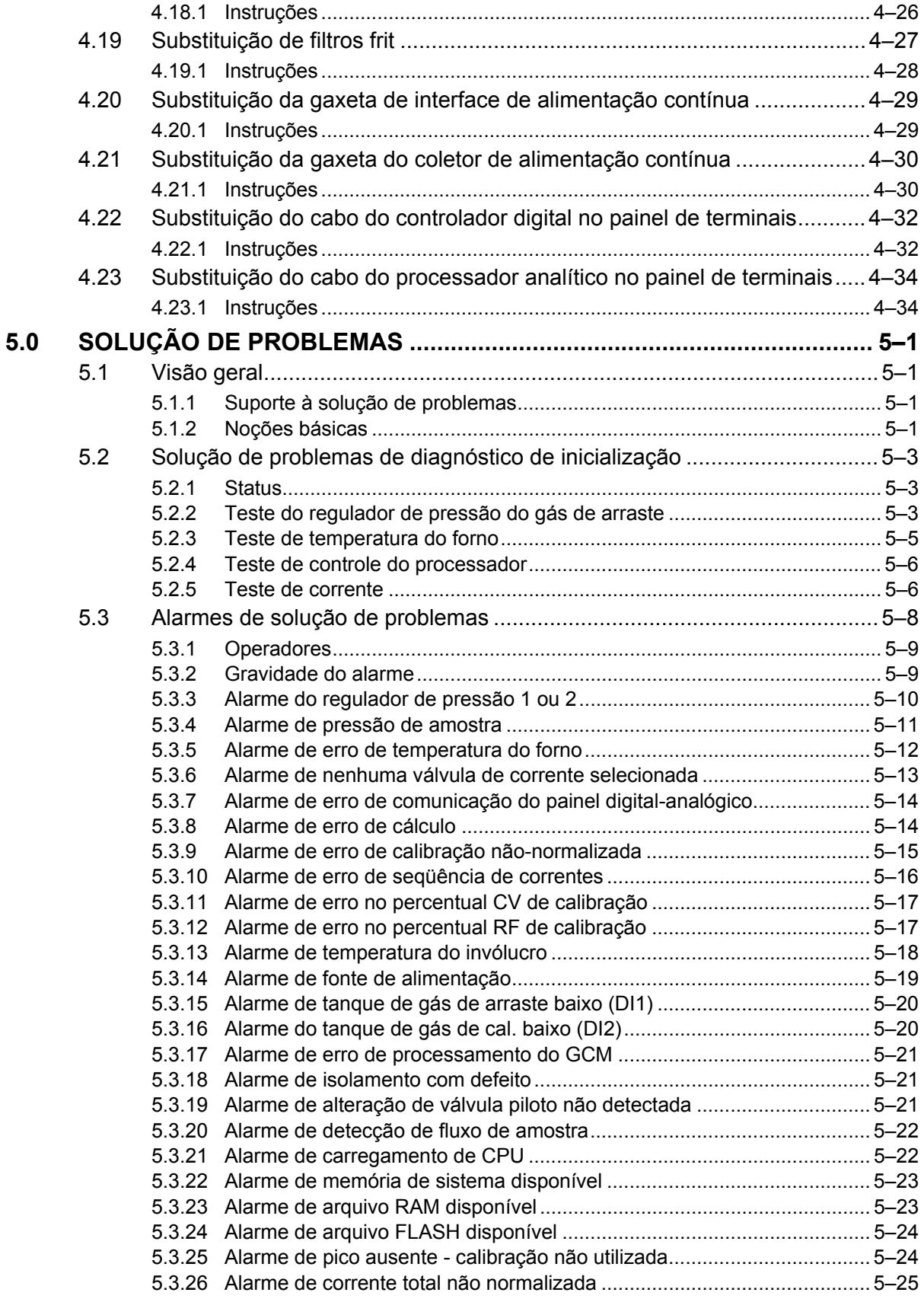

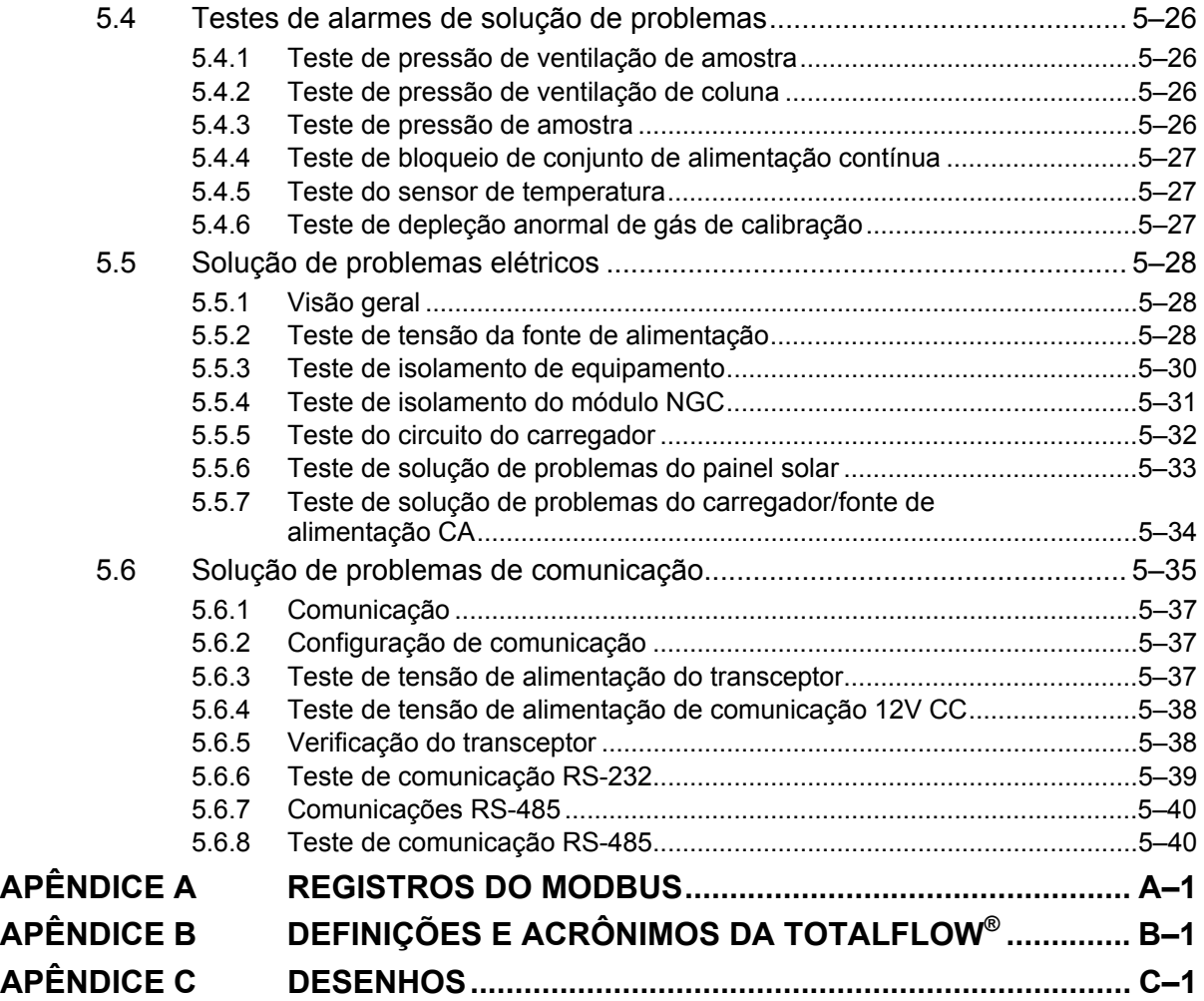

## **ÍNDICE DE FIGURAS**

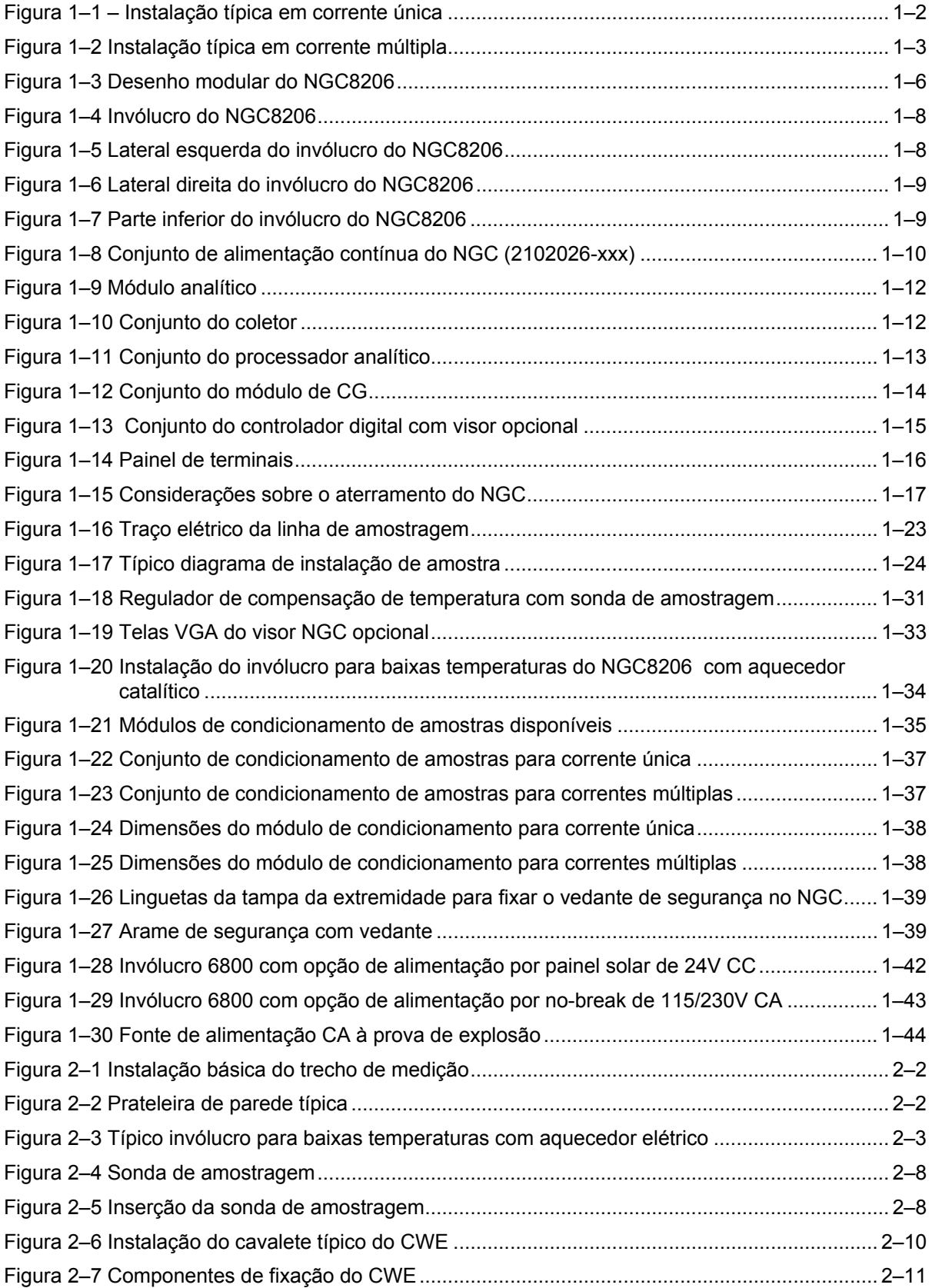

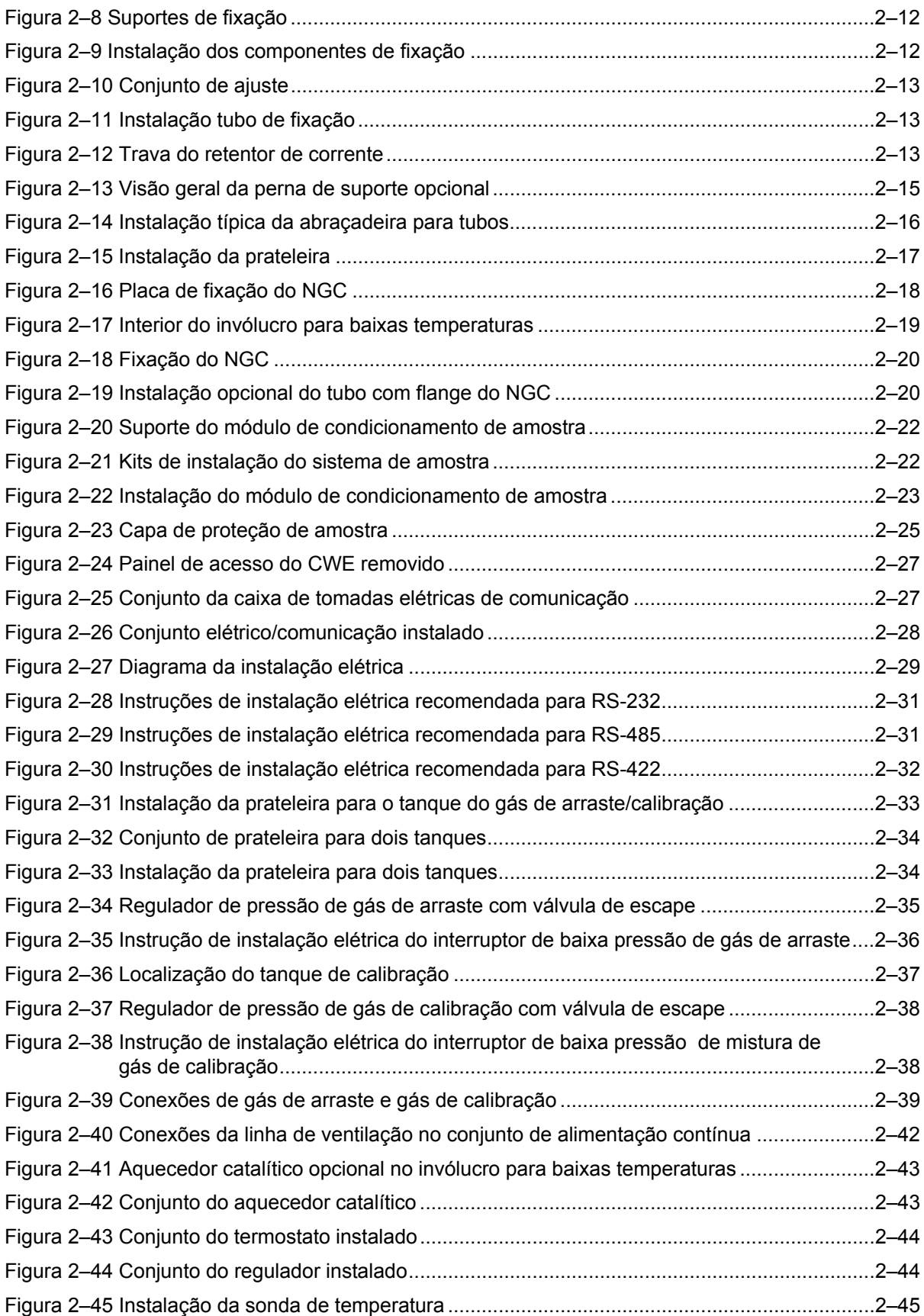

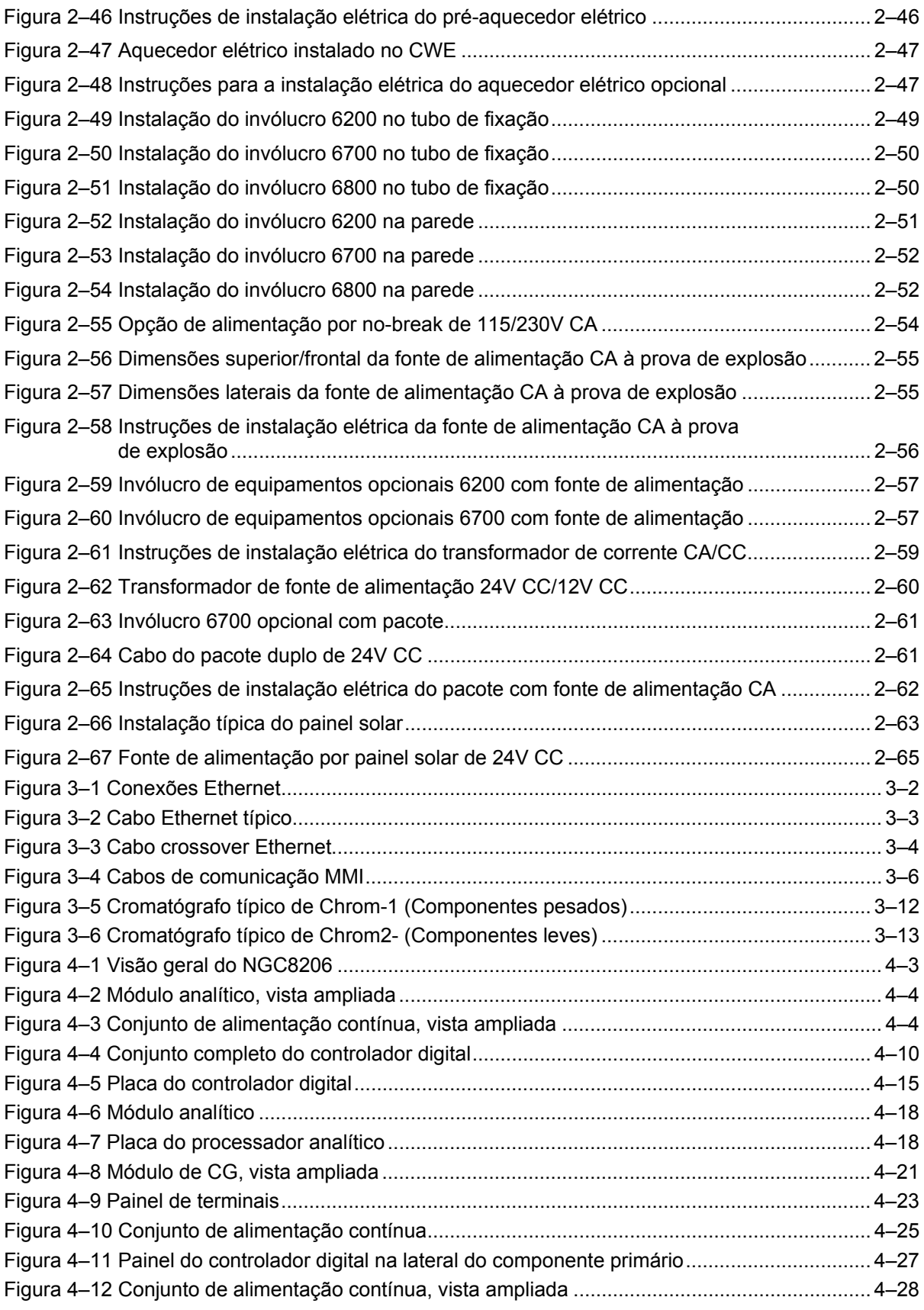

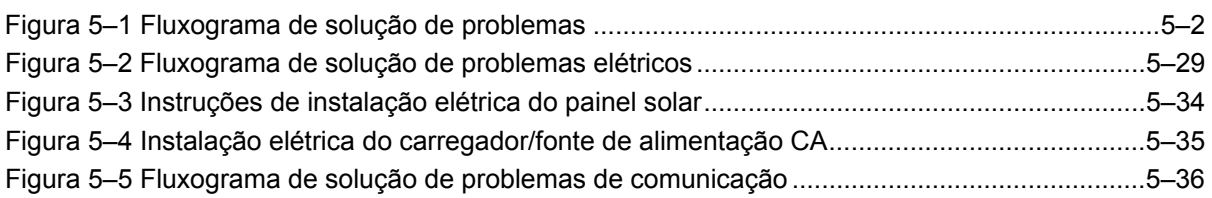

### **LISTA DE TABELAS**

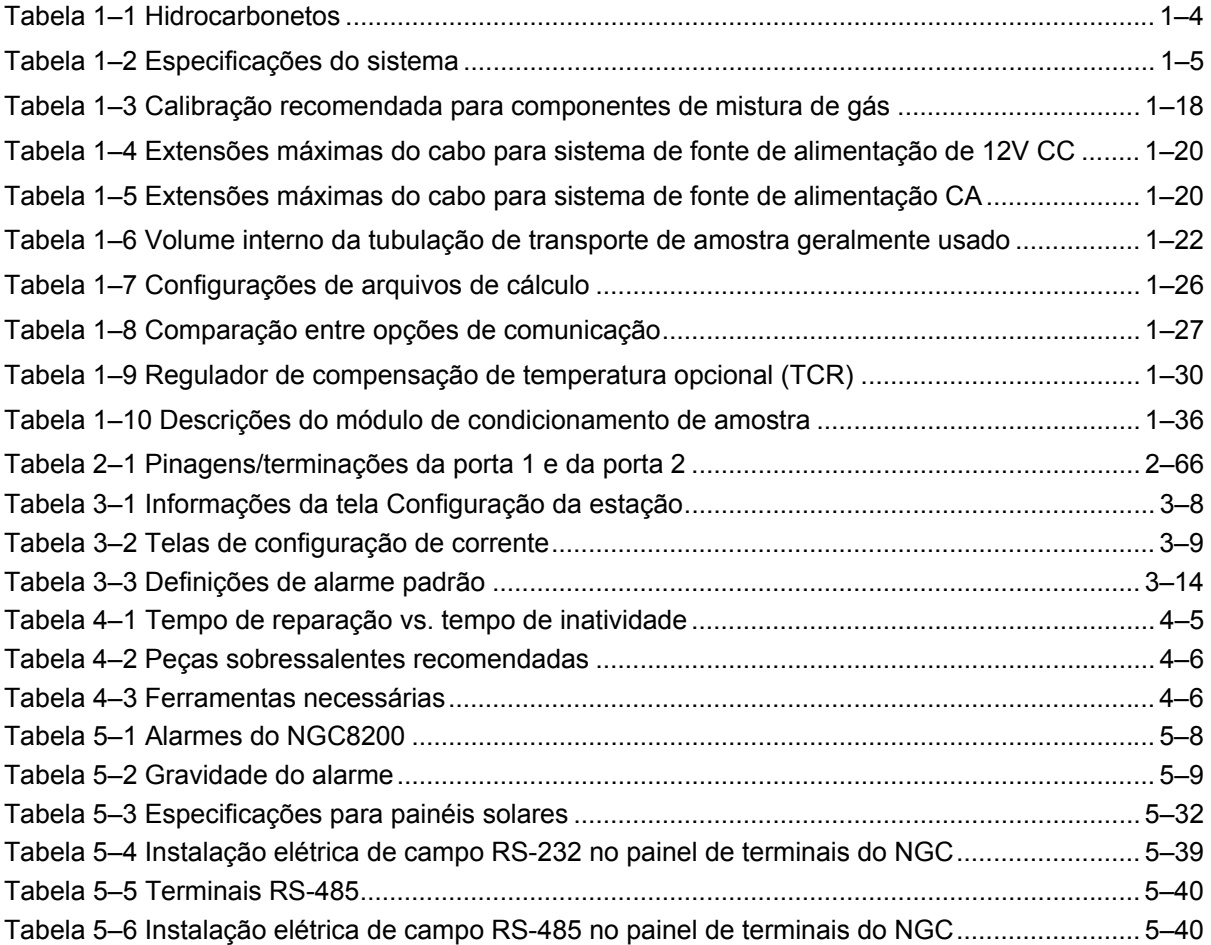

Página em branco

## **Introdução**

Este manual tem por objetivo informar ao técnico experiente em cromatografia sobre os requisitos necessários para instalar, configurar e operar o Cromatógrafo de gás natural Totalflow® modelo NGC8206.

Cada capítulo deste manual apresenta informações de forma organizada e concisa. Os leitores, ao analisarem os títulos, conseguem inferir o conteúdo sem precisar ler cada palavra. Além disso, no início de cada capítulo há uma sinopse que dá ao usuário uma idéia do que é abordado no capítulo e como ele se corresponde com o restante do manual.

#### **Descrições dos capítulos**

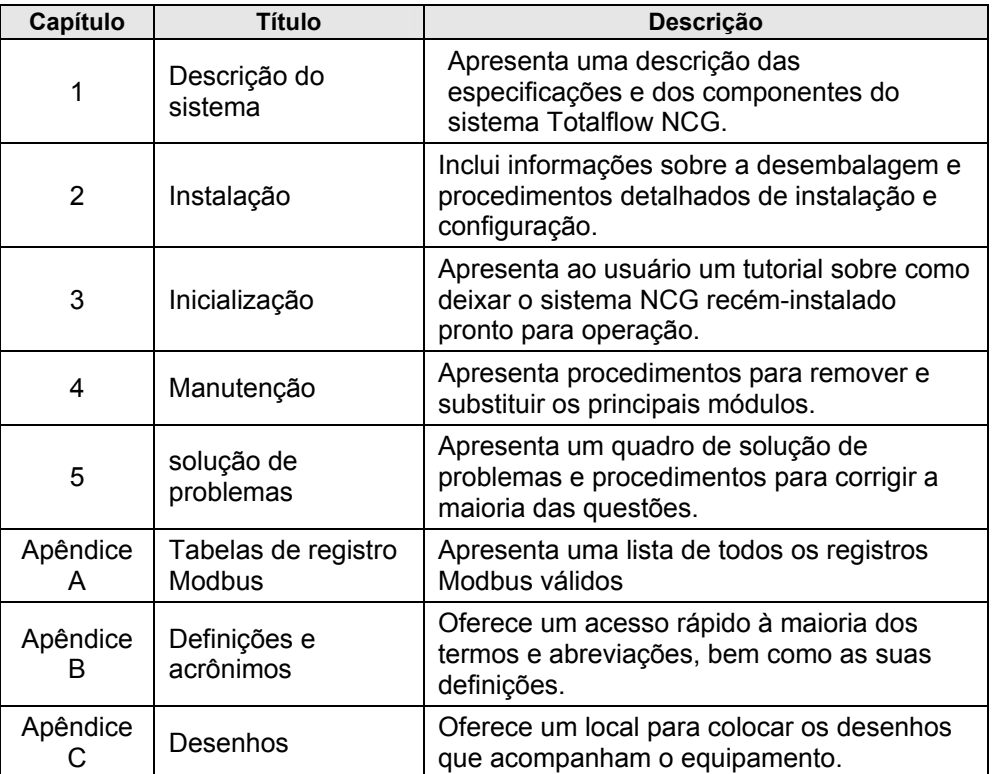

O manual fornece as seguintes informações:

#### **Obtendo ajuda**

Na Totalflow temos orgulho do suporte contínuo que oferecemos aos nossos clientes. Ao comprar um produto, o usuário recebe uma documentação que deverá responder às suas dúvidas. No entanto, o Suporte técnico da Totalflow oferece um telefone 0800 que pode ser usado como uma fonte extra de informações.

Se precisar de assistência, ligue para:

*EUA: (800) 442-3097 ou Internacional: 1-918-338-4880* 

#### **Antes de ligar**

- Tenha em mãos o modelo e número de série do produto Totalflow. O número de série pode ser localizado na placa de identificação em cada unidade.
- Esteja preparado para fornecer uma descrição detalhada do problema ao representante de atendimento ao cliente.
- Anote qualquer alarme ou mensagem exibida.
- Prepare uma descrição por escrito do problema.
- Identifique a versão de software e o número da peça de placas e acessórios opcionais.

#### **Principais símbolos**

Os símbolos a seguir são usados com freqüência no manual. Eles servem para chamar a atenção do usuário a informações importantes.

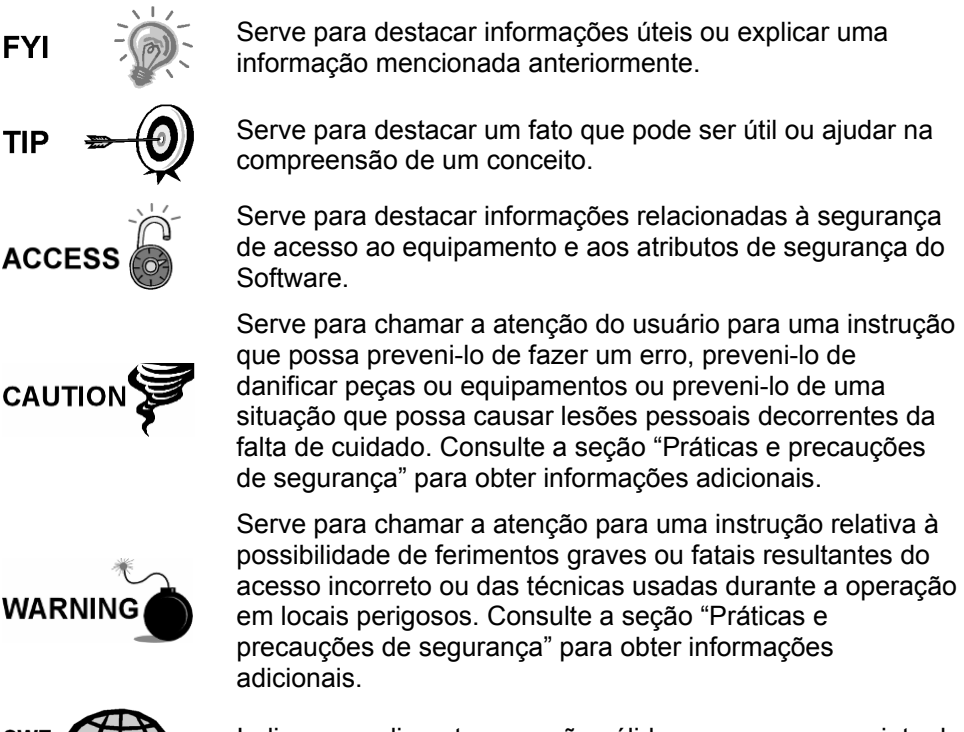

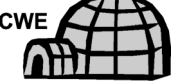

Indica procedimentos que são válidos apenas se o projeto do sistema incluir um invólucro para baixas temperaturas.

#### **Práticas e precauções de segurança**

Este manual contém informações e mensagens de advertência que devem ser seguidas pelo usuário a fim de garantir a operação segura e manter o produto em uma condição segura. A instalação, a manutenção e os reparos devem ser executados apenas por técnicos treinados e qualificados. Consulte os desenhos de certificação fornecidos com esta unidade para obter as diretrizes específicas. Cópias adicionais dos desenhos de certificação, conforme referenciadas na placa de identificação da unidade podem ser obtidas gratuitamente, contatando o Suporte técnico da Totalflow no número fornecido na seção "Obtendo ajuda".

#### **Diretrizes de segurança**

- NÃO abra o equipamento para executar ajustes, medições, manutenções, substituição de peças ou reparos, a menos que todas as fontes de energia externas tenham sido desconectadas.
- Apenas um técnico devidamente treinado deve trabalhar em qualquer equipamento que permanece conectado na fonte de alimentação.
- Extremo cuidado deve ser exercido ao abrir tampas ou remover peças, visto que podem ser expostas peças ou conexões condutoras.
- A instalação e manutenção devem ser realizadas por pessoa(s) qualificada(s) para o tipo e a área de instalação de acordo com os códigos nacionais e locais.
- Os capacitadores do equipamento podem ainda estar carregados, mesmo após a desconexão de todas as fontes de energia.

#### **Segurança em primeiro lugar**

Várias instruções neste manual, identificadas como condições ou práticas que possam resultar em danos ao equipamento, ferimentos graves ou fatais, estão destacadas pelos seguintes ícones.

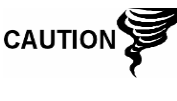

Cuidado ao executar esta tarefa. A falta de cuidado pode resultar em danos ao equipamento, a outras propriedades e em lesões corporais.

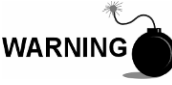

PARE. Não continue sem antes verificar se não existe uma situação de perigo. Esta tarefa não deve ser realizada até que seja instituída proteção apropriada ou até que a situação de perigo seja eliminada. Podem ocorrer ferimentos graves ou fatais. Exemplos destas mensagens de advertência incluem:

- A remoção de tampa(s) do invólucro em áreas de risco deve seguir as diretrizes estipuladas nos desenhos de certificação enviados com esta unidade.
- Se a unidade estiver ou for instalada em área de risco, o técnico deverá seguir as diretrizes estipuladas nos desenhos de certificação enviados com esta unidade.
- O acesso à unidade por meio do cabo de PCCU em áreas de risco deve seguir as diretrizes estipuladas nos desenhos de certificação enviados com esta unidade.
- A conexão ou desconexão do equipamento em área de risco para a instalação ou manutenção de componentes elétricos deve seguir as diretrizes estipuladas nos desenhos de certificação enviados com esta unidade.

O aviso PERIGO indica risco imediato de lesão corporal, no momento em que o usuário estiver lendo a mensagem. O aviso CUIDADO indica risco não imediato de lesão corporal, ou um dano à propriedade, inclusive ao próprio equipamento.

#### **Marcações do equipamento**

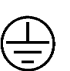

Terminal de aterramento (terra) de proteção

#### **Aterramento do produto**

Se for necessário um condutor de aterramento, ele deverá ser conectado ao terminal de aterramento antes que qualquer outra conexão seja realizada.

#### **Tensão de funcionamento**

Antes de ligar a energia, verifique se a tensão de funcionamento informada no equipamento é compatível com a alimentação conectada ao equipamento.

#### **Risco de perda de aterramento**

Pode ser necessário ou não o uso de um condutor de aterramento dependendo da classificação de perigo. Se necessário, qualquer interrupção no condutor de aterramento dentro ou fora do equipamento ou uma conexão frouxa do condutor de aterramento pode resultar em uma unidade perigosa. A interrupção intencional do condutor de aterramento não é permitida.

#### **Equipamento seguro**

Se for determinado que o equipamento não pode funcionar com segurança, ele deverá ser retirado de operação e protegido contra o uso não intencional.

## **1.0 DESCRIÇÃO DO SISTEMA**

#### **1.1 Visão geral do sistema**

Este capítulo apresenta ao usuário o Cromatógrafo de gás natural (NGC) Totalflow® Modelo NGC8206. O NGC está projetado para a análise contínua, em campo, de correntes de gás natural, para determinar a composição e o valor calorífico e para armazenar as informações da análise. O equipamento está projetado para correntes de gás natural, de 800 a 1500 Btu/scf (29,8 a  $55,9$  Megajoules/m<sup>3</sup>) com menos de 100 ppm de H2S.

A unidade é um cromatógrafo de gás plenamente funcional para gás natural com "qualidade de gasoduto", projetado para analisar correntes de gás natural, separado de hidrocarbonetos líquidos e da água. A unidade pode coletar e armazenar informações de análise de até quatro correntes de amostra independentes. As instalações aplicáveis incluem: transmissão, distribuição, transferência de custódia com resultados de qualidade metrológica, produção, coleta de gás e mercados de gás do usuário final.

#### **1.1.1 Estrutura**

Baseado na tecnologia Totalflow XSeries da ABB, o NGC apresenta uma plataforma comum que combina a estrutura (framework) expansível do equipamento XSeries com os recursos de um cromatógrafo de gás remoto. Essa expansibilidade permite ao NGC executar outros aplicativos, como o AGA-3 e o AGA-7 enquanto executa simultaneamente a análise de corrente. Esta nova plataforma está projetada para funcionar no sistema operacional Windows CE Real Time.

#### **1.1.2 Calibração**

Uma vez instalada no trecho de medição (meter run), a unidade pode calcular no mesmo momento o valor calorífico do gás natural. O usuário pode utilizar a sua própria combinação de calibrações para ajustar a unidade de acordo com os padrões da empresa ou aproveitar-se de vários atributos operacionais automáticos usando o gás de calibração recomendado.

#### **1.1.3 Instalação típica**

Esta unidade compacta requer pouco tempo para a instalação e é totalmente configurada e calibrada na fábrica. Uma instalação típica em gasoduto de corrente única inclui uma sonda de amostragem, um módulo opcional de condicionamento de amostras, gás de arraste e de calibração (consulte a Figura 1–1). Uma instalação em gasoduto de múltiplas correntes inclui uma instalação onde sondas de amostragem podem ser conectadas ao NGC (consulte a Figura 1–2).

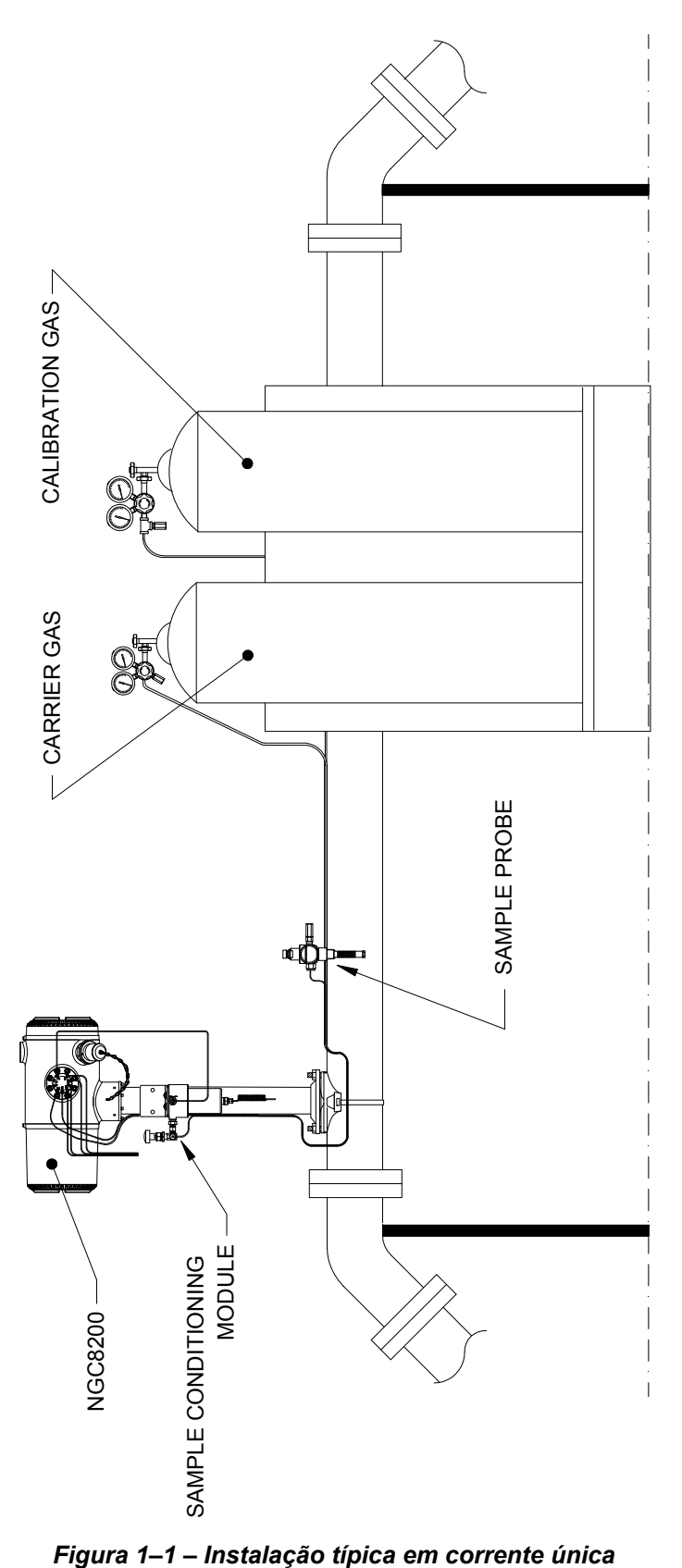

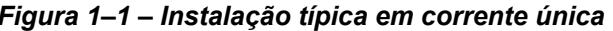

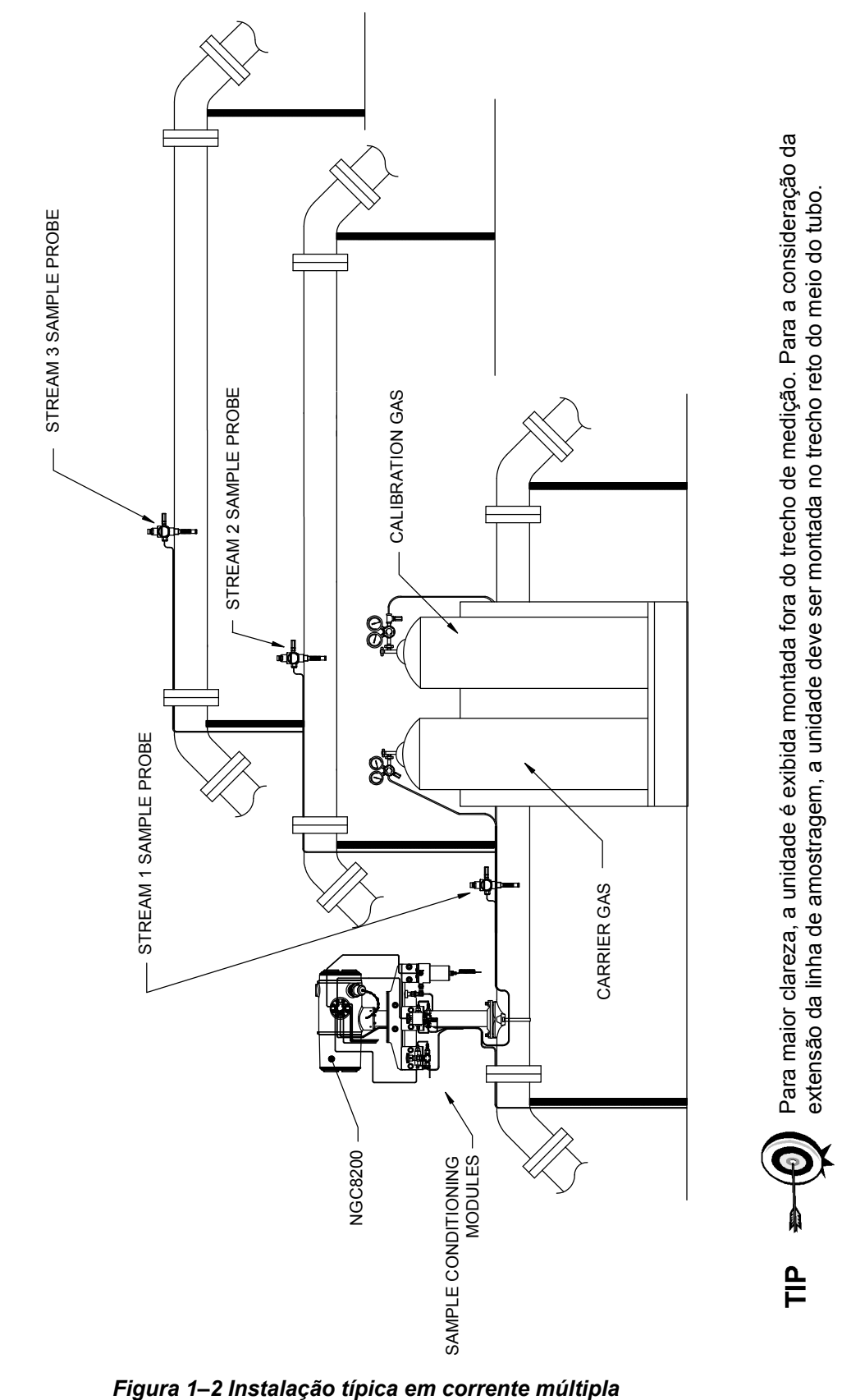

#### **1.2 Processamento de amostra**

Uma amostra de gás natural é extraída da tubulação, processada para a retirada de matéria particulada e integridade de fase pelo sistema de condicionamento de amostras (opcional, conforme necessário), transportada até o NGC e injetada nas colunas cromatográficas, onde ocorre a separação de componentes.

O NGC analisa cada amostra utilizando as técnicas cromatográficas estabelecidas. As informações resultantes consistem nos valores de percentual de mol de cada componente. Estes valores são usados para executar cálculos de energia. Os valores calculados incluem: compressibilidade do gás, densidade relativa real, valor Btu/CV, GPM de líquido, índice de Wobbe, número de metano e muitos outros valores opcionais calculados. As opções de compressibilidade do gás incluem: NX-19, detalhe de compressibilidade AGA-8, soma de fator viral simples, soma do fator ISO e nenhuma (é usado um fator de um).

A amostra processada é ventilada com o gás de arraste e os resultados são armazenados na memória e transmitidos para outros dispositivos, conforme necessário. Todos esses valores, bem como a composição, estão disponíveis em vários protocolos de comunicação Modbus.

#### **1.2.1 Hidrocarbonetos**

Para definir melhor os componentes de gás natural, a Tabela 1–1 fornece mais detalhes sobre cada hidrocarboneto. Entre as informações-chave está o ponto de ebulição do componente. O ponto de ebulição de cada componente está correlacionado à ordem na qual cada componente sairá da coluna.

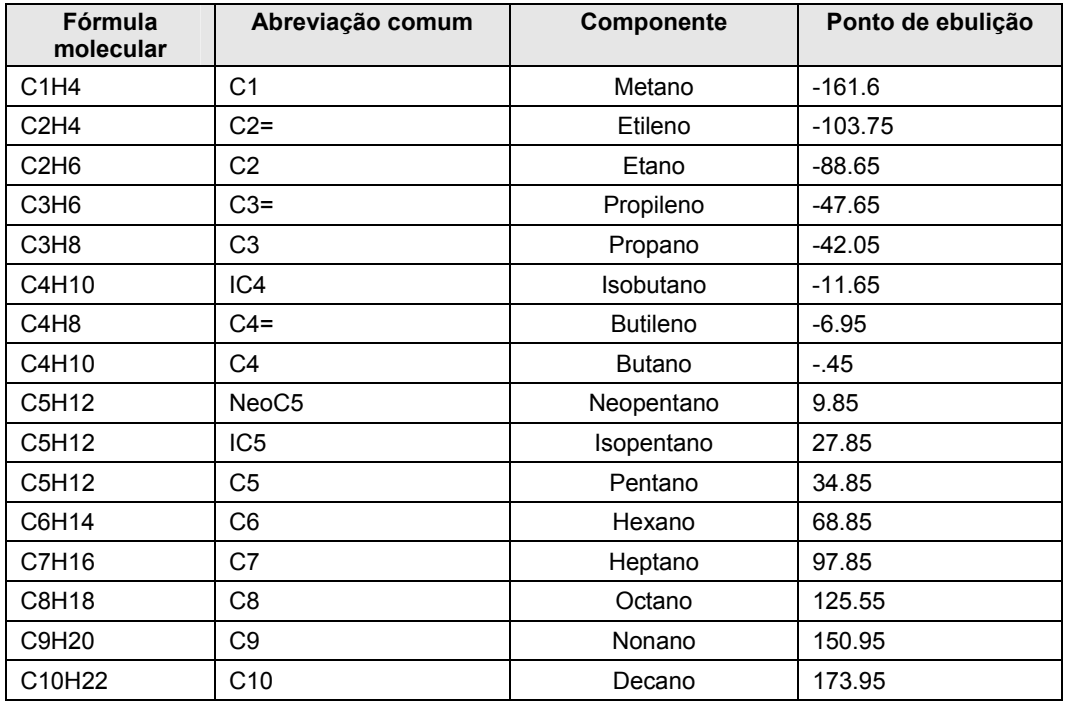

#### *Tabela 1–1 Hidrocarbonetos*

## 1.3 **Especificações de sistema de hardware**

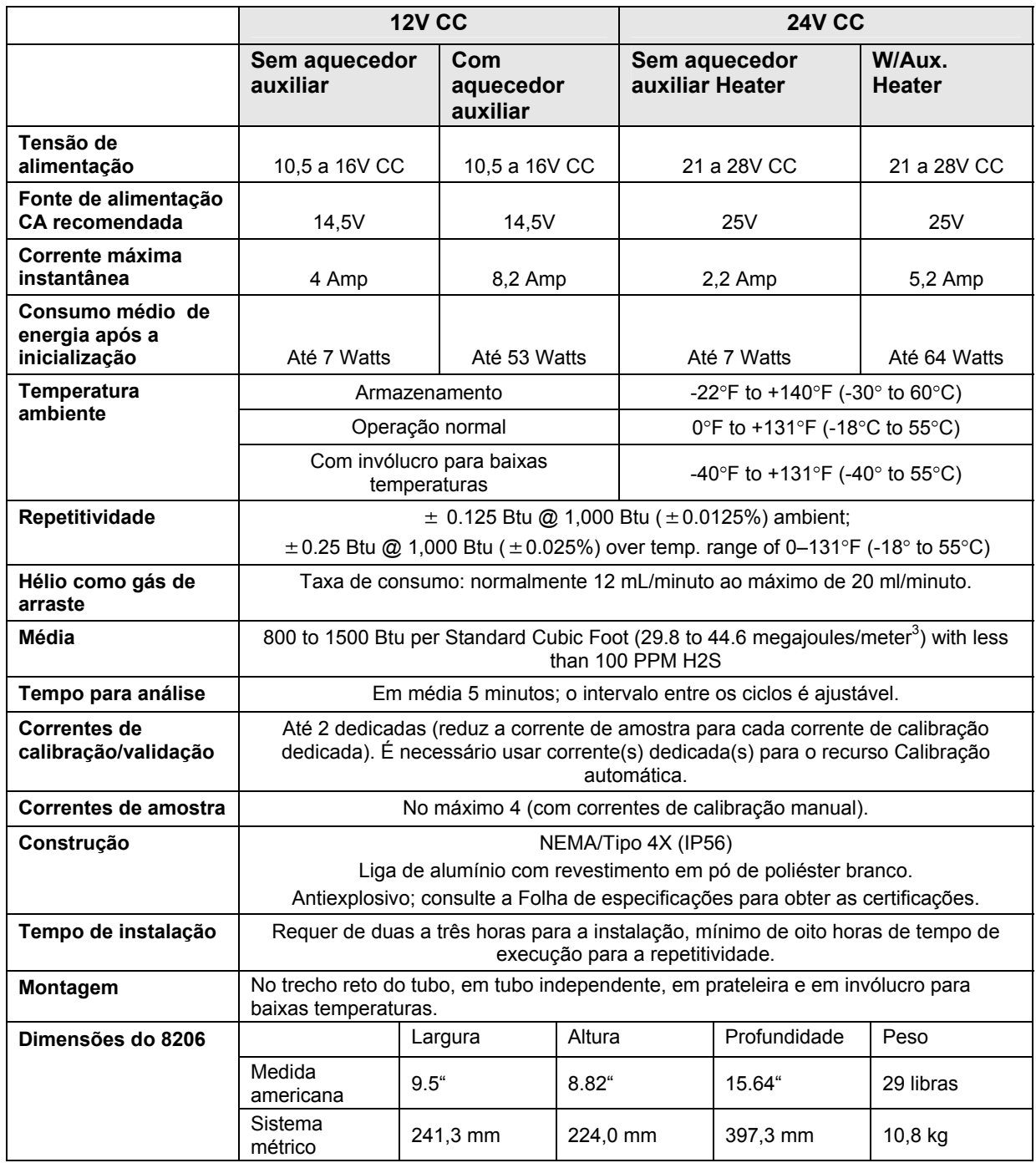

#### *Tabela 1–2 Especificações do sistema*

#### **1.3.1 Recursos do hardware padrão do NGC8206**

O Totalflow® NGC (Cromatógrafo de gás natural) é uma unidade resistente pronta para uso em campo. O tempo para instalação, inicialização e solução de problemas foi bastante reduzido devido a esses recursos de hardware de fácil utilização:

- Invólucro desenho compacto
- Compartimento de alumínio fundido com seis hubs externos
- Revestimento em pó
- Construção à prova d' água
- Desenho modular (consulte a Figura 1–3)
- Conjunto do controlador digital
- Módulo analítico com desenho compacto e um parafuso para substituição
- Conjunto de alimentação com corta-chamas
- Painel de terminais
- Componentes eletrônicos avançados
- Controle eletrônico digital de 32-bit (ou seja, sem Loops de controle analógico)
- Operação à baixa potência
- Ajuste duplo digital da pressão do gás de arraste
- Controle digital da temperatura
- Detector eletrônico digital
- Desenho com EMI/RFI reduzida
- Funciona com o Windows CE
- Ativação automática com diagnósticos
- Calibrado na fábrica

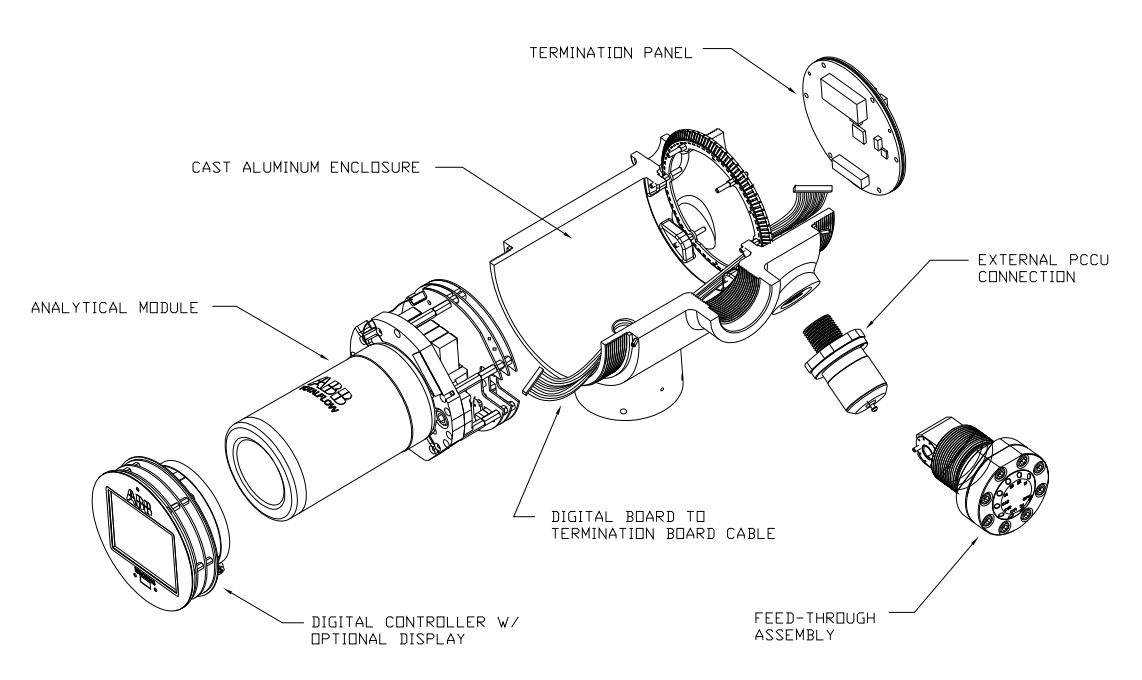

*Figura 1–3 Desenho modular do NGC8206* 

#### **1.3.2 Peças sobressalentes recomendadas**

A Totalflow forneceu uma lista de peças sobressalentes recomendadas para a linha de produtos NGC8206. Foi levado em consideração o custo do tempo de reparo e o custo de armazenamento das peças de reparação. O desenho modular do NGC8206 é adequado exclusivamente a tempos de reparo rápidos. Todos os módulos são substituídos facilmente em um curto período. No Capítulo 4 - Manutenção há uma discussão mais abrangente sobre as peças sobressalentes recomendadas.

#### **1.3.3 Invólucro de alumínio fundido**

O invólucro antiexplosivo, fabricado sob medida, consiste de um gabinete cilíndrico de alumínio fundido com revestimento em pó, e é provido de tampas na face anterior e posterior para acesso aos componentes internos. As dimensões do NGC são mostradas na Figura 1–4 até a Figura 1–7.

As tampas localizadas nas extremidades foram desenvolvidas para o rosqueamento preciso e são suscetíveis a danos se manuseadas incorretamente. O invólucro e todas as conexões, inclusive o conjunto de alimentação contínua, a conexão e o respiro MMI são testados para o uso no gabinete Nema/Tipo 4X. As tampas estão protegidas por parafusos de ajuste com soquete hexagonal (1/16 pol.) em cada extremidade contra a remoção não autorizada.

Este invólucro pode ser montado no tubo no trecho de medição por meio de uma abraçadeira para tubos, montado em tubo independente, montado em prateleira ou, opcionalmente, montado em um invólucro para baixas temperaturas. A unidade pode ser posicionada na direção desejada por meio dos parafusos de ajuste com soquete hexagonal (1/8 pol.), localizados na junta do invólucro.

#### **1.3.3.1 Hubs externos**

O invólucro da unidade apresenta seis hubs externos:

- Conjunto de alimentação contínua de gás
- Porta MMI local antiexplosiva
- Quatro hubs diversos, incluindo:
- Hub de comunicação
- Hub de energia
- Hub digital de entrada/saída com fio
- Hub indefinido

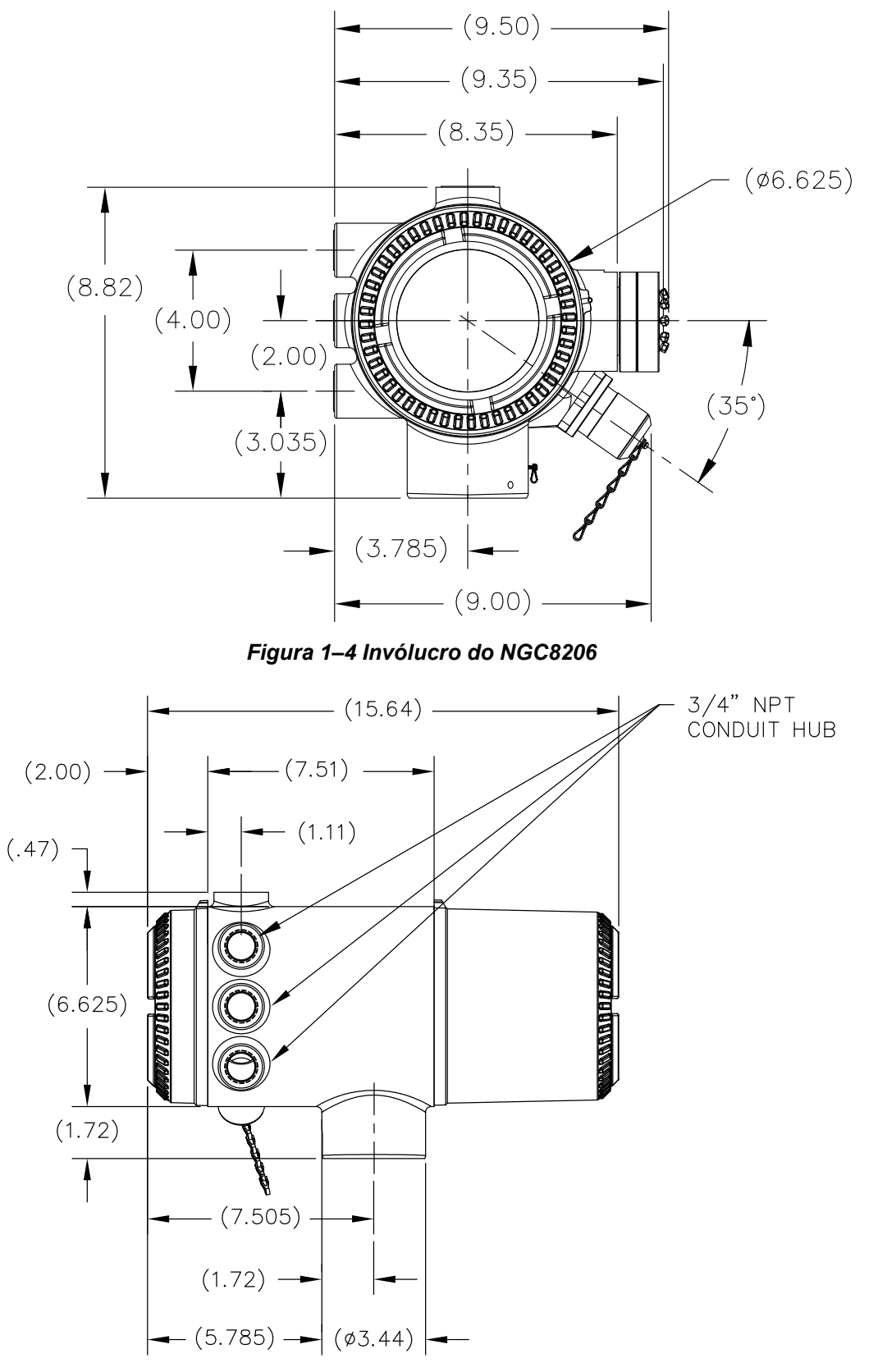

*Figura 1–5 Lateral esquerda do invólucro do NGC8206* 

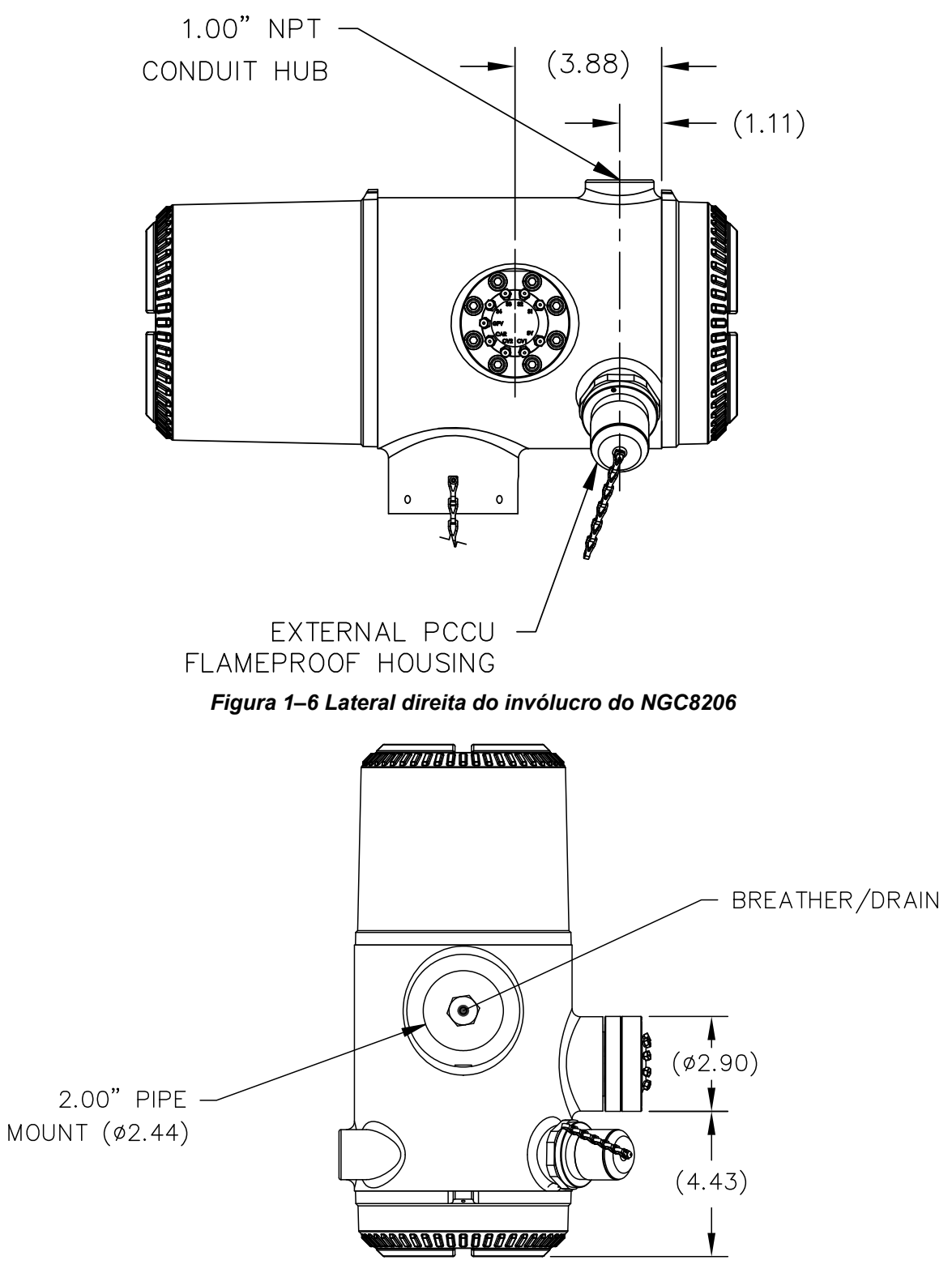

*Figura 1–7 Parte inferior do invólucro do NGC8206* 

#### **1.3.4 Conjunto de alimentação contínua (2102026-xxx)**

Correntes de amostra independentes estão conectadas ao NGC diretamente no conjunto de alimentação contínua (consulte a Figura 1–8), ou por meio de um módulo opcionalmente instalado de condicionamento de amostras. O conjunto de alimentação também serve de conexão para as correntes de gás de arraste e de calibração e contém ventilações para os gases de amostra e de coluna. Há três configurações possíveis para o conjunto de alimentação contínua:

- Sem aquecedor auxiliar
- Com aquecedor auxiliar de 12V CC
- Com aquecedor auxiliar de 24V CC

Os conjuntos com o aquecedor auxiliar incluem um aquecedor com um cabo sensor de temperatura substituível, que se conecta ao módulo analítico. Vale notar que há duas configurações para este cabo: 12V CC e 24V CC

#### **1.3.4.1 Entradas**

Todas as entradas incluem um filtro interno, substituível de 0,5 mícron. As entradas disponíveis são:

- 1 a 4 entradas de corrente de amostra, correntes de mistura de calibração
- 1 a 3 correntes de amostra com uma corrente de calibração automática dedicada, ou
- 1 a 2 correntes de amostra com uma ou duas correntes de calibração automáticas dedicadas, ou
- 1 a 4 correntes de amostra com uma ou duas correntes de calibração manual.
- 1 entrada de corrente de gás de arraste.

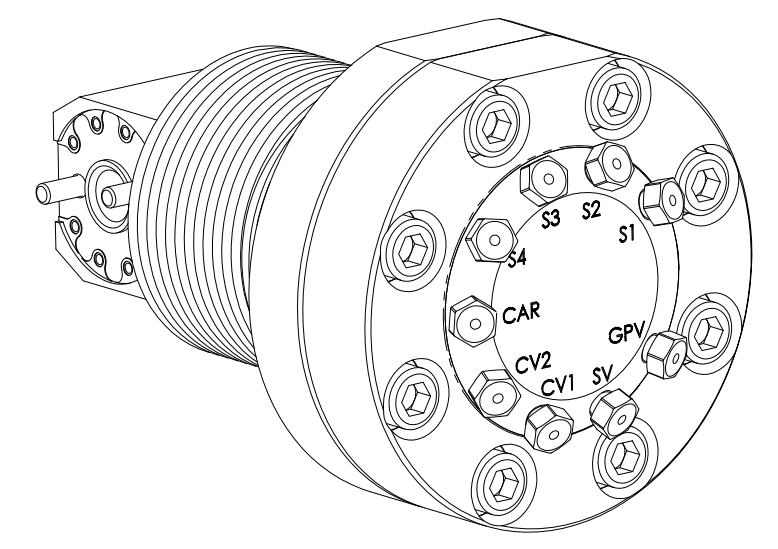

*Figura 1–8 Conjunto de alimentação contínua do NGC (2102026-xxx)* 

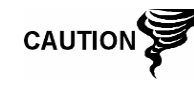

Os filtros (0,5 mícron) NÃO devem ser considerados uma substituição ao sistema primário de filtração. Os módulos opcionais de condicionamento de amostras são projetados para esta finalidade.

#### **1.3.4.2 Ventilações**

As ventilações do conjunto de alimentação contínua não são providas de filtros, mas necessitam de tubulação de ventilação fixada e direcionada de acordo. Elas são:

- 2 ventilações da coluna (Column Vents, CV1 e CV2)
- 1 ventilação de amostra (S1, S2, S3 e S4)
- 1 ventilação da porta do manômetro (Gauge Port Vent, GPV)

#### **1.3.5 Módulo analítico**

O desenho modular do módulo analítico é otimizado pelo recurso de remoção de um único parafuso. Esse conjunto é constituído do coletor e do processador analítico. Essas peças não são substituíveis em campo. O módulo de GC é uma parte importante do módulo analítico, mas pode ser substituído em campo. Mais detalhes no decorrer deste manual.

Há duas configurações disponíveis para o módulo analítico: 12V CC e 24V CC

As submontagens que englobam o módulo analítico, o módulo de CG e o conjunto coletor apresentam duas configurações: 12V CC e 24V CC

Na Figura 1–9 o usuário pode ver o conjunto do módulo analítico fora do invólucro.

#### **1.3.5.1 Características**

- Placa do controlador digital com interface serial de alta velocidade
- Processador de sinal digital de 32-bit
- Memória Flash
- Circuitos de conversão analógica em digital
- Controlador de temperatura do forno digital
- Controlador do aquecedor auxiliar digital (aquecedor de alimentação contínua opcional)
- Reguladores duplos de pressão digital
- Sensor de pressão de amostra
- Sensores de pressão (100 PSI máx.)
- Detectores de condutividade térmica
- Monitoramento de nível de tensão no sistema
- Placa do processador analítico com sensor de nível de temperatura
- Indicadores LED de status da placa

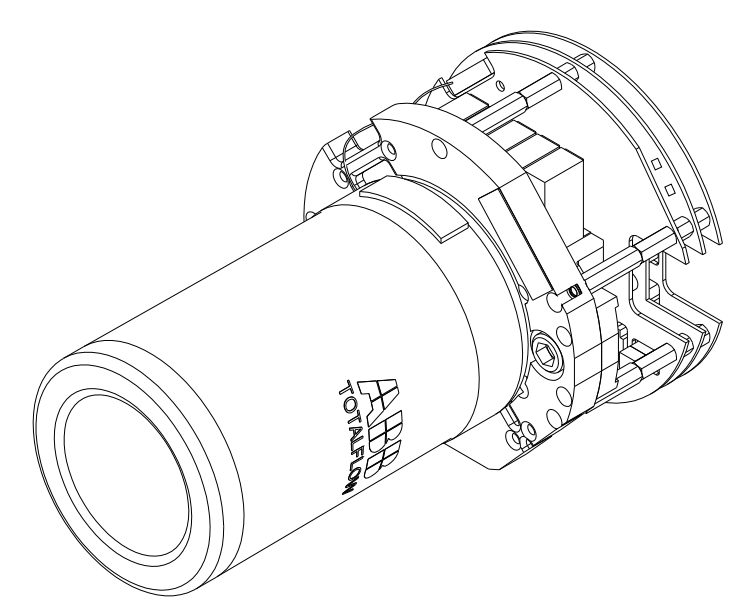

*Figura 1–9 Módulo analítico* 

#### **1.3.5.2 Conjunto do coletor**

O conjunto coletor é constituído da placa do coletor, o aquecedor, as válvulas e vários cabos de outros componentes principais. A placa do coletor e o aquecedor mantêm a temperatura constante no módulo de CG e nas colunas. A válvula controla o processamento de corrente, os gases de arraste e de calibração. Os cabos completam a cadeia de informações do módulo de CG ao processador analítico e ao conjunto do controlador digital.

A Figura 1–10 mostra o conjunto coletor. Essa não é uma peça substituível em campo.

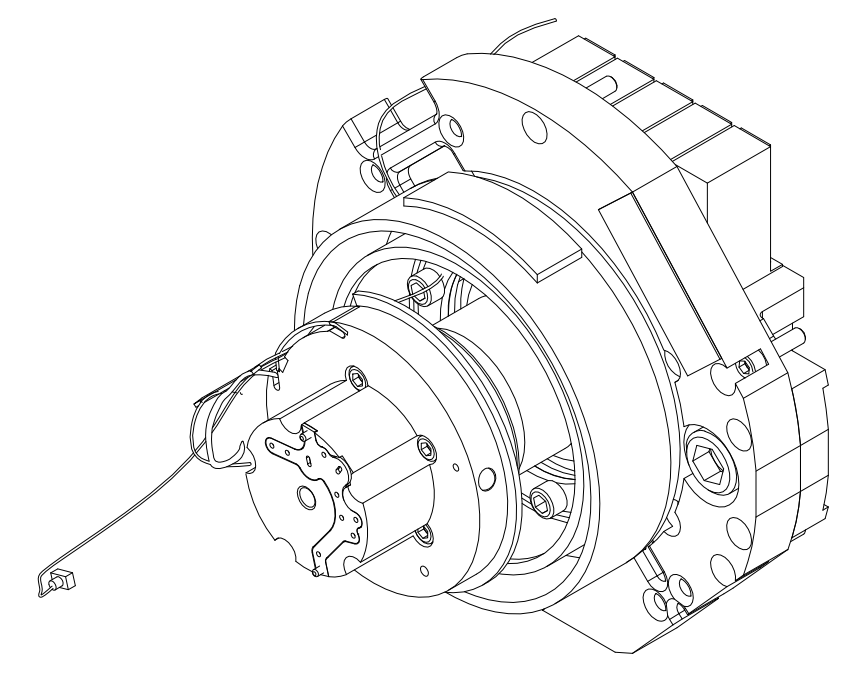

*Figura 1–10 Conjunto do coletor* 

#### **1.3.5.3 Conjunto do processador analítico**

A placa do processador analítico fornece controle do sistema em tempo real e a medição dos processos analíticos no NGC. Ela faz interface com todos os sensores do módulo de CG (e com o sensor de temperatura de alimentação contínua opcional), bem como controla as válvulas do regulador de pressão do gás de arraste, as válvulas de corrente de amostra, a válvula piloto e os aquecedores. Os dados gerados pelo processador analítico são transmitidos para a placa do controlador digital por meio de uma interface serial de alta velocidade.

O processador analítico também apresenta dois LEDs de status usados na solução de problemas. O LED vermelho indica que a placa está ativada. Se a placa é desligada remotamente pelo controlador digital, ou quando não há energia, o LED está desativado. O LED amarelo indica que a CPU do processador analítico inicializou o seu programa com êxito e está controlando os seus processos conforme direcionado pelo controlador digital. Este LED deverá piscar em alta velocidade (entre 20- 40 Hz). Se este LED estiver desativado ou ligado continuamente sem piscar, então o software do processador analítico não está funcionando corretamente.

A Figura 1–11 mostra o conjunto do processador analítico. Essa não é uma peça substituível em campo.

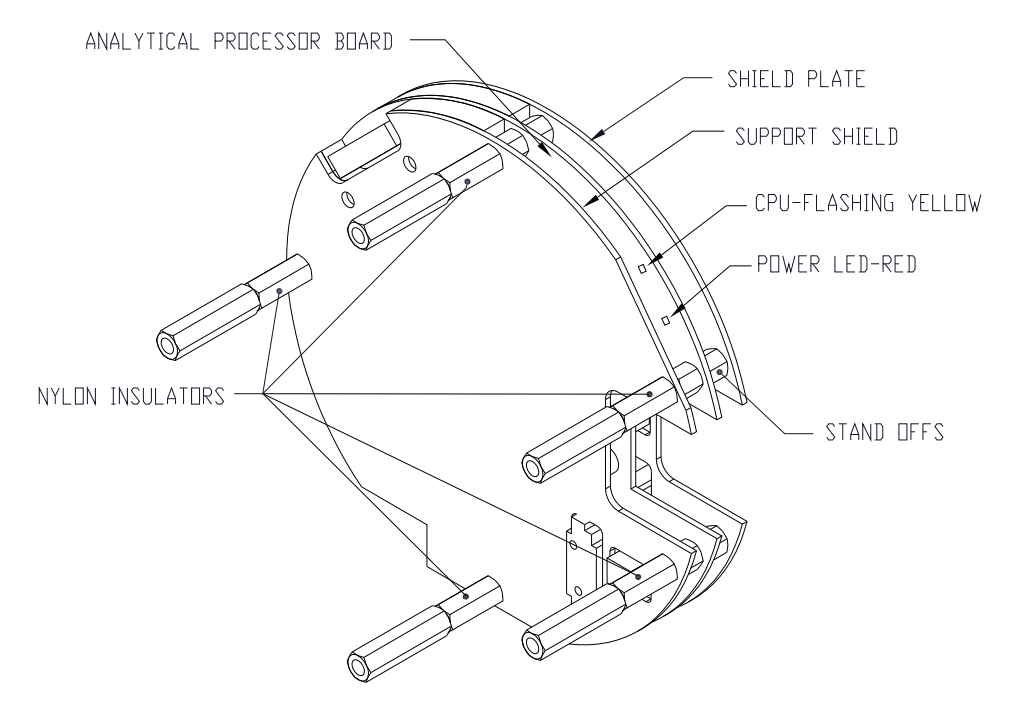

*Figura 1–11 Conjunto do processador analítico* 

#### **1.3.5.4 Módulo de CG**

O módulo de CG é constituído de três componentes: colunas, válvula cromatográfica e placa do circuito do módulo de CG. A válvula controla o fluxo de gás no sistema. As colunas executam a separação de gás em componentes para a análise. A placa do circuito do módulo de CG contém os sensores para os reguladores da pressão do gás de arraste, o sensor de pressão de amostra e os detectores de condutividade térmica (thermal conductivity detectors, TCD's), que detectam os diferentes componentes de gás, conforme deixam as colunas de CG. Também contém uma memória EEPROM ou FLASH para o armazenamento de

informações sobre calibração e caracterização do módulo e os seus sensores. A substituição é feita com a remoção de um único parafuso.

A Figura 1–12 mostra o módulo de CG sem a parede do forno.

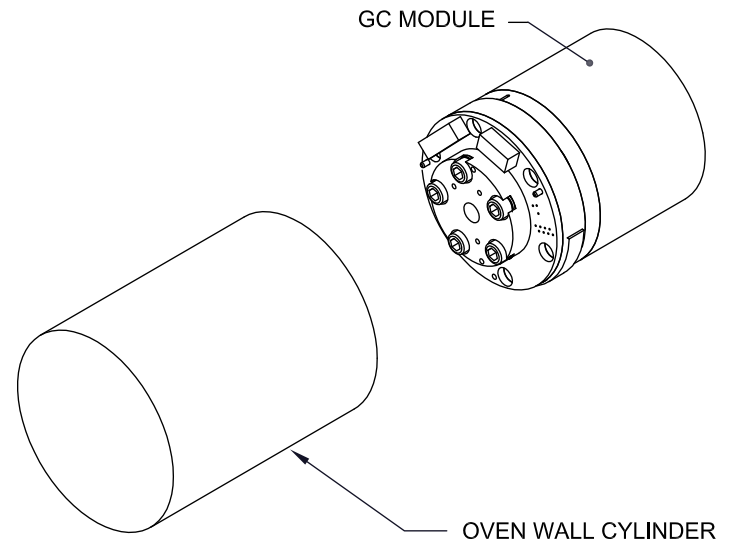

*Figura 1–12 Conjunto do módulo de CG* 

#### **1.3.6 Conjunto do controlador digital**

Este conjunto (consulte a Figura 1–13) contém a placa eletrônica digital, o conjunto de montagem e, como opção, um monitor VGA.

A placa do controlador digital fornece parâmetros de controle para a placa do processador analítico, armazena e processa os dados enviados da placa do processador analítico. O controlador digital também processa a comunicação com outros dispositivos.

A placa eletrônica digital apresenta:

- 16 MB de RAM Pseudo-estática (aplicativo), Bateria de lítio auxiliar.
- 32 MB de Memória Flash NAND (boot/aplicativo/armazenamento)
- 4 MB de Memória CMOS estática (armazenamento)
- 1 Soquete para Cartão digital protegido, com até 4 GB opcional de armazenamento removível

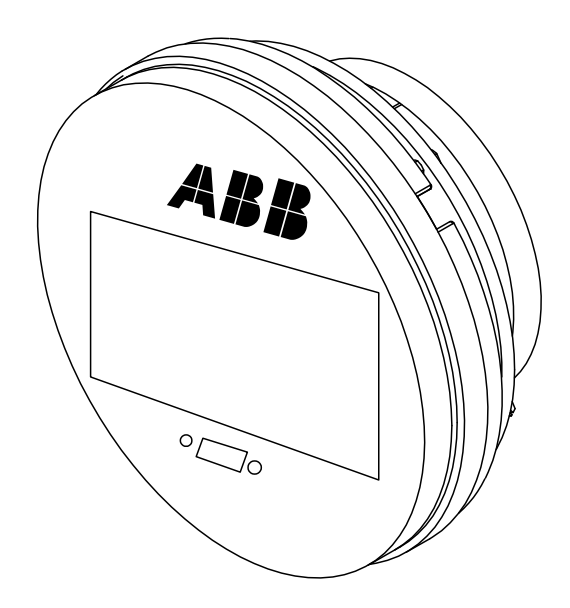

*Figura 1–13 Conjunto do controlador digital com visor opcional* 

#### **1.3.7 Painel de terminais**

O painel de terminais do NGC8206 atua como uma conexão com o mundo externo (consulte a Figura 1–14). Ele apresenta proteção temporária, um regulador de tensão para o controlador digital, fusíveis coeficientes de temperatura positiva (Positive Temperature Coefficient, PTC) e muitos outros meios de segurança que protegem outros componentes do sistema contra danos no circuito elétrico. Todos os meios de comunicação externa e de E/S são direcionados por meio desta placa. O painel foi projetado para oferecer uma solução de manutenção passível de substituição em campo, a custo baixo e foi desenvolvido para operar a 12V CC ou 24V CC.

#### **1.3.7.1 Características**

- Proteção temporária
- Proteção EMI/RFI
- Fusíveis PTC
- Regulador de tensão para o controlador digital
- Interface de dados serial local dedicada (até 115200 bps)
- 2 Indicadores LED de status (software programável)
- 1 Indicador de status do visor de energia
- 1 Indicador LED de status de 5V CC
- 2 DI's e 2 DO's conectados ao controlador digital
- 2 Portas seriais remotas (software selecionável RS232/RS422/RS485)
- Interface de Ethernet opcional com 3 Indicadores LED de status
- Interface de USB Host e cliente opcional

#### **1.3.7.2 Interface local**

Essa interface local para PC exige o PCCU32 versão 6.0 ou superior, um computador portátil e um cabo MMI, que pode ser USB ou RS-232 serial. O software funciona com todos os recursos do Windows® 95, 98, 2000, NT e XP. As funções de manutenção podem ser executadas por pessoal com pouco ou

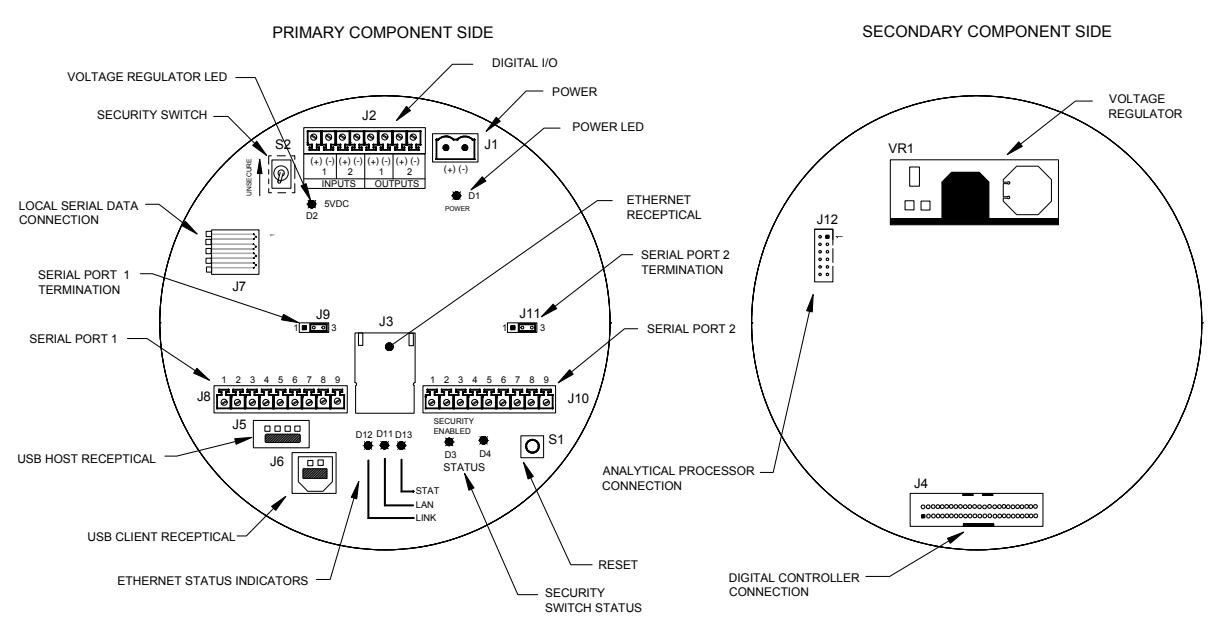

nenhum conhecimento sobre a cromatografia de gás; consulte os arquivos de ajuda on-line para obter mais informações.

*Figura 1–14 Painel de terminais* 

#### **1.4 Aterramento do NGC**

O NGC8206 precisa ser aterrado corretamente. O NGC tem um borne de aterramento na junta de montagem do invólucro. Esse borne deve estar preso a um bom aterramento com um fio de no mínimo 12 AWG. Não conecte o NGC8206 a qualquer tubulação em que haja proteção catódica. Se o sistema utilizar proteção catódica, o NGC precisará ser montado em uma seção do tubo isolada eletricamente de correntes catódicas (consulte Figura 1–15).

#### **1.4.1 Fonte de alimentação**

A fonte de alimentação do NGC deve conter uma saída isolada (ou seja, o lado negativo da saída de 12V CC não deve estar conectado eletricamente ao chassi ou a conexão à terra). Em muitos casos, a fonte de alimentação é acompanhada de um rádio. Se o rádio estiver conectado ao NGC8206 por um cabo RS232/485/422, as comunicações deverão compartilhar a conexão à terra. A proteção da comunicação deve ser conectada apenas na extremidade do NGC. A outra extremidade deve ficar solta (desconectada).

#### **1.4.2 Sonda de amostragem**

Se a sonda de amostragem estiver instalada em uma seção de tubo em que correntes catódicas possam existir, o usuário precisa colocar isolantes na tubulação de amostragem entre a sonda e o NGC. Sempre que a sonda de amostragem estiver instalada em uma seção diferente da seção do NGC, será necessário colocar isolantes na tubulação. É muito importante que o aterramento da sonda e do NGC tenham a mesma tensão. Se isso não puder ser verificado, use isolantes na tubulação.
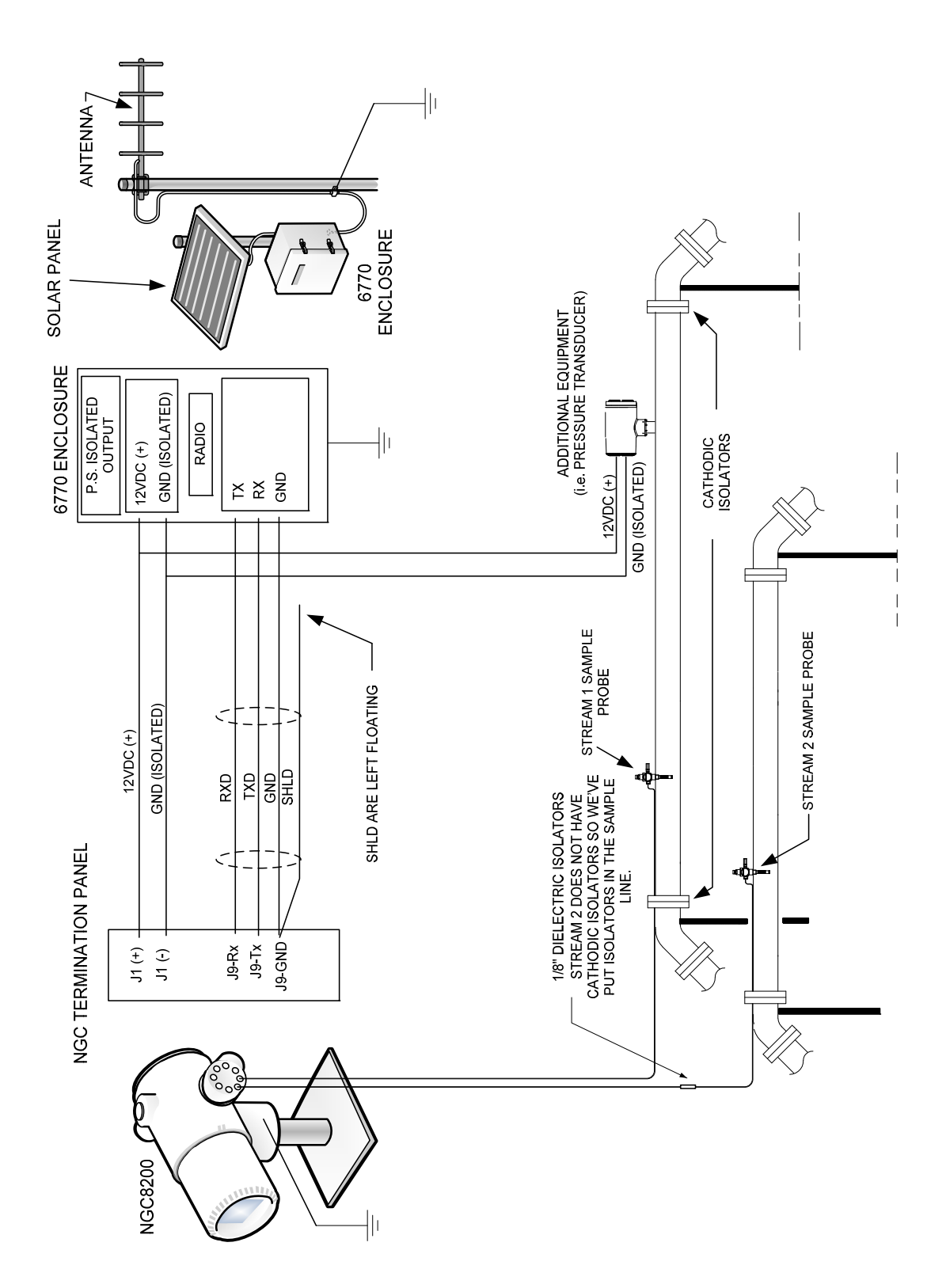

*Figura 1–15 Considerações sobre o aterramento do NGC* 

## **1.4.3 Outras considerações**

Se outros dispositivos forem ligados à mesma fonte de alimentação isolada conectada ao NGC, tenha cuidado para evitar circuitos de terra. Os vários dispositivos devem ser conectados em uma configuração estrela. Também é importante que qualquer dispositivo adicional ativado seja capaz de controlar uma ampla faixa de voltagens de entrada, já que o aquecedor do NGC utilizará em torno de 4 amps (se o aquecedor auxiliar estiver instalado exigirá 8 amps). Esta carga (4-8 amps) distribuída em qualquer extensão de cabo considerável pode resultar em uma queda de tensão substancial (consulte a tabela "Especificações de extensão de cabos elétricos). A voltagem de entrada reduzida pode afetar o funcionamento do dispositivo adicional. Desvios na voltagem de entrada oscilam com a ação do(s) aquecedor(es) do NGC. O(s) aquecedor(es) são(é) ativado(s) e desativado(s) para manter uma temperatura interna constante no módulo de CG do NGC.

Em um ambiente de escritório estabeleça um bom aterramento ao NGC8206. Nesses locais, é fácil não dispor de um bom aterramento do NGC. Em geral, um terceiro pino (terra) no cabo de força não existe ou foi retirado. O aterramento incorreto pode causar um comportamento errôneo. Verifique se a unidade está bem aterrada. Se a unidade não estiver bem aterrada, o usuário pode ter o equipamento funcionando com a metade da tensão (60V CA) devido ao acoplamento capacitivo na fonte de alimentação.

# **1.5 Corrente de calibração/validação**

No conjunto de alimentação contínua do NGC, uma ou duas das correntes de amostra podem ser usadas para uma entrada de gás de calibração. Recomendase um regulador com diafragma de metal ajustado na entrada em 15  $\pm$  2 PSIG. As concentrações recomendadas de calibração de componentes de gás para uso com a Localização automática do pico podem ser localizadas na Tabela 1–3.

| Nome do<br>componente | Abreviação      | Mol $%$ | Nome do<br>componente     | Abreviação      | Mol $%$ |
|-----------------------|-----------------|---------|---------------------------|-----------------|---------|
| Nitrogênio            | N <sub>2</sub>  | 2,500   | Butano normal             | NC <sub>4</sub> | 0,300   |
| Metano                | C <sub>1</sub>  | 89.570  | Neopentano                | Neo $C5$        | 0,100   |
| Dióxido de<br>carbono | CO <sub>2</sub> | 1,000   | Isopentano                | IC <sub>5</sub> | 0,100   |
| Etano                 | C <sub>2</sub>  | 5,000   | Pentano normal            | NC <sub>5</sub> | 0,100   |
| Propano               | C <sub>3</sub>  | 1,000   | Hexanos e mais<br>pesados | $C_6+$          | 0,030   |
| Isobutano             | IC <sub>4</sub> | 0,300   |                           |                 |         |

*Tabela 1–3 Calibração recomendada para componentes de mistura de gás* 

# **1.6 Tensões de funcionamento e extensões do cabo**

O NGC é projetado para suportar uma conexão de fonte de alimentação de 12V CC ou 24 V CC. A fonte de alimentação de 12 volts deve fornecer no mínimo 10,5V CC e no máximo 16V CC a no mínimo 4 amps e a fonte de 24 volts deve fornecer no mínimo 21V CC e no máximo 28V CC a 2,2 amps. As configurações com o aquecedor auxiliar de alimentação contínua aumentam os requisitos.

A extensão do fio adequado deve ser igual à distância entre o NGC e a fonte de alimentação CC. Ao encaminhar a fiação da fonte de alimentação ao NGC, considere a queda de tensão entre a fonte de alimentação e o NGC. Pequenos medidores apresentam grande resistência e, portanto, uma queda maior de tensão no esquema elétrico. As tabelas a seguir (consulte Tabela 1–4 e Tabela 1–5) registram vários tamanhos de cabo e as extensões máximas correspondentes para instalações CC e CA com ou sem o aquecedor auxiliar do conjunto de alimentação contínua.

Dispositivos elétricos adicionais conectados ao NGC e necessitando de energia (XMVs, rádios, etc.) precisam ser compatíveis com esse cálculo. Consulte as respectivas especificações técnicas referentes a cada dispositivo ou entre em contato com a Totalflow para obter ajuda em relação aos cálculos de especificações de cabo para cargas adicionais.

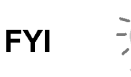

Para aplicações não padrão ou em caso de dúvidas, entre em contato com o Atendimento ao cliente Totalflow:

*EUA: (800) 442-3097 ou Internacional: 1-918-338-4880* 

| Modelo/opção                                                 | Tensão<br>mín. da<br>bateria<br>(V) | <b>Unidades</b> | <b>10 AWG</b> | <b>12 AWG</b> | <b>14 AWG</b> | <b>16 AWG</b> | 6 mm $^{12}$ | 4 mm $^4$ 2 <sup>1</sup> | $2,5$ mm $^{4}2$ | $1,5$ mm $^2$ |
|--------------------------------------------------------------|-------------------------------------|-----------------|---------------|---------------|---------------|---------------|--------------|--------------------------|------------------|---------------|
| NGC de 12V CC<br>sem aquecedor de<br>alimentação<br>contínua | 12,00                               | (pés)           | 78,28         | 49,44         | 30,97         | 19,43         | 90,03        | 60,17                    | 37,42            | 22,92         |
|                                                              |                                     | (m)             | 23,86         | 15,07         | 9,44          | 5,92          | 27,44        | 18,34                    | 11,41            | 6,99          |
| NGC de 12V CC<br>com aquecedor de<br>alimentação<br>contínua | 12,00                               | (pés)           | 38,74         | 24,47         | 15,32         | 9,62          | 44,55        | 29,78                    | 18,52            | 11,34         |
|                                                              |                                     | (m)             | 11,81         | 7,46          | 4,67          | 2,93          | 13,58        | 9,08                     | 5,64             | 3,46          |

*Tabela 1–4 Extensões máximas do cabo para sistema de fonte de alimentação de 12V CC* 

*Tabela 1–5 Extensões máximas do cabo para sistema de fonte de alimentação CA* 

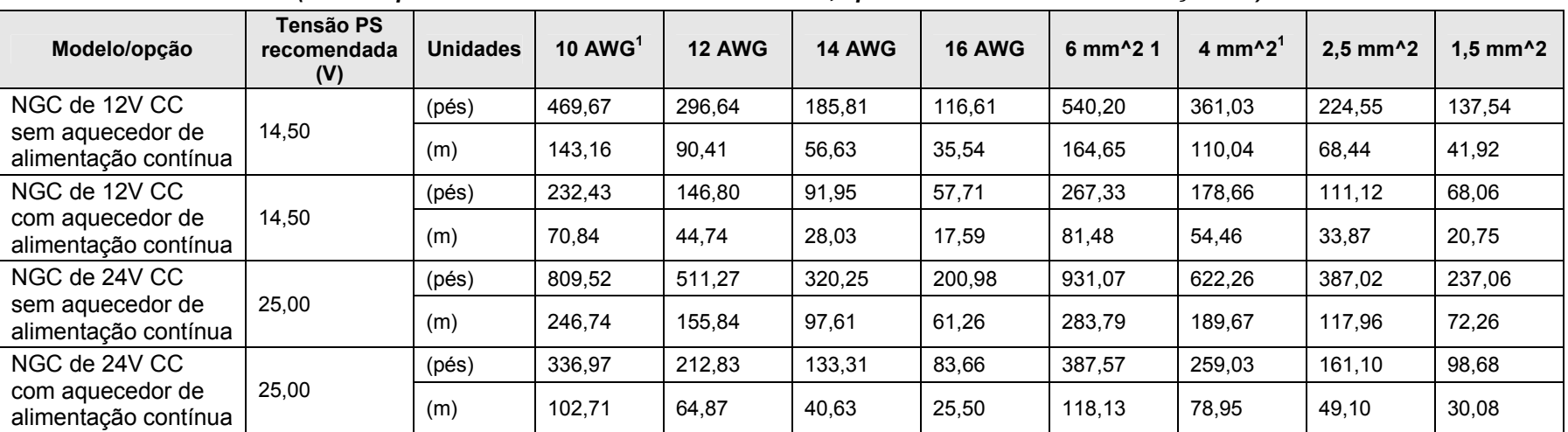

*(Sem Dispositivos externos conectados ao NGC, apenas uma fonte de alimentação CA)* 

 $1$  Este tamanho de cabo pode exigir a junção de fios 12 AWG ou 2,5 mm^2 ou menores em cada extremidade do cabo para que seja possível ajustar nos terminais roscados.

# **1.7 Projeto de tubulação de transporte de amostra**

As informações contidas nesta seção permitem ao usuário desenvolver a tubulação de transporte de amostra conectada entre a sonda de amostragem TCR e o NGC instalado. Minimizar o "tempo de espera" de transporte e manter uma única amostra da fase de vapor são fatores importantes que devem ser considerados ao selecionar a tubulação de transporte.

O tempo de espera é o tempo necessário para purgar um volume da tubulação de transporte e o volume do sistema de condicionamento de amostras.

#### **1.7.1 Qualidade do tubo**

Use somente tubulação de transporte de aço inoxidável com grau cromatográfico limpa e de boa qualidade para as linhas de transporte, do gás de calibração e de amostra. O uso de uma tubulação de aço inoxidável de baixa qualidade proporciona resultados insatisfatórios.

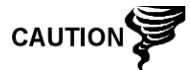

Não use nenhum tipo de tubulação de plástico, teflon ou aço entrelaçado com teflon.

A tubulação de transporte precisa estar cromatograficamente limpa. A tubulação deve estar livre da contaminação de hidrocarbonetos e de partículas. Durante o corte, a conexão e a rebarbação, o técnico deve verificar se não há partículas na tubulação.

# **1.7.2 Cálculo**

Os cálculos de tempo de espera estimado para o transporte de amostra não consideram o volume do sistema de condicionamento de amostras. No entanto, a seguinte equação pode ser usada como um método rápido de cálculo do tempo de espera, já que o volume normal da tubulação de transporte é muito maior que o volume da tubulação do sistema de condicionamento de amostras.

```
[cc](cc / min.)(Volume |cc| por pés da tubulação)\times(pés da tubulação)
Tempo de espera = \frac{(Volume\,[cc\,] \, por \, \,p\&s \, da \, \,tubulação \,)}{Taxa \, de \, fluxo \, de \, amostra \, (cc \, / \, min \,.)}
```
Para obter um método detalhado de cálculo do tempo de espera, consulte a próxima seção "Cálculo do tempo de espera".

#### **1.7.3 Tempo para análise**

Se os resultados da análise forem usados no controle do processo ou na transferência de custódia, é importante minimizar o tempo que a amostra leva no trânsito da sonda de amostragem TCR ao NGC. Para chegar ao tempo do ciclo total entre as amostras representativas, o tempo de trânsito da amostra precisa ser adicionado ao tempo do ciclo do NGC.

#### **1.7.4 Volume em trânsito**

O volume total do gás de amostra em trânsito é calculado pela multiplicação do volume por pés da tubulação de transporte de amostra pelo comprimento total da tubulação. Para ajudar a calcular esses valores, consulte a Tabela 1–6 para obter o volume interno da tubulação de transporte de amostra geralmente usada.

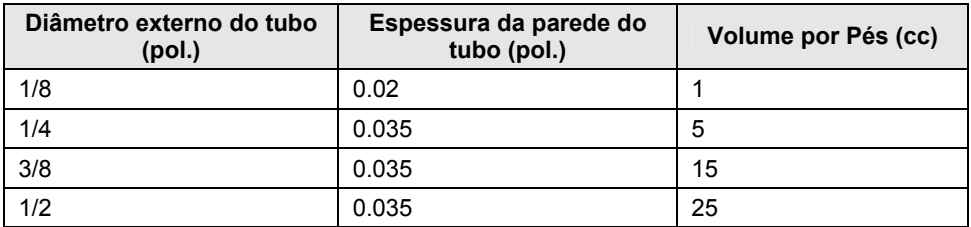

#### *Tabela 1–6 Volume interno da tubulação de transporte de amostra geralmente usado*

#### **1.7.5 Volume de gás na tubulação em trânsito**

Os gases são comprimidos e o volume de gás na tubulação de transporte em condições padrão (pressão atmosférica e 21,1°C [70°F]) é igual à função de pressão de gás e a temperatura na tubulação.

Equação ideal de gás:  $PV = nRT$ 

Em que:

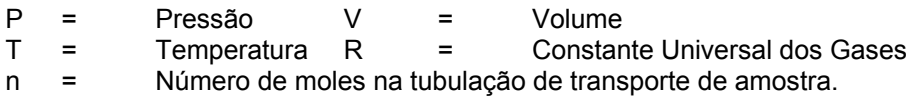

"n" é usado para calcular o número de moles da amostra de gás contido em um determinado volume de tubulação de transporte de amostra.

#### **1.7.6 Mol**

Mol é a unidade fundamental que descreve o número de moléculas químicas. Um mol sempre representa o número um de Avogadro 6,02x1023 de moléculas. O número de mols pode ser determinado pela fórmula de cálculo: n=PV/RT.

Como o volume e a temperatura da tubulação de transporte e amostra são geralmente constantes, o número de mol da amostra em trânsito é a função da pressão na tubulação de transporte de amostra. Reduzir a pressão de amostra de gás reduz a massa de gás na tubulação de transporte da amostra. Esta é conhecida como "pico de linha". Logo que o volume de transporte em condições padrão é identificado, o tempo de espera pode ser determinado.

#### **1.7.7 Fase de manutenção**

Ao projetar a tubulação de transporte de amostra, a fase de amostra deve ser mantida. Gases, contendo altas concentrações de componentes em alta ebulição, podem causar problemas ao condensarem no interior da superfície da tubulação de transporte. Para impedir a condensação, aqueça o traçado da tubulação de transporte com eletricidade, banho de líquido ou glicol aquecido. Isto impede que os componentes se condensem nas paredes da tubulação de transporte e que a água contida na tubulação congele e obstrua o fluxo de amostra.

#### **1.7.8 Traço elétrico das linhas de amostra**

Se existe a possibilidade das amostras de vapor condensarem na linha de transporte de amostra, deve-se considerar o aquecimento da linha de amostra. Isso pode ocorrer em temperaturas ambientes ou quando um líquido precisa ser mantido aquecido no transporte ou para que não congele (consulte Figura 1–16).

Para determinar a temperatura do traço elétrico, é possível realizar o cálculo do "ponto de condensação" com base no pior caso de composição de amostra e pressão de transporte.

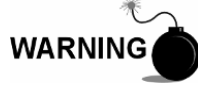

O traço elétrico deve seguir as exigências dos códigos nacionais e locais.

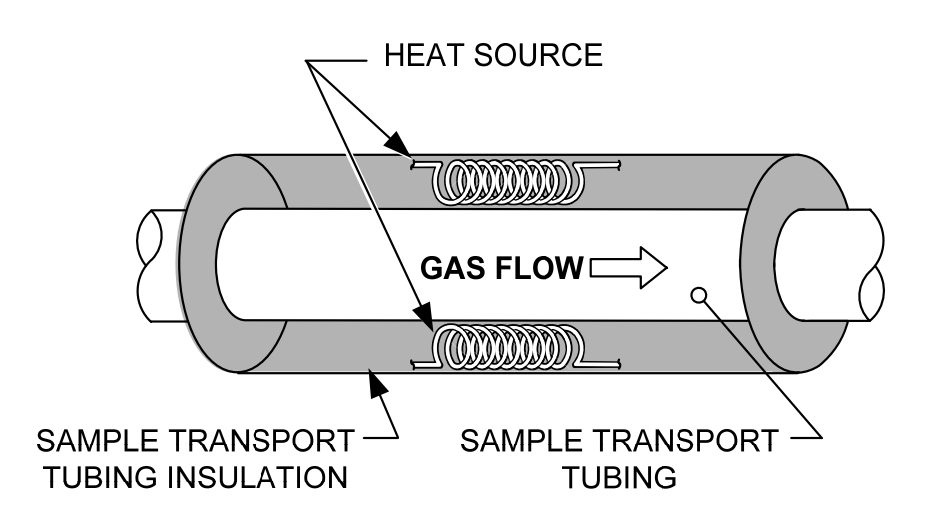

*Figura 1–16 Traço elétrico da linha de amostragem* 

#### **1.7.9 Corrosão do tubo**

Ao projetar a tubulação de transporte, é necessário considerar o efeito da corrosão na tubulação. Para o serviço de hidrocarboneto, é recomendado o uso de uma tubulação de transporte de aço inoxidável, tipo 316SS.

Para a seleção de outros tipos de serviços de tubulação de transporte, o usuário deve consultar as informações referentes às aplicações de material em relação a ambientes corrosivos.

#### **1.7.10 Preparação do tubo**

Durante a instalação da tubulação (corte e conexão), é importante desbastar as extremidades de qualquer corte da tubulação e garantir que no processo de corte e desbastação não ficaram partículas remanescentes na tubulação.

# **1.8 Cálculo de tempo de espera**

Os cálculos a seguir pressupõem que todas as quedas de pressão ocorram em válvulas HV-1, HV-2 e HV-6 e que os rotâmetros RM-1, RM-2 e RM-3 meçam o fluxo na pressão atmosférica (consulte Figura 1–17).

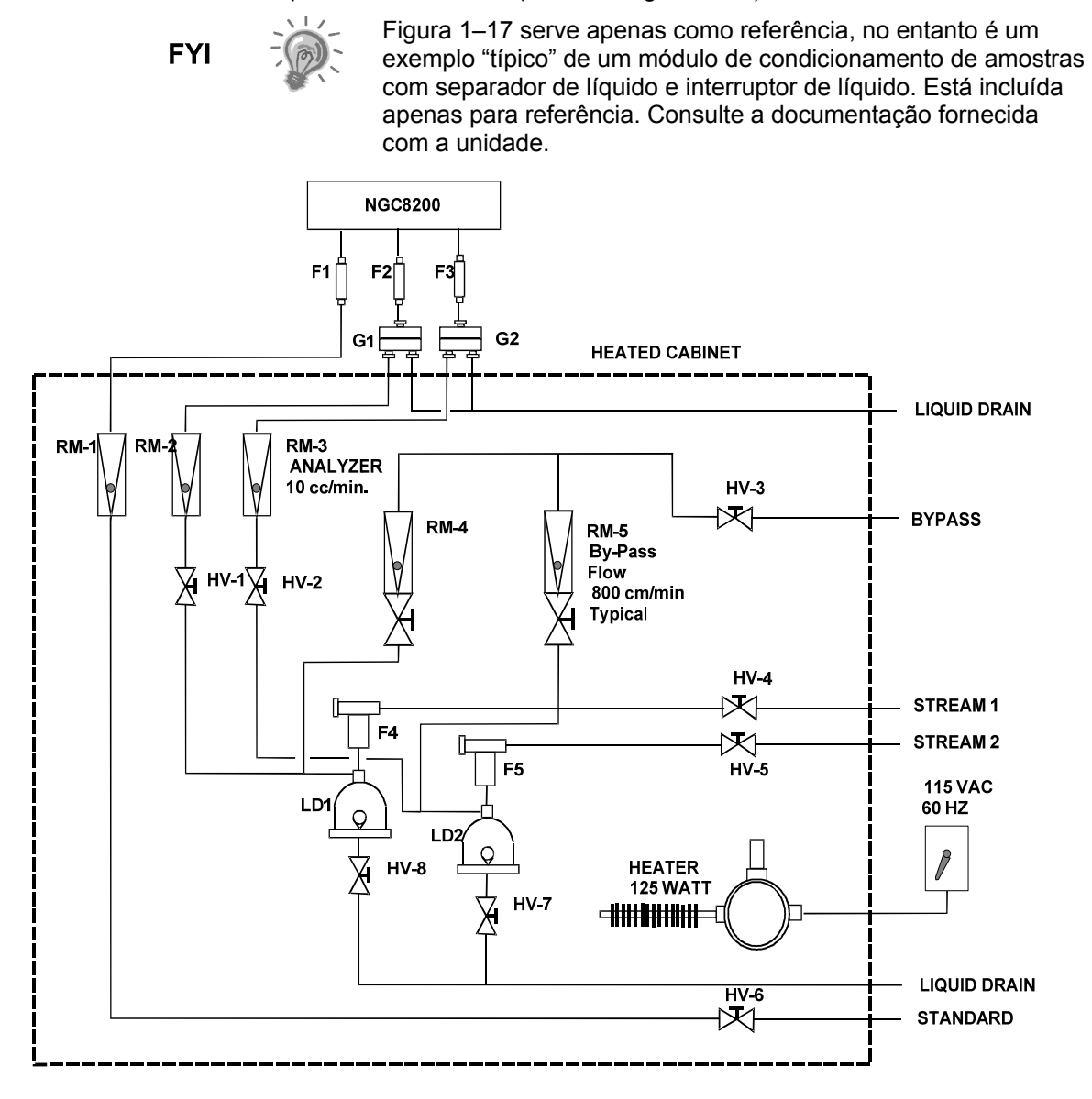

*Figura 1–17 Típico diagrama de instalação de amostra* 

#### **1.8.1 Cálculos**

Os fatores de qualificação de cálculo do tempo de espera são os seguintes:

• A amostra para o cálculo contém grande parte de gás metano que flui em uma tubulação de aço inoxidável de 100 pés de ¼- pol. com uma parede de espessura de 0,020 pol.. A temperatura de amostra está a 26,7°C (80°F) e a pressão é de 15 PSIG (29,7 psia). O rotâmetro do circuito do sistema de condicionamento de amostras faz a leitura de 50% da escala

total e está calibrado com ar a 1180 cc/min em relação à escala total. A densidade de ar é 0,075 libras/pés cúb.

• Para calcular o tempo de espera da tubulação de transporte, execute o cálculo abaixo.

#### **1.8.2 Cálculo usando a pressão real**

O cálculo do tempo de espera usando a pressão real é:

$$
t = \frac{VL}{F_s} \left[ \frac{P + 15}{15} \right] \times \left[ \frac{530}{T + 460} \right] \times \left[ \frac{1}{Z_p} \right]
$$

Em que:

- T = Tempo de purga L = Comprimento da linha*,*, pés
- V = Volume da tubulação, cc/pés Fs = Fluxo padrão, cc/min.
- $P = P$ ressão real, PSIG  $T = T$ emperatura real, FZ
	-
- Zp = Compressibilidade na pressão P

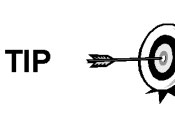

Nesta etapa, a mínima pressão possível deve ser usada. Isto minimiza o tempo de espera da tubulação de transporte a fim de reduzir o "pico de linha ou molécula". Tome cuidado, verifique se há pressão suficiente para manter o fluxo de amostra por todo o sistema de análise.

# **1.9 Recursos do software padrão do NGC8206**

Os softwares on-board e host da Totalflow funcionam juntos para fornecer muitos recursos importantes que permitem ao usuário acessar, controlar e compartilhar dados. A interface de fácil utilização permite capacidades de comunicação e relatório de multifacetas sem comprometer a integridade do sistema ou dos dados.

- Aplicativo de design de software modular baseado em módulos de software plug-in.
- Dados históricos de qualidade de auditoria
- Alarmes operacionais
- Sistema de segurança de software de três níveis
- Várias opções de cálculo
- Unidades de engenharia selecionáveis (em breve)
- Relatórios de análise
- Seleção de protocolo de comunicação
- Conjunto de dados ativados pela Web

#### **1.9.1 Dados de qualidade de auditoria**

O design de software da Totalflow cria um sistema de arquivo histórico exato que utiliza a data e a hora dos eventos para criar uma estrutura de dados de qualidade de auditoria.

A unidade pode coletar, analisar e armazenar (padrão) dados de corrente dos últimos 480 ciclos de análise, armazenar os últimos 35 dias de médias de corrente diárias, os últimos 480 relatórios de diagnóstico, os últimos 480 alarmes e os últimos 480 eventos. Além disso, pode ser reconfigurada pelo usuário.

## **1.9.2 Três níveis de segurança**

O sistema de segurança de software foi desenvolvido para fornecer uma senha de administrador que configura as contas e os privilégios para ele mesmo, bem como para outros usuários da PCCU. Esse privilégio inclui a capacidade de instanciar aplicativos e fazer alterações na funcionalidade do NGC. Consulte os arquivos de Ajuda do pacote de software host para obter mais informações.

## **1.9.3 Opções de compressibilidade**

Cálculos de medição selecionados pelo usuário podem ser definidos individualmente por corrente e incluem:

- AGA-5
- Detalhe de compressibilidade AGA-8
- Soma do fator ISO
- Soma de fator viral simples
- Nenhuma (fator de um é usado)
- NX-19

## **1.9.4 Opções de cálculos**

Durante a Configuração da corrente, o usuário pode selecionar de vários arquivos para cálculo. A seleção de um arquivo adequável configura automaticamente outros fatores, como concentração/Btu base e tratamento de gás saturado (consulte a Tabela 1–7). Para informações adicionais, consulte os arquivos de Ajuda da PCCU.

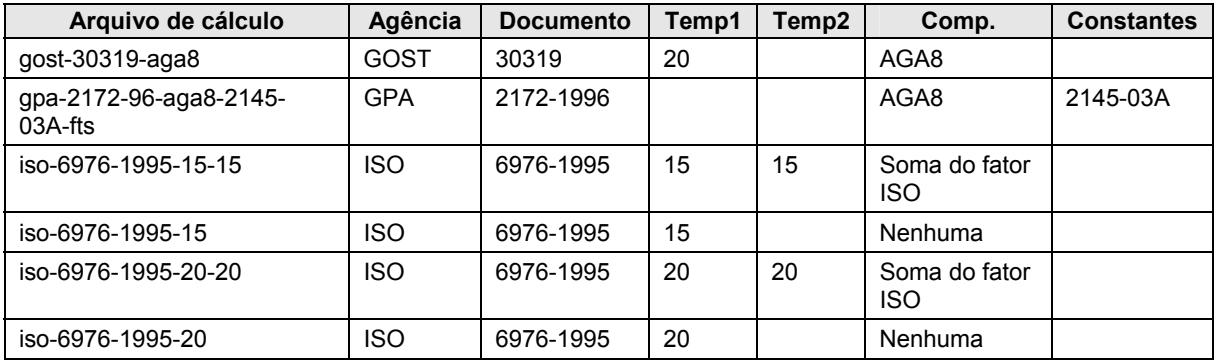

# *Tabela 1–7 Configurações de arquivos de cálculo*

#### **1.9.5 Unidades de engenharia**

As unidades de engenharia selecionadas pelo usuário podem ser definidas individualmente segundo a corrente de medição. Essas incluem grande parte das unidades do sistema métrico e unidades padrão. O acesso a essa capacidade requer a instanciação do aplicativo de conversão de unidades e pode ser usado em relatórios de dados e leituras visuais na tela VGA. Para mais informações, consulte os arquivos de Ajuda do software Host.

## **1.9.6 Suporte a protocolos**

Os hardware e software do NGC oferecem suporte a vários protocolos de comunicação:

- Totalflow Local
- **Totalflow Remote**
- Modbus Slave (ASCII)
- Modbus Slave (RTU)
- Modbus Host (ASCII)
- Modbus Host (RTU)
- Totalflow TCP
- Modbus TCP Server
- Modbus TCP Client
- **LevelMaster**

Os protocolos suportados operam em taxas de transferência de 1200, 2400, 4800, 9600, 19200, 38400, 57600 e 115200.

# **1.10 Opções de comunicação local de PCCU**

A comunicação local com o NGC requer o uso do software PCCU32 rodando em um PC e um cabo MMI (man machine interface). A Totalflow recomenda o uso de um cabo USB para a comunicação local de alta velocidade em um local remoto. A comunicação RS-232 serial com o NGC também pode ser uma aplicação de alta velocidade para usuários que usam o sistema Windows XP ou um sistema operacional mais atual.

Ao utilizar o NGC em um ambiente de rede, o uso de Ethernet é uma solução excelente e prática.

Por exemplo, o quadro a seguir (consulte Tabela 1–8) compara o tempo de comunicação entre as várias opções disponíveis para várias tarefas operacionais comuns:

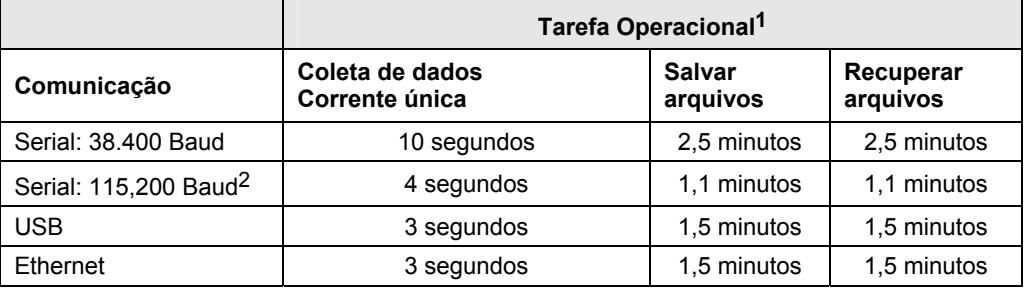

#### *Tabela 1–8 Comparação entre opções de comunicação*

# **1.11 Diagnósticos de inicialização do NGC**

O Totalflow NGC8206 inclui uma ampla lista de testes incorporados executados sempre que a unidade é iniciada. Estes testes de inicialização podem ser

l

<sup>1</sup> Velocidade da tarefa operacional diretamente relacionada à velocidade do processador do PC.

<sup>2</sup> PC rodando o sistema operacional Windows XP ou sistema mais atual.

desativados, mas a Totalflow não recomenda que fique ativado. Estes diagnósticos consistem em quatro áreas de teste:

- Teste do regulador de pressão do gás de arraste
- Teste de temperatura do forno
- Teste de controle do processador
- Teste de corrente

Os testes de inicialização também podem ser executados em uma programação regular. Consulte os arquivos de Ajuda do PCCU para obter mais informações sobre a programação de diagnósticos.

#### **1.11.1 Teste do regulador de pressão do gás de arraste**

Este teste compara a pressão da coluna real com o ponto de ajuste de pressão da coluna usando o gás de arraste. A falha nesse teste indica que a pressão do gás de arraste não foi atingida ou excedeu o nível esperado.

#### **1.11.2 Teste de temperatura do forno**

Este teste compara a temperatura do forno real com o ponto de ajuste da temperatura do forno. A falha nesse teste indica que o forno não está mantendo a temperatura necessária.

#### **1.11.3 Teste de controle do processador**

Este teste contém três áreas de teste: pressão do gás de arraste da coluna 1, pressão do gás de arraste da coluna 2 e temperatura do forno. Em cada área, o teste mede o esforço necessário para manter o valor determinado. Dessas medições, o teste desenvolve um desvio e faz uma comparação. A falha em qualquer uma dessas comparações indica a existência de um desvio errático, significando que o processador não é capaz de controlar a função.

# **1.11.4 Teste de corrente**

Este teste mede várias pressões para cada corrente disponível. A falha em uma corrente indica a impossibilidade de atender certos critérios.

Durante a primeira inicialização, todas as correntes estão desativadas. Durante o teste de corrente, as correntes com pressão de entrada são reativadas, testadas e podem ser aprovadas ou reprovadas. Ocorrerá falha em correntes sem pressão de entrada inicial.

# **1.12 Assistente de inicialização**

O Assistente de inicialização do NGC8206 foi desenvolvido para guiar os técnicos pelos procedimentos necessários para a configuração da unidade. Após a instalação e conexão do NGC, o Assistente de inicialização é iniciado automaticamente. Este processo ocorre apenas na primeira vez em que o usuário se conecta com a unidade ou sempre ao início de uma reconexão do usuário com o sistema até a configuração da unidade estar completa.

O assistente é projetado para ser executado simultaneamente com os diagnósticos do NGC.

#### **1.12.1 Assistente**

AS estapas do assistente pelo processo de entrada de informações para o funcionamento do NGC são: configuração do dispositivo, configuração da corrente, configuração da calibração, etc. Cada tela está relacionada a uma tela de Ajuda exibida automaticamente ao passar de uma tela para outra definindo as informações necessárias.

# **1.13 Dados históricos**

O NGC compila dados históricos que podem ser usados para necessidade de transferência de custódia, verificação do funcionamento do NGC e fornecem um backup limitado de dados para o vínculo de comunicação seguro. Os dados mantidos pelo NGC podem ser coletados por meio de um link de comunicação remoto ou por meio de uma interface do operador de PC tipo laptop.

#### **1.13.1 Armazenamento de dados**

O usuário pode configurar quantos dados são mantidos pelo NGC por meio da interface do operador. A configuração padrão é a seguinte:

#### **1.13.2 Ciclo de análises**

Os últimos 480 ciclos de análise (padrão):

- Componentes normalizados
- Componentes não normalizados
- **Btu/CV** ideal
- Btu/CV real (umidade (CV inferior) e seco (CV superior))
- Densidade relativa (Gravidade específica)
- Densidade
- GPM
- Índice de Wobble [Btu seca (CV superior)]
- Alarmes

#### **1.13.3 Média de correntes**

- Média das últimas 840 horas
- Média diária dos últimos 35 dias
- Média do último mês

#### **1.13.4 Relatórios de diagnóstico**

Os últimos 480 ciclos de análise:

- Tempos de pico selecionados
- Áreas de pico selecionadas
- Btu/CV ideal
- Pressão do regulador do gás de arraste
- Temperatura do forno
- Temperatura do invólucro
- Pressão de amostra
- Valores do detector de ruído
- Valores de balanço do detector

## **1.13.5 Logs de auditoria**

- Últimos 100 alarmes
- Últimos 100 eventos

# **1.14 Sonda de amostragem TCR (Equipamento opcional)**

A sonda de amostragem do regulador de compensação de temperatura (Temperature compensated regulator, TCR) é usada para capturar gás natural do encanamento para análise no NGC. Para capturar a amostra de gás, é recomendado que a sonda de amostragem TCR seja montada na horizontal. Ela pode ser montada na vertical, caso seja a opção mais adequada para o cliente.

A sonda de amostragem TCR é especificamente selecionada para a operação com o NGC. Seu design impede o congelamento sem a necessidade de energia elétrica.

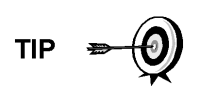

É responsabilidade do cliente instalar e soldar o acoplamento fêmea da tubulação padrão de ¾ pol. NPT no trecho de medição da linha principal de fluxo de gás. Esse acoplamento permite a instalação da sonda de amostragem TCR.

Verifique a Tabela 1–9 para garantir que o usuário possui a sonda correta de amostragem para a instalação. O comprimento da sonda de amostragem depende do diâmetro do trecho de medição do cliente.

A ABB Totalflow recomenda que um regulador TCR seja instalado com o NGC. Consulte a Figura 1–18.

**FYI** 

Leia as instruções de instalação no Capítulo 2 para desenvolver um plano de instalação da tubulação antes da real instalação.

*Tabela 1–9 Regulador de compensação de temperatura opcional (TCR)* 

| Comprimento<br>(em polegadas) | Número da<br>peça | <b>Descrição</b>                                                                 |
|-------------------------------|-------------------|----------------------------------------------------------------------------------|
|                               | 1461004-003       | Sonda de amostragem de compensação de<br>temperatura/regulador/válvula de escape |
|                               | 1461004-004       | Sonda de amostragem de compensação de<br>temperatura/regulador/válvula de escape |

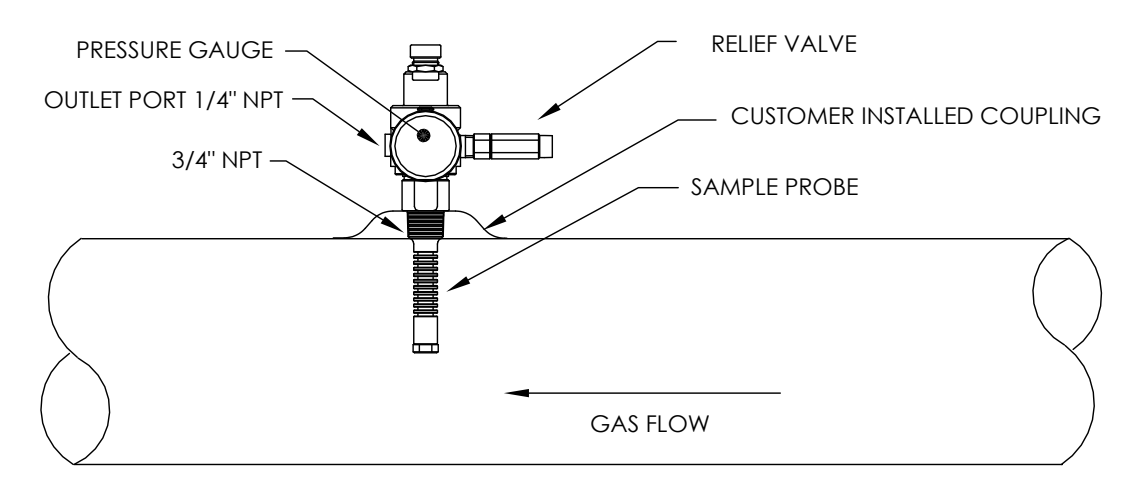

*Figura 1–18 Regulador de compensação de temperatura com sonda de amostragem* 

#### **1.14.1 Local**

- Posicione o acoplamento da tubulação no trecho de medição de gás próximo ao NGC. Isto permite que a linha de amostra de aço inoxidável, da sonda de amostragem ao cromatograma, seja a mais curta possível.
- O acoplamento deve estar montado para que a sonda seja instalada na horizontal ou vertical no cano do trecho de medição. Isto significa que o acoplamento deve ser montado na parte superior ou na lateral do cano do trecho de medição.
- A sonda de amostragem não deve ser montada nas extremidades das junturas, "T's" inativos, em acumuladores de grande volume ou em outros pontos em que o gás tem probabilidade de estar estagnado.
- A instalação deve permitir que a sonda penetre a 1/3 do centro do principal trecho de medição de gás. Isto permite a transferência de calor suficiente com o fluxo da amostra de gás. A entrada da sonda de amostragem deve estar alta o suficiente para evitar a amostragem de líquidos na parte inferior do cano.
- A sonda de amostragem deve ser instalada em um local no qual a sonda tenha acesso ao fluxo mais rápido de gás no tubo.
- A sonda de amostragem deve ser montada no mínimo a cinco diâmetros do tubo em relação a qualquer dispositivo que possa causar aerossol ou quedas significativas de pressão.

#### **1.14.2 Outras considerações**

- A pressão na linha da sonda de amostragem TCR deve estar o mais próximo possível de 1 atmosfera para reduzir os tempos de espera de transporte de amostra devido à "Compressão da linha". A pressão de amostra no NGC deve ser de  $15 \pm 2$  PSIG (103  $\pm$  14 Kpa).
- Para manter essa pressão nos filtros do NGC, pode ser necessário aumentar a pressão na sonda de amostragem TCR a um valor superior a 15 PSIG. A pressão depende do comprimento da tubulação de transporte de amostra entre a sonda de amostragem TCR e o analisador.
- Use isolantes elétricos na tubulação de amostra quando conectada a canos não isolados contra proteção catódica.

# **1.15 Monitor VGA (Equipamento opcional)**

O painel do visor é uma tela monocromática VGA de  $\frac{1}{4}$  que serve para monitorar o processo e os resultados. Também inclui seis interruptores magnéticos que permitem ao usuário navegar em várias telas de dados e controlar os processos (parar a operação, iniciar a operação e calibrar).

Se o NGC estiver configurado com o visor de painel frontal, será possível navegar nas telas disponíveis e nas telas definidas pelo usuário por meio do visor magnético (número da peça 1801755-001).

As características do visor VGA opcional são:

- Placa de circuito do visor VGA com ¼ de painel
- 2 LED indicadores de status, programáveis pelo usuário (LED esquerdo padrão - piscando indica alarme de falha, luz constante indica alarme de advertência. LED direito - luz constante indica uma unidade que NÃO está no modo execução automática).
- Interface de usuário, com navegação magnética de efeito Hall, para monitoramento do funcionamento do NGC8206.

A Figura 1–19 mostra o fluxo de informação acessível no visor.

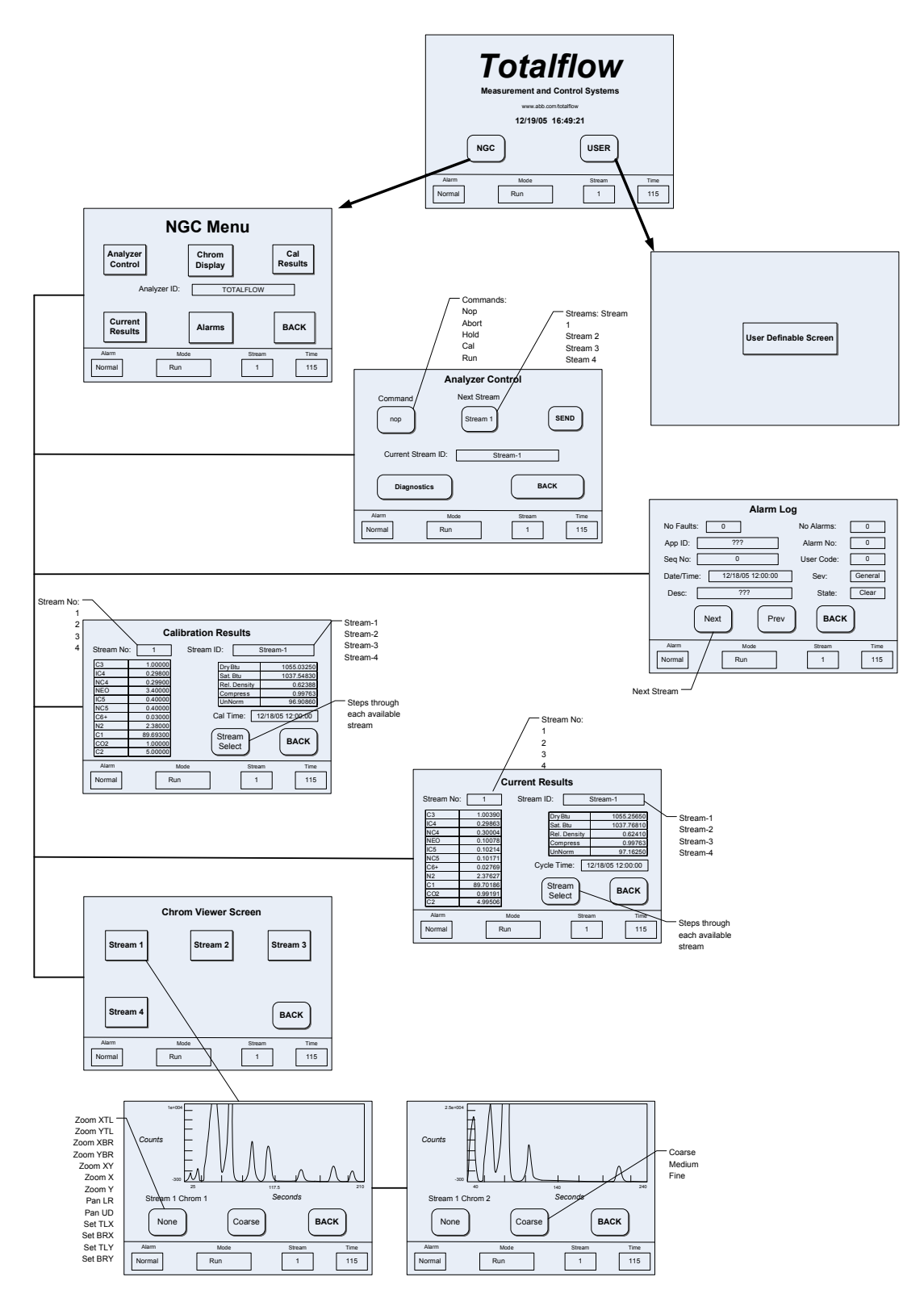

*Figura 1–19 Telas VGA do visor NGC opcional* 

# **1.16 Invólucro para baixas temperaturas (Equipamento opcional)**

Em temperaturas baixas (temperaturas ambientes -18 °C a -40 °C [0 °F a -40 °F]), este invólucro para baixas temperaturas (Cold Weather Enclosure, CWE) permite a instalação do NGC diretamente no tubo. Esse invólucro à prova de água isolante contém suportes para o NGC, um pequeno reservatório de inicialização/calibração e um plugue removível que permite a instalação do invólucro na sonda. Essas características mantêm o sistema de amostra inteiro aquecido para impedir a condensação de líquido da amostra antes da análise (consulte a Figura 1–20). A presença do reservatório de calibração no invólucro aquecido assegura uma calibração mais estável e consistente.

#### **1.16.1 Invólucro**

O aquecedor e invólucro são projetados para manter a temperatura interna a 4,5 C (40 F) quando a temperatura externa está a -40 C (-40 F). O conjunto do invólucro tem 31 pol. x 31 pol. x 31 pol. (dimensões internas) e é feito de poliuretano com tampa articulada, orifícios de acesso e pré-usinados.

#### **1.16.2 Opções de aquecedor**

As opções para este tipo de invólucro incluem um aquecedor de 400 watts 120 volt CA (termostato prefixado em 10 C [50 F]) ou um aquecedor catalítico de 1500 Btu/h. (termostato prefixado em 10°C [50 F]).

#### **1.16.3 Opções de montagem**

O CWE pode ser montado diretamente na linha do gasoduto, com ou sem a sonda de amostragem inclusa. As pernas de suporte opcionais estão disponíveis para mais sustentação quando instalado na linha do gasoduto.

É possível utilizar um Kit para tubo independente (free-standing) para instalar o invólucro próximo ao trecho de medição.

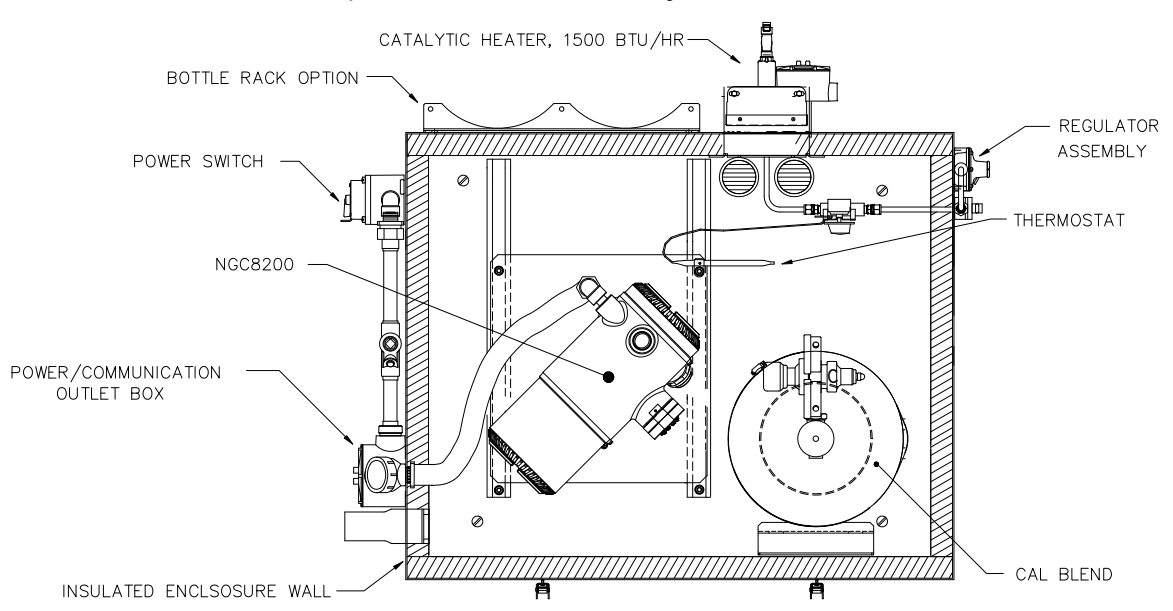

*Figura 1–20 Instalação do invólucro para baixas temperaturas do NGC8206 com aquecedor catalítico* 

# **1.17 Módulos de condicionamento de amostra (Equipamento opcional)**

Em algumas instalações do NGC, pode ser necessário instalar um módulo de condicionamento de sistema de amostras opcional para compensar amostras de gás natural não ideal. Esses módulos opcionais são pré-projetados para fornecerem vários níveis de proteção e fluxos de desvio (consulte Figura 1–21). Todos os módulos de condicionamento de amostras incluem um nível de proteção de matéria particulada e são fornecidos em dois tamanhos de fluxo: 50 CC e 450 CC por minuto (consulte Tabela 1–10).

Para instalações nas quais o gás é ideal e a sonda de amostragem está localizada a menos de 10 pés do NGC, não é necessário um módulo de condicionamento de amostras.

#### **1.17.1 Tipos de gás**

O usuário pode escolher uma entre quatro opções possíveis de módulos de condicionamento de amostras para instalações cujas amostras de gás não atendem a condições ideais de limpeza e ionização. As definições a seguir definem o que é necessário para uma condição de amostra de gás natural.

- Gás limpo é definido como gás sem partículas maior que um mícron e com menos de um miligrama de sólidos por metro cúbico de gás.
- Gás seco é definido como não tendo mais de 3 quilos (sete libras) de água por 1 milhão de pés cúbicos (35 mil litros) de gás. O gás deve apresentar menos de 0,1 ppm de líquido em uma condição de baixa temperatura esperada no ponto de menor temperatura do sistema. O líquido pode ser água, óleo, lubrificante sintético, glicol, amostra condensada ou qualquer outro componente sem vapor.
- Gás estável é o vapor contendo menos de 0,1 PPM de líquido quando o vapor é resfriado a 10 C (18,3 F) abaixo da temperatura ambiente mais baixa possível em qualquer ponto no sistema.

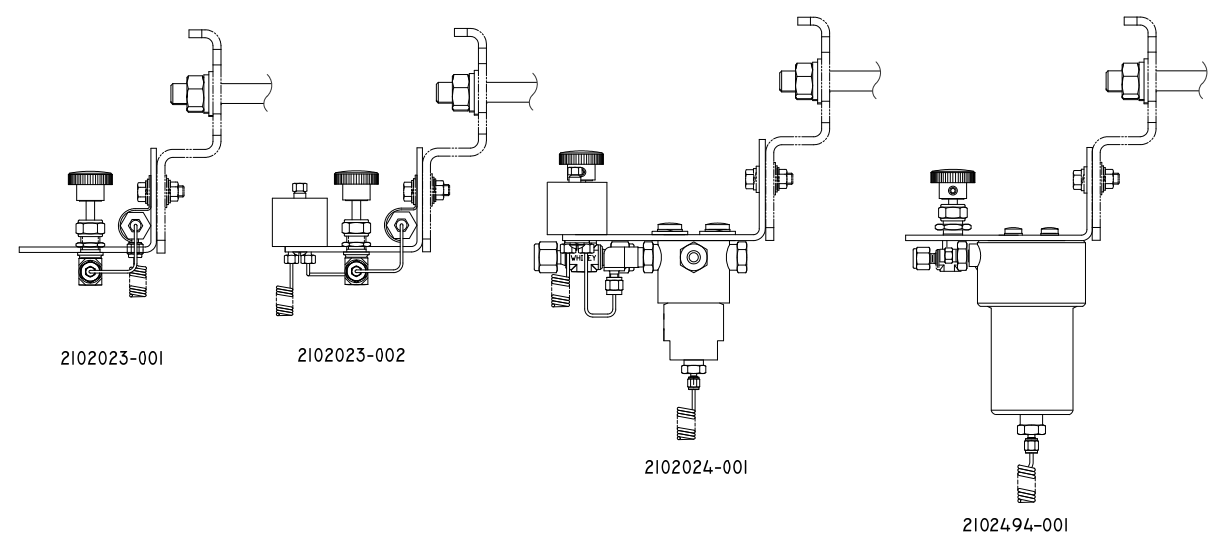

*Figura 1–21 Módulos de condicionamento de amostras disponíveis* 

## *Tabela 1–10 Descrições do módulo de condicionamento de amostra*

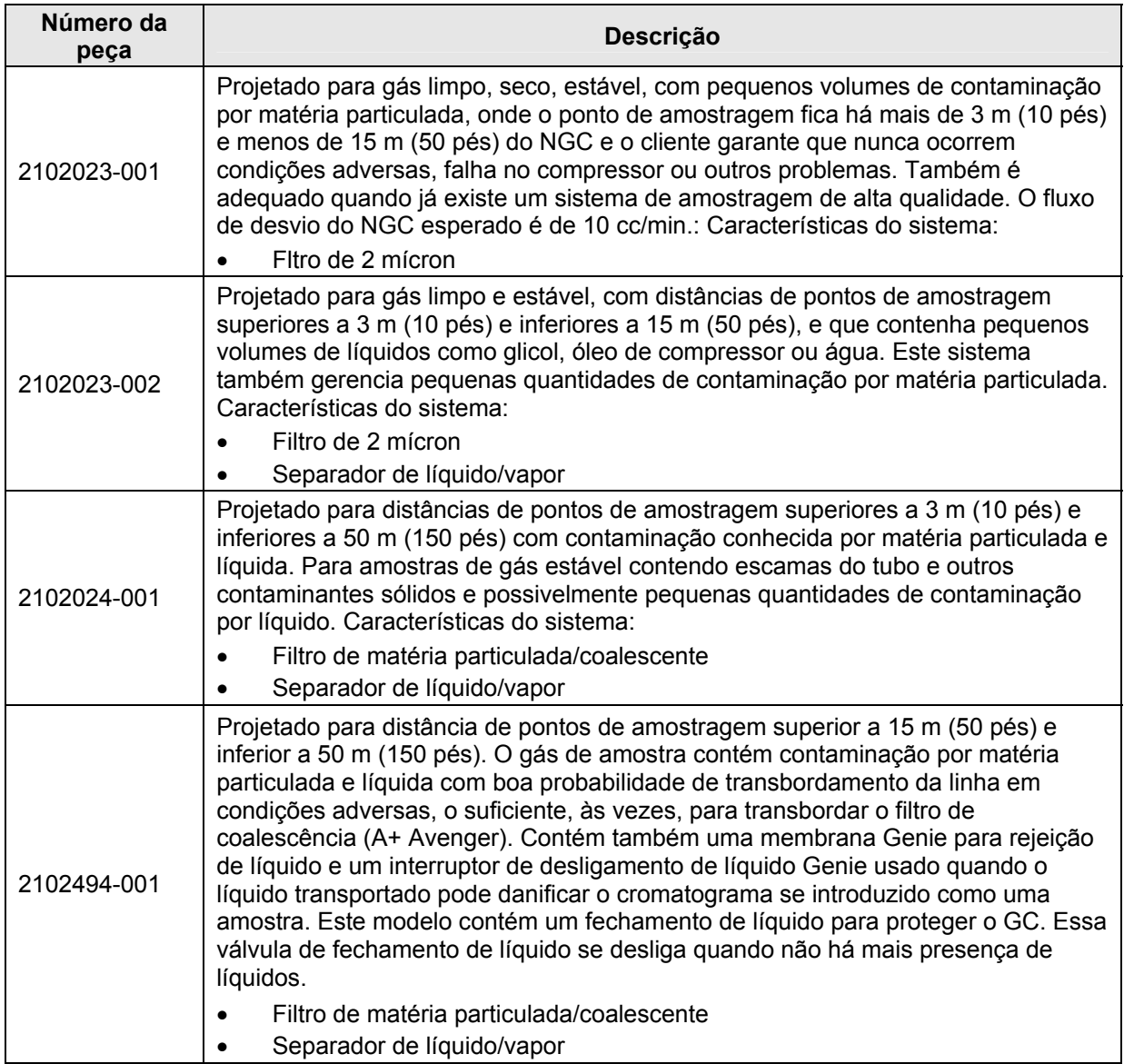

## **1.17.2 Suportes de montagem**

Há dois suportes de montagem para o sistema de condicionamento de amostras disponíveis: um suporte para uma corrente (consulte a Figura 1–22) e outro para várias correntes (Figura 1–23) para até três módulos.

Consulte a Figura 1–24 e a Figura 1–25 para obter as dimensões instaladas.

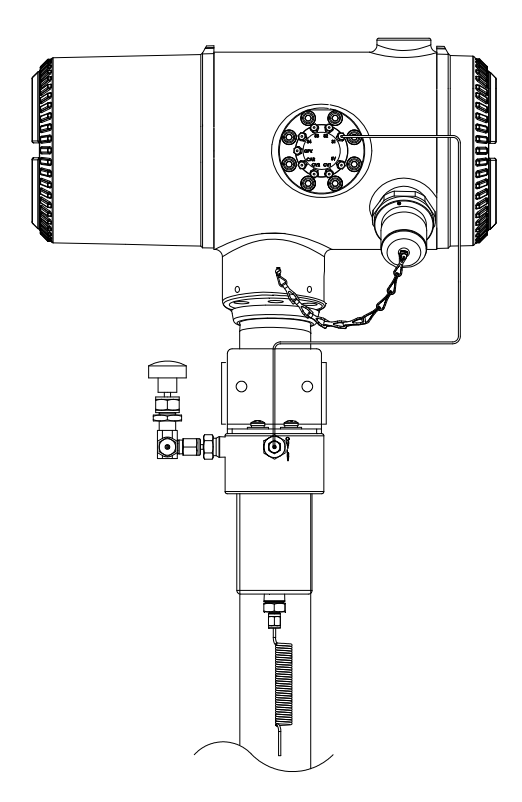

*Figura 1–22 Conjunto de condicionamento de amostras para corrente única* 

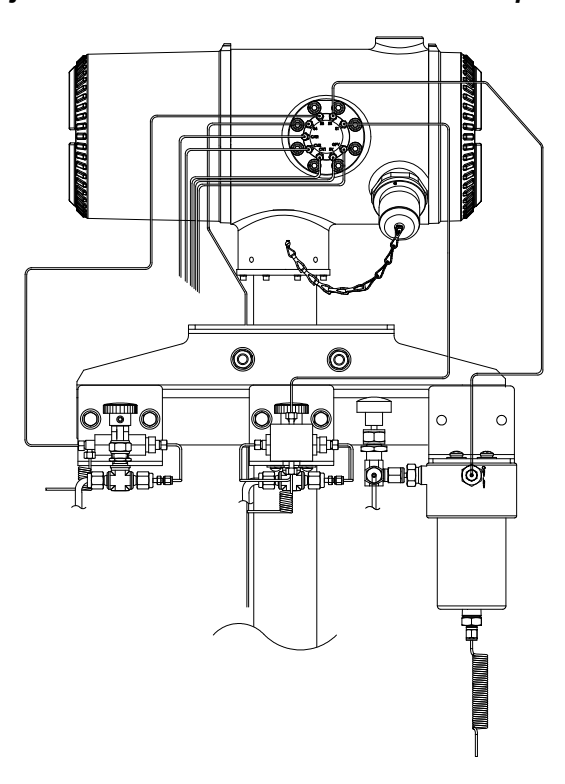

*Figura 1–23 Conjunto de condicionamento de amostras para correntes múltiplas* 

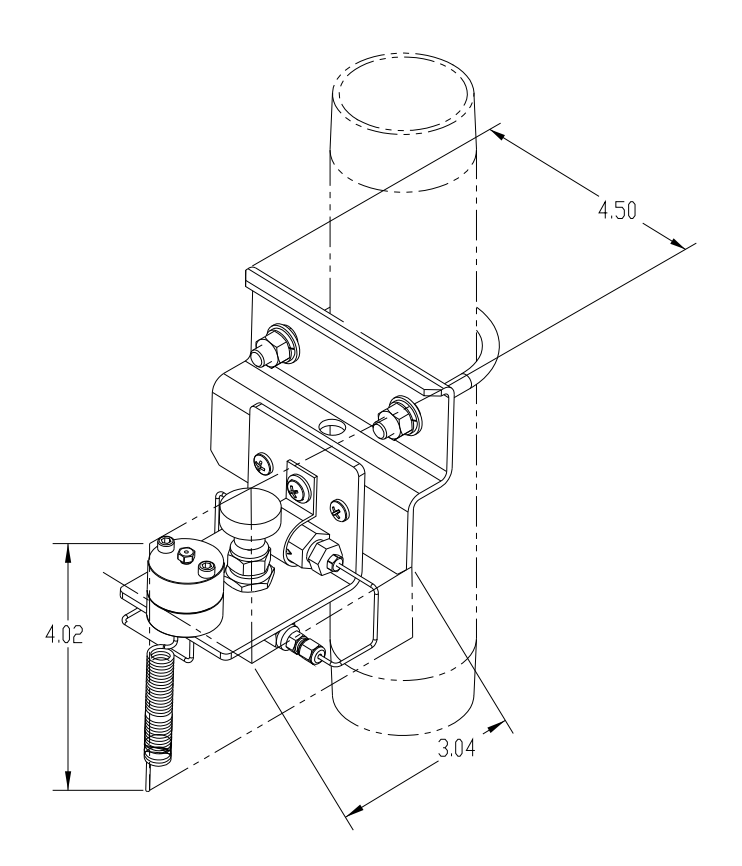

*Figura 1–24 Dimensões do módulo de condicionamento para corrente única* 

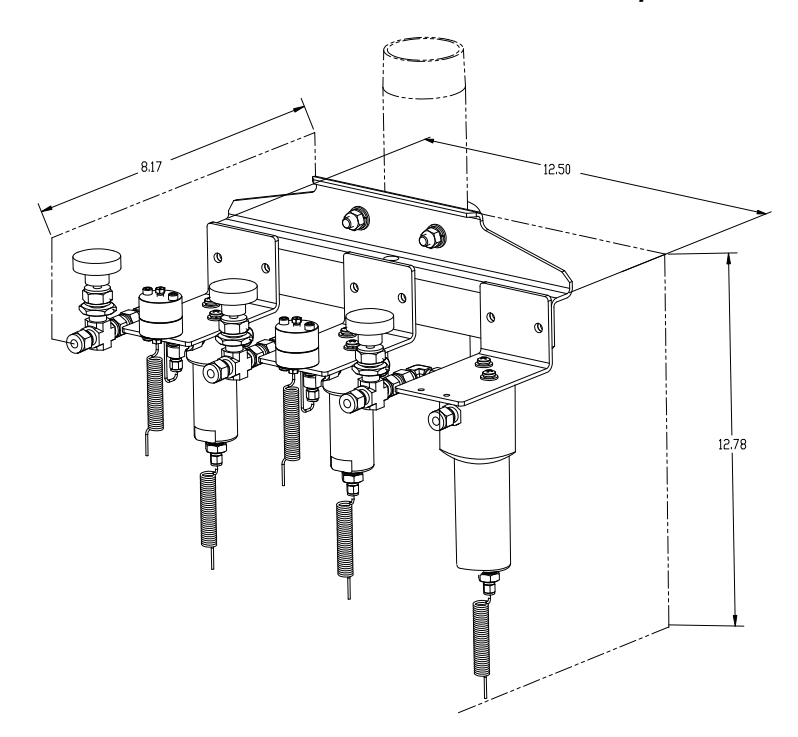

*Figura 1–25 Dimensões do módulo de condicionamento para correntes múltiplas* 

# **1.18 Vedante de segurança (Equipamento opcional)**

Em algumas instalações do NGC, pode ser necessário fixar um vedante de segurança nas tampas da extremidade frontal e posterior. Para acomodar o vedante, observe os orifícios localizados na placa de cada tampa da extremidade (Consulte a Figura 1–26).

#### **1.18.1 Materiais fornecidos pelo cliente**

- 1 Vedante de arame de segurança
- Filme selante

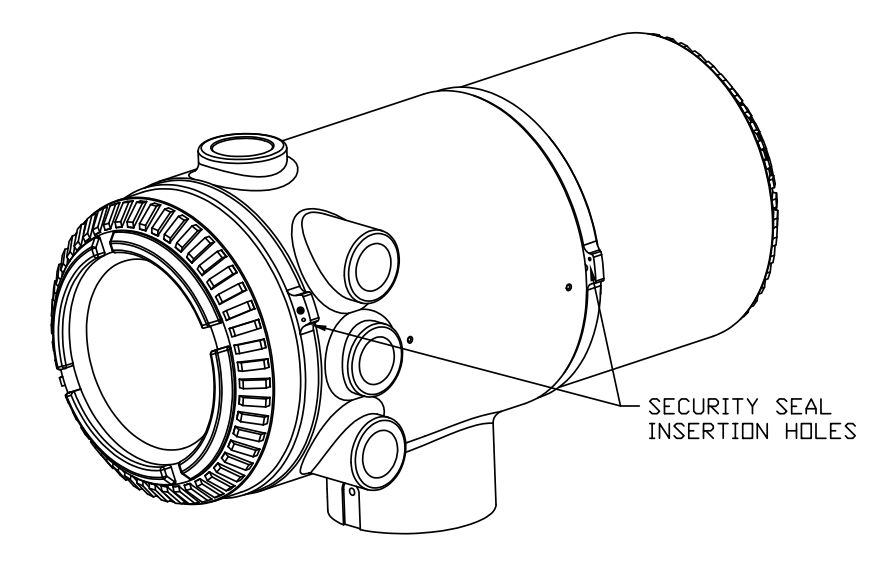

*Figura 1–26 Linguetas da tampa da extremidade para fixar o vedante de segurança no NGC* 

#### **1.18.2 Instruções**

- **1)** Insira o arame de segurança nos orifícios localizados nas lingüetas da tampa da extremidade.
- **2)** Junte as extremidades e insira nos orifícios da vedação de segurança (consulte Figura 1–27).
- **3)** Use filme selante para comprimir o selante no arame. Verifique se o arame está bem fixado dentro do selante.

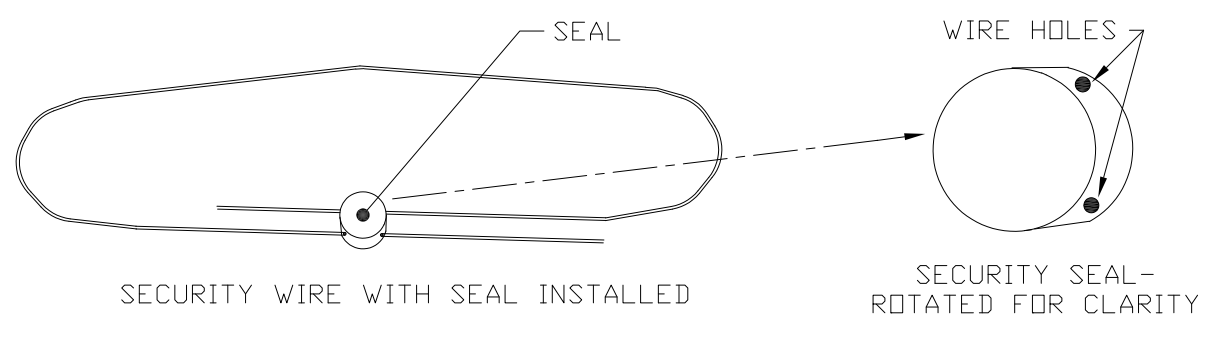

*Figura 1–27 Arame de segurança com vedante* 

# **1.19 Invólucro do equipamento opcional (Equipamento opcional)**

Se o invólucro opcional for usado, pode ser necessário configurá-lo para incluir outras opções, inclusive, mas não limitado, um pacote de baterias para fornecer energia ao NGC, ao equipamento de comunicação, ao carregador de energia solar ou E/S adicional.

Três invólucros são usados normalmente para as instalações do NGC: o invólucro de equipamento opcional 6200, o 6700 e o 6800.

A instalação do 6200 será realizada em locais CA a CC ou lugares CC que requeiram equipamentos de comunicação. Não há opção de bateria auxiliar nesta instalação.

O invólucro 6700 é compatível com locais CA a CC ou lugares CC que requeiram equipamentos de comunicação. Não há opção de bateria auxiliar nesta instalação.

O invólucro 6800 suporta o funcionamento com bateria auxiliar<sup>3</sup> do NGC por meio de energia solar ou sistema no-break, fontes CA a CC ou CC a CC e equipamentos de comunicação.

Ao seguir os códigos locais para instalação, estas unidades normalmente estariam localizadas em uma divisão 2 ou área de finalidade geral. As unidades podem ser montadas em um tubo de 2 pol. ou em uma superfície plana, como uma parede.

#### **1.19.1 Invólucro de equipamento opcional 6200**

O 6200 pode acomodar os seguintes equipamentos:

- Kit de comunicação
- 110/240V para 12V CC
- 110/240V para 24V CC

#### **1.19.2 Invólucro de equipamento opcional 6700**

O invólucro 6700 pode acomodar o seguinte:

- Kit de comunicação
- Fonte de alimentação 120V CA / 240V CA para 12V CC
- Conversor CC para CC de 24V CC/12V CC
- Prateleira de comunicação para rádio/modem

#### **1.19.3 Invólucro de equipamento opcional 6800**

O invólucro 6800 pode acomodar o seguinte:

- Kit de comunicação
- Opção de alimentação por painel solar (somente sistemas de 24V CC)
	- 2 baterias de 110 AH
- Opção de alimentação por no-break de 115/230V CA (somente sistemas de 24V CC)
	- 2 baterias de 40 a 110 AH

l

<sup>3</sup> Autonomia medida em horas.

# **1.20 Opções da fonte de alimentação (equipamento opcional)**

As opções de fonte de alimentação disponíveis para o NGC8206 são as seguintes:

- 110/240V CA para 12/24V CC
- 115/230V CA para 12V CC (antiexplosiva)
- Conversor de 24V CC para 12V CC
- Opção de alimentação por painel solar de 24V CC
- 115/230V CA com no-break para 24V CC

#### **1.20.1 Opção de alimentação por painel solar de 24V CC**

A opção de alimentação por painel solar emprega um controlador solar para manter a tensão em duas baterias de 110 AH:

- autonomia de 14 dias com as baterias de 110 AH padrão, sem aquecedor opcional
- autonomia de 5 dias com as baterias de 110 AH padrão, com aquecedor opcional

Há espaço para equipamento de comunicações e fusíveis para o equipamento auxiliar. Os fusíveis auxiliares suportam no máximo duas cargas de 1 amp. O sistema desconecta as baterias quando a tensão fica abaixo do nível mínimo de recarga. A configuração mínima é composta de painéis solares duplos de 50 W. O sistema é projetado para acomodar no máximo dos painéis solares de 110 W.

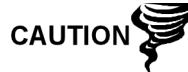

Os fusíveis auxiliares não estão disponíveis durante o uso do aquecedor opcional.

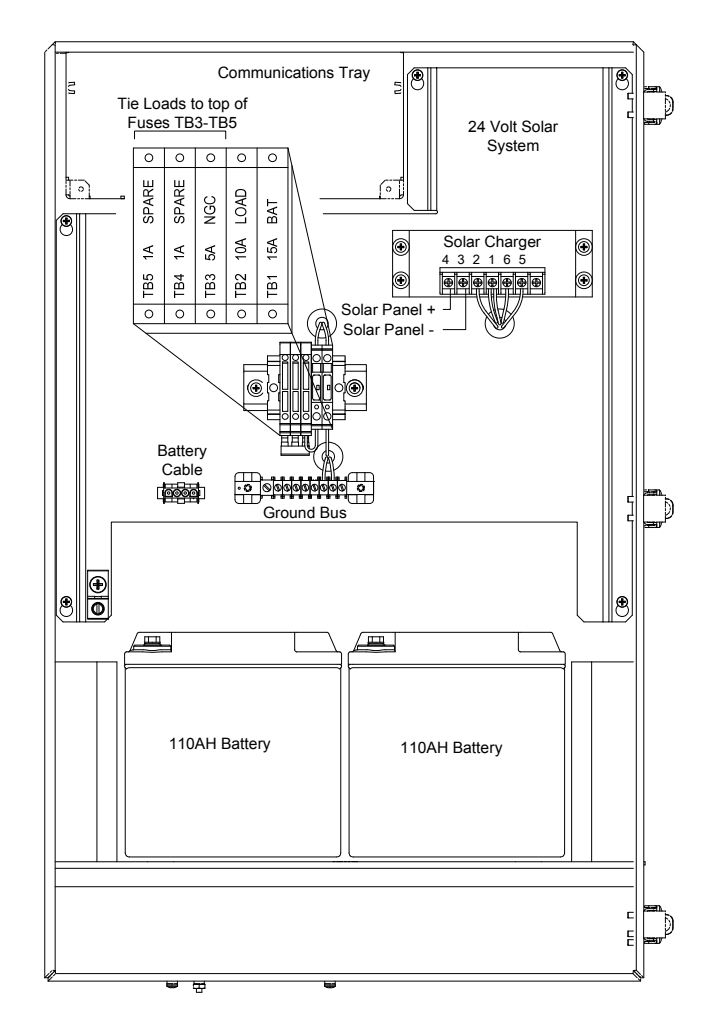

*Figura 1–28 Invólucro 6800 com opção de alimentação por painel solar de 24V CC* 

#### **1.20.2 Opção de alimentação por no-break de 115/230V CA (somente sistemas de 24V CC)**

Essa opção assume a disponibilidade de alimentação em 115/230V CA no local. Um no-break (UPS, Uninterruptible Power Supply) e duas baterias de 50 AH fornecem energia auxiliar durante breves interrupções da alimentação. Para maior autonomia, há baterias de 100 AH disponíveis:

- autonomia de 3 dias com as baterias de 50 AH padrão e sem aquecedor opcional
- autonomia de 36 horas com as baterias de 50 AH padrão e aquecedor opcional

Há espaço para equipamento de comunicações e fusíveis para o equipamento auxiliar. Os fusíveis auxiliares suportam no máximo três cargas de 1 amp. O sistema desconecta as baterias quando a tensão fica abaixo do nível mínimo de recarga.

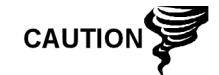

Os fusíveis auxiliares ficam desativados quando a alimentação do no-break está ligada.

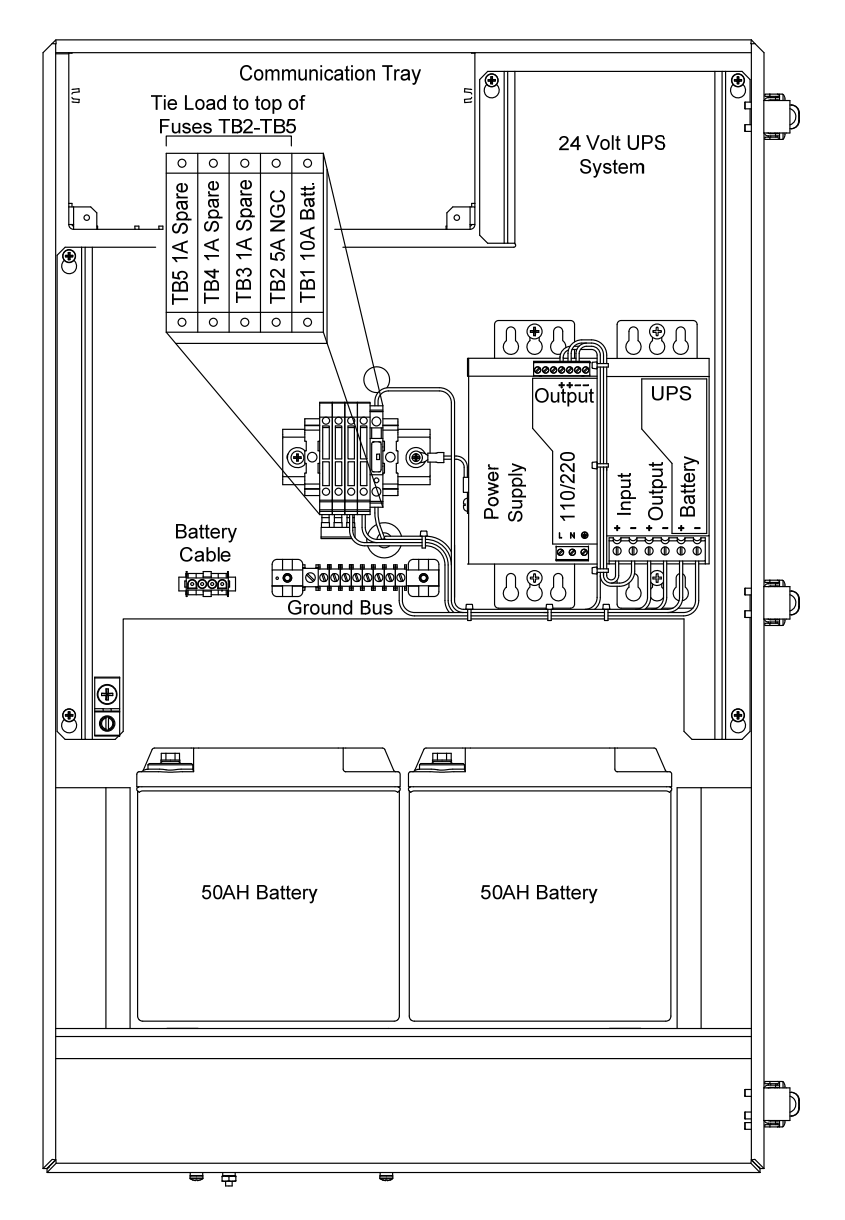

*Figura 1–29 Invólucro 6800 com opção de alimentação por no-break de 115/230V CA* 

#### **1.20.3 Fonte de alimentação antiexplosiva (equipamento opcional)**

Para instalações que necessitem de uma fonte de alimentação à prova de explosão, a Totalflow fornece duas fontes de alimentação (115V CA e 230V CA a 12V CC) que atendem esses requisitos e são alojadas em invólucros à prova de explosão.

#### **1.20.3.1 Invólucro**

O invólucro à prova de explosão personalizado consiste em uma câmara de alumínio fundido quadrada, revestida em pó, com tampa superior roscada à prova de explosão para acesso aos componentes internos (consulte Figura 1–30).

A tampa superior foi desenvolvida para o rosqueamento preciso e é suscetível a danos se manuseada grosseiramente. A tampa superior é à prova de água, resistente à corrosão e classificada como NEMA 4X. A remoção não autorizada da tampa é protegida por um parafuso de ajuste com soquete hexagonal.

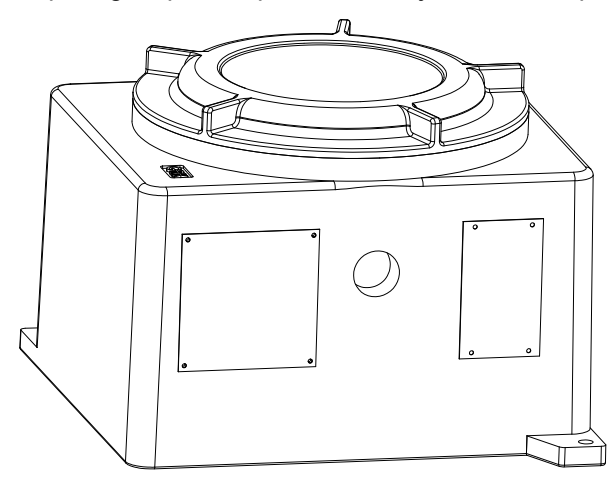

*Figura 1–30 Fonte de alimentação CA à prova de explosão* 

# **2.0 INSTALAÇÃO**

# **2.1 Visão geral**

Este capítulo fornece informações sobre a instalação em campo do NGC e dos equipamentos opcionais. Após o término dos procedimentos descritos neste capítulo, o NGC está pronto para inicialização.

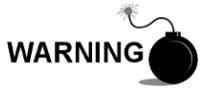

As instruções de instalação deste capítulo devem ser executadas somente em locais que não sejam classificados como áreas de risco.

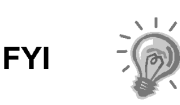

É recomendada a leitura completa deste capítulo para o estabelecimento de um plano de instalação. Além disso, antes de iniciar, consulte os diagramas das instalações elétricas fornecidos com o novo NGC. Guarde-os na aba "Desenhos" localizada na parte de trás deste manual.

# **2.1.1 Significado**

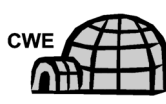

As instruções de instalação representadas por este ícone aplicam-se APENAS à instalação que envolve um invólucro para baixas temperaturas (Cold Weather Enclosure, CWE). Todas as outras instruções podem ser aplicáveis ou não.

**FYI** 

Os procedimentos a seguir, exceto se constatado de outra forma, aplicam-se a todas as unidades de NGC. O NGC foi projeto para ser montado no tubo (consulte a Figura 2–1). Como alternativa, um kit de montagem em prateleira (consulte a Figura 2–2) pode ser adquirido para uso na montagem da

unidade em uma parede, dentro ou fora de um edifício ou uma placa de montagem para uso no invólucro opcional para baixas temperaturas (consulte a Figura 2–3).

# **2.1.2 Organização**

As seguintes seções de instruções estão organizadas na ordem de instalação sugerida. Nem todas as instruções se aplicam à situação do usuário. Por exemplo, alguns procedimentos podem variar quando a instalação não necessitar de determinado equipamento.

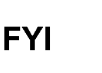

Observe que quando aplicável, serão descritas as instruções "comuns" primeiro, e variações ou instruções "especializadas" serão descritas em seguida.

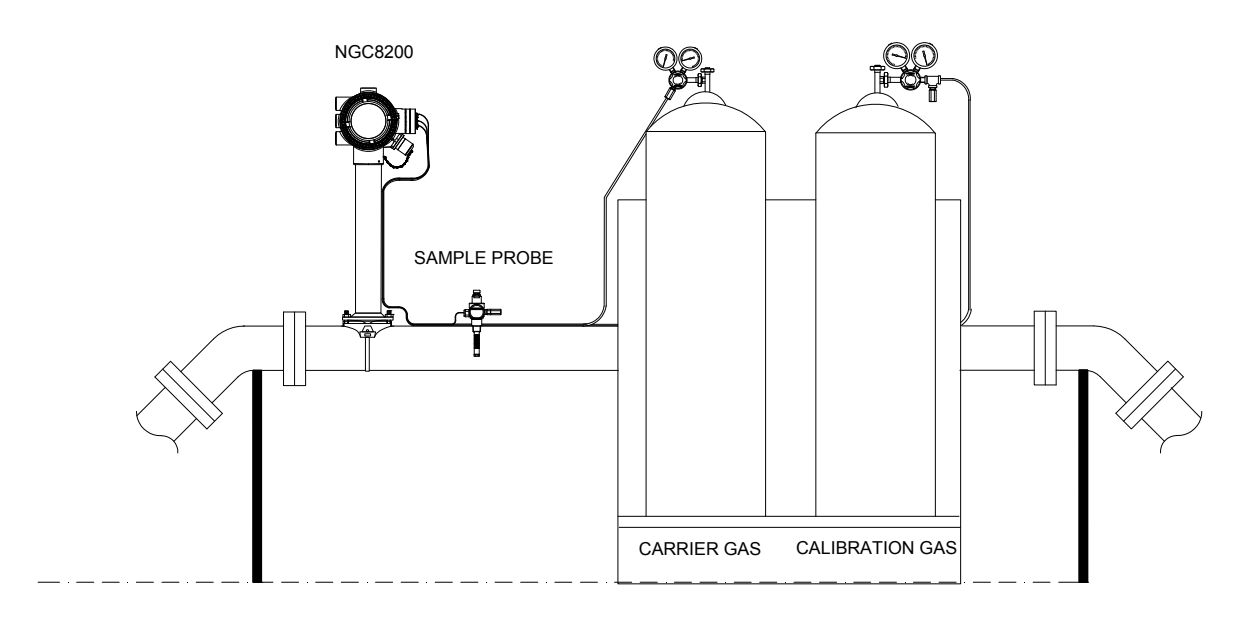

*Figura 2–1 Instalação básica do trecho de medição* 

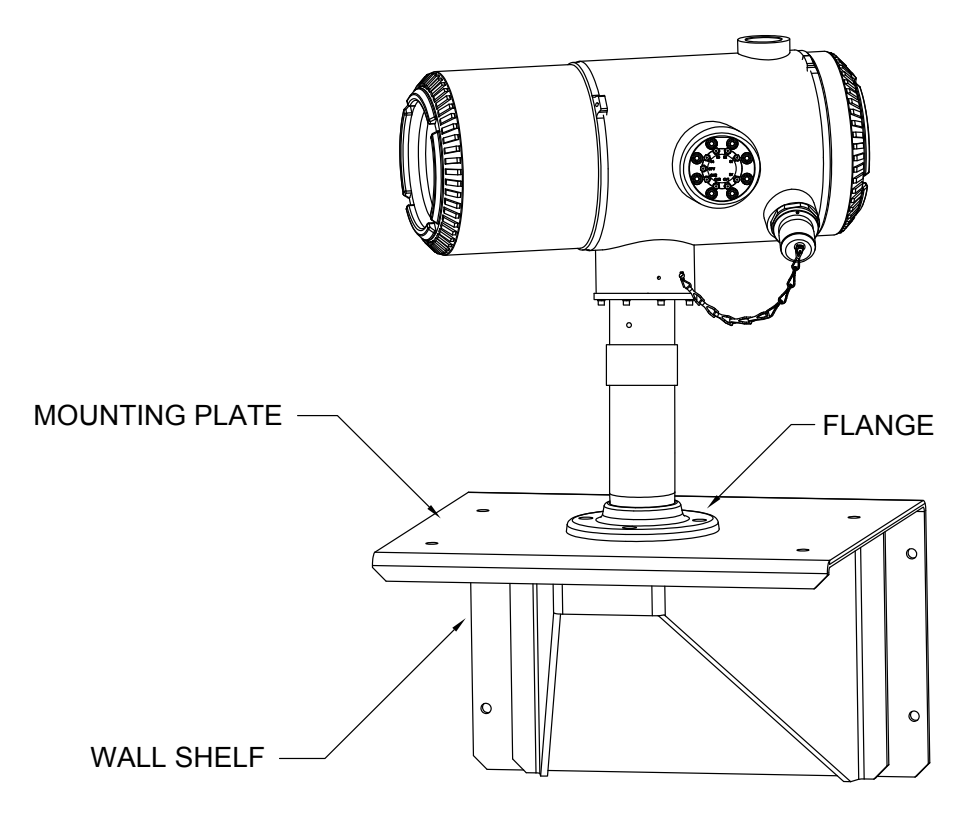

*Figura 2–2 Prateleira de parede típica* 

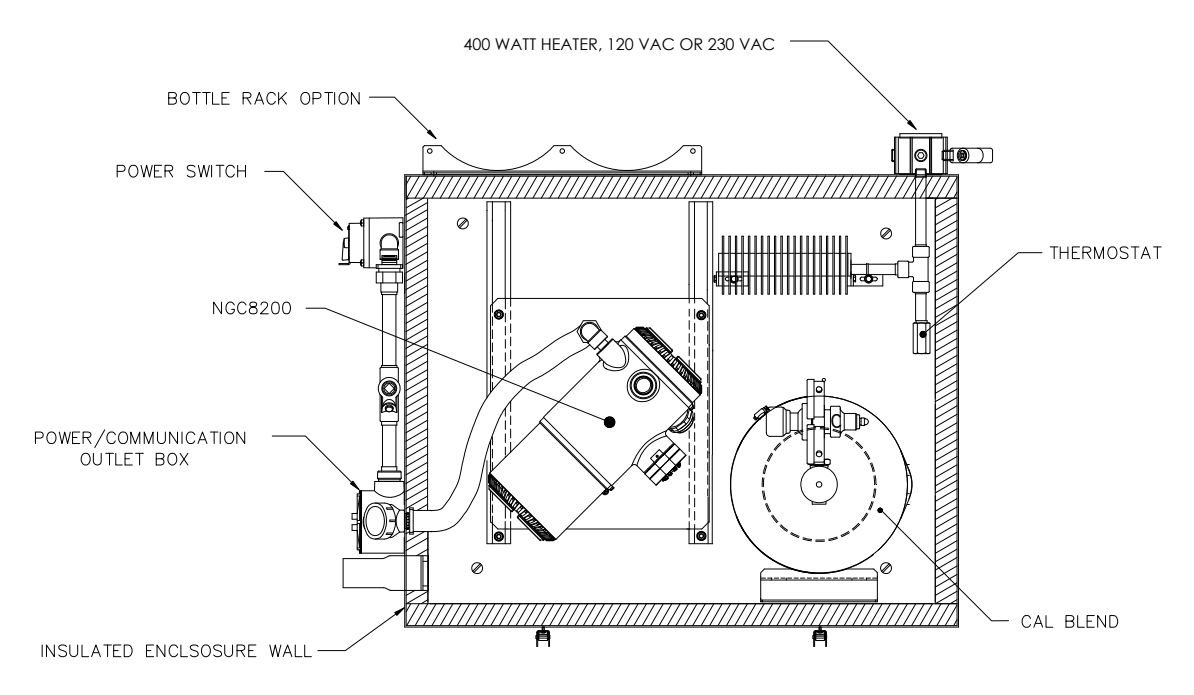

*Figura 2–3 Típico invólucro para baixas temperaturas com aquecedor elétrico* 

## **2.1.3 Localização da área de instalação**

O NGC foi projetado para a instalação nas linhas principais de gás, em tubos de 2 a 12 pol. Cada tipo de instalação será descrito neste capítulo.

Verifique se o local de instalação está limpo e sem sujeira que possa afetar o funcionamento do NGC.

O NGC deve estar localizado o mais próximo possível do ponto de instalação da sonda de amostragem. Isto evita a necessidade de alto fluxo de gás nas linhas de amostra para assegurar a exatidão da análise da amostra atual.

No caso de análise de mais de uma corrente, posicione o NGC em uma área central em relação a todos os pontos da sonda de amostragem.

#### **2.1.4 Instalação**

As informações a seguir devem ajudar a determinar os procedimentos a serem seguidos de acordo com o tipo de instalação: instalação no trecho de medição, independente, instalação em prateleira localizada na parede de edifício ou instalação do invólucro para baixas temperaturas (CWE) em climas rigorosos.

#### **2.1.5 Instalação no tubo**

Ao instalar a unidade diretamente no trecho de medição, os seguintes procedimentos podem ser aplicáveis.

- Instalação da sonda de amostragem
- Instalação da abraçadeira para tubos
- Instalação do NGC
- Instalação do módulo de condicionamento de amostras
- Conexões da linha de amostras
- Instalação da prateleira de tanque de gás de arraste/calibração no trecho de medição
- Regulador de gás de arraste com instalação do interruptor de baixa pressão
- Regulador de gás de calibração Instalação do interruptor de baixa pressão
- Conexões de gás de arraste e gás de calibração
- Conexões da linha de ventilação
- Instalação da fonte de alimentação à prova de explosão CA/CC opcional
- Instalação da fonte de alimentação antiexplosiva opcional de 115/230V CA para 12V CC
- Instalação do invólucro de equipamentos opcionais
- Fonte de alimentação opcional por no-break de 115/230V CA (somente sistemas de 24V CC)
- Instalação da fonte de alimentação opcional de 110/240 para 12/24V CC
- Transformador de corrente de 24V CC para 12V CC opcional
- Instalação do pacote de baterias do invólucro de equipamentos opcionais
- Instalação do painel solar opcional
- Fonte de alimentação solar opcional de 24V CC
- Instalação de fonte CC

## **2.1.6 Instalação independente**

Ao instalar a unidade diretamente em um tubo independente, os seguintes procedimentos podem ser aplicáveis.

- Instalação da sonda de amostragem
- Instalação independente
- Instalação do NGC
- Instalação do módulo de condicionamento de amostras
- Conexões da linha de amostras
- Instalação da prateleira de tanque de gás de arraste/calibração no trecho de medição
- Regulador de gás de arraste com instalação do interruptor de baixa pressão
- Regulador de gás de calibração Instalação do interruptor de baixa pressão
- Conexões de gás de arraste e gás de calibração
- Conexões da linha de ventilação
- Instalação da fonte de alimentação à prova de explosão CA/CC opcional
- Instalação da fonte de alimentação antiexplosiva opcional de 115/230V CA para 12V CC
- Instalação do invólucro de equipamentos opcionais
- Fonte de alimentação opcional por no-break de 115/230V CA (somente sistemas de 24V CC)
- Instalação da fonte de alimentação opcional de 110/240 para 12/24V CC
- Transformador de corrente de 24V CC para 12V CC opcional
- Instalação do pacote de baterias do invólucro de equipamentos opcionais
- Instalação do painel solar opcional
- Fonte de alimentação solar opcional de 24V CC
- Instalação de fonte CC

## **2.1.7 Instalação de prateleira na parede**

Ao instalar a unidade em uma prateleira localizada em uma parede, os seguintes procedimentos podem ser aplicáveis.

- Instalação da sonda de amostragem
- Instalação da prateleira
- Instalação do NGC
- Instalação do módulo de condicionamento de amostras
- Conexões da linha de amostras
- Instalação da prateleira de tanque de gás de arraste/calibração no trecho de medição
- Regulador de gás de arraste com instalação do interruptor de baixa pressão
- Regulador de gás de calibração Instalação do interruptor de baixa pressão
- Conexões de gás de arraste e gás de calibração
- Conexões da linha de ventilação
- Instalação da fonte de alimentação à prova de explosão CA/CC opcional
- Instalação da fonte de alimentação antiexplosiva opcional de 115/230V CA para 12V CC
- Instalação do invólucro de equipamentos opcionais
- Fonte de alimentação opcional por no-break de 115/230V CA (somente sistemas de 24V CC)
- Instalação da fonte de alimentação opcional de 110/240 para 12/24V CC
- Transformador de corrente de 24V CC para 12V CC opcional
- Instalação do pacote de baterias do invólucro de equipamentos opcionais
- Instalação do painel solar opcional
- Fonte de alimentação solar opcional de 24V CC
- Instalação de fonte CC

#### **2.1.8 Invólucro para baixas temperaturas**

Ao instalar a unidade dentro do invólucro para baixas temperaturas, os seguintes procedimentos podem ser aplicáveis. Observe que o invólucro tem várias opções de instalação: em tubo independente, em trecho de medição, e trecho de medição com perna(s) de suporte.

- Instalação da sonda de amostragem
- Instalação do invólucro independente para baixas temperaturas
- Kit de instalação do invólucro para baixas temperaturas montado em tubo
- Instalação da perna de suporte opcional
- Placa de fixação do invólucro para baixas temperaturas (CWE)
- Instalação do NGC
- Instalação do módulo de condicionamento de amostras
- Conexões da linha de amostras
- Linhas de amostra do NGC dentro do invólucro para baixas temperaturas
- Conjunto da caixa de tomadas elétricas/comunicação opcional do CWE
- Instalação da prateleira para o tanque do gás de arraste (CWE)
- Regulador de gás de arraste com instalação do interruptor de baixa pressão
- Instalação do tanque de gás de calibração (CWE)
- Regulador de gás de calibração Instalação do interruptor de baixa pressão
- Conexões de gás de arraste e gás de calibração
- Conexões da linha de ventilação
- Instalação do aquecedor catalítico opcional (CWE)
- Instalação do aquecedor elétrico opcional (CWE)
- Instalação da fonte de alimentação à prova de explosão CA/CC opcional
- Instalação da fonte de alimentação antiexplosiva opcional de 115/230V CA para 12V CC
- Instalação do invólucro de equipamentos opcionais
- Fonte de alimentação opcional por no-break de 115/230V CA (somente sistemas de 24V CC)
- Instalação da fonte de alimentação opcional de 110/240 para 12/24V CC
- Transformador de corrente de 24V CC para 12V CC opcional
- Instalação do pacote de baterias do invólucro de equipamentos opcionais
- Instalação do painel solar opcional
- Fonte de alimentação solar opcional de 24V CC
- Instalação de fonte CC

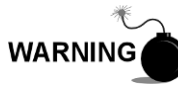

O NGC8206 é certificado para instalação em locais classificados como área de risco. O aquecedor e as conexões do invólucro para baixas temperaturas podem não apresentar as mesmas classificações. Todos os componentes de instalação, inclusive acessórios e conexões devem ser aprovados quanto ao tipo de classificação da área de instalação.

# **2.2 Desembalagem e inspeção**

#### **2.2.1 Embalagem para transporte**

Verifique se há danos externos no contêiner entregue. Caso haja danos externos visíveis entre em contato com o grupo de recepção e informe-os à transportadora no respectivo departamento de reclamações.

#### **2.2.2 Desembalagem**

O NGC é entregue em uma embalagem para transporte especialmente desenvolvida que contém a unidade, os suportes de fixação, a lista de peças e as instalações elétricas e diagramas de interconexões. Equipamentos opcionais são entregues em uma embalagem separada.

Remova cuidadosamente a embalagem interna e externa. Remova com cuidado todos os itens da caixa.

#### **2.2.3 Conhecimento de embarque**

Após remover a tampa de proteção de transporte do NGC, compare o conteúdo fornecido com os itens listados no Conhecimento de Embarque. Todos os itens devem corresponder aos listados no Conhecimento de embarque.

## **2.2.4 Inspeção**

Examine os componentes internos do NGC quanto à evidência de danos.

Os pontos de inspeção são:

- Inspeção visual externa da unidade quanto a amassados, pintura lascada, riscos, roscas danificadas ou vidro da placa quebrado, etc.
- Inspeção física de placas posteriores do circuito interno, cabos e placas frontais do circuito interno, para cabos, painéis, visor e parafusos de fixação soltos etc.
- Se aplicável, inspecione os tanques de gás de calibração/gás de arraste para verificar se estão adequados para a instalação.

#### **2.2.5 Componentes danificados**

Em caso de dano ou defeito visível, entre em contato com o representante local da Totalflow. Mantenha todos os itens fornecidos para a comprovação do dano, para a inspeção da transportadora. A Totalflow providenciará o reparo ou a substituição imediata.

Telefone: *EUA: (800) 442-3097 ligação gratuita ou Internacional: 1-918-338-4880*

# **2.3 Instalação da sonda de amostragem**

Se a sonda de amostragem já tiver sido instalada, o usuário pode ignorar estas instruções.

> O acoplamento do tubo da sonda de amostragem deve estar localizado na parte superior do trecho de medição e pode ser instalado na vertical ou horizontal.

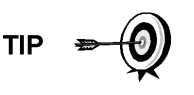

Se a sonda de amostragem precisa ser instalada dentro do Invólucro para baixas temperaturas, será NECESSÁRIO fixála na posição vertical em um tubo horizontal antes de conectar o invólucro ao trecho de medição.

#### **2.3.1 Componentes**

- Acoplamento do tubo de  $\frac{3}{4}$  pol. NPT (instalado anteriormente)
- Sonda de amostragem (configuração a ser determinada pelo técnico com base na instalação e nos códigos locais).
- Fita teflon
- Ou impermeabilizante de tubo fornecido pelo cliente (compatível para cromatografia).

#### **2.3.2 Instruções**

- **1)** Desligue o trecho de medição e isole da fonte de gás. Siga os procedimentos de bloqueio e identificação corretos.
- **2)** Retire o gás do trecho de medição.
- **3)** Verifique se o acoplamento de fixação instalado está livre de sujeira e detritos.
- **4)** Verifique se as roscas da sonda de amostragem estão livres de sujeira e detritos.
- **5)** Cubra com fita teflon ou impermeabilizante de tubo as roscas NPT da sonda de amostragem (consulte a Figura 2–4).
- **6)** Insira a sonda de gás no acoplamento da tubulação (consulte a Figura 2–5).
- **7)** Com o uso da ferramenta correta, aperte a sonda. Aperte bem para que não ocorra vazamento de gás. NÃO APERTE MUITO.
- **8)** Instale a válvula de fechamento no lado secundário da sonda de amostragem, se desejado.

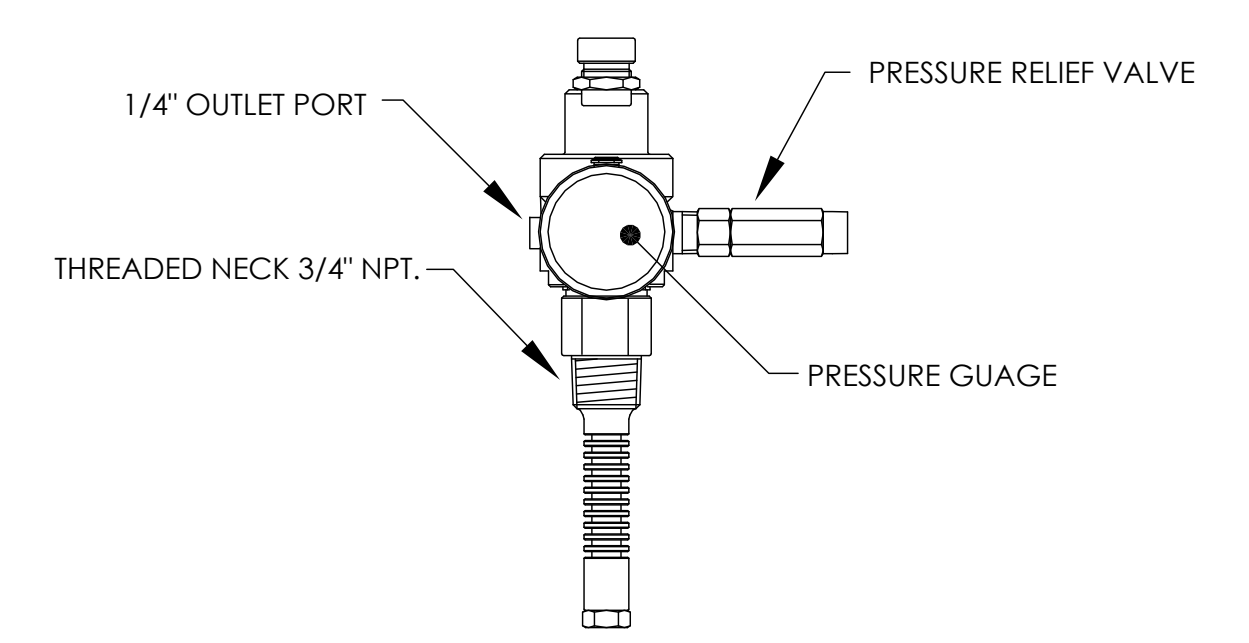

*Figura 2–4 Sonda de amostragem* 

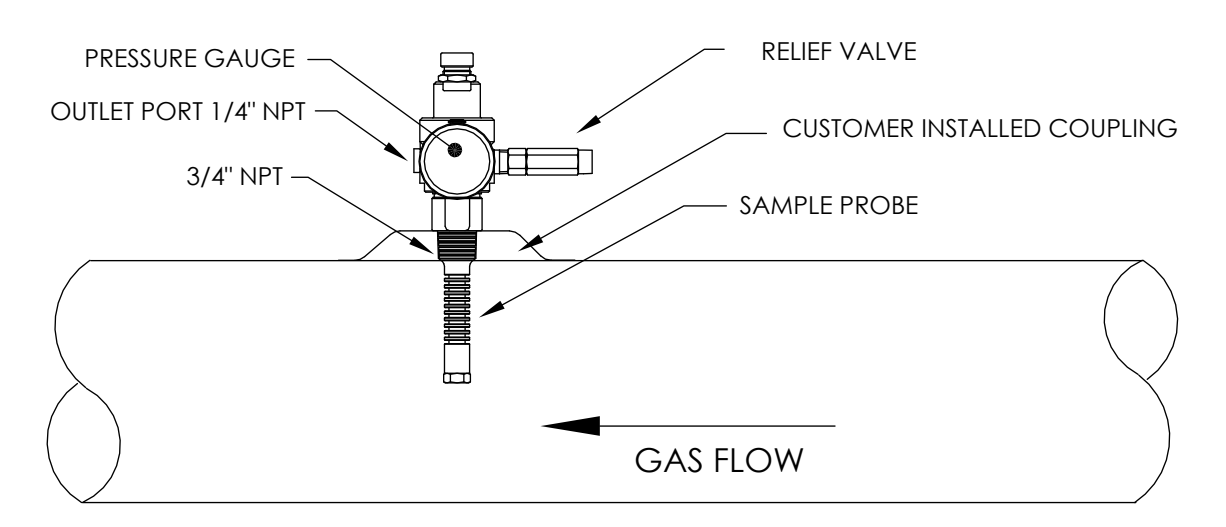

*Figura 2–5 Inserção da sonda de amostragem*
## **2.4 Instalação independente**

Se o NGC for instalado com um Kit de fixação de abraçadeira para tubos, siga este procedimento para instalar abraçadeira para tubos. Antes de iniciar, consulte o procedimento e os itens necessários para a instalação.

### **2.4.1 Material não fornecido**

- Um tubo de 2 pol. com flange
- Um acoplamento de tubo de 2 pol.

ou

• Um tubo de fixação de 2 pol. (instalado). Tamanho dependente da altura final geral desejada do NGC.

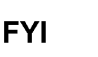

Equipamento opcional pode ser solicitado à Totalflow.

#### **2.4.2 Instruções**

- **1)** Selecione o local de instalação do tubo de fixação, que possibilite o acesso fácil e perto da sonda de amostragem. As linhas devem ser as mais curtas possíveis.
- **2)** Instale o tubo de fixação com cuidado para garantir que fique alinhado verticalmente.
- **3)** Fixe o acoplamento do tubo (2 pol.) na parte superior do tubo de fixação.
- **4)** Aparafuse o flange de fixação opcional na parte superior do acoplamento do tubo.

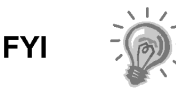

Continue com as instruções de "Instalação do NGC".

O método de instalação deve estar de acordo com a política da empresa do cliente.

## **2.5 Instalação do CWE independente**

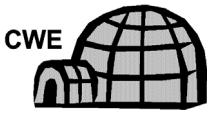

Se a instalação incluir o invólucro independente para baixas temperaturas, siga as instruções abaixo; caso contrário, vá para a próxima seção.

### **2.5.1 Componentes**

- 4 Parafusos de  $\frac{1}{2}$ -13 x 1  $\frac{1}{4}$  SST cada
- 4 Arruelas planas de ½ pol. SST cada
- 4 Arruelas de ½ SST cada
- 1 Cavalete

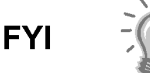

As etapas a seguir geralmente precisam ser executadas por duas pessoas.

### **2.5.2 Instruções**

**1)** O cavalete deve estar posicionado simetricamente, para que a parte superior e inferior estejam iguais. Posicione a base do cavalete em uma superfície plana e estável.

- **2)** Coloque o invólucro em cima do cavalete, posicionado conforme exibido na Figura 2–6.
- **3)** Coloque uma arruela e em seguida uma arruela plana em um dos parafusos de 1 ¼ pol. e insira no orifício localizado no ângulo do ferro na extremidade do invólucro (consulte a Figura 2–7).
- **4)** Posicione a porca estriada para apertar o parafuso. Aperte o parafuso na porca, mas sem apertar.
- **5)** Repita em todos os outros cantos.
- **6)** Posicione o invólucro no cavalete, centralizado da frente para trás conforme desejado e aperte todos os parafusos.
- **7)** Os orifícios de instalação do pedestal são pré-perfurados para a instalação em um calço. O material precisa ser fornecido pelo cliente.

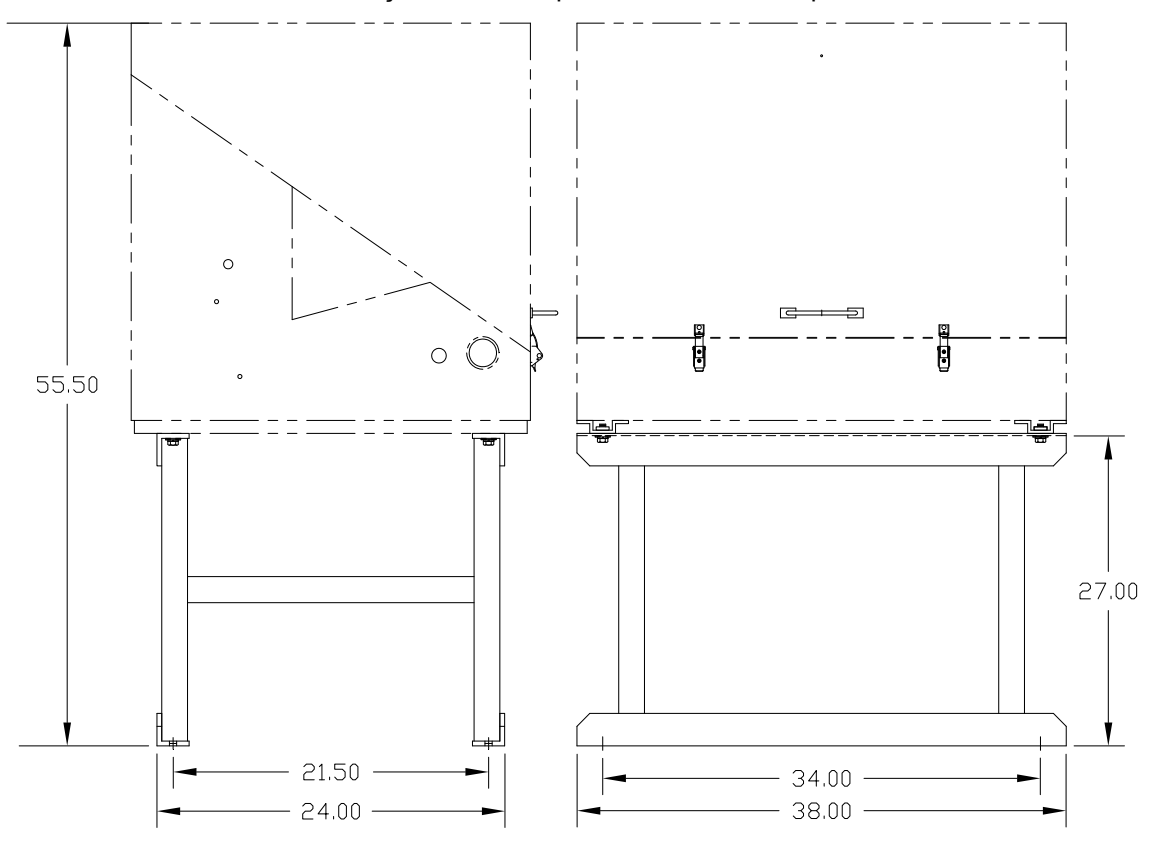

*Figura 2–6 Instalação do cavalete típico do CWE* 

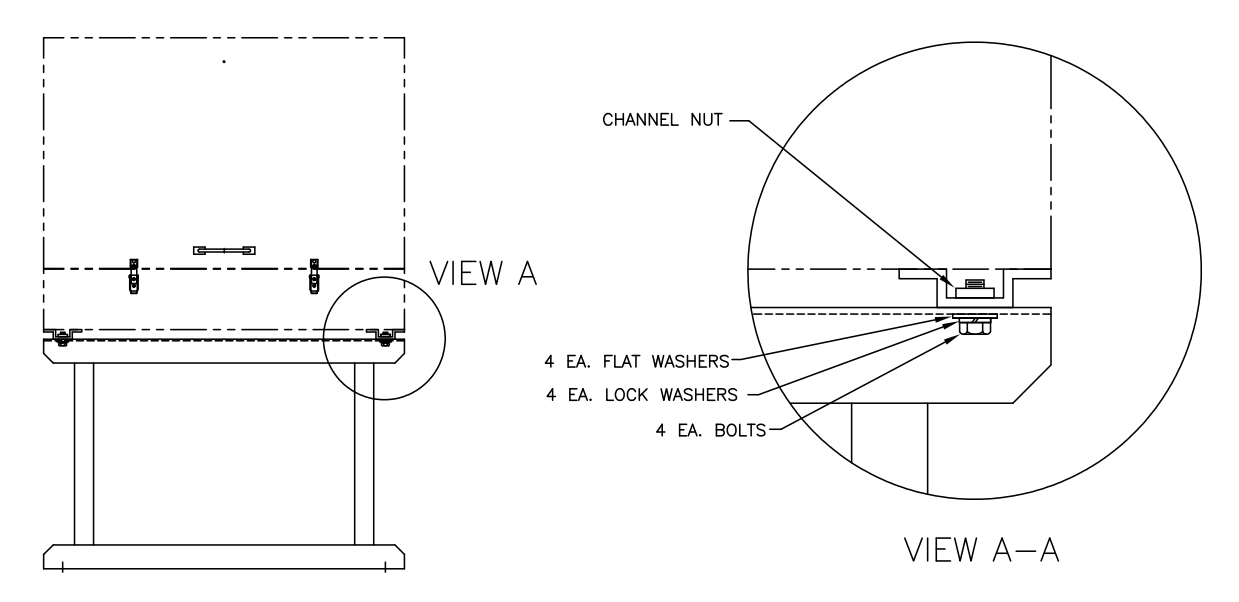

*Figura 2–7 Componentes de fixação do CWE* 

# **2.6 Kit de montagem do CWE montado em tubo**

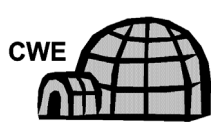

Se a instalação incluir um invólucro para baixas temperaturas montado em tubo, siga as instruções abaixo e as instruções de instalação da perna de suporte opcional se aplicável; caso contrário, continue nas próximas etapas de instruções aplicáveis.

## **2.6.1 Componentes**

- $\bullet$  4 Parafusos de  $\frac{1}{2}$ -13 x 1  $\frac{1}{4}$  SST cada
- 4 Arruelas planas de ½ pol. SST cada
- 4 Arruelas de ½ pol. SST cada
- 2 2 Cantoneiras de ferro de 2 ½ pol. x ¼ pol. x 43 pol. cada

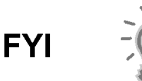

Podem ser usadas junto com o Kit de perna de suporte opcional. Consulte os procedimentos de instalação da perna de suporte exibidos neste capítulo.

## **2.6.2 Instruções**

- **1)** Posicione duas cantoneiras de ferro (consulte a Figura 2–8) na parte inferior do invólucro voltado para baixo. Certifique-se de que os orifícios estejam voltados para a parte inferior do invólucro e os lados sólidos da cantoneira estejam um de frente para o outro. A cantoneira de ferro deve proporcionar um espaço para o encaixe do diâmetro do tubo.
- **2)** Coloque uma arruela bipartida e em seguida uma arruela plana em um dos parafusos de 1 ¼ pol. (consulte a Figura 2–9).
- **3)** Insira o parafuso em um dos orifícios ranhurados localizados na cantoneira de ferro na extremidade do invólucro. Posicione a porca estriada para apertar o parafuso.
- **4)** Aperte o parafuso na porca, mas deixe o aperto final para depois.
- **5)** Instale outro parafuso, a arruela bipartida e a arruela plana no orifício ranhurado.
- **6)** Repita na outra cantoneira. O aperto final dos parafusos é realizado após a unidade ser instalada no tubo para permitir o posicionamento da esquerda para a direita e da frente para trás.

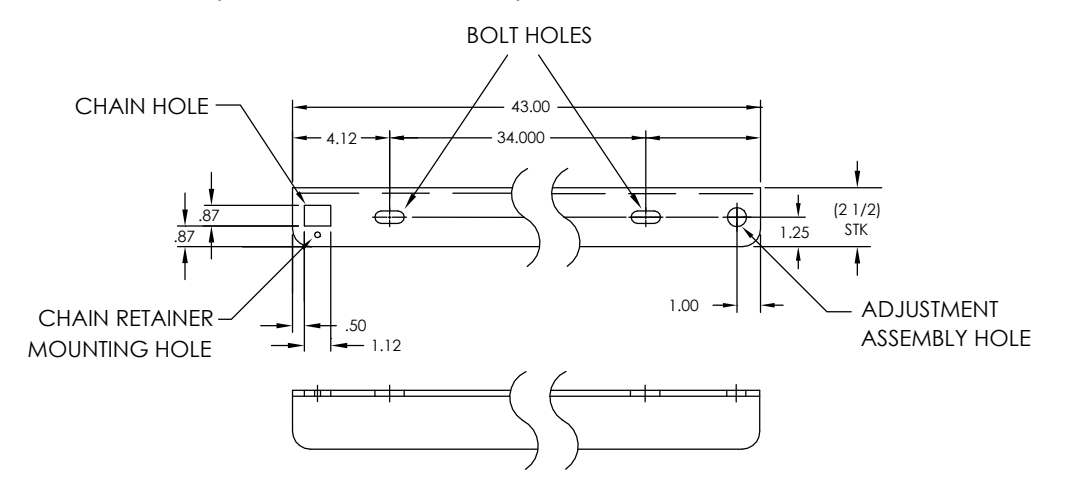

*Figura 2–8 Suportes de fixação* 

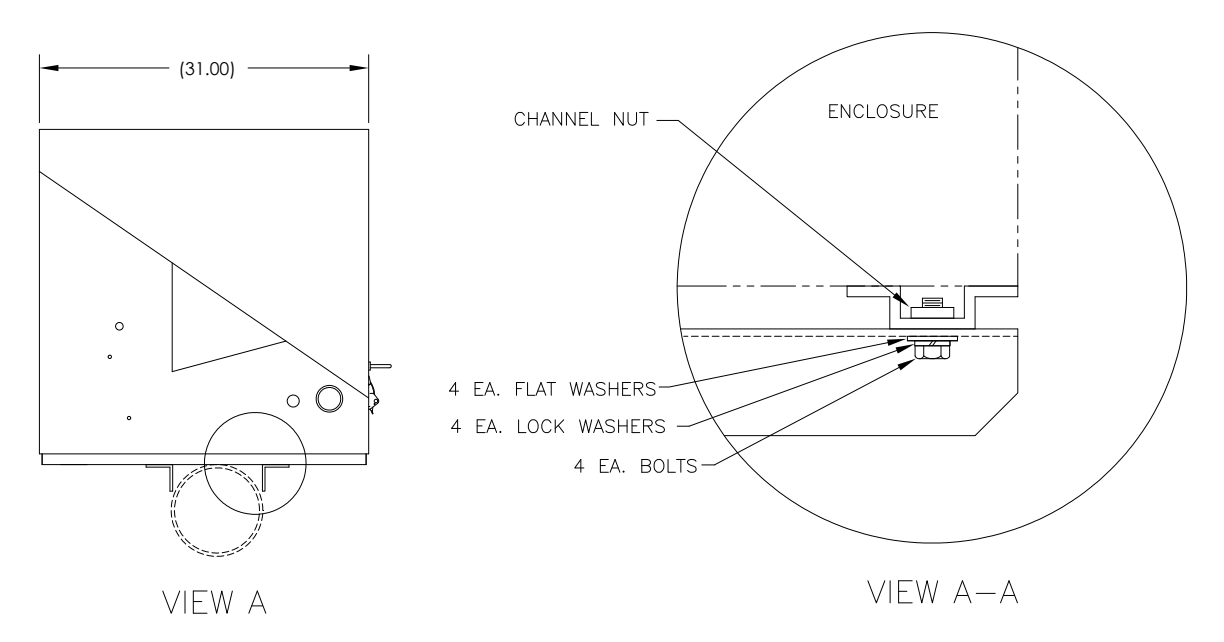

*Figura 2–9 Instalação dos componentes de fixação* 

- **7)** Remova a porca e as arruelas do conjunto de ajuste, se necessário (consulte a Figura 2–10).
- **8)** Insira a all-thread no orifício redondo no lado de ajuste da cantoneira de ferro.
- **9)** Coloque a arruela plana, a arruela bipartida e a porca no all-thread.
- **10)** Aperte a porca no all-thread até a parte superior da porca ficar nivelada com a parte superior do all-thread. O aperto final deve ser realizado após a instalação da corrente.

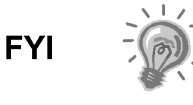

**11)** 

Levante o invólucro acima do trecho de medição deixando espaço suficiente para limpar o tubo e a sonda de amostragem instalada, se aplicável.

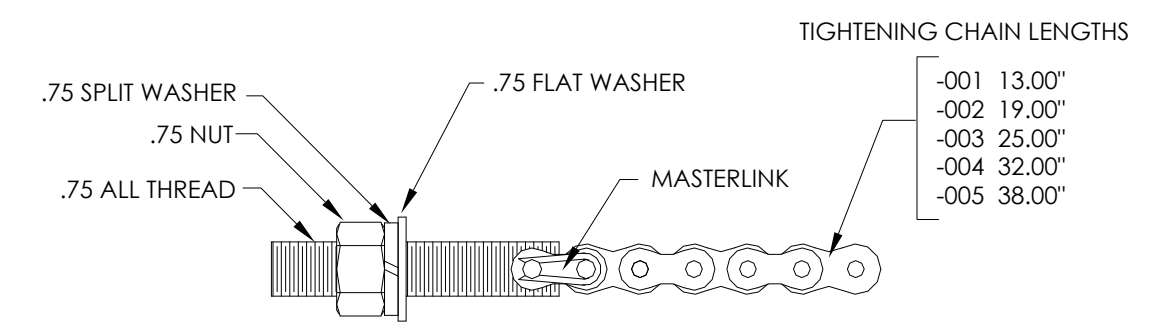

*Figura 2–10 Conjunto de ajuste* 

- **12)** Coloque o invólucro na parte superior do tubo entre os suportes de fixação de ferro das cantoneiras. Mantenha a unidade estável na parte superior do tubo.
- **13)** Envolva a corrente de fixação embaixo do tubo (consulte a Figura 2–11). Encaminhe a corrente pelo orifício do retentor quadrado da cantoneira de ferro e estique até a corrente não apresentar mais folga.
- **14)** Encaminhe a ponta plana longa do retentor da corrente (consulte a Figura 2–12) pelo meio do elo da corrente, em seguida posicione a trava do retentor no local, no qual o pino redondo se encaixa no pequeno orifício de fixação.

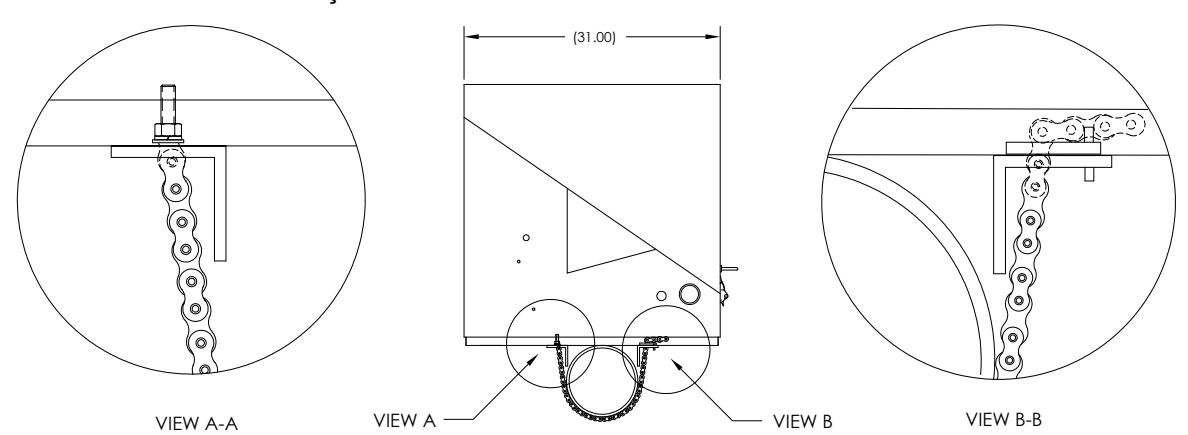

*Figura 2–11 Instalação tubo de fixação* 

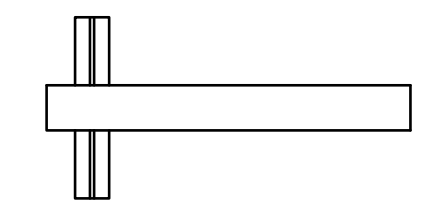

*Figura 2–12 Trava do retentor de corrente* 

- **15)** Ajuste o invólucro na posição final no tubo e aperte a porca no all-thread (conjunto de ajuste) até a unidade ficar bem presa.
- **16)** Se necessário, ajuste o invólucro na cantoneira de ferro e aperte os parafusos até estarem bem presos.

# **2.7 Instalação da perna de suporte opcional**

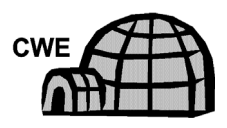

Se a instalação incluir um invólucro para baixas temperaturas montado em tubo e precisar de uma ou mais pernas de suporte opcionais, siga as instruções abaixo; caso contrário, continue nas próximas etapas aplicáveis de instruções.

# **2.7.1 Componentes**

- 2 Parafusos de  $\frac{1}{2}$ -13 x 1  $\frac{1}{4}$  SST cada
- 2 Arruelas planas de 1/2 pol. SST cada
- 2 Arruelas de ½ pol. SST cada
- 1 Perna de suporte pré-montada de altura ajustável

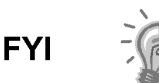

É necessário um Kit de instalação de montagem em tubo.

## **2.7.2 Instruções**

- **1)** Posicione a perna de suporte embaixo da parte frontal ou posterior (ou nas duas, caso dois kits sejam usados) do invólucro montado em tubo, orientada de forma que a articulação da perna fique na horizontal em relação à parte frontal do invólucro (consulte a Figura 2–13).
- **2)** Coloque a arruela bipartida e em seguida a arruela plana em um dos parafusos de 1 ¼ pol.
- **3)** Insira o parafuso no orifício localizado na cantoneira de ferro na extremidade do invólucro. Posicione a porca estriada para apertar o parafuso.

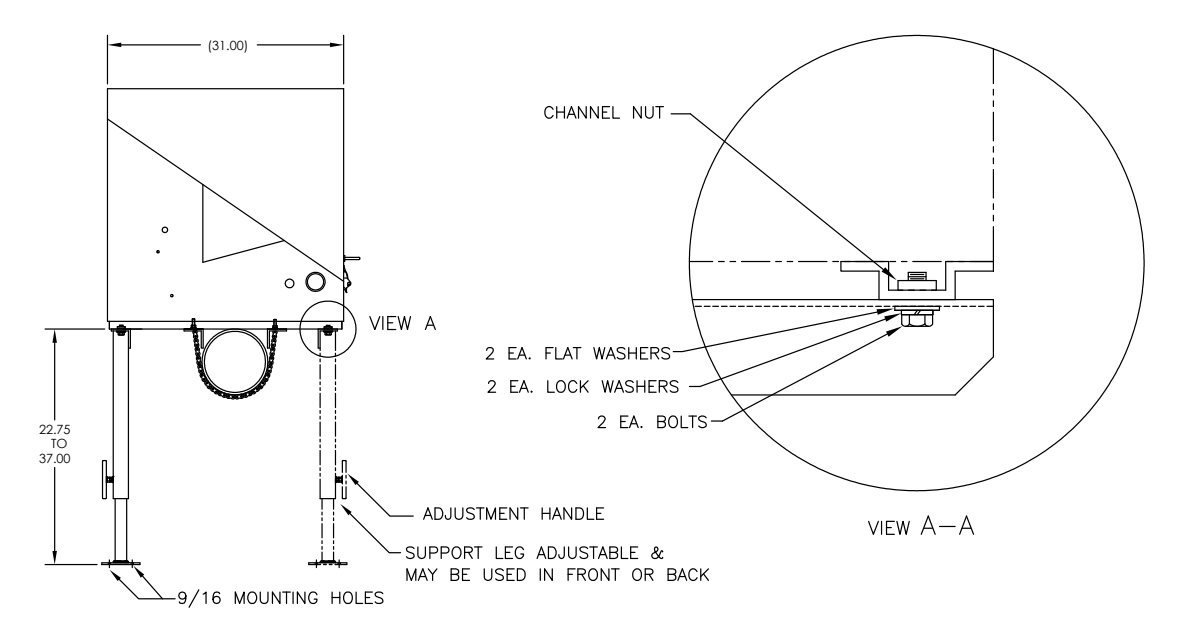

*Figura 2–13 Visão geral da perna de suporte opcional* 

- **4)** Aperte o parafuso na porca, mas deixe o aperto final para depois. Repita na outra extremidade.
- **5)** No caso de instalação de duas pernas de suporte, repita o procedimento na outra cantoneira de ferro. Realize o aperto final dos parafusos após o posicionamento desejado da(s) perna(s) de suporte em uma superfície estável plana.
- **6)** Desaperte a manivela de ajuste, abaixe a base da perna e reaperte a manivela.
- **7)** Os orifícios de instalação do pedestal são pré-perfurados para a instalação em um calço. O material precisa ser fornecido pelo cliente.

# **2.8 Instalação da abraçadeira para tubos**

Se o NGC for instalado com um Kit de fixação de abraçadeira para tubos, siga este procedimento para instalar abraçadeira para tubos. Antes de iniciar, consulte o procedimento e os itens necessários para a instalação. O tubo com flange opcional pode ser usado em instalações que necessitem de mais estabilidade.

### **2.8.1 Material não fornecido**

- 1 Abraçadeira para tubos
- 1 Tubo de fixação de 2 pol Tamanho dependente da altura final geral desejada do NGC.
- 1 Tubo com flange de 2 pol. (opcional)
- 1 Acoplamento de tubo de 2 pol. (opcional)

**FYI** 

Equipamento opcional pode ser solicitado à Totalflow.

### **2.8.2 Instruções**

- **1)** Posicione a abraçadeira para tubos no trecho de medição. Selecione uma área que permita o fácil acesso do usuário e perto da sonda de amostragem. As linhas devem ser as mais curtas possíveis.
- **2)** Prenda temporariamente a abraçadeira no tubo do trecho de medição usando um parafuso U e os componentes associados (consulte a Figura 2–14).
- **3)** Aperte uma extremidade do tubo (2 pol.) dentro da flange da abraçadeira até ficar "bem firme". Nivele o tubo e alinhe verticalmente, ajustando a abraçadeira até estabelecer o alinhamento vertical.
- **4)** Após o alinhamento vertical, aperte bem os parafusos de fixação da abraçadeira.
- **5)** Se a configuração incluir o tubo com flange opcional, aparafuse o acoplamento do tubo (2pol.) na parte superior do tubo de fixação.
- **6)** Aparafuse o tubo de fixação com flange opcional na parte superior do acoplamento do tubo.

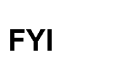

Continue com as instruções de "Instalação do NGC". O método de instalação deve estar de acordo com a política da empresa do cliente.

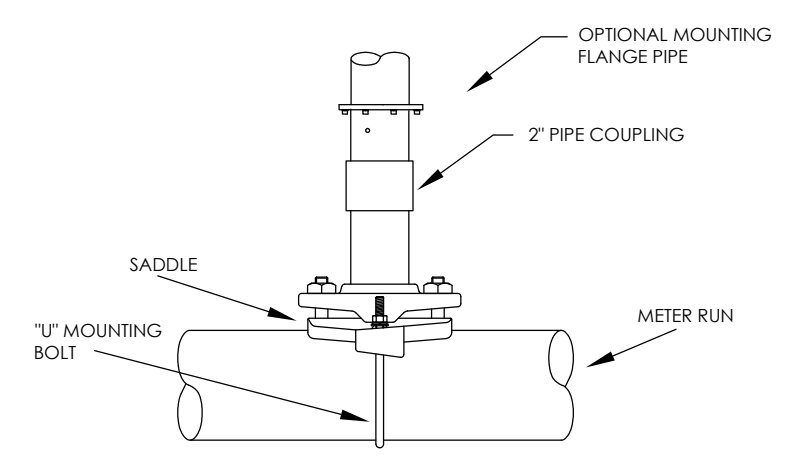

*Figura 2–14 Instalação típica da abraçadeira para tubos* 

# **2.9 Instalação da prateleira**

Se a instalação precisar de um Kit de fixação em prateleira do NGC, use este procedimento para fixar a prateleira; caso contrário, continue nas próximas instruções aplicáveis. Antes de iniciar, consulte o procedimento e os itens necessários para a instalação.

## **2.9.1 Componentes**

- 4 Parafusos usinados com cabeça sextavada de ¼ pol. x 20 1 pol.
- Prateleira de fixação com flange do NGC
- 1 Tubo de fixação de 2 pol Tamanho dependente da altura final geral desejada do NGC.
- 1 Tubo com flange de 2 pol. (opcional)
- 1 Acoplamento de tubo de 2 pol. (opcional)

### **2.9.2 Instruções**

- **1)** Localize a posição na qual o NGC será instalado na parede. A prateleira deve ser posicionada alta o suficiente na parede, para o acesso do pessoal de manutenção a todos os componentes. A prateleira deve ser instalada perto da sonda de amostragem instalada.
- **2)** Instale a prateleira na parede, tomando cuidado para mantê-la nivelada usando os quatro parafusos usinados com cabeça sextavada de ¼ x 20, 1 pol. SST em cada um dos quatro orifícios de instalação da prateleira. Consulte a Figura 2–15.
- **3)** Aparafuse uma extremidade do tubo de fixação (2pol.) no flange da placa de fixação até estar "bem apertada".

Continue com as instruções de "Instalação do NGC". O

- **4)** Se a configuração incluir o tubo com flange opcional, aparafuse o acoplamento do tubo (2pol.) na parte superior do tubo de fixação.
- **5)** Aparafuse o tubo de fixação com flange opcional na parte superior do acoplamento do tubo.

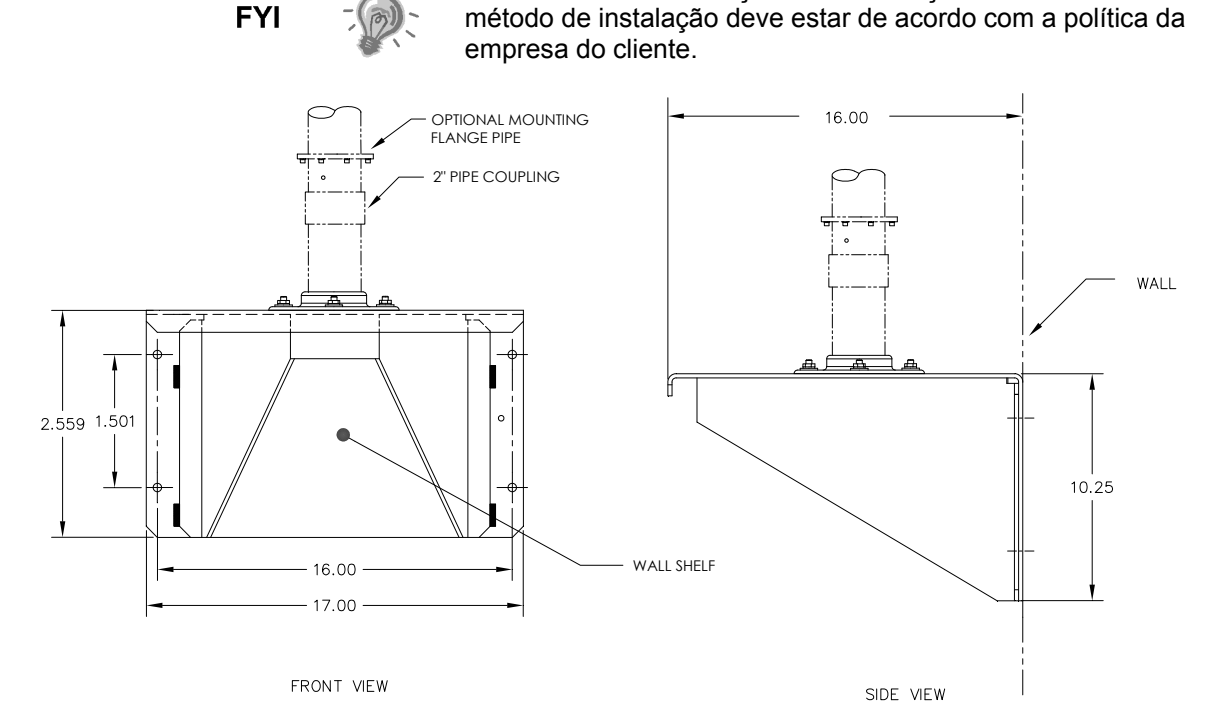

*Figura 2–15 Instalação da prateleira* 

# **2.10 Placa de fixação do invólucro para baixas temperaturas (CWE)**

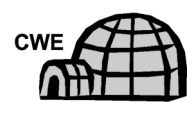

Se o NGC for instalado dentro do invólucro para baixas temperaturas, use este procedimento para instalar a placa de fixação no invólucro; caso contrário, continue nas próximas instruções aplicáveis. Antes de iniciar, consulte o procedimento e os itens necessários para a instalação.

## **2.10.1 Componentes**

- Placa de fixação com flange
- Tubo com flange de 2 pol.
- 4 Parafusos sextavados de 5/16 pol. 18 UNC X 1 pol.
- 4 Arruelas de 4 5/16 pol. x 0,575 x .078 SST
- 4 Arruelas planas 5/16 pol. SST

## **2.10.2 Instruções**

- **1)** Posicione a placa de fixação (consulte a Figura 2–16) no interior do invólucro para baixas temperaturas, orientada de forma que cada orifício esteja alinhado aos trilhos de instalação (consulte a Figura 2–17).
- **2)** Posicione as porcas de mola estriadas embaixo dos orifícios de instalação ranhurados.

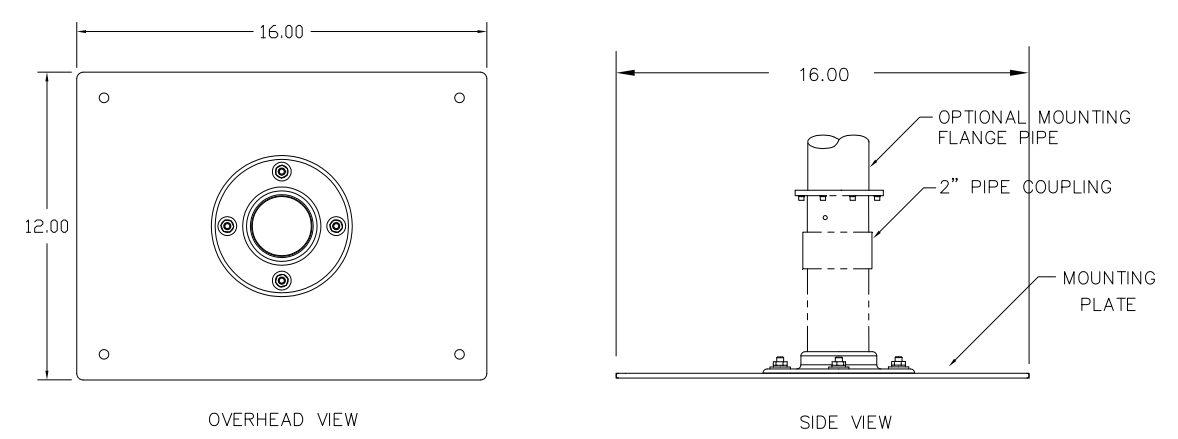

*Figura 2–16 Placa de fixação do NGC* 

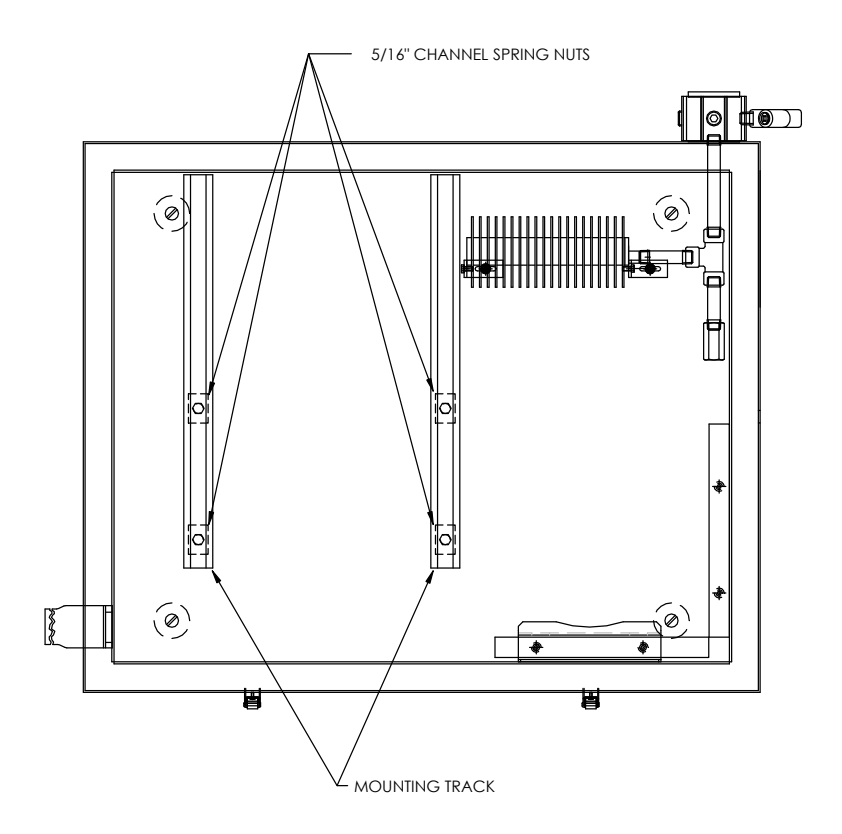

*Figura 2–17 Interior do invólucro para baixas temperaturas* 

- **3)** Posicione a arruela bipartida, em seguida a arruela plana em um dos parafusos (5/16 pol.). Insira o parafuso em um dos quatro orifícios localizados na base de fixação e na porca estriada correspondente. Não aperte até a unidade estar na posição final.
- **4)** Repita o procedimento nos outros três parafusos/porcas estriadas.
- **5)** Parafuse o tubo de 2 pol. no flange na placa de fixação até "bem apertado".

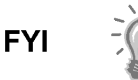

Continue com as instruções de "Instalação do NGC". O método de instalação deve estar de acordo com a política da empresa do cliente.

# **2.11 Instalação do NGC**

Após a instalação do sistema de fixação, independente do tipo usado, estas instruções devem ser seguidas para instalar o NGC no tubo de fixação.

Antes de iniciar, consulte o procedimento e os itens necessários para a instalação.

### **2.11.1 Componentes**

- Tubo de fixação instalado
- 4 Parafusos de 5/16 pol. com soquete sextavado (opcional para uso com kit de tubo de fixação com flange)
- NGC

### **2.11.2 Instruções**

- **1)** Posicione o NGC na parte superior do cavalete do tubo de 2 pol. (consulte a Figura 2–18), na posição de orientação mais correta possível.
- **2)** Se for realizada a instalação do tubo de fixação com flange opcional, verifique se os orifícios na parte superior do flange estão alinhados aos orifícios localizados na parte inferior do gargalo do NGC (consulte a Figura 2–19).
	- Para a instalação no invólucro para baixas temperaturas, o visor frontal da unidade geralmente deve estar direcionado para a esquerda, com o conjunto de alimentação contínua posicionado na abertura frontal do invólucro. Isto permite a visibilidade da tela, acesso ao conjunto de alimentação contínua e ao painel de terminais localizado na parte posterior do compartimento.
	- Para unidades instaladas na prateleira, a unidade deve ser posiciona na mesma direção frontal do conjunto de alimentação contínua. É necessário deixar um vão quando a unidade é instalada perto de um canto interno.
	- Caso contrário, continue na próxima etapa.
- **3)** Fixe no lugar apertando o parafuso de ajuste com soquete sextavado, localizado no gargalo da unidade usando a chave sextavada de 1/8 pol.

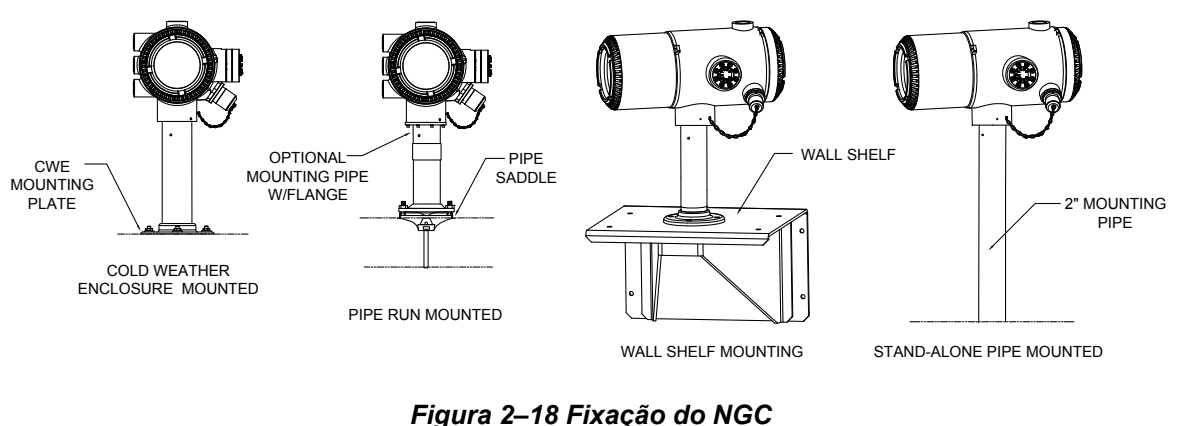

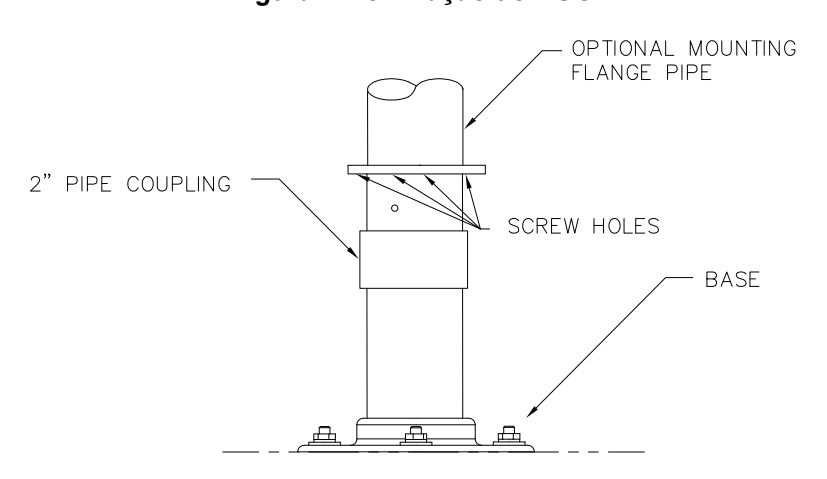

*Figura 2–19 Instalação opcional do tubo com flange do NGC* 

- **4)** Se a instalação tiver o tubo com flange opcional, insira o parafuso com soquete sextavado no orifício do flange soldado, na parte inferior do gargalo da unidade e aperte com uma chave sextavada (¼ pó.). Repita o procedimento em todos os parafusos.
- **5)** Se a instalação tiver o tubo com flange opcional, pequenos ajustes podem ser realizados para orientação. Aplique pressão adicional ao tubo de fixação com chave de tubo, e então aperte o tubo de fixação no flange instalado na prateleira ou no flange da abraçadeira para tubos.

Caso contrário, desaperte o parafuso de ajuste com soquete sextavado, gire a unidade e reaperte.

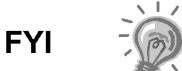

Ao posicionar a unidade, considere a instalação do Sistema de condicionamento de amostras, os locais do conduíte e o acesso à tampa da face posterior da unidade.

# **2.12 Instalação do módulo de condicionamento de amostras**

### **2.12.1 Componentes**

- NGC instalado
- Kit de fixação para um ou vários módulos
- 1 Parafuso em U 0,312 x 2,5 x 3,62 x 1,5
- 2 Arruela bipartidas 5/16 pol. SST
- 2 Arruelas planas 5/16 pol. SST
- 2 Porcas de trava de 5/16-18 SST
- Módulo(s) de condicionamento de amostras e componentes

### **2.12.2 Kits de instalação**

Os dois suportes de fixação do módulo de condicionamento de amostras são instalados da mesma forma. O suporte de módulo único sustenta um módulo de condicionamento de amostras de corrente única, enquanto o suporte de módulo múltiplo sustenta até três módulos de condicionamento de amostras.

### **2.12.3 Instruções**

- **1)** No módulo de condicionamento de amostras, alinhe os orifícios de instalação aos orifícios correspondentes no suporte. Insira o parafuso no orifício do suporte, da frente para trás pelo orifício de instalação do módulo (consulte a Figura 2–20). Coloque a arruela bipartida, em seguida a arruela plana no parafuso. Rosqueie a porca manualmente até o final do parafuso. Repita o procedimento no segundo parafuso. Aperte as duas porcas.
- **2)** Repita o procedimento em todos os módulos adicionais.
- **3)** Enquadre o tubo de fixação em relação ao parafuso U e insira as extremidades rosqueadas nos orifícios localizados no suporte, para que a parte de trás do suporte encaixe horizontalmente no tubo e o bocal de fixação do módulo fique afastado do tubo (consulte a Figura 2–21).
- **4)** Coloque a arruela plana, em seguida a arruela bipartida na extremidade do parafuso U. Rosqueie a porca manualmente até o final do parafuso.
- **5)** Repita a etapa 4 no outro lado do parafuso U.

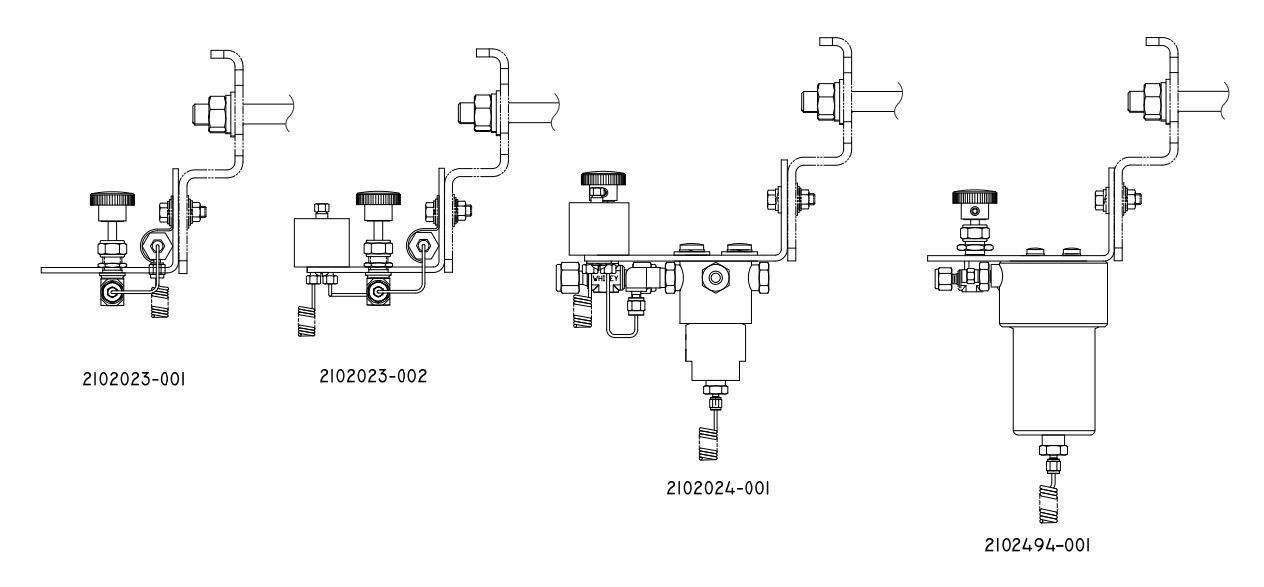

*Figura 2–20 Suporte do módulo de condicionamento de amostra* 

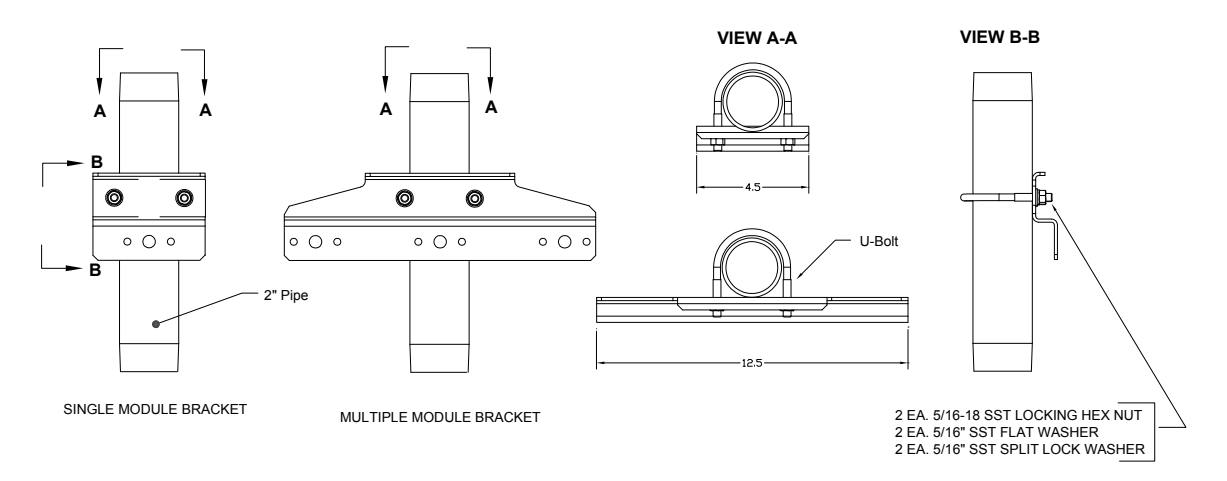

## *Figura 2–21 Kits de instalação do sistema de amostra*

- **6)** Posicione o suporte embaixo do NGC, deixando uma folga para o(s) módulo(s) de condicionamento de amostras.
- **7)** Aperte as duas porcas.

## **2.13 Conexões da linha de amostras**

Após a instalação do(s) módulo(s) de condicionamento de amostras, siga com a instalação da tubulação de amostra da sonda de amostragem no sistema de condicionamento de amostras e do conjunto de alimentação contínua no NGC.

### **2.13.1 Componentes**

- Tubulação de transporte com grau cromatográfico de 1/8 pol. SST. Comprimento da tubulação a ser determinado pelo técnico com base na distância entre a sonda de amostragem e o módulo de condicionamento de amostras e no número de correntes de amostra.
- 2 Ferrolhos e porcas (para cada corrente de amostra) cada
- 1 NPT de  $\frac{1}{4}$  pol. ao redutor de 1/8 pol. ou de outro tamanho conforme determinado na porta de saída da sonda de amostragem (para cada corrente de amostra).
- 1 Tubulação de transporte do módulo de condicionamento de amostras (fornecido com o módulo de condicionamento de amostras).

#### **2.13.2 Instruções**

$$
\text{TIP} \quad \Rightarrow \quad \textcircled{1}
$$

Verifique se as extremidades da tubulação de aço inoxidável estão abertas e desobstruídas.

- **1)** Localize a conexão de entrada da amostra no módulo de condicionamento de amostras (consulte a Figura 2–22).
- **2)** Localize a conexão de saída de amostra na sonda de amostragem instalada.
- **3)** Meça e corte a tubulação SST de acordo com o tamanho necessário.
- **4)** Realize os envergamentos necessários na tubulação para facilitar a instalação do ferrolho e da porca na porta de entrada do módulo de condicionamento de amostras.

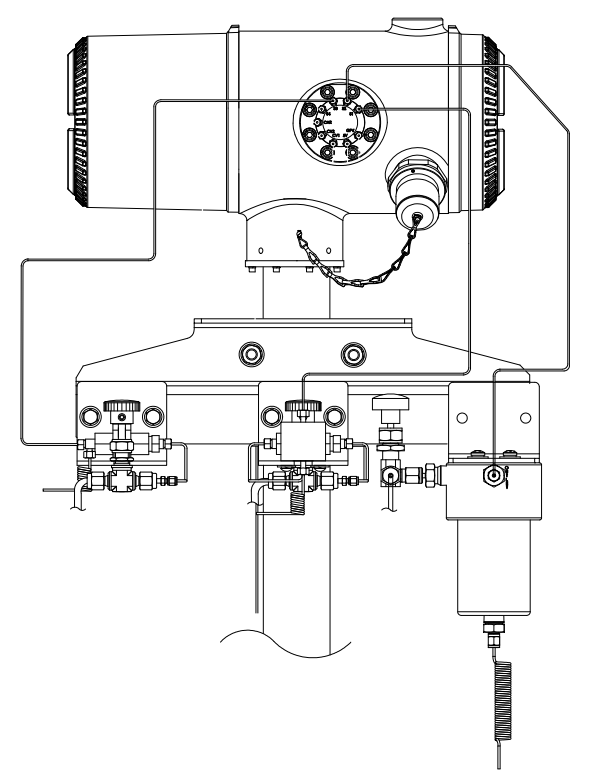

*Figura 2–22 Instalação do módulo de condicionamento de amostra* 

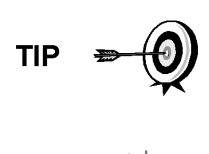

**FYI** 

Se o módulo de condicionamento de amostras e o NGC estiverem localizados em um CWE, consulte a seção "Linha(s) de amostra do NGC dentro do invólucro para baixas temperaturas" para obter informações relacionadas a esta instalação.

O tubo, o ferrolho e a porca sempre devem estar posicionados em um ângulo correto.

- **5)** Se necessário, instale o redutor na conexão de saída da sonda de amostragem.
- **6)** Instale o ferrolho e a porca em uma das extremidades da tubulação de amostra.
- **7)** Insira a tubulação com ferrolho na conexão de saída do redutor/sonda de amostragem. Posicione a porca no ferrolho e aperte na conexão.
- **8)** Instale o ferrolho e a porca na outra extremidade da tubulação de amostra.
- **9)** Insira o ferrolho na conexão de entrada do módulo de condicionamento de amostras. Posicione a porca no ferrolho e aperte na conexão.
- **10)** Localize a conexão de saída de amostra no módulo de condicionamento de amostras.
- **11)** Localize a entrada de amostra no conjunto de alimentação contínua do NGC e remova o parafuso de vedação.

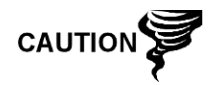

Deixe o parafuso de vedação em qualquer porta não utilizada. Se as portas de corrente não utilizadas não estiverem vedadas, a umidade poderá entrar no coletor, o que poderá causar danos ao instrumento e a perda da garantia.

- **12)** Realize os envergamentos necessários para facilitar a instalação da tubulação na conexão de saída do módulo de condicionamento de amostras e o ferrolho e a porca Valco na entrada do conjunto de alimentação contínua do NGC.
- **13)** Insira a tubulação com o ferrolho na conexão de saída do módulo de condicionamento de amostras. Posicione a porca no ferrolho e aperte na conexão.
- **14)** Remova as coberturas plásticas das bobinas do restritor, os parafusos de vedação das ventilações da coluna de alimentação contínua e o parafuso de vedação das linhas de ventilação de amostra.
- **15)** Elimine o ar da tubulação de transporte abrindo a válvula de fechamento localizada na sonda de amostragem.

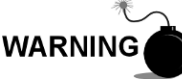

Siga as exigências dos códigos nacionais e locais ao executar esta eliminação.

- **16)** Insira a tubulação com ferrolho na porta de entrada correspondente, localizada no conjunto de alimentação contínua do NGC. Posicione a porca Valco no ferrolho, aparafuse na porta e aperte.
- **17)** Repita o procedimento para cada corrente de amostra.

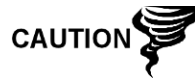

NÃO aperte demais. Após fixar a tubulação, verifique se há vazamento de gás.

## **2.14 Linha(s) de amostra ao NGC dentro do invólucro para baixas temperaturas**

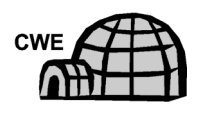

As linhas de amostras instaladas em uma unidade localizada dentro do invólucro para baixas temperaturas precisam de algumas alterações pontuais em relação às instruções listadas na instalação. As informações e etapas a seguir devem ser observadas durante a instalação:

#### **2.14.1 Componentes**

- Componentes para o traço elétrico fornecidos pelo cliente para cada corrente adicional
- Espuma isolante em aerossol (fornecida com o invólucro)

#### **2.14.2 Instruções**

- **1)** Siga as instruções de instalação recomendadas pelo fabricante referentes à utilização do equipamento de traço elétrico em correntes de amostra adicionais.
- **2)** Localize a capa de proteção de amostras na lateral do invólucro para baixas temperaturas (consulte a Figura 2–23).

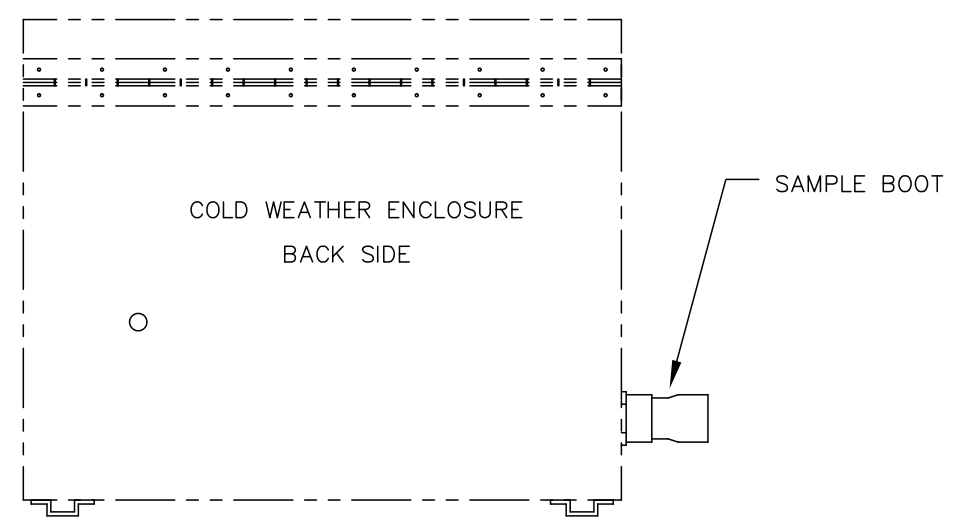

*Figura 2–23 Capa de proteção de amostra* 

- **3)** Seguindo as instruções descritas anteriormente em "Conexões da linha de amostra", escoe a linha de amostra da sonda pela capa de proteção, ao módulo de condicionamento de amostras localizado abaixo do NGC.
- **4)** Repita o procedimento em cada corrente de amostra adicional.
- **5)** Quando as conexões da linha de amostra estiverem completas, aplique espuma isolante em aerossol na parte interna do invólucro apontando para o lado de fora da capa, verificando se o jato sai do invólucro.

## **2.15 Conjunto da caixa de tomadas elétricas/comunicação opcional do CWE**

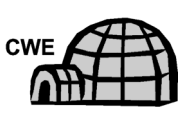

Para a instalação do NGC dentro de um invólucro para baixas temperaturas, use este procedimento para instalar a caixa de tomadas opcional RS 232/RS 485/RS 422 se necessário; caso contrário, continue nas próximas etapas de instruções aplicáveis. Antes de iniciar, consulte o procedimento e os itens necessários para a instalação.

### **2.15.1 Componentes**

- 1 Conjunto de caixas de tomadas
- 1 Conjunto de conexão interna do NGC
- 1 Conjunto de cabo flexível
- 1 Caixa de interruptor elétrico CC
- 1 Suporte
- 2 Parafusos de cabeça redonda, phillips, de 10 a 23 x ¾ pol. SS
- 2 Arruelas planas nº 10 SST cada
- 2 Arruelas bipartidas nº 20 SST cada
- Os materiais para a instalação elétrica externa (à caixa de tomadas) não são fornecidos pela Totalflow. Quantidades e componentes são determinados pelo técnico com base na instalação e nos códigos locais.

### **2.15.2 Instruções**

- **1)** Remova a placa de acesso esquerda, se equipado, do invólucro (consulte a Figura 2–24).
- **2)** Acesse a parte posterior do painel de terminais do NGC, desapertando o parafuso escareado de ajuste com soquete sextavado na tampa da face posterior usando uma chave sextavada de 1/16 pol. e desparafusando a tampa.
- **3)** Remova o plugue do hub na parte inferior do hub de acesso.
- **4)** Começando com o conjunto de conexão interna (consulte a Figura 2–25), encaminhe o rolo de fio de 13 pol. (extremidade do cotovelo do conjunto) pela abertura do hub. Continue a passar o fio pelos terminais até a conexão do niple ficar em posição de aperto no hub.
- **5)** Girando o conjunto no sentido horário, aperte a conexão do niple no hub até o conjunto ficar preso e suspenso para baixo.
- **6)** Encaminhe a outra extremidade do rolo de fio pelo conjunto de cabo flexível, começando pelo fim com a gaxeta de vedação, até as roscas encontrarem a vedação do conduíte.
- **7)** Gire o conjunto de cabo flexível no sentido horário, rosqueando na vedação do conduíte até fixar. Para a instalação à prova de explosão, são necessárias no mínimo cinco roscas acopladas.
- **8)** Alimente os fios pelo pequeno orifício localizado perto da capa de proteção de amostra na parte frontal inferior do CWE.

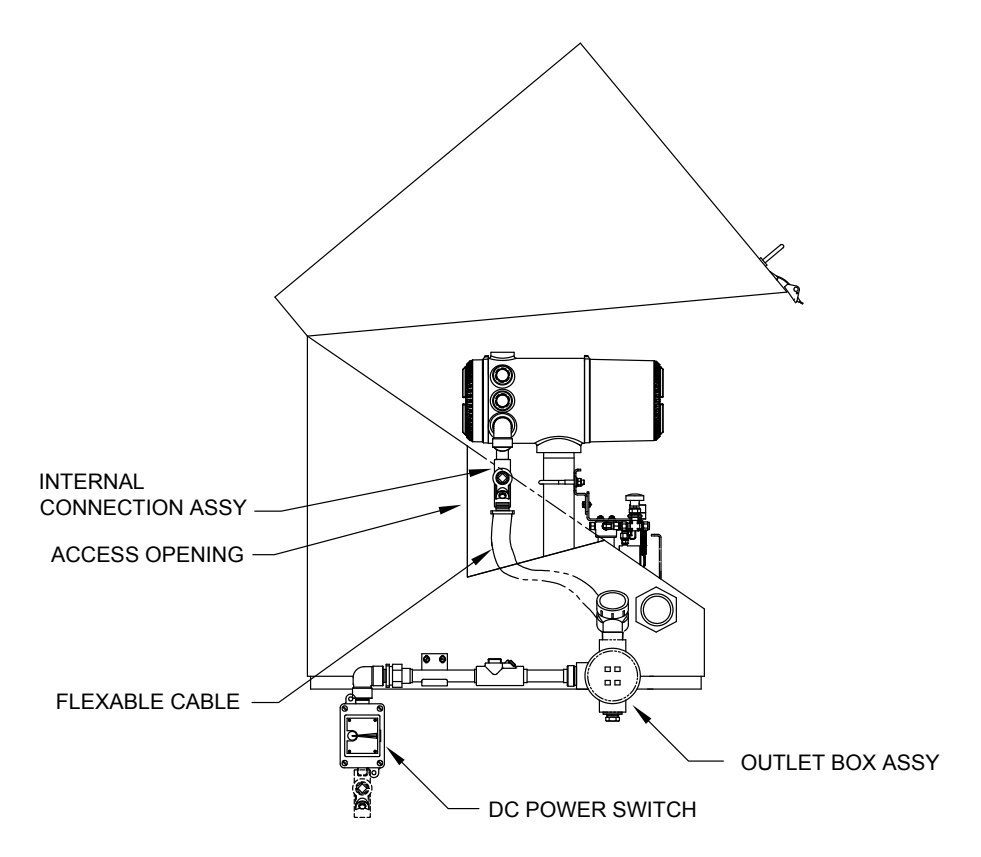

*Figura 2–24 Painel de acesso do CWE removido* 

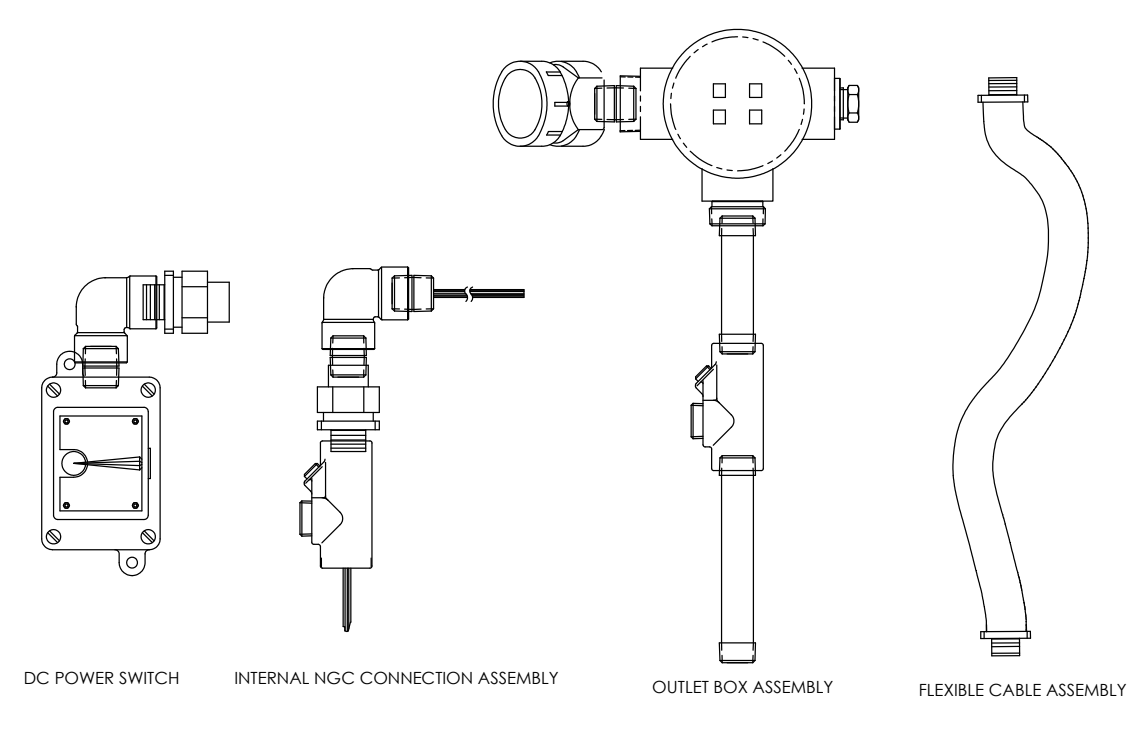

# *Figura 2–25 Conjunto da caixa de tomadas elétricas de comunicação*

**9)** Remova a tampa do conjunto da caixa de tomadas.

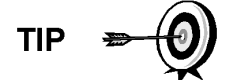

Remova a tampa do cotovelo do conjunto de tomadas para facilitar a condução do fio encapado ao redor do cotovelo.

- **10)** Passe os fios pelo cotovelo da caixa de tomadas e pelo painel de fiação, movendo o conjunto até a extremidade roscada do cabo.
- **11)** Comece a rosquear o conjunto de tomadas na extremidade do conjunto de cabo flexível, girando o conjunto inteiro de tomadas no sentido horário até apertar em uma posição vertical. Para a instalação à prova de explosão, são necessárias no mínimo cinco roscas acopladas.
- **12)** Localize os orifícios de fixação do suporte no invólucro.
- **13)** Coloque a arruela bipartida, em seguida a arruela plana na extremidade de cada parafuso.
- **14)** Insira o parafuso no suporte de fixação e pelo orifício na lateral do invólucro.
- **15)** Com uma chave de fenda Phillips, aparafuse no orifício, mas não aperte.
- **16)** Repita as etapas 13 a 15 para o segundo parafuso.
- **17)** Nivele o suporte e aperte os parafusos até acomodar.
- **18)** Movimente a caixa de tomadas para baixo para que ela encoste-se ao suporte de fixação (consulte a Figura 2–26).
- **19)** No painel de terminais do NGC, apare e tire as extremidades do fio.
- **20)** Remova o conector J1 do terminal elétrico do painel de terminais.

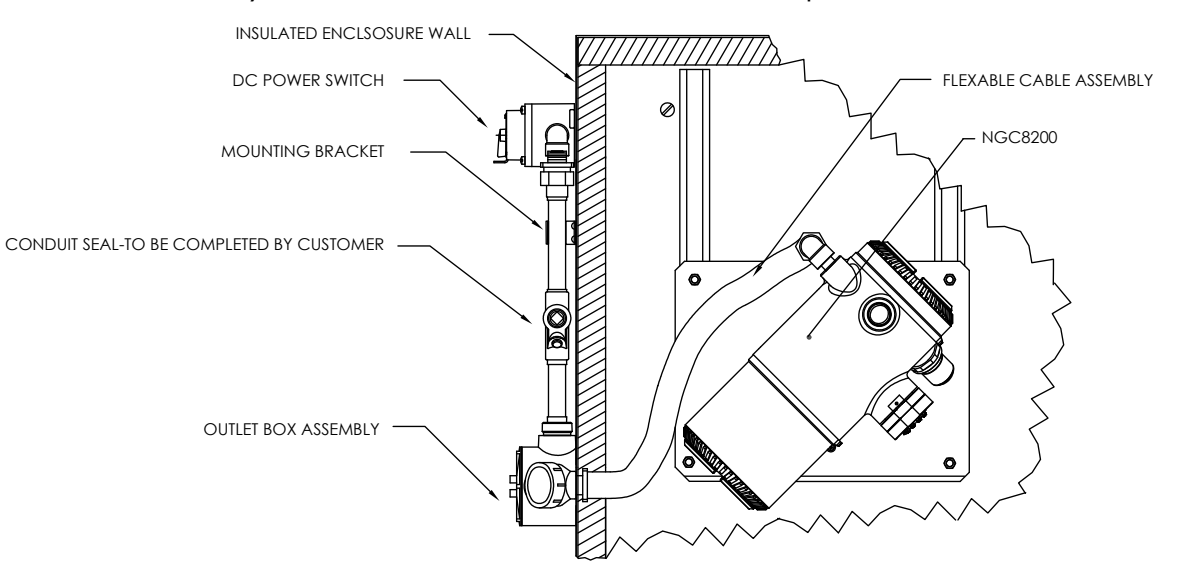

*Figura 2–26 Conjunto elétrico/comunicação instalado* 

- **21)** Seguindo as instruções de instalação elétrica da Figura 2–27, instale cada fio no terminal correto e substitua o conector no painel.
- **22)** Apare e tire as extremidades do fio localizado na caixa de tomadas externa.
- **23)** Remova o conector J3 do terminal elétrico do painel de tomadas.
- **24)** Seguindo as instruções de instalação elétrica da Figura 2–27, instale cada fio no terminal correto e substitua o conector no painel.
- **25)** Remova a tampa da caixa do interruptor elétrico CC.

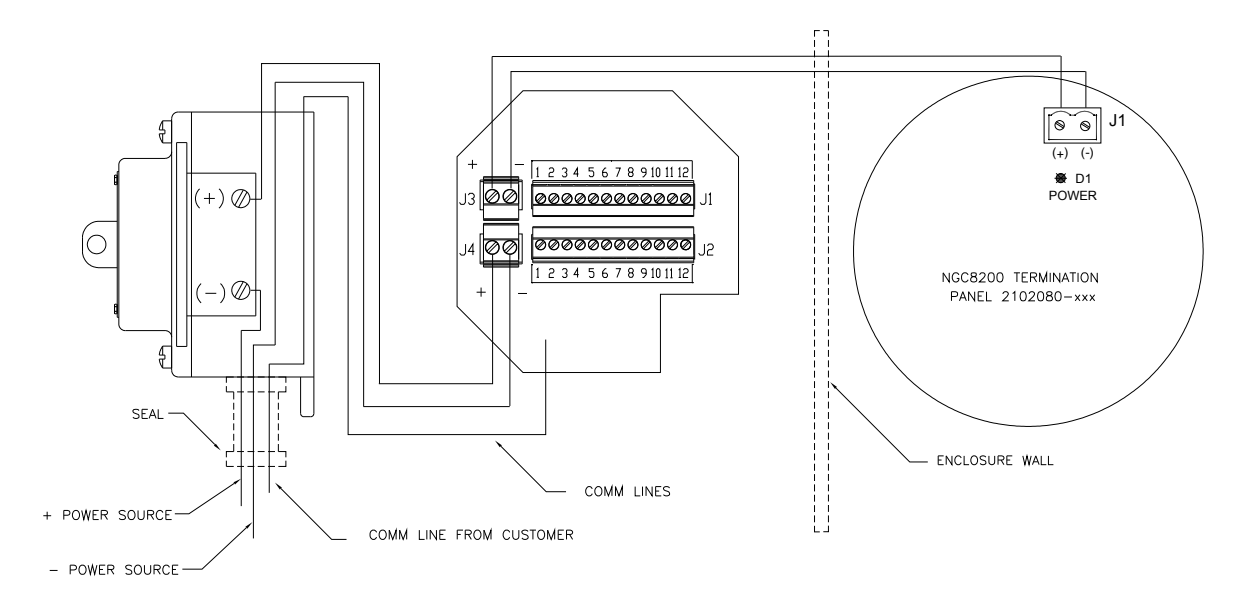

*Figura 2–27 Diagrama da instalação elétrica* 

**26)** Remova os parafusos de fixação e remova o interruptor.

**27)** Corte um fio elétrico (+) de 0,91 cm (3 pés) de comprimento.

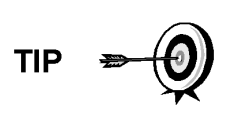

Como alternativa, os fios de comunicação podem ser passados diretamente pelo hub de conduíte sobressalente localizado na parte inferior do conjunto de caixa de tomadas. Siga as exigências dos códigos nacionais e locais.

Neste manual, será considerado que a fiação de comunicação e fiação elétrica está no mesmo conduíte de passagem.

- **28)** Junte com fita as extremidades do fio elétrico (+) de 0,91 cm (3 pés) e do fio de aterramento e comunicação.
- **29)** Encaminhe pelo hub de conduíte localizado na parte inferior da caixa do interruptor elétrico CC, passando pela abertura da tampa, em volta do cotovelo e para fora.
- **30)** Continue passando até que cerca de 0,61 cm (2 pés) do fio fique para fora da caixa do interruptor elétrico CC.

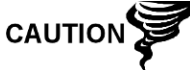

Tome cuidado para o fio elétrico (+) de 0,91 cm (3 pés) não passar pela abertura da caixa do interruptor elétrico CC.

- **31)** Encaminhe o excesso de fio pela conexão do niple (6 pol.), pela vedação do conduíte, pela conexão do niple (5 pol.) e para fora da abertura da caixa de tomadas. Puxe fio suficiente para finalizar a fiação do campo.
- **32)** Remova o conector J4 do terminal elétrico do painel da caixa de tomadas.
- **33)** Usando as instruções de instalação elétrica na Figura 2–27, instale os fios elétricos (+) e (-) nos pinos terminais corretos e substitua o conector na placa.
- **34)** Segurando os fios, deslize a caixa do interruptor elétrico CC até a conexão do niple (6 pol.), na extremidade fora do conjunto de caixa de tomadas.
- **35)** Deslize a união de conduítes na extremidade de conexão do niple e aparafuse.
- **36)** Desaperte os parafusos do terminal no interruptor elétrico CC.
- **37)** Seguindo as instruções de instalação elétrica da Figura 2–27, aparafuse e aperte o fio elétrico (+) no terminal superior.
- **38)** Passe o novo fio elétrico (+) no invólucro do interruptor elétrico e puxe uma pequena extensão para fora para possibilitar a fiação.
- **39)** Seguindo as instruções de instalação elétrica da Figura 2–27, conecte o novo trecho de alimentação (+) ao parafuso do terminal inferior e aperte.
- **40)** Seguindo as instruções de instalação elétrica da Figura 2–27, conecte o novo trecho de alimentação (+) ao parafuso do terminal inferior e aperte.
- **41)** Seguindo as instruções de instalação elétrica da Figura 2–28 (RS-232), Figura 2–29 (RS-485) ou Figura 2–30 (RS-422), faça as conexões de campo para conectar as portas de Com. do painel de terminais do NGC, e reinsira o conector correspondente no painel de terminais.
- **42)** Seguindo as instruções de instalação elétrica da Figura 2–28 (RS-232), Figura 2–29 (RS-485) ou Figura 2–30 (RS-422), faça as conexões de campo para conectar o J1, e reinsira o conector correspondente na caixa de tomadas.
- **43)** Seguindo as instruções de instalação elétrica da Figura 2–28 (RS-232), da Figura 2–29 (RS-485) ou da Figura 2–30 (RS-422), faça as conexões de campo para conectar o J2, e reinsira no conector correspondente na caixa de tomadas.

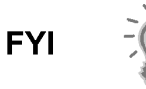

Os terminais de fiação de comunicação dentro do conjunto de caixa de tomadas elétricas/comunicação são conexões de passagem, o que significa que o J1-pino 1 está associado ao J2-pino 1. Portanto, as pinagens podem ser definidas pelo usuário, e as instruções de fiação para este conjunto são apenas recomendações.

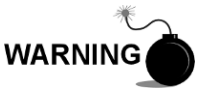

A fiação e as conexões externas devem ser realizadas por pessoa(s) qualificada(s) para o tipo e a área de instalação de acordo com os códigos nacionais e locais.

**44)** Seguindo as instruções fornecidas com a unidade, conclua a vedação entre o interruptor elétrico CC e o conjunto de caixa de tomadas.

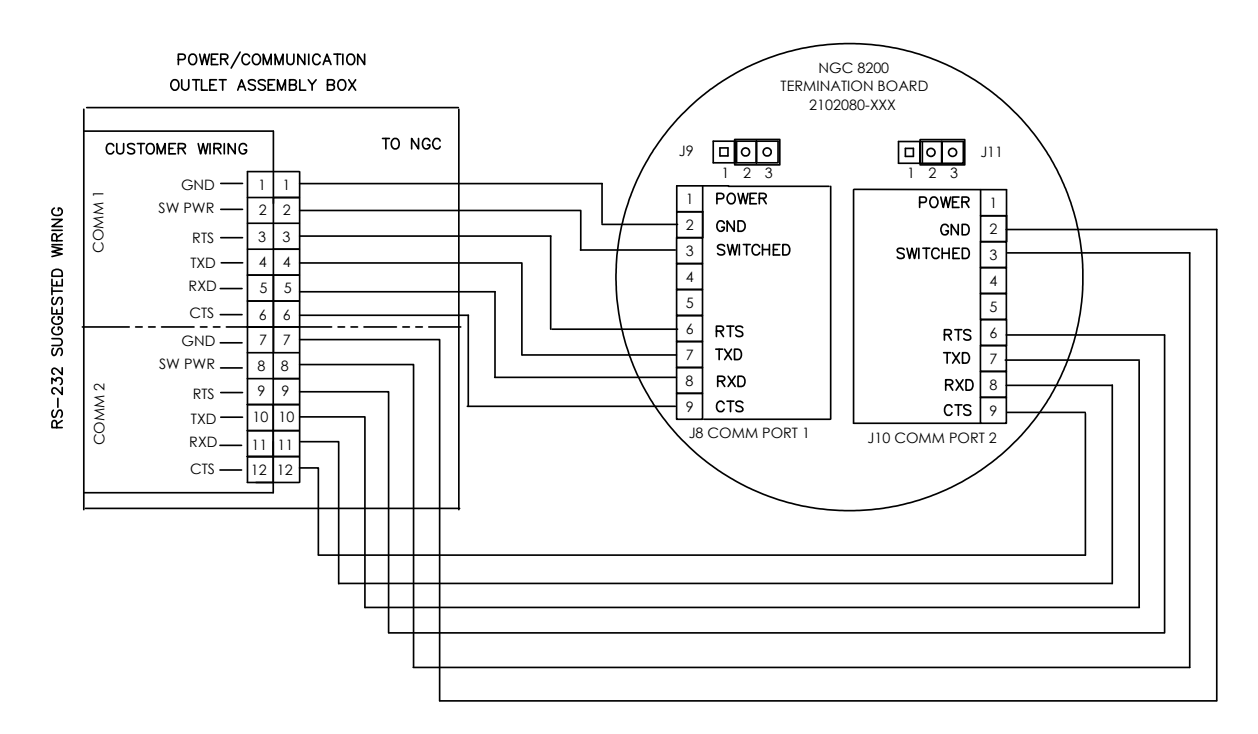

*Figura 2–28 Instruções de instalação elétrica recomendada para RS-232* 

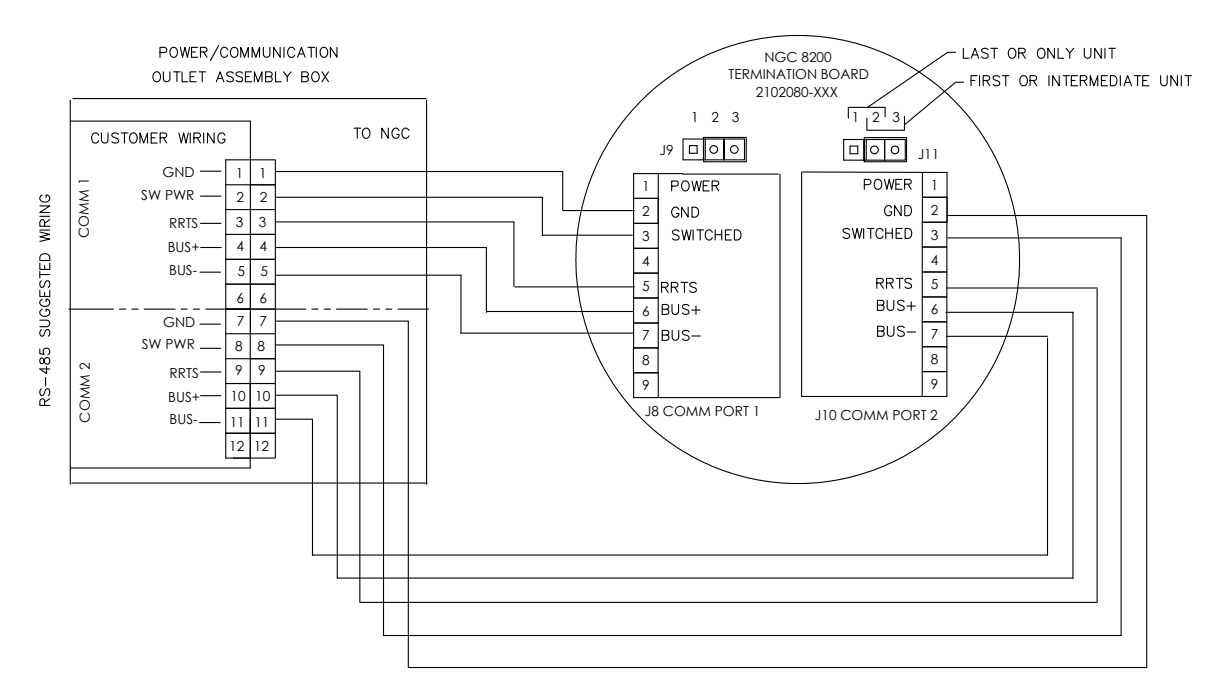

*Figura 2–29 Instruções de instalação elétrica recomendada para RS-485* 

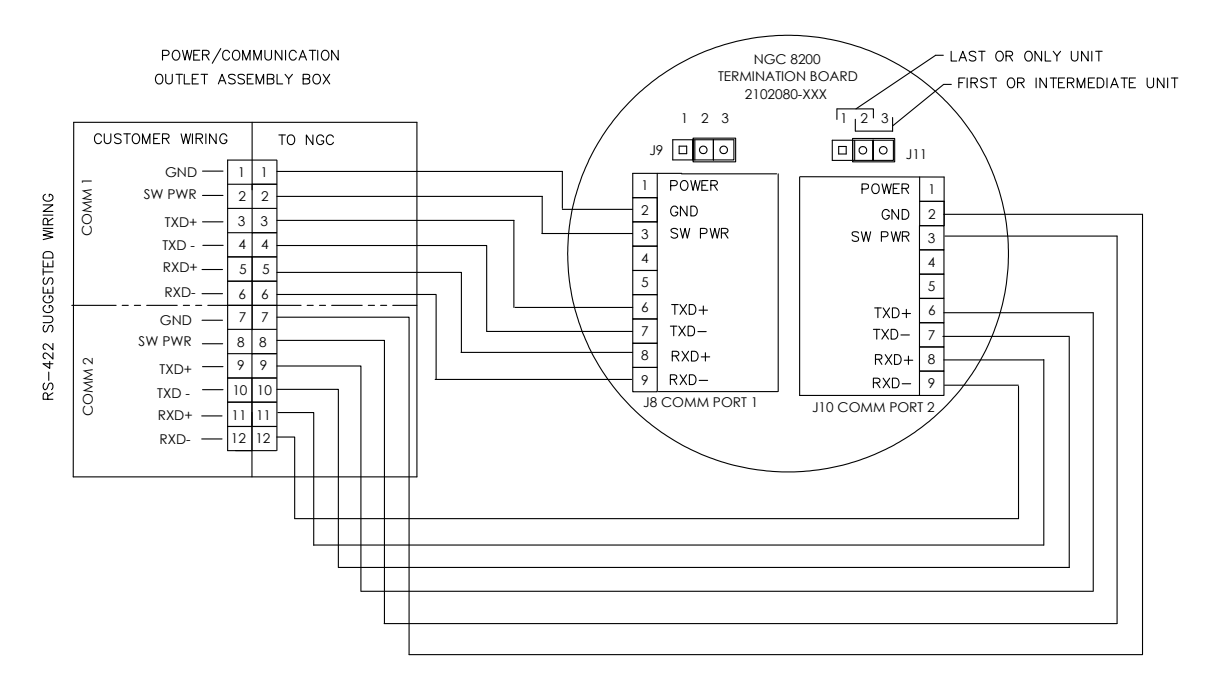

*Figura 2–30 Instruções de instalação elétrica recomendada para RS-422* 

## **2.16 Instalação da prateleira de tanque de gás de arraste/calibração no trecho de medição**

A prateleira do tanque de gás de arraste/calibração é usada para fixar tanques de gás de arraste e gás de calibração em instalações que não utilizam um invólucro para baixas temperaturas. O regulador de gás deve ser instalado em cada tanque de gás (consulte a Figura 2–31). A Totalflow não fornece a prateleira para o tanque, portanto as instruções são generalizadas.

### **2.16.1 Instruções**

- **1)** Posicione a prateleira do tanque perto NGC.
- **2)** Instale a prateleira no trecho de medição do tubo com os componentes de fixação fornecidos.
- **3)** Instale os tanques de gás de arraste e gás de calibração na prateleira.
- **4)** Prenda os dois tanques na prateleira para não tombarem.

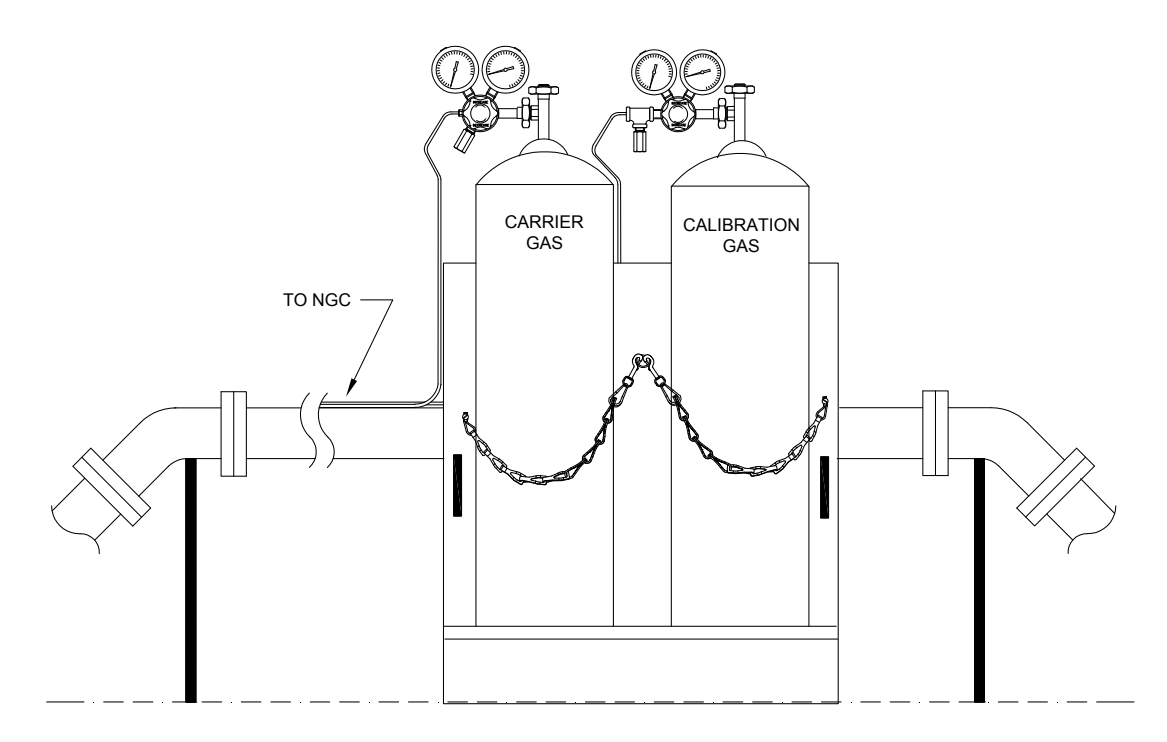

*Figura 2–31 Instalação da prateleira para o tanque do gás de arraste/calibração* 

# **2.17 Instalação da prateleira para o tanque do gás de arraste (CWE)**

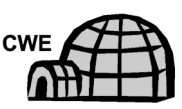

A prateleira é usada para fixar os tanques de gás de arraste e é instalada na parte posterior do invólucro para baixas temperaturas (consulte Figura 2–32). Um regulador de gás deve ser instalado em cada tanque de gás.

### **2.17.1 Componentes**

- 1 Suporte com conjunto de correntes instalado
- 2 Parafusos com cabeça sextavada de 3/8 pol.-16 x 5/8 SST cada
- 2 Arruelas bipartidas 3/8 pol. SST
- 2 Arruelas planas 3/8 pol. SST

### **2.17.2 Instruções**

- **1)** Coloque uma arruela bipartida e em seguida uma arruela plana em um dos parafusos de 5/8 pol. Insira a combinação através do orifício do parafuso localizado no suporte da prateleira do tanque no orifício correspondente localizado na extremidade inferior do invólucro e aperte (consulte a Figura 2–33).
- **FYI**
- O orifício do invólucro contém uma porca fixa.
- **2)** Repita o procedimento no segundo parafuso.
- **3)** Instale o tanque de gás de arraste na prateleira.
- **4)** Usando correntes, prenda o(s) tanque(s) na prateleira prendendo o engate do parafuso em uma das correntes centrais.
- **5)** Repita a etapa 4 caso um segundo tanque seja instalado.

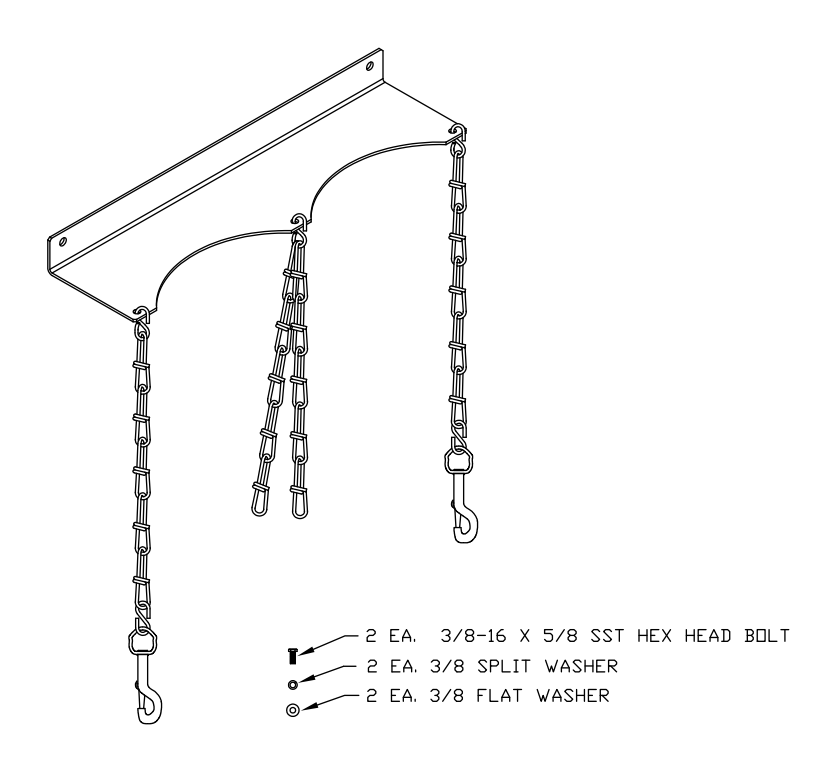

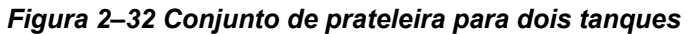

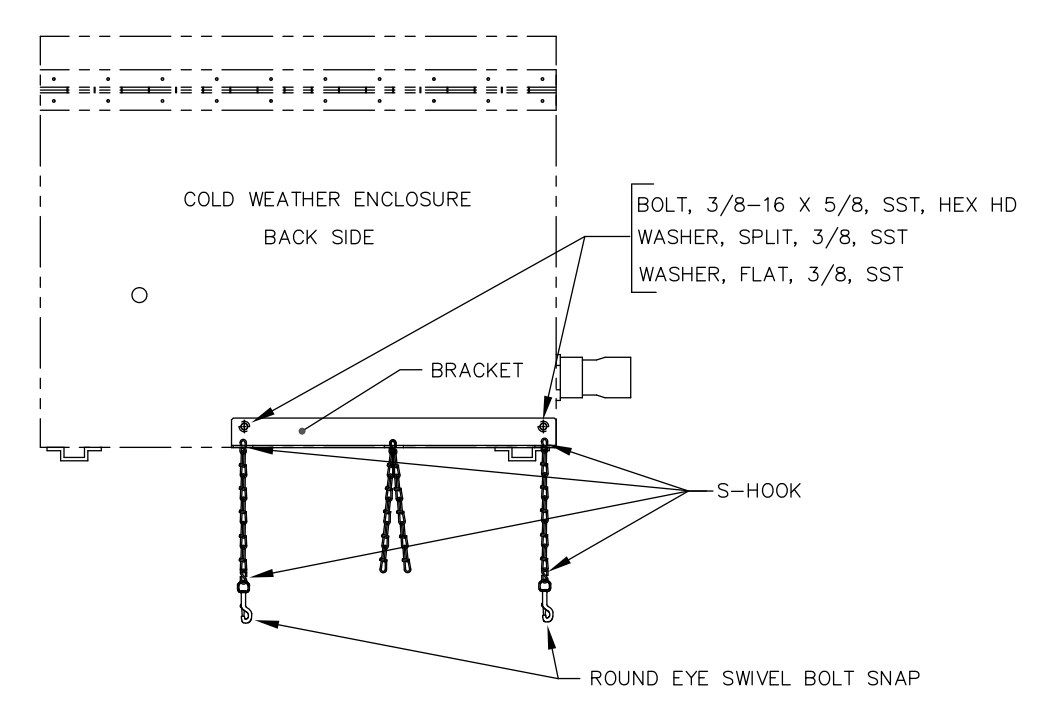

*Figura 2–33 Instalação da prateleira para dois tanques* 

## **2.18 Regulador de gás de arraste com instalação do interruptor de baixa pressão**

As instruções a seguir são válidas para todas as instalações.

#### **2.18.1 Componentes**

- Conjunto do regulador do gás de arraste com interruptor de baixa pressão (consulte a Figura 2–34)
- Tanque de gás de arraste instalado

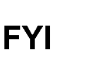

Estas instruções assumem a instalação prévia do tanque de gás de arraste.

#### **2.18.2 Instruções**

- **1)** Remova a tampa protetora da entrada de alta pressão, se necessário.
- **2)** Insira o ferrolho na entrada de alta pressão do regulador na saída do tanque de gás de calibração.
- **3)** Aparafuse a porca na rosca e aperte.

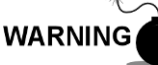

NÃO conecte o interruptor de baixa pressão diretamente no NGC sem uma barreira.

**4)** Remova o conector elétrico de campo J2 do painel de terminais do NGC, localizado dentro da parte posterior do invólucro (consulte a Figura 2–35).

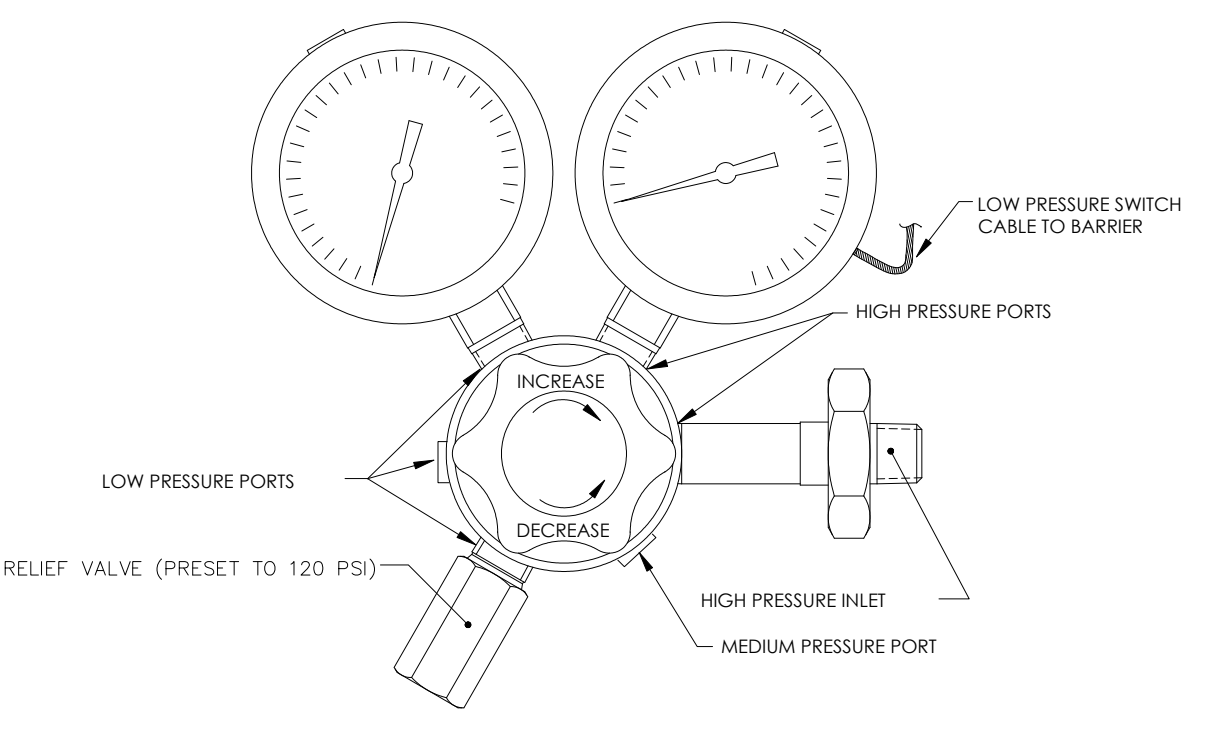

*Figura 2–34 Regulador de pressão de gás de arraste com válvula de escape* 

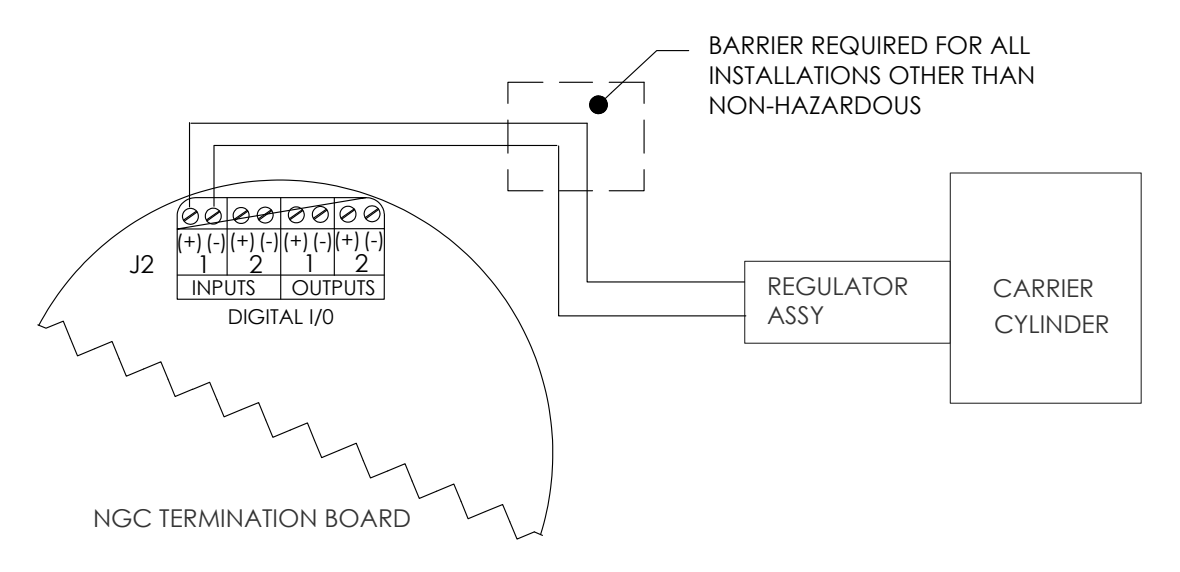

### *Figura 2–35 Instrução de instalação elétrica do interruptor de baixa pressão de gás de arraste*

- **5)** Usando uma chave de fenda de lâmina fina, solte os Pinos DI2 3 e 4.
- **6)** Insira o fio vermelho no terminal (+) (pino 3).
- **7)** Reaperte o pino 3.
- **8)** Insira o fio preto no terminal (-) (pino 4).
- **9)** Reaperte o pino 4.
- **10)** Recoloque o conector de terminal no conector J2 do painel.

# **2.19 Instalação do tanque de gás de calibração (CWE)**

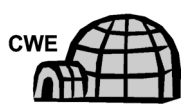

A prateleira é usada para fixar o tanque de gás de calibração quando instalado dentro do invólucro para baixas temperaturas. Um regulador de gás deve ser instalado em cada tanque de gás. Refer to Figura 2–36.

### **2.19.1 Componentes**

- Material de fixação (fornecido com o CWE)
- Tanque de mistura de gás de calibração

### **2.19.2 Instruções**

- **1)** Posicione o suporte do tanque na área frontal direita do invólucro para baixas temperaturas (consulte a Figura 2–36).
- **2)** Coloque o tanque de calibração no interior do invólucro, posicionado contra o suporte do tanque.
- **3)** Rosqueie a tira nos orifícios do suporte e ao redor do tanque. Insira a extremidade da tira na engrenagem helicoidal.
- **4)** Usando uma chave de fenda de lâmina fina, aparafuse a tira na engrenagem helicoidal até ficar firme.

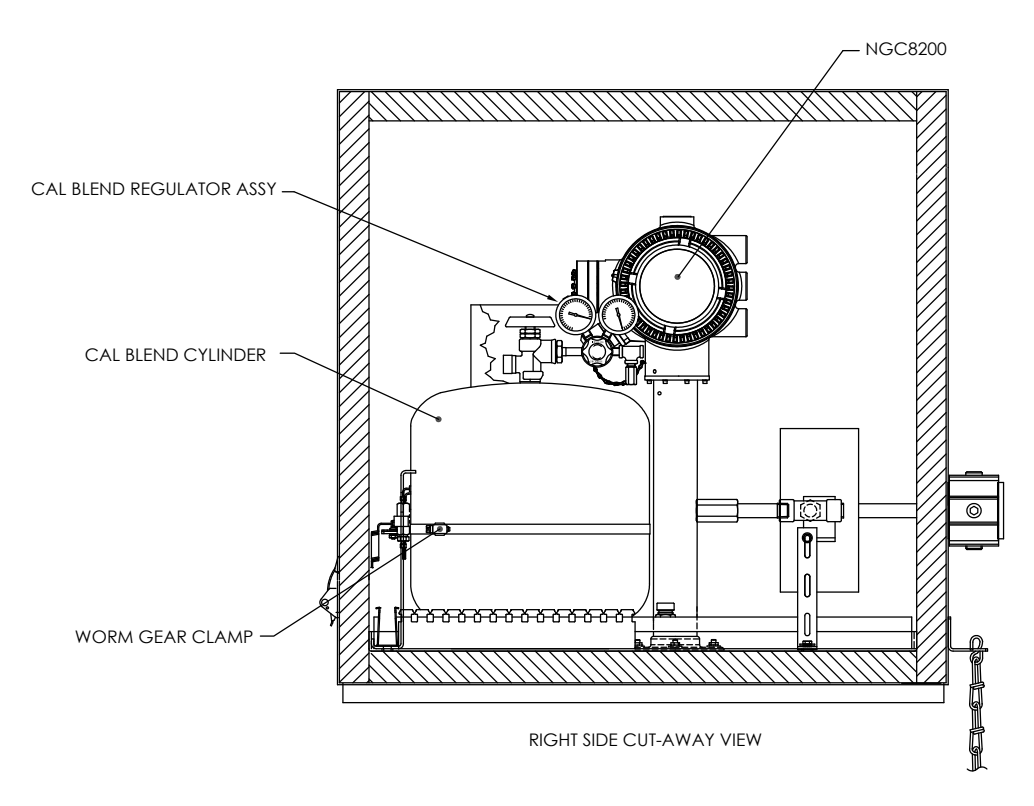

*Figura 2–36 Localização do tanque de calibração* 

## **2.20 Regulador de gás de calibração - Instalação do interruptor de baixa pressão**

As instruções a seguir são válidas para todas as instalações.

### **2.20.1 Componentes**

- Conjunto do regulador da mistura de gás de calibração com interruptor de baixa pressão (consulte a Figura 2–37)
- Tanque de gás de calibração instalado

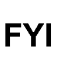

Estas instruções assumem a instalação prévia do tanque de gás de arraste.

### **2.20.2 Instruções**

- **1)** Remova a tampa protetora da entrada de alta pressão, se necessário.
- **2)** Insira o ferrolho na entrada de alta pressão do regulador na saída do tanque de gás de calibração.
- **3)** Aparafuse a porca na rosca e aperte.

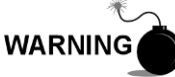

NÃO conecte o interruptor de baixa pressão diretamente no NGC sem uma barreira.

**4)** Remova o conector elétrico de campo J2 do painel de terminais do NGC, localizado dentro da parte posterior do invólucro (consulte a Figura 2–38).

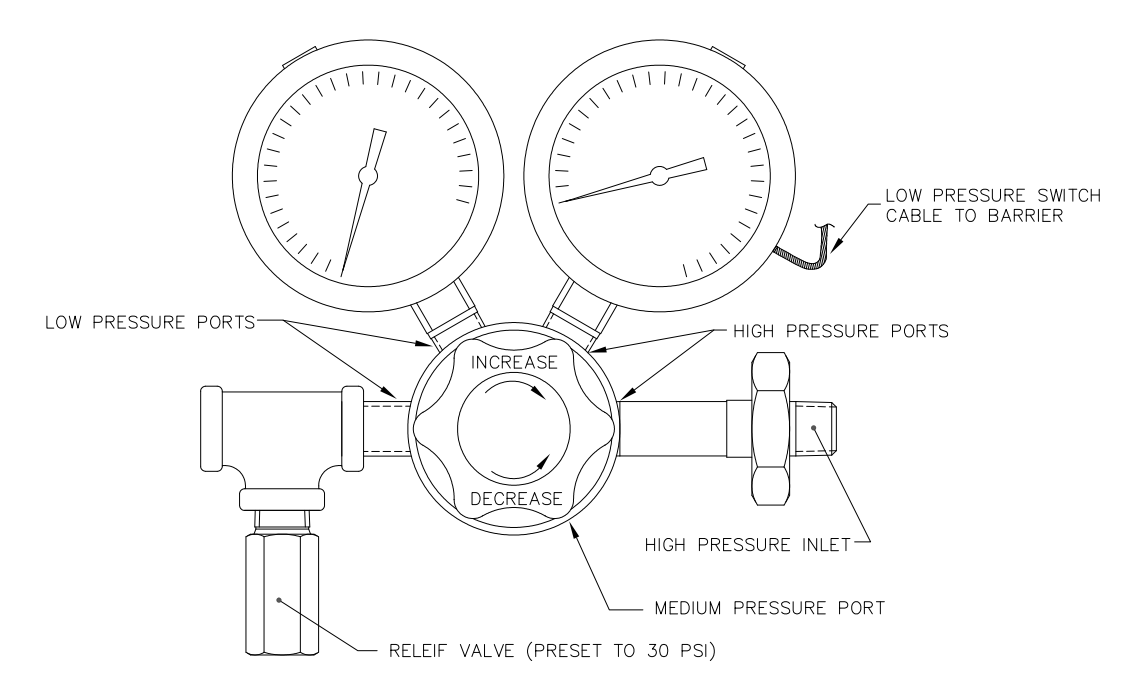

*Figura 2–37 Regulador de pressão de gás de calibração com válvula de escape* 

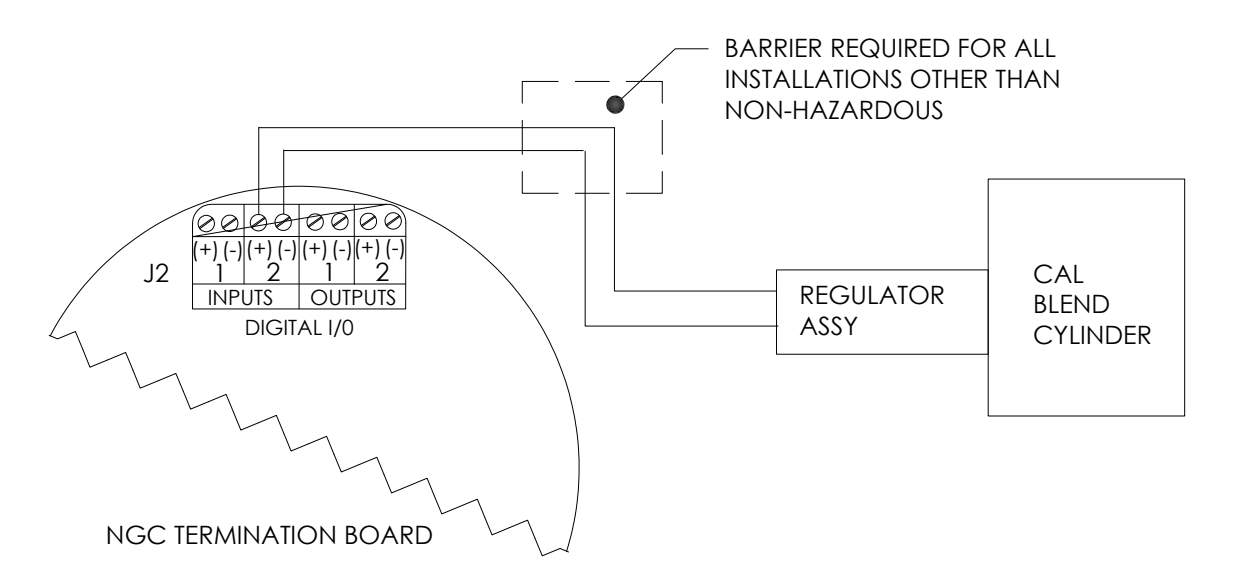

### *Figura 2–38 Instrução de instalação elétrica do interruptor de baixa pressão de mistura de gás de calibração*

- **5)** Usando uma chave de fenda de lâmina fina, solte os Pinos DI2 3 e 4.
- **6)** Insira o fio vermelho no terminal (+) (pino 3).
- **7)** Reaperte o pino 3.
- **8)** Insira o fio preto no terminal (-) (pino 4).
- **9)** Reaperte o pino 4.
- **10)** Recoloque o conector de terminal no conector J2 do painel.

## **2.21 Conexões de gás de arraste e gás de calibração**

Os procedimentos a seguir descrevem as etapas para conectar as linhas de gás de arraste e de calibração dos respectivos reguladores ao conjunto de alimentação contínua no NGC. As etapas aplicam-se à instalação de um trecho de medição e um invólucro para baixas temperaturas.

### **2.21.1 Componentes**

- Regulador de pressão de gás de arraste instalado
- Tubulação de transporte de grau cromatográfico de 1/16 pol. SST (Valor a ser determinado pelo técnico com base na distância entre o regulador do tanque de gás de arraste e o filtro de entrada de amostra).
- Regulador de pressão de gás de calibração instalado
- Tubulação de transporte de grau cromatográfico de 1/16 pol. SST (Valor a ser determinado pelo técnico com base na distância entre o regulador do tanque de gás de calibração e o filtro de entrada de amostra).
- 4 Ferrolhos e porcas de 1/16 pol. cada
- 2 NPT de ¼ pol. para redutor de 1/16 pol. ou outro tamanho conforme determinado pelo regulador de gás de arraste/calibração.

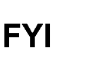

Estas instruções assumem que os reguladores e os tanques de gás foram previamente instalados.

### **2.21.2 Instruções**

- **1)** Localize a porta de entrada de gás de arraste (CAR) no conjunto de alimentação contínua do NGC (consulte a Figura 2–39).
- **2)** Localize a conexão de saída de baixa pressão (¼ pol.) no regulador de pressão instalado.
- **3)** Meça e corte a tubulação de 1/16 pol. SST de acordo com o tamanho necessário.
- **4)** Faça os envergamentos necessários para facilitar a instalação da tubulação no NGC e no regulador de pressão.

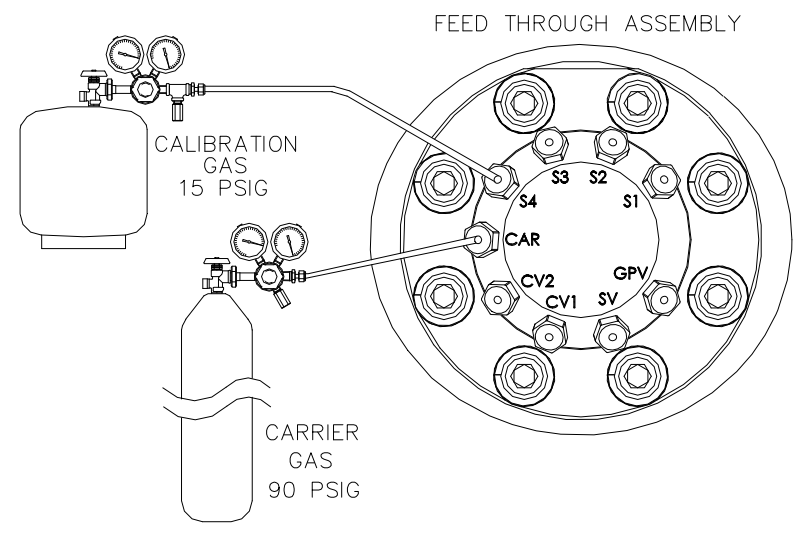

*Figura 2–39 Conexões de gás de arraste e gás de calibração* 

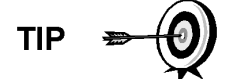

O tubo, o ferrolho e a porca sempre devem estar posicionados em um ângulo correto.

- **5)** Instale o redutor no regulador de gás de arraste.
- **6)** Insira o tubo com o ferrolho na conexão de saída do redutor/regulador de pressão. Posicione a porca no ferrolho e aperte na conexão.
- **7)** A pressurização do condutor deve estar ajustada em 90 PSIG.
- **8)** Localize a entrada de gás de arraste (CAR) no conjunto de alimentação contínua do NGC e remova o parafuso de vedação.

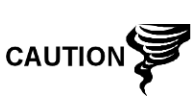

Deixe o parafuso de vedação em qualquer porta não utilizada. Se as portas de corrente não utilizadas não estiverem vedadas, a umidade poderá entrar no coletor, o que poderá causar danos ao instrumento e a perda da garantia.

**9)** Elimine o ar da tubulação de transporte abrindo a válvula de fechamento localizada no regulador.

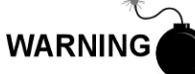

Siga as exigências dos códigos nacionais e locais ao executar esta eliminação.

- **10)** Insira o tubo com ferrolho na porta de entrada de gás de arraste (CAR) no conjunto de alimentação contínua. Posicione a porca Valco no ferrolho, aparafuse na porta e aperte.
- **11)** Determine a porta de entrada do gás de calibração (geralmente a S4) no conjunto de alimentação contínua do NGC (consulte a 3) e remova o parafuso de vedação.
- **12)** Localize a conexão de saída de baixa pressão (¼ pol.) no regulador de pressão instalado no tanque de gás de calibração.
- **13)** Meça e corte a tubulação de 1/16 pol. SST de acordo com o tamanho necessário.
- **14)** Faça os envergamentos necessários para facilitar a instalação do ferrolho e da tubulação no NGC e no regulador de pressão.

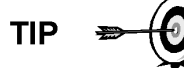

O tubo, o ferrolho e a porca sempre devem estar posicionados em um ângulo correto.

- **15)** Instale o redutor no regulador de gás de calibração se necessário.
- **16)** Insira o tubo com o ferrolho na conexão de saída do redutor/regulador de pressão. Posicione a porca no ferrolho e aperte na conexão.
- **17)** A pressão do gás de calibração deve estar ajustada em 15 PSIG.
- **18)** Elimine o ar da tubulação de transporte abrindo a válvula de fechamento localizada no regulador.

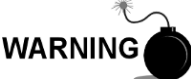

Siga as exigências dos códigos nacionais e locais ao executar a eliminação.

**19)** Insira o tubo com ferrolho na porta de entrada de gás de calibração (S4) no conjunto de alimentação contínua. Posicione a porca Valco no ferrolho, aparafuse na porta e aperte.

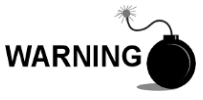

Teste TODAS as conexões de gás quanto a vazamentos ao terminar.

## **2.22 Conexões das linhas de ventilação**

O procedimento a seguir fornece as etapas gerais para a conexão das linhas de ventilação externas nas respectivas portas de saída no conjunto de alimentação contínua. Quando o NGC é instalado em um invólucro para baixas temperaturas (CWE), a ventilação da linha de ventilação de amostra PRECISA ocorrer fora do CWE. Outras instalações podem necessitar apenas de linhas curtas. Siga as exigências dos códigos nacionais e locais durante esta instalação.

#### **2.22.1 Componentes**

- 4 Ferrolhos e porcas de 1/16 pol. cada
- 4 Tubulações de ventilação de 1/16 pol. SST cada (fornecidas com o NGC) ou
- 4 tubulações de 1/16 pol. SST cada (quantidade determinada pelo técnico com base na distância entre o NGC e o local de ventilação externo).

#### **2.22.2 Instruções**

- **1)** Localize as portas de ventilação da porta do manômetro (Gauge port vent, GPV), ventilação de amostra (Sample vent, SV), ventilação da coluna 1 (Column vent 1, CV1) e ventilação da coluna 2 (Column vent 2, CV2) no conjunto de alimentação contínua do NGC (consulte a Figura 2–40). Remova os parafusos de vedação das portas de ventilação.
- **2)** Usando a tubulação de ventilação fornecida (se o tamanho for suficiente) e o ferrolho, posicione a porca e o ferrolho na extremidade curta da tubulação envergada. Insira a tubulação e o ferrolho em uma das portas de ventilação, com a extremidade aberta posicionada para baixo. Posicione a porca Valco no ferrolho, aparafuse na porta e aperte.
- **3)** Se a tubulação de ventilação for curta, meça e corte uma nova tubulação (não fornecida pela Totalflow). Faça os envergamentos necessários para instalar a tubulação. Posicione a porca e o ferrolho na extremidade correspondente da tubulação. Insira a tubulação e o ferrolho em uma das portas de ventilação, mantendo a tubulação na horizontal, com a extremidade de abertura da tubulação posicionada para baixo. Posicione a porca Valco no ferrolho, aparafuse na porta e aperte.
- **4)** Repita a etapa 2 para TODAS as outras ventilações conforme relacionado na etapa 1.

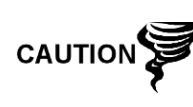

As quatro ventilações PRECISAM estar abertas à pressão atmosférica sem contrapressão. Posicione a tubulação de ventilação para baixo para que a umidade não se acumule na tubulação.

FEED THROUGH ASSEMBLY

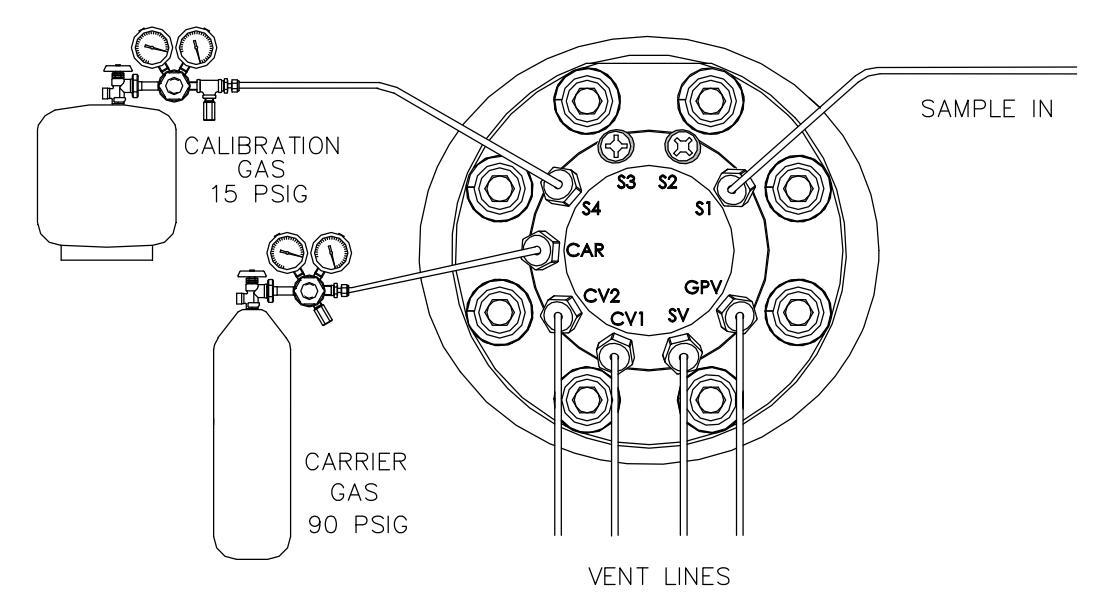

*Figura 2–40 Conexões da linha de ventilação no conjunto de alimentação contínua* 

# **2.23 Instalação do aquecedor catalítico opcional (CWE)**

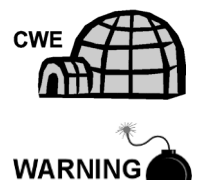

Os procedimentos a seguir descrevem as etapas para a instalação de um aquecedor catalítico no invólucro para baixas temperaturas.

Verifique se o aquecedor e as conexões são aprovados para o índice de classificação da área de instalação.

### **2.23.1 Componentes**

- Aquecedor catalítico (instalado na fábrica)
- Conjunto de termostato com sonda de temperatura
- Conjunto do regulador com desligamento
- Conjunto T
- **Tubulação**
- Presilha de fixação da sonda de temperatura
- Fita teflon
- Conexão de tubo macho de ¼ pol. na fonte de gás externa ao aquecedor catalítico. Componentes da fonte de gás não são fornecidos pela Totalflow. Quantidades e componentes são determinados pelo técnico com base na instalação e nos códigos locais.
- Fiação da fonte de alimentação CC. Componentes da fonte de alimentação externa para a fiação de pré-aquecimento elétrico não são fornecidos pela Totalflow. Quantidades e componentes são determinados pelo técnico com base na instalação e nos códigos locais.

#### **2.23.2 Instruções**

- **1)** Localize o aquecedor catalítico instalado na parte posterior do invólucro para baixas temperaturas (consulte a Figura 2–41).
- **2)** Remova a tampa da extremidade de proteção da conexão de entrada do aquecedor catalítico, se necessário.
- **3)** Passe fita de teflon nas roscas da extremidade macho do conjunto T (consulte a Figura 2–42).
- **4)** Rosqueie a extremidade do conjunto T na conexão de fixação fêmea de ¼ pol., localizada no aquecedor catalítico instalado na fábrica, girando o conjunto inteiro no sentido horário até apertar (consulte a Figura 2–43).
- **5)** Remova os ferrolhos e a porca do conector macho na parte inferior do conjunto T.
- **6)** De dentro do CWE, insira a extremidade curta curvada da tubulação de 3/8 pol. pelo orifício localizado abaixo do aquecedor catalítico, e continue a encaminhar a tubulação até conseguir inseri-la na parte inferior do conjunto T.

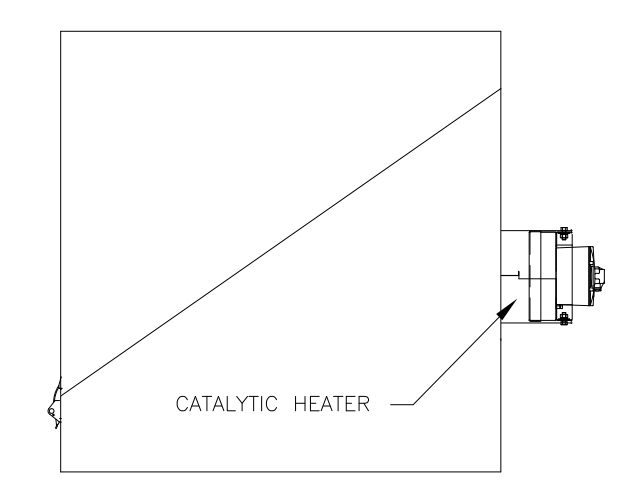

*Figura 2–41 Aquecedor catalítico opcional no invólucro para baixas temperaturas* 

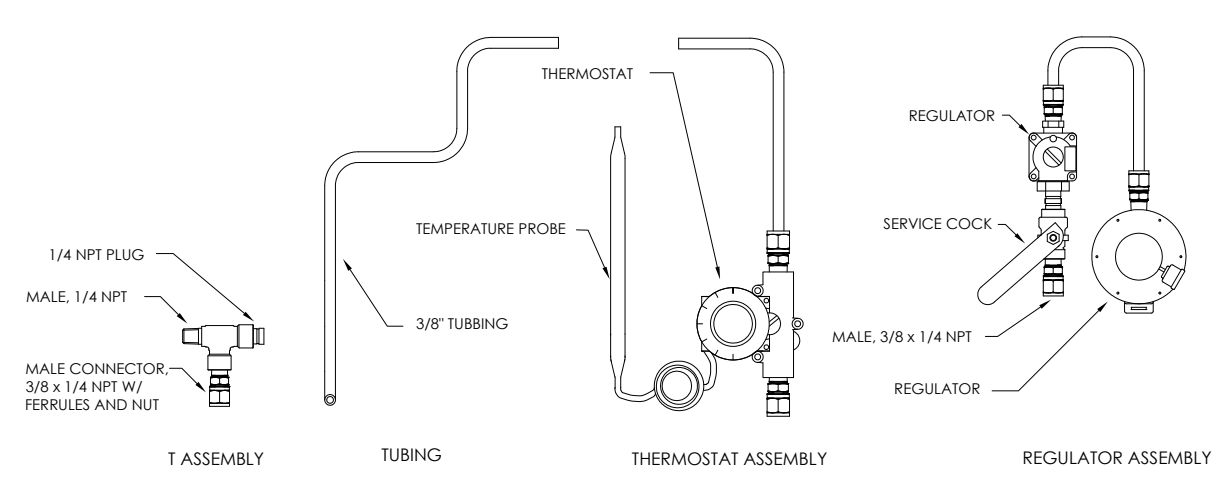

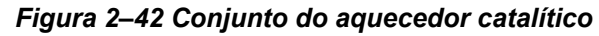

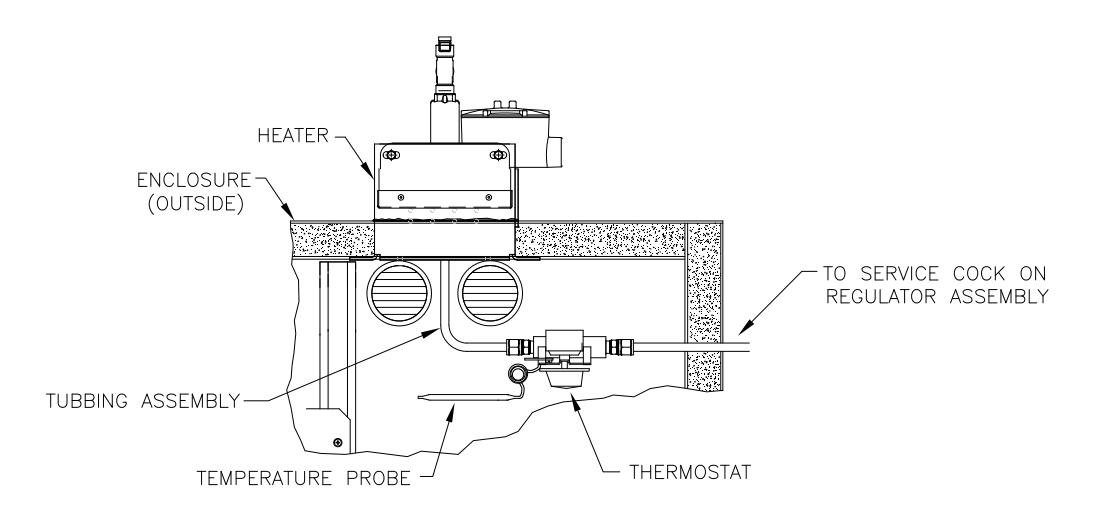

*Figura 2–43 Conjunto do termostato instalado* 

- **7)** Posicione a porca, os ferrolhos frontal e posterior na extremidade externa da tubulação para aparafusarem na parte inferior do conjunto T. Aperte a porca.
- **8)** Remova os ferrolhos e a porca da extremidade do conjunto do termostato.
- **9)** De dentro do CWE, insira a extremidade do tubo do conjunto do termostato pela parede externa na lateral do CWE (consulte a Figura 2–44).
- **10)** Posicione a porca, os ferrolhos frontal e posterior na extremidade curvada da tubulação de 3/8 pol. (no conjunto T embaixo do aquecedor catalítico) dentro do CWE. Aparafuse a porca e os ferrolhos no conjunto do termostato.
- **11)** Remova os ferrolhos e a porca da extremidade do conjunto do regulador perto da torneira de serviço.
- **12)** Coloque a porca, ferrolho frontal e posterior na extremidade do conjunto do termostato saliente no CWE.
- **13)** Prenda o conjunto do regulador com a tubulação curvada na parte superior, acima da tubulação saliente. Insira a tubulação no conjunto do regulador, posicione os ferrolhos e a porca e aperte.

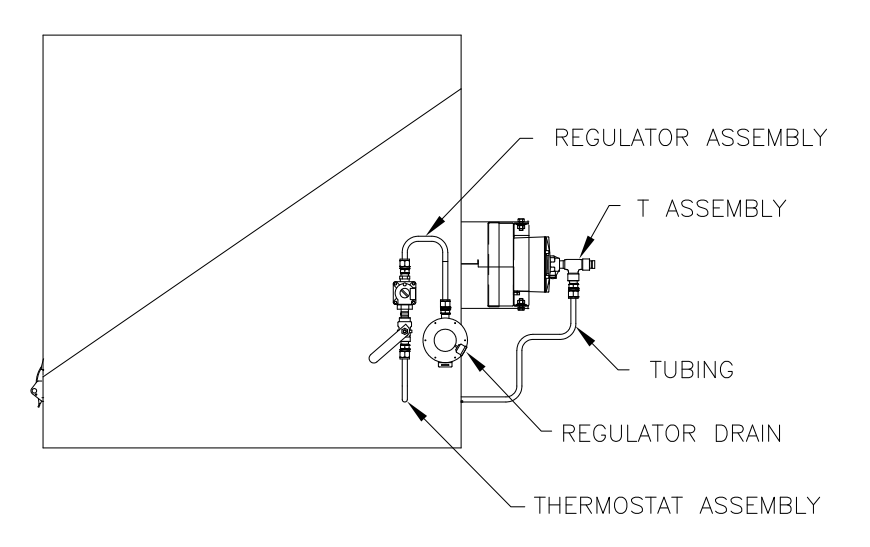

*Figura 2–44 Conjunto do regulador instalado*
- **14)** Desenrole com cuidado a tubulação capilar da sonda de temperatura do termostato e insira pelo orifício localizado abaixo da válvula de gás termostática, tomando cuidado para não dobrar ou curvar muito a tubulação capilar.
- **15)** Remova o parafuso e as arruelas de fixação do suporte de fixação direito posterior do NGC (consulte a Figura 2–45).
- **16)** Insira o parafuso com as arruelas no orifício localizado na presilha de fixação e reinsira pelo suporte de fixação na porca estriada.
- **17)** Posicione a sonda embaixo da presilha de fixação. Aperte a porca estriada para fixar a sonda.

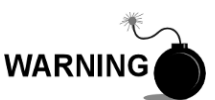

O técnico responsável pela instalação do fornecimento de gás deve ser qualificado para o tipo e a área de instalação de acordo com os códigos nacionais e locais.

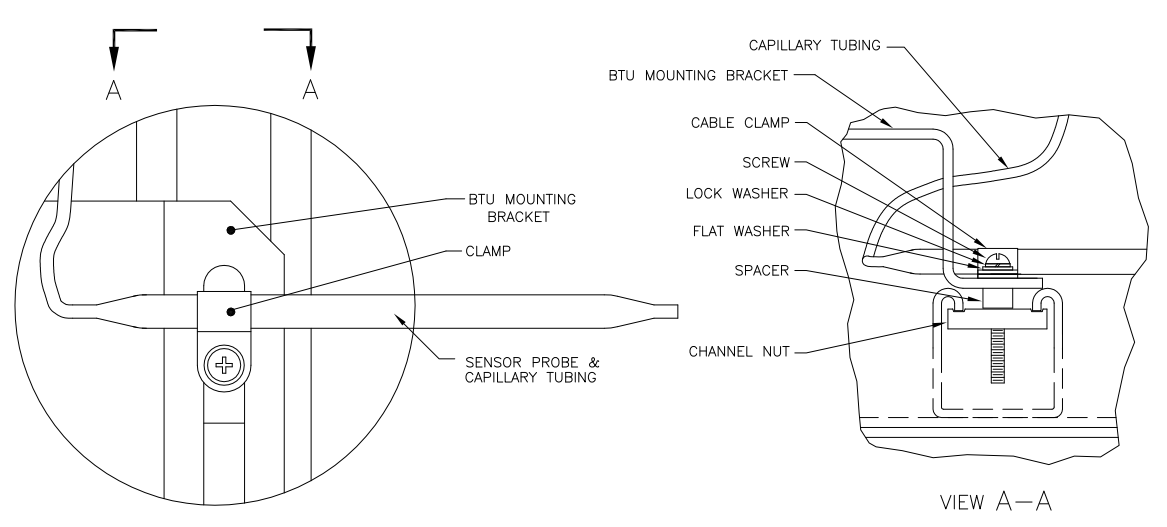

#### *Figura 2–45 Instalação da sonda de temperatura*

**18)** Seguindo as instruções do regulador fornecidas pelo fabricante, faça as conexões externas de gás.

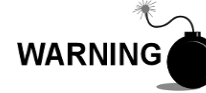

A instalação deve ser executada por pessoa(s) qualificada(s) para o tipo e a área de instalação de acordo com os códigos nacionais e locais.

**19)** Seguindo as instruções de instalação elétrica exibidas na Figura 2–46 e as instruções do aquecedor fornecidas pelo fabricante, faça as conexões externas.

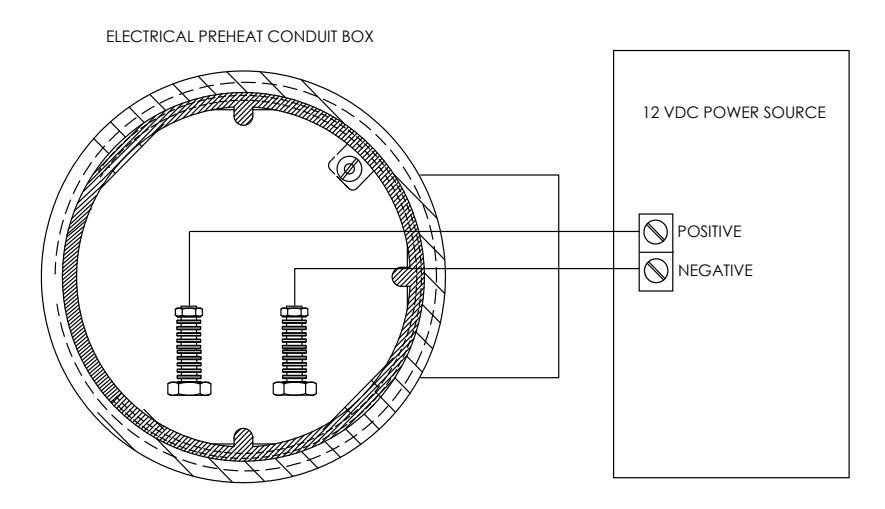

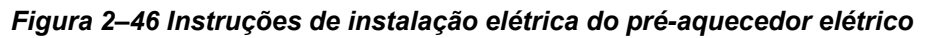

# **2.24 Instalação do aquecedor elétrico opcional (CWE)**

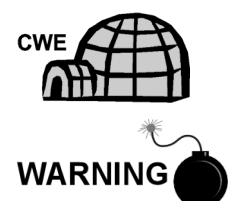

Os procedimentos a seguir descrevem as etapas para a instalação elétrica de um aquecedor elétrico no invólucro para baixas temperaturas.

Verifique se o aquecedor e as conexões são aprovados para o índice de classificação da área de instalação.

#### **2.24.1 Componentes**

- Aquecedor elétrico opcional (Instalado na fábrica, consulte a Figura 2–47)
- Fiação da fonte de alimentação CA. Componentes da fonte de alimentação externa para a fiação do aquecedor elétrico não são fornecidos pela Totalflow.

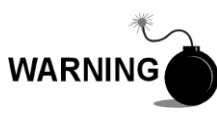

Quantidades e componentes são determinados pelo técnico com base na instalação e nos códigos locais.

A instalação deve ser executada por pessoa(s) qualificada(s) para o tipo e a área de instalação de acordo com os códigos nacionais e locais.

## **2.24.2 Instruções**

**1)** Seguindo as instruções de instalação elétrica exibidas na Figura 2–48 e as instruções do aquecedor fornecidas pelo fabricante, faça as conexões externas.

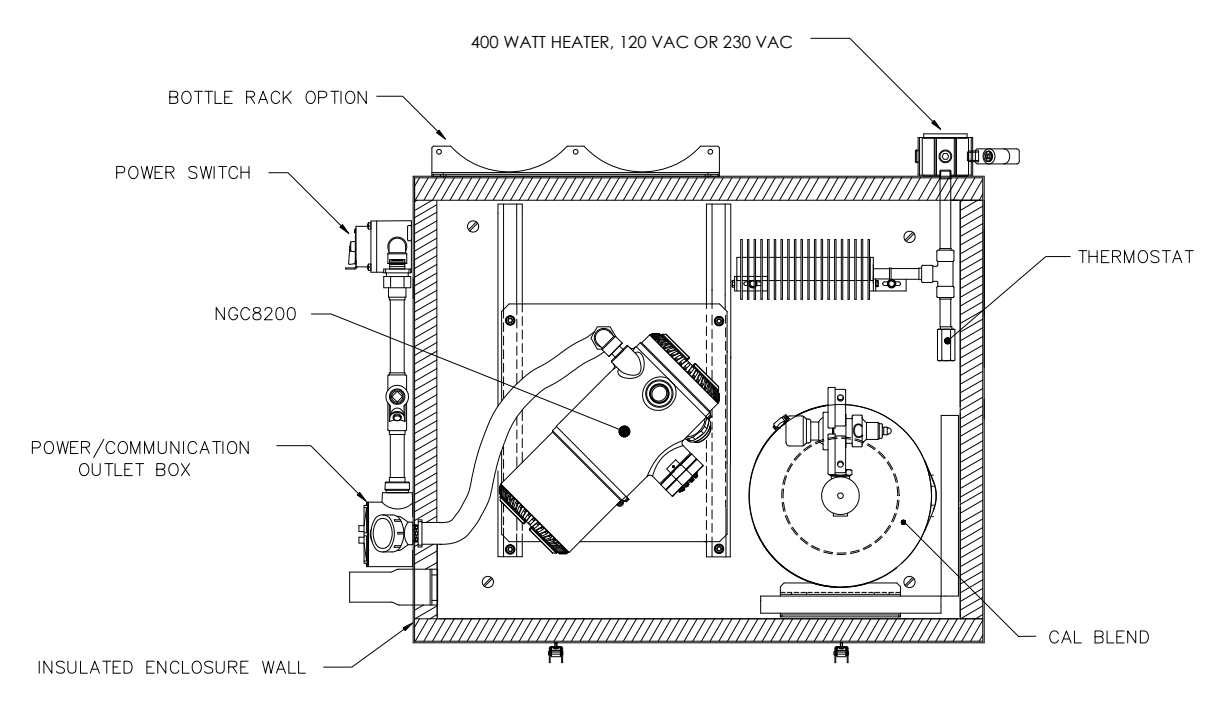

*Figura 2–47 Aquecedor elétrico instalado no CWE* 

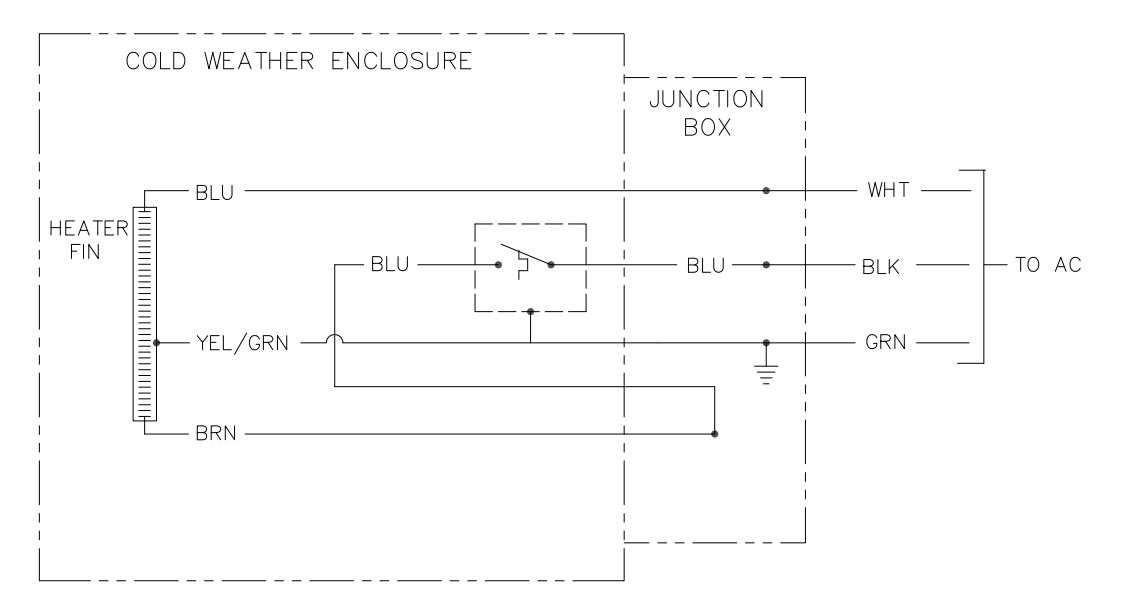

*Figura 2–48 Instruções para a instalação elétrica do aquecedor elétrico opcional* 

# **2.25 Instalação do invólucro de equipamentos opcionais**

Se o invólucro opcional for utilizado, pode ser necessário configurá-lo para incluir outras opções, inclusive, mas não limitado, um pacote de baterias para fornecer energia adicional ao NGC, equipamento de comunicação, carregador de energia solar ou E/S adicional.

Três invólucros são usados normalmente para as instalações do NGC8201: o invólucro 6200, o 6700 e o 6800. A unidade pode ser montada em um tubo de 2 pol. ou em uma superfície plana, como uma parede.

Se configurados, a bateria e o painel solar são embalados e entregues como itens separados do invólucro de equipamentos opcionais.

Antes de iniciar, consulte os procedimentos e os componentes necessários para a instalação; inspecione as pontas e os conectores de todos os cabos de força quanto às rupturas.

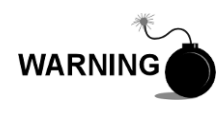

O invólucro de equipamentos opcionais pode ser aprovado para locais de risco ou atmosferas potencialmente explosivas. Verifique a classificação relacionada na etiqueta da unidade segundo o desenho de controle de referência. Siga as exigências dos códigos nacionais e locais ao instalar o invólucro de equipamentos opcionais.

#### **2.25.1 Invólucro de equipamento opcional 6200**

O 6200 pode acomodar os seguintes equipamentos:

- Kit de fonte de alimentação para 6200
- Fonte de alimentação 120V CA/12V CC
- Fonte de alimentação 240V CA/12V CC

A instalação do 6200 é própria para locais CA e 24V CC. Não há opção de bateria auxiliar nesta instalação.

#### **2.25.2 Invólucro de equipamento opcional 6700**

O invólucro de equipamentos opcionais 6700 pode acomodar o seguinte:

- Kit de fonte de alimentação
- Fonte de alimentação 120V CA/12V CC
- Fonte de alimentação 240V CA/12V CC
- Conversor CC para CC de 24V CC/12V CC (2015440-005)
- Carregador do Painel Solar
- Placa Eletrônica XFC/XRC
- O Carregador de bateria Onboard XFC/XRC será usado
- Opções de bateria
- 1 bateria 26/30 AH cada
- Prateleira de comunicação para rádio/modem

O invólucro 6700 suporta o funcionamento do NGC com bateria auxiliar. A placa eletrônica XFC/XRC fornece um carregador/regulador de bateria para o sistema.

#### **2.25.3 Invólucro 6800**

O invólucro 6800 pode acomodar o seguinte:

• Opção de alimentação por painel solar (somente sistemas de 24V CC)

• Opção de alimentação por no-break de 115/230V CA (somente sistemas de 24V CC)

#### **2.25.4 Local**

Instale o invólucro perto de uma parede, um painel ou uma coluna. Verifique se o conduíte aprovado pode ser instalado entre o invólucro de fonte de alimentação e o NGC. Evite obstruções.

#### **2.25.5 Instruções de instalação do tubo**

Os suportes de fixação do invólucro e a ferramenta de aperto são fornecidos com a unidade. O cliente precisa fornecer um tubo de 2 pol. de comprimento adequado (consulte a Figura 2–49).

Se for desejada uma fonte de carga, como um painel solar, este procedimento poderá ser adaptado para instalar o painel solar na parte superior do tubo.

As instruções assumem a instalação prévia do tubo. Caso contrário, consulte as seções de instalação descritas anteriormente neste capítulo para a instalação em tubo independente ou em abraçadeira para tubos.

- **1)** Ao receber a unidade, desembale e inspecione todos os componentes para verificar se há danos. Informe qualquer dano à transportadora e ao departamento de atendimento da Totalflow.
- **2)** Seguindo as instruções fornecidas com o kit de fixação, instale o suporte na parte de trás da unidade do invólucro.
- **3)** Posicione a unidade no tubo de fixação (2 pol.) e prenda-a com dois parafusos U, arruelas bipartidas, arruelas planas e dois parafusos (consulte Figura 2–49, Figura 2–50 e Figura 2–51).

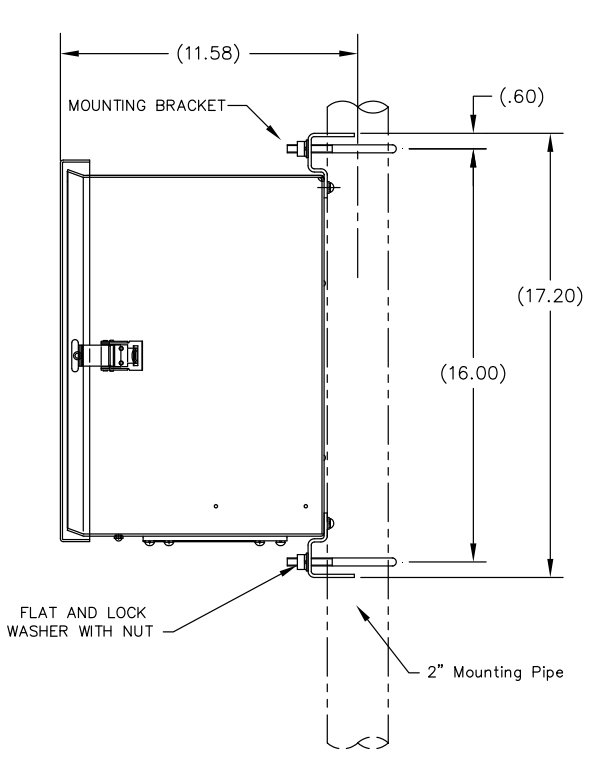

*Figura 2–49 Instalação do invólucro 6200 no tubo de fixação* 

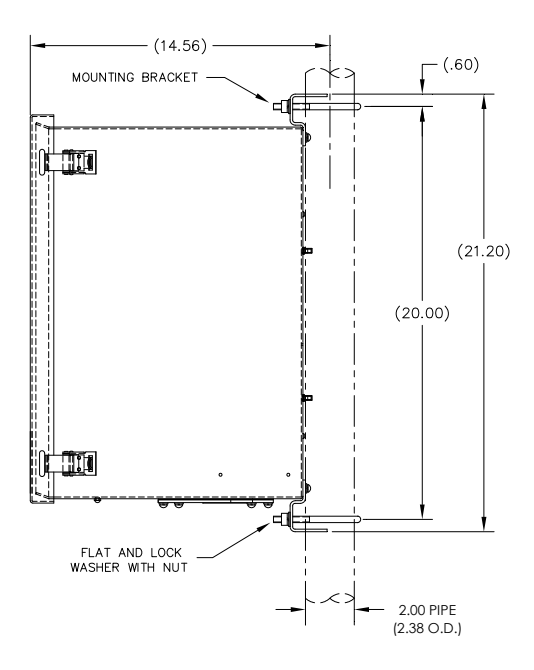

*Figura 2–50 Instalação do invólucro 6700 no tubo de fixação* 

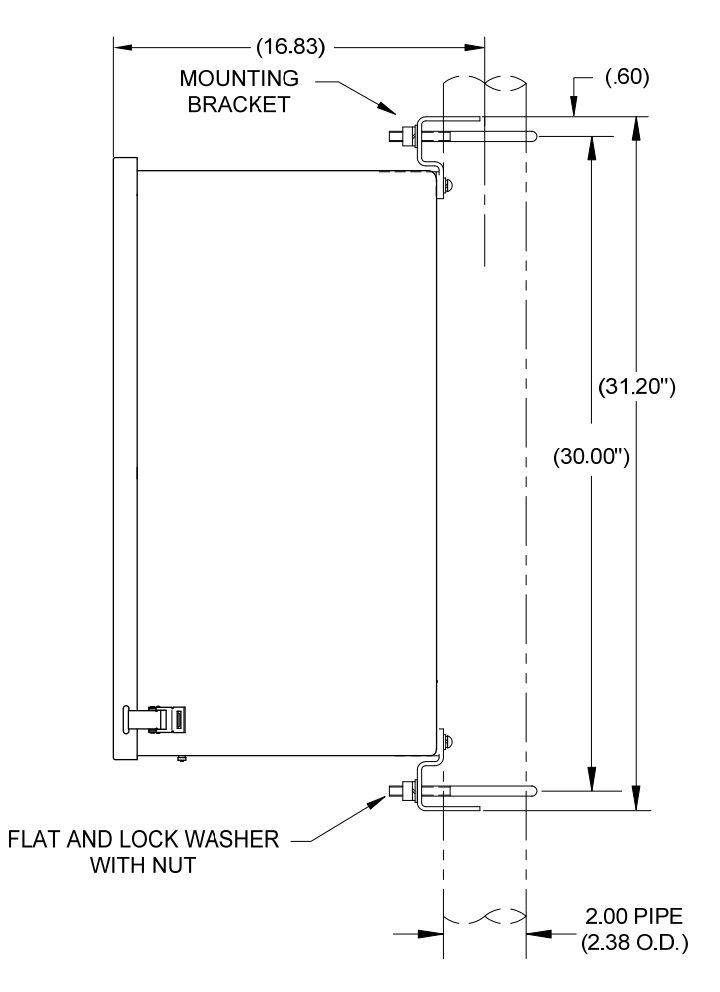

*Figura 2–51 Instalação do invólucro 6800 no tubo de fixação* 

#### **2.25.6 Instalação na parede**

Antes de iniciar, consulte o procedimento e os itens necessários para a instalação. A instalação usual deve ser semelhante à Figura 2–52, Figura 2–53 e Figura 2–54.

Os suportes de fixação do invólucro e a ferramenta de aperto são fornecidos com a unidade.

#### **2.25.6.1 Instruções de instalação na parede**

- **1)** Ao receber a unidade, desembale e inspecione todos os componentes para verificar se há danos. Informe qualquer dano à transportadora e ao departamento de atendimento da ABB Totalflow.
- **2)** Seguindo as instruções fornecidas com o kit de fixação, instale o suporte na parte de trás da unidade do invólucro.
- **3)** Prepare a superfície da parede para a instalação do invólucro e instale o invólucro na parede.

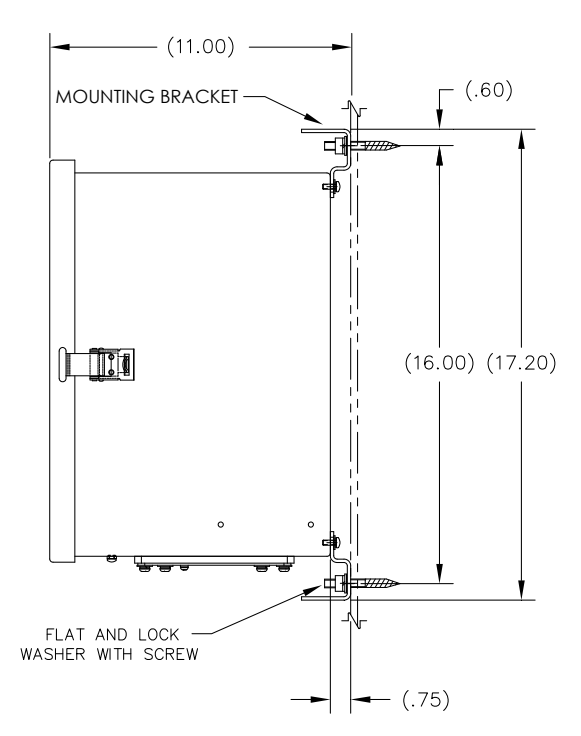

*Figura 2–52 Instalação do invólucro 6200 na parede* 

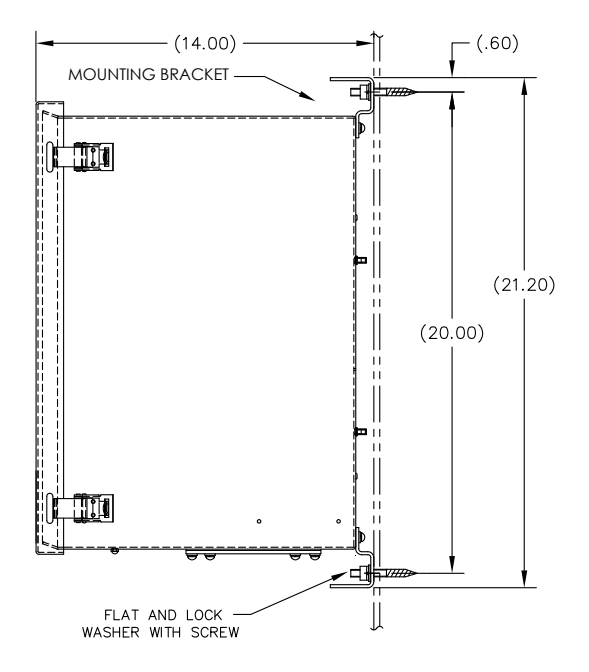

*Figura 2–53 Instalação do invólucro 6700 na parede* 

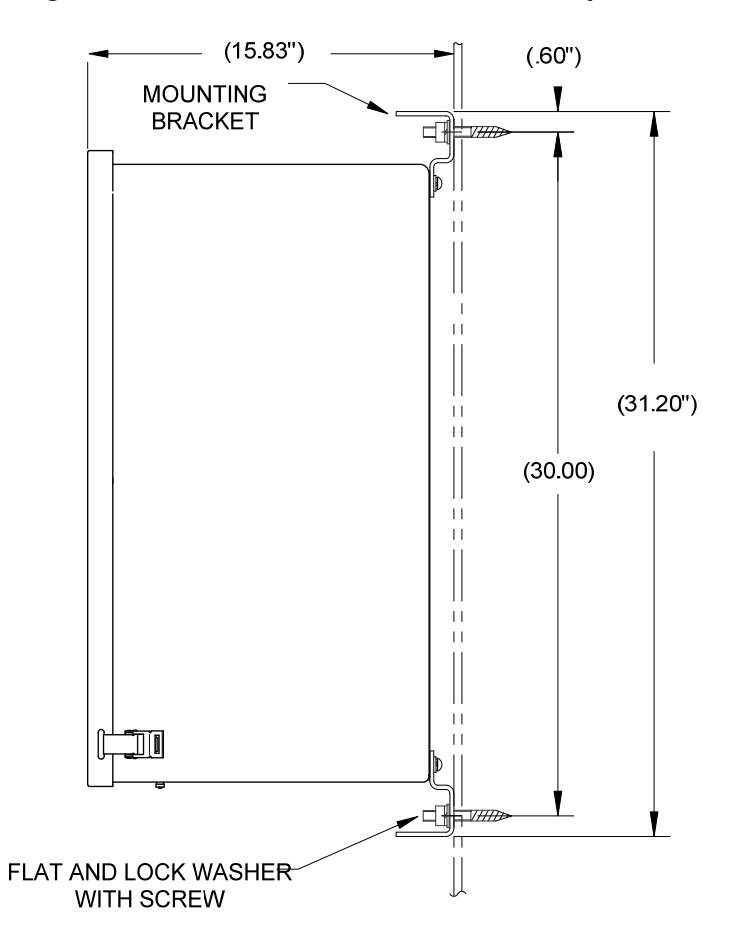

*Figura 2–54 Instalação do invólucro 6800 na parede* 

#### **2.25.6.2 Instruções de instalação na parede**

- **1)** Ao receber a unidade, desembale e inspecione todos os componentes para verificar se há danos. Informe qualquer dano à transportadora e ao departamento de atendimento da Totalflow.
- **2)** Seguindo as instruções fornecidas com o kit de fixação, instale o suporte na parte de trás da unidade do invólucro.
- **3)** Prepare a superfície da parede para a instalação do invólucro e instale o invólucro na parede.

# **2.26 Fonte de alimentação por no-break de 115/230V CA (somente sistemas de 24V CC)**

Antes de iniciar, consulte o procedimento e os itens necessários para a instalação.

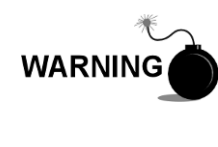

A fonte de alimentação pode ser aprovada para locais de risco ou atmosferas potencialmente explosivas. Verifique a classificação relacionada na etiqueta da unidade segundo o desenho de controle de referência. Siga as exigências dos códigos nacionais e locais ao instalar a fonte de alimentação.

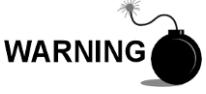

A instalação deve ser executada por pessoa(s) qualificada(s) para o tipo e a área de instalação de acordo com os códigos nacionais e locais.

#### **2.26.1 Instruções**

- **1)** Se configurada, a unidade de equipamentos opcionais deve conter uma fonte de alimentação instalada. O invólucro de equipamentos opcionais deve ser instalado de acordo com as instruções fornecidas anteriormente neste capítulo.
- **2)** Remova os plugues necessários da lateral do invólucro para instalar o conduíte rígido.
- **3)** Canalize o conduíte e a fiação CA associada no invólucro.

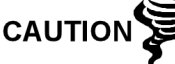

Consulte a seção Aterramento do NGC no Capítulo 1 em Descrição do sistema antes de fazer conexões elétricas.

- **4)** Seguindo as instruções de instalação elétrica da , faça as conexões de campo do filamento incandescente e neutro 115V CA ou dos dois filamentos incandescentes de 230V CA conforme as instruções de instalação elétrica.
- **5)** Canalize o conduíte e a fiação CC associada do NGC no invólucro de fonte de alimentação. Consulte a Tabela 1–4 no Capítulo 1 para obter os tamanhos do fio.
- **6)** Remova o conector J1 do painel de terminais do NGC. Seguindo as instruções de instalação elétrica da Figura 2–55, faça as conexões de campo do cabo da fonte de alimentação, como mostrado para o pino (+) conector J1 e conecte o fio-terra ao pino (-) do conector J1. NÃO reinsira o conector J1 no painel de terminais.
- **7)** Passe para a instalação do pacote de baterias mais adiante neste capítulo.
- **8)** Passe para a instalação da fonte CC mais adiante neste capítulo.

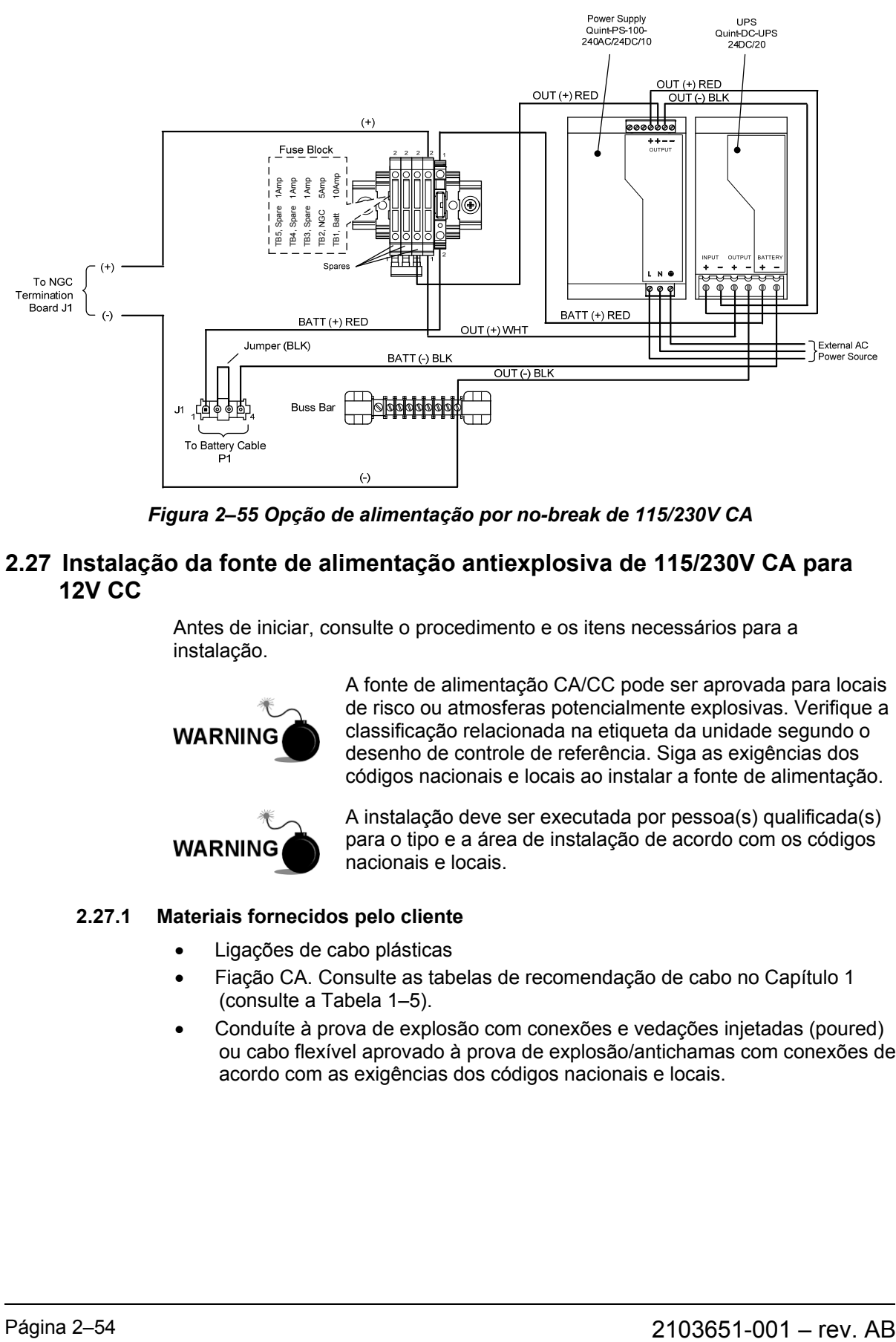

*Figura 2–55 Opção de alimentação por no-break de 115/230V CA* 

# **2.27 Instalação da fonte de alimentação antiexplosiva de 115/230V CA para 12V CC**

Antes de iniciar, consulte o procedimento e os itens necessários para a instalação.

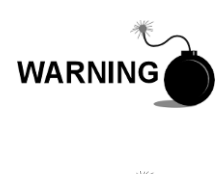

A fonte de alimentação CA/CC pode ser aprovada para locais de risco ou atmosferas potencialmente explosivas. Verifique a classificação relacionada na etiqueta da unidade segundo o desenho de controle de referência. Siga as exigências dos códigos nacionais e locais ao instalar a fonte de alimentação.

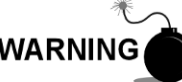

A instalação deve ser executada por pessoa(s) qualificada(s) para o tipo e a área de instalação de acordo com os códigos nacionais e locais.

#### **2.27.1 Materiais fornecidos pelo cliente**

- Ligações de cabo plásticas
	- Fiação CA. Consulte as tabelas de recomendação de cabo no Capítulo 1 (consulte a Tabela 1–5).
- Conduíte à prova de explosão com conexões e vedações injetadas (poured) ou cabo flexível aprovado à prova de explosão/antichamas com conexões de acordo com as exigências dos códigos nacionais e locais.

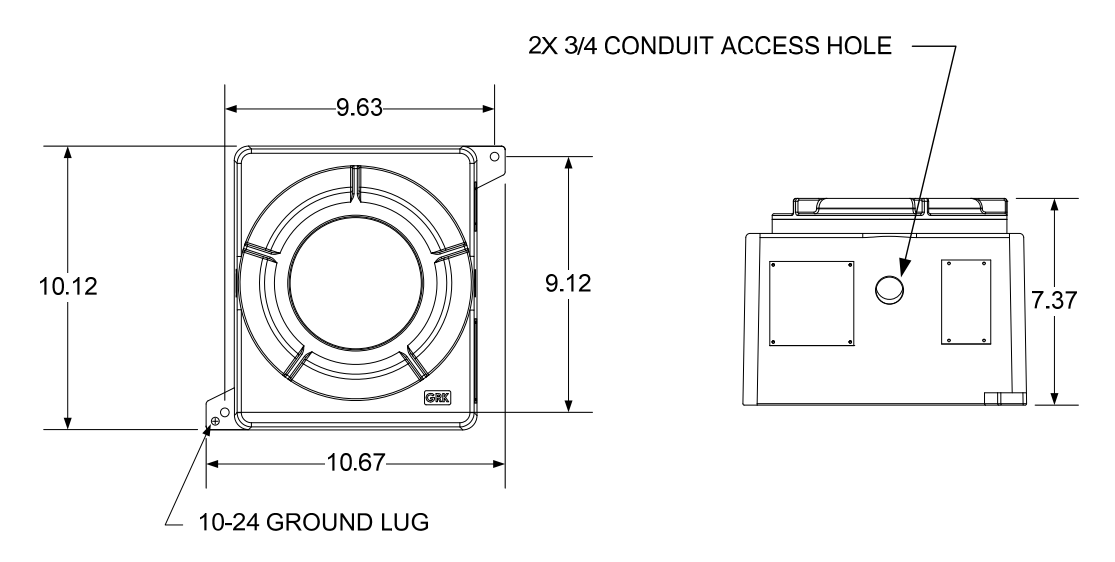

*Figura 2–56 Dimensões superior/frontal da fonte de alimentação CA à prova de explosão* 

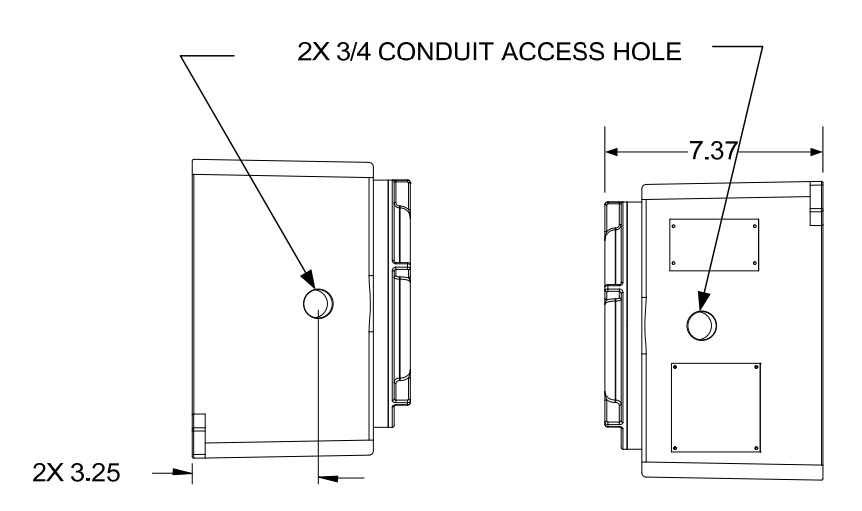

*Figura 2–57 Dimensões laterais da fonte de alimentação CA à prova de explosão* 

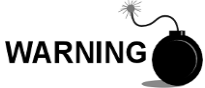

A instalação deve ser executada por pessoa(s) qualificada(s) para o tipo e a área de instalação de acordo com os códigos nacionais e locais.

#### **2.27.2 Instruções**

- **1)** A fonte de alimentação CA é enviada separadamente. Ao receber a unidade, desembale e inspecione todos os componentes para verificar se há danos. Informe qualquer dano à transportadora e ao departamento de atendimento da Totalflow.
- **2)** Instale o invólucro à prova de explosão em uma parede ou um painel próximo. Certifique-se de que o conduíte à prova de explosão ou o conduíte flexível apropriado possa ser instalado entre o invólucro à prova de explosão da fonte de alimentação e o NGC. Evite obstruções.
- **3)** Remova os plugues necessários da lateral do invólucro à prova de explosão para instalar o conduíte rígido.

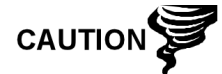

Consulte a seção Aterramento do NGC no Capítulo 1 em Descrição do sistema antes de fazer conexões elétricas.

- **4)** Canalize o conduíte e a fiação CA associada da fonte de alimentação externa no invólucro da fonte de alimentação CA.
- **5)** Seguindo as instruções de instalação elétrica da Figura 2–58, faça as conexões de campo do filamento incandescente e neutro 115V CA ou dos dois filamentos incandescentes de 230V CA ao terminal TB1 5A e ao terminal 6A na fonte de alimentação.
- **6)** Canalize o conduíte e a fiação CC associada do NGC no invólucro de fonte de alimentação. Consulte a Tabela 1–4 no Capítulo 1 para obter os tamanhos do fio.
- **7)** Remova o conector J1 do painel de terminais do NGC. Seguindo as instruções de instalação elétrica da Figura 2–58, faça as conexões de campo no cabo da fonte de alimentação do terminal F1 B ao pino (+) do conector J1 e conecte o fio-terra do terminal TB1 1A ao pino (-) do conector J1. NÃO reinsira o conector J1 no painel de terminais.

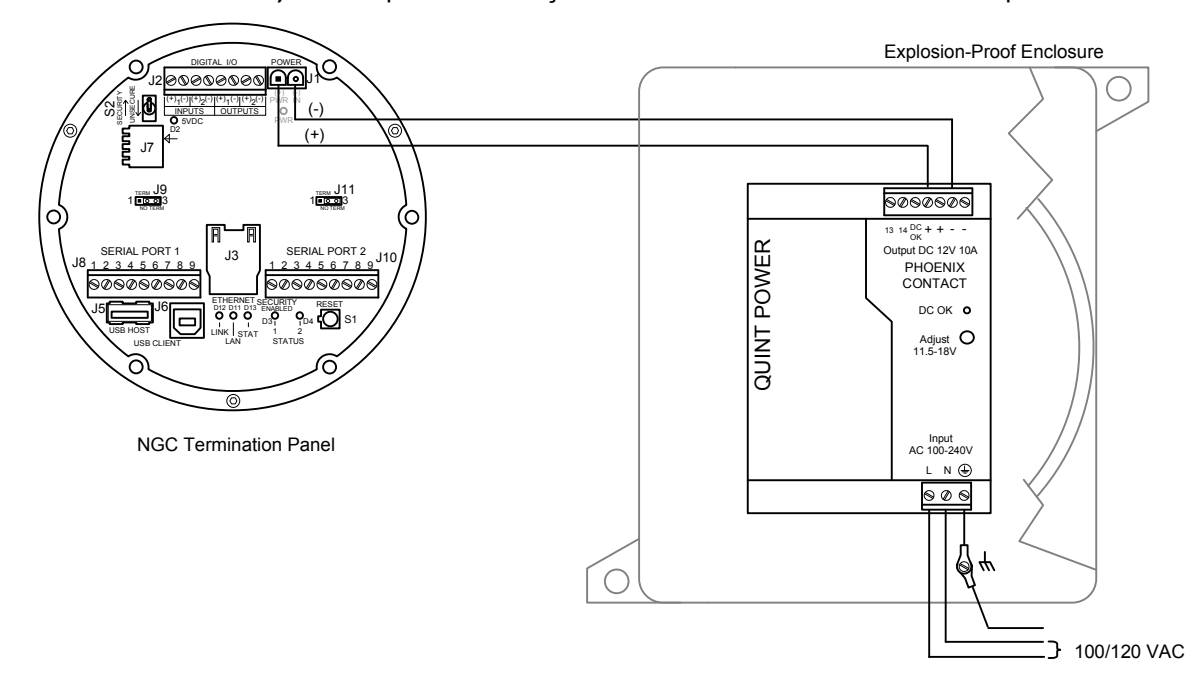

**8)** Passe para a instalação da fonte CC mais adiante neste capítulo.

# *Figura 2–58 Instruções de instalação elétrica da fonte de alimentação CA à prova de explosão*

# **2.28 Instalação da fonte de alimentação de 110/240V CA para 12/24V CC**

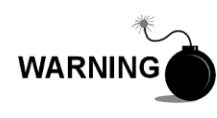

Essa fonte de alimentação pode ser aprovada para locais de risco ou atmosferas potencialmente explosivas. Verifique a classificação relacionada na etiqueta da unidade segundo o desenho de controle de referência. Siga as exigências dos códigos nacionais e locais ao instalar a fonte de alimentação.

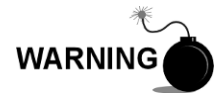

A instalação deve ser executada por pessoa(s) qualificada(s) para o tipo e a área de instalação de acordo com os códigos nacionais e locais.

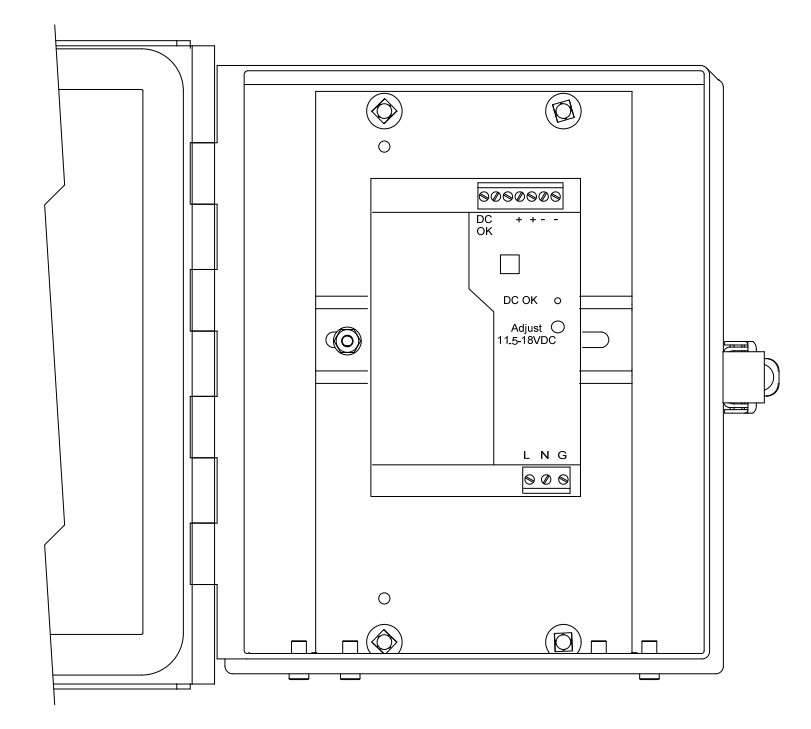

*Figura 2–59 Invólucro de equipamentos opcionais 6200 com fonte de alimentação*

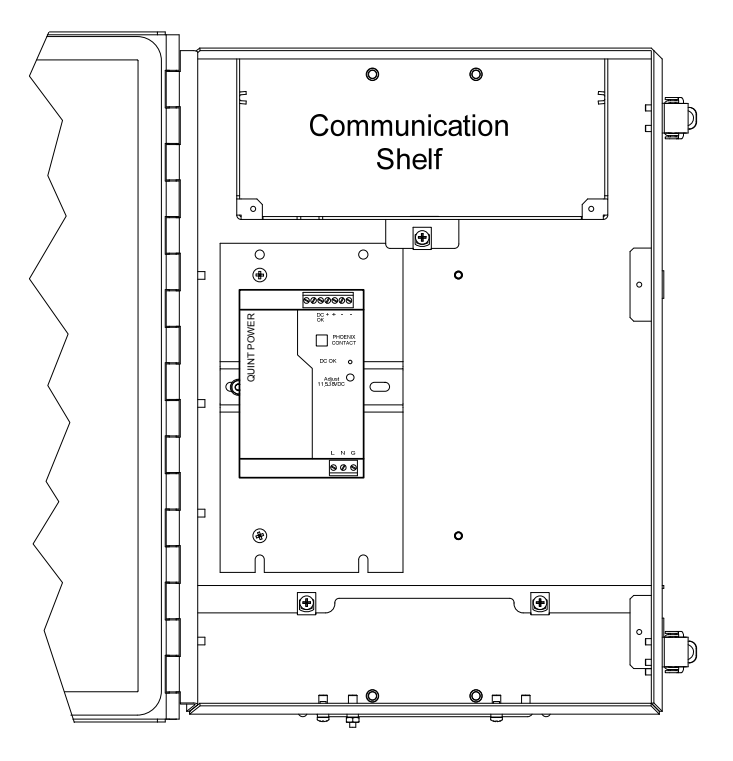

*Figura 2–60 Invólucro de equipamentos opcionais 6700 com fonte de alimentação* 

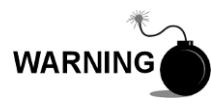

A fonte de alimentação CA/CC pode ser aprovada para locais de risco ou atmosferas potencialmente explosivas. Verifique a classificação relacionada na etiqueta da unidade segundo o desenho de controle de referência. Siga as exigências dos códigos nacionais e locais ao instalar a fonte de alimentação.

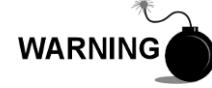

A instalação deve ser executada por pessoa(s) qualificada(s) para o tipo e a área de instalação de acordo com os códigos nacionais e locais.

#### **2.28.1 Instruções**

- **1)** Se configurada, a unidade de equipamentos opcionais deve conter uma fonte de alimentação CA instalada. O invólucro de equipamentos opcionais deve ser instalado de acordo com as instruções fornecidas anteriormente neste capítulo.
- **2)** Remova os plugues necessários da lateral do invólucro para instalar o conduíte rígido.
- **3)** Canalize o conduíte e a fiação CA associada no invólucro.

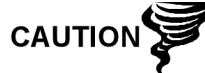

Consulte a seção Aterramento do NGC no Capítulo 1 em Descrição do sistema antes de fazer conexões elétricas.

- **4)** Seguindo as instruções de instalação elétrica da Figura 2–61, faça as conexões de campo do filamento incandescente e neutro 115V CA ou dos dois filamentos incandescentes de 230V CA ao terminal TB1 5A e ao terminal 6A na fonte de alimentação.
- **5)** Canalize o conduíte e a fiação CC associada do NGC no invólucro de fonte de alimentação. Consulte a Tabela 1–4 no Capítulo 1 para obter os tamanhos do fio.
- **6)** Remova o conector J1 do painel de terminais do NGC. Seguindo as instruções de instalação elétrica da Figura 2–61, faça as conexões de campo no cabo da fonte de alimentação do terminal F1 B ao pino (+) do conector J1 e conecte o fio-terra do terminal TB1 1A ao pino (-) do conector J1. NÃO reinsira o conector J1 no painel de terminais.
- **7)** Passe para a instalação da fonte CC mais adiante neste capítulo.

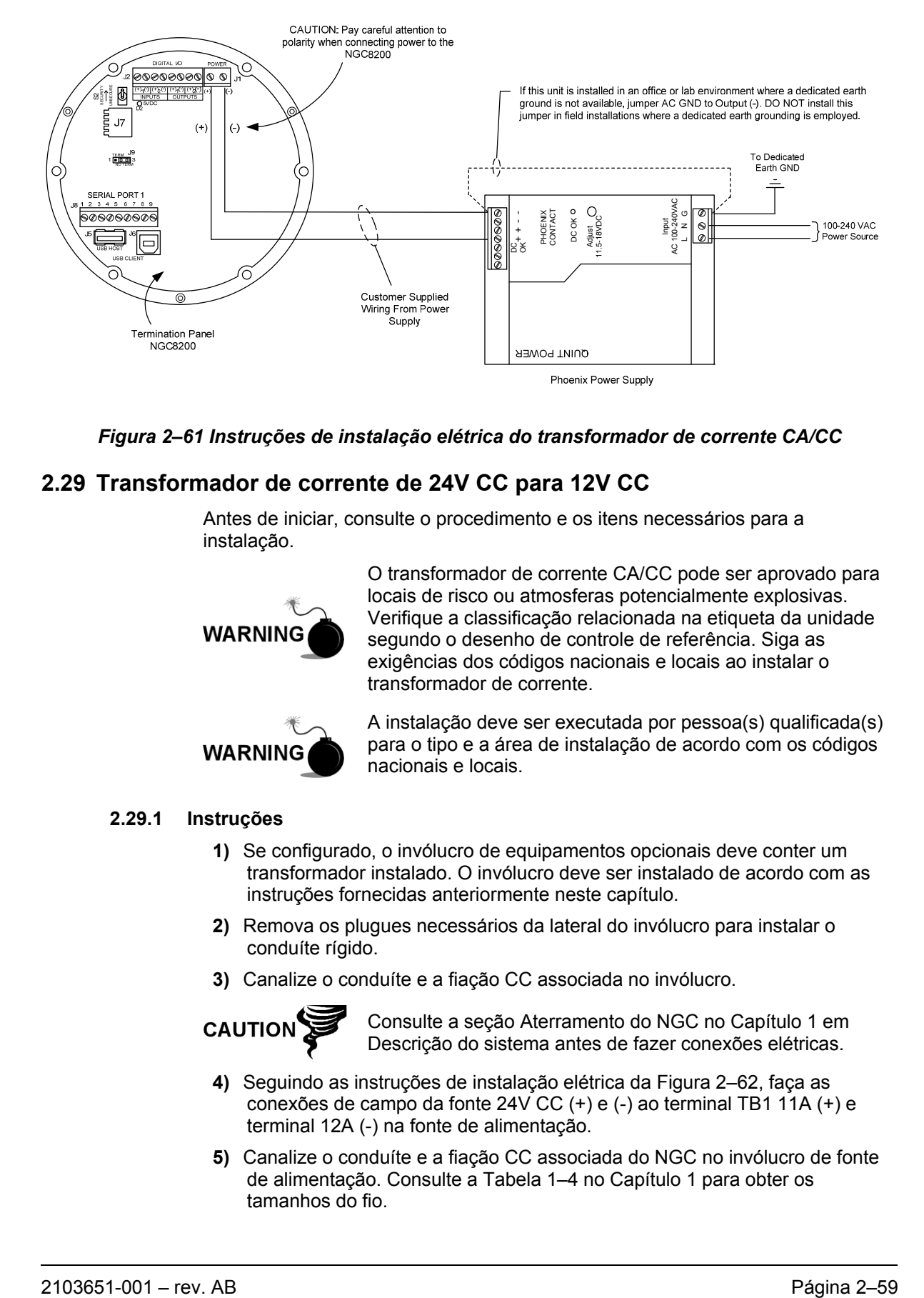

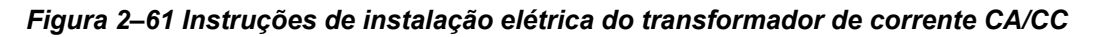

# **2.29 Transformador de corrente de 24V CC para 12V CC**

Antes de iniciar, consulte o procedimento e os itens necessários para a instalação.

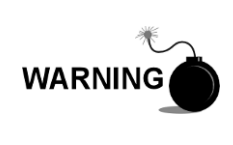

O transformador de corrente CA/CC pode ser aprovado para locais de risco ou atmosferas potencialmente explosivas. Verifique a classificação relacionada na etiqueta da unidade segundo o desenho de controle de referência. Siga as exigências dos códigos nacionais e locais ao instalar o transformador de corrente.

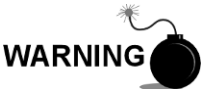

A instalação deve ser executada por pessoa(s) qualificada(s) para o tipo e a área de instalação de acordo com os códigos nacionais e locais.

#### **2.29.1 Instruções**

- **1)** Se configurado, o invólucro de equipamentos opcionais deve conter um transformador instalado. O invólucro deve ser instalado de acordo com as instruções fornecidas anteriormente neste capítulo.
- **2)** Remova os plugues necessários da lateral do invólucro para instalar o conduíte rígido.
- **3)** Canalize o conduíte e a fiação CC associada no invólucro.

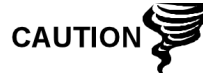

Consulte a seção Aterramento do NGC no Capítulo 1 em Descrição do sistema antes de fazer conexões elétricas.

- **4)** Seguindo as instruções de instalação elétrica da Figura 2–62, faça as conexões de campo da fonte 24V CC (+) e (-) ao terminal TB1 11A (+) e terminal 12A (-) na fonte de alimentação.
- **5)** Canalize o conduíte e a fiação CC associada do NGC no invólucro de fonte de alimentação. Consulte a Tabela 1–4 no Capítulo 1 para obter os tamanhos do fio.
- **6)** Remova o conector J1 do painel de terminais do NGC. Seguindo as instruções de instalação elétrica da Figura 2–62, faça as conexões de campo do cabo da fonte de alimentação no terminal TB1 7A ao pino (+) do conector J1 e conecte o fio-terra do terminal TB1 8A ao pino (-) do conector J1. NÃO reinsira o conector J1 no painel de terminais.
- **7)** Passe para a instalação da fonte CC mais adiante neste capítulo.

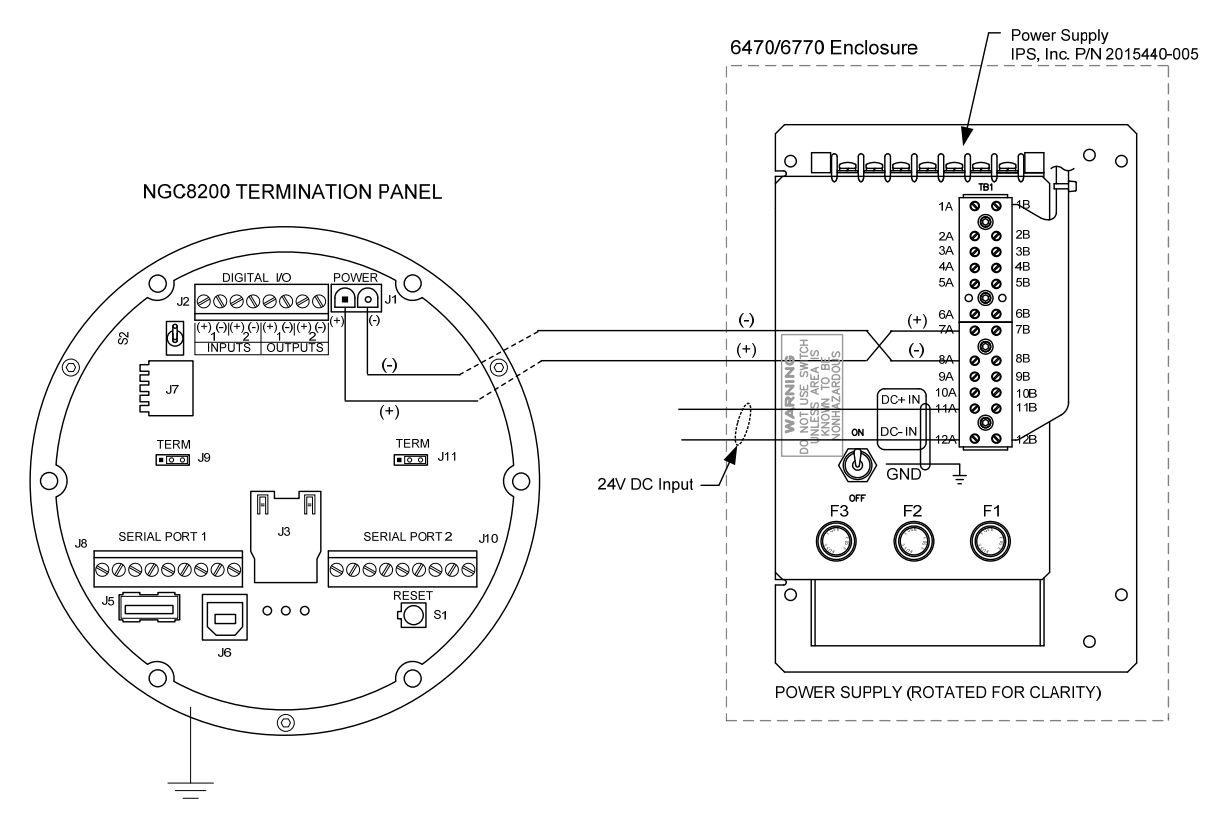

*Figura 2–62 Transformador de fonte de alimentação 24V CC/12V CC* 

# **2.30 Instalação do pacote de baterias**

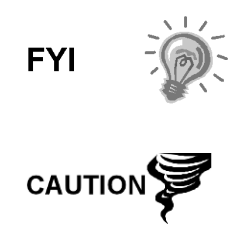

Para prolongar a vida do pacote de baterias, carregue totalmente a bateria antes da instalação. Sistemas que usam painéis solares, talvez não carreguem completamente a bateria. Carregar rapidamente a bateria elimina a oxidação e aumenta a vida útil da bateria.

NÃO sobrecarregue o pacote de baterias.

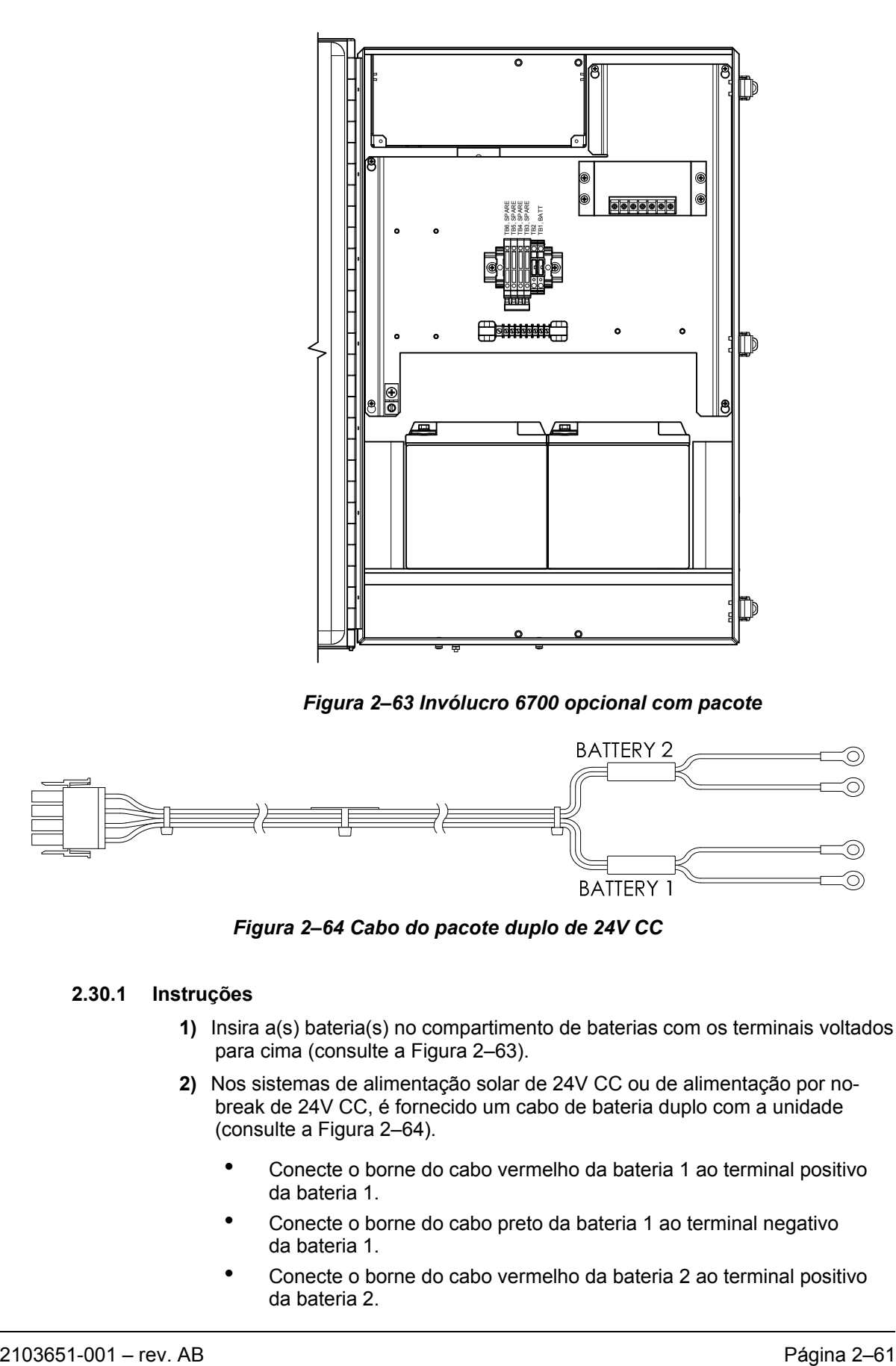

*Figura 2–63 Invólucro 6700 opcional com pacote* 

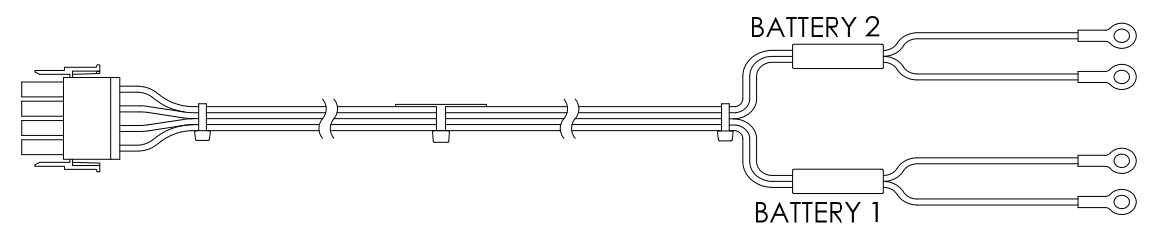

*Figura 2–64 Cabo do pacote duplo de 24V CC* 

## **2.30.1 Instruções**

- **1)** Insira a(s) bateria(s) no compartimento de baterias com os terminais voltados para cima (consulte a Figura 2–63).
- **2)** Nos sistemas de alimentação solar de 24V CC ou de alimentação por nobreak de 24V CC, é fornecido um cabo de bateria duplo com a unidade (consulte a Figura 2–64).
	- Conecte o borne do cabo vermelho da bateria 1 ao terminal positivo da bateria 1.
	- Conecte o borne do cabo preto da bateria 1 ao terminal negativo da bateria 1.
	- Conecte o borne do cabo vermelho da bateria 2 ao terminal positivo da bateria 2.
- Conecte o borne do cabo preto da bateria 2 ao terminal negativo da bateria 2.
- **3)** Para sistemas de carregamento em CA contendo uma ou duas baterias (consulte a Figure 2–64), conecte o cabo da bateria ao(s) cabo(s) da fonte de alimentação com conexões prontas.
- **4)** Se o sistema exigir um sistema de carregamento por painel solar, passe para as instruções referentes a painel solar, adiante neste capítulo.
- **5)** Passe para a instalação da fonte CC mais adiante neste capítulo.

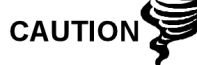

Consulte a seção Aterramento do NGC no Capítulo -1 em Descrição do sistema antes de fazer conexões elétricas.

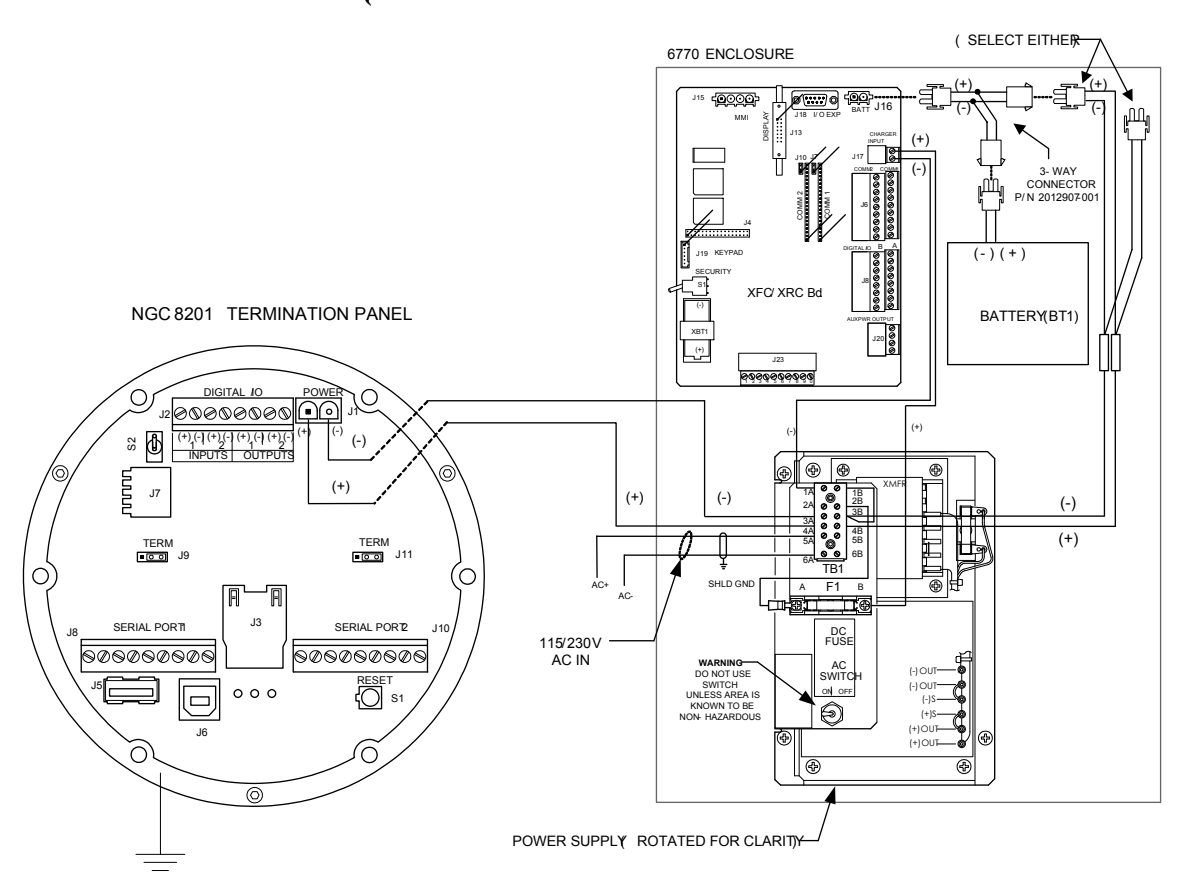

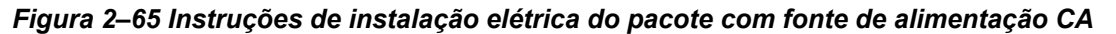

# **2.31 Instalação do painel solar**

O painel solar é projetado para a fixação externa em um tubo extensor de 2 pol. localizado perto do invólucro de equipamentos opcionais (consulte a Figura 2–66). O painel solar deve ser montado a no máximo 3,5 m (12 pés) da unidade (há outros comprimentos de cabo disponíveis). Para unidades com fixação em parede, ele pode ser montado na parte superior ou lateral da casa de medidores.

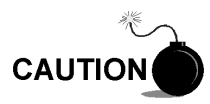

Não conecte o cabo de força do painel solar à unidade, a menos que o pacote principal de baterias tenha sido conectado.

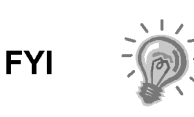

Se os procedimentos de instalação forem necessários para a fixação do painel solar na parte superior ou lateral da casa de medidores, o cliente deve entrar em contato com o Departamento de Atendimento da Totalflow. Consulte Obtendo ajuda na seção Introdução deste manual.

## **2.31.1 Componentes fornecidos**

- Dois painéis solares
- Parafusos U e componentes de fixação
- Cabos do painel solar (o padrão é de 3,5 m, mas há outros comprimentos disponíveis)
- Suportes de fixação do painel solar (se já não estiverem fixados no painel solar)

#### **2.31.2 Componentes não fornecidos**

- Ligações de cabo
- Uma extensão de 9 pol. do tubo de 2 pol. ou outro comprimento adequado de tubo, com rosca em uma extremidade.
- Um acoplamento de 2 pol.

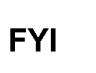

Tome cuidado ao instalar o painel solar para não danificá-lo. Depois de instalado, o painel solar deve ser posicionado em um ângulo de 50° em relação ao horizonte.

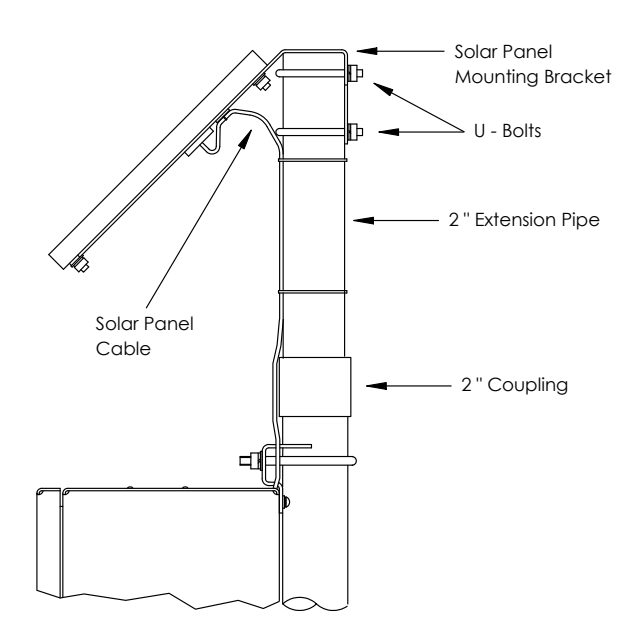

*Figura 2–66 Instalação típica do painel solar* 

#### **2.31.3 Instruções**

- **1)** Fixe o acoplamento do tubo de 2 pol. na parte superior do tubo de fixação do invólucro. Aperte firmemente.
- **2)** Instale a extensão de tubo de 2 pol. no acoplamento e aperte firmemente.
- **3)** Cheque os painéis solares com um voltímetro digital para verificar a polaridade e a tensão de saída. A tensão irá variar de acordo com a intensidade de luz solar, posição, etc.
- **4)** Instale os painéis solares no suporte de fixação com os componentes fornecidos, se necessário.

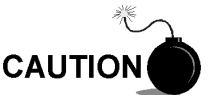

NÃO conecte a outra extremidade do cabo do painel solar na placa até receber a instrução.

- **5)** Fixe as placas de fixação do painel solar na extremidade superior do tubo de extensão de 2 pol. com parafusos U e os componentes de fixação associados. Não aperte os parafusos U até que os painéis solares estejam corretamente posicionados.
- **6)** No hemisfério norte, posicione os painéis solares voltados para o sul. No hemisfério sul, posicione os painéis solares voltados para o norte. Para a carga ideal, os painéis solares não devem ficar na sombra na maior parte do dia. Mantenha os painéis limpos para obter a carga máxima.

# **2.32 Pacote de alimentação solar**

Antes de iniciar, consulte o procedimento e os itens necessários para a instalação.

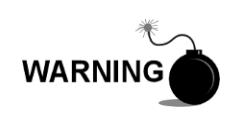

Essa fonte de alimentação pode ser aprovada para locais de risco ou atmosferas potencialmente explosivas. Verifique a classificação relacionada na etiqueta da unidade segundo o desenho de controle de referência. Siga as exigências dos códigos nacionais e locais ao instalar a fonte de alimentação.

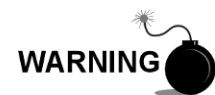

A instalação deve ser executada por pessoa(s) qualificada(s) para o tipo e a área de instalação de acordo com os códigos nacionais e locais.

#### **2.32.1 Instruções**

- **1)** Se configurado, o invólucro de equipamentos opcionais deve conter uma fonte de alimentação instalada. O invólucro deve ser instalado de acordo com as instruções detalhadas anteriormente neste capítulo.
- **2)** Remova o plugue do orifício de acesso no invólucro de equipamentos. Insira o cabo de alimentação por painel solar através de um orifício de acesso na lateral da caixa. Deixe cabo de alimentação suficiente para a instalação elétrica em campo nos pinos 3 e 4 do conector do carregador solar.

**CAUTION** 

Consulte a seção Aterramento do NGC8206 no Capítulo 1 em Descrição do sistema antes de fazer conexões elétricas.

- **3)** Canalize o conduíte e a fiação CC associada do NGC8206 no invólucro de fonte de alimentação. Consulte a Tabela 1–4 no Capítulo 1 para obter os tamanhos do fio.
- **4)** Faça a instalação elétrica dos cabos do painel solar no carregador solar existente no interior do invólucro. Seguindo as instruções de instalação elétrica da Figura 2–67, faça as conexões de campo.
- Solte os parafusos de fixação do bloco de terminais, insira o cabo e reaperte. Conecte a ponta (+) do painel solar ao pino 4 e o cabo (-) ao terminal do pino 3. Verifique se o pacote de baterias está conectado.
- **5)** Após a conexão do cabo de força do painel solar, fixe o cabo no tubo de extensão de 2 pol. e o cabo do tubo de fixação com as abraçadeiras plásticas fornecidas.
- **6)** Passe para a seção Instalação da fonte CC mais adiante neste capítulo.

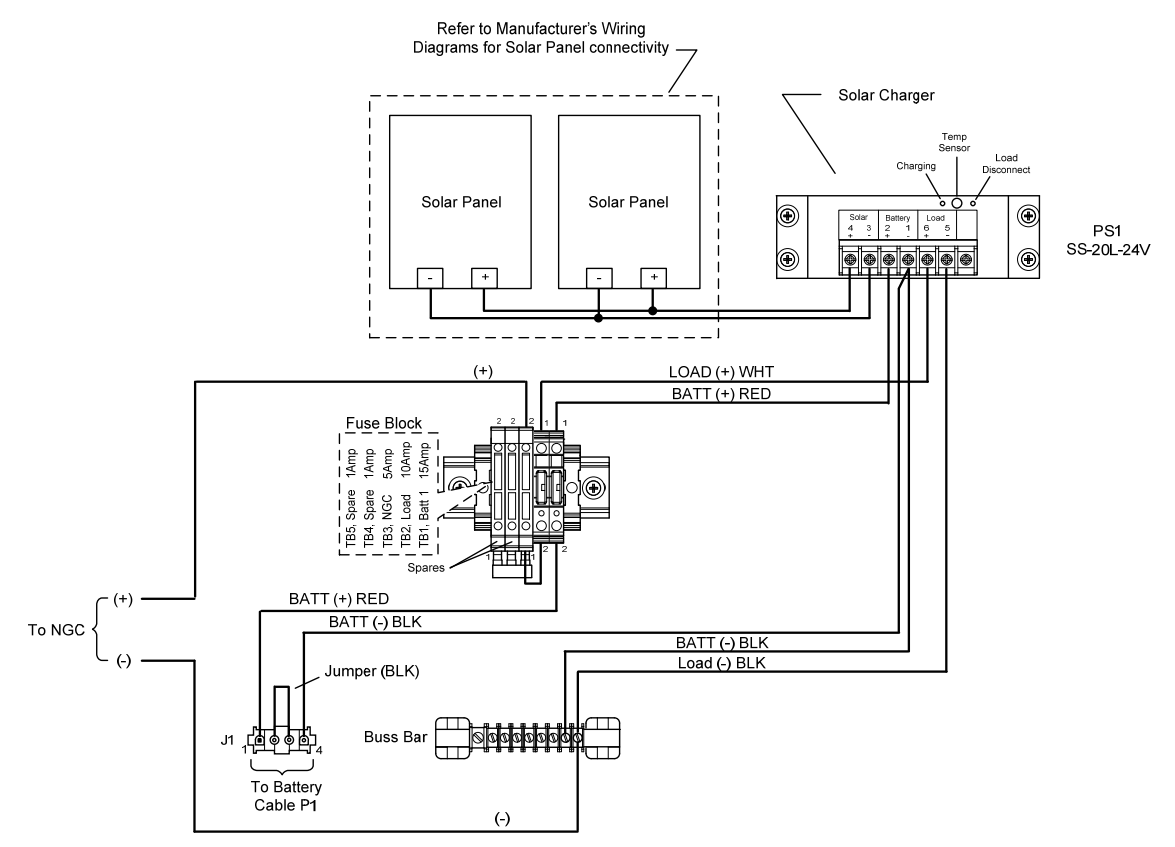

*Figura 2–67 Fonte de alimentação por painel solar de 24V CC* 

# **2.33 Instalação de fonte CC**

$$
\text{TP} = \bigcirc
$$

Estas instruções assumem que toda a fiação externa foi executada até o ponto em que as conexões foram realizadas no conector de terminação de campo, mas o conector não foi ainda plugado no painel de terminais.

#### **2.33.1 Instruções**

- **1)** Se a instalação incluir o interruptor elétrico opcional:
	- Conecte a alimentação, posicione o interruptor em "ON" (Ligar).
- **2)** Se a instalação incluir o invólucro de equipamentos opcionais com a fonte de alimentação opcional:
	- Aplique energia à fonte de alimentação.
- **3)** Se a instalação incluir o painel solar conectado a uma bateria:
	- Ligue o conector da bateria do regulador do carregador.
- **4)** Teste a tensão usando um multímetro ligado aos terminais J1 do conector Phoenix:
	- Sistema de 12 volts: tensão entre 11,5 e 16,0 volts (consulte a Tabela 1–4).
	- Sistema de 24 volts: tensão entre 21,0 e 28,0 volts (consulte a Tabela  $1-5$ ).

Se a tensão estiver em ordem, a alimentação deve ser desligada, o conector Phoenix inserido dentro do conector J1 do painel de terminais e a alimentação ligada novamente.

Durante operações de inicialização, a unidade precisará de:

- Sistema de 12 volts: no mínimo 11,5 volts.
- Sistema de 24 volts: no mínimo 21.0 volts.
- **5)** Se o NGC8206 incluir a tela VGA opcional, a unidade exibirá a mensagem "Totalflow Boot Loader" seguida pela tela de navegação, se funcional.
- **6)** A unidade iniciará em "Start-up Diagnostics" (Diagnósticos de inicialização) e estabilização do forno. Isto conclui a instalação do hardware. Continue no próximo capítulo Inicialização para iniciar a configuração e operação da unidade.

## **2.34 Instalação da comunicação remota**

Como a instalação de comunicação remota é específica para o transceptor de comunicação, apenas as informações básicas são fornecidas aqui. Além das instruções de instalação elétrica envoadas com a unidade. As duas portas de comunicação (porta serial 1 e 2) podem funcionar como um RS-232, RS-422 ou RS-485.

Tabela 2–1 A mostra as pinagens da porta serial e as configurações dos terminais.

|                 | <b>RS-232</b>           | <b>RS-485</b>              | <b>RS-422</b>              |
|-----------------|-------------------------|----------------------------|----------------------------|
| <b>PIN</b><br>O | <b>PORTA 1 (J8)</b>     | <b>PORTA 1 (J8)</b>        | <b>PORTA 1 (J8)</b>        |
| 1               | Saída de força          | Saída de força             | Saída de força             |
| $\mathcal{P}$   | Aterramento             | Aterramento                | Aterramento                |
| 3               | Saída de força comutada | Saída de força<br>comutada | Saída de força<br>comutada |
| 4               | Operar                  | Operar                     | Operar                     |
| 5               | Não utilizado           | <b>RRTS</b>                | <b>RTS</b>                 |
| 6               | Solicitar para envio    | Barramento +               | Transmitir<br>barramento + |
| 7               | Transmitir dados        | Barramento -               | Transmitir<br>barramento - |
| 8               | Receber dados           | Sem conexão                | Receber<br>barramento +    |

*Tabela 2–1 Pinagens/terminações da porta 1 e da porta 2* 

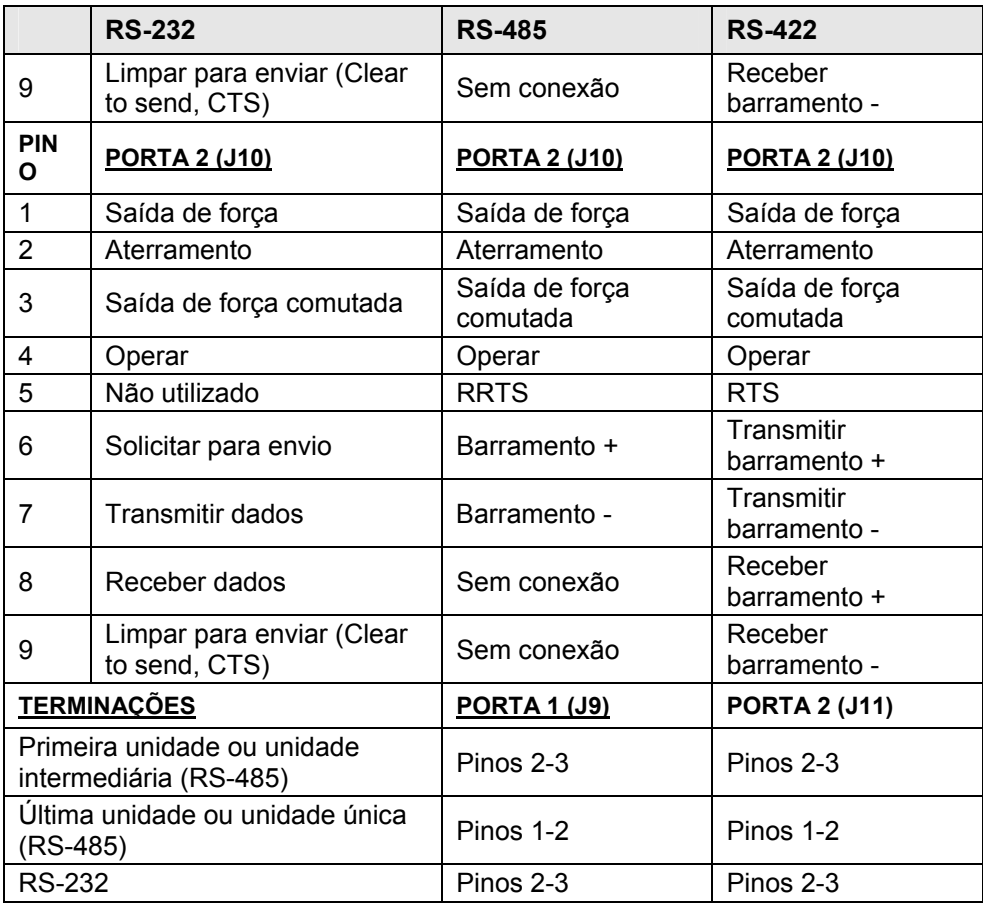

**Página em branco** 

# **3.0 INICIALIZAÇÃO DO NGC8206**

Este capítulo descreve os requisitos mínimos para inicializar um novo sistema NGC instalado. Detalhes específicos para personalizar mais o NGC são tratados nos arquivos de ajuda do PCCU32.

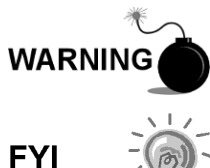

NÃO abra ou remova tampas, inclusive a tampa de comunicação local do PCCU, a menos que a área não represente perigo, inclusive o volume interno do invólucro.

Antes de iniciar, conclua as tarefas descritas no Capítulo 2 – Instalação.

# **3.1 Instalação e configuração do PCCU32**

O software PCCU32 6.0 (ou superior) da Totalflow® é necessário para a comunicação com o NGC8206. Versões anteriores do PCCU32 não são compatíveis com o NGC8206.

O software PCCU32 executado em um laptop com ambiente Windows Desktop oferece as melhores capacidades de programação do NGC. O ambiente Windows apresenta arquivos de ajuda e menus de fácil utilização que orientam o usuário por várias opções necessárias.

O hardware do Totalflow NGC8206 é projetado para utilizar o sistema operacional Windows Mobile Technology CE. Portanto, a comunicação entre o PC e o NGC8206 pode ser realizada por meio de um cabo USB. Quando este método de comunicação for desejado, será preciso utilizar o Windows ActiveSync fornecido com o PCCU32.

#### **3.1.1 Instruções para instalação do software**

- **1)** Insira o disco do PCCU32 no drive do PC. Se o drive estiver configurado para a reprodução automática, o programa de instalação será iniciado, caso contrário, clique no botão *Iniciar* do Windows e selecione *Executar*. Na caixa de diálogo Executar digite o seguinte: *D:\Disk1\setup.exe*. D indica a designação do drive de CD.
- **2)** Siga as instruções da tela durante a instalação. Quando solicitado se você deseja instalar o ActiveSync, a resposta dependerá se a unidade foi entregue com um conector USB (padrão) ou um conector tipo militar RS-232 redondo como o conector da porta local. Este é o conector externo da unidade com a tampa à prova de explosão redonda. No caso do cabo USB, é necessário que o usuário selecione a caixa *ActiveSync para instalar*. Se a comunicação for via RS-232, simplesmente clique no botão *Next (Avançar)*. Se a comunicação for via PDA, o *ActiveSync* já está instalado, no entanto talvez seja necessário atualizar a versão. Para verificar a versão, abra o ActiveSync e clique no ícone *Help*. No arquivo de ajuda, selecione *About Microsoft ActiveSync (Sobre o Microsoft ActiveSync)*.
- **3)** Outra tela será exibida permitindo a seleção da porta de comunicação correta: Porta USB para conexão via USB e porta serial para conexão via RS-232. Se o software PCCU já estiver instalado e uma porta foi selecionada pelo usuário e está reinstalando ou atualizando o software, selecione *Keep Current Port (Manter porta atual)*.

**4)** A instalação cria uma pasta PCCU na área de trabalho do Windows com atalhos. Os atalhos estão corretos, assumindo que o diretório de instalação não tenha sido mudado. Se o diretório foi alterado, os atalhos terão que ser alterados de acordo com o novo caminho do diretório. No caso de uma rede, o atalho do *NGC na rede* precisará de um endereço IP e o ID da rede. Para um único atalho na área de trabalho, clique com o botão direito do mouse no atalho, selecione *Create Shortcut (Criar atalho)* do menu de contexto e arraste-o até a área de trabalho.

# **3.2 Instalação e configuração da Ethernet**

A instalação de um NGC em um ambiente de rede pode ser implementada pela utilização das instruções a seguir. Algumas decisões podem necessitar de informações de seu administrador de rede.

A comunicação do PCCU32 com o NGC em uma conexão Ethernet (TCP/IP) requer o uso de um hub, interruptor ou roteador (consulte a Figura 3–1). Também é possível utilizar uma comunicação Ethernet (local) em uma área remota.

O PCCU32 utiliza o utilitário Windows DHCP. O Protocolo de Configuração Dinâmica (Dynamic host configuration protocol, DHCP) pode atribuir aleatoriamente um endereço IP exclusivo à máscara de sub-rede definida. Este utilitário também permite ao usuário definir um ID de rede mais fácil de utilizar. Esse ID precisa ser exclusivo na máscara de sub-rede. No entanto, é possível atribuir automaticamente um novo endereço IP ao NGC, se a alimentação do NGC for cíclica. Para esta finalidade, é preferível desabilitar o DHCP.

A desabilitação do DHCP requer a atribuição de um endereço IP exclusivo, geralmente pelo administrador de rede.

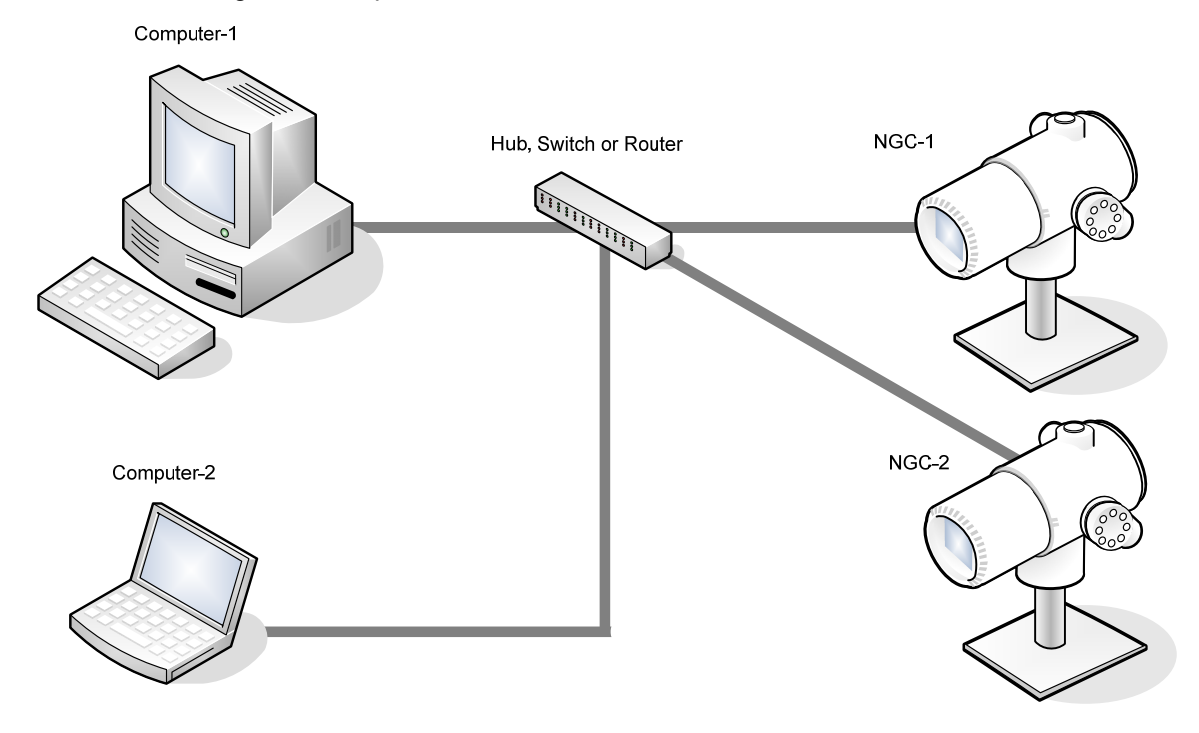

*Figura 3–1 Conexões Ethernet* 

## **3.2.1 Conexão de rede TCP/IP**

Componentes necessários:

- Cabo direto de Ethernet (consulte a Figura 3–2).
- Hub, interruptor ou roteador e cabeamento associado ao NGC (consulte a Figura 3–1).

#### **3.2.1.1 Instruções**

- **1)** Para obter as configurações de rede TCP/IP:
	- Clique no botão Iniciar do Windows. Do menu de contexto, selecione *Executar*.
	- Na caixa de diálogo Executar, digite o nome do programa "*CMD*".
	- **Pressione OK.**
	- No prompt de comando, digite *ipconfig /all* (espaço após… ipconfig).
	- Registre as configurações do PC e LAN exibidas para uso posterior.
- **2)** Faça uma conexão local com o NGC usando o cabo USB ou RS-232 para realizar a configuração inicial dos parâmetros.
- **3)** Na tela *Analyzer Operation (Operação do analisador)* do PCCU, clique no botão *Show Tree View (Mostrar exibição em árvore)*, localizado no canto esquerdo superior da tela.
- **4)** Clique em *Communications (Comunicações)* para exibir a tela de configuração de comunicação.
- **5)** Selecione a guia *Network (Rede)*.

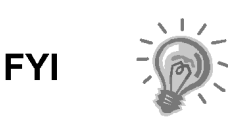

No caso de uma rede Windows, o usuário pode utilizar o recurso de ID de rede. O ID de rede está limitado a 15 dígitos alfanuméricos, com limitação de caracteres especiais. Consulte os arquivos de ajuda do Windows para obter mais informações sobre a nomeação dos computadores.

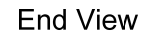

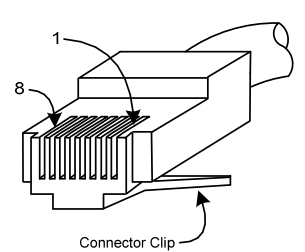

# Straight-Through Cable

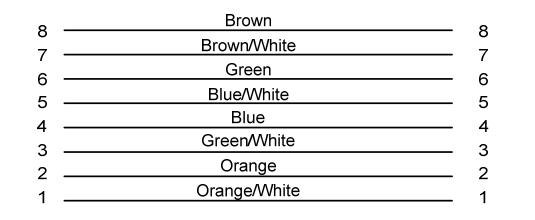

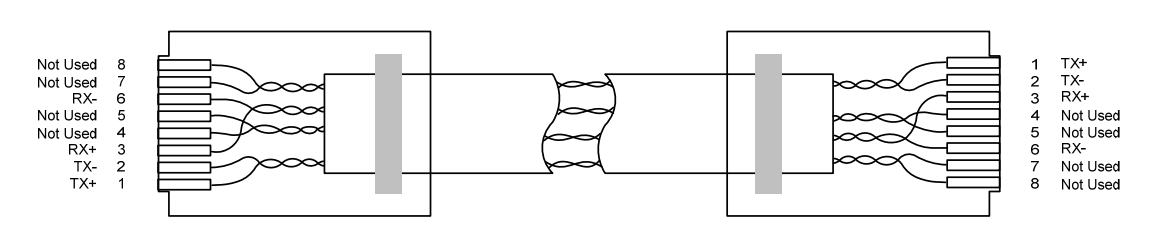

*Figura 3–2 Cabo Ethernet típico* 

- **6)** Habilite ou desabilite o protocolo de configuração dinâmica (DHCP). Para desabilitar o DHCP e o endereço IP atribuído, defina a opção como *No (Não)* e continue na etapa seguinte; caso contrário, selecione *Yes (Sim)* e passe para a etapa 6.
- **7)** Digite o endereço IP atribuído pelo administrador de rede e a máscara de sub-rede, se for diferente (o padrão é 255.255.255.0).
- **8)** Quando todas as alterações desejadas foram feitas, selecione *Send (Enviar)*.
- **9)** Reinicie o NGC pressionando o botão *Reset (Reiniciar)*, localizado no painel de terminações localizado na parte posterior do invólucro do NGC.
- **10)** Verifique a comunicação Ethernet:
	- Mude para o cabo de rede TCP/IP.
	- No menu Iniciar do Windows, selecione **Executar**. Da caixa de diálogo Executar, digite *CMD* para abrir a janela de comando.
- **11)** No prompt ">" digite "ping" e um espaço, em seguida o ID da Rede ou o endereço IP e pressione enter. Uma comunicação bem-sucedida exibirá várias respostas da unidade.

#### **3.2.2 Conexão local TCP/IP**

Componente necessário:

• Cabo crossover Ethernet (consulte a Figura 3–3).

#### **3.2.2.1 Instruções**

**1)** Faça uma conexão local com o NGC usando o cabo USB ou RS-232 para realizar a configuração inicial dos parâmetros.

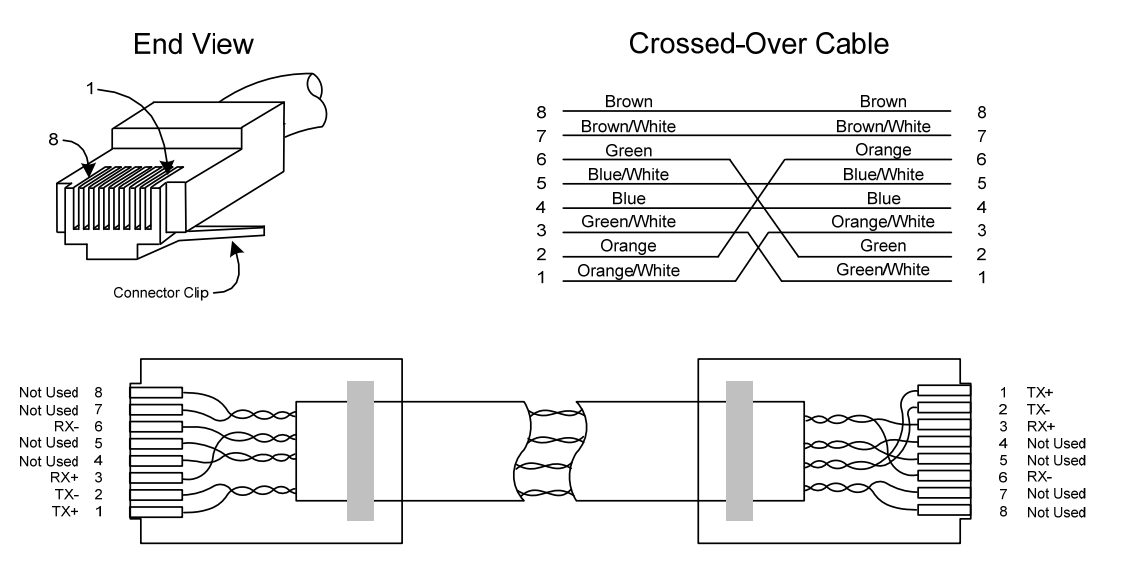

#### *Figura 3–3 Cabo crossover Ethernet*

- **2)** Na tela *Analyzer Operation (Operação do analisador)* do PCCU, clique no botão *Show Tree View (Mostrar exibição em árvore)*, localizado no canto esquerdo superior da tela.
- **3)** Clique em *Communications (Comunicações)* para exibir a tela de configuração de comunicação.
- **4)** Selecione a guia *Network (Rede)*. Habilite o DHCP. Envie as alterações e anote o novo endereço IP para uso posterior.
- **5)** Saia do PCCU e desconecte o cabo de comunicação local.
- **6)** Conecte o cabo crossover Ethernet entre o PC e o NGC.
- **7)** Abra o software PCCU. Na barra de menu, clique em *Operate (Operar)*. Na lista suspensa, clique em *Setup (Configurar)* e do menu flyout selecione *System Setup (Configuração do sistema)*.
- **8)** Em *Comunicações*, defina a porta de com PCCU como TCP e digite o endereço IP fornecido anteriormente na caixa de ID ou IP de rede. Feche a tela *System Setup (Configuração do sistema)*.
- **9)** Verifique a comunicação TCP/IP, clicando no botão *Entry (Entrada)* na tela principal (botão superior mais à esquerda).

Se a mensagem de erro "Communication Link Failed" (Falha no link de comunicação) for exibida, analise as seguintes causas possíveis:

Verifique se o cabo crossover Ethernet está sendo usado e não o cabo direto Ethernet.

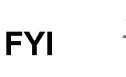

No caso de uso de um hub ou uma rede, verifique se o programa de firewall não está bloqueando o endereço IP.

Se o laptop estiver conectado a uma rede, verifique se uma rede privada virtual (Virtual Private Network, VPN) não está sendo utilizada para acessar a rede corporativa. Talvez seja necessário desconectar a VPN antes de utilizar uma conexão local Ethernet.

# **3.3 Conexão com a porta loca NGC8206**

O computador laptop se conecta à porta local via USB ou RS-232 usando um dos dois cabos (consulte a Figura 3–4).

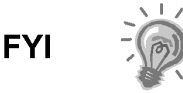

O software ActiveSync é necessário na comunicação via USB. Se o ActiveSync não foi instalado durante a instalação do PCCU32, quando conectar o cabo USB deverá acionar a instalação do ActiveSync.

#### **3.3.1 Instruções de comunicação**

- **1)** Conecte o cabo MMI à porta designada do PC e à porta local localizada na parte externa do NGC. Se a unidade estiver configurada para o cabo RS-232 MMI, conecte à porta de comunicação apropriada no PC (o padrão é COM1). Se a unidade estiver configurada para um cabo USB, conecte a extremidade host do cabo USB a qualquer porta USB do PC.
- **2)** Embora os atalhos já tenham sido discutidos anteriormente, o procedimento a seguir é o método tradicional de conexão. Clique no botão *Iniciar* do Windows. No menu, selecione *Programas* e em seguida PCCU (ou a pasta correta do programa se foi alterada durante a instalação). Do menu flyout, selecione *PCCU32*. A tela inicial do PCCU32 será exibida.

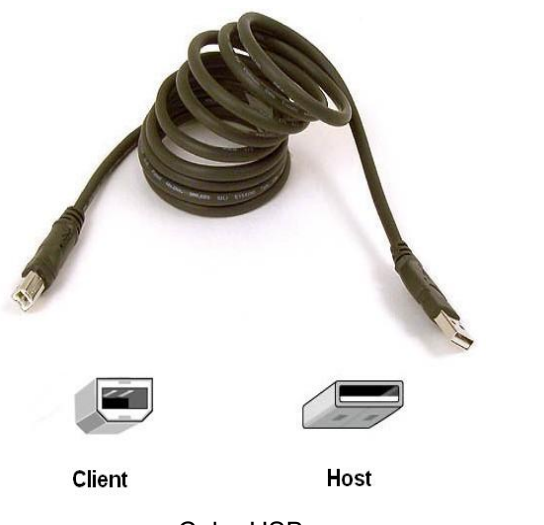

Cabo USB Nº da peça 180 1800-xxx

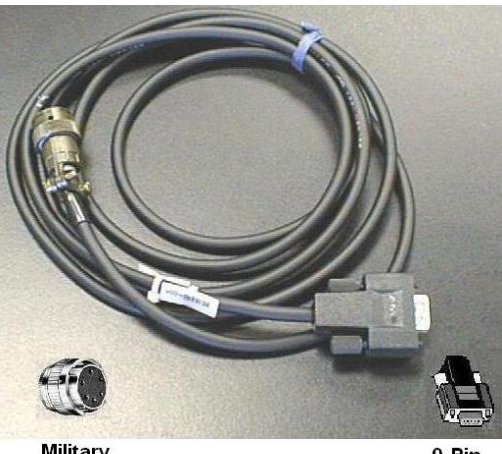

**Military** Connector

**RS 232** 

Cabo RS-232 Nº da peça 2015240-xxx

## *Figura 3–4 Cabos de comunicação MMI*

**3)** Supondo que o cabo MMI esteja conectado, clique no ícone *Connect (Conectar-se)* (ícone mais à esquerda da parte superior da tela). Se a unidade já tiver sido configurada, a tela *Local Connect (Conexão local)*  aparecerá com alguns botões rotulados. No entanto, supondo que a unidade esteja sendo configurada pela primeira vez, o *Assistente de inicialização do NGC* será exibido. Se isso acontecer, consulte *Inicialização do NGC* na próxima página.

$$
\text{TIP} \Rightarrow \textcircled{\scriptsize{0}}
$$

Se a tela de código de segurança inválido for exibida, digite quatro zeros (0000) como novo código e clique em OK. O NGC deve ter assumido 0000 como padrão na inicialização.

**4)** Mais uma vez, se a unidade já tiver sido configurada, a tela *Local Connect (Conexão local)* exibirá dois botões: *Entry Setup (Configuração de entrada)* e *Collect Historical Data (Coleta de dados históricos)*. Ao clicar em *Entry Setup* levará o usuário à tela *Analyzer Operation (Operação do analisador)*, que apresenta links para outras operações. Operações rotineiras devem ser executadas desta tela. A coleta de dados históricos também pode ser executada nesta tela, clicando no ícone *Collect (Coleta)* na parte superior da tela.

**FYI** 

Se receber um erro de comunicação, clique no ícone Setup (Configuração) no alto da tela e verifique a porta de comunicação do PCCU. Se a entrada USB for a porta utilizada, USB deve estar indicado; caso contrário, clique na seta para baixo, role as opções disponíveis e selecione USB. Se as comunicações seriais com o conector redondo na extremidade do NGC estiverem usadas, selecione a porta de comunicação utilizada (COM1, etc.). Ao terminar, feche a tela Setup (Configuração) e clique no ícone Connect (Conectar-se) novamente.

# **3.4 Diagnósticos do NGC**

No *Capítulo 2 – Instalação*, o circuito de alimentação CC do NGC foi concluído. Depois de a unidade ser ligada, o NGC começa o procedimento de inicialização:

- A unidade é inicializada a frio, carregando as informações de inicialização na memória RAM.
- São executados os diagnósticos de inicialização. Se forem mal sucedidos, a unidade enviará uma mensagem de falha do sistema e interromperá a inicialização.
- Os diagnósticos de inicialização consistem em quatro áreas de teste:
- Teste do regulador de pressão do gás de arraste
- Teste de temperatura do forno
- Teste de controle do processador
- Teste de corrente

Conforme mencionado anteriormente, o teste de temperatura do forno é um dos testes de diagnóstico executados. Para passar nesse teste, a temperatura do forno deve atingir 60 C e se estabilizar. Ainda, como parte do processo, o Teste de controle do processador testa o esforço do controlador para manter o ponto de ajuste a 60 C. Com base nas temperaturas ambientes, esse processo pode demorar até uma hora. Durante este período, o usuário pode digitar informações por meio do Assistente de inicialização.

Durante a primeira inicialização, todas as correntes estão desativadas. Durante o teste de corrente, as correntes com pressão de entrada são reativadas, testadas e podem ser aprovadas ou reprovadas. Correntes sem pressão de entrada inicial são reprovadas e desativadas. As correntes sempre poderão ser reativadas posteriormente se forem usadas.

Durante o diagnóstico ou na conclusão, é possível consultar o status dos testes de diagnóstico, clicando no botão *Diagnostics (Diagnósticos)* na tela *Analyzer Operation (Operação do analisador)*. Parte do diagnóstico de inicialização o leva à tela *Diagnostic (Diagnóstico)*. Quando a unidade conclui os diagnósticos de inicialização e é aprovada nos testes apropriados, com exceção das correntes sem pressão, ela passa para o modo hold (Espera). A Totalflow recomenda que a unidade seja executada por, no mínimo, oito horas para a estabilização completa e, em seguida, a calibração é executada. Esse processo também está descrito no Assistente de inicialização.

# **3.5 Assistente de inicialização do NGC**

Após iniciar o PCCU32 e clicar no ícone *Connect (Conectar-se)*, conforme descrito anteriormente, o Assistente de inicialização do NGC é iniciado automaticamente. Esse processo ocorre apenas na primeira conexão com a unidade ou sempre que a unidade é reconectada sem ter concluído o Assistente de inicialização.

O assistente o guiará durante o processo de inclusão de todas as informações necessárias para que o seu NGC entre em operação. Cada tela inclui uma tela de ajuda associada que será exibida automaticamente quando você passar de uma tela para outra.

Avance por todas as telas do Assistente de inicialização preenchendo as informações solicitadas. A unidade pode estar sendo executada simultaneamente com o diagnóstico de inicialização enquanto o usuário insere dados no assistente de inicialização. Uma das etapas do assistente está exibindo a tela de

*Diagnósticos* para mostrar os resultados. Se os diagnósticos ainda estiverem em execução, o assistente de inicialização não permitirá que o usuário continue até que eles sejam concluídos.

O procedimento a seguir é apenas uma descrição, e as etapas específicas estão descritas no arquivo de ajuda do Assistente.

## **3.5.1 Instruções para a configuração da estação**

- **1)** Digite os 10 dígitos alfanuméricos do *Station ID (ID da estação)* e os 24 dígitos alfanuméricos do *Location (Local)* (consulte a Tabela 3–1). O *ID da estação* deve ser um identificador exclusivo de outros do NGC com o qual é possível se comunicar.
- **2)** Verifique a data e a hora; se estiver incorreta defina a opção Set Device with the *PCCU Date/Time (Definir dispositivo com data/hora do PCCU)* como Yes (Sim).

$$
\text{TIP} \quad \Rightarrow \quad \textcircled{1}
$$

Itens adicionais na tela Station Setup (Configuração da estação) não são necessários na inicialização. Para obter mais informações relacionadas à configuração desses itens, consulte o tópico Start up Help (Ajuda da inicialização) exibido em cada tela.

**3)** Quando todas as alterações desejadas forem realizadas, selecione *Send (Enviar)* e *Next (Avançar)* para ir à tela seguinte.

#### *Tabela 3–1 Informações da tela Configuração da estação*

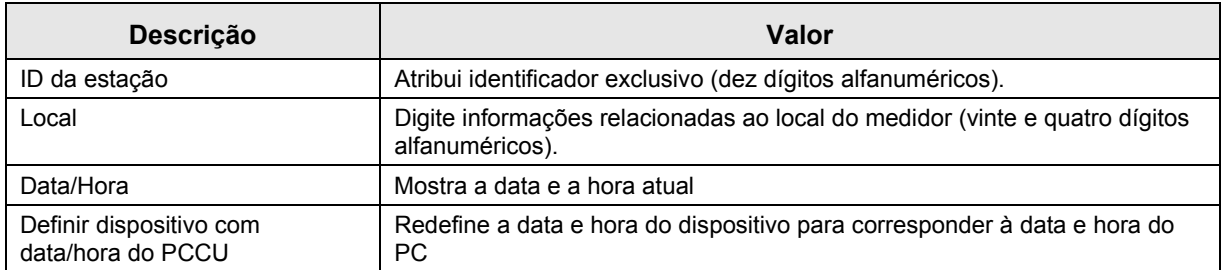

#### **3.5.2 Instruções para a configuração de corrente**

- **1)** Digite o ID da corrente, Local, Configurações de contração e Configurações de cálculo (Contract Settings e Calculation Settings) (consulte a Tabela 3–2).
- **2)** Quando todas as alterações desejadas forem realizadas, selecione *Send (Enviar)* e *Next (Avançar)* para ir à tela seguinte.
- **3)** Conclua as etapas 1 e 2 para cada corrente de amostra.

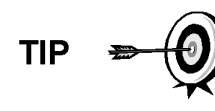

Durante a configuração de corrente, observe que cada vez que Next (Avançar) for selecionado, o usuário deve ver o ID da corrente, localizado na primeira linha de cada tela, alterar o valor. O usuário deve passar pelas quatro correntes mesmo se a unidade for uma unidade única de corrente.

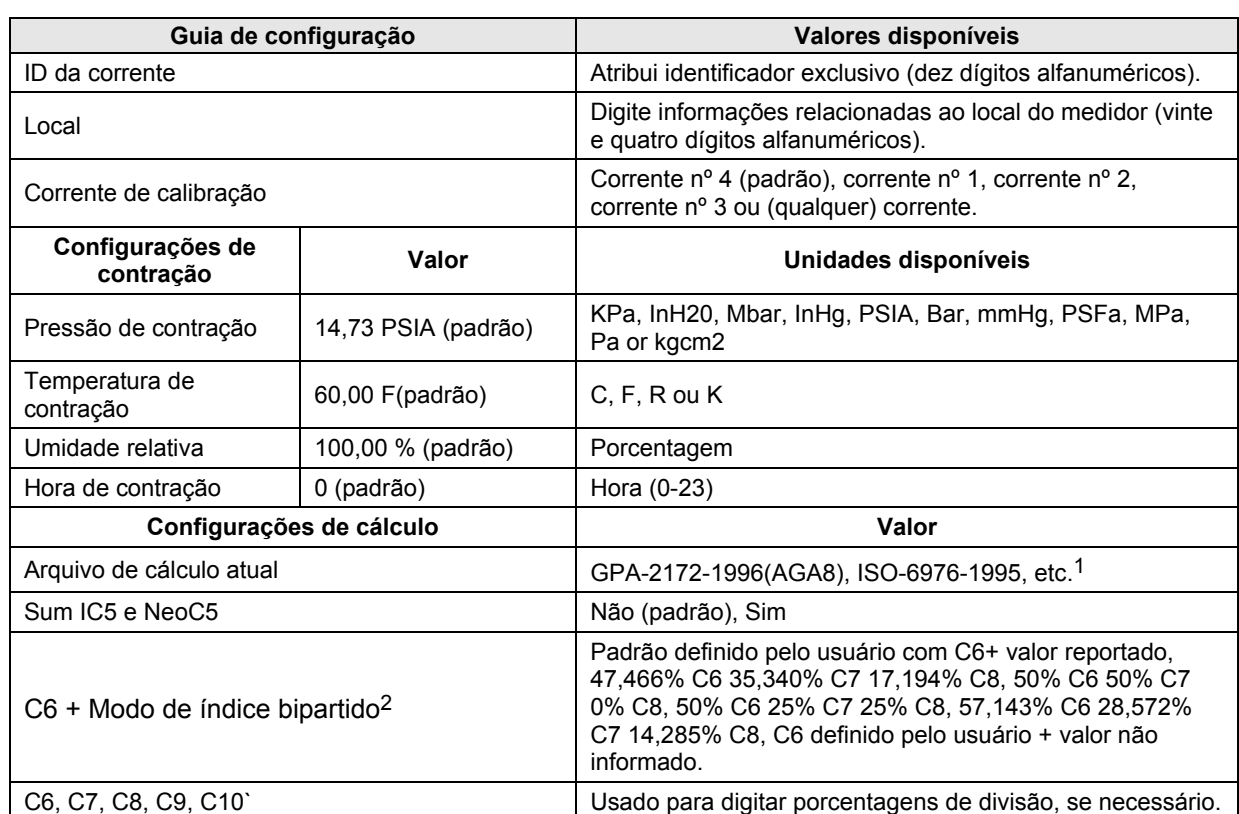

#### *Tabela 3–2 Telas de configuração de corrente*

## **3.5.3 Instruções para a configuração de calibração**

- **1)** Verifique se cada corrente do processo está configurada para utilizar a corrente de calibração correta (corrente 4 padrão).
- **2)** Para fazer as alterações necessárias na corrente de calibração para cada corrente do processo, utilize o botão Back (Voltar) para retornar à configuração de corrente e fazer alterações.
- **3)** Altere o campo *Calibration Cycles Average (Média de ciclos de calibração)* e *Purge Cycles (Ciclos de purga)*, se necessário. A *Média de ciclos de calibração* é 3 e dos *Ciclos de purga* é 2.
- **4)** Faça alterações das concentrações na coluna % BLEND (% de mistura) verificando se o *Total Mole % (% total de mol)* é igual a 100%.

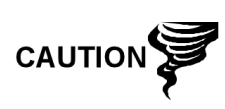

Tome cuidado ao digitar as porcentagens de mistura do componente para que sejam compatíveis com os componentes indicados no tanque de calibração. Erros podem resultar em valores incorretos.

Se a % total de mol não for exatamente igual a 100%, adicione ou subtraia o restante do ou para o metano (C1) para forçar o total de 100%.

1

<sup>1</sup> A seleção de arquivo define automaticamente os outros itens nesta tela. Consulte os Arquivos de ajuda do PCCU para obter mais informações.

<sup>&</sup>lt;sup>2</sup> Note that making a selection in this field (other than User Defined) will override any values in the C6+ Split Percent area of the *Stream Setup* screen.

- **5)** Ao terminar e a *% total de mol* for igual a 100.00 %, selecione *Next (Avançar)* para ir à próxima tela.
- **6)** Quando todas as alterações desejadas forem realizadas, selecione *Send (Enviar)* e *Next (Avançar)* para ir à tela seguinte.

## **3.5.4 Diagnósticos**

- **1)** Conforme apresentado anteriormente, os Diagnósticos começaram quando a unidade foi ligada. O usuário não pode continuar além da tela *Diagnostics (Diagnósticos)* até que todos os diagnósticos sejam concluídos. Ao terminar, selecione *Next (Avançar)* para passar à tela seguinte.
- **2)** Para alterar a ordem de execução das correntes do processo, altere os valores ao lado do campo *Sequence Numbers (Seqüência numérica)*. Nesta mesma tela, é possível desativar ou ativar as correntes.

Durante a primeira inicialização, todas as correntes serão desativadas. Durante o teste de corrente, as correntes com pressão de entrada são reativadas, testadas e podem ser aprovadas ou reprovadas. As correntes sem pressão de entrada inicial serão reprovadas.

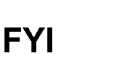

Para ativar ou desativar correntes após a conclusão dos diagnósticos, selecione *Stream Sequence (Sequência de corrente)* na tela *Analyzer Operation (Operação do analisador)*. A Totalflow recomenda que o teste de diagnóstico de corrente seja realizado nas correntes ativadas após o primeiro diagnóstico. Selecione o botão Help (Ajuda) para obter mais informações.

**3)** Quando todas as alterações desejadas forem realizadas, selecione *Send (Enviar)* e *Next (Avançar)* para ir à tela seguinte.

#### **3.5.5 Atualizar configuração**

- **1)** A Totalflow recomenda que o usuário salve o arquivo de configuração da unidade após a configuração. Altere o valor do lado do campo *Save Configuration Data (Salvar dados de configuração)* do *Now (agora)* para salvar a configuração.
- **2)** Selecione *Send (Enviar)* e *Next (Avançar)* para ir à tela seguinte.

#### **3.5.6 Analisar corrente de calibração**

- **1)** Antes de executar as correntes de amostra, o NGC precisa executar a corrente de calibração (Corrente 4 padrão). Selecione *Stream 4 (Corrente 4)* no lado esquerdo da tela. O botão perto de *Stream 4 (Corrente 4)* deve ficar iluminado, o *Cycle Clock (Relógio de ciclo)* é iniciado e o usuário poderá ver a execução animada dos gases na corrente de calibração.
- **2)** Deixe a corrente processar dois ou três ciclos (10 a 15 minutos). Durante o ciclo final, mude o modo seguinte para *Hold (Espera)*. Quando a unidade concluir o ciclo atual, ela entrará no hold mode (modo de espera).
- **3)** Selecione *Next (Avançar)* para verificar o campo *Analysis Results (Resultados da análise)*.

**4)** Compare a porcentagem normalizada entre os componentes e a porcentagem relacionada no tanque de mistura de calibração. As porcentagens dos componentes devem ser relativamente parecidas.

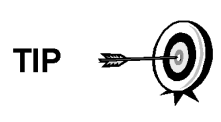

Não haverá comparações para C6+ componentes individuais. É possível que haja valores na coluna Normalized (Normalizado) de hexano a decano, no entanto, os valores se baseiam na configuração C6+ configuração definida em Stream Setup (Configuração de corrente). Para finalidade comparativa, utilize os componentes denominados pesados.

- **5)** Selecione *Next (Avançar)* para verificar Heavy Components (Componentes pesados) no Chrom-1 (Cromatograma 1).
- **6)** Verifique se os componentes apropriados estão visíveis e rotulados. Para o C6 + aplicação padrão, verifique C6+, C3, iC4, nC4, neoC5, iC5 e nC5. O segundo pico da esquerda que parece dois picos é um composto C2 e não é utilizado nos cálculos.
- **7)** Selecione *Next (Avançar)* para verificar Light Components (Componentes leves) no Chrom-2 (Cromatograma 2).
- **8)** Verifique se os componentes apropriados estão visíveis e rotulados. O usuário deve ver N2, C1, CO2 e C2. O primeiro pico à esquerda é um composto C3+ e não é utilizado nos cálculos.
- **9)** Selecione *Next (Avançar)* para iniciar Process Stream Analysis (Análise de corrente de processo). Selecione *Run (Executar)* à esquerda da tela para iniciar a primeira corrente de processo na seqüência. Os botões perto de *Run (Executar)* devem ficar azuis, o Cycle Clock (Relógio de ciclo) será iniciado e o usuário deverá ver a execução animada dos gases na corrente de processo.

#### **3.5.7 Conclusão da inicialização**

- **1)** A unidade deve continuar a fazer o ciclo de todas as correntes ativadas, executando a análise e gerando dados.
- **2)** A Totalflow recomenda que a unidade seja executada no mínimo por oito horas antes da calibração, a fim de estabilizar a unidade.
- **3)** Selecione Close (Fechar) para concluir o Assistente de inicialização e retornar à tela de operação *Local Analyzer Operation (Operação do analisador local)* do PCCU. Se o processo for concluído satisfatoriamente, o Assistente de inicialização não deverá ser exibido novamente ao conectar-se à unidade. No entanto, se o usuário quiser verificar ou fazer alterações, ele poderá reiniciar o Assistente selecionando *NGC Start-up Wizard (Assistente de inicialização do NGC)* no menu suspenso Ajuda.

# **3.6 Calibração do NGC**

O NGC é calibrado na fábrica e não requer uma calibração imediata. Recomendase que a unidade funcione por um período contínuo de oito horas antes de ser executada uma calibração de campo.

Após o período de oito horas, é necessário executar uma calibração de campo. Este procedimento permitirá a realização de ajustes devido à pressão barométrica no local e outros fatores a serem considerados.

Um ciclo de calibração inclui ciclos de purga e vários ciclos de calibração para obter a média. O sistema assume como padrão a corrente 4 (corrente de

calibração), dois ciclos de purga e três ciclos de calibração. Quando a calibração é concluída, uma análise completa dos resultados deverá ser feita a seguir.

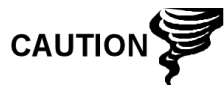

Deixe o NGC ser executado, no mínimo, por oito horas antes de uma calibração de campo ser executada.

#### **3.6.1 Instruções**

- **1)** Na tela Analyzer Operation (Operação do analisador), selecione .
- **2)** Quando o ciclo atual terminar, a unidade deve iniciar a calibração de acordo com a Cal Stream (corrente de calibração) (corrente 4 padrão).
- **3)** Quando a calibração é concluída, a unidade deve passar para o próximo modo designado. Veja os resultados na tela *Analyzer Operation (Operação do analisador)*.
- **4)** O total não normalizado da corrente de calibração deve ser ,5% (entre 99,5% e 100,5%).

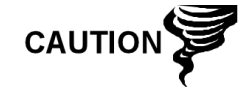

Se os valores excederem esses parâmetros, consulte a seção Solução de problemas deste manual.

**5)** Analise com cuidado os campos Chrom-1 e Chrom-2 da corrente de calibração clicando no botão  $\Lambda\Lambda$ . Procure por picos sem legenda e

anormalidades na linha de base. Figura 3–5 e a Figura 3–6 devem ser usadas como guia.

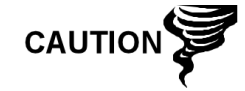

Se ocorrerem erros, consulte a seção Solução de problemas deste manual.

**6)** Quando a unidade estiver sendo executada com uniformidade, e estiver gerando bons cromatogramas e todos os picos apresentarem legendas e eluirem corretamente, salve e restaure o procedimento para atualizar o tfCold.

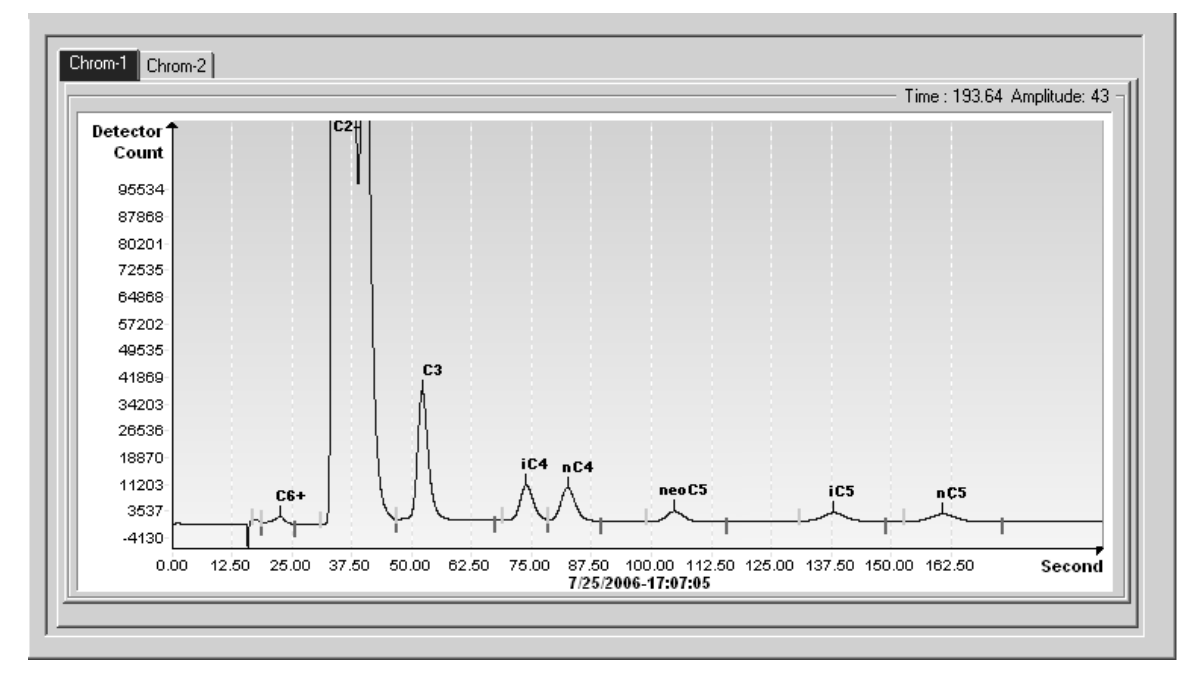

*Figura 3–5 Cromatógrafo típico de Chrom-1 (Componentes pesados)*
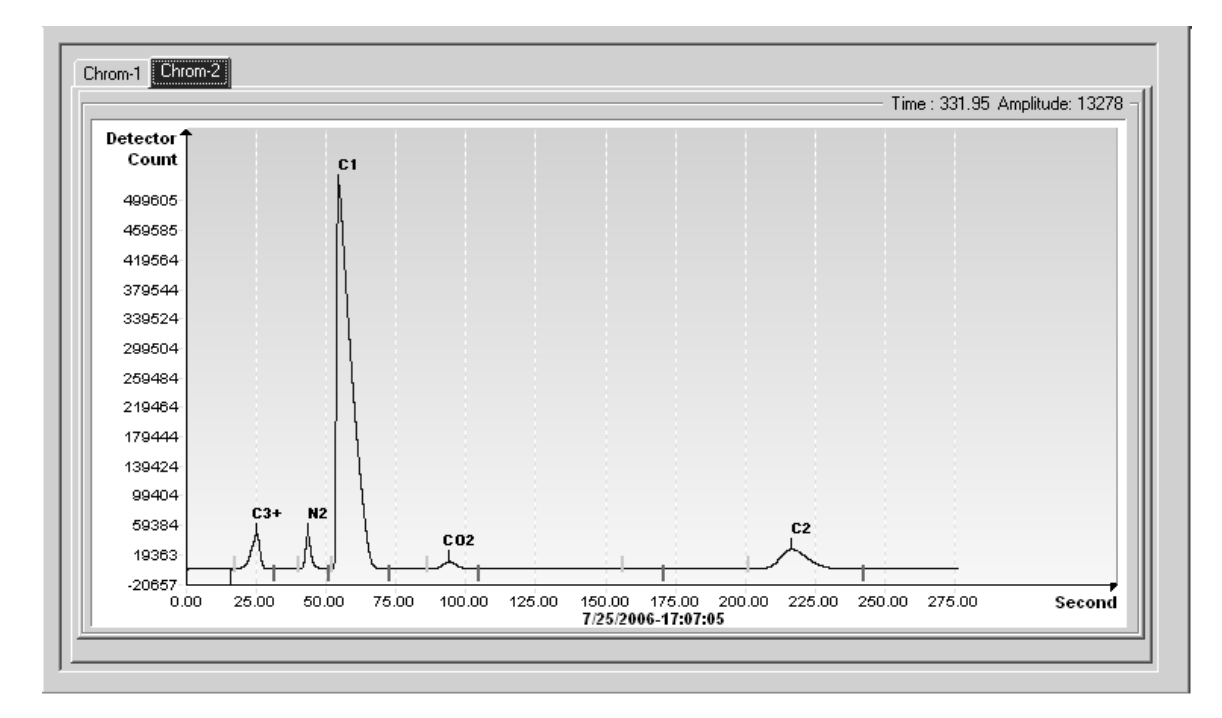

*Figura 3–6 Cromatógrafo típico de Chrom2- (Componentes leves)* 

## **3.7 Sistema de segurança**

O painel do NGC é um sistema de nível duplo de segurança incorporado. Para finalidade neste manual, será denominado como segurança de hardware. Quando o NGC é acessado por meio dos pacotes de software de host PCCU32 ou WINCCU, remota ou localmente, há um terceiro nível de segurança incluso. Este é denominado segurança de software.

O interruptor de segurança localizado no painel de terminais do NGC precisa ser desativado para o sistema de segurança de hardware ficar funcional. O interruptor precisa ser ativado para alterar o código de segurança dos dispositivos. Os Códigos de segurança são verificados por meio de comunicação remota com o interruptor ativado ou desativado.

#### **3.7.1 Código de segurança**

Após configurar conforme desejado, cada usuário "efetua login" no sistema com um nome de usuário exclusivo (até vinte e cinco dígitos alfanuméricos) e uma senha de quatro dígitos alfanuméricos antes de se conectar a unidade.

#### **3.7.2 Segurança de hardware**

O sistema de segurança de hardware está projeto para ter dois níveis de acesso de usuário: 1) leitura de arquivos de dados, acesso somente para leitura e 2) envio de aplicativos e configurações, acesso à leitura/escrita.

Por padrão, o acesso do usuário está restrito à modificação da tabela de aplicativos ou download de arquivos nos drives TFData e TFCold do dispositivo, mas contém todos os outros tipos de privilégios de usuário. Esses privilégios padrão podem ser editados pelo administrador e consistem de senhas de quatro dígitos alfanuméricos, nível 1 e nível 2.

#### **3.7.3 Segurança de software**

O sistema de segurança de software de três níveis está projetado para o administrador de senha configurar contas e privilégios próprios, bem como para outros usuários de software host. Esses privilégios incluem a capacidade de instanciar aplicativos e fazer alterações na funcionalidade do NGC.

Um segundo nível de acesso de usuário inclui a edição de aplicativos e download de arquivos em um dispositivo. Por padrão, o acesso do usuário está restrito à modificação e ao download da tabela de aplicativos ou download de arquivos nos drives TFData e TFCold do dispositivo, mas contém todos os outros tipos de privilégios de usuário.

Esses privilégios padrão podem ser editados pelo administrador e consistem em um nome de usuário (até vinte e cinco dígitos alfanuméricos) e uma senha (até vinte e cinco dígitos alfanuméricos). Esses são privilégios separados e podem ser concedidos para uma pessoa ou várias. Consulte os arquivos de ajuda do pacote de software host para obter mais informações.

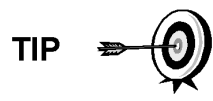

O NGC não envia mensagens de erro quando o usuário tenta gravar uma operação, mas não possui o código de segurança de hardware adequado; ele simplesmente não aceita mudanças de valor.

## **3.8 Definições de alarmes**

O usuário tem a possibilidade de definir o limite para os parâmetros de alarmes do NGC. O NGC fornece 124 alarmes padrão. Destes, alguns alarmes são definidos como padrão como ativados (consulte a Tabela **3**–3). Muitos deles são considerados alarmes de sistema, e o usuário é alertado a não alterar a lógica. Uma grande quantidade de alarmes adicionais estão disponíveis e podem ser configurados pelo usuário.

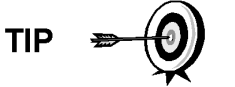

O usuário pode definir alarmes, além dos padrões, para cada corrente de processo.

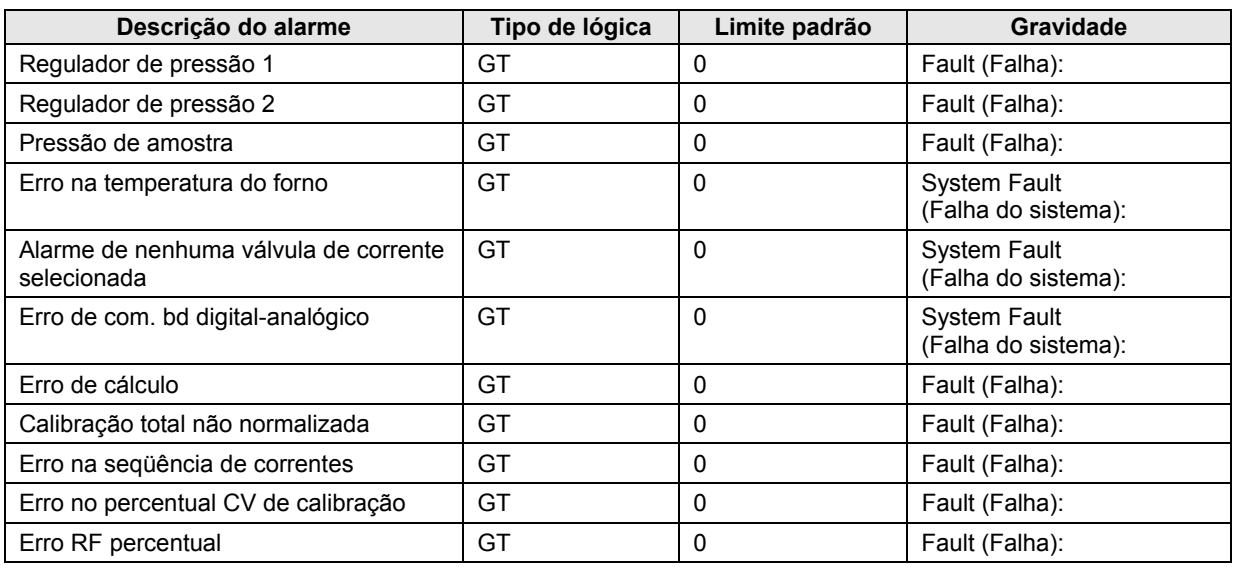

#### *Tabela 3–3 Definições de alarme padrão*

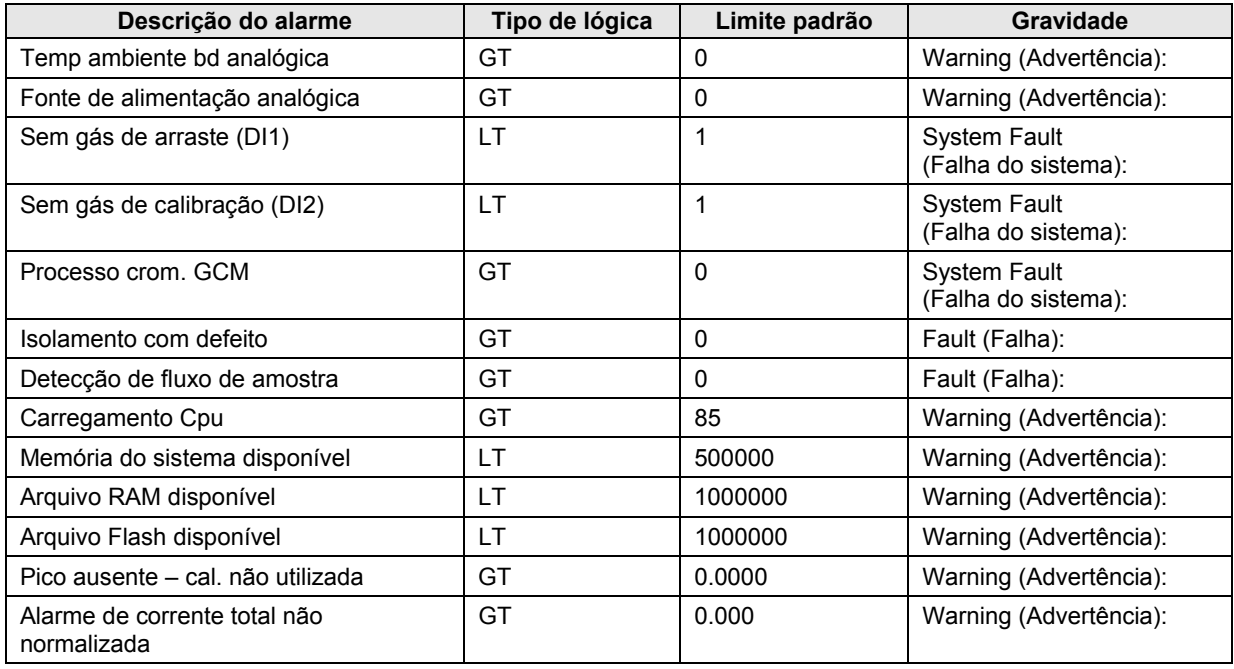

**Página em branco** 

# **4.0 MANUTENÇÃO**

## **4.1 Visão geral**

Este capítulo fornece ao usuário informações e instruções de manutenção sobre como remover e instalar componentes do NGC. A execução dos procedimentos recomendados mantém a unidade no estado ideal de funcionamento, reduz o tempo de inatividade do sistema e assegura a precisão de análise de amostra de gás natural.

É recomendado ao usuário o planejamento de programas de manutenção regulares diários, semanais ou mensais. Por meio desses programas, o tempo de inatividade do NGC será reduzido e o sistema funcionará na capacidade analítica ideal. Execute todos os procedimentos recomendados conforme descritos neste capítulo. Se outros procedimentos adicionais ocorrerem decorrentes da utilização do NGC, eles deverão ser inclusos nos procedimentos já existentes.

A experiência prática permite atualizar os procedimentos de manutenção e as programações associadas no decorrer do tempo. Isso resulta em muitos procedimentos executados regularmente antes do possível problema resultar em uma falha.

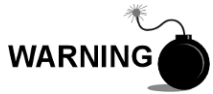

NÃO abra ou remova tampas, inclusive a tampa de comunicação local do PCCU, a menos que a área não represente perigo, inclusive o volume interno do invólucro.

#### **4.1.1 Ajuda**

Quando é necessária a assistência técnica durante a execução de funções de manutenção ou para a devolução de peças, o usuário deve entrar em contato com o departamento de atendimento ao cliente da ABB Totalflow nos seguintes telefones:

*EUA: (800) 442-3097 ou Internacional: 1-918-338-4880* 

#### **4.1.2 Manutenção da limpeza**

É importante determinar um período para inspecionar a limpeza da unidade interna e externa e qualquer dano.

Como a instalação do NGC fica exposta basicamente a condições climáticas externas, é importante que o sistema seja inspecionado regularmente quanto à limpeza, externa e interna. Embora o NGC esteja bem protegido contra umidade e contaminantes externos é recomendada a inspeção dos componentes internos quanto à umidade e/ou contaminação. Se ocorrer contaminação, o sistema deve ser desligado e limpo. Se a contaminação não for eliminada, poderá causar a inativação do NGC.

### **4.1.3 Utilização deste capítulo**

Recomendamos ao usuário o planejamento de um programa de manutenção regular. Estabelecer um programa de manutenção minimiza o tempo de inatividade do NGC.

Registre todos os itens deste capítulo, nos procedimentos práticos de manutenção. A experiência prática permite a atualização desta programação no decorrer do tempo. Isso resulta em muitos itens de manutenção executados regularmente antes do possível problema resultar em uma falha.

#### **4.1.4 Devolução de peça(s) para reparo**

Se um componente Totalflow tiver que ser devolvido para reparo, utilize uma embalagem antiestática protetora para empacotá-lo. Antes de devolver um componente, nos ligue para solicitar um número de autorização de devolução (Return Authorization Number, RA). Fixe esse número fora do pacote de devolução.

Remessas de peças precisam ser pagas antecipadamente pelo cliente. Qualquer peça, não coberta pela GARANTIA DO SISTEMA original, será despachada para o cliente, "livre a bordo" (free on board, F.O.B.).

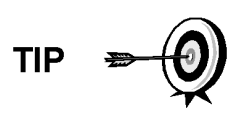

Quando o usuário remover as tampas da extremidade frontal ou posterior, as suas mãos podem ficar sujas de lubrificante preto. Se for o caso, lave as suas mãos antes de executar funções de manutenção, com o sabonete líquido Go Jo ou similar. O lubrificante NÃO DEVE entrar em contato com os componentes. NÃO limpe o lubrificante nas roupas, já que ele não é fácil de ser removido.

Se o invólucro precisar de mais lubrificante de rosca, use Vaselina.

## **4.2 Componentes sobressalentes**

As informações desta seção descrevem para o usuário os componentes (consulte a Figura 4–1) e as peças acessíveis para remoção e instalação. Os componentes de substituição serão descritos primeiro neste capítulo, seguidos por instruções de substituição de peças sobressalentes.

#### **4.2.1 Componentes de substituição**

A seguir, a lista de componentes que podem ser substituídos:

- Módulo analítico (12 ou 24V CC) com ou sem módulo de GC (consulte a Figura 4–2)
- Módulo de CG
- Conjunto de controlador digital sem mostrador
- Painel de terminais
- Conjunto de alimentação contínua sem preaquecimento (consulte a Figura 4–3)
- Conjunto de alimentação contínua com preaquecimento (12 ou 24V CC)

#### **4.2.2 Peças de substituição**

A seguir, a lista de peças que podem ser substituídas:

- Bateria de lítio
- Filtros frit
- Cabo entre o processador analítico e o painel de terminais
- Cabo entre o controlador digital e o painel de terminais
- Anel-O de alimentação contínua
- Gaxeta da interface de alimentação contínua
- Gaxeta do coletor de alimentação contínua
- Aquecedor de alimentação contínua (12 ou 24V CC)
- Sensor de temperatura do módulo de GC

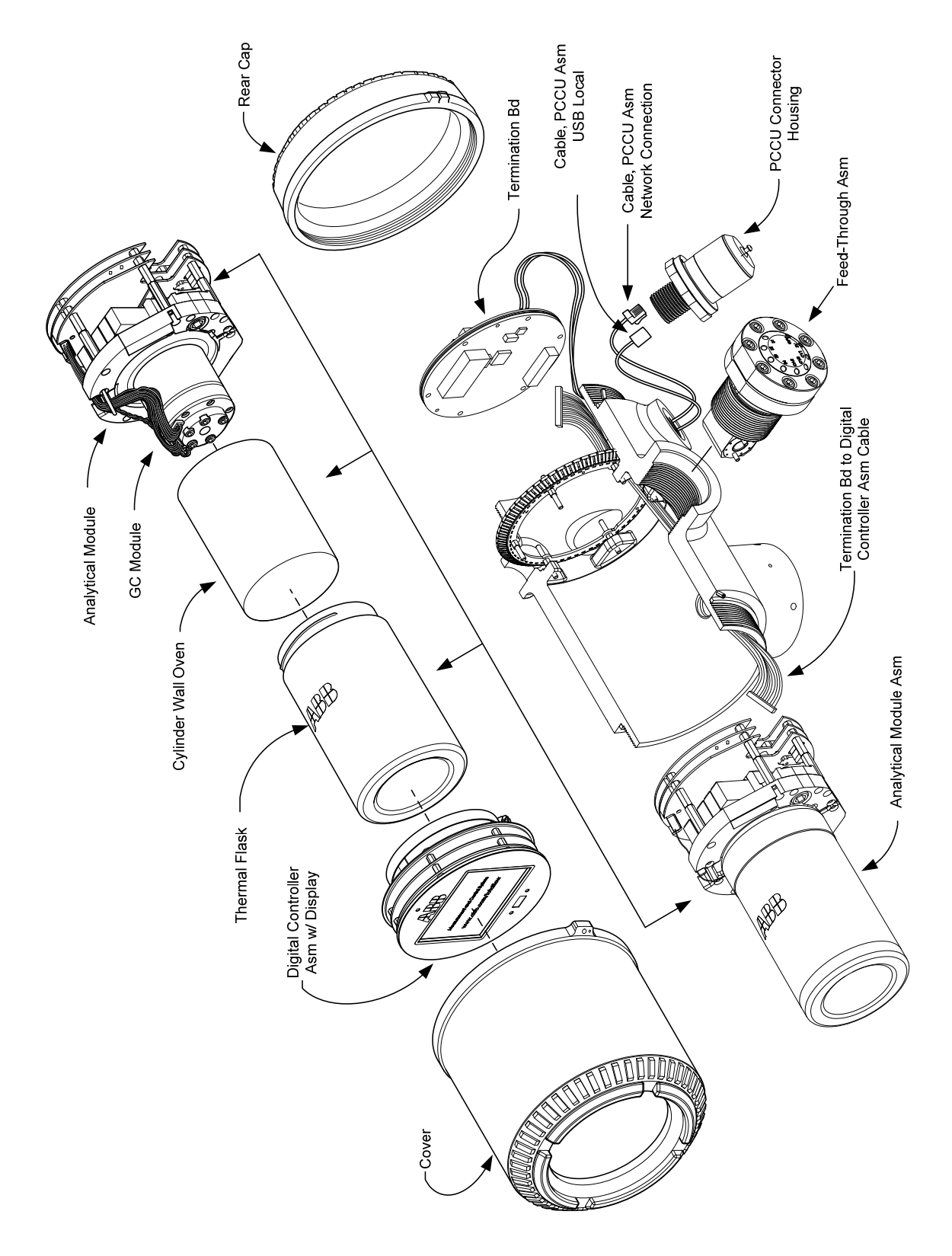

*Figura 4–1 Visão geral do NGC8206* 

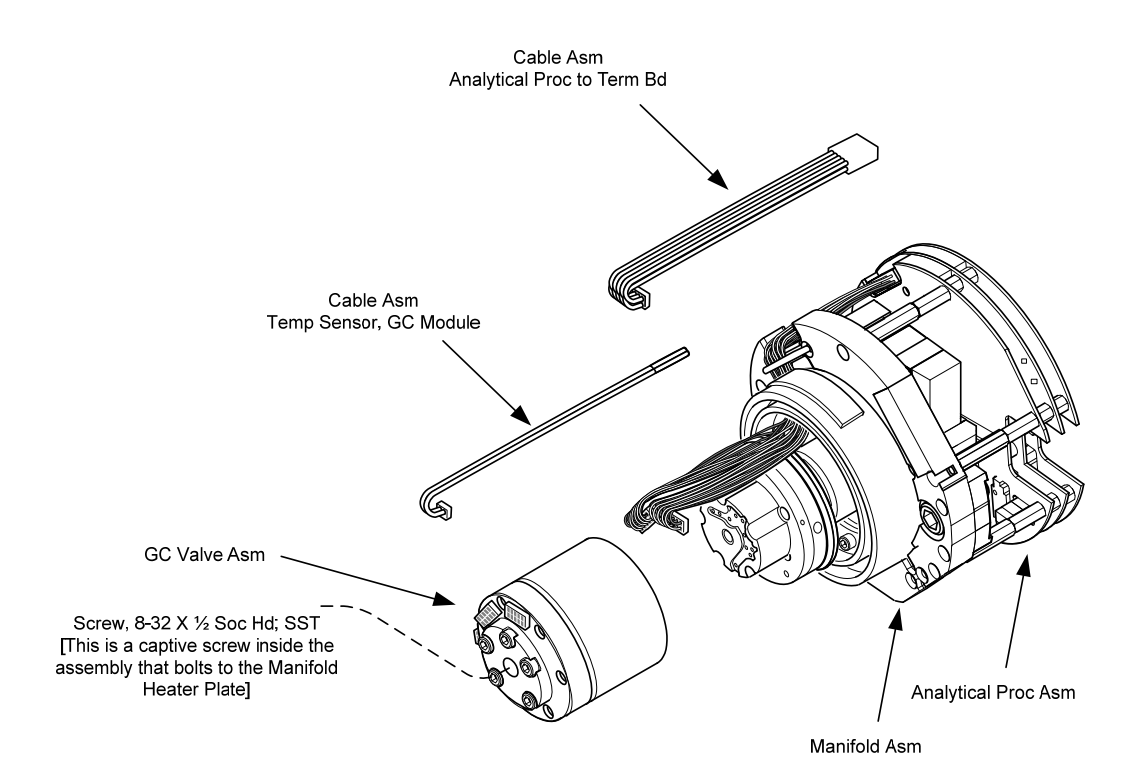

*Figura 4–2 Módulo analítico, vista ampliada* 

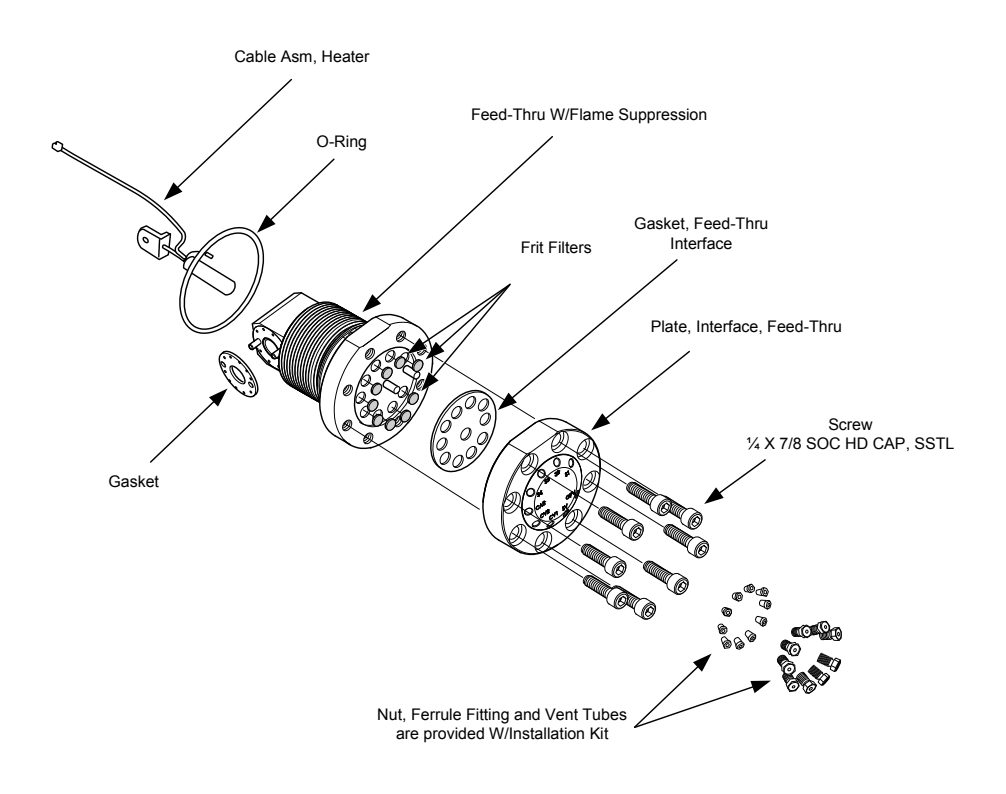

*Figura 4–3 Conjunto de alimentação contínua, vista ampliada* 

#### **4.2.3 Tempo de reparação**

A ABB Totalflow forneceu uma lista de peças sobressalentes recomendadas para a linha de produtos NGC8206. Foi levado em consideração o custo do tempo de reparo e o custo de armazenamento das peças de reparação. O desenho modular do NGC8206 é adequado exclusivamente a tempos de reparo rápidos. Todos os módulos são substituídos facilmente em um curto período. A seguir há uma relação de quatro categorias de tempos de reparação e as peças sobressalentes necessárias para alcançar esses diversos tempos de reparação. Os dias de reparação se referem a dias úteis, e não a dias corridos.

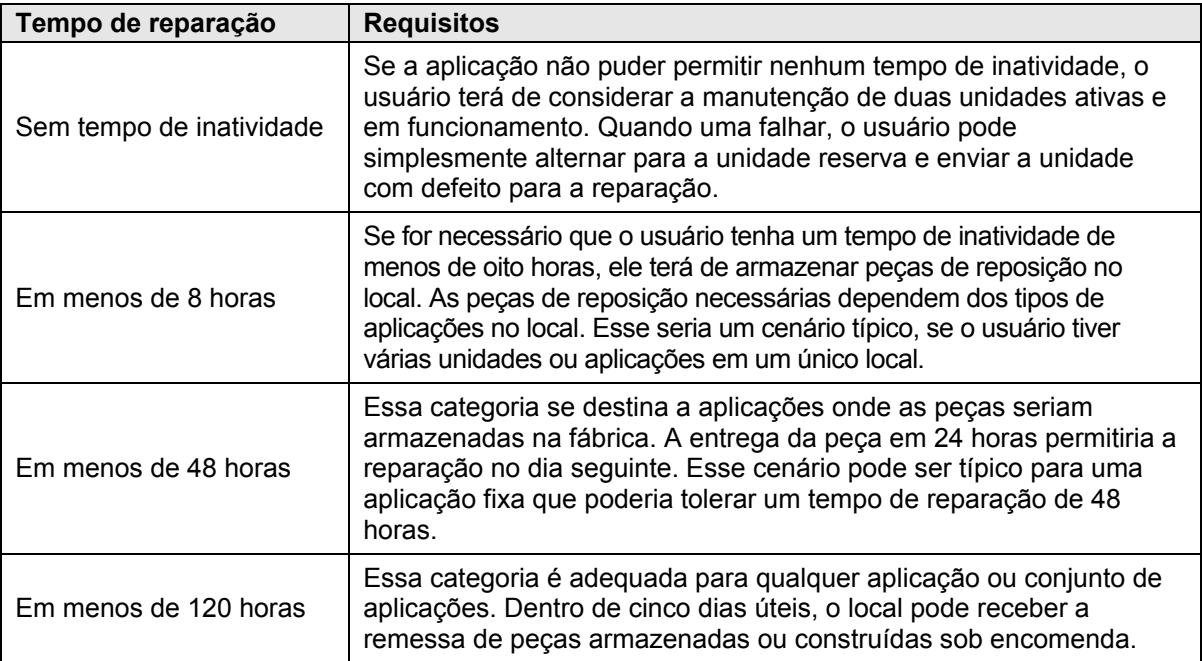

#### *Tabela 4–1 Tempo de reparação vs. tempo de inatividade*

#### **4.2.4 Peças sobressalentes recomendadas**

As peças sobressalentes recomendadas são fornecidas para cada uma dessas categorias, dependendo de haver uma ou várias unidades no(s) local(is) e de as aplicações serem aplicações fixas (armazenadas na fábrica). O usuário terá de sopesar o custo das peças sobressalentes com o custo do tempo de reparação. Com as diversas opções disponíveis, o usuário pode gerenciar o tempo de reparação das unidades, conforme necessário.

#### **4.2.5 Atendimento ao cliente**

O atendimento ao cliente pode ser requisitado e pode ter as aplicações armazenadas disponíveis para substituição (dependendo do uso pelo indivíduo em chamadas de serviço). O agendamento de uma chamada normalmente leva uma semana. Como resultado, os contratos de manutenção podem precisar ser considerados, se o pessoal do atendimento for necessário mais prontamente. O suporte telefônico da fábrica está disponível para ajudar com o diagnóstico do problema. Os alarmes provenientes da unidade também são essenciais para um rápido diagnóstico e reparação de qualquer falha.

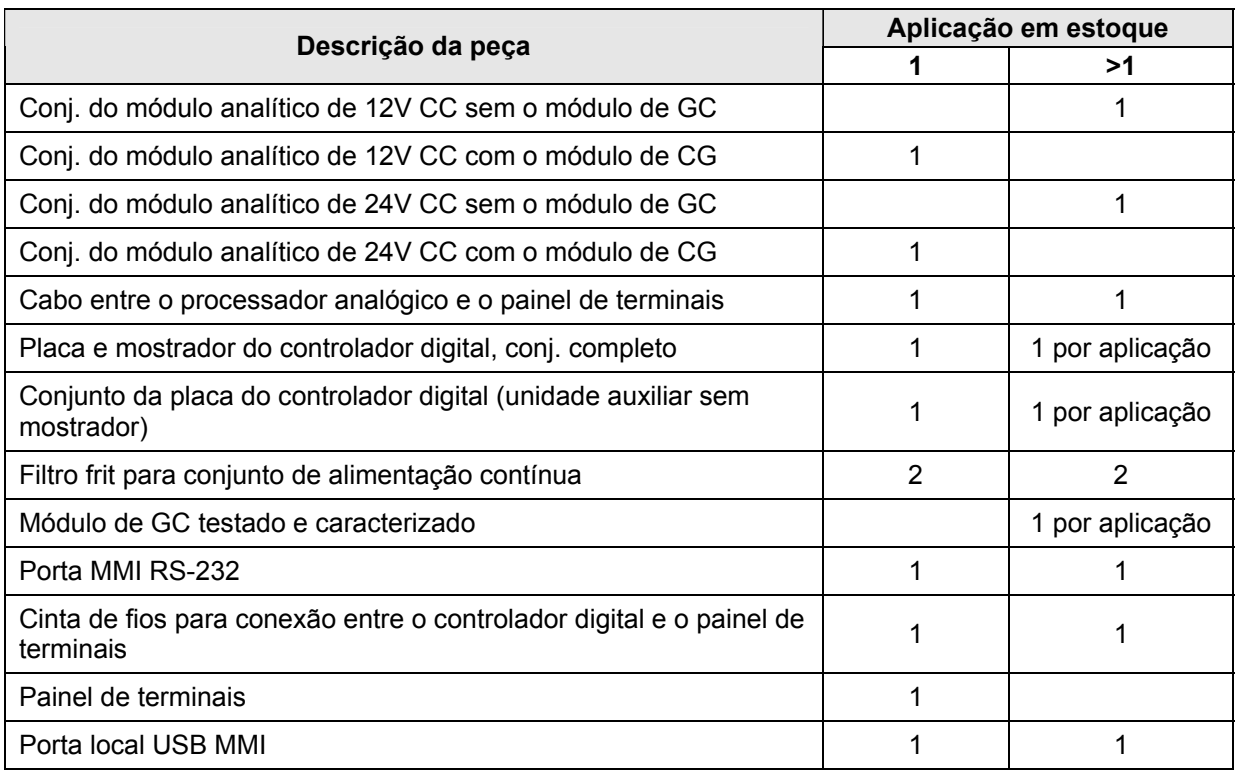

## *Tabela 4–2 Peças sobressalentes recomendadas*

## **4.3 Kits de ferramentas de campo**

As ferramentas recomendadas na manutenção do NGC estão apresentadas na Tabela 4–3 e estão disponíveis no kit de ferramentas de campo opcional.

| Qtd. | $-001$ | $-002$ | Número da peça | <b>Descrição</b>                                                   |
|------|--------|--------|----------------|--------------------------------------------------------------------|
|      |        |        | 2102304-001    | Bolsa, ferramentas ABB de náilon 11 pol. x 6 pol.                  |
|      |        |        | 1800683-001    | Cortador, tubulação 1/16 pol.                                      |
|      |        |        | 1801690-001    | Ferramenta extratora, IC pino 8-24                                 |
|      |        |        | T10790         | Chave sextavada, conjunto 1/16-5/16 (12 pecas)                     |
|      |        |        | T10440         | Chave de fenda, 3/32 x 2 pol. padrão                               |
|      |        |        | T10601         | Extrator, fio                                                      |
|      |        |        | 1801821-001    | Ferramenta, chave esférica, 10,3 pol. de comprimento,<br>5/16 pol. |
|      |        |        | 1801822-001    | Ferramentas, chave de porca, 6 pol. haste, 1/4 pol.                |
|      |        |        | 1801820-001    | Chave, 10 pol. ajustável                                           |
|      | ●      |        | T10805         | Chave, ponta aberta 3/8 x 7/16                                     |
|      |        |        | T10800         | Chave, ponta aberta 1/4 x 5/16                                     |
|      |        |        | 1801819-001    | Chave, 6 pol. ajustável                                            |

*Tabela 4–3 Ferramentas necessárias* 

### **4.4 Inspeção visual**

É necessário realizar uma inspeção visual externa no NGC em um determinado período. Inspeções visuais mantêm o funcionamento ideal do sistema e a precisão de análise de amostra de gás natural.

#### **4.4.1 Inspeção**

Durante a inspeção visual, os componentes devem ser examinados para as seguintes condições:

- Instalação no tubo ou na parede: a unidade deve estar na posição vertical e os suportes de fixação apertados no tubo. O suporte de fixação de parede precisa estar bem preso à parede.
- Prateleira de fixação do tanque de gás de arraste: a prateleira de fixação deve estar ligeiramente inclinada para trás para que os tanques não tombem para frente.
- Tanques instalados na prateleira de fixação: os tanques precisam estar bem presos na prateleira de fixação.
- Reguladores de tanque: precisam estar bem presos e sem vazamento.
- Sonda de amostragem instalada no tubo: precisa estar bem instalada no tubo do trecho de medição por um adaptador de sonda aprovado.
- Tubulação de aço inoxidável conectada entre a sonda de amostragem e o NGC: não pode estar entortada ou obstruída. As conexões precisam estar apertadas. Estas condições impedem o fluxo de amostra no NGC.
- Aperto das tampas da extremidade frontal e posterior: o aperto manual é adequado.
- Cursos do cabo de sinal ou tensão elétrica externa da terminação de entrada/saída: todo o cabo de entrada/saída, conduíte elétrico e de sinal qualificado para uso em Div2 ou em áreas não classificadas como área de risco devem estar capeados segundo os códigos NEC.

## **4.5 Backup de arquivos de configuração (Salvar)**

Antes de iniciar qualquer manutenção no NGC, o usuário deve coletar dados e fazer backup de todos os arquivos de configuração no hard drive do laptop ou em um disquete. Esse procedimento protege os seus dados e permite reinicializar a unidade sem o risco de ter de reconfigurar o NGC, caso ocorra qualquer problema.

Embora existam botões para salvar nas telas de *Entry Mode (Modo de entrada)*, que permitem ao usuário fazer backup nos itens de dados de Entry Mode, o backup completo do sistema é realizado apenas por meio do utilitário Save and Restore (Salvar e restaurar). Ao utilizar esse utilitário para fazer backup de arquivos, o usuário também deve fazer download dos arquivos no drive TFCold, no caso de uma inicialização a "frio".

#### **4.5.1 Instruções**

- **1)** Colete os dados da unidade.
- **2)** No PCCU, use o Utilitário *Save and Restore (Salvar e Restaurar)* localizado em *File Utilities (Utilitários de arquivo)*, no menu suspenso *Operate (Operar)*  ou clicando no botão *Save and Restore Utility* na barra de ferramentas.
- **3)** Na janela *Save and Restore*, clique no botão *Save Station Files (Salvar arquivos da estação)*.
- **4)** Quando a janela *Save Station Files (Salvar arquivos da estação)* for exibida, verifique o nome e caminho padrão dos arquivos. Clique em *OK*. Esse procedimento salvará os arquivos "TFData" no PC.
- **5)** Quando todos os arquivos da estação são salvos, uma nova janela exibe a opção de restaurar os arquivos da estação no drive "TFCold". Se o usuário seleciona 'Sim', ocorre o download dos arquivos da estação no respectivo drive.

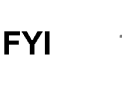

Nem sempre é desejável restaurar os arquivos da estação no "TFCold". Alguns problemas descritos na seção Solução de problemas podem precisar de restauração seletiva. Para obter mais informações, consulte o capítulo Solução de problemas e os arquivos de ajuda do PCCU.

## **4.6 Restaurar arquivos de configuração**

A função de *Restore (Restaurar)* possibilita ao usuário seguir vários procedimentos de manutenção ou fazer download dos arquivos de configuração no computador de fluxo.

Se antes da execução da manutenção, a opção *Save Configuration Files (Salvar arquivos de configuração)* tiver sido usada, ocorreu o download dos arquivos no hard drive do laptop do usuário ou em um disquete. A função Restore (Restaurar) carrega esses arquivos no drive "TFCold" do NGC. Esse procedimento protege os seus dados e permite reinicializar a unidade sem o risco de ter de reconfigurar o NGC, caso ocorra qualquer problema.

## **4.6.1 Instruções**

- **1)** No PCCU, use o Utilitário Save and Restore (Salvar e Restaurar) localizado em File Utilities (Utilitários de arquivo), no menu suspenso Operate (Operar) ou clicando no botão Save and Restore Utility na barra de ferramentas.
- **2)** Na janela *Save and Restore*, clique no botão *Save Station Files (Salvar arquivos da estação)*.
- **3)** Quando a janela *Restore Station Files (Restaurar arquivos da estação)* for exibida, verifique o nome e caminho padrão dos arquivos. Clique em *OK*. Isso irá restaurar os arquivos no drive "TFCold".
- **4)** Faça uma inicialização a frio seguindo as instruções na seção Procedimentos de reinicialização e verifique se a unidade está funcionando corretamente.

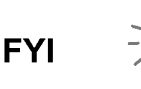

Nem sempre é desejável restaurar os arquivos da estação no "TFCold". Alguns problemas descritos na seção Solução de problemas podem precisar de restauração seletiva. Para obter mais informações, consulte o capítulo Solução de problemas e os arquivos de ajuda do PCCU.

## **4.7 Procedimentos de reinicialização**

Ocasionalmente, pode ser necessário reiniciar a unidade. Há dois tipos de procedimentos de reinicialização: quente ou fria.

#### **4.7.1 Instruções para a inicialização a quente**

Uma inicialização a quente ocorre quando a fonte principal de alimentação é removida, em seguida reaplicada enquanto o backup da memória é ativado. Isso não apaga os dados armazenados na memória RAM. A inicialização a quente

reiniciará apenas o microprocessador do NGC e não influenciará nos dados armazenados na memória RAM. A inicialização a quente pode ser usada quando uma interrupção de energia ou comunicação trava o microprocessador do NGC.

- **1)** Colete os dados da unidade.
- **2)** Seguindo as instruções de *Status da bateria de lítio*, verifique se o status da bateria está "OK" antes de continuar.
- **3)** Acesse a parte posterior do painel de terminais do NGC, desapertando o parafuso escareado de ajuste com soquete sextavado na tampa da face posterior usando uma chave sextavada de 1/16 pol. e depois desparafusando a tampa.

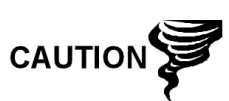

Como com todos os componentes eletrônicos, tome cuidado ao manusear painéis. A eletricidade estática pode causar possíveis danos a componentes do painel anulando qualquer garantia.

- **4)** Para a inicialização a quente da unidade, pressione o interruptor de reinicialização S1 no painel de terminais.
- **5)** Ou, para inativar o NGC, desligue o conector elétrico J1 do painel.
- **6)** Para reativar o NGC, recoloque o conector elétrico J1 no painel de terminais.

#### **4.7.2 Instruções para a inicialização a frio**

**1)** Na tela *Analyzer Operation (Operação do analisador)*, clique em *Hold (Espera)* em *Next Mode (Próximo modo)*. Quando a unidade concluir o ciclo atual e entrar no modo hold (espera), você poderá continuar na etapa seguinte.

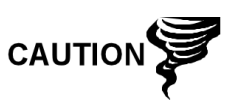

- **2)** Acesse o conjunto do controlador digital, desapertando o parafuso escareado de ajuste com soquete sextavado na tampa da face frontal usando uma chave sextavada de 1/16 pol. e depois desparafusando a tampa.
- **3)** Acesse a parte posterior do painel de terminais do NGC, desapertando o parafuso escareado de ajuste com soquete sextavado na tampa da face posterior usando uma chave sextavada de 1/16 pol. e depois desparafusando a tampa.
- **4)** Desligue o conector da bateria de lítio no receptáculo J5 do painel do controlador digital (consulte a Figura 4–4).
- **5)** Pressione o botão *Reset (Reiniciar)* localizado no painel de terminais localizado na parte posterior do invólucro.
- **6)** Inicialmente, a tela *Boot Loader (Reinicializar carregador)* aparecerá no visor frontal.
- **7)** Quando a tela de *navegação* aparecer, restaure a conexão da bateria de lítio no painel do controlador digital.

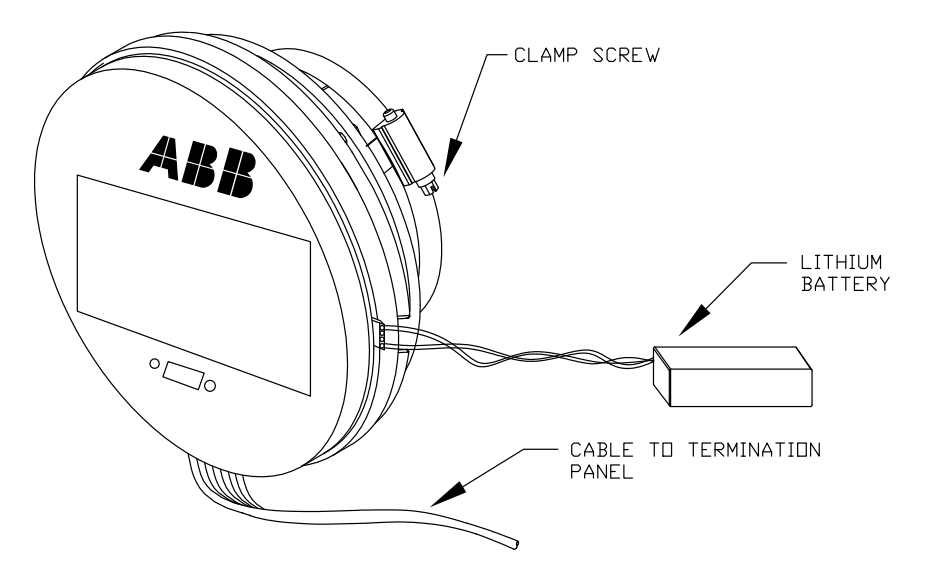

*Figura 4–4 Conjunto completo do controlador digital* 

## **4.8 Restaurar padrões da fábrica**

Ocasionalmente, pode ser necessário restaurar os padrões originais da fábrica. No caso de alteração acidental de dados de configuração essenciais ou de produção de resultados errôneos, a unidade pode precisar ser redefinida nos padrões originais. A alteração inadvertida de dados de configuração, inclusive de definições de protocolos críticos de comunicação local, pode precisar que o usuário reverta todas as informações de configuração (dados de configuração) para as definições originais. Isto inclui os seguintes itens:

- Definições de porta de comunicação
- Concentrações de gás de calibração
- Aplicativos instanciados
- Informações de configuração do NGC
- Reinicialização do assistente de inicialização
- Definições de pressão eletrônica
- Todos os parâmetros de aplicação, inclusive alterações de exibição

O usuário precisará excluir a pasta "TFData" (dados de configuração atuais usados para operar o NGC) e a pasta "tfCold" (backup não-volátil de dados de configuração).

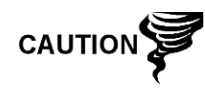

Este procedimento não deve ser uma operação normal. Deve ser utilizado apenas quando todas as outras opções de configuração e solução de problemas se esgotaram, ou ser utilizado quando o especialista técnico da Totalflow recomendar. Em caso de dúvida, entre em contato com o atendimento de suporte da Totalflow no telefone (800) 442-3097 opção 2.

#### **4.8.1 Instruções**

**1)** Na tela *Analyzer Operation (Operação do analisador)*, clique em *Hold (Espera)* em *Next Mode (Próximo modo)*. Quando a unidade concluir o ciclo atual e entrar no modo hold (espera), você poderá continuar na etapa seguinte.

- **2)** Colete os dados da unidade.
- **3)** Feche o PCCU32.

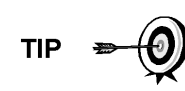

Pode ser que o sistema não permita a exclusão de arquivos ativos quando o NGC está em operação normal (executando em FLASH); portanto, o usuário deve forçar a unidade no modo "Boot Loader" (Reinicializar carregador).

- **4)** Force o sistema operacional do NGC a entrar no modo "Boot Loader" (Reinicializar carregador).
- **5)** a) Pressione o botão *Reset (Reiniciar)* no painel de terminais do NGC.

b) Aguarde em torno de oito segundos, até a tela *Initializing System (Inicializando o sistema)* aparecer.

c) Pressione o botão *Reset (Reiniciar)* pela segunda vez.

d) A unidade deve agora entrar no modo *"Boot Loader" (Reinicializar carregador)*. A tela retornará para a tela do visor "*TOTALFLOW*".

- **6)** Clique no botão direito do mouse no ícone Activesync, localizado na *bandeja do sistema* do PC. Na tela pop-up, selecione *Explore (Explorar)*.
- **7)** Na nova janela, realce a pasta "TFData" em *Mobile Devices (Dispositivos móveis)*.
- **8)** Clique com o botão direito do mouse e selecione *"Delete" (Excluir)*. A pasta deve desaparecer.
- **9)** Clique duas vezes na pasta "Flash" para abri-la.
- **10)** Realce a pasta "tfCold". Clique com o botão direito do mouse e selecione "*Delete*" *(Excluir)*. A pasta deve desaparecer.
- **11)** Pressione o botão *Reset (Reiniciar)* no painel de terminais. Essa ação faz com que as informações originais de \Flash\Factory\tfCold sejam copiadas em uma nova pasta "*TFData*". Esse procedimento restaurará todas as definições originais da fábrica. A unidade terá sido redefinida com sucesso se o Assistente de reinicialização for exibido quando o usuário reconectar o PCCU.

## **4.9 Status da bateria de Lítio**

Antes de realizar alguns procedimentos de manutenção, especialmente quando não é desejável ou praticável uma "Inicialização a frio", verifique se o *Status da bateria de lítio* está "OK".

Se o usuário for direcionado a essas instruções de outro conjunto de instruções, retorne a elas apenas depois de verificar o status.

#### **4.9.1 Instruções**

- **1)** Na tela *Analyzer Operation (Operação do analisador)* do PCCU, selecione Station Setup (Configuração da estação) nos botões localizados na parte superior da tela.
- **2)** Selecione o valor perto do status da bateria de lítio.
- **3)** Se o valor no *status da bateria de lítio* indicar "OK", é possível desligar a unidade sem causar uma "inicialização a frio".
- **4)** Se o *status da bateria de lítio* indicar "Low Voltage or Not Connected" (Baixa tensão ou não conectada), a bateria de lítio deve ser conectada ou

recolocada antes de ligar a unidade. Consulte as instruções mais adiante neste capítulo, "*Substituição da bateria de lítio*".

## **4.10 Alteração do relógio do NGC**

Quando as correntes de medição forem instanciadas no PGC, alterar o relógio pode afetar a hora em que as entradas do período de registro são realizadas. Para proteger a integridade de trilhas de auditoria contábeis, o NGC lida com esses tipos de mudanças de horário da seguinte forma:

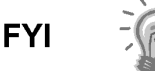

Exemplos baseados em um período de registro de 60 minutos.

#### **4.10.1 Mudança de hora que não ultrapassa o limite do período de registro:**

Quando a entrada do próximo período de registro é realizada, o relógio não é alterado.

Exemplo: vamos supor que seja 16h15m e o relógio é alterado para 16h05m do mesmo dia, o registro de fluxo diário é o mesmo. A entrada reflete o acúmulo em um período de 70 minutos (15 minutos mais 55 minutos).

#### **4.10.2 Adiantar o relógio passando o limite do período de registro:**

Isso força a entrada do período de registro como parte do período de registro acumulado desde a última entrada. O NGC avança para o novo registro de fluxo de dados e começa a estabilizar os dados do dia no novo limite definido.

Exemplo: vamos supor que a hora atual seja 16h55m e o relógio é alterado para 17h05m do mesmo dia, a entrada reflete apenas o acúmulo médio de 55 minutos. Em seguida, um novo registro de fluxo é gravado e esse período também é baseado em um acúmulo de 55 minutos.

#### **4.10.3 Atrasar o relógio passando o limite do período de registro:**

Isso força a entrada do período de registro como parte do período de registro acumulado desde a última entrada. Isto é o mesmo que adiantar o relógio passando o limite de uma hora. O NGC avança até o novo registro de fluxo de dados do dia e estabiliza os dados do dia no novo registro.

Exemplo: vamos supor que a hora atual seja 17h05m e o relógio é alterado para 16h55m do mesmo dia, a entrada do período de registro reflete apenas um acúmulo médio de 5 minutos (17h à 17h05m). Em seguida, um novo registro de fluxo é gravado e esse período de registro baseia-se em um acúmulo de 5 minutos (16h55m à 17h).

**FYI** 

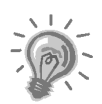

Dois (2) registros diários são utilizados para manter a integridade dos dados quando o relógio é atrasado. Isto assegura que os dados registrados anteriormente não sejam sobregravados.

Se for necessário atrasar apenas um pouco a hora, ou seja, menos de uma (1) hora, o usuário deve esperar que a hora atual passe o tempo o suficiente para fazer a alteração que não ultrapassará o limite de uma hora.

## **4.11 Substituição do(s) tanque(s) de gás de calibração ou do gás de arraste**

Quando é necessário substituir o(s) tanque(s) de gás de calibração ou do gás de arraste, siga as instruções abaixo.

#### **4.11.1 Instruções**

- **1)** Na tela *Analyzer Operation (Operação do analisador)*, clique em *Hold (Espera)* em *Next Mode (Próximo modo)*. Quando a unidade concluir o ciclo atual e entrar no modo hold (espera), você poderá continuar na etapa seguinte.
- **2)** Desligue o gás de calibração e/ou gás de arraste no tanque.
- **3)** Retire o regulador do tanque.
- **4)** Troque o tanque por um cheio.
- **5)** Reinstale o regulador no tanque. Verifique se o regulador de pressão está ajustado corretamente em 15 PSIG para o gás de calibração ou 90 PSIG para o gás de arraste. Abra a válvula de fechamento no regulador.
- **6)** No conjunto de alimentação contínua do NGC, desaperte a porca e o ferrolho na entrada correspondente, deixando o ar sair da linha.

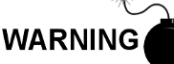

Siga as exigências dos códigos nacionais e locais ao executar esta eliminação.

- **7)** Reinsira o ferrolho e a porca na entrada correta e aperte.
- **8)** Teste as conexões quanto a vazamento no regulador do tanque e no conjunto de alimentação contínua.
- **9)** No PCCU, com a unidade ainda no modo hold (espera), execute dois ciclos simples. Inspecione os cromatogramas para verificar se a unidade está executando o processo corretamente. Se os cromatogramas estiverem OK, retorne à operação normal da unidade.

#### **4.12 Remoção do conjunto do controlador digital**

Esta seção descreve os procedimentos de remoção e instalação do conjunto do controlador digital e do suporte de fixação. Se neste ponto o usuário for direcionado a outro procedimento, volte ao respectivo procedimento depois de concluir a desmontagem.

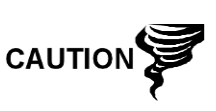

Como com todos os componentes eletrônicos, tome cuidado ao manusear painéis. A eletricidade estática pode causar possíveis danos a componentes do painel anulando qualquer garantia.

#### **4.12.1 Instruções**

- **1)** Na tela *Analyzer Operation (Operação do analisador)*, clique em *Hold (Espera)* em *Next Mode (Próximo modo)*. Quando a unidade concluir o ciclo atual e entrar no modo hold (espera), você poderá continuar na etapa seguinte.
- **2)** Acesse o conjunto do controlador digital, desapertando o parafuso escareado de ajuste com soquete sextavado na tampa da face frontal usando uma chave sextavada de 1/16 pol. e depois desparafusando a tampa.
- **3)** Com uma chave de fenda de lâmina plana, solte o parafuso do grampo de fixação.
- **4)** Desconecte o cabo de aterramento do conjunto do controlador digital.
- **5)** Retire o conjunto da garrafa térmica, tomando cuidado para não soltar a cinta de fios que conecta o conjunto do controlador digital ao painel de terminais ou à bateria de lítio.

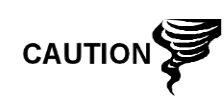

NÃO remova neste momento a bateria de lítio ou o cabo do painel de terminais instalados no painel do NGC. A remoção da bateria de lítio resultará em uma inicialização a frio que talvez não seja desejada. Ao substituir a bateria de lítio, o cabo do painel de terminais precisa permanecer conectado para alimentar o conjunto do controlador digital, caso contrário a unidade entrará na inicialização a frio. Serão fornecidas ao usuário instruções específicas durante cada procedimento caso haja necessidade de desconexão de algum cabo.

**6)** Para a remontagem, execute as etapas 3–5 na ordem inversa, tendo cuidado ao alinhar a tela do visor horizontalmente antes de apertar o parafuso.

## **4.13 Substituição do conjunto completo do controlador digital**

O Acesso ao conjunto do controlador digital acontece ao remover o conjunto do controlador digital frontal do módulo analítico.

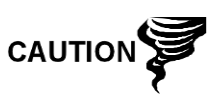

Como com todos os componentes eletrônicos, tome cuidado ao manusear painéis. A eletricidade estática pode causar possíveis danos a componentes do painel anulando qualquer garantia.

#### **4.13.1 Instruções**

- **1)** Na tela *Analyzer Operation (Operação do analisador)*, clique em *Hold (Espera)* em *Next Mode (Próximo modo)*. Quando a unidade concluir o ciclo atual e entrar no modo hold (espera), você poderá continuar na etapa seguinte.
- **2)** Colete os dados da unidade.
- **3)** Faça backup dos arquivos de configuração seguindo as instruções detalhadas anteriormente neste capítulo em *Backup de arquivos de configuração*.
- **4)** Desative todas as correntes de amostra, gás de calibração e gás de arraste.
- **5)** Desligue ou remova a energia da unidade NGC externa ou retire o conector J1 do painel de terminais.

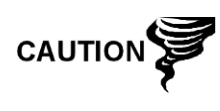

- **6)** Seguindo as instruções detalhadas no capítulo *Remoção do conjunto do controlador digital*, remova o conjunto.
- **7)** Desconecte a cinta de fios do painel de terminais ao conjunto do controlador digital, mantendo a bateria de lítio conectada.

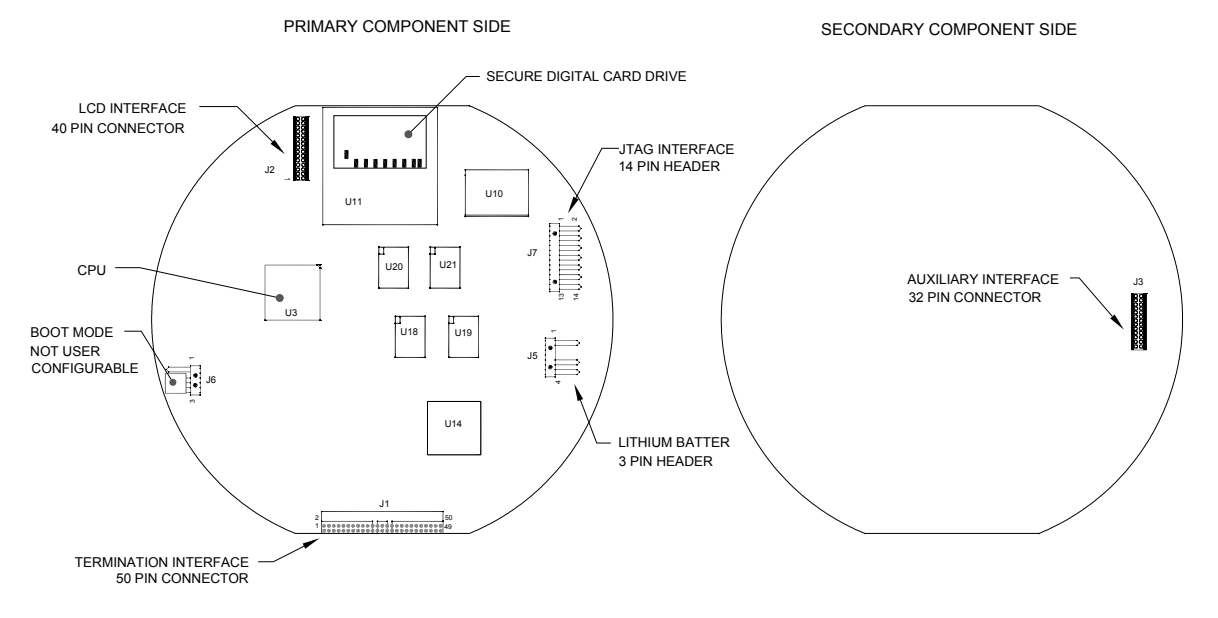

*Figura 4–5 Placa do controlador digital* 

**8)** Para remontar o conjunto de substituição, execute as etapas 6–7 na ordem inversa, tendo cuidado ao alinhar a tela do visor antes de apertar. Verifique o plugue da bateria de lítio quanto à instalação correta no conector.

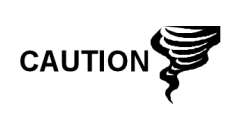

Observe que o fio do pino 1 da cinta de fios do painel de terminais ao controlador digital NÃO é vermelho. No painel do controlador digital, a extremidade vermelha (pino 1) do cabo deve estar conectada ao pino 50, no lado direito do plugue. O plugue é "chaveado", não o force no conector.

- **9)** Ligue novamente o cabo de aterramento no novo conjunto.
- **10)** Depois de instalado, ligue o NGC (etapa 5).
- **11)** Ajuste o potenciômetro de contraste R18 para a exibição ideal. Para ajustar o contraste do visor, utilize uma chave de fenda Phillips de ponta extra pequena para girar o potenciômetro R18 no sentido horário para mais contraste, ou no sentido anti-horário para menos contraste.
- **12)** Restaure os arquivos de configuração seguindo as instruções detalhadas anteriormente neste capítulo, intitulada *Restaurar arquivos de configuração*.
- **13)** Reinstale as tampas da extremidade frontal e posterior.

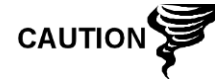

Para finalidade de devolução deste conjunto à assistência técnica Totalflow para garantia ou reparo, entre em contato com o atendimento ao cliente da Totalflow para obter um número de autorização de devolução. Mantenha a bateria de lítio conectada no painel do controlador digital para devolução.

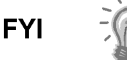

Observe que como não há energia nesta unidade, o NGC executará os diagnósticos de inicialização e se estabilizará. Se o usuário desabilitou os diagnósticos de inicialização, eles deverão ser habilitados e executados na unidade. Se a unidade ficar desligada por muito tempo ou por um tempo desconhecido, será necessário executar a inicialização completa.

Para obter mais informações sobre a habilitação dos diagnósticos no PCCU, clique no botão Diagnostics (Diagnósticos) e, em seguida, no botão Ajuda.

## **4.14 Substituição do módulo analítico**

Esta seção descreve os procedimentos para a remoção e instalação do módulo analítico. O módulo é uma unidade completamente auto-suficiente e faz parte do NGC8206. Leia todas as etapas de procedimentos antes de iniciar a desinstalação.

Verifique antes de iniciar o procedimento se o módulo é compatível com a tensão do sistema. Compare a tensão do módulo com a etiqueta de ID localizada na lateral do invólucro.

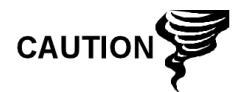

Quando o módulo analítico é removido o módulo deve ser colocado em uma superfície de trabalho limpa. Verifique se as portas de gás estão sem fiapos ou poeira. A Totalflow recomenda muito que o módulo de substituição GC permaneça na embalagem antiestática vedada até o momento da instalação.

É importante que a superfície inferior do módulo seja colocada em cima de um pano limpo sem fiapos para evitar que os componentes sejam riscados danificados ou contaminados.

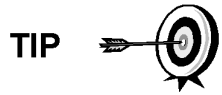

Para finalidade de devolução deste conjunto à assistência técnica Totalflow para garantia ou reparo, entre em contato com o atendimento ao cliente da Totalflow para obter um número de autorização de devolução.

#### **4.14.1 Instruções**

- **1)** Na tela *Analyzer Operation (Operação do analisador)*, clique em *Hold (Espera)* em *Next Mode (Próximo modo)*. Quando a unidade concluir o ciclo atual e entrar no modo hold (espera), você poderá continuar na etapa seguinte.
- **2)** Colete os dados da unidade.
- **3)** Faça backup dos arquivos de configuração seguindo as instruções detalhadas anteriormente neste capítulo em *Backup de arquivos de configuração*.
- **4)** Seguindo as instruções de *Status da bateria de lítio*, verifique se o status da bateria está ok antes de continuar.
- **5)** Desative todas as correntes de amostra, gás de calibração e gás de arraste.
- **6)** Desligue ou remova a energia da unidade NGC externa ou retire o conector J1 do painel de terminais.

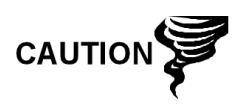

- **7)** Acesse o conjunto do controlador digital, desapertando o parafuso escareado de ajuste com soquete sextavado na tampa da face frontal usando uma chave sextavada de 1/16 pol. e depois desparafusando a tampa.
- **8)** Seguindo as instruções anteriormente detalhadas neste capítulo em *Suporte de fixação do conjunto do controlador digital*, remova o conjunto. Se a situação ou o tempo permitir, o conjunto do controlador digital pode ser suspenso por cabos a fim de eliminar a tensão nas conexões do cabo. Vá para a etapa 10.
- **9)** Desconecte com cuidado o cabo do painel de terminais, mantendo a bateria de lítio conectada, coloque o conjunto do controlador digital em uma superfície limpa livre de fiapos.
- **10)** Com uma chave sextavada de 5/16 pol., desaperte o parafuso de fixação (consulte a Figura 4–6) segurando o módulo analítico até que o módulo possa ser erguido do invólucro lentamente, tomando cuidado para não puxar ou tensionar os fios conectados na parte posterior do conjunto.
- **11)** Desconecte o borne de conexão J1 e J4 na parte posterior do módulo analítico, caso o aquecedor auxiliar esteja instalado (consulte a Figura 4–7).
- **12)** Coloque o módulo em uma superfície limpa sem fiapos.
- **13)** Verifique se a gaxeta na interface do coletor do conjunto de alimentação contínua está posicionada corretamente, em boa condição e livre de limalhas ou outros contaminantes. Se a gaxeta cair dentro do invólucro ou ficar presa no módulo de CG, substitua a interface do coletor de alimentação contínua assegurando que a gaxeta NÃO obstrua os orifícios redondos de gás.
- **14)** Verifique se o interruptor do aquecedor auxiliar está ajustado na posição correta. Se estiver usando o aquecedor auxiliar de alimentação contínua, ajuste-o na posição Normal.
- **15)** Insira o parafuso de fixação no módulo analítico.
- **16)** Segurando o novo módulo analítico na abertura do invólucro, reconecte o borne de conexão J1 e J4 caso o aquecedor auxiliar esteja instalado (consulte a Figura 4–7).
- **17)** que os componentes posteriores não obstruam a interface do coletor na área interna do conjunto de alimentação contínua. A interface do coletor de alimentação contínua e o módulo analítico são chaveados para assegurar o alinhamento correto.
- **18)** Quando o do módulo analítico estiver no lugar, aperte o parafuso de fixação.
- **19)** Monte novamente o conjunto do controlador digital seguindo as instruções descritas anteriormente neste capítulo.
- **20)** Conecte a cinta de fios do controlador digital dentro do conjunto do controlador digital ao painel de terminais.

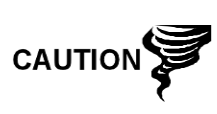

Observe que o fio do pino 1 da cinta de fios do painel de terminais ao controlador digital NÃO é vermelho. No painel do controlador digital, a extremidade vermelha (pino 1) do cabo deve estar conectada ao pino 50, no lado direito do plugue. O plugue é "chaveado", não o force no conector.

- **21)** Com cuidado, insira o módulo no invólucro, girando o módulo para garantir Insira o pacote da bateria de lítio entre o invólucro e a garrafa térmica.
- **22)** Ative todas as correntes de amostra, gás de calibração e gás de arraste.

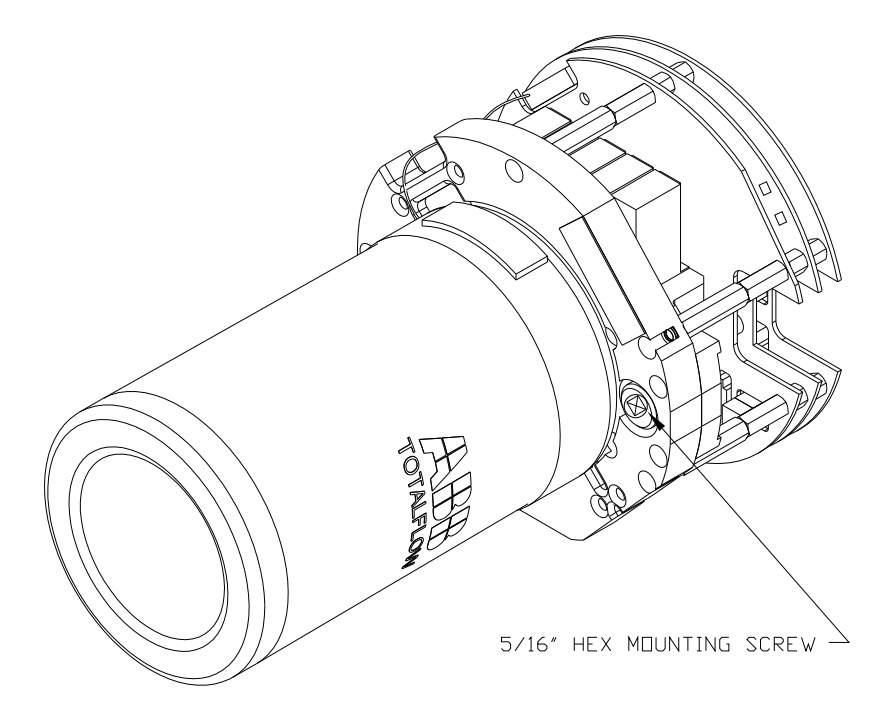

*Figura 4–6 Módulo analítico* 

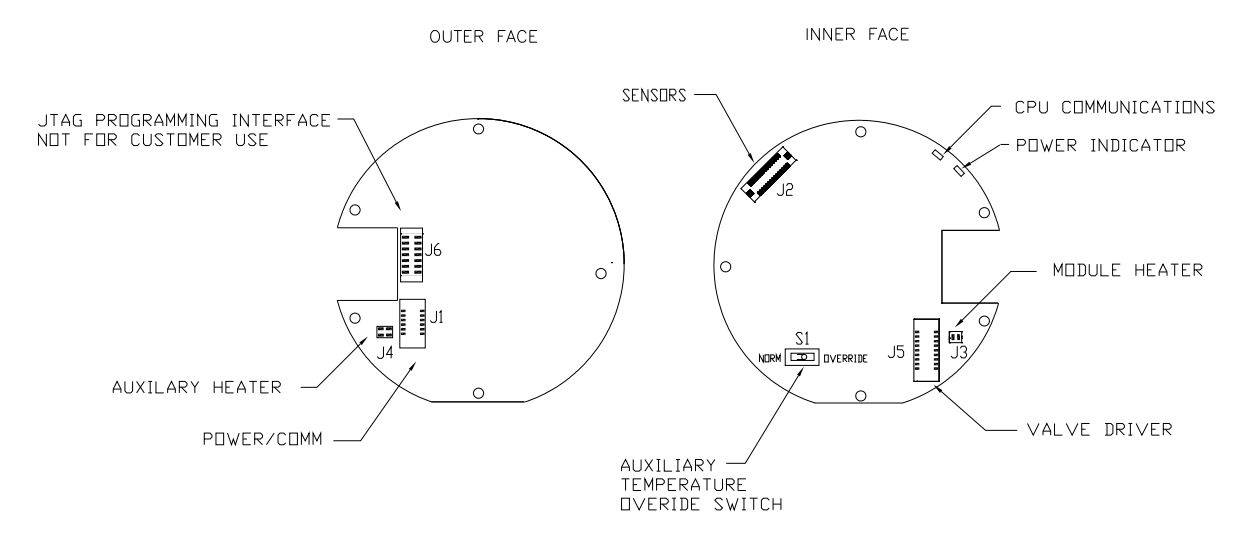

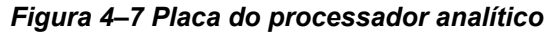

- **23)** Depois de a unidade estar reinstalada, ligue o NGC (etapa 6).
- **24)** Siga o procedimento de *Inicialização a frio* descrito no *Capítulo 4 Manutenção*.
- **25)** Reinstale as tampas da extremidade frontal e posterior.

Observe que como não há energia nesta unidade, o NGC executará os diagnósticos de inicialização e se estabilizará. Se o usuário desabilitou os diagnósticos de inicialização, eles deverão ser habilitados e executados na unidade. Se a unidade ficar desligada por muito tempo ou por um tempo desconhecido, será necessário executar a inicialização completa.

Para obter mais informações sobre a habilitação dos diagnósticos no PCCU, clique no botão Diagnostics (Diagnósticos) e, em seguida, no botão Ajuda.

## **4.15 Substituição do módulo de CG**

**FYI** 

Esta seção descreve os procedimentos para a remoção e instalação do módulo de GC. O módulo é uma unidade completamente auto-suficiente e faz parte do módulo analítico. Leia todas as etapas de procedimento antes de remover o conjunto.

Verifique antes de iniciar o procedimento se o módulo é compatível com a tensão do sistema. Compare a tensão do módulo com a etiqueta de ID localizada na lateral do invólucro.

> Quando o módulo de CG é removido, o módulo deve ser colocado em uma superfície de trabalho limpa. É importante que a superfície inferior do módulo seja colocada em cima de um pano limpo sem fiapos para evitar que a sua base seja riscada ou danificada e as aberturas da linha de fluxo de amostra de gás estejam livres de contaminantes.

Se o módulo de CG não for substituído imediatamente, coloque a garrafa térmica em seu respectivo lugar para evitar riscos ou danos ao mandril e para que as aberturas da linha de fluxo de amostra de gás não sejam contaminadas. Também tome cuidado com os pequenos pinos do conector tipo "D".

#### **4.15.1 Instruções**

- **1)** Na tela *Analyzer Operation (Operação do analisador)*, clique em *Hold (Espera)* em *Next Mode (Próximo modo)*. Quando a unidade concluir o ciclo atual e entrar no modo hold (espera), você poderá continuar na etapa seguinte.
- **2)** Colete os dados da unidade.
- **3)** Faça backup dos arquivos de configuração seguindo as instruções detalhadas anteriormente neste capítulo em *Backup de arquivos de configuração*.
- **4)** Seguindo as instruções em *Status da bateria de lítio*, verifique se o status da bateria está ok antes de continuar.
- **5)** Desative todas as correntes de amostra, gás de calibração e gás de arraste.
- **6)** Desligue ou remova a energia da unidade NGC externa ou retire o conector J1 do painel de terminais.

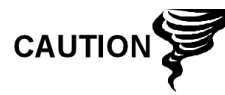

- **7)** Acesse o conjunto do controlador digital, desapertando o parafuso escareado de ajuste com soquete sextavado na tampa da face frontal usando uma chave sextavada de 1/16 pol. e depois desparafusando a tampa.
- **8)** Seguindo as instruções anteriormente detalhadas neste capítulo em *Suporte de fixação do conjunto do controlador digital*, remova o conjunto. Se a situação ou o tempo permitir, o conjunto do controlador digital pode ser suspenso pelos cabos a fim de eliminar a tensão nas conexões do cabo. Se for o caso, vá para a etapa 10.
- **9)** Desconecte com cuidado o cabo do painel de terminais, mantendo a bateria de lítio conectada, coloque o conjunto do controlador digital em uma superfície limpa livre de fiapos.
- **10)** Desaperte a garrafa térmica no sentido anti-horário (consulte a Figura 4–8). Ao soltar, erga a garrafa da unidade. Coloque-o de lado.
- **11)** Desaperte a parede do forno no sentido anti-horário (a parede pode estar quente). Ao soltar, levante o cilindro do módulo de CG. Coloque-o de lado.
- **12)** Com o extrator, remova os conectores do cabo dos bornes de conexão J1, J2 e J3. NÃO puxe os conectores do painel pelos fios.
- **13)** Com uma chave sextavada de 9/64 pol., desaperte o parafuso de fixação no centro do conjunto. Ao soltar, erga o conjunto do conjunto coletor. Coloque o conjunto em uma superfície limpa sem fiapos.
- **14)** Verifique se a gaxeta da placa do aquecedor do coletor está posicionada corretamente e em boa condição.
- **15)** Insira com cuidado o módulo de substituição no conjunto coletor, girando o módulo para assegurar que os principais orifícios estejam alinhados e o módulo encostado na base. A unidade não deve girar uma vez que está acomodada corretamente.
- **16)** Quando o módulo de CG estiver no lugar, aperte o parafuso de fixação.

**17)** Ligue novamente os conectores do cabo aos bornes de conexão J1, J2 e J3, tomando cuidado para não pressionar os fios presos na parte superior do conector.

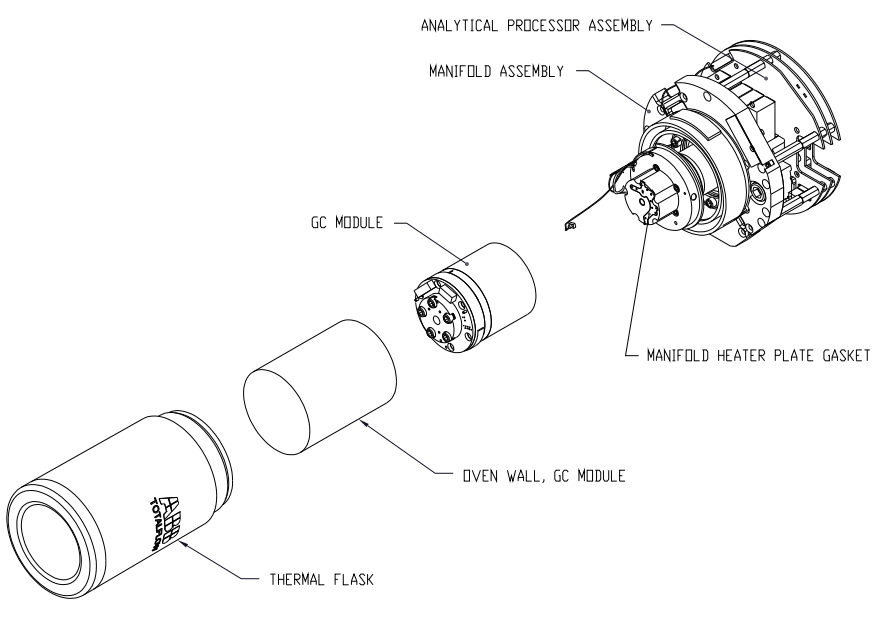

*Figura 4–8 Módulo de CG, vista ampliada* 

- **18)** Recoloque a parede do forno no módulo de CG, tomando cuidado para não pressionar ou entortar nenhum dos cabos. Quando instalado completamente, gire a parede do forno no sentido horário para apertar.
- **19)** Recoloque a garrafa térmica no módulo de CG. Quando a garrafa encostarse ao suporte de fixação, gire no sentido horário para apertar.
- **20)** Monte novamente o conjunto do controlador digital seguindo as instruções descritas anteriormente neste capítulo.
- **21)** Conecte a cinta de fios do controlador digital ao painel de terminais e então, ao conjunto do controlador digital, se desconectado.

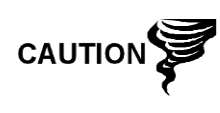

Observe que o fio do pino 1 da cinta de fios do painel de terminais ao controlador digital NÃO é vermelho. No painel do controlador digital, a extremidade vermelha (pino 1) do cabo deve estar conectada ao pino 50, no lado direito do plugue. O plugue é "chaveado", não o force no conector.

- **22)** Insira o pacote da bateria de lítio entre o invólucro e a garrafa térmica.
- **23)** Ative todas as correntes de amostra, gás de calibração e gás de arraste.
- **24)** Depois de a unidade estar reinstalada, ligue o NGC (etapa 6).

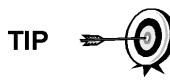

Para finalidade de devolução deste conjunto à assistência técnica Totalflow para garantia ou reparo, entre em contato com o atendimento ao cliente da Totalflow para obter um número de autorização de devolução.

- **25)** Siga o procedimento de *Inicialização a frio* descrito no *Capítulo 4 Manutenção*.
- **26)** Reinstale as tampas da extremidade frontal e posterior.

Observe que como não há energia nesta unidade, o NGC executará os diagnósticos de inicialização e se estabilizará. Se o usuário desabilitou os diagnósticos de inicialização, eles deverão ser habilitados e executados na unidade. Se a unidade ficar desligada por muito tempo ou por um tempo desconhecido, será necessário executar a inicialização

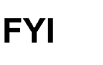

completa. Para obter mais informações sobre a habilitação dos diagnósticos no PCCU, clique no botão Diagnostics (Diagnósticos) e, em seguida, no botão Ajuda.

## **4.16 Substituição do painel de terminais**

Esta seção descreve os procedimentos para a remoção e instalação do painel de terminais elétrico. Este painel está localizado na parte posterior do NGC. Leia todas as etapas de procedimento antes de remover o conjunto.

#### **4.16.1 Instruções**

- **1)** Na tela *Analyzer Operation (Operação do analisador)*, clique em *Hold (Espera)* em *Next Mode (Próximo modo)*. Quando a unidade concluir o ciclo atual e entrar no modo hold (espera), você poderá continuar na etapa seguinte.
- **2)** Colete os dados da unidade.
- **3)** Faça backup dos arquivos de configuração seguindo as instruções detalhadas anteriormente neste capítulo em *Backup de arquivos de configuração*.
- **4)** Seguindo as instruções em *Status da bateria de lítio*, verifique se o status da bateria está ok antes de continuar.
- **5)** Acesse a parte posterior do painel de terminais do NGC, desapertando o parafuso escareado de ajuste com soquete sextavado na tampa da face posterior usando uma chave sextavada de 1/16 pol. e depois desparafusando a tampa.

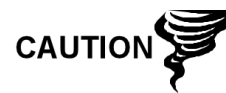

- **6)** Desligue ou remova a energia da unidade NGC externa ou retire o conector J1 do painel de terminais (consulte a Figura 4–9).
- **7)** Desligue todos os conectores do painel E/S digital J2, portas seriais J8 e J10, Ethernet J3 e conectores Cliente USB J6. Afaste os fios.
- **8)** Com uma chave de porca 5/16 pol., solte e remova as seis porcas que prendem o painel de terminais.
- **9)** Levante a cobertura protetora transparente.
- **10)** Remova o painel de terminais, tomando cuidado com os fios que passam pelo invólucro através dos hubs e os cabos conectados na parte de trás. NÃO REMOVA A GAXETA EMI.
- **11)** Com cuidado, desconecte a cinta de fios no controlador digital na parte de trás do painel de terminais J4 e do processador analítico J12. Coloque o painel de lado.

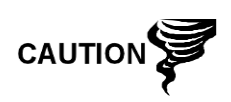

Observe que o fio do pino 1 da cinta de fios do painel de terminais ao controlador digital NÃO é vermelho. No painel de terminais, a extremidade vermelha (pino 1) do cabo deve estar conectada ao pino 50, no lado direito do plugue. O plugue é "chaveado", não o force no conector.

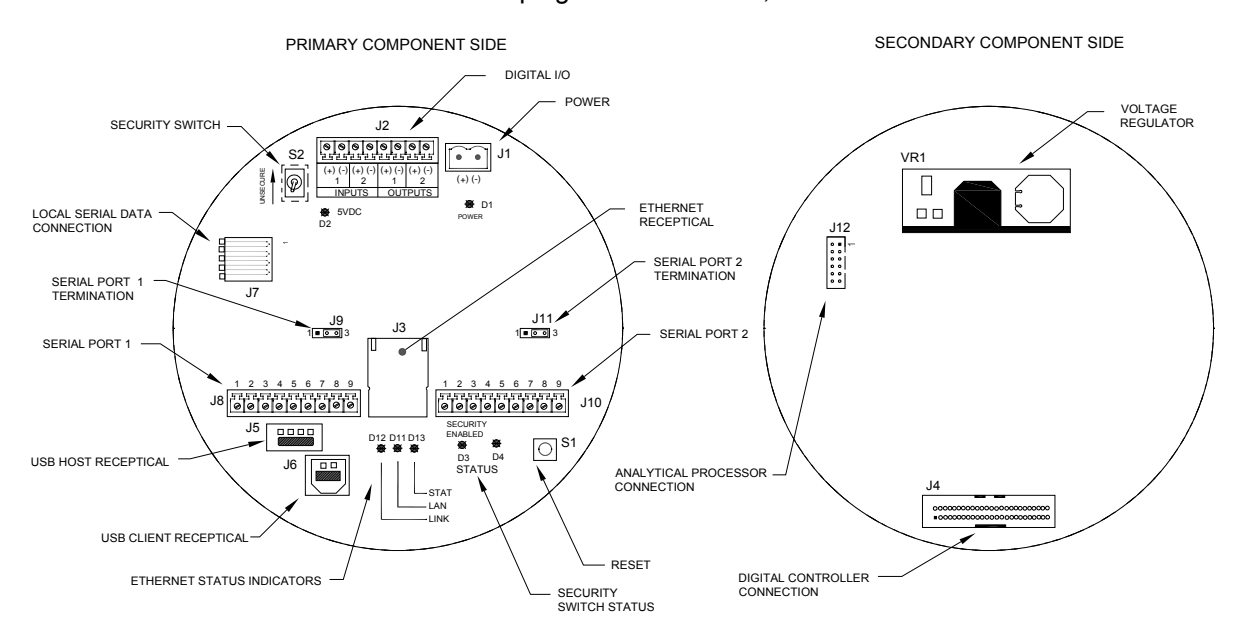

*Figura 4–9 Painel de terminais* 

- **12)** Segurando o painel de substituição na abertura do invólucro, reconecte a cinta de fios no controlador digital na parte de trás do painel de terminais J4 e o cabo do processador analítico no J12.
- **13)** Insira o painel de terminais no invólucro, tomando cuidado para não pressionar os fios entre o pino de fixação e o painel.
- **14)** Recoloque a cobertura protetora transparente dentro do invólucro, sobre os pinos de fixação.
- **15)** Recoloque as porcas para prender o painel de terminais.
- **16)** Restabeleça as conexões J2, J8, J10, J3 e J6, se aplicável.
- **17)** Depois de a unidade estar reinstalada, ligue o NGC (etapa 6).
- **18)** Reinstale as tampas da extremidade frontal e posterior.

$$
\text{TIP} \quad \Rightarrow \bigotimes
$$

Para finalidade de devolução deste conjunto à assistência técnica Totalflow para garantia ou reparo, entre em contato com o atendimento ao cliente da Totalflow para obter um número de autorização de devolução.

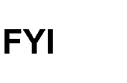

Observe que como não há energia nesta unidade, o NGC executará os diagnósticos de inicialização e se estabilizará. Se o usuário desabilitou os diagnósticos de inicialização, eles deverão ser habilitados e executados na unidade. Se a unidade ficar desligada por muito tempo ou por um tempo desconhecido, será necessário executar a inicialização completa.

Para obter mais informações sobre a habilitação dos diagnósticos no PCCU, clique no botão Diagnostics (Diagnósticos) e, em seguida, no botão Ajuda.

## **4.17 Substituição do conjunto de alimentação contínua**

Esta seção descreve os procedimentos para a remoção e instalação do conjunto de alimentação contínua. Este conjunto está localizado na lateral do NGC. Leia todas as etapas de procedimento antes de remover o conjunto.

Verifique antes de iniciar o procedimento se o módulo é compatível com a tensão do sistema. Compare a tensão do módulo com a etiqueta de ID localizada na lateral do invólucro.

#### **4.17.1 Instruções**

- **1)** Na tela *Analyzer Operation (Operação do analisador)*, clique em *Hold (Espera)* em *Next Mode (Próximo modo)*. Quando a unidade concluir o ciclo atual e entrar no modo hold (espera), você poderá continuar na etapa seguinte.
- **2)** Colete os dados da unidade.
- **3)** Faça backup dos arquivos de configuração seguindo as instruções detalhadas anteriormente neste capítulo em *Backup de arquivos de configuração*.
- **4)** Seguindo as instruções em Status da bateria de lítio, verifique se o status da bateria está ok antes de continuar.
- **5)** Desative todas as correntes de amostra, gás de calibração e gás de arraste.
- **6)** Desligue ou remova a energia da unidade NGC externa ou retire o conector J1 do painel de terminais.

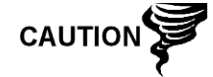

- **7)** Acesse o conjunto do controlador digital, desapertando o parafuso escareado de ajuste com soquete sextavado na tampa da face frontal usando uma chave sextavada de 1/16 pol. e depois desparafusando a tampa.
- **8)** Seguindo as instruções anteriormente detalhadas neste capítulo em *Suporte de fixação do conjunto do controlador digital*, remova o conjunto. Se a situação ou o tempo permitir, o conjunto do controlador digital pode ser suspenso por cabos a fim de eliminar a tensão nas conexões do cabo. Se for o caso, vá para a etapa 10.
- **9)** Desconecte com cuidado o cabo do painel de terminais, mantendo a bateria de lítio conectada, coloque o conjunto do controlador digital em uma superfície limpa livre de fiapos.
- **10)** Com uma chave sextavada de 5/16 pol., desaperte o parafuso de fixação que prende o módulo analítico até o módulo poder ser erguido lentamente do invólucro, tomando cuidado para não puxar os fios presos na parte posterior do conjunto.
- **11)** Desconecte o borne de conexão J1 e J4 na parte posterior do módulo analítico, caso o aquecedor auxiliar esteja instalado.
- **12)** Coloque o módulo em uma superfície limpa sem fiapos.
- **13)** Com uma chave de ponta aberta de ¼ pol., desaperte a porca Valco e remova a linha de entrada. Repita em todas as linhas de gás de amostra, gás de arraste e gás de calibração.
- **14)** Com uma chave sextavada 5/64 pol., desaperte o parafuso de ajuste da alimentação contínua.
- **15)** Desaperte o conjunto de alimentação contínua, girando com a mão no sentido anti-horário até soltar.
- **16)** No conjunto substituto, instale o anel-O e a gaxeta do coletor fornecidos com o novo conjunto de alimentação contínua (consulte a Figura 4–10).
- **17)** Aplique com cuidado o lubrificante de vedação nas roscas do conjunto de alimentação contínua, tomando muito cuidado para não contaminar o coletor e a gaxeta de alimentação contínua.
- **18)** Verifique se o O-Ring e a gaxeta do coletor de alimentação contínua estão no lugar e não estão danificados (consulte a Figura 4–10).

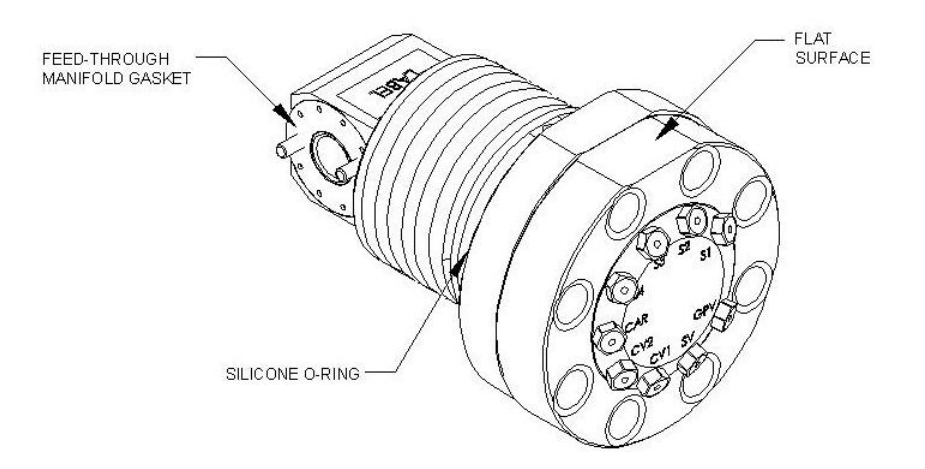

*Figura 4–10 Conjunto de alimentação contínua* 

- **19)** Insira o conjunto de alimentação contínua de substituição pela abertura e aparafuse no sentido horário até prender completamente, mas sem apertar muito.
- **20)** Inverta a direção desparafusando o contador do conjunto de alimentação contínua no sentido horário no MÍNIMO a meia rotação, mas NÃO mais do que uma rotação e meia, parando quando a extremidade plana estiver exatamente na parte superior e na horizontal.
- **21)** Com uma chave sextavada de 5/64 pol., aperte o parafuso de ajuste de alimentação contínua.
- **22)** Insira o parafuso de fixação no módulo analítico.
- **23)** Segurando o módulo analítico na abertura do invólucro, reconecte o borne de conexão J1 e J4 caso o aquecedor auxiliar esteja instalado (consulte a Figura 4–7).
- **24)** Com cuidado, insira o módulo no invólucro, girando o módulo para garantir que os componentes posteriores não obstruam a interface do coletor na área interna do conjunto de alimentação contínua. A interface do coletor de alimentação contínua e o módulo analítico são chaveados para assegurar o alinhamento correto.
- **25)** Quando o do módulo analítico estiver no lugar, aperte o parafuso de fixação.
- **26)** Monte novamente o conjunto do controlador digital seguindo as instruções descritas anteriormente neste capítulo.
- **27)** Conecte a cinta de fios do controlador digital no painel de terminais e dentro do conjunto do controlador digital.

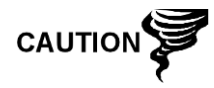

Observe que o fio do pino 1 da cinta de fios do painel de terminais ao controlador digital NÃO é vermelho. No painel do controlador digital, a extremidade vermelha (pino 1) do cabo deve estar conectada ao pino 50, no lado direito do plugue. O plugue é "chaveado", não o force no conector.

- **28)** Insira o pacote da bateria de lítio entre o invólucro e a garrafa térmica.
- **29)** Depois de a unidade estar reinstalada, ligue o NGC (etapa 6).
- **30)** Reinstale as tampas da extremidade frontal e posterior.

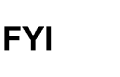

Observe que como não há energia nesta unidade, o NGC executará os diagnósticos de inicialização e se estabilizará. Se o usuário desabilitou os diagnósticos de inicialização, eles deverão ser habilitados e executados na unidade. Se a unidade ficar desligada por muito tempo ou por um tempo desconhecido, será necessário executar a inicialização completa.

Para obter mais informações sobre a habilitação dos diagnósticos no PCCU, clique no botão Diagnostics (Diagnósticos) e, em seguida, no botão Ajuda.

## **4.18 Substituição da bateria de lítio**

Esta seção descreve os procedimentos para a remoção e instalação de uma nova bateria de lítio. A bateria de lítio está localizada dentro da tampa da face frontal e está cunhada entre a garrafa térmica e a parede do Invólucro. Leia todas as etapas de procedimento antes de remover o conjunto.

#### **4.18.1 Instruções**

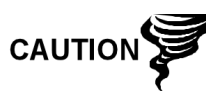

NÃO REMOVA A ENERGIA DA UNIDADE! A falta de energia fará a unidade executar uma inicialização a frio. Todos os arquivos de dados e configuração serão corrompidos.

- **1)** Na tela *Analyzer Operation (Operação do analisador)*, clique em *Hold (Espera)* em *Next Mode (Próximo modo)*. Quando a unidade concluir o ciclo atual e entrar no modo hold (espera), você poderá continuar na etapa seguinte.
- **2)** Colete os dados da unidade.

**3)** Faça backup dos arquivos de configuração seguindo as instruções detalhadas anteriormente neste capítulo em *Backup de arquivos de configuração*.

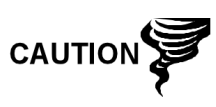

Como com todos os componentes eletrônicos, tome cuidado ao manusear painéis. A eletricidade estática pode causar possíveis danos a componentes do painel anulando qualquer garantia.

- **4)** Acesse o conjunto do controlador digital, desapertando o parafuso escareado de ajuste com soquete sextavado na tampa da face frontal usando uma chave sextavada de 1/16 pol. e depois desparafusando a tampa.
- **5)** Desligue o conector da bateria de lítio no receptáculo J5 do painel do controlador digital (consulte a Figura 4–11).

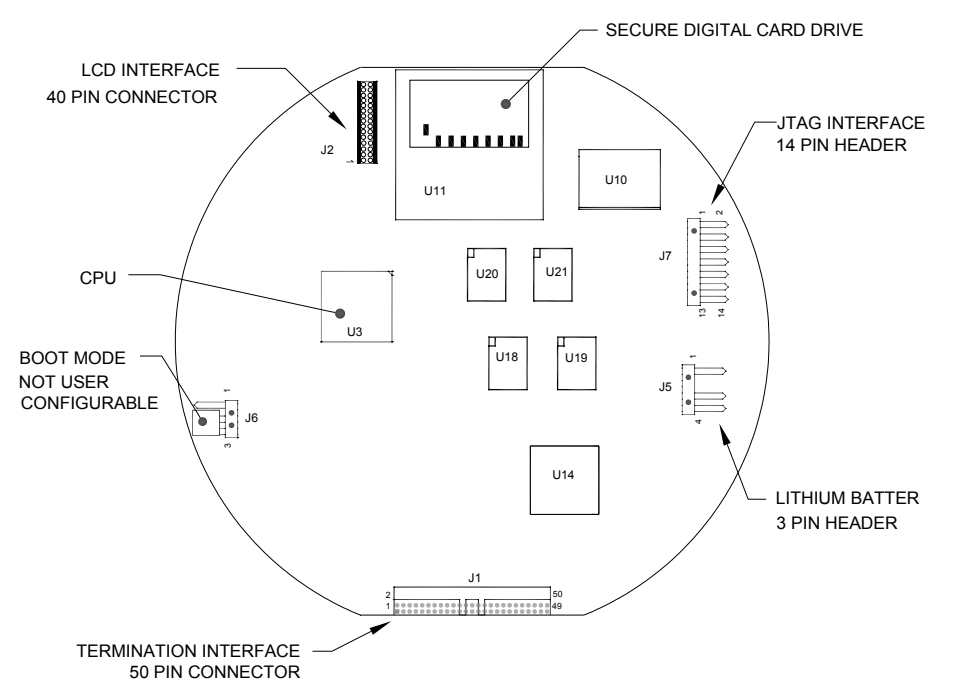

#### *Figura 4–11 Painel do controlador digital na lateral do componente primário*

- **6)** Conecte a bateria de lítio de substituição ao J5 no painel do controlador digital.
- **7)** Insira o pacote da bateria de lítio entre o invólucro e a garrafa térmica.
- **8)** Seguindo as instruções em *Status da bateria de lítio*, verifique se o status da bateria está ok antes de continuar.
- **9)** Reinstale a tampa da face frontal.

## **4.19 Substituição de filtros frit**

Há vários motivos para substituir os filtros frit, desde um procedimento de manutenção programado à pressão reduzida na amostra decorrente da obstrução dos filtros. Ao substituir os filtros seguindo um plano de manutenção regular, é mais provável que as linhas de amostra não precisem ser removidas da placa externa. Ao substituir os filtros como resultado de uma solução de problemas, será necessário remover as linhas de entrada de amostra e usar ar comprimido

para limpar as vias. Para finalidade deste manual, estas instruções contêm etapas para o pior cenário.

#### **4.19.1 Instruções**

- **1)** Na tela *Analyzer Operation (Operação do analisador)*, clique em *Hold (Espera*) em *Next Mode (Próximo modo)*. Quando a unidade concluir o ciclo atual e entrar no modo hold (espera), você poderá continuar na etapa seguinte.
- **2)** Colete os dados da unidade.
- **3)** Faça backup dos arquivos de configuração seguindo as instruções detalhadas anteriormente neste capítulo em *Backup de arquivos de configuração*.
- **4)** Desative todas as correntes de amostra, gás de calibração e gás de arraste.
- **5)** Com uma chave sextavada de 7/32 pol., solte e remova todos os parafusos com soquete sextavado de 8-¼ pol. (consulte a Figura 4–12).

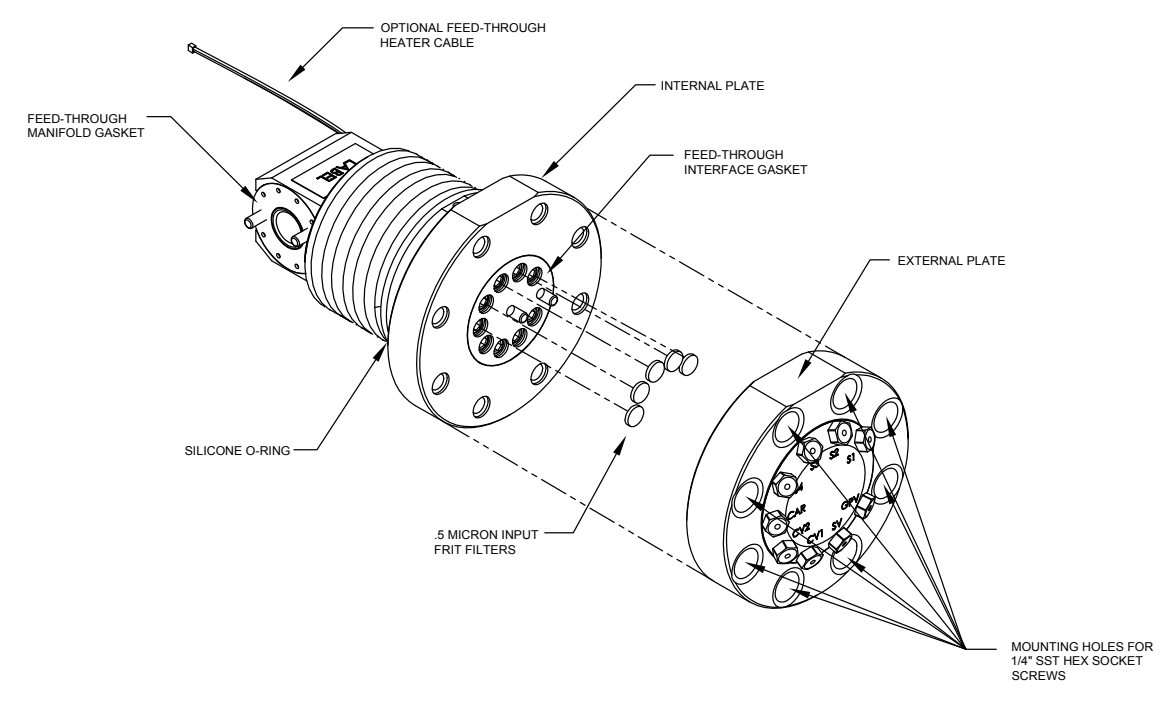

#### *Figura 4–12 Conjunto de alimentação contínua, vista ampliada*

- **6)** Se o espaço permitir, erga a placa externa da placa interna e inspecione os filtros frit. Se o espaço não permitir erguer a placa o bastante para inspecionar os filtros, será necessário remover as linhas de entrada de amostra e as linhas de gás de arraste e gás de calibração.
- **7)** Se os filtros parecerem sujos, será necessário reinstalar a placa externa e remover as linhas de entrada. Para remover as linhas de entrada continue na próxima etapa; caso contrário, vá para a etapa 8.
- **8)** Com uma chave de ponta aberta de ¼ pol., desaperte a porca Valco e remova a linha de entrada. Repita em todas as linhas de gás de amostra, gás de arraste e gás de calibração.
- **9)** Remova os parafusos de fixação com soquete sextavado de 8-¼ pol.
- **10)** Remova os filtros usados dos soquetes. Com um instrumento pontiagudo, ou mesmo com a unha, pressione a extremidade de cada filtro para soltá-los.
- **11)** Se os filtros forem substituídos devido à obstrução, o usuário precisará usar também ar comprimido nos orifícios de entrada da placa externa. Pode ser necessário também limpar a gaxeta localizada na placa interna. Caso contrário, passe para a próxima etapa.
- **12)** Usando o filtro de substituição, coloque-o no soquete aplicando pressão uniforme ao filtro. NÃO use um instrumento pontudo para pressionar o filtro no lugar. Repita para cada corrente de entrada, entrada de gás de arraste e gás de calibração. As ventilações não precisam de filtros.
- **13)** Recoloque a placa externa, alinhando os pinos de fixação na placa interna aos orifícios correspondentes da placa externa.
- **14)** Recoloque os parafusos de fixação de 8-¼ pol., aplicando um padrão estrela ao apertá-los.
- **15)** Se as linhas de gás de amostra, gás de arraste e gás de calibração foram removidas, purgue o ar da tubulação de transporte e reconecte nas portas correspondentes.

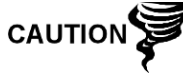

NÃO aperte demais. Após fixar a tubulação, verifique se há vazamento de gás.

## **4.20 Substituição da gaxeta de interface de alimentação contínua**

Caso a gaxeta da interface de alimentação contínua precise ser substituída (consulte a Figura 4–12), siga estas instruções. Normalmente, o usuário deverá trocar a gaxeta ao executar outro procedimento, mas para finalidade deste manual, as instruções começarão e terminarão como um procedimento completo.

#### **4.20.1 Instruções**

- **1)** Na tela *Analyzer Operation (Operação do analisador)*, clique em *Hold (Espera)* em *Next Mode (Próximo modo)*. Quando a unidade concluir o ciclo atual e entrar no modo hold (espera), você poderá continuar na etapa seguinte.
- **2)** Colete os dados da unidade.
- **3)** Faça backup dos arquivos de configuração seguindo as instruções detalhadas anteriormente neste capítulo em *Backup de arquivos de configuração*.
- **4)** Desative todas as correntes de amostra, gás de calibração e gás de arraste.
- **5)** Com uma chave sextavada de 7/32 pol., solte e remova todos os parafusos com soquete sextavado de 8-¼ pol.
- **6)** Se o espaço permitir, erga a placa externa da placa interna e remova a gaxeta danificada da placa interna. Se o espaço não permitir erguer a placa o bastante para substituir a gaxeta, será necessário remover as linhas de entrada de amostra e as linhas de gás de arraste e gás de calibração.
- **7)** Reinstale a placa externa e remova as linhas de entrada. Para remover as linhas de entrada continue na próxima etapa; caso contrário, vá para a etapa 8.
- **8)** Com uma chave de ponta aberta de ¼ pol., desaperte a porca Valco e remova a linha de entrada. Repita em todas as linhas de gás de amostra, gás de arraste e gás de calibração.
- **9)** Remova os parafusos de fixação com soquete sextavado de 8-¼ pol.
- **10)** Remova a gaxeta danificada da placa interna.
- **11)** Limpe a área na qual a gaxeta está localizada na placa interna com um pano limpo, seco e sem fiapos antes de instalar a nova gaxeta na placa interna. A gaxeta é chaveada para assegurar o posicionamento correto. A gaxeta não deve cobrir nenhum orifício na placa interna.
- **12)** Recoloque a placa externa, alinhando os pinos de fixação na placa interna aos orifícios correspondentes da placa externa.
- **13)** Recoloque os parafusos de fixação de 8-¼ pol., aplicando um padrão estrela ao apertá-los.
- **14)** Se as linhas de gás de amostra, gás de arraste e gás de calibração foram removidas, purgue o ar da tubulação de transporte e reconecte às portas correspondentes.

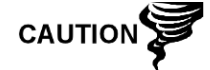

NÃO aperte demais. Após fixar a tubulação, verifique se há vazamento de gás.

## **4.21 Substituição da gaxeta do coletor de alimentação contínua**

Caso a gaxeta do conjunto coletor de alimentação contínua precise ser substituída (consulte a Figura 4–12), siga estas instruções. Normalmente, o usuário deverá trocar a gaxeta ao executar outro procedimento, mas para finalidade deste manual, as instruções começarão e terminarão como um procedimento completo.

#### **4.21.1 Instruções**

- **1)** Na tela *Analyzer Operation (Operação do analisador)*, clique em *Hold (Espera)* em *Next Mode (Próximo modo)*. Quando a unidade concluir o ciclo atual e entrar no modo hold (espera), você poderá continuar na etapa seguinte.
- **2)** Colete os dados da unidade.
- **3)** Faça backup dos arquivos de configuração seguindo as instruções detalhadas anteriormente neste capítulo em *Backup de arquivos de configuração*.
- **4)** Seguindo as instruções em *Status da bateria de lítio*, verifique se o status da bateria está ok antes de continuar.
- **5)** Desative todas as correntes de amostra, gás de calibração e gás de arraste.
- **6)** Desligue ou remova a energia da unidade NGC externa ou retire o conector J1 do painel de terminais.

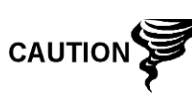

Como com todos os componentes eletrônicos, tome cuidado ao manusear painéis. A eletricidade estática pode causar possíveis danos a componentes do painel anulando qualquer garantia.

**7)** Acesse o conjunto do controlador digital, desapertando o parafuso escareado de ajuste com soquete sextavado na tampa da face frontal usando uma chave sextavada de 1/16 pol. e depois desparafusando a tampa.

- **8)** Seguindo as instruções detalhadas anteriormente neste capítulo em *Suporte de fixação do conjunto do controlador digital*, remova o conjunto. Se a situação ou o tempo permitir, o conjunto do controlador digital pode ser suspenso pelos cabos a fim de eliminar a tensão nas conexões do cabo. Se for o caso, vá para a etapa 10.
- **9)** Desconecte com cuidado o cabo do painel de terminais, mantendo a bateria de lítio conectada, coloque o conjunto do controlador digital em uma superfície limpa livre de fiapos.
- **10)** Com uma chave sextavada de 5/16 pol., desaperte o parafuso de fixação que prende o módulo analítico até o módulo poder ser erguido lentamente do invólucro, tomando cuidado para não puxar os fios presos na parte posterior do conjunto.
- **11)** Desconecte o borne de conexão J1 e J4 na parte posterior do módulo analítico, caso o aquecedor auxiliar esteja instalado.
- **12)** Coloque o módulo em uma superfície limpa sem fiapos.
- **13)** Substitua a gaxeta na interface do coletor do conjunto de alimentação contínua, certificando-se de que a gaxeta NÃO cubra os orifícios da porta de gás.
- **14)** Insira o parafuso de fixação no módulo analítico.
- **15)** Segurando o módulo analítico na abertura do invólucro, reconecte o jumper J1 e J4 caso o aquecedor auxiliar esteja instalado (consulte a Figura 4–7).
- **16)** Com cuidado, insira o módulo no invólucro, girando o módulo para garantir que os componentes posteriores não obstruam a interface do coletor na área interna do conjunto de alimentação contínua. A interface do coletor de alimentação contínua e o módulo analítico são chaveados para assegurar o alinhamento correto.
- **17)** Quando o do módulo analítico estiver no lugar, aperte o parafuso de fixação.
- **18)** Monte novamente o conjunto do controlador digital seguindo as instruções descritas anteriormente neste capítulo.
- **19)** Conecte a cinta de fios do controlador digital dentro do conjunto do controlador digital ao painel de terminais.

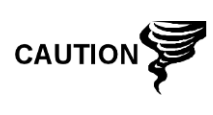

Observe que o fio do pino 1 da cinta de fios do painel de terminais ao controlador digital NÃO é vermelho. No painel do controlador digital, a extremidade vermelha (pino 1) do cabo deve estar conectada ao pino 50, no lado direito do plugue. O plugue é chaveado, não o force no conector.

- **20)** Insira o pacote da bateria de lítio entre o invólucro e a garrafa térmica.
- **21)** Depois de a unidade estar reinstalada, ligue o NGC8201 (etapa 6).
- **22)** Reinstale as tampas da extremidade frontal e posterior.

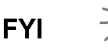

Observe que como não há energia nesta unidade, o NGC8201 executará os diagnósticos de inicialização e se estabilizará. Se o usuário desabilitou os diagnósticos de inicialização, eles deverão ser habilitados e executados na unidade. Se a unidade ficar desligada por muito tempo ou por um tempo desconhecido, será necessário executar a inicialização completa.

Para obter mais informações sobre a habilitação dos diagnósticos no PCCU, clique no botão Diagnostics (Diagnósticos) e, em seguida, no botão Ajuda.

## **4.22 Substituição do cabo do controlador digital no painel de terminais**

Caso o cabo do painel de terminais ao controlador digital esteja danificado e precise ser substituído, siga estas instruções. Normalmente, o usuário deverá trocar o cabo ao executar outro procedimento, mas para finalidade deste manual, as instruções começarão e terminarão como um procedimento completo.

#### **4.22.1 Instruções**

- **1)** Na tela *Analyzer Operation (Operação do analisador)*, clique em *Hold (Espera)* em *Next Mode (Próximo modo)*. Quando a unidade concluir o ciclo atual e entrar no modo hold (espera), você poderá continuar na etapa seguinte.
- **2)** Colete os dados da unidade.
- **3)** Faça backup dos arquivos de configuração seguindo as instruções detalhadas anteriormente neste capítulo em *Backup de arquivos de configuração*.
- **4)** Seguindo as instruções em *Status da bateria de lítio*, verifique se o status da bateria está ok antes de continuar.
- **5)** Desative todas as correntes de amostra, gás de calibração e gás de arraste.
- **6)** Desligue ou remova a energia da unidade NGC externa ou retire o conector J1 do painel de terminais.

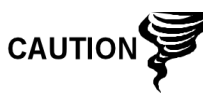

- **7)** Acesse o conjunto do controlador digital, desapertando o parafuso escareado de ajuste com soquete sextavado na tampa da face frontal usando uma chave sextavada de 1/16 pol. e depois desparafusando a tampa.
- **8)** Seguindo as instruções detalhadas anteriormente no capítulo Remoção do conjunto do controlador digital, remova o conjunto (consulte a Figura 4–4). Se a situação ou o tempo permitir, o conjunto do controlador digital pode ser suspenso por cabos a fim de eliminar a tensão nas conexões do cabo, o usuário pode passar para a etapa 10.
- **9)** Desconecte com cuidado o cabo do painel de terminais, mantendo a bateria de lítio conectada, coloque o conjunto do controlador digital em uma superfície limpa livre de fiapos.
- **10)** Com uma chave sextavada de 5/16 pol., desaperte o parafuso de fixação que prende o módulo analítico até o módulo poder ser erguido lentamente
do invólucro, tomando cuidado para não puxar os fios presos na parte posterior do conjunto (consulte a Figura 4–7).

- **11)** Desconecte o borne de conexão J1 e J4 na parte posterior do módulo analítico, caso o aquecedor auxiliar esteja instalado.
- **12)** Coloque o módulo em uma superfície limpa sem fiapos.
- **13)** Acesse o invólucro pela abertura frontal e desconecte a cinta de fios da parte posterior do J4 no painel de terminais.
- **14)** No cabo de substituição, verifique a orientação examinando o receptáculo chaveado no painel de terminais e no cabo. Insira o plugue no conector J4.
- **15)** Verifique se a gaxeta na interface do coletor do conjunto de alimentação contínua está no lugar e em boa condição. Se a gaxeta cair dentro do invólucro ou ficar presa no módulo de CG, substitua a interface do coletor de alimentação contínua assegurando que a gaxeta NÃO obstrua os orifícios redondos de gás.
- **16)** Insira o parafuso de fixação no módulo analítico.
- **17)** Segurando o módulo analítico na abertura do invólucro, reconecte o borne de conexão J1 e J4 caso o aquecedor auxiliar esteja instalado (consulte a Figura 4–6).
- **18)** Com cuidado, insira o módulo no invólucro, girando o módulo para garantir que os componentes posteriores não obstruam a interface do coletor na área interna do conjunto de alimentação contínua. A interface do coletor de alimentação contínua e o módulo analítico são chaveados para assegurar o alinhamento correto.
- **19)** Quando o do módulo analítico estiver no lugar, aperte o parafuso de fixação.
- **20)** Monte novamente o conjunto do controlador digital seguindo as instruções descritas anteriormente neste capítulo.
- **21)** Conecte a cinta de fios do controlador digital no painel de terminais e depois, ao conjunto do controlador digital.

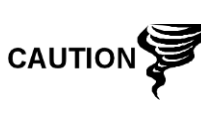

Observe que o fio do pino 1 da cinta de fios do painel de terminais ao controlador digital NÃO é vermelho. No painel do controlador digital, a extremidade vermelha (pino 1) do cabo deve estar conectada ao pino 50, no lado direito do plugue. O plugue é "chaveado", não o force no conector.

- **22)** Insira o pacote da bateria de lítio entre o invólucro e a garrafa térmica.
- **23)** Depois de a unidade estar reinstalada, ligue o NGC (etapa 6).
- **24)** Reinstale as tampas da extremidade frontal e posterior.

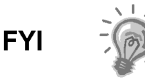

Observe que como não há energia nesta unidade, o NGC executará os diagnósticos de inicialização e se estabilizará. Se o usuário desabilitou os diagnósticos de inicialização, eles deverão ser habilitados e executados na unidade. Se a unidade ficar desligada por muito tempo ou por um tempo desconhecido, será necessário executar a inicialização completa.

Para obter mais informações sobre a habilitação dos diagnósticos no PCCU, clique no botão Diagnostics (Diagnósticos) e, em seguida, no botão Ajuda.

# **4.23 Substituição do cabo do processador analítico no painel de terminais**

Caso o cabo que conecta o processador analítico ao painel de terminais precise ser substituído, siga as instruções abaixo.

#### **4.23.1 Instruções**

- **1)** Na tela *Analyzer Operation (Operação do analisador)*, clique em *Hold (Espera)* em *Next Mode (Próximo modo)*. Quando a unidade concluir o ciclo atual e entrar no modo hold (espera), você poderá continuar na etapa seguinte.
- **2)** Colete os dados da unidade.
- **3)** Faça backup dos arquivos de configuração seguindo as instruções detalhadas anteriormente neste capítulo em *Backup de arquivos de configuração*.
- **4)** Seguindo as instruções em *Status da bateria de lítio*, verifique se o status da bateria está ok antes de continuar.
- **5)** Desligue ou remova a energia da unidade NGC externa ou retire o conector J1 do painel de terminais.

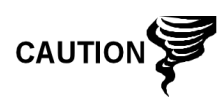

Como com todos os componentes eletrônicos, tome cuidado ao manusear painéis. A eletricidade estática pode causar possíveis danos a componentes do painel anulando qualquer garantia.

- **6)** Seguindo as instruções detalhadas anteriormente neste capítulo em *Substituição do painel de terminais*, remova o painel e desconecte o cabo. Estendendo o braço dentro do invólucro, desconecte o processador analítico do cabo do painel de terminais do conjunto do processador analítico (consulte a Figura 4–7).
- **7)** Com o cabo de substituição, insira no invólucro e ligue no conector J1 elétrico/comunicação. Conecte o cabo na parte posterior do conector J12 do painel de terminais (consulte a Figura 4–9).
- **8)** Reinstale o painel de terminais.

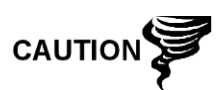

Observe que o fio do pino 1 da cinta de fios do painel de terminais ao controlador digital NÃO é vermelho. No painel do controlador digital, a extremidade vermelha (pino 1) do cabo deve estar conectada ao pino 50, no lado direito do plugue. O plugue é "chaveado", não o force no conector.

**9)** Depois de a unidade estar reinstalada, ligue o NGC (etapa 6).

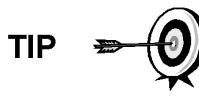

Para finalidade de devolução deste conjunto à assistência técnica Totalflow para garantia ou reparo, entre em contato com o atendimento ao cliente da Totalflow para obter um número de autorização de devolução.

**10)** Reinstale a tampa da face posterior.

**FYI** 

Observe que como não há energia nesta unidade, o NGC executará os diagnósticos de inicialização e se estabilizará. Se o usuário desabilitou os diagnósticos de inicialização, eles deverão ser habilitados e executados na unidade. Se a unidade ficar desligada por muito tempo ou por um tempo desconhecido, será necessário executar a inicialização completa.

Para obter mais informações sobre a habilitação dos diagnósticos no PCCU, clique no botão Diagnostics (Diagnósticos) e, em seguida, no botão Ajuda.

**Página em branco** 

# **5.0 SOLUÇÃO DE PROBLEMAS**

# **5.1 Visão geral**

Com o objetivo de solucionar problemas no NGC, este capítulo fornecerá diretrizes para a solução de problemas em vários subsistemas do NGC. Alguns dos procedimentos serão um pouco diferentes de outros produtos Totalflow, porque a comunicação, a fonte de alimentação/carregador e outro E/S estão em um invólucro separado diferente do invólucro do NGC.

Alguns procedimentos baseiam-se em testes executados no painel de terminais do NGC e outros baseiam-se em testes executados nos componentes localizados em um invólucro separado. O usuário determinará quais destes procedimentos são adequados para a sua unidade específica. No uso de outros equipamentos diferentes do invólucro Totalflow, o usuário precisará consultar os procedimentos do fabricante referentes à solução de problemas do respectivo equipamento.

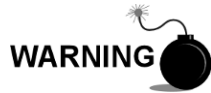

NÃO abra ou remova tampas, inclusive a tampa de comunicação local do PCCU, a menos que a área não represente perigo, inclusive o volume interno do invólucro.

### **5.1.1 Suporte à solução de problemas**

Se os tópicos de solução de problemas não resolverem o problema e for necessária assistência técnica, o usuário poderá entrar em contato com o departamento de assistência técnica Totalflow.

EUA: (800) 442-3097 ou Internacional: 001–918-338-4880

### **5.1.2 Noções básicas**

Usando a Figura 5–1, como referência, determine em qual seção começar e vá direto para ela.

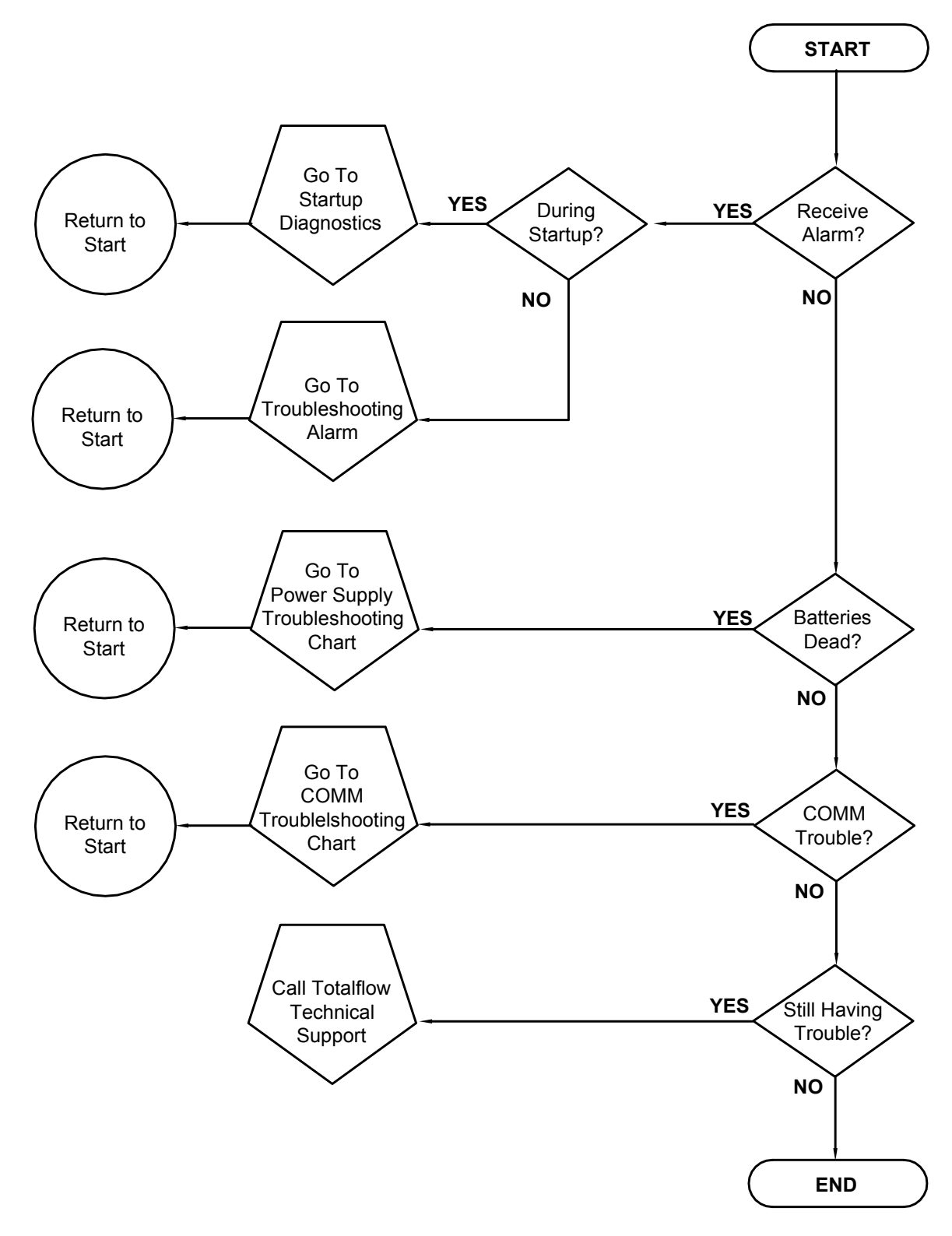

*Figura 5–1 Fluxograma de solução de problemas* 

# **5.2 Solução de problemas de diagnóstico de inicialização**

Esta seção se centraliza na determinação do motivo do alarme durante os diagnósticos de inicialização. O Totalflow® NGC8200 inclui uma ampla lista de testes incorporados executados sempre que a unidade é iniciada. Estes testes de inicialização podem ser desativados, mas a Totalflow não recomenda que fique ativado.

Estes diagnósticos consistem em quatro áreas de teste:

- Teste do regulador de pressão do gás de arraste
- Teste de temperatura do forno
- Teste de controle do processador
- Teste de corrente

Os testes de inicialização também podem ser executados em uma programação regular. Consulte os arquivos de ajuda do PCCU para obter mais informações sobre a programação de diagnósticos.

$$
\mathsf{FYI} = \frac{1}{2}
$$

A Totalflow empenha-se em executar testes extensivos em cada NGC8206 antes da entrega e cada unidade é calibrada na fábrica usando a nossa combinação de calibração padrão.

$$
\mathsf{TIP} \bullet \mathsf{Q}
$$

Durante o teste de corrente, as correntes sem pressão de gás são reprovadas e desativadas na seqüência de correntes. Para ativá-las, clique no botão Stream Setup (Configuração de corrente) na tela Analyzer Operation (Operação do analisador).

#### **5.2.1 Status**

As definições e o status descritivo a seguir são padrões para todos os diagnósticos de inicialização. Além disso, cada grupo de testes apresenta resultados de status que reduz as possibilidades de solução de problemas.

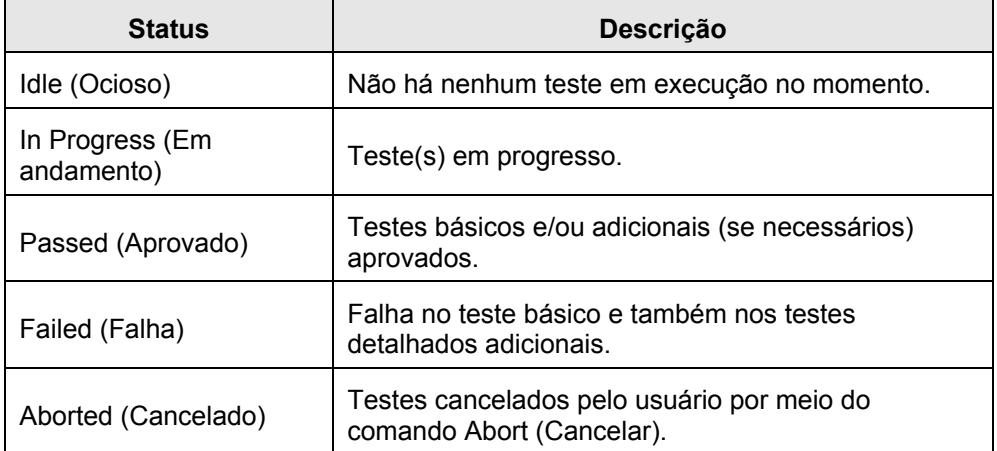

#### **5.2.2 Teste do regulador de pressão do gás de arraste**

Se o teste de pressão do gás de arraste da Col 1 ou Col 2 falhar, o seguinte procedimento guiará o usuário pelo processo de solução de problemas. Às vezes, as instruções podem direcioná-lo a outros procedimentos e depois de concluídos, o usuário deve retornar a estes procedimentos para continuar.

### **5.2.2.1 Descrição**

Estes alarmes são indicação de baixa pressão no gás de arraste. As causas variam de um regulador do tanque do gás de arraste fechado a uma obstrução no módulo de CG.

#### **5.2.2.2 Status**

As definições e o status descritivo apresentados a seguir aplicam-se apenas ao teste do regulador de pressão do gás de arraste e são complementares aos definidos para todos os diagnósticos de inicialização.

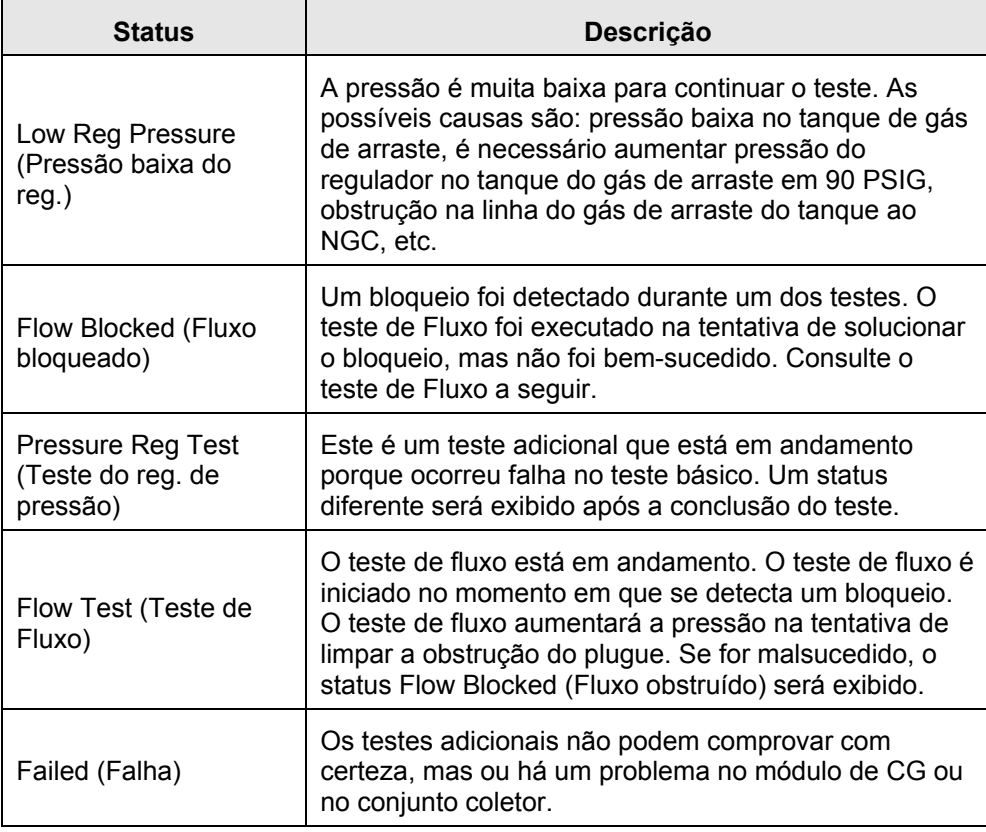

#### **5.2.2.3 Instruções**

- **1)** Verifique se o regulador de pressão do tanque de gás de arraste está aberto. Se não estiver, abra o regulador no tanque de gás de arraste. Caso contrário, continue na próxima etapa.
- **2)** Verifique se o ponto de ajuste no regulador de pressão do tanque de gás de arraste é de 90 PSIG. Se não estiver, corrija o ponto de ajuste em 90 PSIG (620,5 kPa ou 6,2 bars).

Caso contrário, continue na próxima etapa.

- **3)** Execute o procedimento de teste de pressão de ventilação de coluna neste capítulo para a ventilação da coluna 1 e ventilação da coluna 2. Se um dos testes falharem, continue na próxima etapa.
- **4)** Seguindo as instruções em *Substituição do conjunto do módulo analítico* no *Capítulo 4 – Manutenção*, substitua o conjunto do módulo analítico.

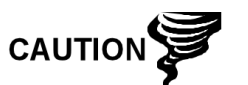

A Totalflow recomenda que um módulo analítico de substituição seja instalado neste ponto e que etapas adicionais sejam executadas em um ambiente limpo e sem fiapos. Como o cliente não dispõe do equipamento necessário para determinar qual módulo específico precisa ser substituído, as instruções finais ocorrem por processo de eliminação, iniciando com o módulo mais provável.

O Departamento de reparo da Totalflow oferece uma ampla faixa de serviços para a solução de problemas e reparo/substituição de peças inoperantes. Para obter mais informações relacionadas ao serviço de reparo, entre em contato com o atendimento ao cliente:

*EUA: (800) 442-3097 ou Internacional: 001-918-338-4888* 

**5)** Seguindo as instruções em Substituição do módulo de GC no Capítulo 4 – Manutenção, no Capítulo 4 – Manutenção, substitua o módulo de CG.

### **5.2.3 Teste de temperatura do forno**

Se o teste de temperatura do forno for malsucedido, o procedimento a seguir guiará o usuário pelo processo de solução de problemas. Às vezes, as instruções podem direcioná-lo a outros procedimentos e depois de concluídos, o usuário deve retornar a estes procedimentos para continuar.

#### **5.2.3.1 Descrição**

Este alarme indica um problema de temperatura. Os motivos variam de um cabo desconectado a um aquecedor do módulo com defeito.

### **5.2.3.2 Instruções**

**1)** Verifique se o cabo está conectado e em boas condições. Se o cabo estiver desconectado, conecte-o.

Caso contrário, continue na próxima etapa.

- **2)** Verifique se o cabo entre o processador analítico e o módulo de GC está conectado e em boas condições. Se o cabo estiver desconectado, reconecte-o. Se o cabo parecer danificado, continue na próxima etapa.
- **3)** Seguindo as instruções em *Substituição do conjunto do módulo analítico* no *Capítulo 4 – Manutenção*, substitua o conjunto do módulo analítico.

A Totalflow recomenda que um módulo analítico de substituição seja instalado neste ponto e que etapas adicionais sejam executadas em um ambiente limpo e sem fiapos.

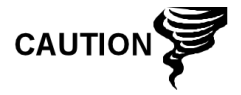

O Departamento de reparo da Totalflow oferece uma ampla faixa de serviços para a solução de problemas e reparo/substituição de peças inoperantes. Para obter mais informações relacionadas ao serviço de reparo, entre em contato com o atendimento ao cliente:

*EUA: (800) 442-3097 ou Internacional: 1-918-338-4880* 

### **5.2.4 Teste de controle do processador**

Se o teste de pressão do gás de arraste da Col 1 ou Col 2 for malsucedido e o teste de temperatura do forno também, o procedimento a seguir guiará o usuário pelo processo de solução de problemas. Às vezes, as instruções podem direcioná-lo a outros procedimentos e depois de concluídos, o usuário deve retornar a estes procedimentos para continuar.

### **5.2.4.1 Descrição**

Estes alarmes indicam a falta de capacidade para controlar uma função. Se a falha ocorrer em um ou nos dois testes de pressão do gás de arraste da coluna, pode ser devido à falta ou falha de uma gaxeta. Se a falha ocorrer no teste de temperatura do forno, pode ser simplesmente devido à ausência de uma tampa do módulo de CG ou uma garrafa térmica do módulo analítico.

### **5.2.4.2 Instruções**

**1)** Se os diagnósticos de inicialização estão sendo executados após a desinstalação/substituição de um módulo ou peça sobressalente, verifique se a unidade foi totalmente reinstalada, inclusive a garrafa térmica e as duas tampas da extremidade frontal e posterior e reinicie os diagnósticos. Se ocorrer novamente falha nos diagnósticos, repita as etapas de desinstalação e verifique se todas as gaxetas e conexões estão apertadas e instaladas corretamente.

Caso contrário, continue na próxima etapa.

- **2)** Durante a execução inicial dos diagnósticos de inicialização, verifique se o módulo analítico não está solto dentro do invólucro.
- **3)** Verifique se o módulo de CG está preso e se os cabos estão instalados corretamente e não estão danificados.
- **4)** Remonte a unidade e reinicie os diagnósticos. Se ocorrer novamente falha na unidade, substitua o módulo analítico inteiro e envie-o à Totalflow para reparo/substituição de garantia.

### **5.2.5 Teste de corrente**

Os diagnósticos de fluxo de corrente passam por uma série de testes, verificando a pressão da corrente em condições diferentes conforme relacionadas a seguir. Cada coluna exibirá os resultados de pressão após a conclusão desta parte do teste. A coluna Status refletirá o status atual e final dos testes.

O procedimento a seguir guiará o usuário pelo processo de solução de problemas. Às vezes, as instruções podem direcioná-lo a outros procedimentos e depois de concluídos, o usuário deve retornar a estes procedimentos para continuar.

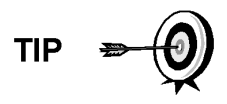

Durante o teste de corrente, as correntes sem pressão de gás são reprovadas e desativadas na seqüência de correntes. Para ativá-las, clique no botão Stream Setup (Configuração de corrente) na tela Analyzer Operation (Operação do analisador).

#### **5.2.5.1 Status**

As definições e o status descritivo apresentados a seguir aplicam-se apenas ao teste de corrente e são complementares aos definidos para todos os diagnósticos de inicialização.

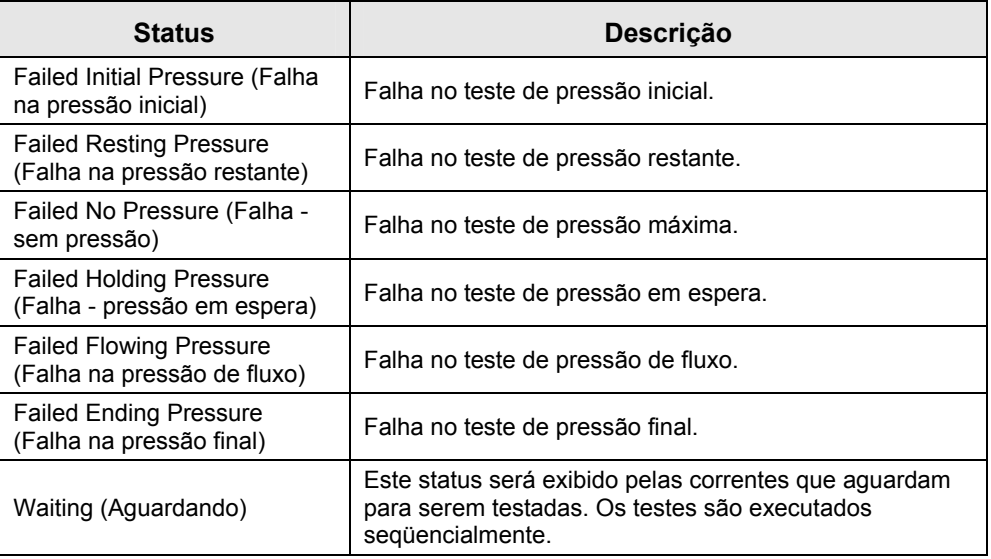

### **5.2.5.2 Descrição**

Estes alarmes indicam um problema na pressão de amostra. Os motivos variam de um filtro frit obstruído a um módulo de CG com defeito.

#### **5.2.5.3 Instruções**

- **1)** Execute o procedimento de teste de pressão de ventilação de amostra, localizado neste capítulo, para a ventilação de amostra. Se ocorreu falha no teste, continue na próxima etapa.
- **2)** Execute o teste de bloqueio do conjunto de alimentação contínua na ventilação de amostra (sample vent, SV). Se ocorrer falha no teste, substitua o conjunto de alimentação contínua por um novo ou por um conjunto reformado.

Caso contrário, continue na próxima etapa.

A Totalflow recomenda que um módulo analítico de substituição seja instalado neste ponto e que etapas adicionais sejam executadas em um ambiente limpo e sem fiapos. Como o cliente não dispõe do equipamento necessário para determinar qual módulo específico precisa ser substituído, as instruções finais ocorrem por processo de eliminação, iniciando com o módulo mais provável.

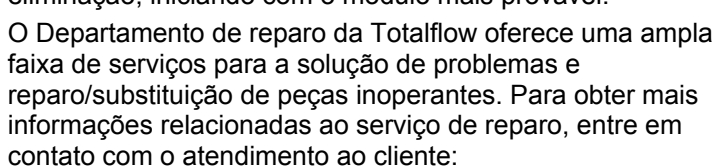

*EUA: (800) 442-3097 ou Internacional: 1-918-338-4880* 

**3)** Seguindo as instruções em *Substituição do conjunto do módulo analítico* no *Capítulo 4 – Manutenção*, substitua o conjunto do módulo analítico.

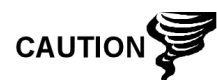

**4)** Seguindo as instruções em *Substituição do módulo de CG* no *Capítulo 4 – Manutenção*, substitua o módulo de CG.

# **5.3 Alarmes de solução de problemas**

Esta seção centraliza-se em determinar o motivo de um alarme durante a operação normal. O Totalflow® NGC8206 dispõe de uma lista ampla incorporada de alarmes, alguns configuráveis pelo usuário. Esses alarmes podem ser agrupados em três áreas: advertência, falha e falha do sistema. Consulte a Tabela **5**–1 para obter uma lista de todos os alarmes habilitados. Para ver todos os alarmes disponíveis, selecione Setup (Configuração) em Stream 1 (Corrente 1) na tela Analyzer Operation (Operação do analisador) e selecione Alarm Definitions (Definições de alarme).

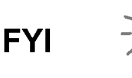

Além disso, há outros alarmes disponíveis, como o de concentração alta/baixa de componente, pico de componente não localizado, limite excedido no componente RF, mas desabilitados. Esses alarmes podem ser habilitados pelo usuário, mas não são descritos aqui para finalidade de solução de problemas. Consulte os arquivos de ajuda do PCCU32 para obter mais informações referentes a esse assunto.

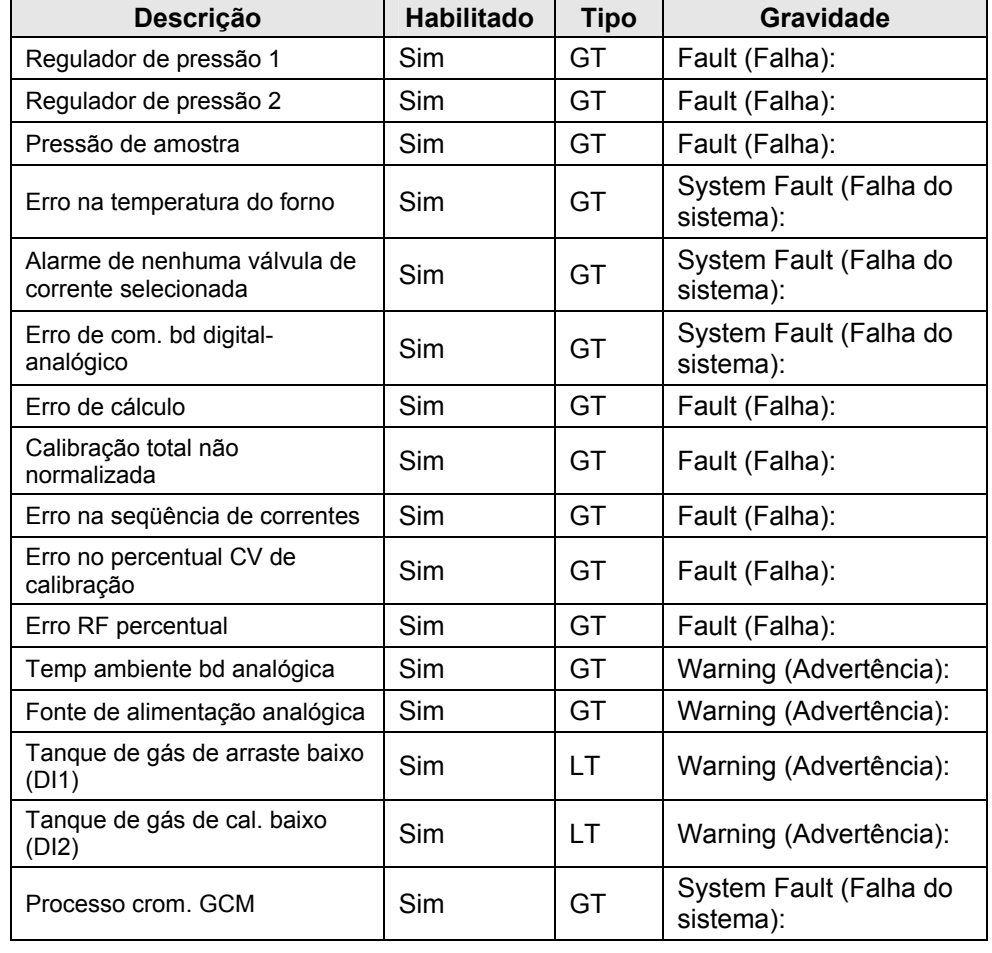

### *Tabela 5–1 Alarmes do NGC8200*

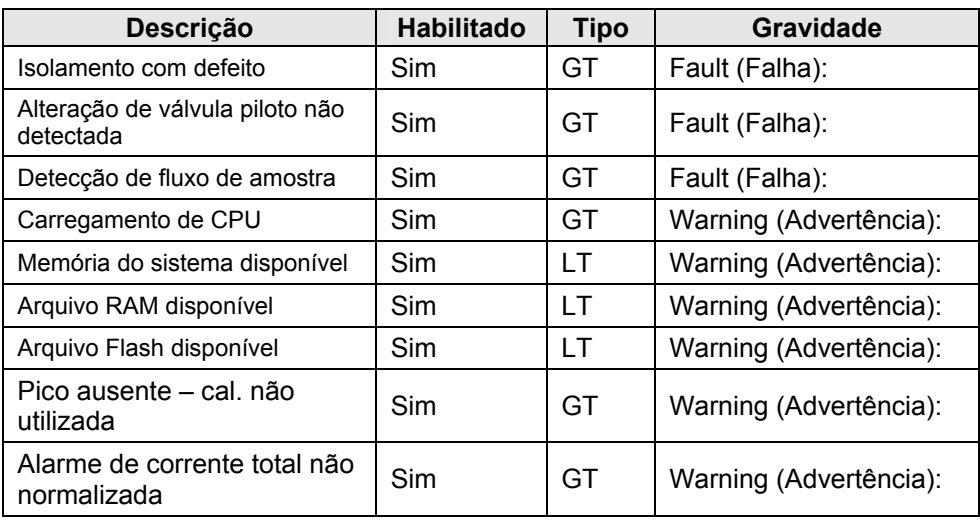

#### **5.3.1 Operadores**

- GT = maior que
- $\bullet$  LT = menor que
- $\bullet$  And = inclusive
- $\bullet$  Or = em vez de
- $\bullet$  GE = maior ou igual a
- $\bullet$  LE = menor ou igual a
- NAND = e não
- Nor = não ou
- Plus = além de
- Minus = não incluído ou subtraído de

#### **5.3.2 Gravidade do alarme**

### *Tabela 5–2 Gravidade do alarme*

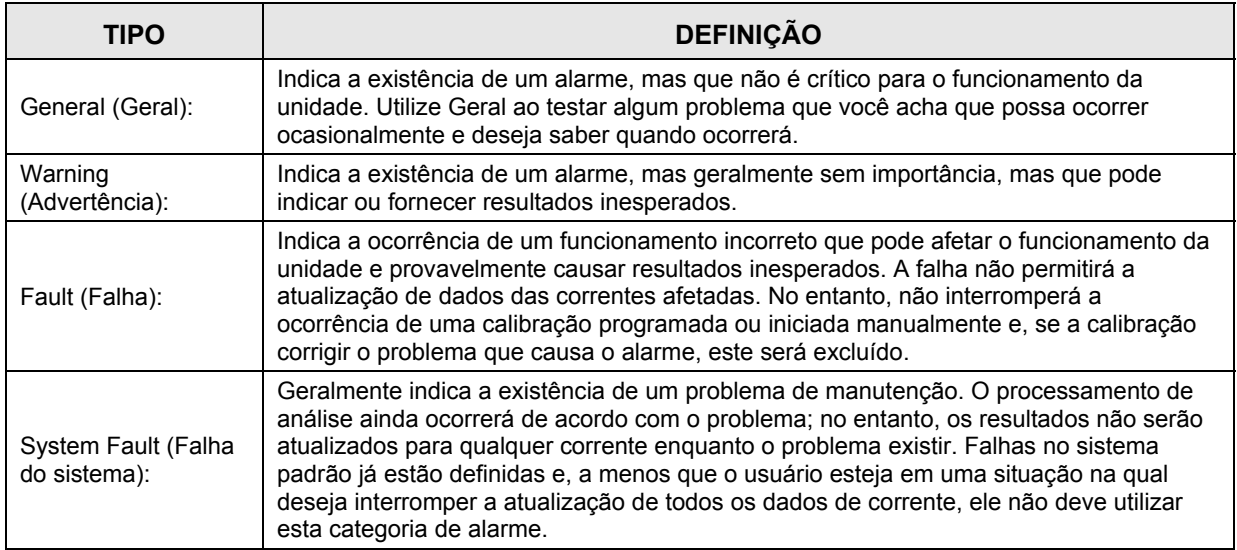

### **5.3.3 Alarme do regulador de pressão 1 ou 2**

Se o alarme regulador de pressão 1 ou regulador de pressão 2 exibir o status Fault (Falha), o seguinte procedimento guiará o usuário pelo processo de solução de problemas. Às vezes, as instruções podem direcioná-lo a outros procedimentos e depois de concluídos, o usuário deve retornar a estes procedimentos para continuar.

#### **5.3.3.1 Descrição**

Estes alarmes são indicação de baixa pressão ou restrição no gás de arraste. Os motivos variam de um tanque de gás de arraste vazio ou quase vazio, pressão limitada ou obstrução dentro do módulo de CG.

#### **5.3.3.2 Instruções**

**1)** Se o regulador do tanque do gás de arraste contiver um interruptor de baixa pressão, investigue se há a presença de um alarme de advertência relacionado ao tanque de gás de arraste baixo; caso contrário, continue na próxima etapa.

Se há a presença do alarme de advertência de tanque de gás de arraste baixo, substitua o tanque. Caso contrário, continue na próxima etapa.

**2)** Verifique se a pressão no tanque de gás de arraste está acima de 90 PSIG. Se a pressão estiver abaixo de 90 PSIG, substitua o tanque de gás de arraste.

Caso contrário, continue na próxima etapa.

**3)** Verifique se o ponto de ajuste no regulador de pressão do tanque de gás de arraste é de 90 PSIG. Se não for, corrija o ponto de ajuste em 90 PSIG.

Caso contrário, continue na próxima etapa.

- **4)** Verifique se a ventilação da coluna 1 (CV1) e 2 (CV2), ventilação de amostra (SV) e ventilação da porta do manômetro (GPV) estão abertas e desobstruídas.
- **5)** Verifique se há vazamentos e restrições na tubulação do sistema de amostra. Se forem localizados vazamentos ou restrições, corrija-os. Caso contrário, continue na próxima etapa.
- **6)** Execute os diagnósticos de inicialização.
- **7)** Se os testes do regulador de pressão do gás de arraste 1 e 2 forem bemsucedidos, continue na próxima etapa.
- **8)** Execute o procedimento de *teste de pressão de ventilação de coluna* neste capítulo para a ventilação da coluna 1 e ventilação da coluna 2. Se um dos testes falharem, continue na próxima etapa.
- **9)** Execute o procedimento *Teste de bloqueio de conjunto de alimentação contínua*, localizado neste Capítulo, na ventilação da coluna 1 (CV1) e ventilação da coluna 2 (CV2). Se ocorrer falha no teste, substitua o conjunto de alimentação contínua por um novo ou por um conjunto reformado.

Caso contrário, continue na próxima etapa.

A Totalflow recomenda que um módulo analítico de substituição seja instalado neste ponto e que etapas adicionais sejam executadas em um ambiente limpo e sem fiapos.

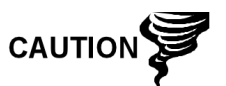

Como o cliente não dispõe do equipamento necessário para determinar qual módulo específico precisa ser substituído, as instruções finais ocorrem por processo de eliminação, iniciando com o módulo mais provável.

O Departamento de reparo da Totalflow oferece uma ampla faixa de serviços para a solução de problemas e reparo/substituição de peças inoperantes. Para obter mais informações relacionadas ao serviço de reparo, entre em contato com o atendimento ao cliente:

*EUA: (800) 442-3097 ou Internacional: 1-918-338-4880* 

- **10)** Seguindo as instruções em *Substituição do conjunto do módulo analítico* no *Capítulo -4 – Manutenção*, substitua o conjunto do módulo analítico.
- **11)** Seguindo as instruções em *Substituição do módulo de CG* no *Capítulo 4 Manutenção*, substitua o módulo de CG.

#### **5.3.4 Alarme de pressão de amostra**

Se o alarme de pressão de amostra exibir o status Fault (Falha), o procedimento a seguir guiará o usuário pelo processo de solução de problemas. Às vezes, as instruções podem direcioná-lo a outros procedimentos e depois de concluídos, o usuário deve retornar a estes procedimentos para continuar.

#### **5.3.4.1 Descrição**

Estes alarmes indicam pressão baixa no gás de calibração ou amostra. Os motivos variam de um tanque vazio ou pouco gás de calibração a uma obstrução no módulo de CG.

#### **5.3.4.2 Instruções**

**1)** Se o regulador do tanque de gás de calibração contiver um interruptor de baixa pressão, investigue se há a presença de um alarme de advertência relacionado ao tanque de gás de calibração baixo; caso contrário, continue na próxima etapa.

Se há a presença do alarme de advertência, substitua o tanque de gás de calibração. Caso contrário, continue na próxima etapa.

- **2)** Verifique se a pressão do tanque de gás de calibração está acima de 15 PSIG. Se a pressão estiver abaixo de 15 PSIG, substitua o tanque de gás de calibração. Caso contrário, continue na próxima etapa.
- **3)** Verifique se o ponto de ajuste no regulador de pressão do tanque de gás de calibração é de 15 PSIG. Se não for, corrija o ponto de ajuste em 15 PSIG. Caso contrário, continue na próxima etapa.
- **4)** Verifique se a ventilação de amostra está aberta e desobstruída.
- **5)** Execute o teste de *pressão de ventilação de amostra* encontrado neste capítulo. Se ocorrer falha no teste, continue na próxima etapa. Caso contrário, vá para a etapa 7.

**6)** Execute o *Teste de bloqueio de conjunto de alimentação contínua* encontrado neste capítulo, na ventilação de amostra (SV). Se ocorrer falha no teste, substitua o conjunto de alimentação contínua.

Caso contrário, continue na próxima etapa.

- **7)** Verifique se há vazamentos e restrições na tubulação do sistema de amostra. Se forem localizados vazamentos ou restrições, corrija-os. Caso contrário, continue na próxima etapa.
- **8)** Execute os diagnósticos de inicialização. Se o teste de corrente falhar, continue na próxima etapa.
- **9)** Siga as instruções em *Substituição dos filtros frit* no *Capítulo 4 Manutenção*, para verificar se os filtros estão limpos e desobstruídos. Se necessário, substitua os filtros.

A Totalflow recomenda que um módulo analítico de substituição seja instalado neste ponto e que etapas adicionais sejam executadas em um ambiente limpo e sem fiapos.

Como o cliente não dispõe do equipamento necessário para determinar qual módulo específico precisa ser substituído, as instruções finais ocorrem por processo de eliminação, iniciando com o módulo mais provável.

O Departamento de reparo da Totalflow oferece uma ampla faixa de serviços para a solução de problemas e reparo/substituição de peças inoperantes. Para obter mais informações relacionadas ao serviço de reparo, entre em contato com o atendimento ao cliente:

*EUA: (800) 442-3097 ou Internacional: 1-918-338-4880* 

- **10)** Seguindo as instruções em *Substituição do conjunto do módulo analítico* no *Capítulo 4 – Manutenção*, substitua o conjunto do módulo analítico.
- **11)** Seguindo as instruções em *Substituição do módulo de CG* no *Capítulo 4 Manutenção*, substitua o módulo de CG.

### **5.3.5 Alarme de erro de temperatura do forno**

Se o alarme de erro de temperatura do forno exibir o status de falha do sistema, o procedimento a seguir guiará o usuário pelo processo de solução de problemas. Às vezes, as instruções podem direcioná-lo a outros procedimentos e depois de concluídos, o usuário deve retornar a estes procedimentos para continuar.

### **5.3.5.1 Descrição**

Este alarme indica um problema de controle de temperatura do forno. Os motivos variam de um cabo desconectado à incapacidade de comunicação com um sensor.

### **5.3.5.2 Instruções**

**1)** Verifique se o interruptor do aquecedor auxiliar no painel do processador analítico corresponde à configuração do conjunto de alimentação contínua. Se o conjunto de alimentação contínua contiver um aquecedor auxiliar instalado, verifique se o interruptor no painel está posicionado em normal. Se não houver um aquecedor auxiliar instalado, o interruptor deve estar posicionado em override (cancelamento).

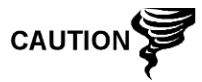

- **2)** Verifique se o sensor de temperatura está conectado ao módulo de CG.
- **3)** Siga o procedimento do *teste do sensor de temperatura* encontrado neste capítulo. Se o teste falhar, siga as instruções de substituição em *Sensor de temperatura no conjunto do módulo de CG* no *Capítulo 4 – Manutenção*.

Caso contrário, continue na próxima etapa.

**4)** As opções restantes não incluem o reparo no campo. Seguindo as instruções em *Substituição do conjunto do módulo analítico* no *Capítulo 4 – Manutenção*, substitua o conjunto do módulo analítico.

$$
\text{TIP} = \bigcirc
$$

As informações fornecidas para solucionar este alarme pretendem apenas cobrir as etapas básicas que podem ser executadas em campo. Às vezes, etapas adicionais de soluções de problemas podem ser fornecidas pelo suporte técnico da Totalflow no esforço de reduzir o tempo de inatividade. Além disso, pode ser desejável devolver o módulo à Totalflow para a execução de testes completos e/ou reparo.

#### **5.3.6 Alarme de nenhuma válvula de corrente selecionada**

Se o alarme nenhuma válvula de corrente selecionada exibir o status de falha do sistema, o procedimento a seguir guiará o usuário pelo processo de solução de problemas. Às vezes, as instruções podem direcioná-lo a outros procedimentos e depois de concluídos, o usuário deve retornar a estes procedimentos para continuar.

#### **5.3.6.1 Descrição**

Estes alarmes indicam a tentativa de executar um ciclo com pressão de amostra insuficiente. Quando a pressão de amostra está muito baixa durante a execução dos diagnósticos, todas as correntes são desativadas, mas continuam a tentar executar cromatogramas. O alarme também pode ser causado pela falta de sincronização do painel digital e analítico.

#### **5.3.6.2 Instruções**

- **1)** Verifique se há vazamentos no sistema de amostra, restrições na tubulação e configuração incorreta de pressão. Corrija o vazamento ou a restrição, ou ajuste a pressão, se o problema for esse. Caso contrário, continue na próxima etapa.
- **2)** Coloque o NGC no modo Hold (espera), deixe passar dez minutos (cerca de dois ciclos) e realize um único ciclo. Se o alarme reaparecer, continue na próxima etapa.
- **3)** A unidade ainda deve estar no modo Hold. Ative manualmente todas as correntes.
- **4)** Execute os diagnósticos de inicialização.

Se o teste de corrente falhar, continue na próxima etapa.

**5)** Execute a inicialização a quente.

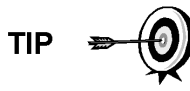

As informações fornecidas para solucionar este alarme pretendem apenas cobrir as etapas básicas que podem ser executadas em campo. Às vezes, etapas adicionais de soluções de problemas podem ser fornecidas pelo suporte técnico da Totalflow no esforço de reduzir o tempo de inatividade. Além disso, pode ser desejável devolver o módulo à Totalflow para a execução de testes completos e/ou reparo.

### **5.3.7 Alarme de erro de comunicação do painel digital-analógico**

Se o alarme de erro de comunicação do painel digital-analógico exibir o status de falha do sistema, o procedimento a seguir guiará o usuário pelo processo de solução de problemas. Às vezes, as instruções podem direcioná-lo a outros procedimentos e depois de concluídos, o usuário deve retornar a estes procedimentos para continuar.

### **5.3.7.1 Descrição**

Estes alarmes indicam um erro de comunicação entre o painel digital e o painel do processador analítico. Verifique se os conectores do cabo estão bem presos e conectados corretamente aos painéis do processador digital e analítico.

### **5.3.7.2 Instruções**

- **1)** Em Alarm Log (Registro de alarmes), verifique a freqüência do erro. Se existirem vários, coloque a unidade no modo Hold (Espera) e depois inicie um ciclo.
- **2)** Se o registro do alarme continuar a ocorrer, execute uma inicialização a quente.
- **3)** Quando a unidade concluir os diagnósticos de inicialização sem erro, coloque a unidade no modo Run (Executar).
- **4)** Após dois a três ciclos, verifique se não foram registrados novos alarmes.

Se os alarmes continuarem a serem registrados, entre em contato com o suporte técnico da Totalflow.

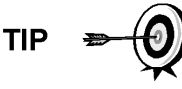

As informações fornecidas para solucionar este alarme pretendem apenas cobrir as etapas básicas que podem ser executadas em campo. Às vezes, etapas adicionais de soluções de problemas podem ser fornecidas pelo suporte técnico da Totalflow no esforço de reduzir o tempo de inatividade. Além disso, pode ser desejável devolver o módulo à Totalflow para a execução de testes completos e/ou reparo.

### **5.3.8 Alarme de erro de cálculo**

Se o alarme erro de cálculo estiver no status falha, o procedimento a seguir guiará o usuário pelo processo de solução de problemas. Às vezes, as instruções podem direcioná-lo a outros procedimentos e depois de concluídos, o usuário deve retornar a estes procedimentos para continuar.

### **5.3.8.1 Descrição**

Esses alarmes indicam que o cálculo de compressibilidade AGA-8 não está funcionando adequadamente. Normalmente, esse erro pode ser causado por uma amostra de gás fora da especificação do AGA-8, mas pode indicar mudança no pico do componente.

#### **5.3.8.2 Instruções**

- **1)** Seguindo as instruções em *Calibração do NGC* no *Capítulo 3 Inicialização*, execute uma calibração verificando se o próximo modo está definido como hold (Espera).
- **2)** Quando a unidade entrar no modo Hold, selecione *Peak Find (Localizar pico)*.
- **3)** Verifique se os picos estão identificados e integrados corretamente. Se não estiverem, continue na próxima etapa.

Caso contrário, vá para a etapa 5.

- **4)** Na tela *Localizar pico*, selecione *Run Auto PF (Executar auto PF)*. Geralmente, este processo demora 45 minutos para ser concluído. Quando o ciclo estiver terminado, repita a etapa 3.
- **5)** Em *Next Mode (Próximo modo)*, selecione *Run (Executar)*.
- **6)** Deixe a unidade ser executada no mínimo por uma hora, em seguida execute uma calibração.

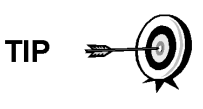

As informações fornecidas para solucionar este alarme pretendem apenas cobrir as etapas básicas que podem ser executadas em campo. Às vezes, etapas adicionais de soluções de problemas podem ser fornecidas pelo suporte técnico da Totalflow no esforço de reduzir o tempo de inatividade. Além disso, pode ser desejável devolver o módulo à Totalflow para a execução de testes completos e/ou reparo.

#### **5.3.9 Alarme de erro de calibração não-normalizada**

Se o alarme erro de calibração não-normalizada exibir o status falha, o procedimento a seguir guiará o usuário pelo processo de solução de problemas. Às vezes, as instruções podem direcioná-lo a outros procedimentos e depois de concluídos, o usuário deve retornar a estes procedimentos para continuar.

#### **5.3.9.1 Descrição**

Estes alarmes indicam uma alteração no total não-normalizado de porcentagem satisfatória para ativar o alarme. Esse alarme interromperá uma calibração programada e precisará ser desabilitado antes da calibração da unidade.

### **5.3.9.2 Instruções**

- **1)** Na tela *Analyzer Operation (Operação do analisador)*, clique em *Hold (Espera)* em *Next Mode (Próximo modo)*. Quando a unidade concluir o ciclo atual e entrar no modo hold (espera), você poderá continuar na etapa seguinte.
- **2)** Verifique as concentrações de mistura de calibração relacionadas na tela *Calibration Setup (Configuração de calibração)*. Se existirem erros, faça as correções e envie a configuração quando terminar.
- **3)** Em *Stream Setup*, *Alarm Definitions (Configuração de corrente*, *Definições de alarmes)*, localize o alarme erro de calibração não-normalizada e defina a

opção Alarm Enable (Habilitar alarme) como *Não*. Envie a alteração. Repita esse procedimento para qualquer corrente adicional com este alarme.

- **4)** Seguindo as instruções em *Calibração do NGC* no *Capítulo 3 Inicialização*, execute uma calibração verificando se o próximo modo está definido como *Hold (Espera)*.
- **5)** Quando a unidade entrar no modo Hold, selecione *Localizar pico*.
- **6)** Verifique se os picos estão identificados e integrados corretamente. Se os picos estiverem corretos, coloque a unidade em funcionamento novamente; caso contrário, continue na próxima etapa.
- **7)** Selecione *Peak Find (Localizar pico)* na tela *Analyzer Operation (Operação do analisador)*. Verifique se a opção *Automatic (Automático)* está marcada e depois selecione *Run Auto PF (Executar auto PF)*. Este procedimento levará cerca de 45 minutos.
- **8)** Quando a unidade entrar no modo Hold (Espera), verifique se os picos estão identificados e integrados corretamente. Se eles estiverem corretos, coloque a unidade em funcionamento novamente; caso contrário, entre em contato com o Suporte técnico da Totalflow.
- **9)** Redefina o *Alarm Enable (habilitar alarme)* para *Sim*. Verifique se o Alarm Threshold (Limite de alarme) é uma configuração válida. Normalmente, o total não-normalizado deve estar em  $\pm$ , 50% (entre 99,5 e 100,5).
- **10)** Recoloque a unidade em operação normal.

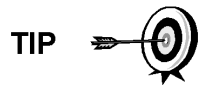

As informações fornecidas para solucionar este alarme pretendem apenas cobrir as etapas básicas que podem ser executadas em campo. Às vezes, etapas adicionais de soluções de problemas podem ser fornecidas pelo suporte técnico da Totalflow no esforço de reduzir o tempo de inatividade. Além disso, pode ser desejável devolver o módulo à Totalflow para a execução de testes completos e/ou reparo.

### **5.3.10 Alarme de erro de seqüência de correntes**

Se o alarme erro na seqüência de correntes exibir o status falha, o procedimento a seguir guiará o usuário pelo processo de solução de problemas. Às vezes, as instruções podem direcioná-lo a outros procedimentos e depois de concluídos, o usuário deve retornar a estes procedimentos para continuar.

### **5.3.10.1 Descrição**

Estes alarmes indicam um problema de sincronização após um processo manual pós-dados no modo original.

# **5.3.10.2 Instruções**

- **1)** Na tela *Analyzer Operation (Operação do analisador)*, clique em *Hold (Espera)* em *Next Mode (Próximo modo)*. Quando a unidade concluir o ciclo atual e entrar no modo hold (espera), você poderá continuar na etapa seguinte.
- **2)** Seguindo as instruções do *procedimento Reset (Redefinir)* do *Capítulo 4 Manutenção*, execute uma inicialização a quente.

#### **5.3.11 Alarme de erro no percentual CV de calibração**

Se o alarme de erro no percentual CV de calibração exibir o status falha, o procedimento a seguir guiará o usuário pelo processo de solução de problemas. Às vezes, as instruções podem direcioná-lo a outros procedimentos e depois de concluídos, o usuário deve retornar a estes procedimentos para continuar.

#### **5.3.11.1 Descrição**

Estes alarmes indicam uma alteração no percentual CV de porcentagem satisfatória para ativar o alarme. Esse alarme interromperá uma calibração programada e precisará ser desabilitado antes da calibração da unidade.

### **5.3.11.2 Instruções**

- **1)** Na tela *Analyzer Operation (Operação do analisador)*, clique em *Hold (Espera)* em *Next Mode (Próximo modo)*. Quando a unidade concluir o ciclo atual e entrar no modo hold (espera), você poderá continuar na etapa seguinte.
- **2)** Verifique as concentrações de mistura de calibração relacionadas na tela *Calibration Setup (Configuração de calibração)*. Se existirem erros, faça as correções e envie a configuração quando terminar.
- **3)** Em *Stream Setup, Alarm Definitions (Configuração de corrente, Definições de alarmes)*, localize o *alarme erro no percentual CV de calibração* e defina a opção *Alarm Enable (Habilitar alarme)* como Não. Envie a alteração. Repita esse procedimento para qualquer corrente adicional com este alarme.
- **4)** Seguindo as instruções em *Calibração do NGC* no *Capítulo 3 Inicialização*, execute uma calibração verificando se o próximo modo está definido como hold (Espera).
- **5)** Quando a unidade entrar no modo Hold, selecione *Peak Find (Localizar pico)*.
- **6)** Verifique se os picos estão identificados e integrados corretamente. Se eles estiverem corretos, coloque a unidade novamente em funcionamento.
- **7)** Redefina o *Alarm Enable (habilitar alarme)* para *Sim*. Verifique se o Alarm Threshold (Limite de alarme) é uma configuração válida.
- **8)** Recoloque a unidade em operação normal.

$$
\text{TP} \Rightarrow \text{Q}
$$

As informações fornecidas para solucionar este alarme pretendem apenas cobrir as etapas básicas que podem ser executadas em campo. Às vezes, etapas adicionais de soluções de problemas podem ser fornecidas pelo suporte técnico da Totalflow no esforço de reduzir o tempo de inatividade. Além disso, pode ser desejável devolver o módulo à Totalflow para a execução de testes completos e/ou reparo.

### **5.3.12 Alarme de erro no percentual RF de calibração**

Se o alarme de erro no percentual RF de calibração exibir o status falha, o procedimento a seguir guiará o usuário pelo processo de solução de problemas. Às vezes, as instruções podem direcioná-lo a outros procedimentos e depois de concluídos, o usuário deve retornar a estes procedimentos para continuar.

### **5.3.12.1 Descrição**

Estes alarmes indicam uma alteração no fator de resposta de porcentagem satisfatória para ativar o alarme. Esse alarme interromperá uma calibração programada e precisará ser desabilitado antes da calibração da unidade.

#### **5.3.12.2 Instruções**

- **1)** Verifique as concentrações de mistura de calibração relacionadas na tela *Calibration Setup (Configuração de calibração)*. Se existirem erros, faça as correções e envie a configuração quando terminar.
- **2)** Na tela *Analyzer Operation (Operação do analisador)*, clique em *Hold (Espera)* em *Next Mode (Próximo modo)*. Quando a unidade concluir o ciclo atual e entrar no modo hold (espera), você poderá continuar na etapa seguinte.
- **3)** Em *Stream Setup, Alarm Definitions (Configuração de corrente, Definições de alarmes)*, localize o alarme erro no percentual RF e defina a opção *Alarm Enable (Habilitar alarme)* como *Não*. Envie a alteração. Repita esse procedimento para qualquer corrente adicional com este alarme.
- **4)** Quando a unidade entrar no modo Hold, selecione *Peak Find (Localizar pico)*. Selecione *Run Auto PF (Executar auto PF)*.
- **5)** Verifique se os picos estão identificados e integrados corretamente. Se eles estiverem corretos, coloque a unidade novamente em funcionamento.
- **6)** Deixe a unidade executar de 3 a 4 ciclos.
- **7)** Seguindo as instruções em *Calibração do NGC* no *Capítulo 3 Inicialização*, execute uma calibração verificando se o próximo modo está definido como hold (Espera).
- **8)** Redefina o *Alarm Enable (habilitar alarme)* para *Sim*. Verifique se o Alarm Threshold (Limite de alarme) é uma configuração válida.
- **9)** Recoloque a unidade em operação normal.

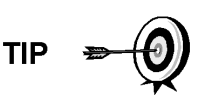

As informações fornecidas para solucionar este alarme pretendem apenas cobrir as etapas básicas que podem ser executadas em campo. Às vezes, etapas adicionais de soluções de problemas podem ser fornecidas pelo suporte técnico da Totalflow no esforço de reduzir o tempo de inatividade. Além disso, pode ser desejável devolver o módulo à Totalflow para a execução de testes completos e/ou reparo.

### **5.3.13 Alarme de temperatura do invólucro**

Se o alarme de temperatura do invólucro exibir o status Advertência, o procedimento a seguir guiará o usuário pelo processo de solução de problemas. Às vezes, as instruções podem direcioná-lo a outros procedimentos e depois de concluídos, o usuário deve retornar a estes procedimentos para continuar.

### **5.3.13.1 Descrição**

Estes alarmes indicam temperaturas extremamente altas ou baixas no invólucro. Os motivos podem variar de temperaturas externas muito altas ou muito baixas a um problema no sensor de temperatura no painel analítico.

#### **5.3.13.2 Instruções**

**1)** Compare a temperatura externa com a leitura de temperatura em *Enclosure Temperature (Temperatura do invólucro)* na tela *Analyzer Operation (Operação do analisador)*. A temperatura atmosférica pode estar até 20 graus abaixo da temperatura do invólucro.

Se a diferença de temperatura parecer razoável, a unidade pode estar funcionando fora da especificação. Esta unidade foi projetada para operar entre -18 C e 49°C (0 F e 120 F).

Caso contrário, continue na próxima etapa.

**2)** Se a diferença de temperatura não parecer razoável, o conjunto do processador analítico pode estar com um sensor de temperatura com defeito. Como este alarme é apenas um aviso de advertência, ele não afetará o funcionamento da unidade. Se necessário, o usuário pode substituir o módulo analítico.

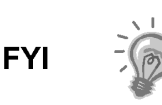

O Departamento de reparo da Totalflow oferece uma ampla faixa de serviços para a solução de problemas e reparo/substituição de peças inoperantes. Para obter mais informações relacionadas ao serviço de reparo, entre em contato com o atendimento ao cliente:

*EUA: (800) 442-3097 ou Internacional: 1-918-338-4880* 

#### **5.3.14 Alarme de fonte de alimentação**

Se o alarme de fonte de alimentação exibir o status Advertência, o procedimento a seguir guiará o usuário pelo processo de solução de problemas. Às vezes, as instruções podem direcioná-lo a outros procedimentos e depois de concluídos, o usuário deve retornar a estes procedimentos para continuar.

#### **5.3.14.1 Descrição**

Estes alarmes indicam tensão de entrada abaixo de 11 volts ou acima de 16 volts. Os motivos podem variar de um problema na fonte de alimentação a um cabo com defeito.

### **5.3.14.2 Instruções**

- **1)** Verifique a fonte de alimentação no painel de terminais, seguindo as instruções descritas mais adiante neste capítulo, em *Teste de tensão de alimentação* do painel de terminais. Se o teste falhar, restaure a fonte de alimentação de acordo com as especificações corretas de operação. Caso contrário, continue na próxima etapa.
- **2)** Seguindo as instruções em *Substituição do cabo* do *Capítulo 4 Manutenção*, verifique se há danos no cabo do processador analítico ao painel de terminais. Se o cabo estiver danificado, substitua-o. Caso contrário, continue na próxima etapa.
- **3)** Seguindo as instruções em *Substituição do cabo* do *Capítulo 4 Manutenção*, verifique se há danos no cabo do painel de terminais ao controlador digital. Se o cabo estiver danificado, substitua-o. Caso contrário, entre em contato com o suporte técnico da Totalflow para obter mais instruções.

### **5.3.15 Alarme de tanque de gás de arraste baixo (DI1)**

Se o alarme de tanque de gás de arraste baixo exibir o status Advertência, o procedimento a seguir guiará o usuário pelo processo de solução de problemas. Às vezes, as instruções podem direcioná-lo a outros procedimentos e depois de concluídos, o usuário deve retornar a estes procedimentos para continuar.

#### **5.3.15.1 Descrição**

Estes alarmes indicam uma pressão no tanque de gás de arraste abaixo do limite.

#### **5.3.15.2 Instruções**

- **1)** Verifique se o limite do interruptor de pressão baixa do regulador do tanque de gás de arraste está definido em torno de 90 PSIG. O alarme muda quando a pressão cai abaixo do limite.
- **2)** Se o limite estiver acima do PSIG atual do tanque, substitua o tanque de gás de arraste.
- **3)** Se o limite estiver abaixo do PSIG atual do tanque, verifique se o regulador está funcionando corretamente.
- **4)** Execute o procedimento de *Depleção anormal de gás de calibração*, encontrado neste capítulo. Se ocorrer falha no procedimento de localização do problema, entre em contato com o suporte técnico da Totalflow, seguindo o procedimento encontrado na seção *Introdução* deste manual.

#### **5.3.16 Alarme do tanque de gás de cal. baixo (DI2)**

Se o alarme do tanque de gás de cal. baixo (DI2) exibir o status Advertência, o procedimento a seguir guiará o usuário pelo processo de solução de problemas. Às vezes, as instruções podem direcioná-lo a outros procedimentos e depois de concluídos, o usuário deve retornar a estes procedimentos para continuar.

### **5.3.16.1 Descrição**

Estes alarmes indicam uma pressão no tanque de gás de calibração abaixo do limite.

#### **5.3.16.2 Instruções**

- **1)** Verifique se o limite do interruptor de pressão baixa do regulador do tanque de gás de calibração está definido em torno de 15 PSIG. O alarme muda quando a pressão cai abaixo do limite.
- **2)** Se o limite estiver acima do PSIG atual do tanque, substitua o tanque de gás de calibração.
- **3)** Se o limite estiver abaixo do PSIG atual do tanque, verifique se o regulador está funcionando corretamente.
- **4)** Execute o procedimento de *Depleção anormal de gás de calibração*, encontrado neste capítulo. Se ocorrer falha no procedimento de localização do problema, entre em contato com o suporte técnico da Totalflow, seguindo o procedimento encontrado na seção *Introdução* deste manual.

#### **5.3.17 Alarme de erro de processamento do GCM**

Se o alarme de erro de processamento do GCM exibir o status Advertência, o procedimento a seguir guiará o usuário pelo processo de solução de problemas. Às vezes, as instruções podem direcioná-lo a outros procedimentos e depois de concluídos, o usuário deve retornar a estes procedimentos para continuar.

#### **5.3.17.1 Descrição**

Este alarme indica um erro que impede que o aplicativo GCM sinalize o aplicativo Crom para processar um cromatograma. Os seguintes erros internos podem acionar esse alarme: erro de resposta de comunicação, erro de polling, erro de seqüência e erro de dados.

#### **5.3.17.2 Instruções**

- **1)** Em Alarm Log (Registro de alarmes), verifique a freqüência do erro. Se existirem vários, coloque a unidade no modo Hold (Espera) e depois inicie um ciclo.
- **2)** Se o registro do alarme continuar a ocorrer, execute uma inicialização a quente.
- **3)** Quando a unidade concluir os diagnósticos de inicialização sem erro, coloque a unidade no modo Run (Executar).
- **4)** Após dois a três ciclos, verifique se não foram registrados novos alarmes.

Se os alarmes continuarem a ser registrados, entre em contato com o suporte técnico da Totalflow.

#### **5.3.18 Alarme de isolamento com defeito**

Se o alarme de isolamento com defeito exibir o status Falha, o procedimento a seguir guiará o usuário pelo processo de solução de problemas. Às vezes, as instruções podem direcioná-lo a outros procedimentos e depois de concluídos, o usuário deve retornar a estes procedimentos para continuar.

### **5.3.18.1 Descrição**

Estes alarmes indicam um problema no módulo de CG.

#### **5.3.18.2 Instruções**

**1)** Seguindo as instruções em *Substituição do módulo de CG* no *Capítulo 4 – Manutenção*, substitua o módulo de CG.

#### **5.3.19 Alarme de alteração de válvula piloto não detectada**

Se o alarme de alteração de válvula piloto não detectada exibir o status Advertência, o procedimento a seguir guiará o usuário pelo processo de solução de problemas. Às vezes, as instruções podem direcioná-lo a outros procedimentos e depois de concluídos, o usuário deve retornar a estes procedimentos para continuar.

#### **5.3.19.1 Descrição**

Estes alarmes indicam um problema de pressão no regulador do coletor. Durante o ponto de contagem (backflush), uma válvula foi alterada, mas nenhuma interferência foi registrada.

#### **5.3.19.2 Instruções**

**1)** Verifique se a pressão no tanque de gás de arraste está acima de 90 PSIG. Se a pressão estiver abaixo de 90 PSIG, substitua o tanque de gás de arraste.

Caso contrário, continue na próxima etapa.

**2)** Verifique se o ponto de ajuste no regulador de pressão do tanque de gás de arraste é de 90 PSIG. Se não for, corrija o ponto de ajuste em 90 PSIG.

Caso contrário, continue na próxima etapa.

**3)** Seguindo as instruções em *Substituição do coleto*r no *Capítulo 4 – Manutenção*, substitua o coletor.

#### **5.3.20 Alarme de detecção de fluxo de amostra**

Se o alarme de detecção de fluxo de amostra exibir o status Falha, o procedimento a seguir guiará o usuário pelo processo de solução de problemas. Às vezes, as instruções podem direcioná-lo a outros procedimentos e depois de concluídos, o usuário deve retornar a estes procedimentos para continuar.

#### **5.3.20.1 Descrição**

Estes alarmes indicam um problema de pressão, tais como, tubo de ventilação obstruído, ciclo de sangria muito rápido, teste de corrente no modo automático, etc.

#### **5.3.20.2 Instruções**

- **1)** Inspecione os tubos de ventilação quanto a obstruções, como tubulação amassada, sujeira e detritos.
- **2)** Seguindo as instruções adiante neste capítulo, execute o teste de pressão de amostra.
- **3)** Verifique se o tempo de sangria da amostra é superior a um segundo.
- **4)** Seguindo as instruções em *Substituição do módulo de CG* no *Capítulo 4 Manutenção*, substitua o módulo de CG.

#### **5.3.21 Alarme de carregamento de CPU**

Se o alarme de carregamento de CPU exibir o status Advertência, o procedimento a seguir guiará o usuário pelo processo de solução de problemas. Às vezes, as instruções podem direcioná-lo a outros procedimentos e depois de concluídos, o usuário deve retornar a estes procedimentos para continuar.

#### **5.3.21.1 Descrição**

Estes alarmes indicam um processo sobrecarregado. Espera-se um aumento ocasional no carregamento do processador. Várias ocorrências não podem ser corrigidas em campo.

#### **5.3.21.2 Instruções**

- **1)** Verifique se há várias ocorrências no histórico do alarme. Se apenas uma advertência ocasional for registrada, não há problema.
- **2)** Se existirem várias ocorrências do alarme, entre em contato com o suporte técnico da Totalflow para obter mais assistência.

#### **5.3.22 Alarme de memória de sistema disponível**

Se o alarme de memória de sistema disponível exibir o status Advertência, o procedimento a seguir guiará o usuário pelo processo de solução de problemas. Às vezes, as instruções podem direcioná-lo a outros procedimentos e depois de concluídos, o usuário deve retornar a estes procedimentos para continuar.

#### **5.3.22.1 Descrição**

Estes alarmes indicam que o recurso de memória de tarefa está ficando sobrecarregado. O tamanho de arquivo recomendado de memória de tarefa é de 1 a 2 MB. Este alarme pode ser recebido após a instalação de aplicativos adicionais.

#### **5.3.22.2 Instruções**

- **1)** Verifique se há várias ocorrências no histórico do alarme. Se apenas uma advertência ocasional for registrada, não há problema.
- **2)** Veja em Resources (Recursos) na tela PCCU *Entry* (*Entrada* do PCCU), se há memória disponível. Se aplicável, é possível aumentar a memória disponível em incrementos.
- **FYI**

O aumento de memória disponível reduz o espaço de arquivo RAM disponível. Tome cuidado!

- **3)** Seguindo as instruções em *Procedimento de redefinição* no *Capítulo 4 Manutenção*, execute a inicialização a quente da unidade para desfragmentar a memória do sistema.
- **4)** Pode ser necessário reduzir o número de aplicativos instanciados. Entre em contato com o suporte técnico da Totalflow para obter assistência.

#### **5.3.23 Alarme de arquivo RAM disponível**

Se o alarme de arquivo RAM disponível exibir o status Advertência, o procedimento a seguir guiará o usuário pelo processo de solução de problemas. Às vezes, as instruções podem direcioná-lo a outros procedimentos e depois de concluídos, o usuário deve retornar a estes procedimentos para continuar.

#### **5.3.23.1 Descrição**

Estes alarmes indicam que o recurso de arquivo TFData está ficando sobrecarregado. O tamanho de arquivo recomendado do TFData é de 2 a 3 MB. Esse alarme pode ser recebido após a alteração na freqüência do período de registros, adição de aplicativos ou configuração de mais arquivos de tendência.

#### **5.3.23.2 Instruções**

- **1)** Verifique se há várias ocorrências no histórico do alarme. Se apenas uma advertência ocasional for registrada, não há problema.
- **2)** Veja em Resources (Recursos) na tela PCCU *Entry* (*Entrada* do PCCU), se há espaço disponível para o arquivo RAM. Se aplicável, é possível aumentar o espaço do arquivo RAM em incrementos.

O aumento no espaço de arquivo RAM reduz o espaço disponível de arquivo de memória. Tome cuidado!

- **3)** Seguindo as instruções em *Procedimento de redefinição* no *Capítulo 4 Manutenção*, execute a inicialização a quente da unidade para desfragmentar a memória do sistema.
- **4)** Pode ser necessário reduzir o número de aplicativos instanciados, arquivos de tendência ou aumentar os períodos de registros. Entre em contato com o suporte técnico da Totalflow para obter assistência.

#### **5.3.24 Alarme de arquivo FLASH disponível**

Se o alarme de arquivo FLASH disponível exibir o status Advertência, o procedimento a seguir guiará o usuário pelo processo de solução de problemas. Às vezes, as instruções podem direcioná-lo a outros procedimentos e depois de concluídos, o usuário deve retornar a estes procedimentos para continuar.

#### **5.3.24.1 Descrição**

Estes alarmes indicam espaço insuficiente para arquivos FLASH de 32 MB. Geralmente, o usuário não tem acesso a esse espaço; no entanto, o alarme pode ser resultado de muitos aplicativos instanciados.

#### **5.3.24.2 Instruções**

- **1)** Verifique se há várias ocorrências no histórico do alarme. Se apenas uma advertência ocasional for registrada, não há problema.
- **2)** Entre em contato com o suporte técnico da Totalflow para obter assistência.

#### **5.3.25 Alarme de pico ausente - calibração não utilizada**

Se o alarme de pico ausente - calibração não utilizada exibir o status Advertência, o procedimento a seguir guiará o usuário pelo processo de solução de problemas. Às vezes, as instruções podem direcioná-lo a outros procedimentos e depois de concluídos, o usuário deve retornar a estes procedimentos para continuar.

### **5.3.25.1 Descrição**

Estes alarmes indicam um pico ausente durante um ciclo de calibração, portanto a calibração não será utilizada.

#### **5.3.25.2 Instruções**

- **1)** Verifique as concentrações de mistura de calibração relacionadas na tela *Calibration Setup (Configuração de calibração)*. Se existirem erros, faça as correções e envie a configuração quando terminar.
- **2)** Na tela *Analyzer Operation (Operação do analisador)*, clique em *Hold (Espera)* em *Next Mode (Próximo modo)*. Quando a unidade concluir o ciclo atual e entrar no modo hold (espera), você poderá continuar na etapa seguinte.
- **3)** Quando a unidade entrar no modo Hold (Espera), selecione *Peak Find (Localizar pico)* na tela *Analyzer Operation (Operação do analisador)*. Verifique se a opção *Automatic (Automático)* está marcada e depois selecione *Run Auto PF (Executar auto PF)*. Este procedimento levará cerca de 45 minutos.
- **4)** Verifique se os picos estão identificados e integrados corretamente. Consulte Figura 3–5 e Figura 3–6 para comparação. No Chrom 1, o pico NC5 deve eluir em torno de 160 segundos. No Chrom 2, o pico C2 deve eluir em torno de 220 segundos. Se os picos estiverem identificados e integrados

corretamente, coloque a unidade em funcionamento novamente e continue na próxima etapa; caso contrário, entre em contato com o suporte técnico da Totalflow.

- **5)** Deixe a unidade executar de 3 a 4 ciclos.
- **6)** Seguindo as instruções em *Calibração do NGC* no *Capítulo 3 Inicialização*, execute uma calibração verificando se o próximo modo está definido como hold (Espera).
- **7)** Quando a unidade entrar no modo Hold (Espera), verifique se os picos estão identificados e integrados corretamente. Se eles estiverem corretos, coloque a unidade novamente em funcionamento.
- **8)** Se não estiverem, entre em contato com o suporte técnico da Totalflow para obter assistência.

#### **5.3.26 Alarme de corrente total não normalizada**

Se o alarme de corrente total não normalizada exibir o status de advertência (padrão), o procedimento a seguir guiará o usuário pelo processo de solução de problemas. Se a gravidade do alarme estiver definida como Fault (Falha), os dados da nova corrente não serão atualizados. Às vezes, as instruções podem direcioná-lo a outros procedimentos e depois de concluídos, o usuário deve retornar a estes procedimentos para continuar.

#### **5.3.26.1 Descrição**

Estes alarmes indicam uma alteração no total não-normalizado de corrente de processo de porcentagem satisfatória para ativar o alarme.

#### **5.3.26.2 Instruções**

- **1)** Verifique se o Alarm Threshold (Limite de alarme) é uma configuração válida. Normalmente, o total não-normalizado deve estar em 6,50% (entre 99,5 e 100,5).
- **2)** Verifique as concentrações de mistura de calibração relacionadas na tela Calibration Setup (Configuração de calibração). Se existirem erros, faça as correções e envie a configuração quando terminar.
- **3)** Na tela *Analyzer Operation (Operação do analisador)*, clique em *Hold (Espera)* em *Next Mode (Próximo modo)*. Quando a unidade concluir o ciclo atual e entrar no modo hold (espera), você poderá continuar na etapa seguinte.
- **4)** Quando a unidade entrar no modo Hold, selecione *Peak Find (Localizar pico)*. Selecione *Run Auto PF (Executar auto PF)*. Verifique se a opção *Automatic (Automático)* está marcada e depois selecione *Run Auto PF (Executar auto PF)*. Este procedimento levará cerca de 45 minutos.
- **5)** Verifique se os picos estão identificados e integrados corretamente. Se os picos estiverem corretos, coloque a unidade em funcionamento novamente; caso contrário, continue na próxima etapa.
- **6)** Deixe a unidade executar de 3 a 4 ciclos.
- **7)** Siga as instruções em *Calibração do NGC* no *Capítulo 3 Inicialização*, para executar uma calibração.

# **5.4 Testes de alarmes de solução de problemas**

#### **5.4.1 Teste de pressão de ventilação de amostra**

#### **5.4.1.1 Instruções**

- **1)** Conecte o medidor de fluxo à válvula de amostragem.
- **2)** Na tela *Analyzer Operation (Operação do analisador)*, clique em Diagnostics (Diagnósticos).
- **3)** Selecione a guia *Manual Operation (Operação manual)*.
- **4)** Em *Manual Control (Controle manual)*, abra a Sample Shutoff Valve (válvula de fechamento de amostra).
- **5)** Ao abrir, o pico SV deve ser de 15 sccm. Feche a válvula ao concluir a leitura.
- **6)** Se o pico SV não aumentar para 15 sccm, o teste foi malsucedido.
- **7)** Retorne às instruções de solução de problemas.

#### **5.4.2 Teste de pressão de ventilação de coluna**

#### **5.4.2.1 Instruções**

- **1)** Conecte o medidor de fluxo à CV1.
- **2)** Na tela *Analyzer Operation (Operação do analisador)*, clique em *Diagnostics (Diagnósticos)*.
- **3)** Selecione a guia *Manual Operation (Operação manual)*.
- **4)** Em *Manual Control (Controle manual)*, abra a válvula de corrente 1.
- **5)** Ao abrir, CV1 deve medir entre 3–12 sccm. Feche a válvula ao concluir a leitura.
- **6)** Se a medição de CV1 estiver dentro das especificações, continue na próxima etapa. Caso contrário, o teste foi malsucedido. Retorne às instruções de solução de problemas de alarmes.
- **7)** Conecte o medidor de fluxo à CV2.
- **8)** Abra a válvula de corrente 1.
- **9)** Ao abrir, CV2 deve medir entre 3–12 sccm. Feche a válvula ao concluir a leitura.
- **10)** Se a medição de CV2 não estiver dentro das especificações, o teste foi malsucedido. Retorne às instruções de solução de problemas de alarmes.

### **5.4.3 Teste de pressão de amostra**

#### **5.4.3.1 Instruções**

- **1)** Coloque a unidade no modo *Hold (Espera)*.
- **2)** Na tela *Analyzer Operation (Operação do analisador)*, clique em *Diagnostics (Diagnósticos)*.
- **3)** Selecione a guia *Manual Operation (Operação manual)* e, em seguida, *Monitor*.
- **4)** Faça a leitura de Sample Pressure (Pressão de amostra) em Current (Atual).
- **5)** Em *Manual Control (Controle manual)*, abra a Stream 1 Valve (válvula de corrente 1) ou a corrente que indica o alarme.
- **6)** Em *Manual Control (Controle manual)*, feche a Sample Shutoff Valve (válvula de fechamento de amostra).
- **7)** A leitura de Sample Pressure (pressão de amostra) em Current (Atual) deve aumentar.
- **8)** Em *Manual Control (Controle manual)*, abra a Sample Shutoff Valve (válvula de fechamento de amostra).
- **9)** A leitura de Sample Pressure (pressão de amostra) em Current (Atual) deve cair rapidamente.
- **10)** Se a pressão cair lentamente, feche a Sample Shutoff Valve (válvula de fechamento de amostra) e retorne às instruções de solução de problemas de alarmes. O teste foi malsucedido.

#### **5.4.4 Teste de bloqueio de conjunto de alimentação contínua**

- **1)** Remova o conjunto de alimentação contínua do *NGC seguindo as respectivas* instruções no *Capítulo 4 – Manutenção*.
- **2)** Se o teste for do alarme do regulador de pressão 1 ou 2, continue nas etapas 3 e 4.

Se o teste for de corrente em Start-up Diagnostics (Diagnósticos de inicialização) ou do alarme de pressão de amostra, vá para a etapa 5.

- **3)** Conecte a fonte de pressão à CV1 e ative. Se não ocorrer fluxo no conjunto, o teste foi malsucedido. Retorne às instruções de solução de problemas de alarmes. Caso contrário, continue na próxima etapa.
- **4)** Conecte a fonte de pressão à CV2 e ative. Se não ocorrer fluxo no conjunto, o teste foi malsucedido. Retorne ao teste de pressão de ventilação de coluna.
- **5)** Conecte a fonte de pressão à SV e ative. Se não ocorrer fluxo no conjunto, o teste foi malsucedido. Retorne às instruções de solução de problemas de alarmes.

#### **5.4.5 Teste do sensor de temperatura**

#### **5.4.5.1 Instruções**

- **1)** Desconecte o sensor do módulo de GC.
- **2)** Conecte o multímetro digital (DMM), ajuste para a leitura de resistência, ponta positiva no pino 1 e ponta negativa no pino 2.
- **3)** O medidor deve indicar uma leitura de resistência entre 10 K ohms e 1 M ohms. O valor de resistência depende da temperatura no formo de cromatografia de gás e da temperatura ambiente; portanto, qualquer leitura dentro desta especificação deve indicar o funcionamento do sensor de temperatura.

### **5.4.6 Teste de depleção anormal de gás de calibração**

#### **5.4.6.1 Descrição**

Se a depleção de gás de calibração (e/ou do gás de arraste) ocorreu antes do esperado, pode existir um ou mais problemas.

### **5.4.6.2 Instruções**

- **1)** Se o NGC estava funcionando normalmente, no entanto consumia muito gás de calibração (e/ou gás de arraste), verifique se não há vazamento no tanque de gás de arraste, na tubulação e nas conexões do NGC.
- **2)** Se a instalação da unidade é recente, verifique e aperte o parafuso de fixação do módulo analítico. O módulo pode estar solto devido à vibração na entrega.
- **3)** Se a unidade foi desmontada recentemente, verifique novamente e aperte todos os conjuntos, inclusive o parafuso de fixação do módulo analítico.
- **4)** Se o NGC ficou inativo por muito tempo, o gás de calibração (e também o gás de arraste e de amostra) deve ser desligado. Algumas válvulas podem ter ficado abertas ou parcialmente abertas permitindo o fluxo de gás.

# **5.5 Solução de problemas elétricos**

### **5.5.1 Visão geral**

Esta seção centraliza-se na determinação de problemas decorrentes da perda de energia do NGC. Geralmente, a perda de energia pode ser atribuída apenas ao sistema de fonte de alimentação. No entanto, se esse sistema for utilizado para fornecer energia a um transceptor ou a outro equipamento periférico, um problema com o respectivo equipamento pode consumir bateria e causar a perda de energia do NGC. Observe que o fluxograma de soluções de problemas elétricos (consulte a Figura 5–2) descreve vários testes, mas também direciona ao fluxograma de solução de problemas de comunicação descrito mais adiante neste capítulo.

### **5.5.2 Teste de tensão da fonte de alimentação**

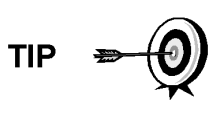

Este teste considera que a fonte de alimentação esteja funcionando corretamente e que foi testada anteriormente e qualificada para fornecer energia ao NGC. Se a fonte de alimentação parecer não funcionar corretamente, é recomendado substituí-la por uma boa fonte aprovada antes de realizar testes.

### **5.5.2.1 Instruções**

**1)** Verifique se a configuração de tensão da fonte de alimentação, a tensão nominal da fonte e os cabos usados na instalação são compatíveis com as especificações recomendadas (consulte *Especificações do sistema* no Capítulo 1).

Se a instalação for nova e o equipamento externo receber alimentação do painel de terminais do NGC, entre em contato com o suporte técnico da Totalflow para obter assistência sobre como avaliar as especificações de instalação de cabo e fonte de alimentação.

Corrija e teste novamente, conforme necessário.

**2)** Verifique se há uma má conexão do cabo entre o NGC e a fonte de alimentação. Verifique se todos os terminais de aperto da fiação de campo estão presos.

Corrija e teste novamente, conforme necessário.

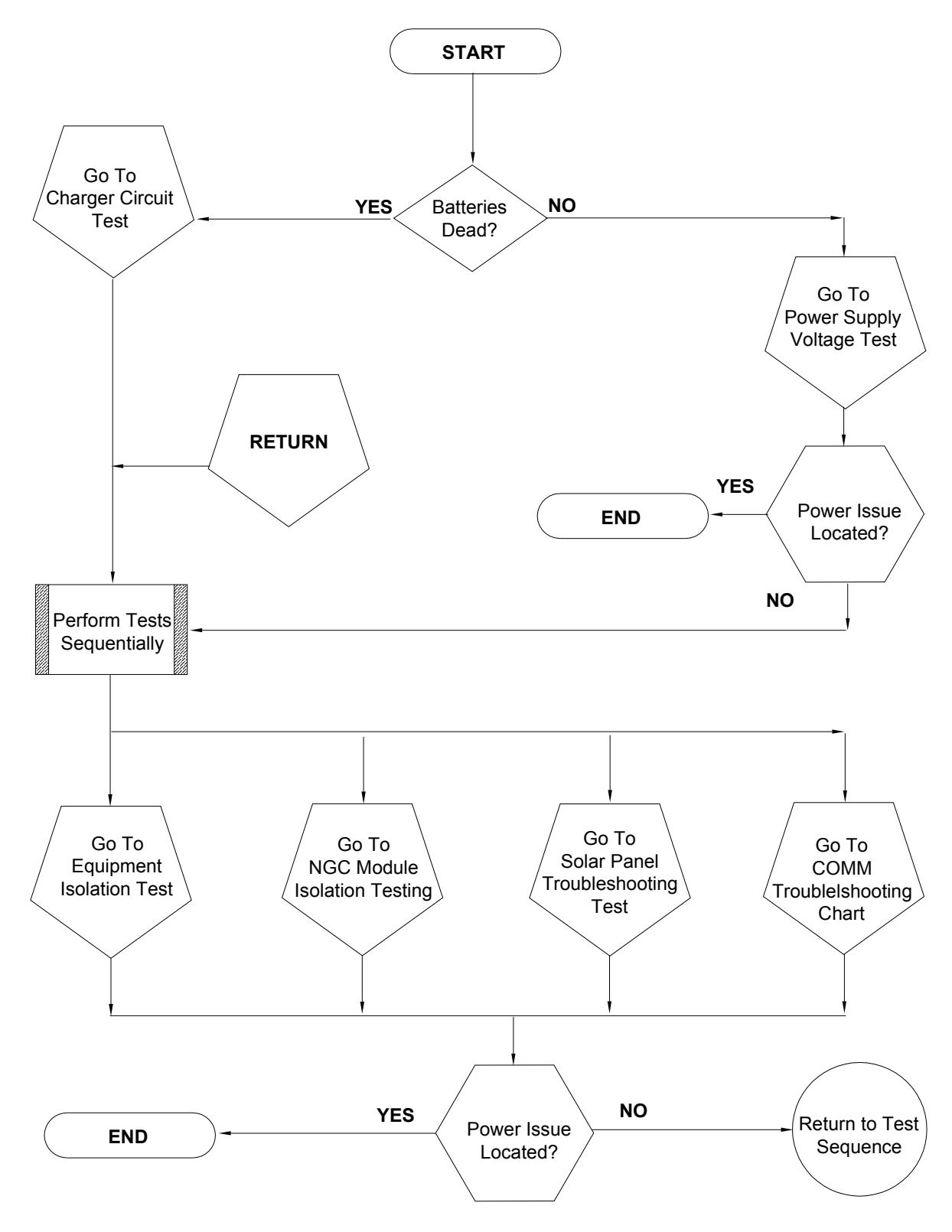

*Figura 5–2 Fluxograma de solução de problemas elétricos* 

Verifique se não há nenhum outro dispositivo que possa causar uma queda de tensão excessiva entre eles no circuito de fonte de alimentação (ao NGC), como um fusível, diodo ou dispositivo de barreira, etc.

Corrija e teste novamente, conforme necessário.

- **3)** Desconecte o cabo da fonte de alimentação do conector J1 no painel de terminais.
- **4)** Meça a tensão do cabo da fonte de alimentação no conector e compare com as recomendações exibidas na tabela (consulte a Tabela 1–4 e a Tabela 1–5).

Se a tensão na fonte de alimentação não corresponder às especificações, verifique o cabeamento e outras cargas na fonte. Da mesma forma, verifique a configuração de tensão de saída de energia.

Corrija e teste novamente, conforme necessário.

**5)** Reconecte o cabo da fonte de alimentação no conector J1 do painel de terminais.

### **5.5.3 Teste de isolamento de equipamento**

Este teste isola o equipamento periférico do problema para verificar se não está sendo consumida corrente excessiva na fonte de alimentação, reduzindo a potência fornecida ao NGC.

Este procedimento considera que o teste de tensão de fonte de alimentação foi executado e nenhum erro foi localizado.

### **5.5.3.1 Instruções**

**1)** Durante o funcionamento do NGC, verifique se a tensão no painel de terminais do NGC está entre 11,5V CC a 16V CC (para sistemas de 12V CC) ou 22V CC a 28V CC (para sistemas de 24V CC).

> O NGC utiliza a tecnologia de modulação por largura de pulso para acionar aquecedores e válvulas. Devido a esse recurso, um DMM pode não exibir corretamente a tensão presente no painel de terminais do NGC. Entretanto, em nenhuma circunstância, mesmo sob carga, o DMM deverá indicar tensão inferior a 11,5V CC (ou 22V CC para sistema de 24V CC) se os cabos corretos forem utilizados. Pode ser necessário utilizar um voltímetro digital para capturar "transientes rápidos" (inferiores a 1 ms de duração).

Por exemplo: ao utilizar um DMM com capacidade de captura rápida de transiente, defina o DMM para "capturar" a tensão mínima (algumas vezes é uma medida mín./máx.), que usa o recurso de transiente rápido e monitore o funcionamento do NGC por alguns minutos. Isso deve fornecer uma boa indicação da tensão mínima presente nos terminais do NGC.

- **2)** A tensão está dentro dos limites? Em caso negativo, continue na próxima etapa. Em caso positivo, nenhum problema físico foi encontrado.
- **3)** Existem equipamentos externos, como um rádio ou outro dispositivo, sendo alimentados pelo painel de terminais do NGC? Em caso negativo, retorne à Figura 5–2 e continue a sequência de testes. Em caso positivo, continue na próxima etapa.
- **4)** Desconecte o equipamento periférico do NGC.

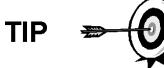

- **5)** Durante o funcionamento do NGC, verifique se a tensão no painel de terminais do NGC está entre 11,5V CC a 16V CC (para sistemas de 12V CC) ou 22V CC a 28V CC (para sistemas de 24V CC).
- **6)** A tensão está dentro dos limites? Em caso negativo, retorne à Figura 5–2 e continue a sequência de testes. Em caso positivo, o equipamento externo está consumindo corrente excessiva. Verifique o equipamento e a fiação relativa. Corrija e teste novamente, se necessário.

#### **5.5.4 Teste de isolamento do módulo NGC**

Este teste isola os módulos NGC para localizar a falha no equipamento.

Este procedimento considera que o teste de tensão de fonte de alimentação e o teste de isolamento de equipamento foram executados e nenhum erro foi localizado.

#### **5.5.4.1 Instruções**

- **1)** Com energia ainda fornecida ao conector J1 do painel de terminais, desconecte o cabo da fonte de alimentação do painel de terminais.
- **2)** Seguindo as instruções do *Capítulo 4, Suporte de fixação do conjunto do controlador digital*, remova o controlador digital e desconecte o cabo do controlador do painel de terminais.
- **3)** Seguindo as instruções do *Capítulo 4, Substituição do módulo analítico*, remova o módulo analítico.
- **4)** Com a energia ainda desconectada do NGC, meça a tensão nos terminais de ajuste do conector J1. Registre o valor como tensão de fonte de alimentação (circuito aberto).
- **5)** Reconecte o cabo da fonte de alimentação no conector J1 no painel de terminais.
- **6)** Meça a tensão nos terminais de aperto do conector J1 no painel de terminais. A tensão deve ser em torno de 0,1V CC da tensão da fonte de alimentação (circuito aberto).

Ou seja, apenas a queda máxima de 0,1V CC entre a PS e o NGC.

**7)** Se a queda de tensão for maior que 0,1V, substitua o painel de terminais seguindo as instruções do Capítulo 4 – Substituição do painel de terminais e volte para a etapa 6. Se a queda de tensão for novamente maior que 0,1V, ligue para o suporte técnico da Totalflow, seguindo as instruções constantes da Introdução deste manual, em *Obtendo ajuda*

Se a queda for inferior a 0,1V, verifique se o cabo do processador analítico no painel de terminais não está comprimido ou desencapado. Verifique também se há danos semelhantes no cabo do aquecedor auxiliar de alimentação contínua.

**8)** Você achou um cabo danificado? Em caso positivo, substitua o cabo apropriado seguindo as instruções do Capítulo 4.

Em caso negativo, siga as instruções do *Capítulo 4, Substituição do módulo analítico*, e substitua o módulo. Vá para a etapa 10.

**9)** Reinstale o módulo analítico.

**10)** Reinstale o conjunto do controlador digital.

**11)** Se desconectado durante um procedimento, ligue novamente o conector J1 da fonte de alimentação no painel de terminais. Pode ser necessário

aguardar de 10 a 60 segundos para os processadores do NGC serem iniciados e para o NGC começar a consumir a energia usual à completa. No entanto, em operação normal, o NGC jamais, em nenhuma instância, deve consumir mais energia do que os valores especificados.

**12)** Volte ao teste de isolamento de equipamento.

#### **5.5.5 Teste do circuito do carregador**

Se a configuração do sistema incluir um pacote de baterias, painel solar ou carregador/fonte de alimentação CA conectado ao invólucro de equipamentos opcionais, e a bateria da unidade não ficar carregada, o usuário precisará testar os equipamentos mencionados acima.

As instruções a seguir contêm as etapas necessárias para executar o teste de circuito.

#### **5.5.5.1 Pontos a considerar**

A lista a seguir aponta outros procedimentos para a solução de problemas que o usuário possa querer considerar também:

- Teste de solução de problemas do painel solar
- Teste de solução de problemas do carregador/fonte de alimentação CA

#### **5.5.5.2 Instruções**

- **1)** Inicie desconectando a fonte do carregador/fonte de alimentação CA, localizado no invólucro opcional.
- **2)** Substitua a bateria por uma boa bateria aprovada, seguindo o *Procedimento de substituição do pacote de baterias*, localizado no *Capítulo 4 – Manutenção*.
- **3)** Reconecte a alimentação ao carregador/fonte. Se o pacote de baterias for carregado por meio de um carregador CA, vá para a etapa 5; caso contrário, continue na etapa 4.
- **4)** Meça a tensão de carga do painel solar no regulador do carregador por meio de um DMM conectando as pontas (+) e (-) aos fios (+) e (-) do painel solar. A tensão carregada deve ser superior ou igual à especificação relacionada na Tabela 5–3. Se a tensão estiver dentro da faixa, a bateria estava com problema.

Se a tensão carregada não estiver acima do valor mínimo, execute o teste de solução de problemas do painel solar encontrado mais adiante neste capítulo.

- **5)** Se a unidade utilizar um carregador CA, execute o teste de solução de problemas do carregador/fonte de alimentação CA encontrado mais adiante neste capítulo.
- **6)** Se todos os outros testes realizados até o momento não indicarem erro, volte à Figura 5–2 Fluxograma de solução de problemas elétricos e continue.

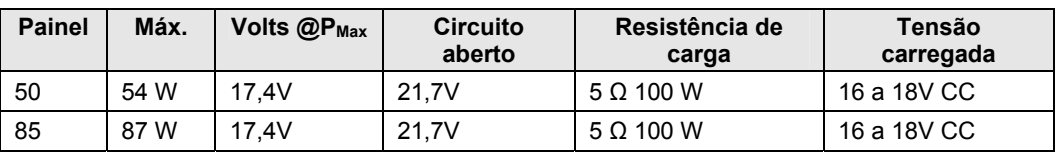

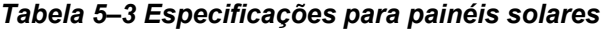
## **5.5.6 Teste de solução de problemas do painel solar**

Se a configuração do sistema incluir um painel solar conectado ao invólucro de equipamento opcional e não estiver fornecendo a tensão e corrente necessárias à unidade do NGC, o usuário pode precisar testar o painel solar.

As instruções a seguir contêm as etapas necessárias para a execução.

#### **5.5.6.1 Pontos a considerar**

A lista a seguir aponta outros procedimentos para a solução de problemas que o usuário possa querer considerar também:

- Teste de consumo de energia (Equipamento remoto)
- Teste de solução de problemas do carregador/fonte de alimentação CA

### **5.5.6.2 Equipamentos necessários**

- Milímetro digital de 0 a 20 V CC de alcance.
- Resistores necessários para testar painéis específicos relacionados na Tabela 5–3.

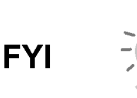

Em condições de pouca luz solar constante, a unidade pode não fornecer a tensão necessária. O painel solar deve ser posicionado para receber a máxima luz solar. Não o instale em uma área sem luz solar.

## **5.5.6.3 Instruções**

- **1)** Meça a tensão do painel solar no conjunto do controlador por meio de um DMM conectando as pontas (+) e (-) aos fios (+) e (-) do painel solar. A tensão carregada deve ser superior ou igual à especificação relacionada na Tabela 5–3. Se o painel solar não estiver acima do valor mínimo, substitua-o e continue na etapa 2.
- **2)** Verifique o ângulo e a direção do painel solar. No hemisfério norte, o painel deve estar voltado para a face sul e no hemisfério sul para a face norte.
- **3)** Verifique se há danos físicos ou falta de luz solar no painel solar. A falta de luz solar impede que o painel receba luz suficiente para carregar o pacote de baterias instalado. Limpe quaisquer detritos localizados na superfície da célula do painel.
- **4)** Verifique a fiação do painel solar para certificar-se de que esteja conectado corretamente aos pinos de terminação associados localizados no invólucro (consulte a Figura 5–3).
- **5)** Desconecte o painel solar do dispositivo de campo.
- **6)** Ajuste a faixa do DMM para ler acima de 20 V CC.
- **7)** Determine se a tensão do circuito aberto é superior ou igual à especificação relacionada na Tabela 5–3, prendendo a ponta positiva de DMM ao fio positivo e a ponta negativa de DMM ao fio negativo. Se o painel solar não estiver acima do valor mínimo, continue na próxima etapa.
- **8)** Usando o resistor selecionado na Tabela 5–3 em relação aos watts do painel solar, conecte o resistor selecionado entre os dois fios do painel solar.

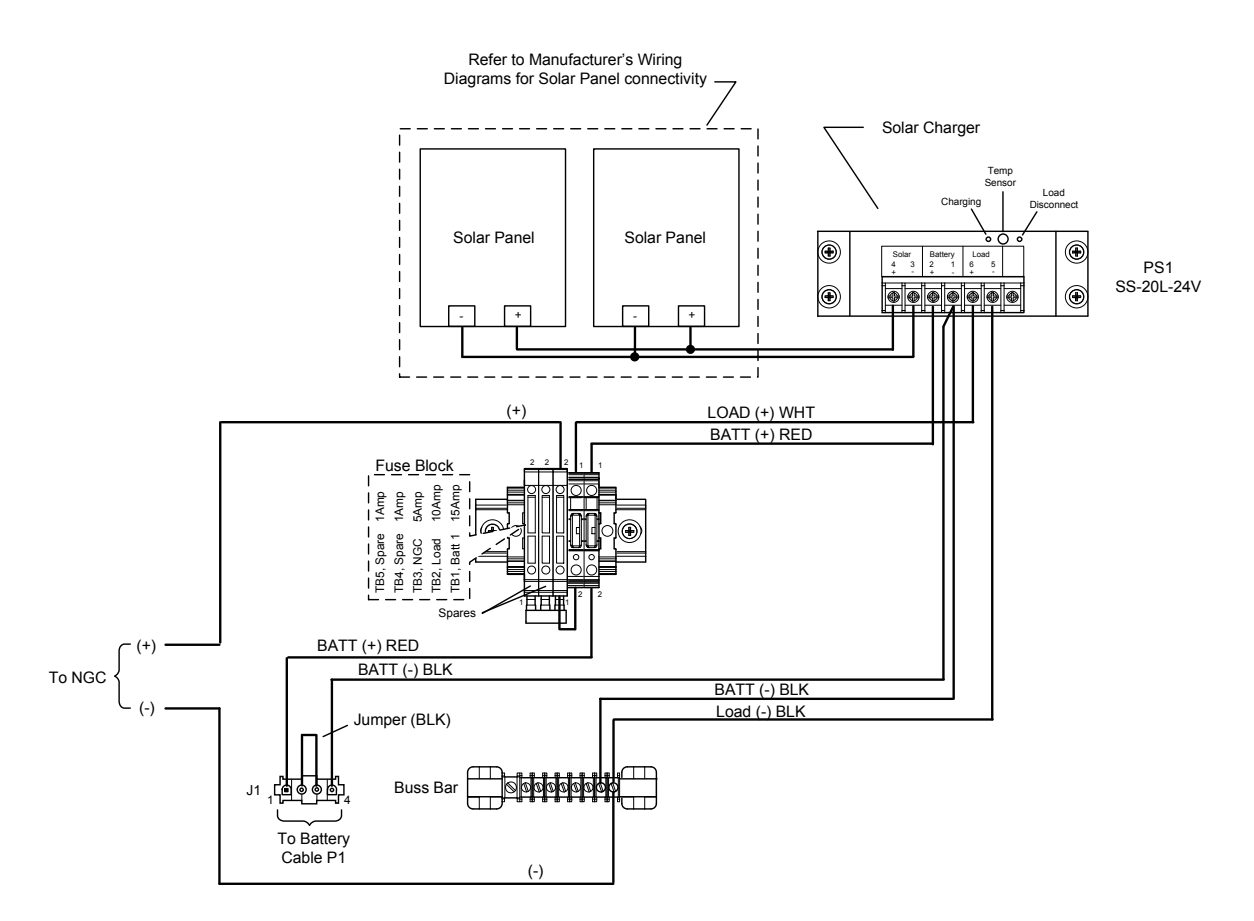

## *Figura 5–3 Instruções de instalação elétrica do painel solar*

- **9)** Prenda a ponta positiva do DMM em uma lateral do resistor de teste.
- **10)** Prenda a ponta negativa do DMM no outro lado do resistor de teste.
- **11)** Determine se a tensão carregada é superior ou igual à especificação relacionada na Tabela 5–3. Se o painel solar não estiver acima do valor mínimo, substitua-o e continue na etapa 3.

#### **5.5.7 Teste de solução de problemas do carregador/fonte de alimentação CA**

Se a configuração do sistema incluir um carregador/fonte de alimentação CA conectada ao invólucro de equipamentos opcionais e não estiver fornecendo a tensão necessária à unidade do NGC, o usuário pode precisar testar o carregador/fonte de alimentação CA. As instruções a seguir contêm as etapas necessárias para a execução.

#### **5.5.7.1 Instruções**

- **1)** Verifique a tensão CA de entrada na fonte de alimentação do invólucro. Tenha certeza que a tensão primária CA está correta.
- **2)** Se a tensão CA de entrada primária estiver correta, e não houver saída CC na fonte de alimentação, substitua o fusível do carregador F1 (consulte a Figura 5–4).
- **3)** Se o fusível não estiver com defeito ou não houver tensão de saída CC do carregador após a substituição do fusível, substitua o carregador/fonte de alimentação CA.

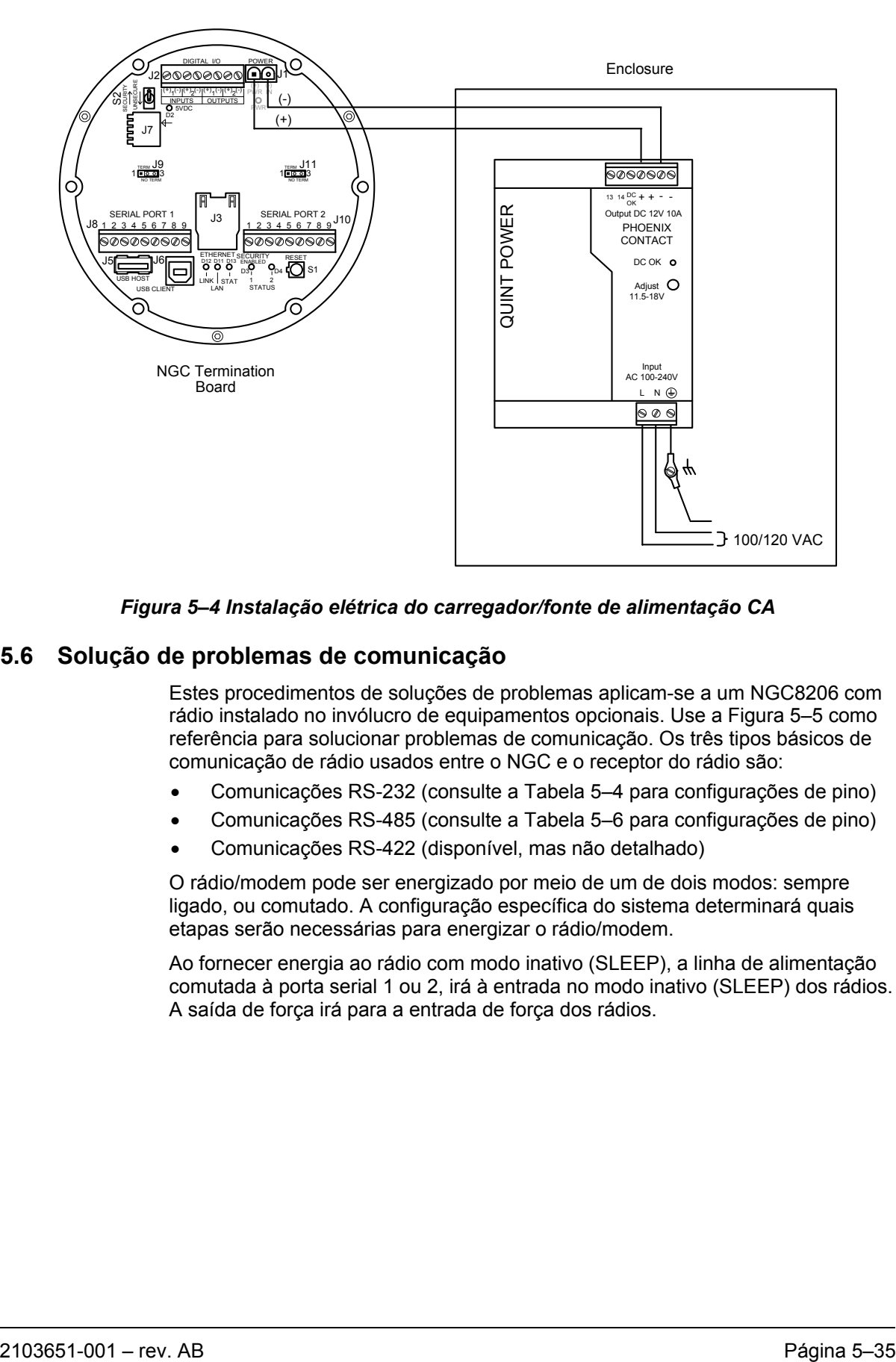

*Figura 5–4 Instalação elétrica do carregador/fonte de alimentação CA* 

## **5.6 Solução de problemas de comunicação**

Estes procedimentos de soluções de problemas aplicam-se a um NGC8206 com rádio instalado no invólucro de equipamentos opcionais. Use a Figura 5–5 como referência para solucionar problemas de comunicação. Os três tipos básicos de comunicação de rádio usados entre o NGC e o receptor do rádio são:

- Comunicações RS-232 (consulte a Tabela 5–4 para configurações de pino)
- Comunicações RS-485 (consulte a Tabela 5–6 para configurações de pino)
- Comunicações RS-422 (disponível, mas não detalhado)

O rádio/modem pode ser energizado por meio de um de dois modos: sempre ligado, ou comutado. A configuração específica do sistema determinará quais etapas serão necessárias para energizar o rádio/modem.

Ao fornecer energia ao rádio com modo inativo (SLEEP), a linha de alimentação comutada à porta serial 1 ou 2, irá à entrada no modo inativo (SLEEP) dos rádios. A saída de força irá para a entrada de força dos rádios.

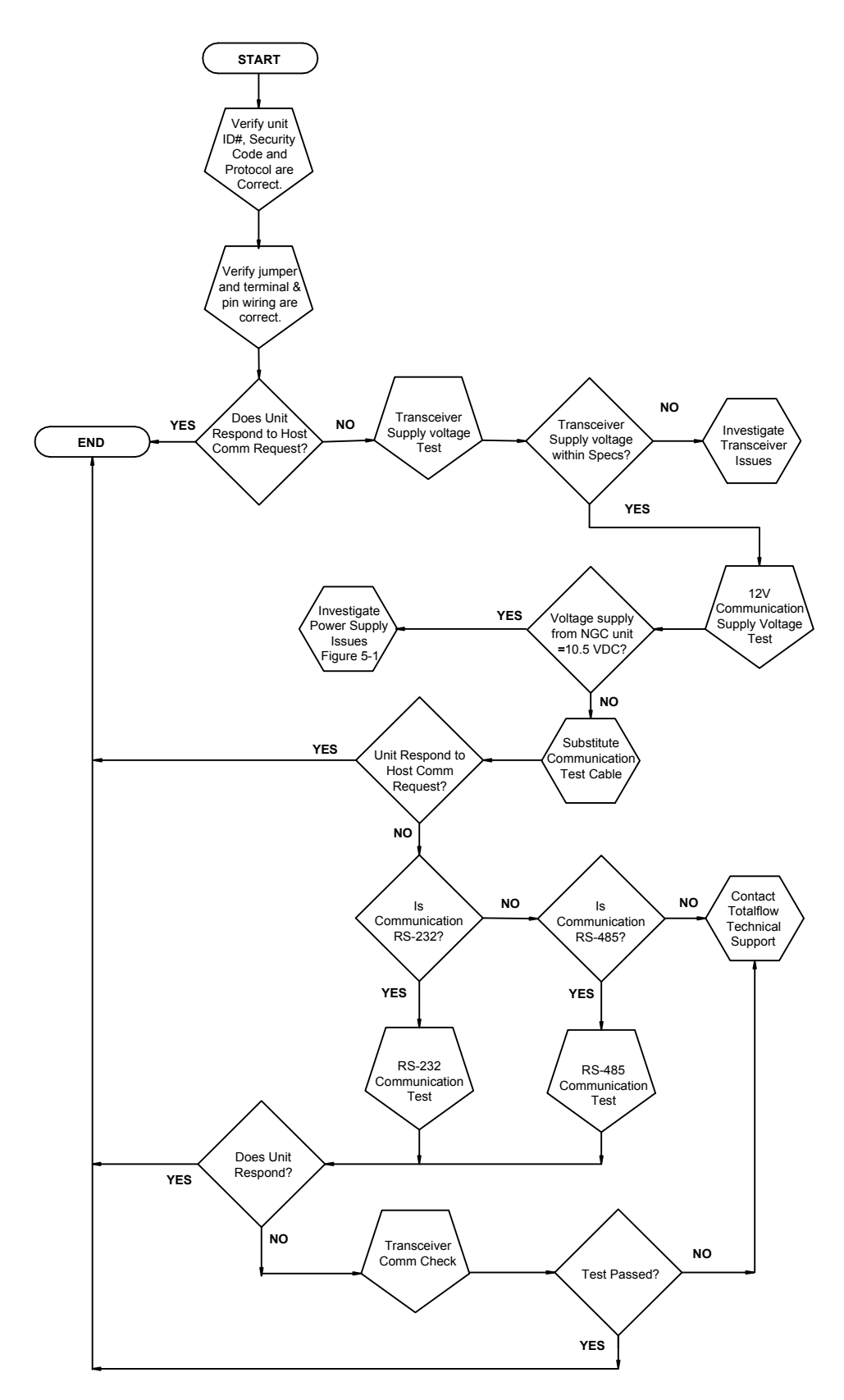

*Figura 5–5 Fluxograma de solução de problemas de comunicação* 

## **5.6.1 Comunicação**

A solução de problemas em comunicações para esta unidade requer que o equipamento seja testado em duas áreas: nas Portas de comunicação do NGC e no Dispositivo de comunicação externo. Este tópico é discutido com mais detalhes na seção Visão geral de comunicação.

Outras informações de soluções de problemas de comunicação são compartilhadas nas seguintes categorias:

- Comunicações RS232
- Comunicações RS485
- Comunicações RS422

### **5.6.2 Configuração de comunicação**

Após a instalação do equipamento de comunicação e antes de colocar o sistema de comunicação em funcionamento, o usuário deve observar o seguinte:

- Verificar os terminais elétricos no painel de terminais do NGC.
- Verificar a instalação elétrica de campo da unidade NGC à tira de terminais dentro do invólucro.
- Verificar a instalação elétrica de campo da tira de terminais ao rádio.
- Verificar o identificador do NGC (ID). Registrar o ID para referência posterior.
- Registrar o código de segurança de acesso do NGC, taxa de transferência, ciclo de áudio, protocolo e interface para referência posterior.

As dicas úteis a seguir ajudam o usuário após a instalação e configuração do equipamento de comunicação:

Quando o equipamento de comunicação está energizado ou ligado, o NGC exibe o ícone communication (Comunicação) após identificar e confirmar o ID do NGC.

Verifique a taxa de transferência de transmissão do NGC e as configurações de tempo de áudio. As configurações de taxa de transferência e tempo podem ser alteradas na tela Station Setup (Configuração da estação) na tela Analyzer Operation (Operação do analisador). As configurações

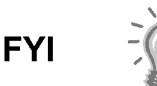

padrão são 1200 baud e o tempo de áudio de quatro segundos e interface de comunicação desligada.

A potência mínima necessária para o funcionamento de comunicação remota é 11,9 V CC (padrão), ou conforme definida pelo usuário. Caso a potência caia abaixo deste nível, as comunicações remotas serão encerradas.

Teste as comunicações remotas usando o cabo de soluções de problemas RS-232. Use o conversor de comunicação RS-232 a RS-485 em conjunto com o cabo de soluções de problemas RS-232 para testar as comunicações remotas do RS-485.

#### **5.6.3 Teste de tensão de alimentação do transceptor**

Seguindo as informações de instalação elétrica e diretrizes fornecidas pelo fabricante do transceptor, verifique se o equipamento está recebendo a tensão recomendada pelo fabricante. Se a unidade estiver recebendo tensão suficiente, continue no teste de tensão de fiação do invólucro de equipamentos opcionais.

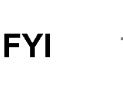

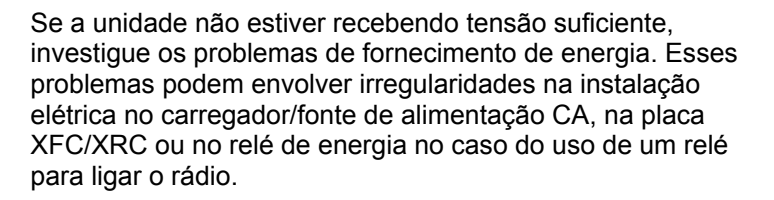

## **5.6.4 Teste de tensão de alimentação de comunicação 12V CC**

### **5.6.4.1 Instruções**

Se o transceptor não dispuser o modo inativo e a energia for fornecida por meio de um relé opcional, inicie na etapa 1, Teste de tensão de fornecimento do relé.

Se o transceptor dispuser do modo inativo, ou ficar sempre ligado, inicie na etapa 2.

**1)** Se o transceptor não dispuser o modo inativo e a energia for fornecida por meio de um relé opcional, ative a saída de força comutada da porta serial 1 ou 2 (pino 3) e, usando um multímetro digital (DMM) ajuste para os volts CC, meça a tensão no relé entre os terminais da bobina do relé.

Se a leitura de tensão for a mesma que a tensão fornecida (12 V CC), e o transceptor ainda não receber energia, o relé pode estar instalado incorretamente (normalmente usar contatos abertos) ou pode estar com defeito.

Se o relé não estiver recebendo energia, continue na etapa 2.

**2)** Se o transceptor dispuser de um modo inativo ou sempre ficar ligado, por meio de um multímetro digital (DMM) ajuste para os volts CC, meça a tensão em cada junção de fiação de fornecimento de energia. Verifique se a instalação elétrica está bem conectada e meça a tensão entre:

#### *Fonte (+) e Aterramento (-).*

A tensão deve ser superior ou igual a 11,9 V CC para esta unidade. Se a tensão for inferior a 11,9, volte à sequência de testes descrita no fluxograma de solução de problemas elétricos (consulte a Figura 5–2).

## **5.6.5 Verificação do transceptor**

#### **5.6.5.1 Instruções**

- **1)** Se disponível, use um vatímetro para verificar a força de saída do transceptor. Consulte a documentação do fabricante para obter as instruções de medição.
- **2)** Se disponível, use dois (2) transceptores portáteis e verifique a via de comunicação entre os locais principal e remoto. É possível utilizar a interface ativada por voz, se disponível.
- **3)** Verifique se o transceptor está ajustado na freqüência correta. Consulte a documentação do fabricante para verificar as instruções de freqüência.
- **4)** Se uma antena direcional for usada, verifique a orientação da antena no local principal.

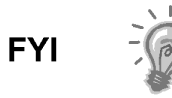

Se ainda existir um problema de comunicação e a unidade passar no teste de verificação do transceptor, entre em contato com o atendimento ao cliente da Totalflow para obter assistência adicional.

## **5.6.6 Teste de comunicação RS-232**

O procedimento de teste de comunicação serial RS-232 a seguir é proveniente da Figura 5–5 e ajudará o usuário a identificar a possível causa da mensagem de erro.

Antes de executar este teste, verifique se a instalação elétrica de campo está correta (consulte a Tabela 5–4).

|             | <b>Descrição</b>        | <b>Descrição</b>        |
|-------------|-------------------------|-------------------------|
| <b>PINO</b> | Tomada 8-Porta 1        | Tomada 10-Porta 2       |
|             | Saída de força          | Saída de força          |
| 2           | Aterramento             | Aterramento             |
| 3           | Saída de força comutada | Saída de força comutada |
| 4           | Operar                  | Operar                  |
| 5           | Não utilizado           | Não utilizado           |
| 6           | Solicitar para envio    | Solicitar para envio    |
| 7           | Transmitir dados        | Transmitir dados        |
| 8           | Receber dados           | Receber dados           |
| 9           | Pronto para enviar      | Pronto para enviar      |

*Tabela 5–4 Instalação elétrica de campo RS-232 no painel de terminais do NGC* 

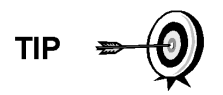

Ao solucionar problemas do modo RS-232, verifique se as configurações do conector J9 da porta serial 1 e o conector J11 da porta serial 2 no painel de terminais apresentam os pinos 2 e 3 ligados em ponte.

## **5.6.6.1 Instruções**

A tensão indicada nas etapas a seguir pode ser difícil de identificar por meio de um multímetro digital. Se disponível, use um osciloscópio para fornecer uma leitura mais precisa. Para verificar, o software host precisa estar sempre em polling com o NGC.

**TIP** 

Em geral, estes testes executados no painel de terminais identificarão apenas instalações elétricas incorretas ou danificadas. Se todos os testes anteriores não apresentaram erros, e todas as instalações elétricas, tomadas e terminais foram verificados corretamente, o painel precisará ser substituído. Entre em contato com o atendimento ao cliente da Totalflow. Consulte Obtendo ajuda na introdução deste manual para obter instruções.

**1)** Usando um osciloscópio, meça a tensão de dados de recepção no painel de terminais J8 ou J10 entre:

*Porta 1, J8–Pino 2 (Aterramento) e Pino 8 (Recebimento de dados) ou* 

*Porta 2, J10–Pino 2 (Aterramento) e Pino 8 (Recebimento de dados).* 

Quando a unidade estiver recebendo dados do Host, a tensão deve variar entre -5V CC e +5V CC. Isto indicaria que a unidade está recebendo dados; continue na etapa 2. Se a unidade não estiver recebendo dados, investigue os problemas de instalação elétrica (consulte a Tabela 5–4).

**2)** Usando um osciloscópio, meça o pedido de enviar tensão no painel de terminais J8 ou J10 entre:

*Porta 1, J8–Pino 2 (Aterramento) e Pino 6 (pedido para envio) ou* 

*Porta 2, J10–Pino 2 (Aterramento) e Pino 6 (pedido para envio).* 

Quando a unidade está se comunicando com o Host, a tensão deve ser de +5V CC e permanecer a +5V CC até a transmissão XFC parar. Isto indicaria que a unidade está transmitindo dados; continue na etapa 3. Se a unidade não estiver recebendo dados, investigue os problemas de instalação elétrica (consulte a Tabela 5–4).

**3)** Usando um osciloscópio, meça a tensão da transmissão de dados no painel de terminais J8 e J10 entre:

*Porta 1, J8–Pino 2 (Aterramento) e Pino 7 (Transmissão de dados) ou* 

*Porta 2, J10–Pino 2 (Aterramento) e Pino 7 (Transmissão de dados).* 

Quando a unidade está transmitindo para o Host, a tensão deve variar entre -5 V CC e +5V CC. Isto indicaria que a unidade está transmitindo dados. Se a unidade ainda não estiver respondendo, continue no próximo teste conforme indicado na Figura 5–5.

### **5.6.7 Comunicações RS-485**

O procedimento de teste de comunicação serial RS-485 a seguir é proveniente da Figura 5–5 e ajudará o usuário a identificar a possível causa da mensagem de erro.

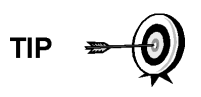

Ao solucionar problemas no modo RS-485, verifique se as instalações de terminação do J9 da porta 1 e do J11 da porta 2 no painel de terminais estão ligadas em ponte corretamente (consulte a Tabela 5–5).

### *Tabela 5–5 Terminais RS-485*

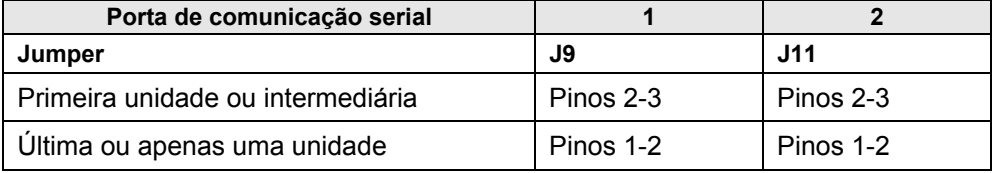

#### **5.6.8 Teste de comunicação RS-485**

Antes de executar este teste no painel de terminais localizado dentro da tampa da face posterior, verifique se a instalação elétrica está correta (consulte a Tabela 5–6).

## *Tabela 5–6 Instalação elétrica de campo RS-485 no painel de terminais do NGC*

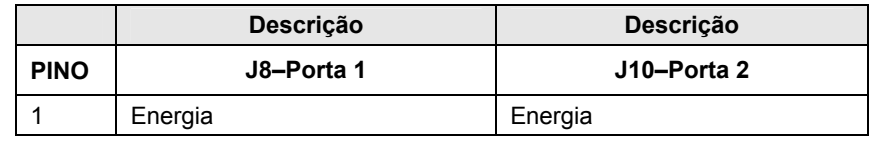

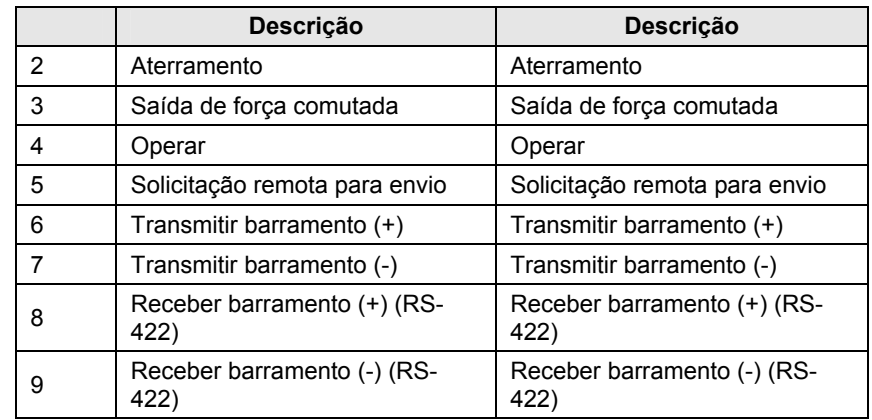

#### **5.6.8.1 Instruções**

A tensão indicada nas etapas a seguir pode ser difícil de identificar por meio de um multímetro digital. Se disponível, use um osciloscópio para fornecer uma leitura mais precisa. Para verificar, o software Host precisa estar sempre em polling com o medidor.

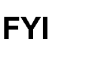

Em geral, estes testes executados no painel de terminais identificarão apenas instalações elétricas incorretas ou danificadas. Se todos os testes anteriores foram bemsucedidos, e as instalações elétricas, tomadas e terminais foram verificados corretamente, poderá ser necessário substituir o painel de terminais, mas geralmente, este não apresenta falha. Entre em contato com o atendimento ao cliente da Totalflow. Consulte Obtendo ajuda na introdução deste manual para obter instruções.

**1)** Usando um osciloscópio, meça a tensão de acionador de linha no painel de terminais J8 e J10 entre:

*Porta 1, J8–Pino 7 (BARRAMENTO -) e Pino 6 (BARRAMENTO +) ou* 

*Porta 2, J10–Pino 7 (BARRAMENTO -) e Pino 6 (BARRAMENTO +).* 

Quando a unidade estiver recebendo dados do Host, a tensão deve variar entre +5 V CC e 0 V CC. Isto indicaria que a unidade está recebendo dados.

**2)** Usando um osciloscópio, meça a tensão de solicitação remota para envio no painel de terminais J8 ou J10:

*Porta 1, J8–Pino 2 (Aterramento) e Pino 5 (RRTS)* 

*Porta 2, J10–Pino 2 (Aterramento) e Pino 5 (RRTS)* 

Quando a unidade está transmitindo dados, a tensão deve variar entre +5 V CC e 0 V CC. Isto indicaria que o RRTS está funcionando corretamente.

**3)** Se existir qualquer imprecisão, investigue erros na instalação elétrica ou fios danificados.

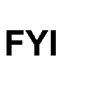

 $\frac{1}{2}$  Se ainda existir um problema de comunicação e a unidade passar nos testes das etapas 1 e 2, será necessário realizar testes adicionais.

**Página em branco** 

## **APÊNDICE A REGISTROS DO MODBUS**

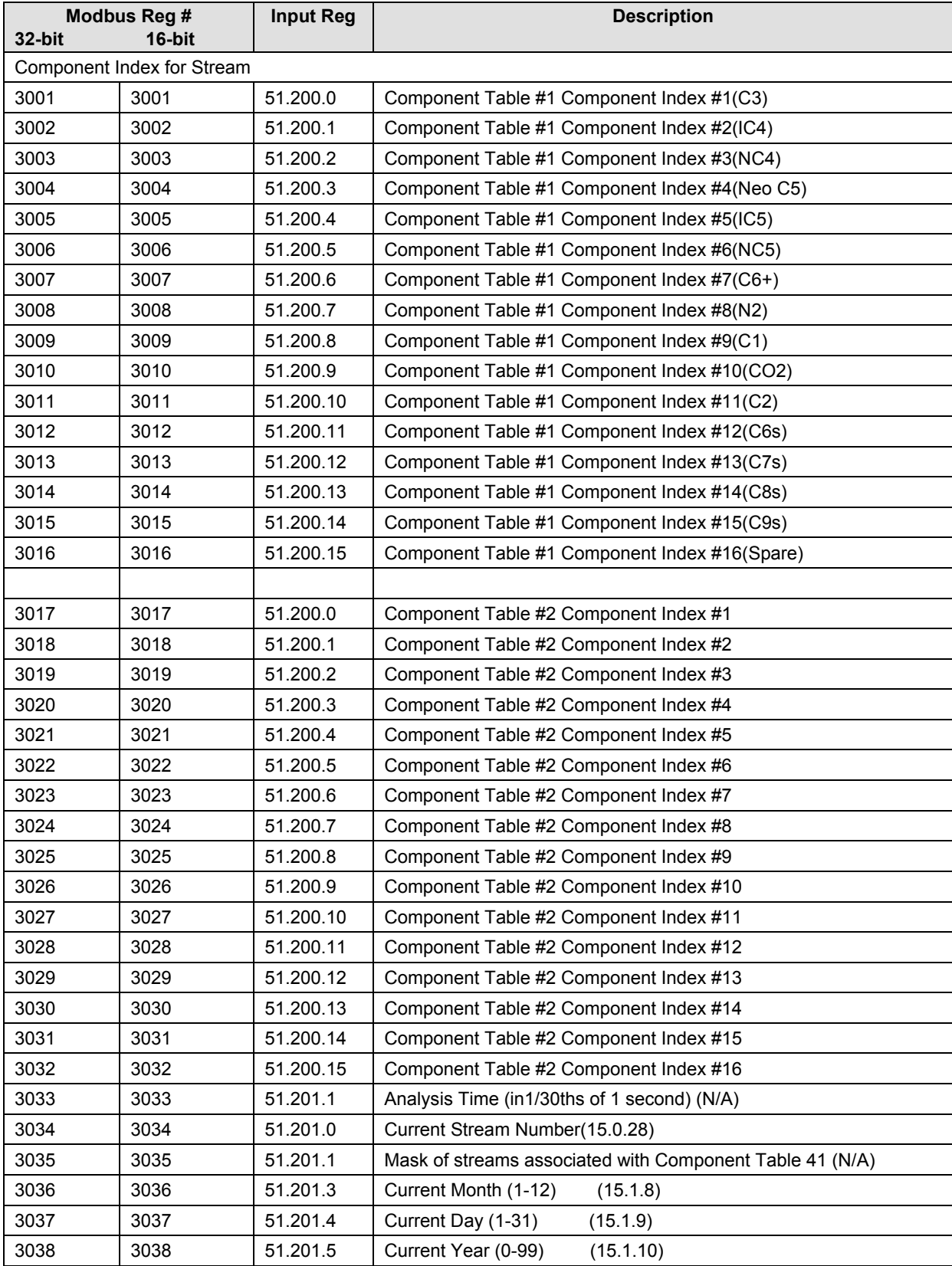

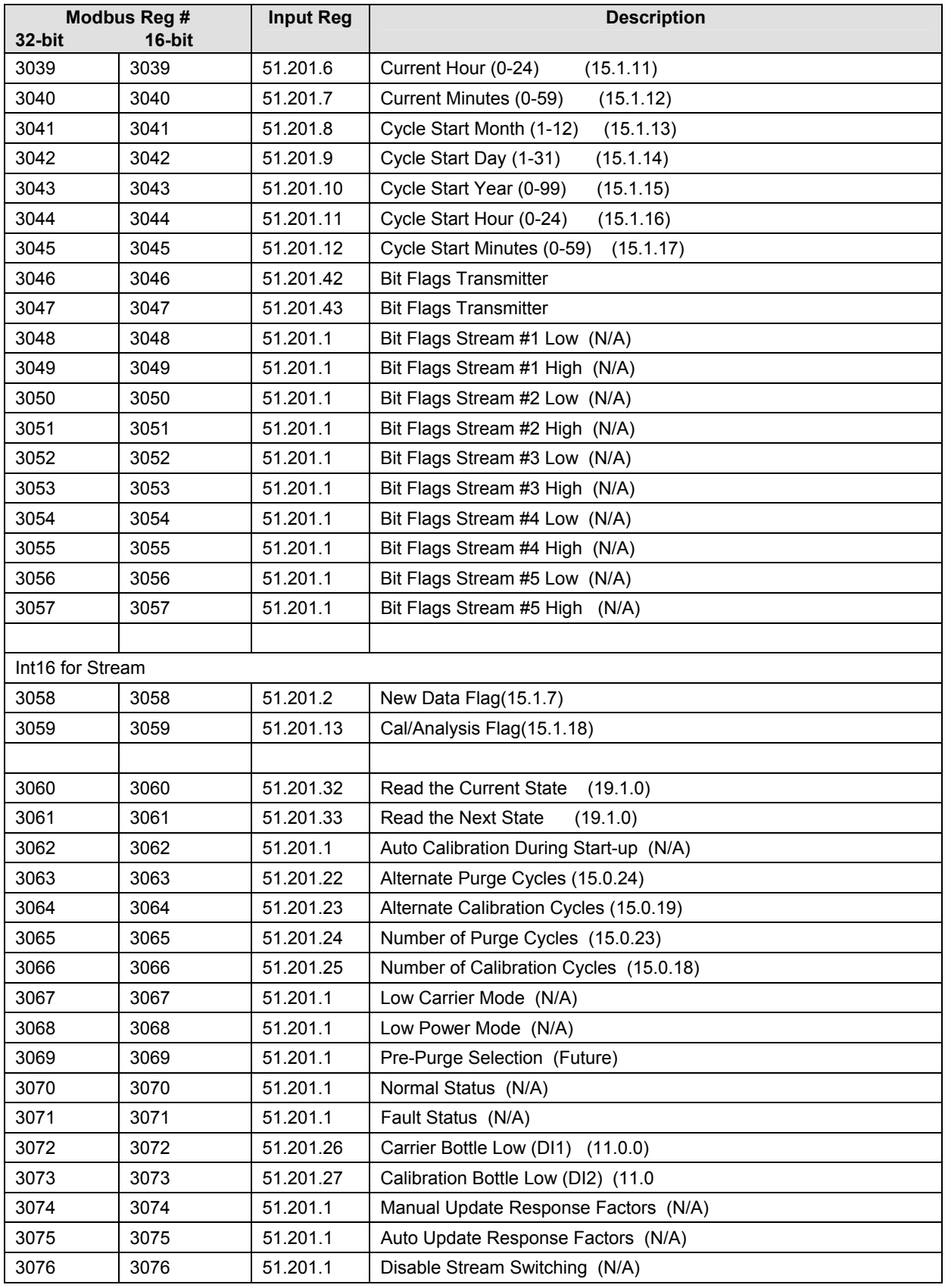

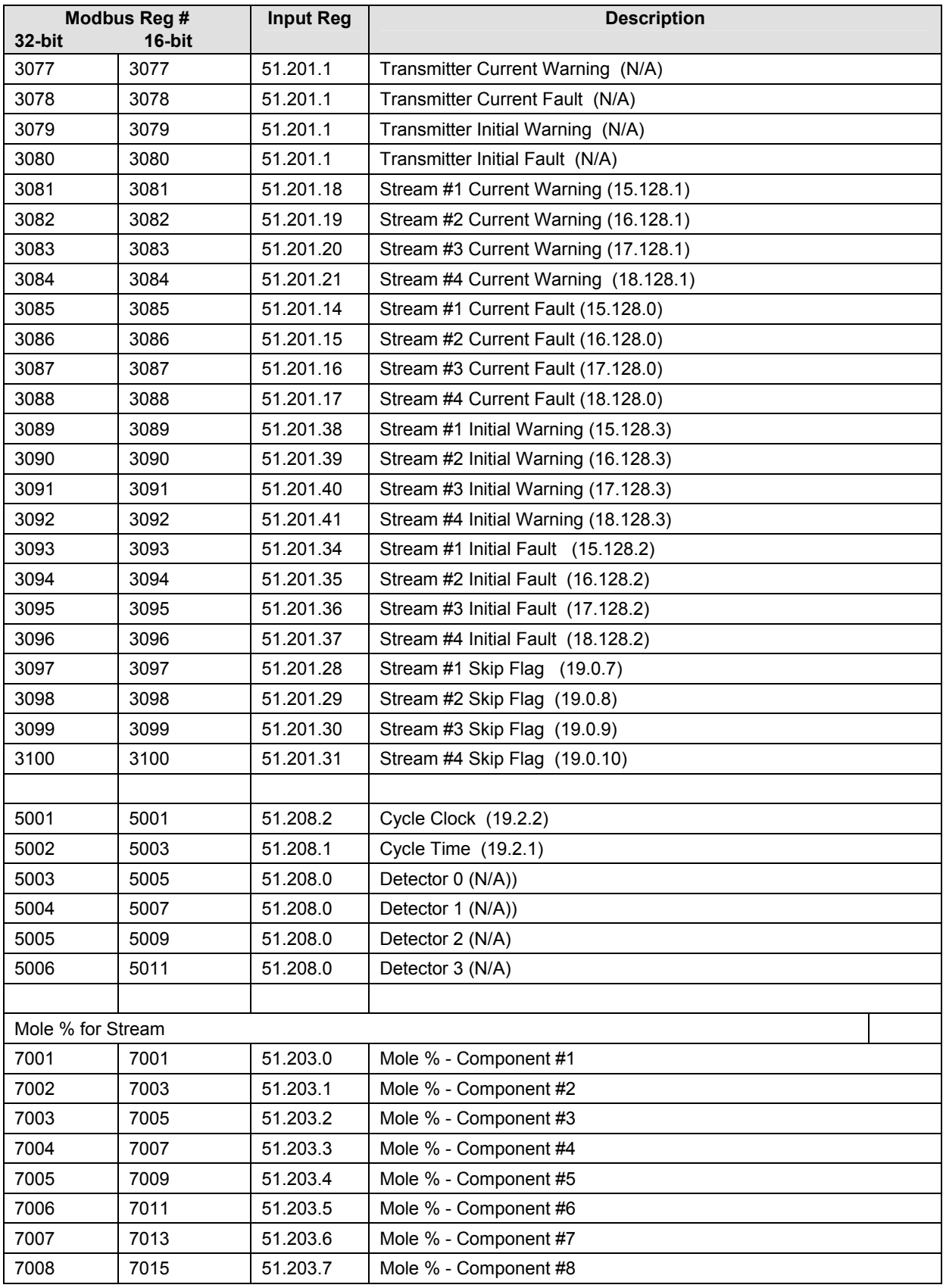

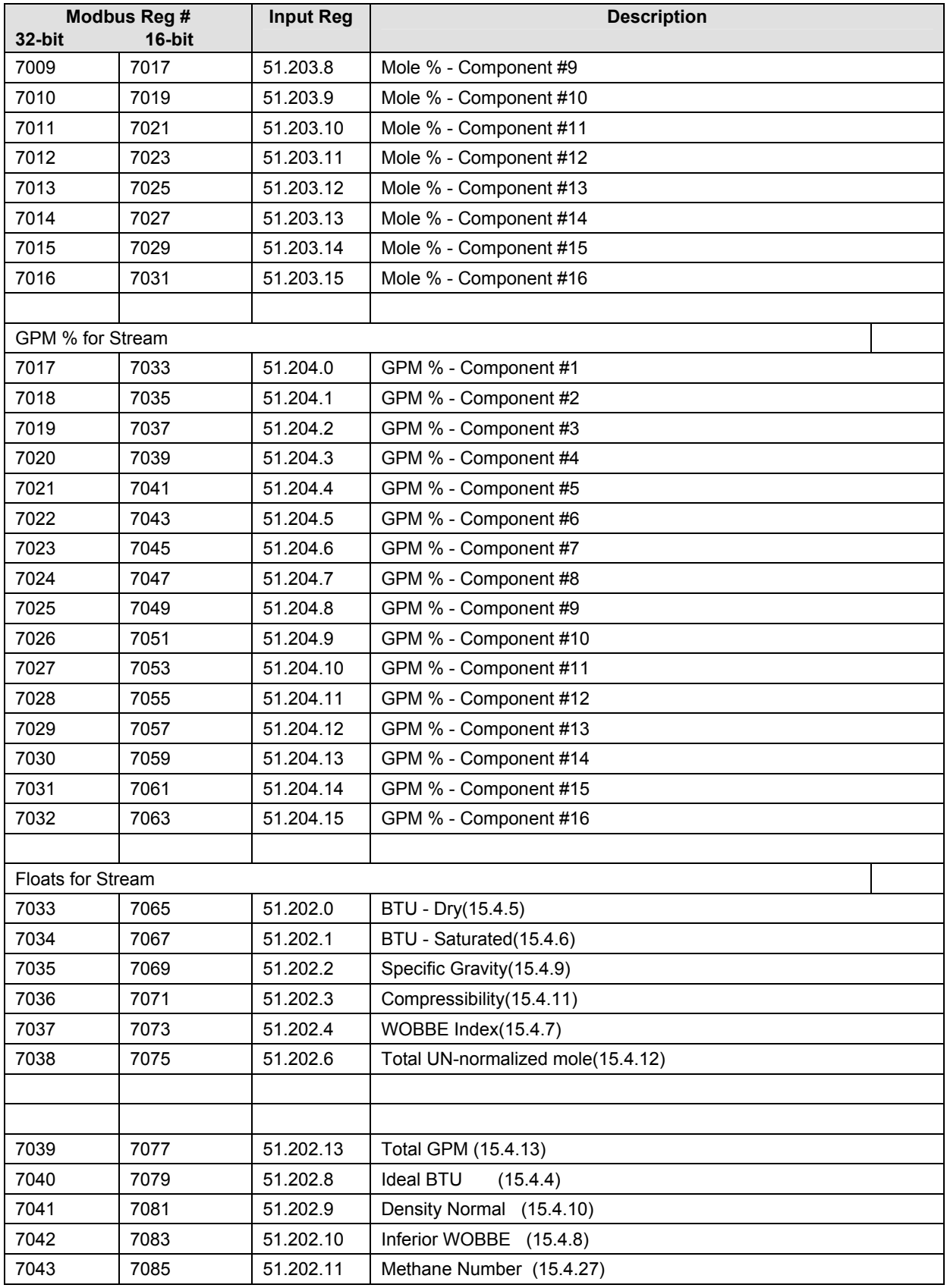

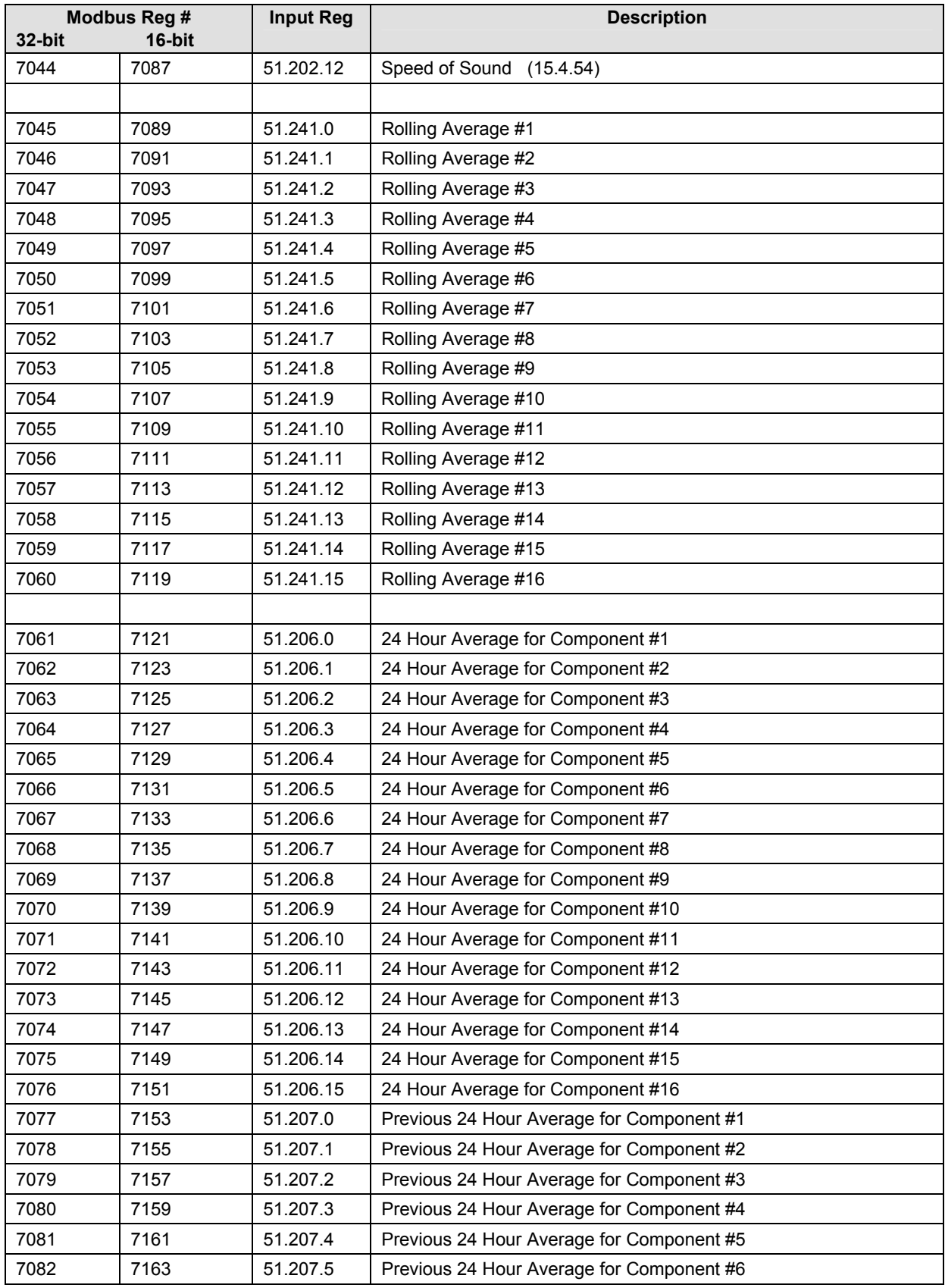

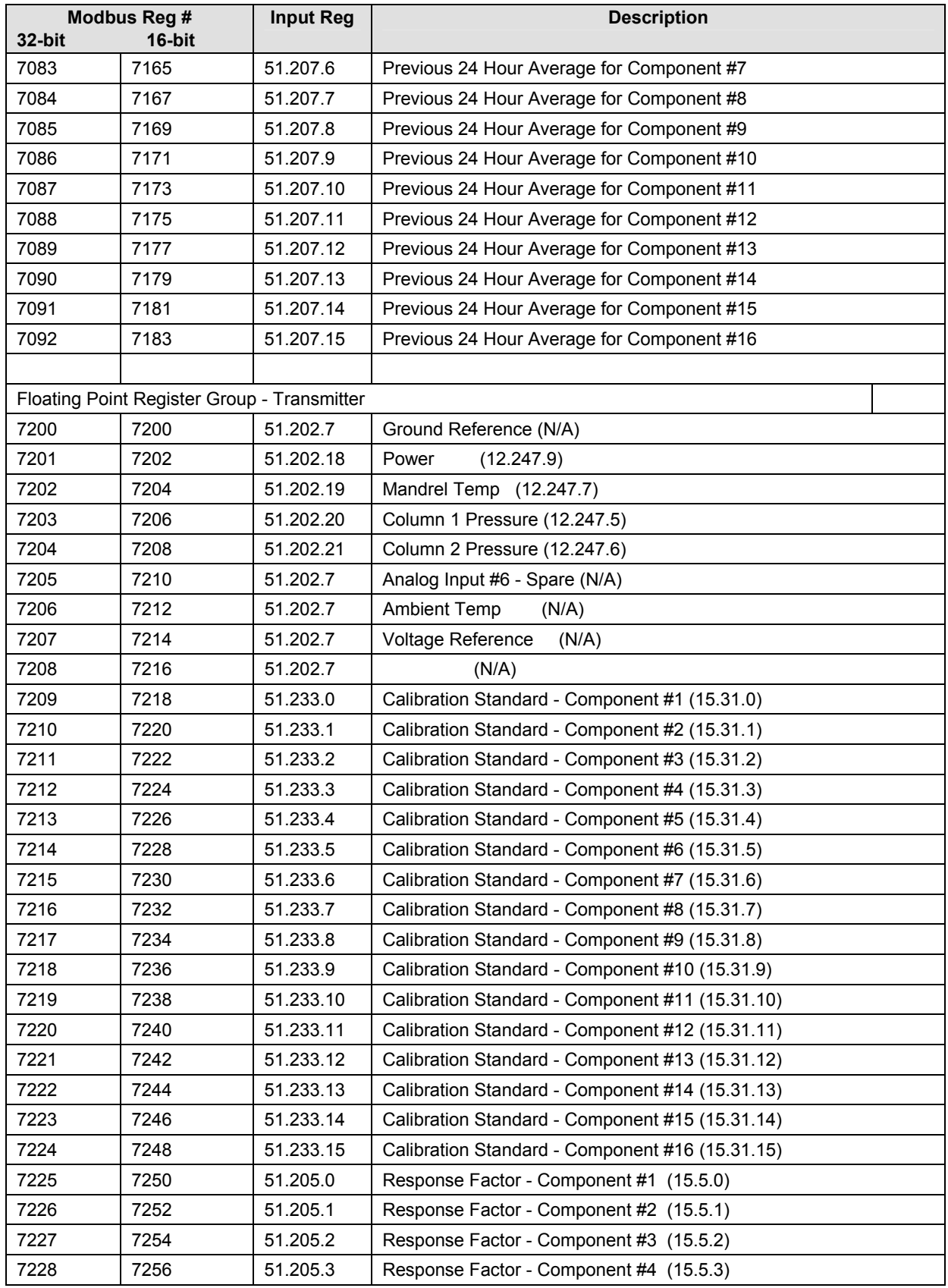

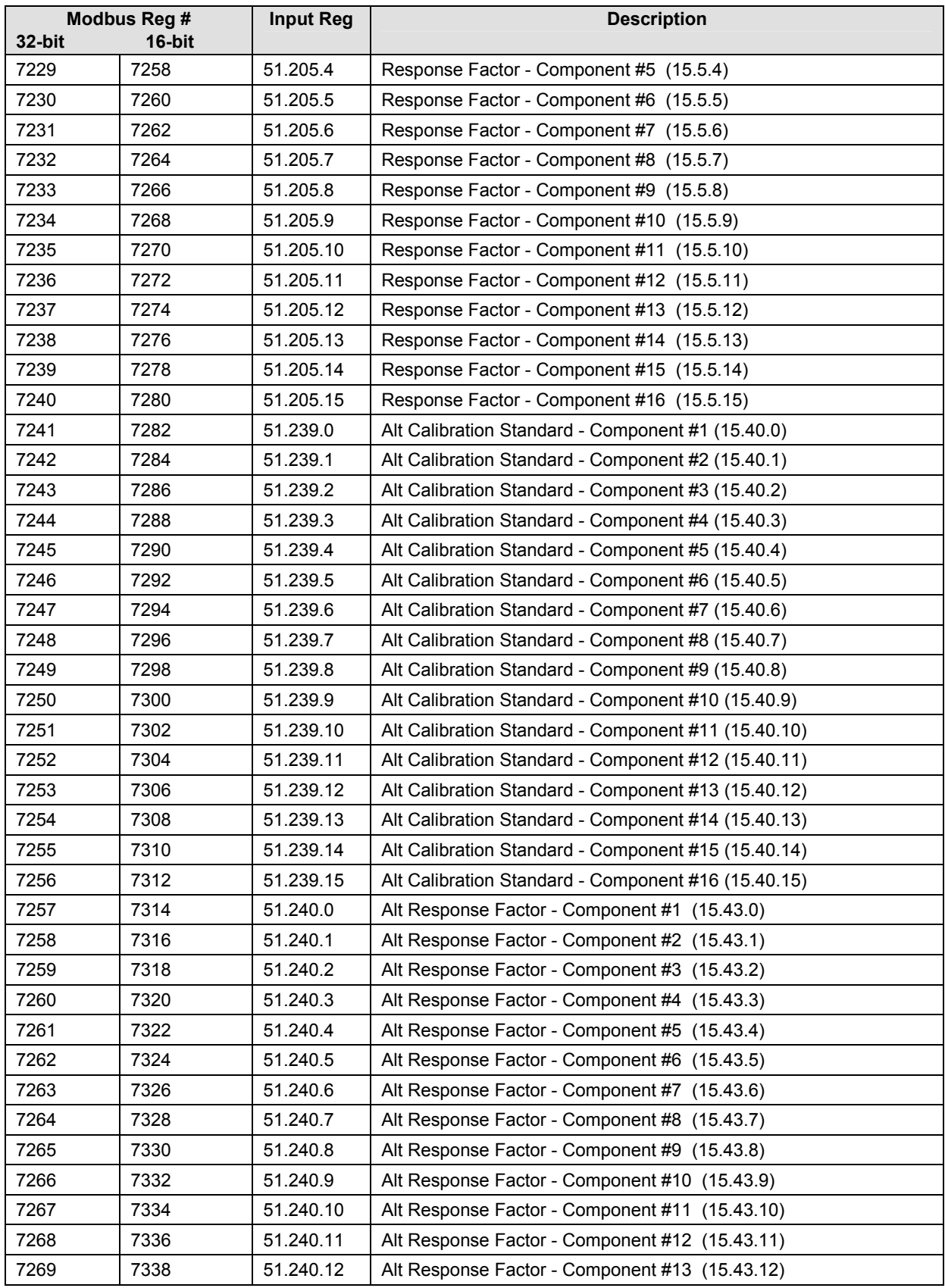

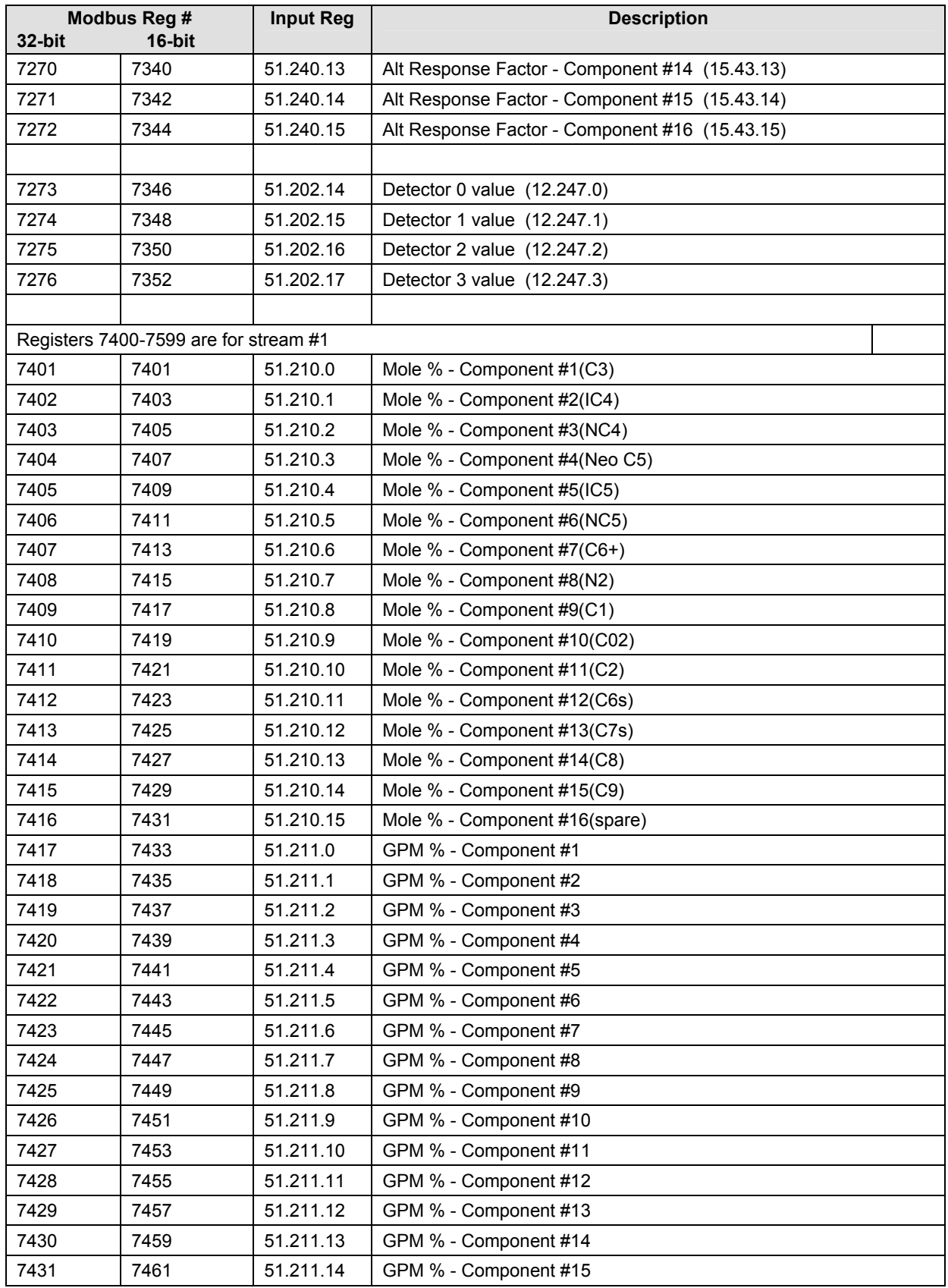

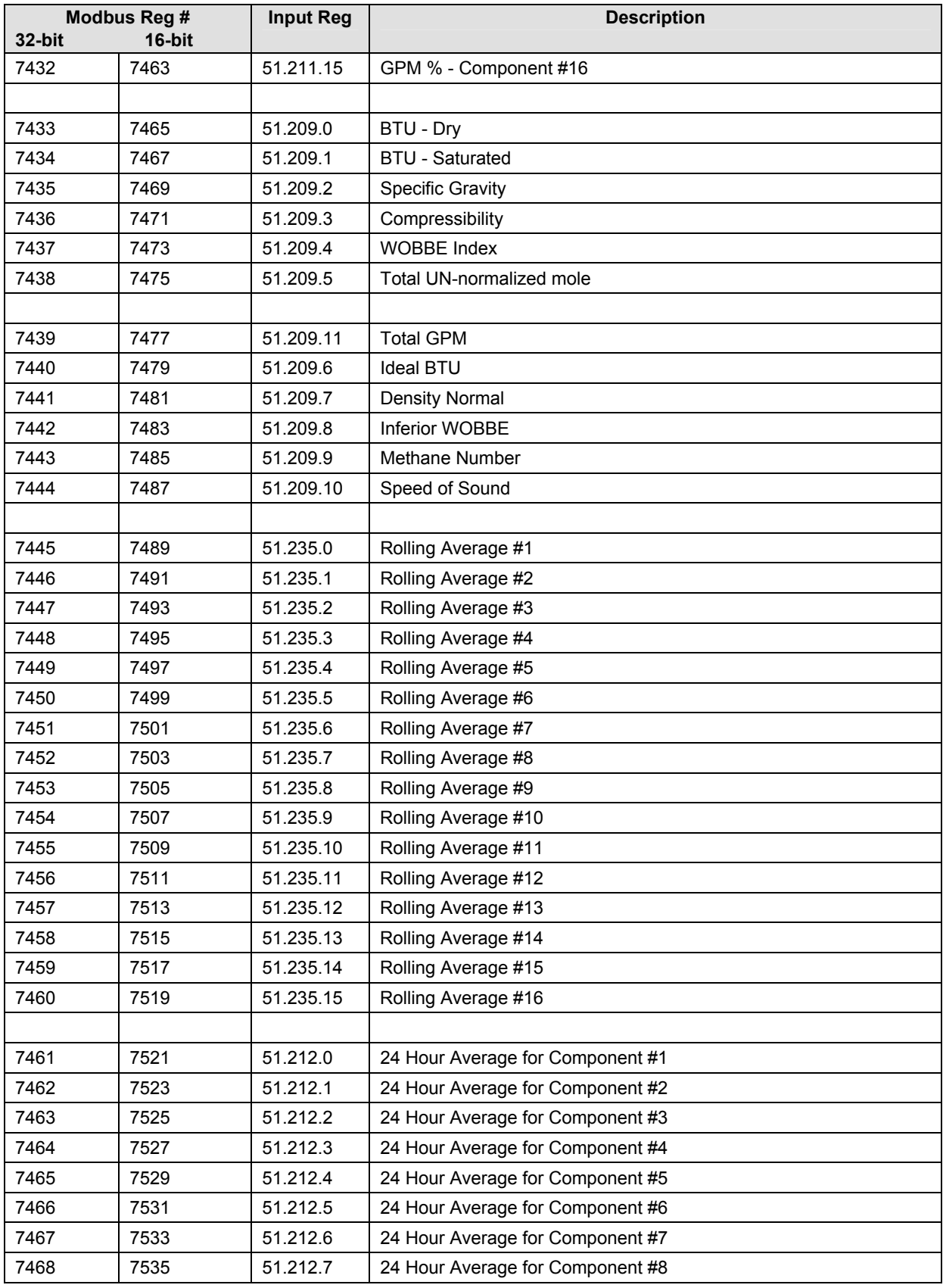

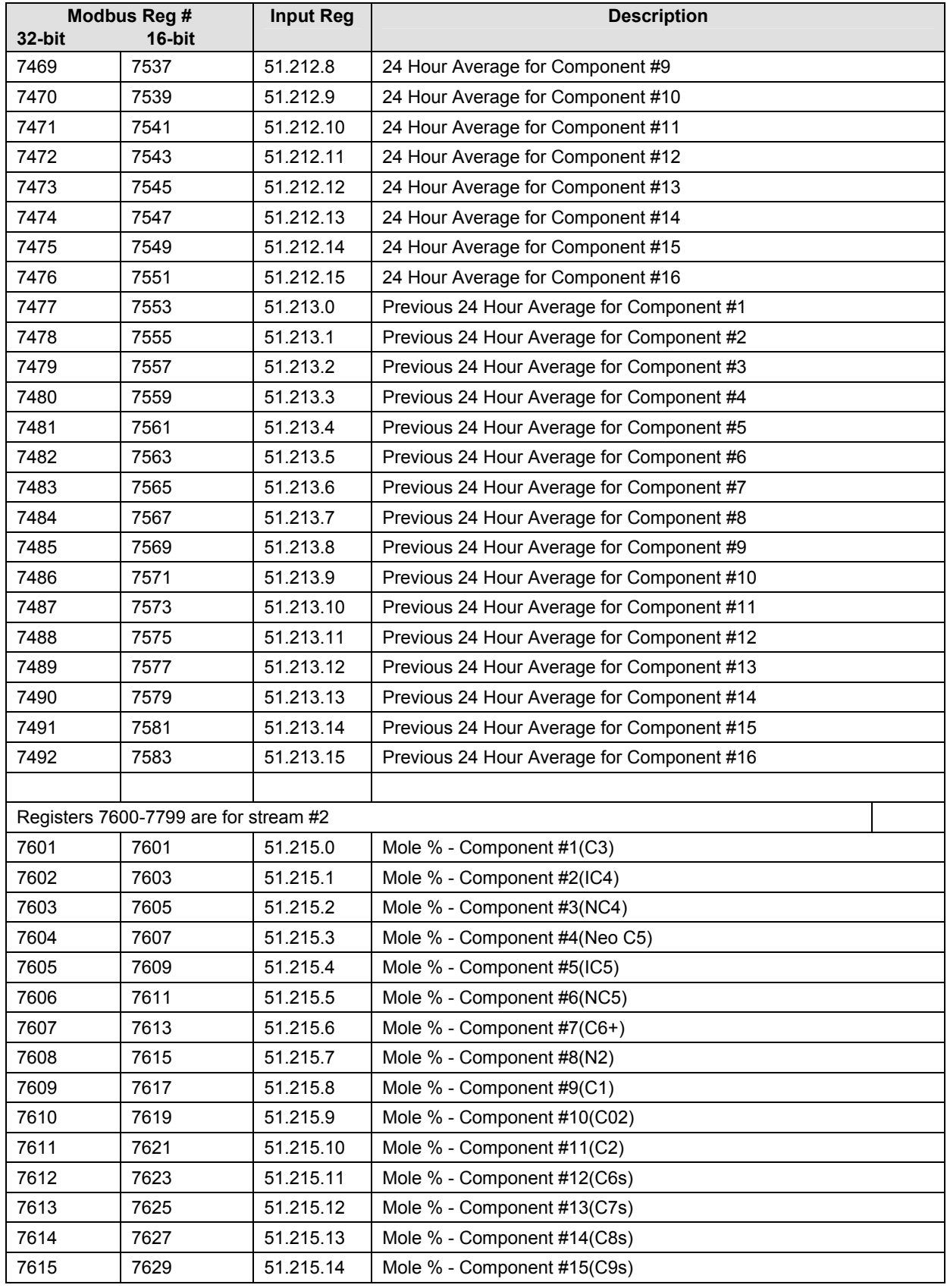

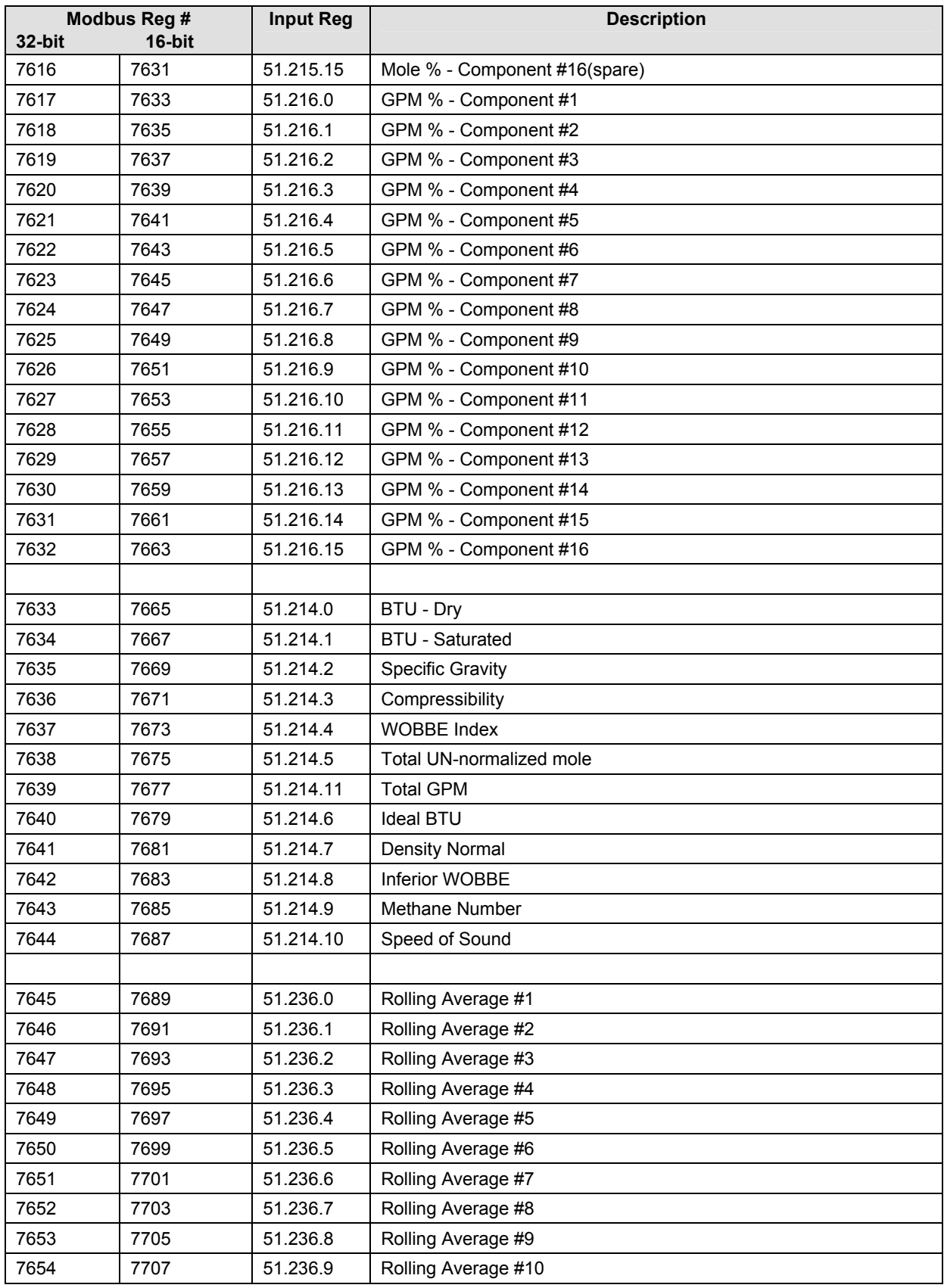

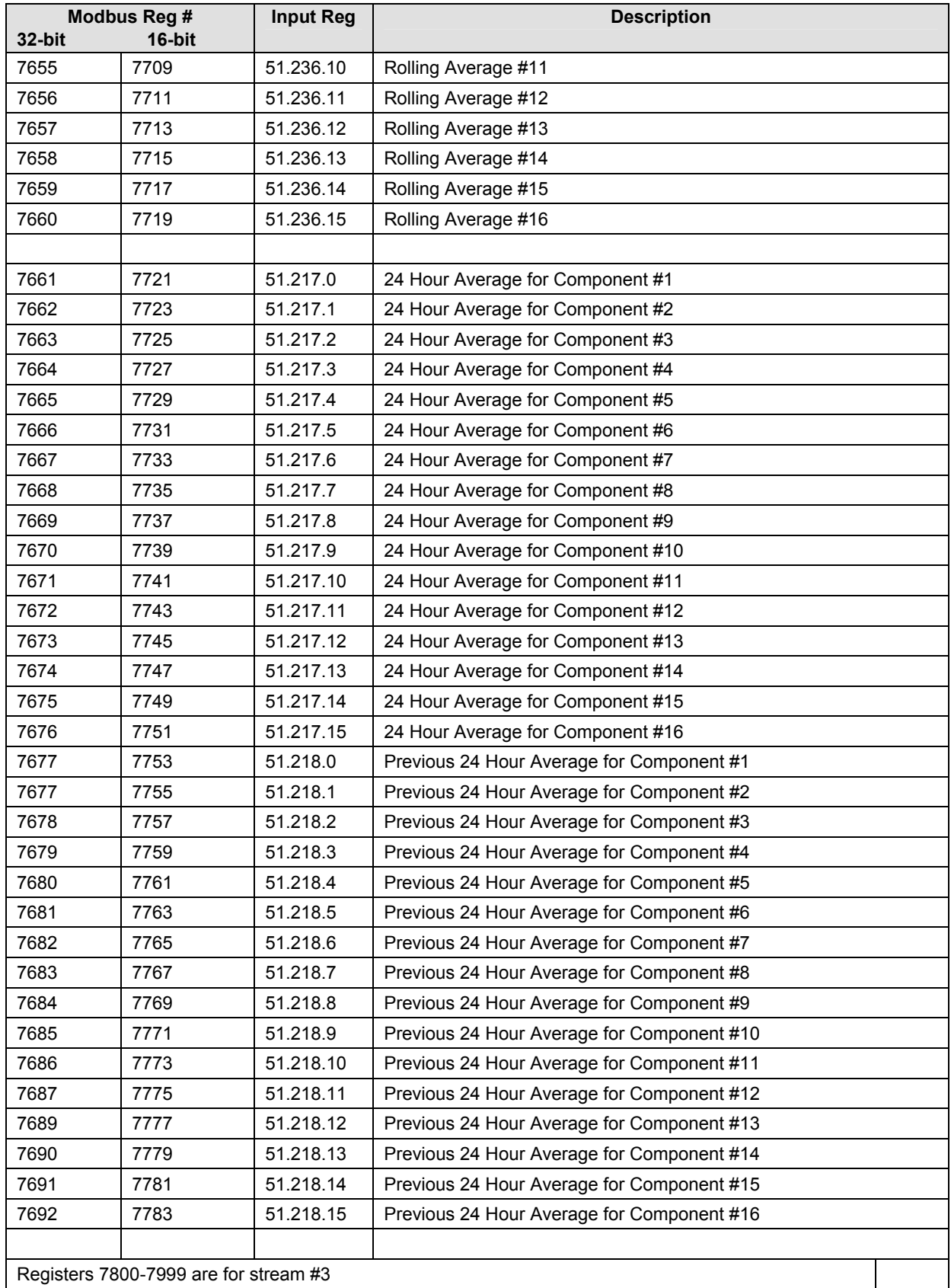

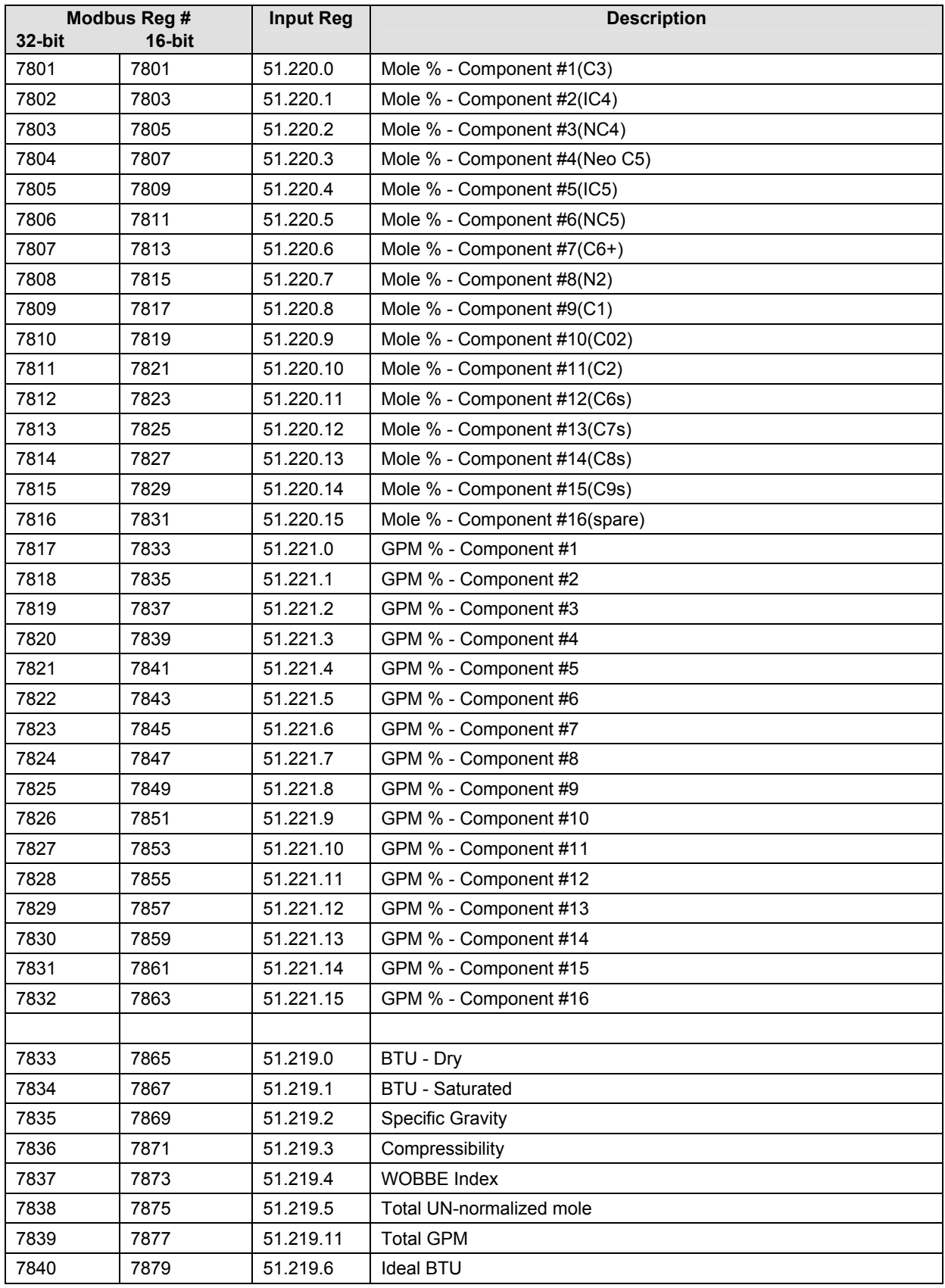

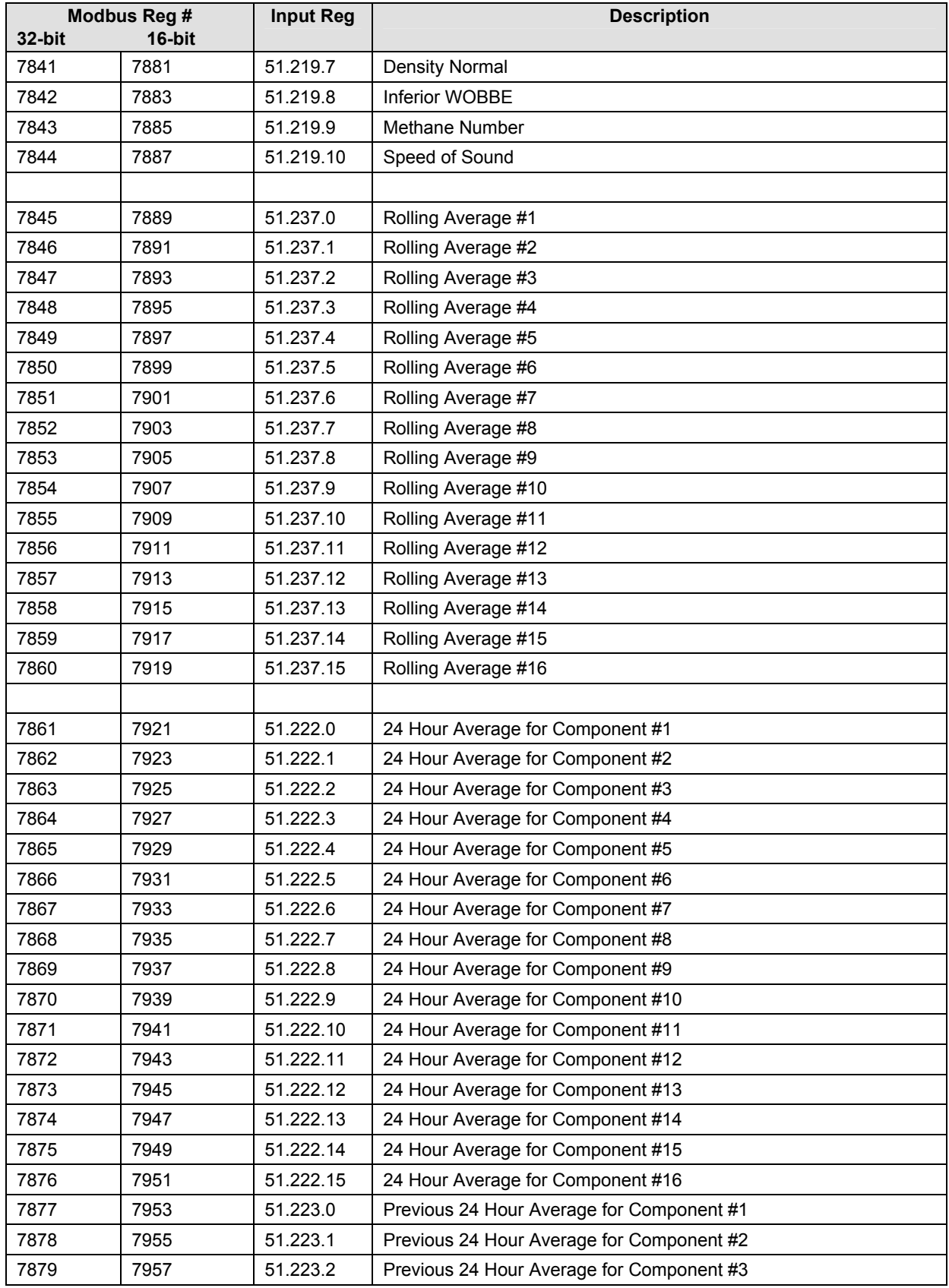

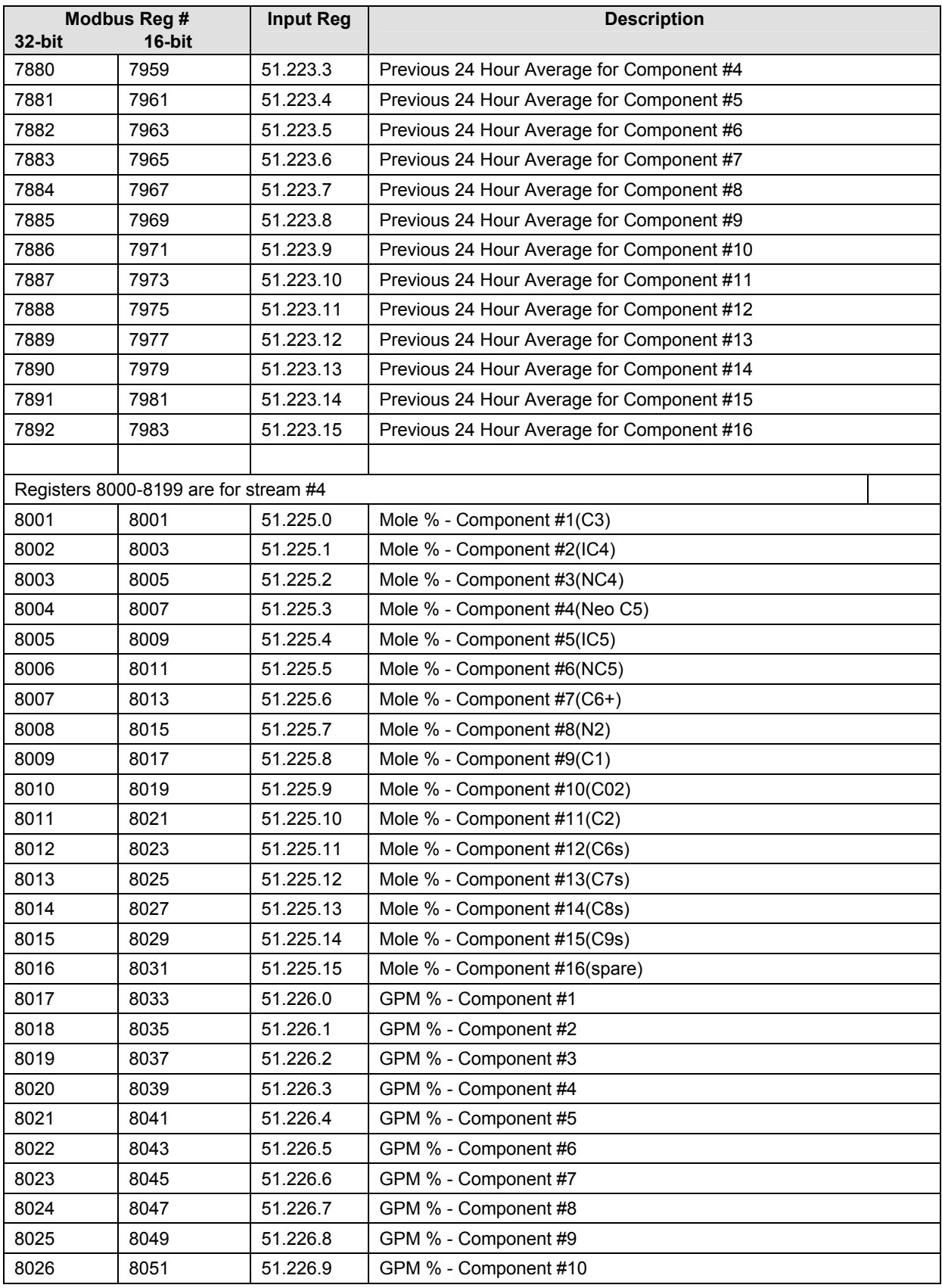

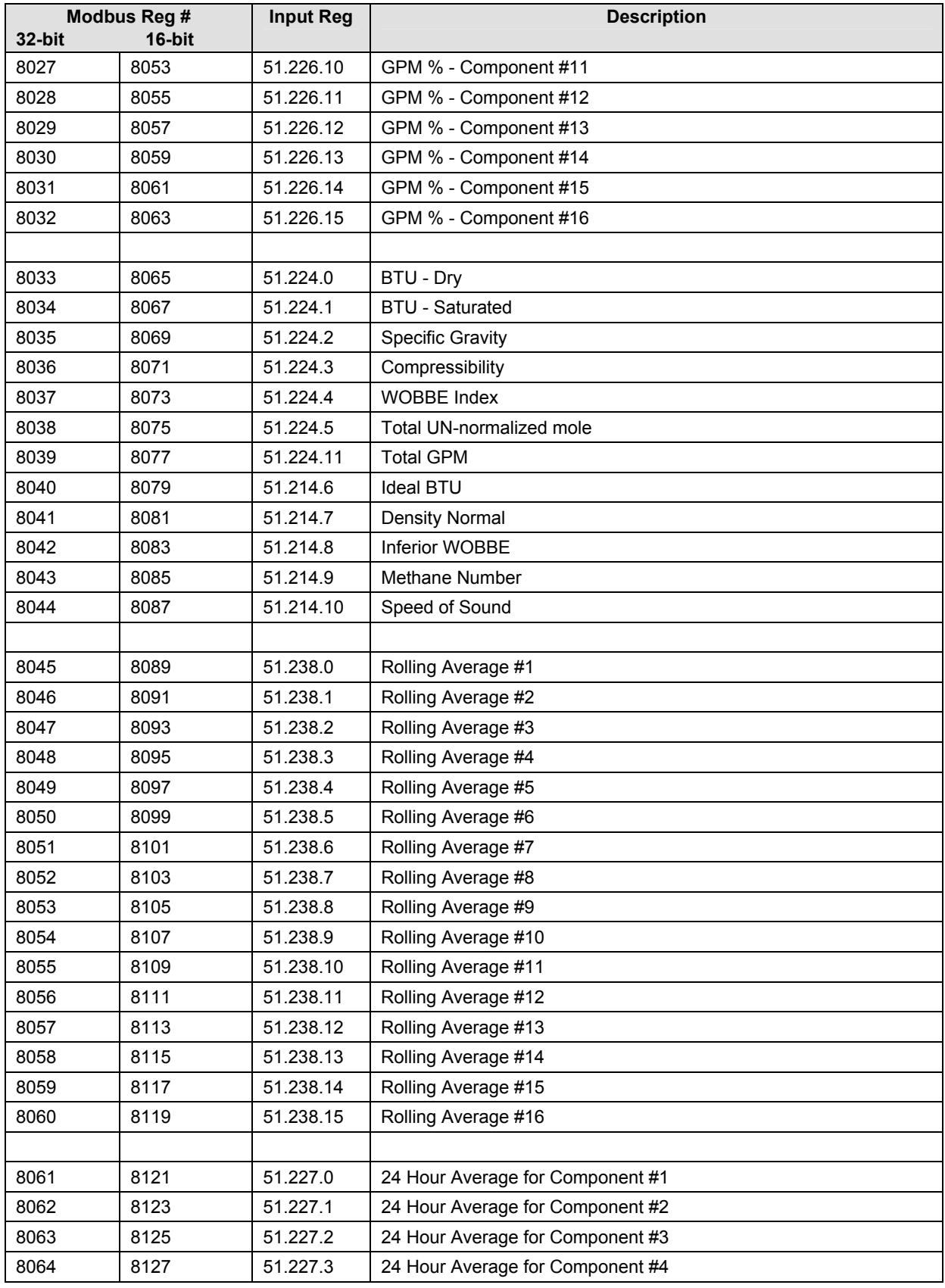

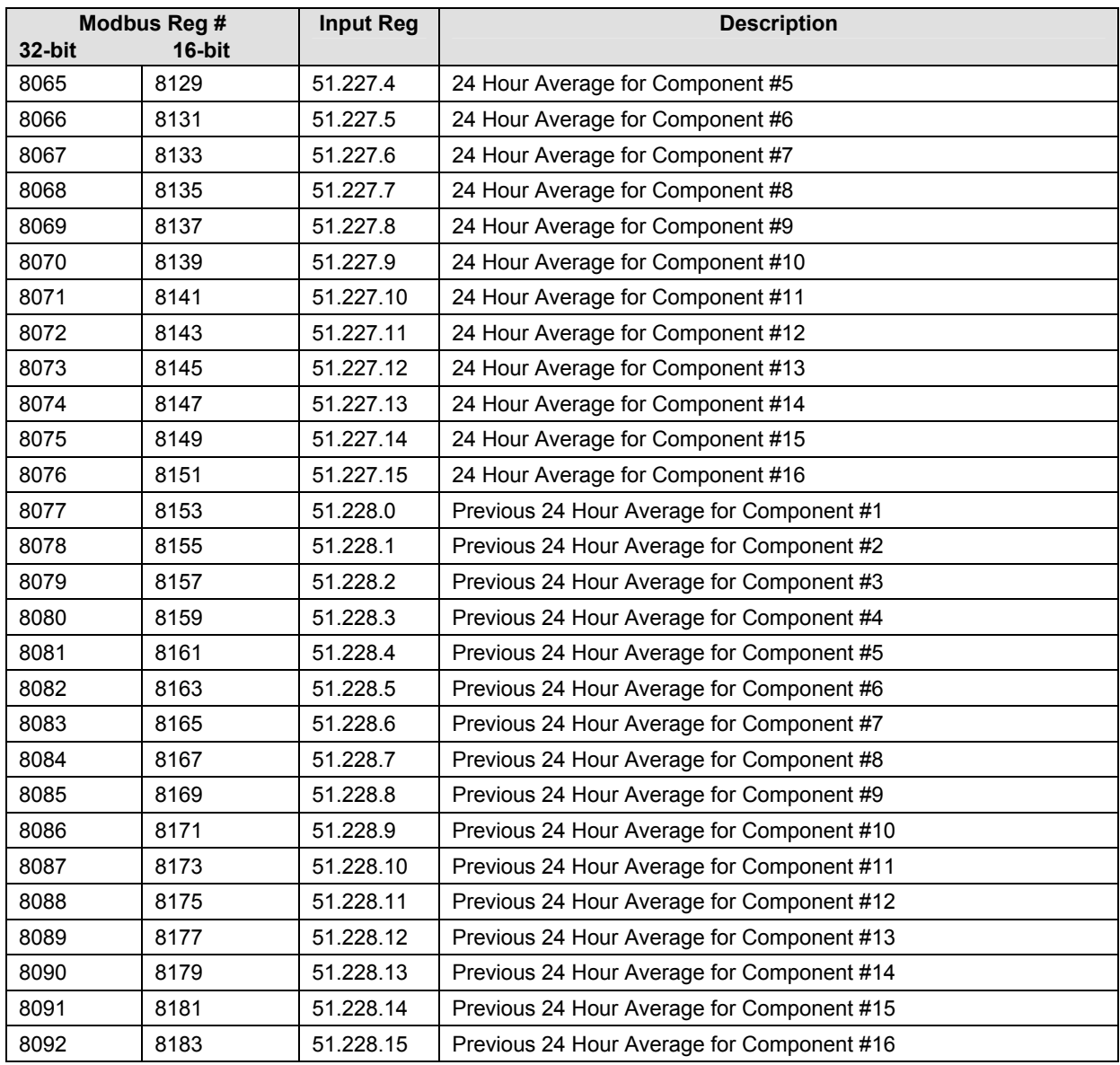

**Página em branco** 

# **APÊNDICE B DEFINIÇÕES E ACRÔNIMOS DA TOTALFLOW®**

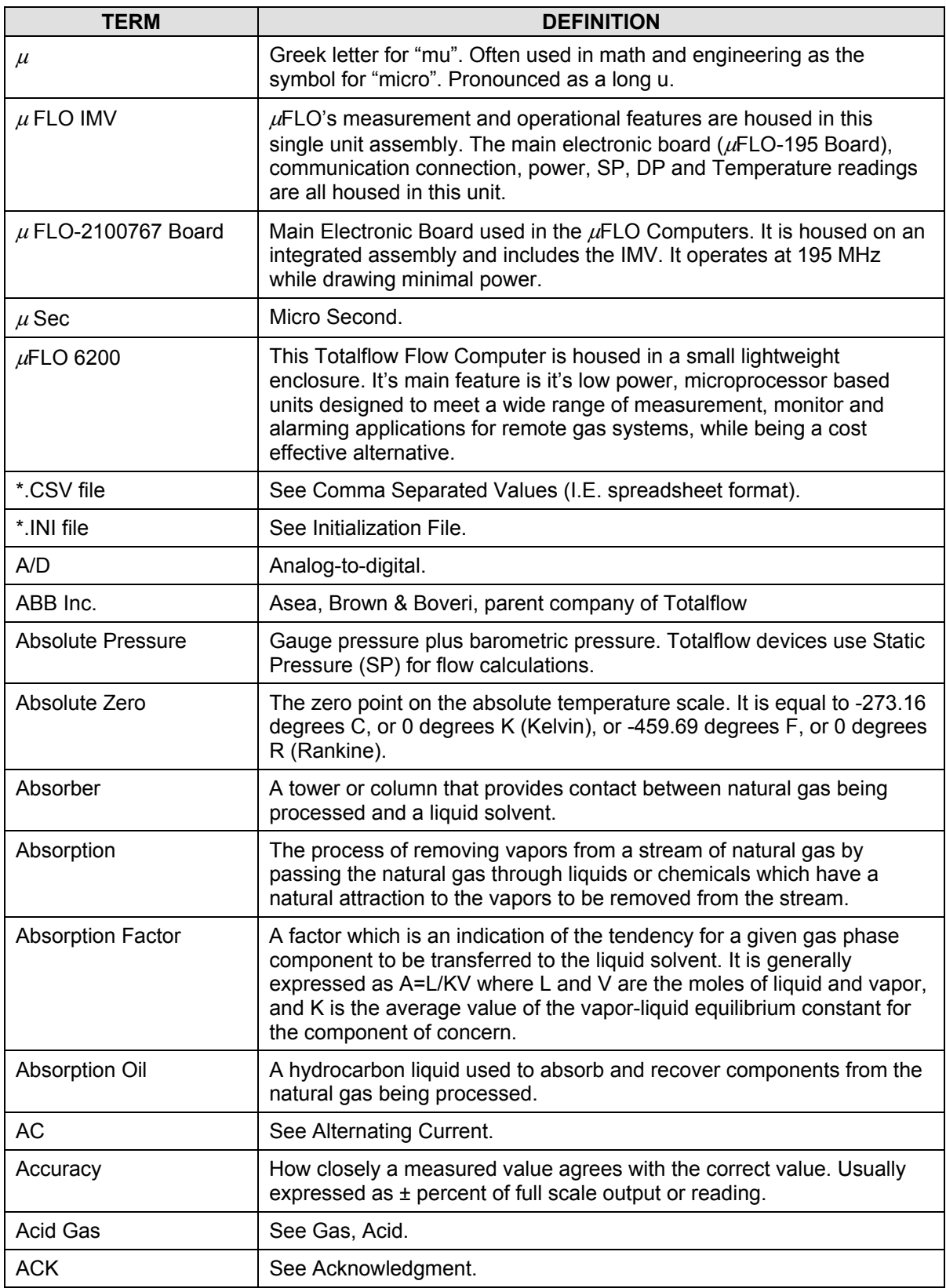

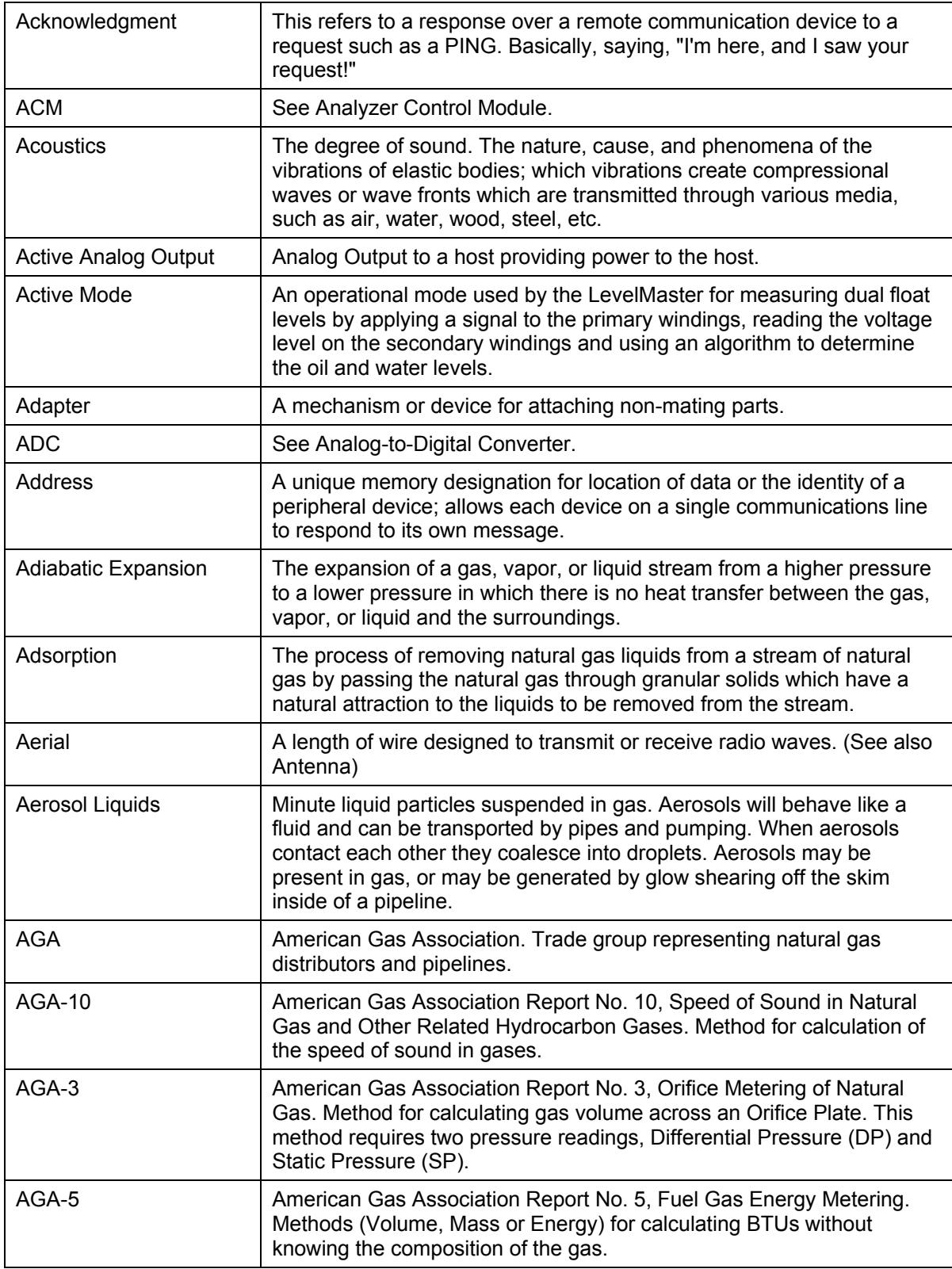

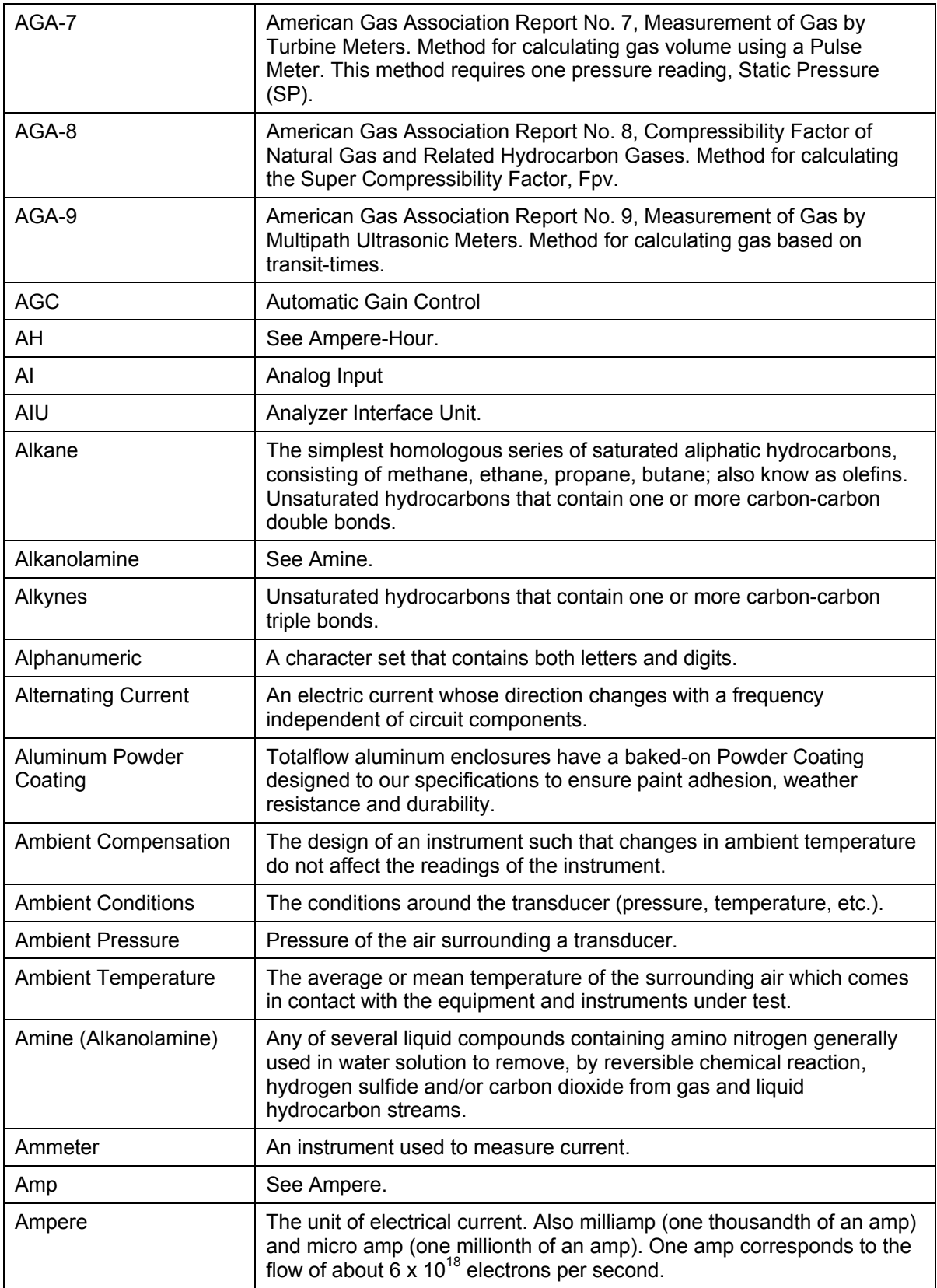

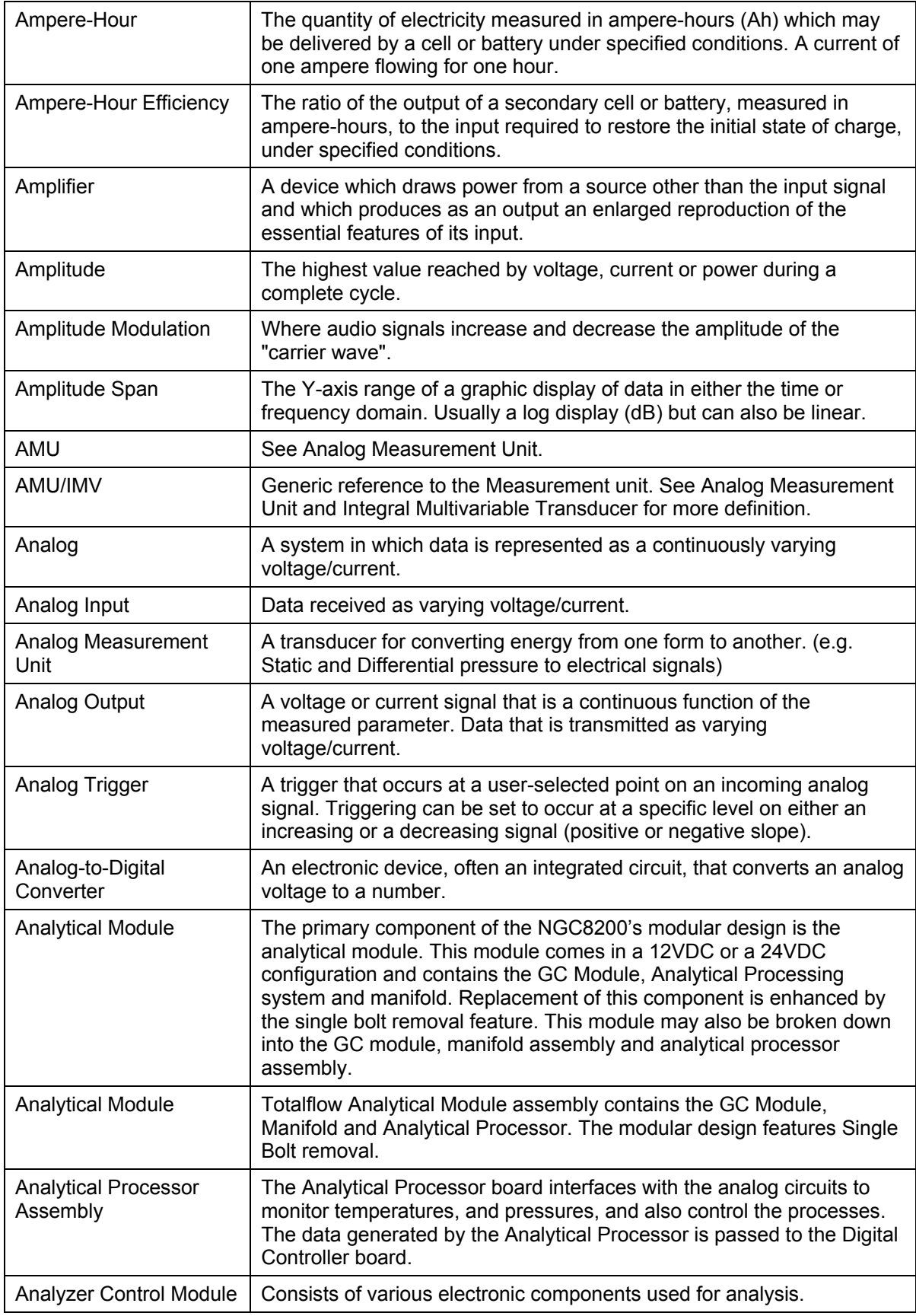

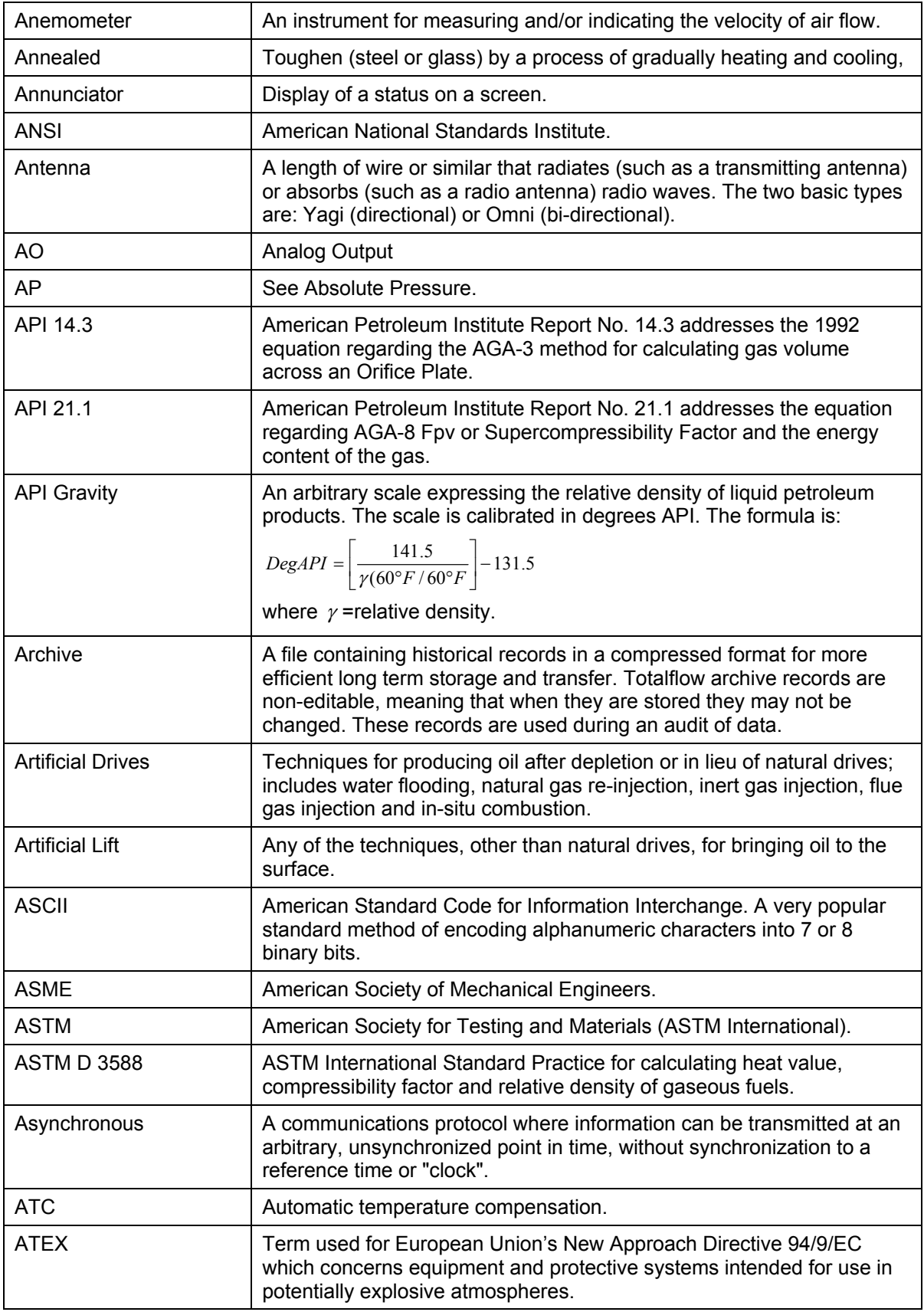

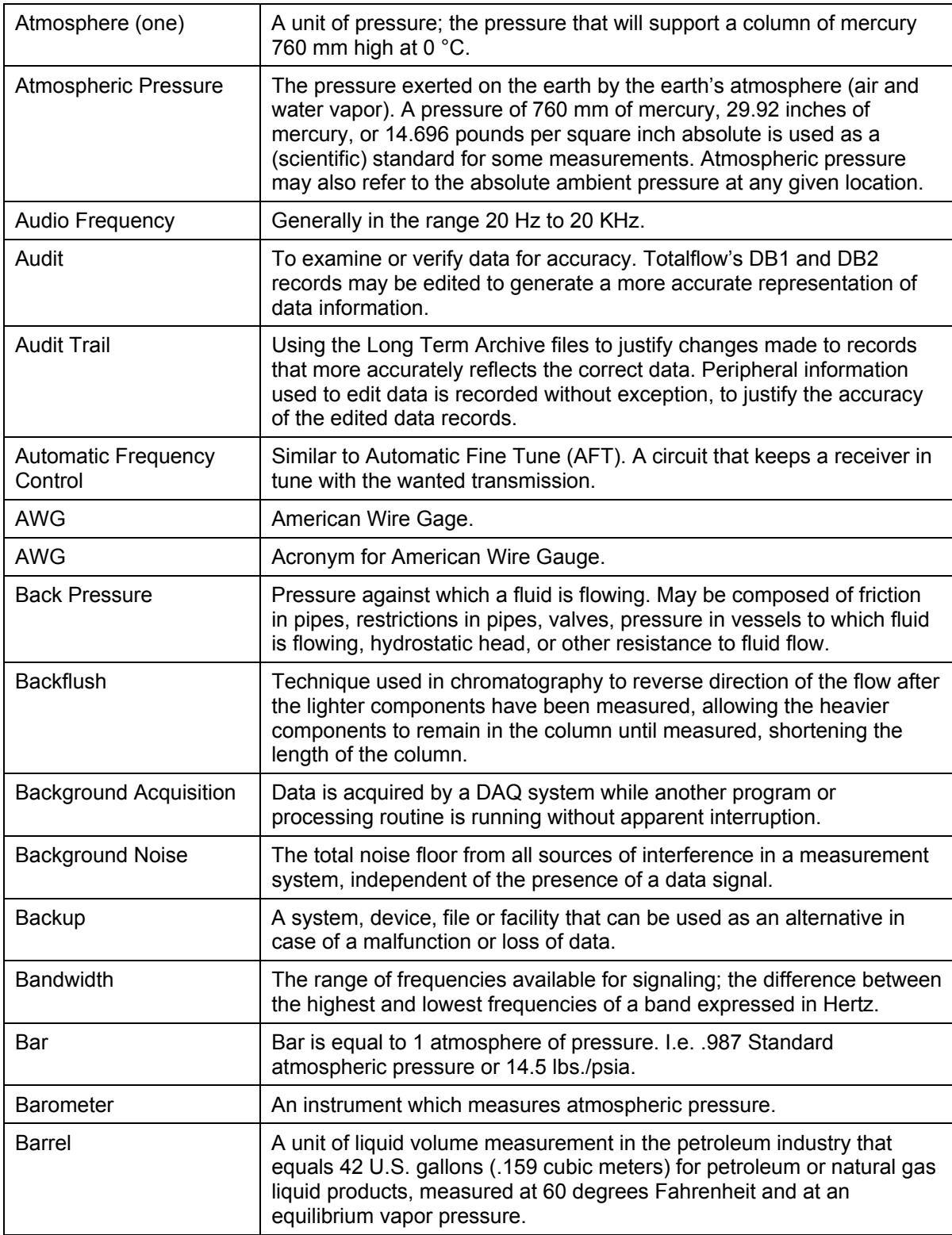

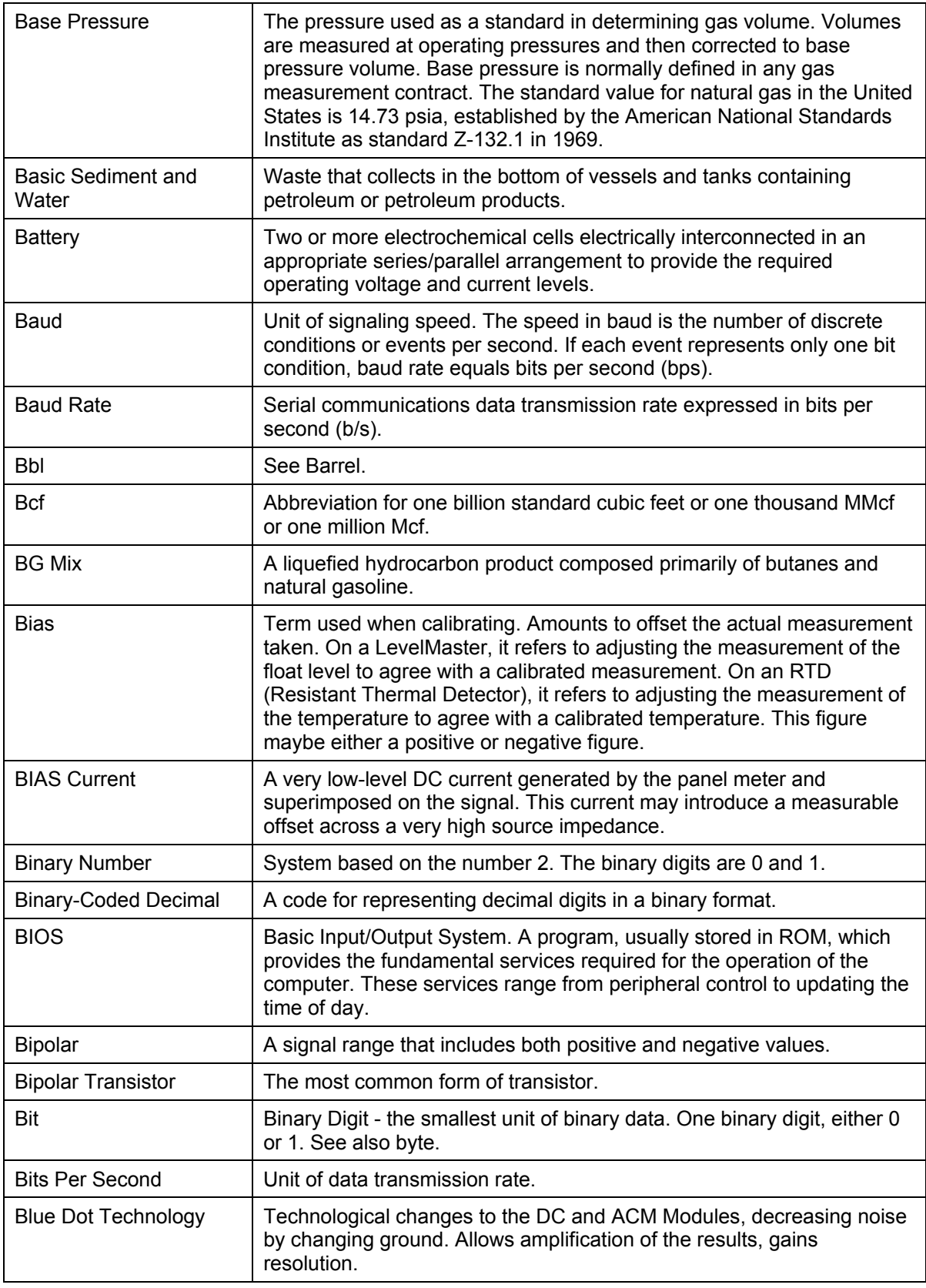

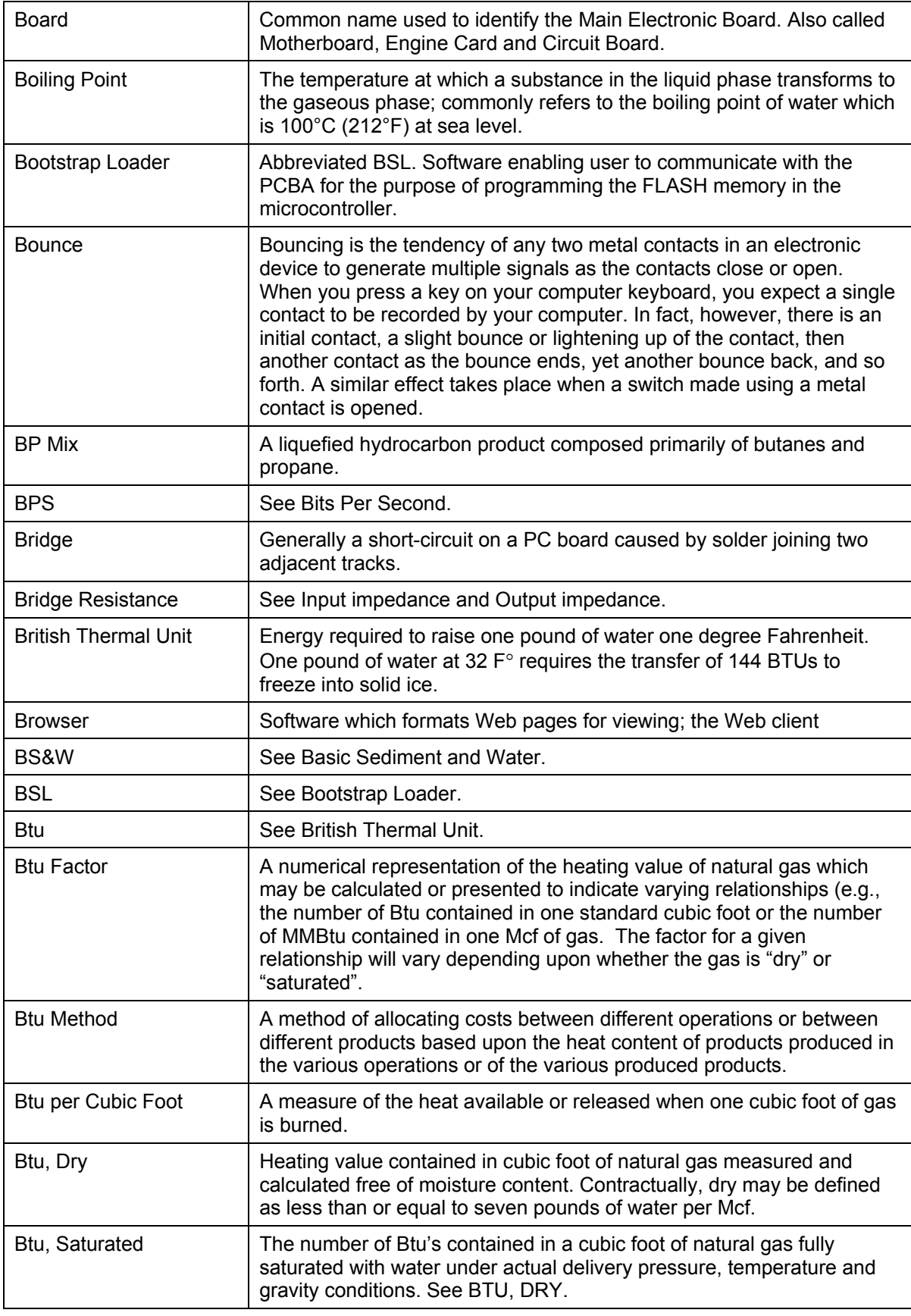
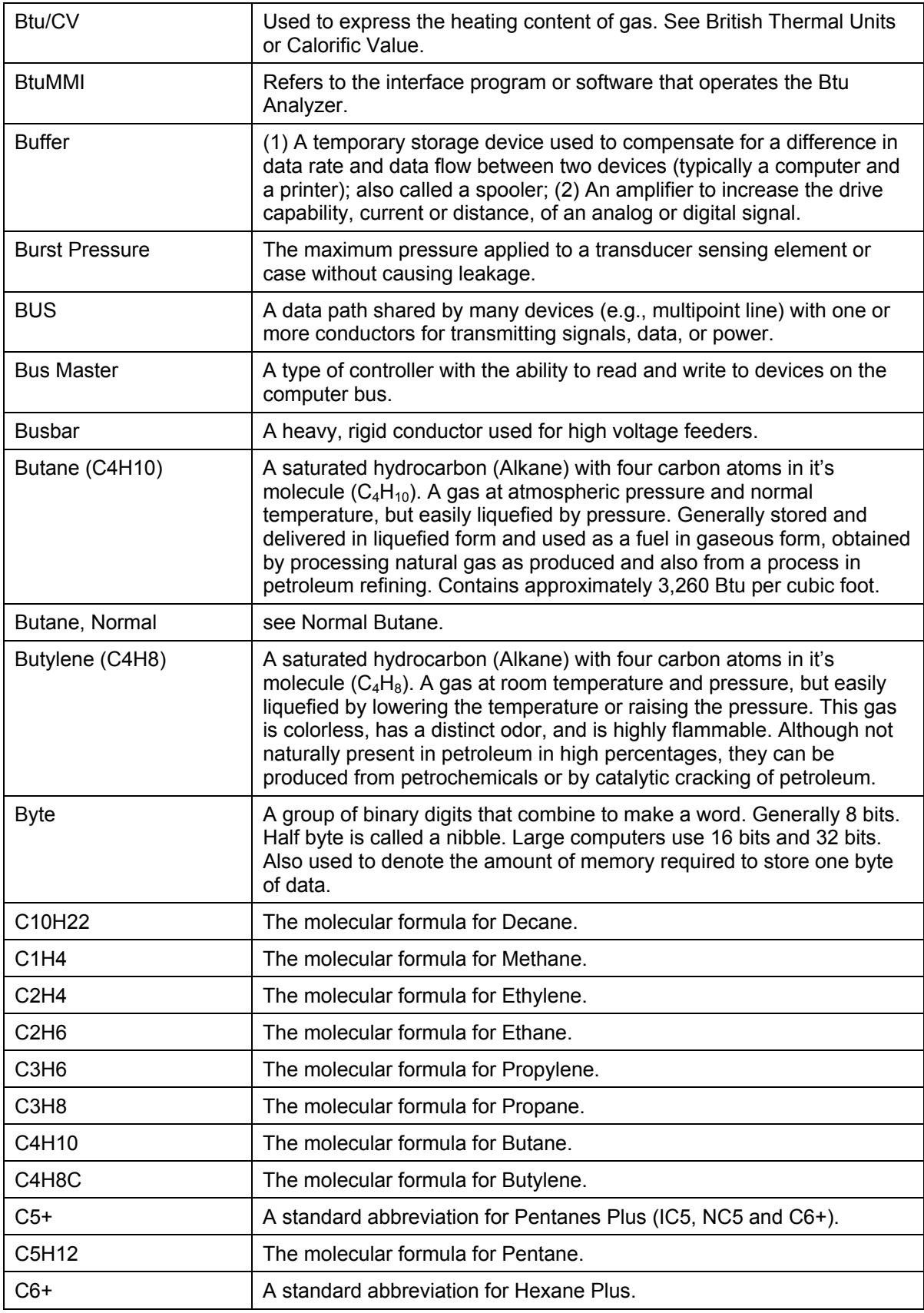

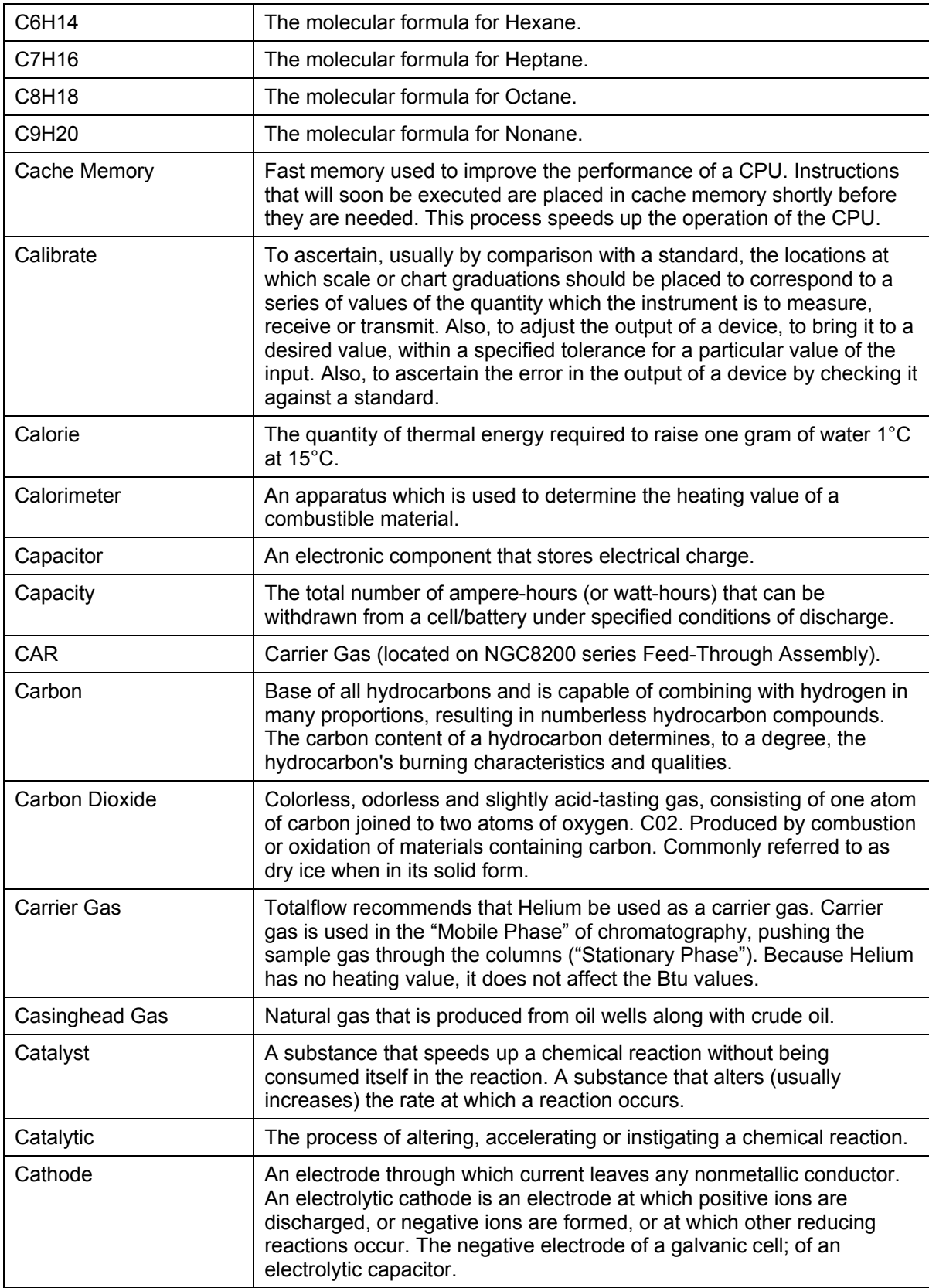

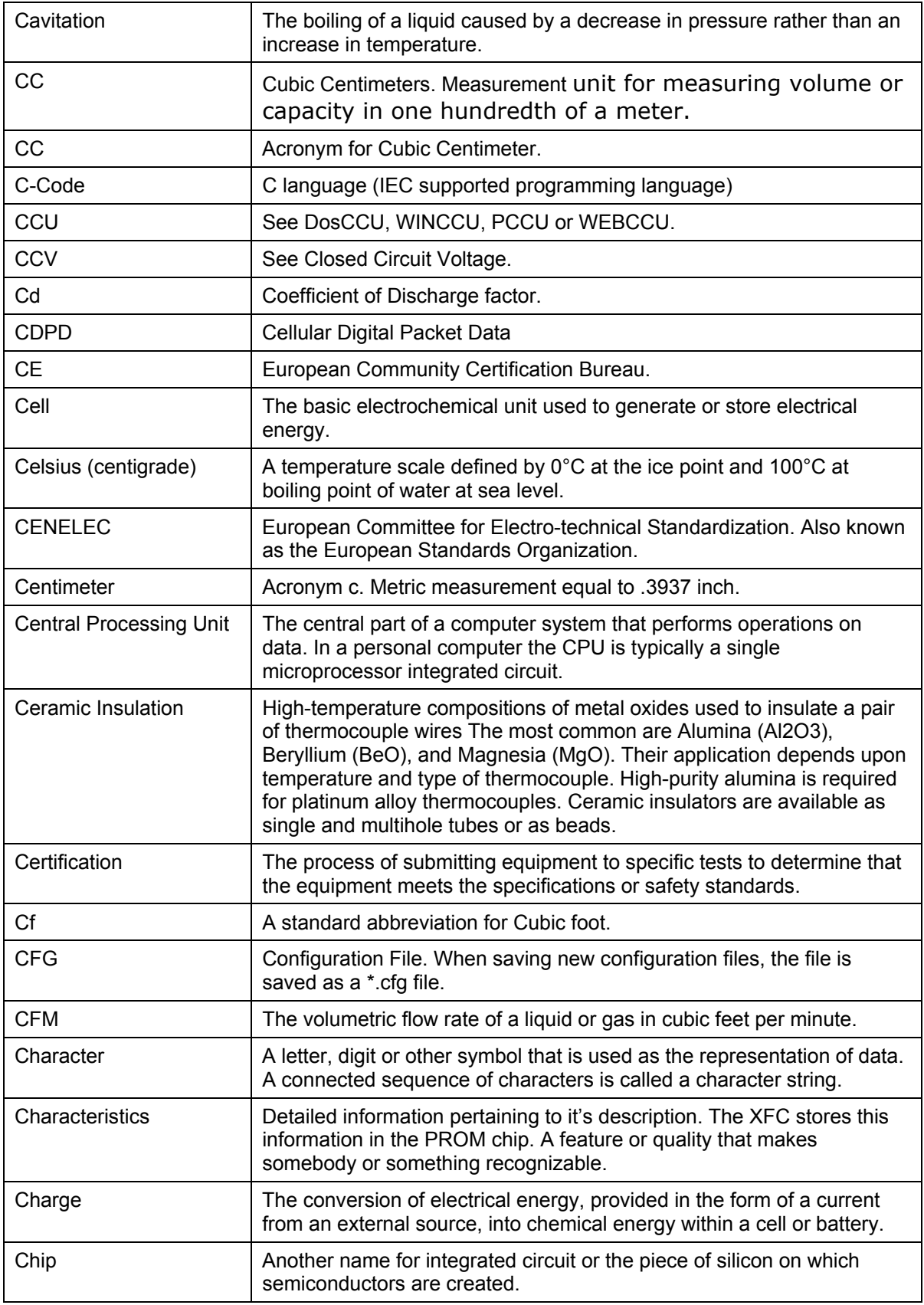

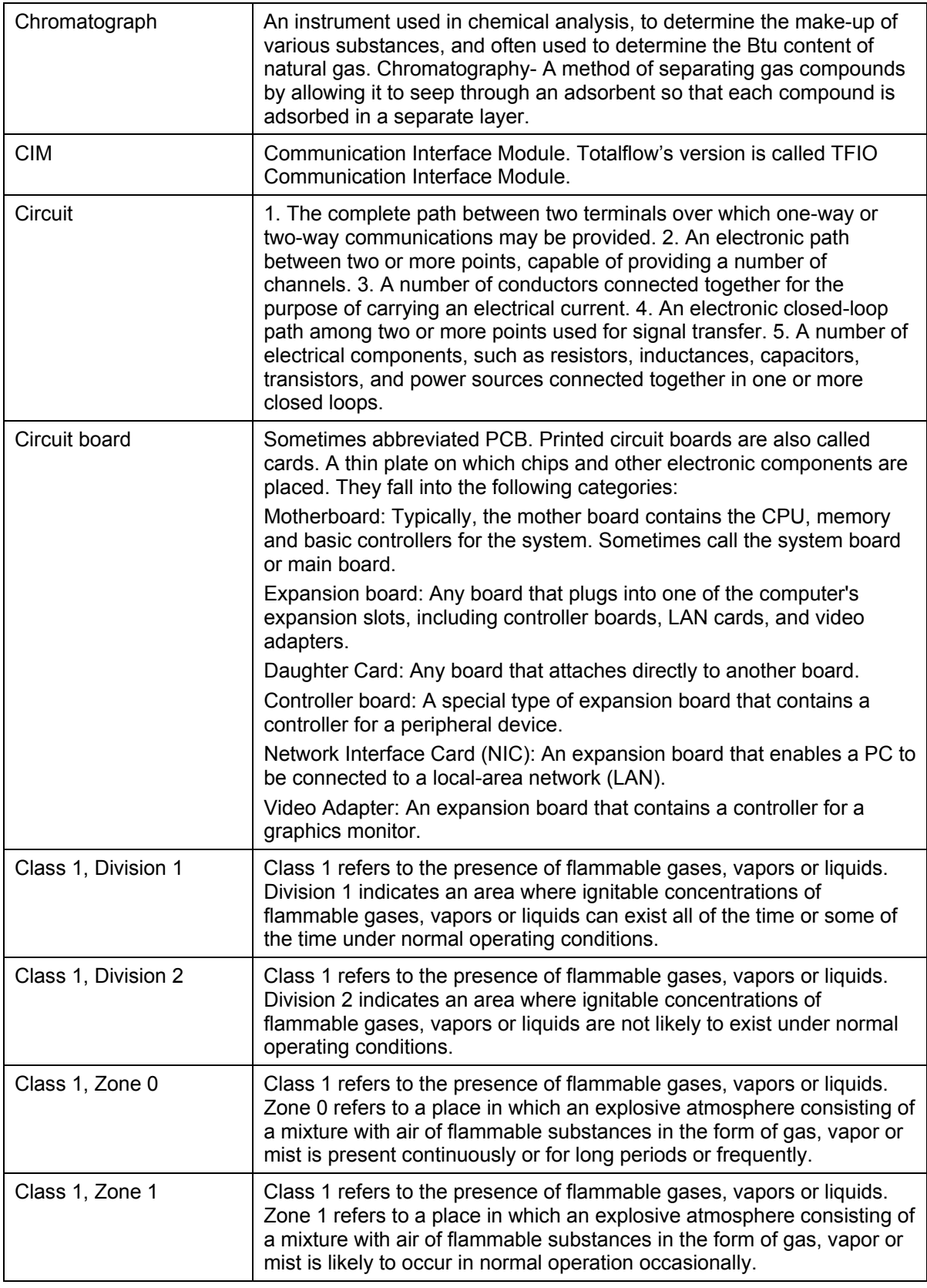

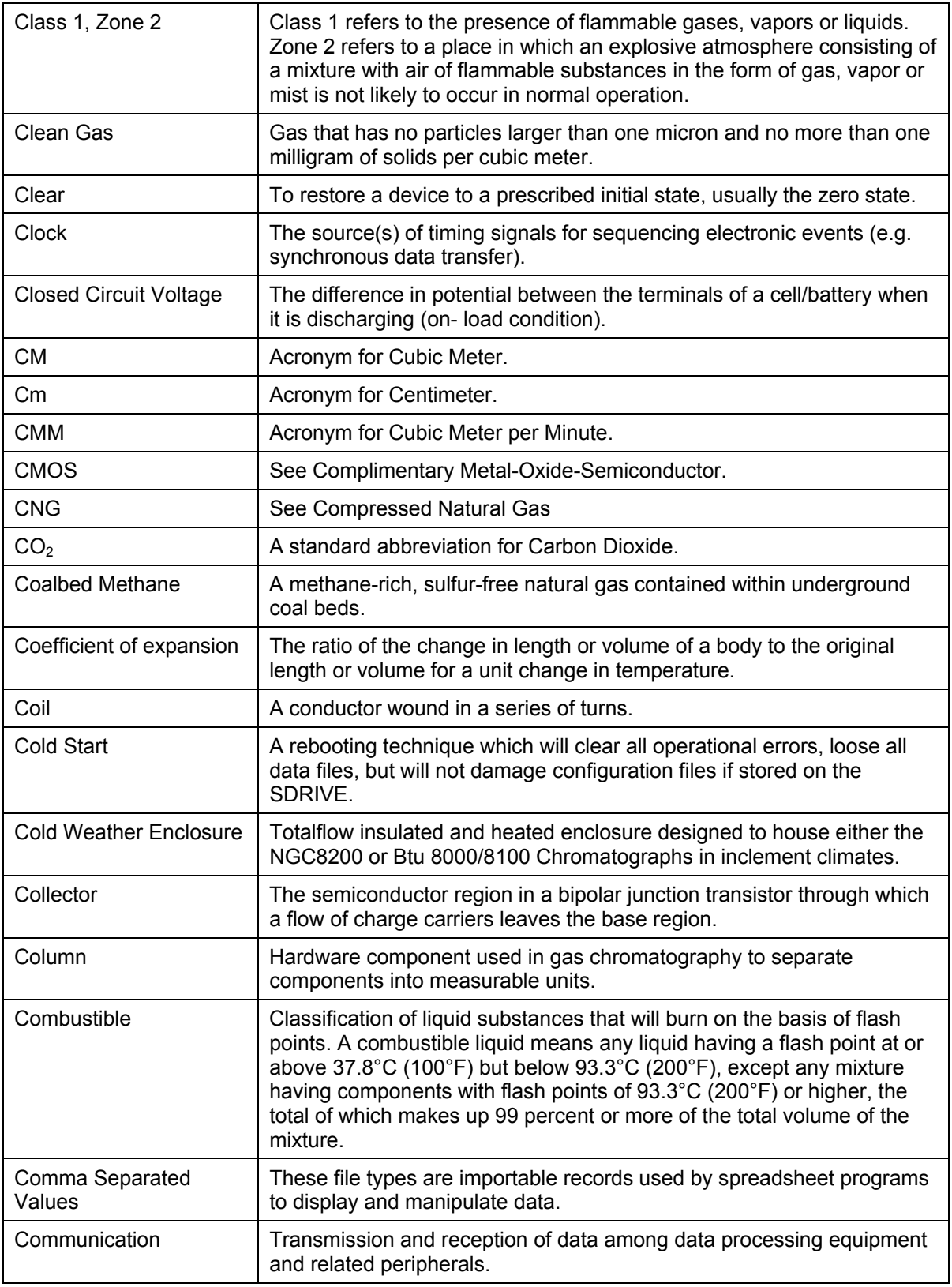

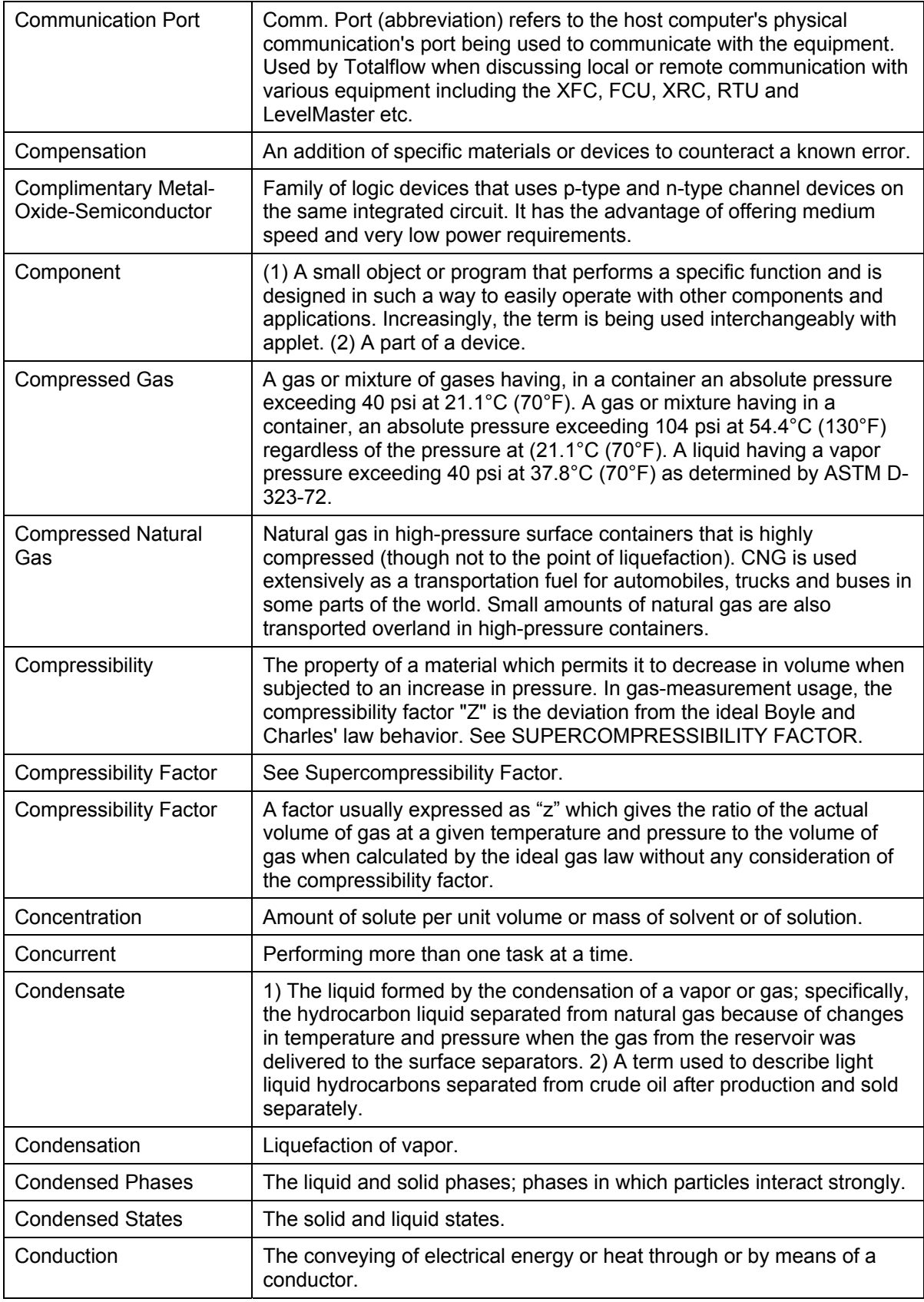

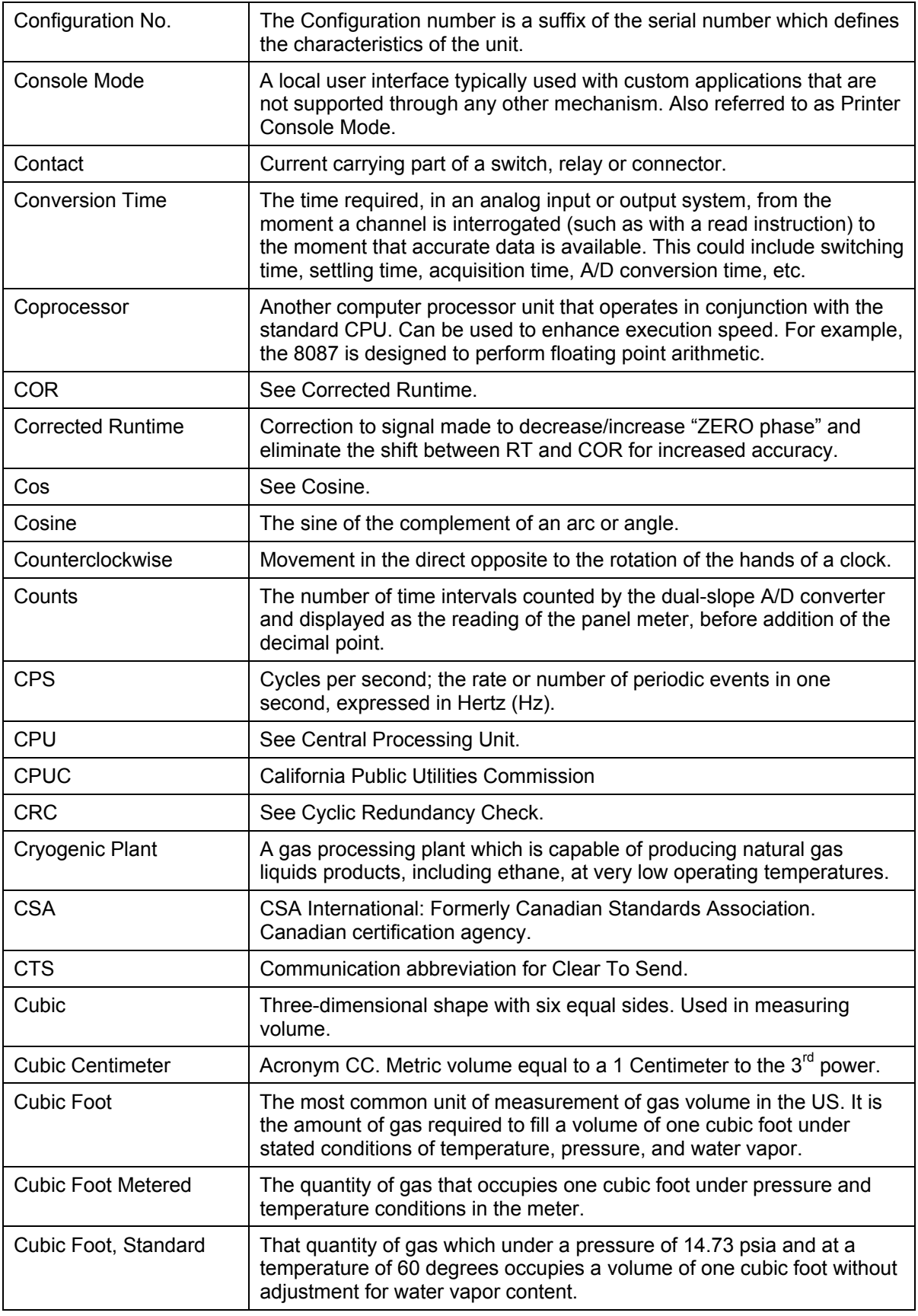

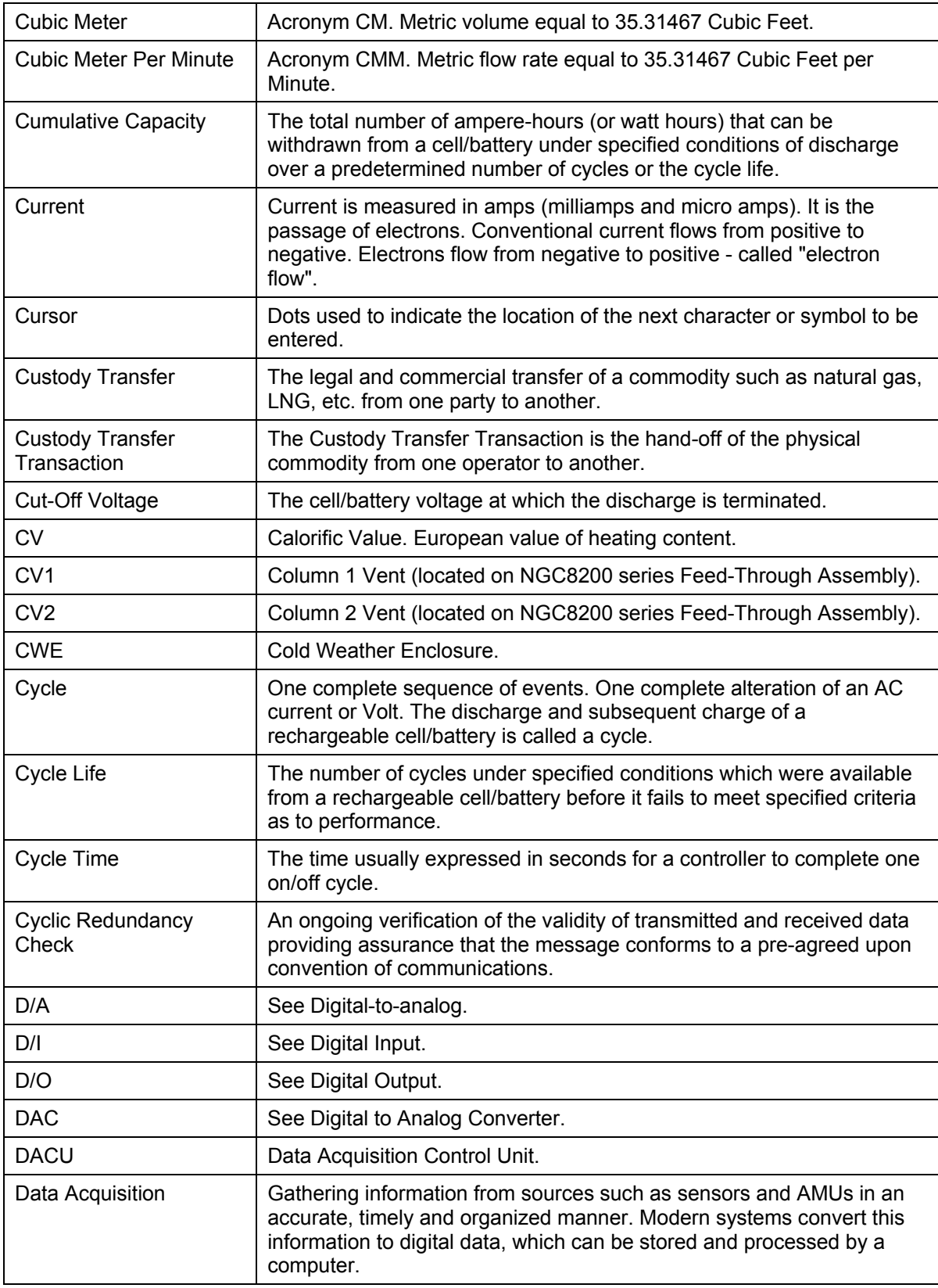

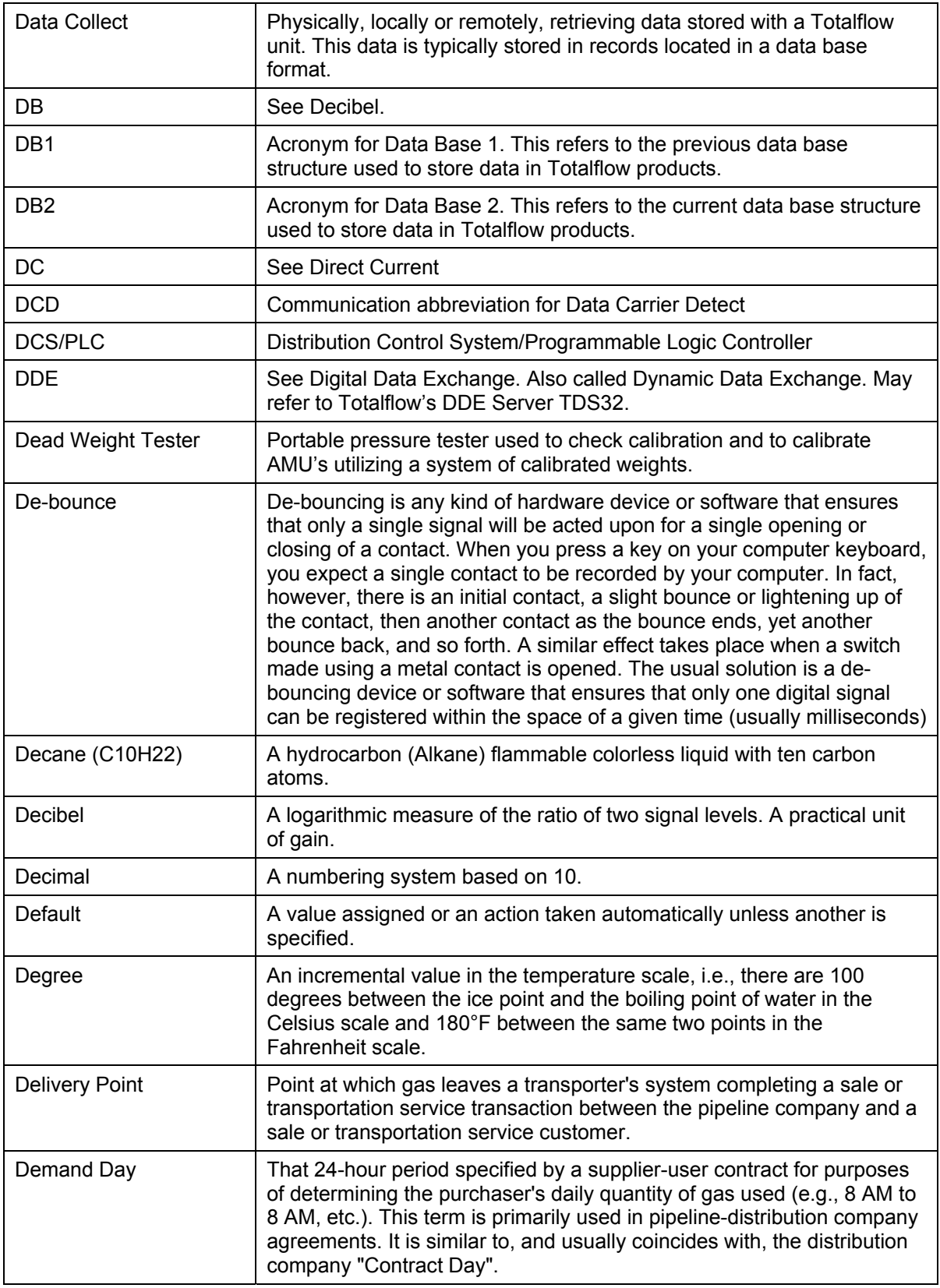

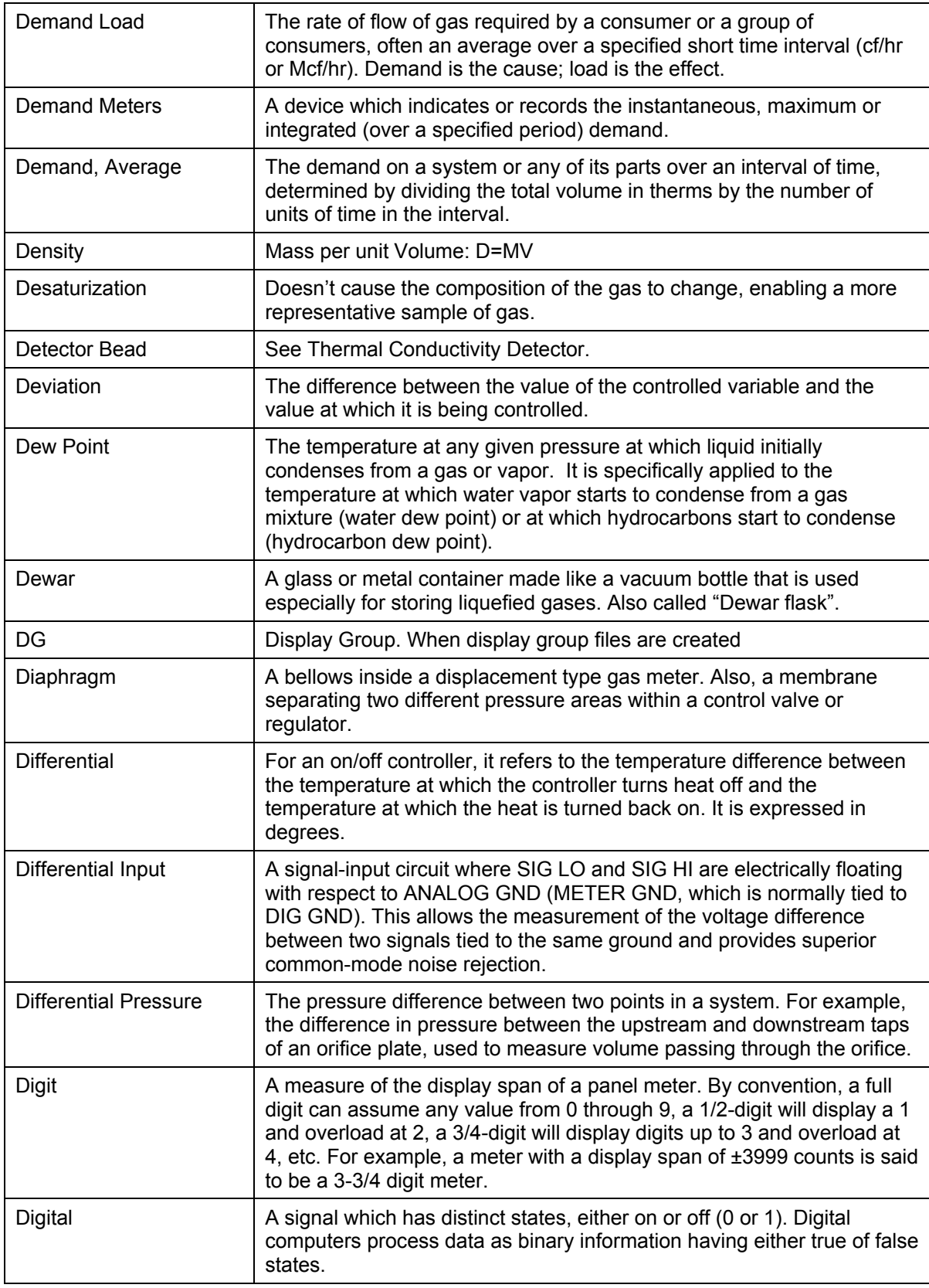

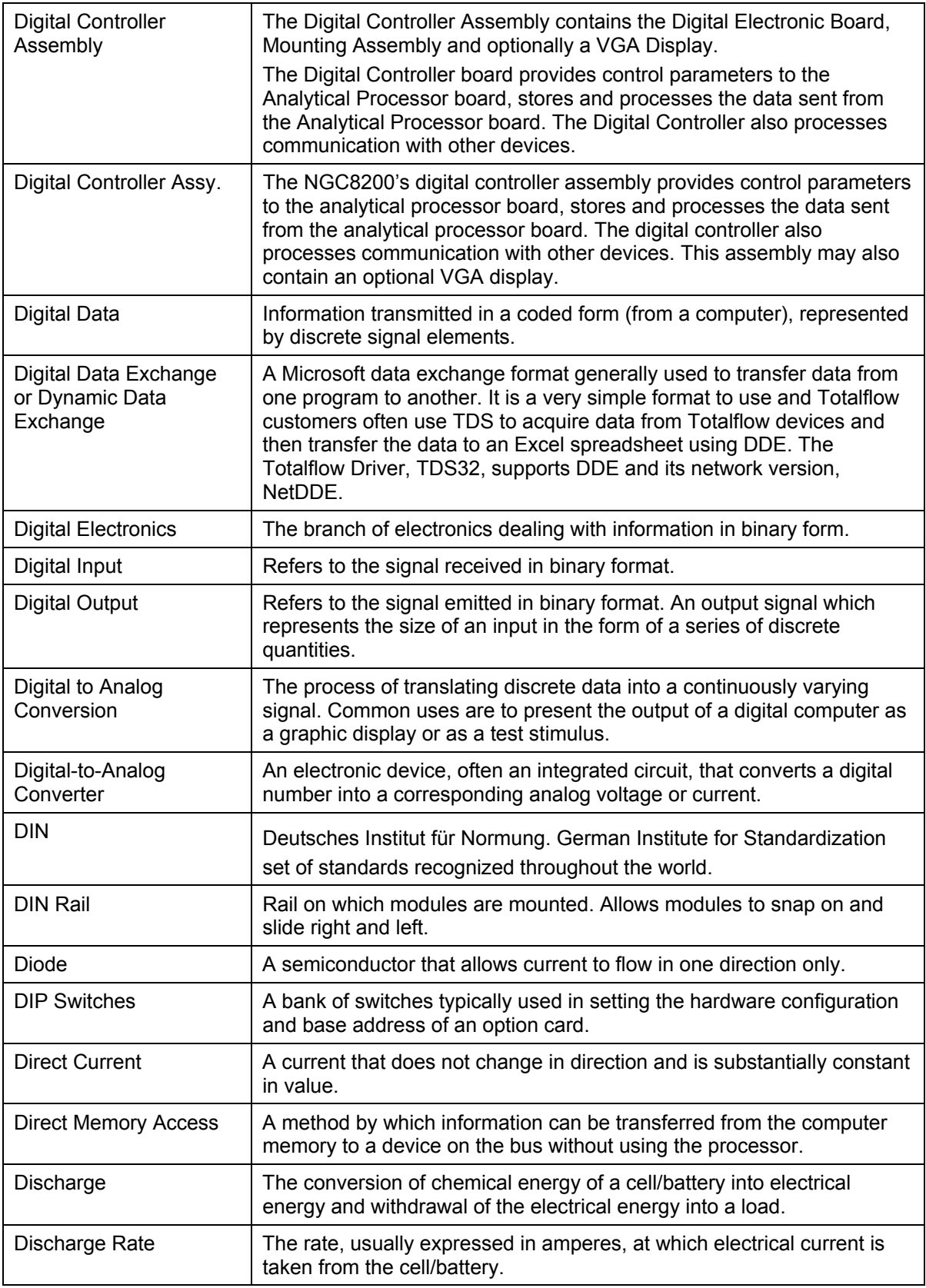

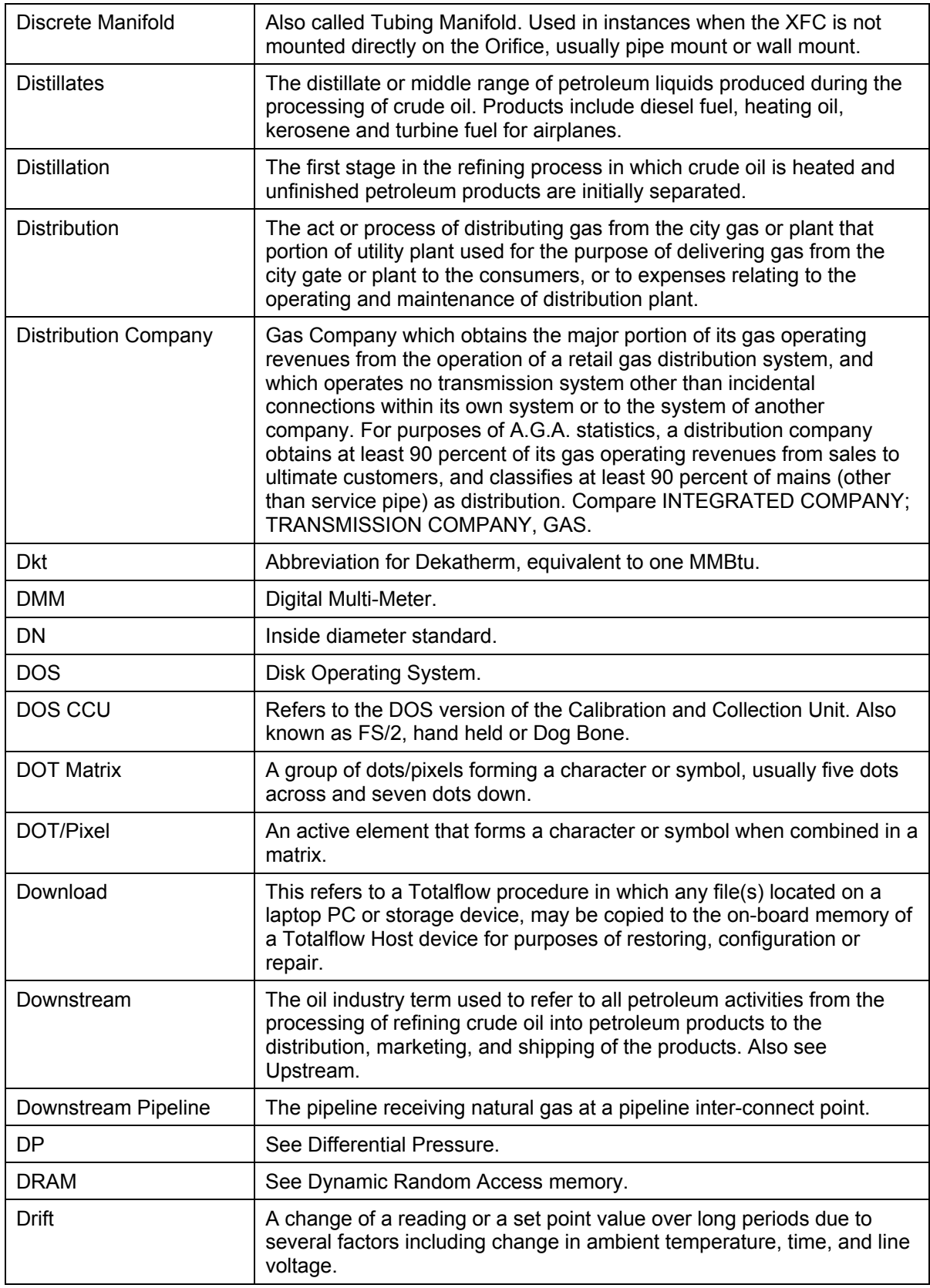

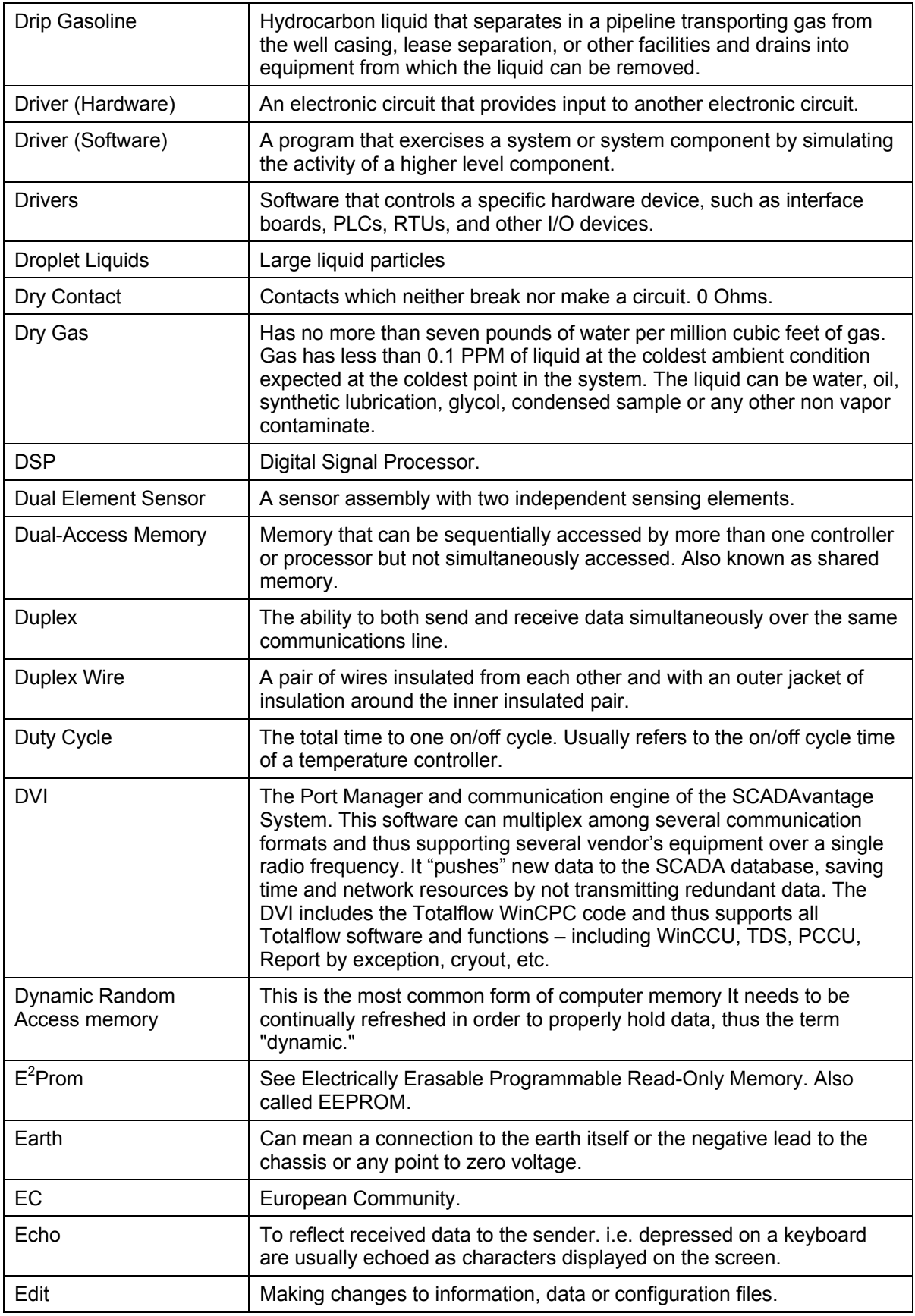

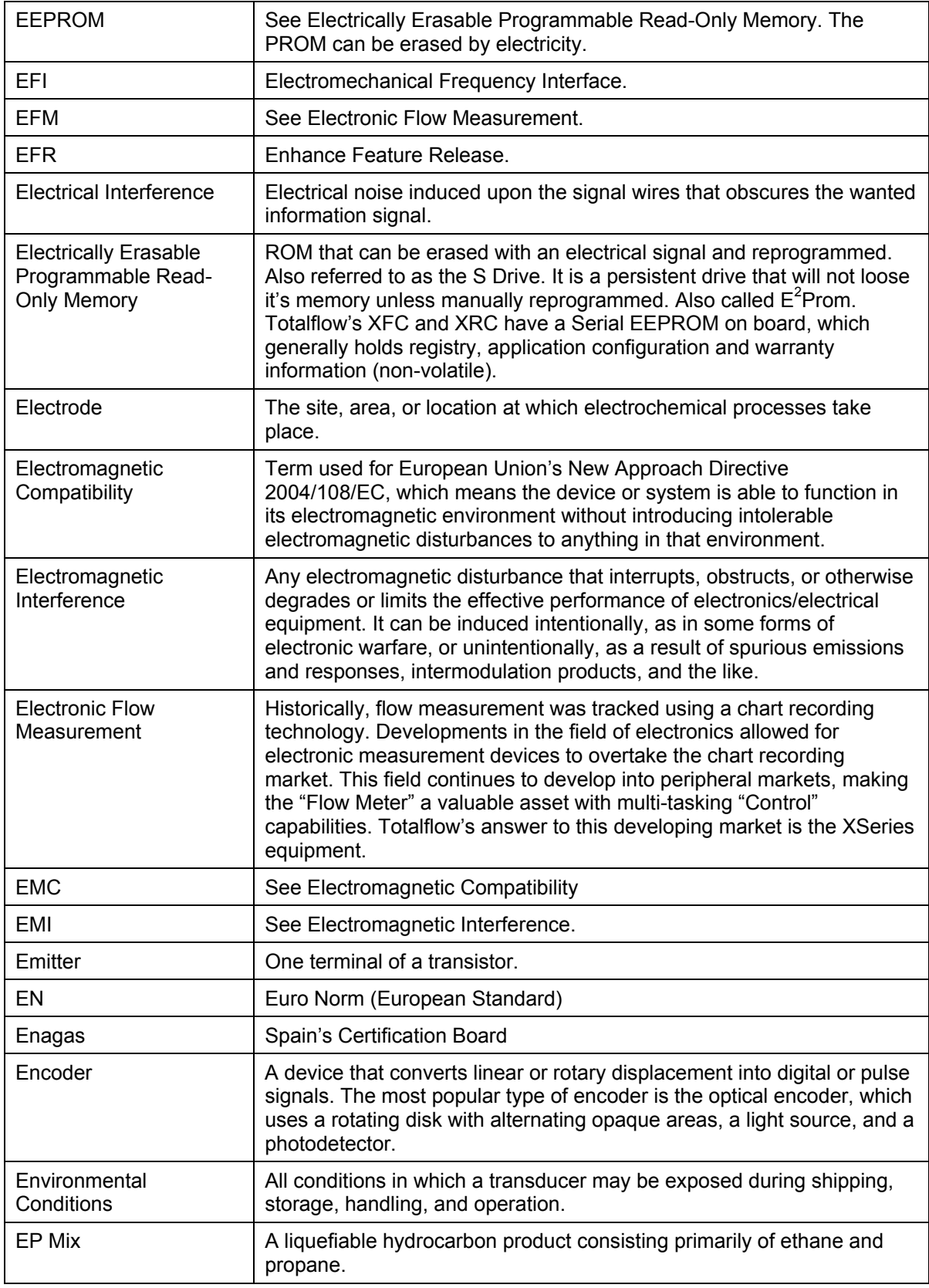

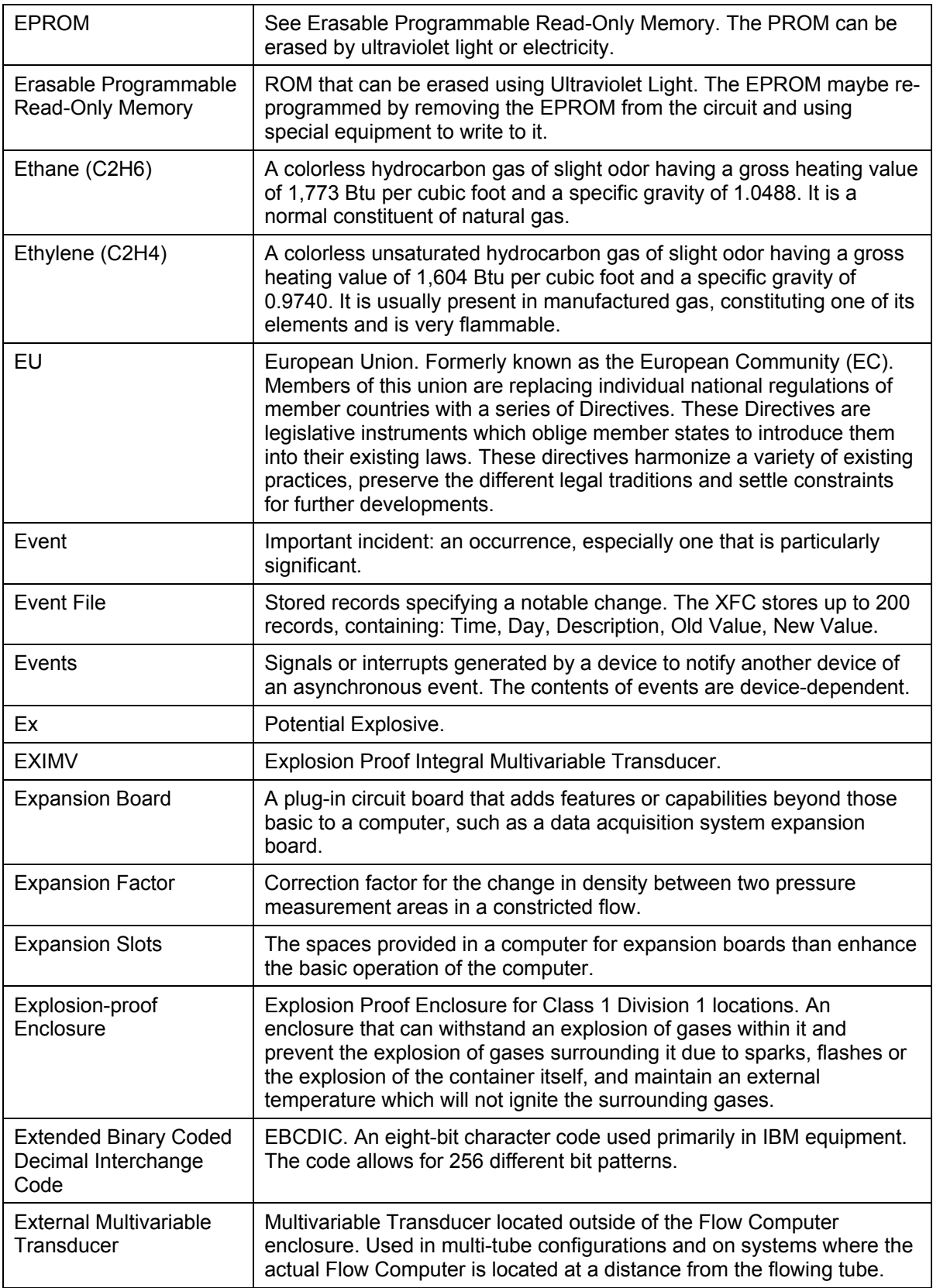

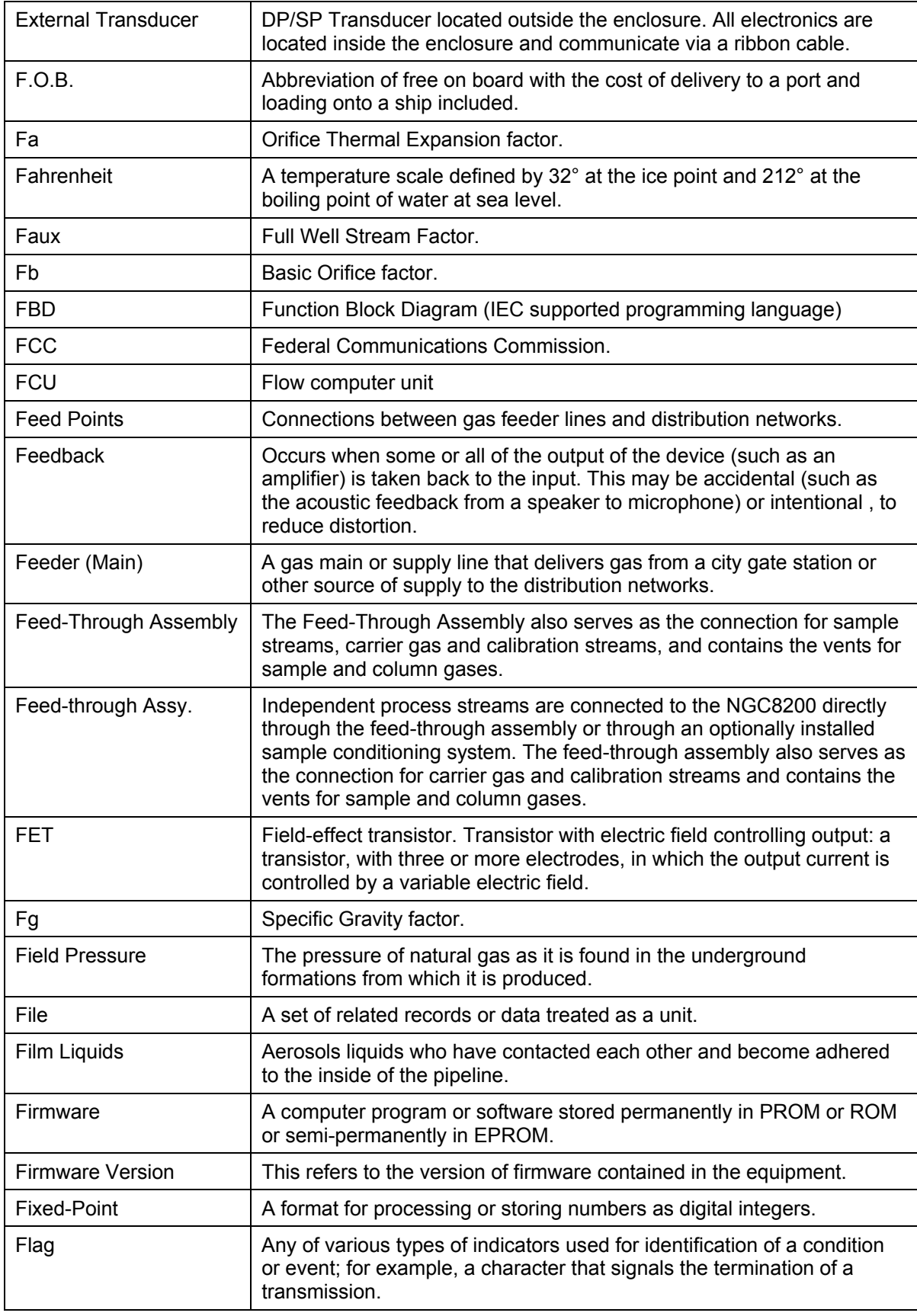

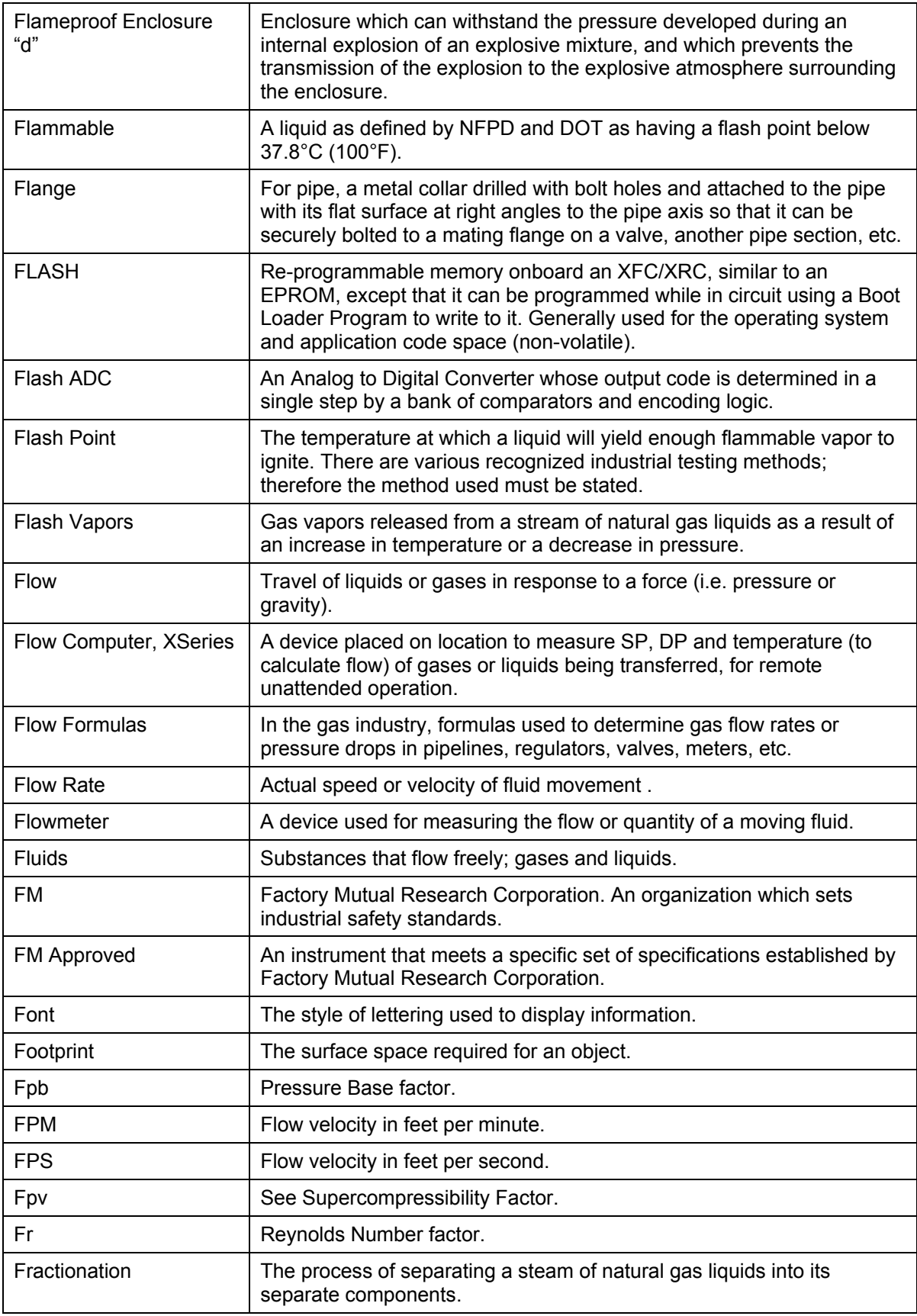

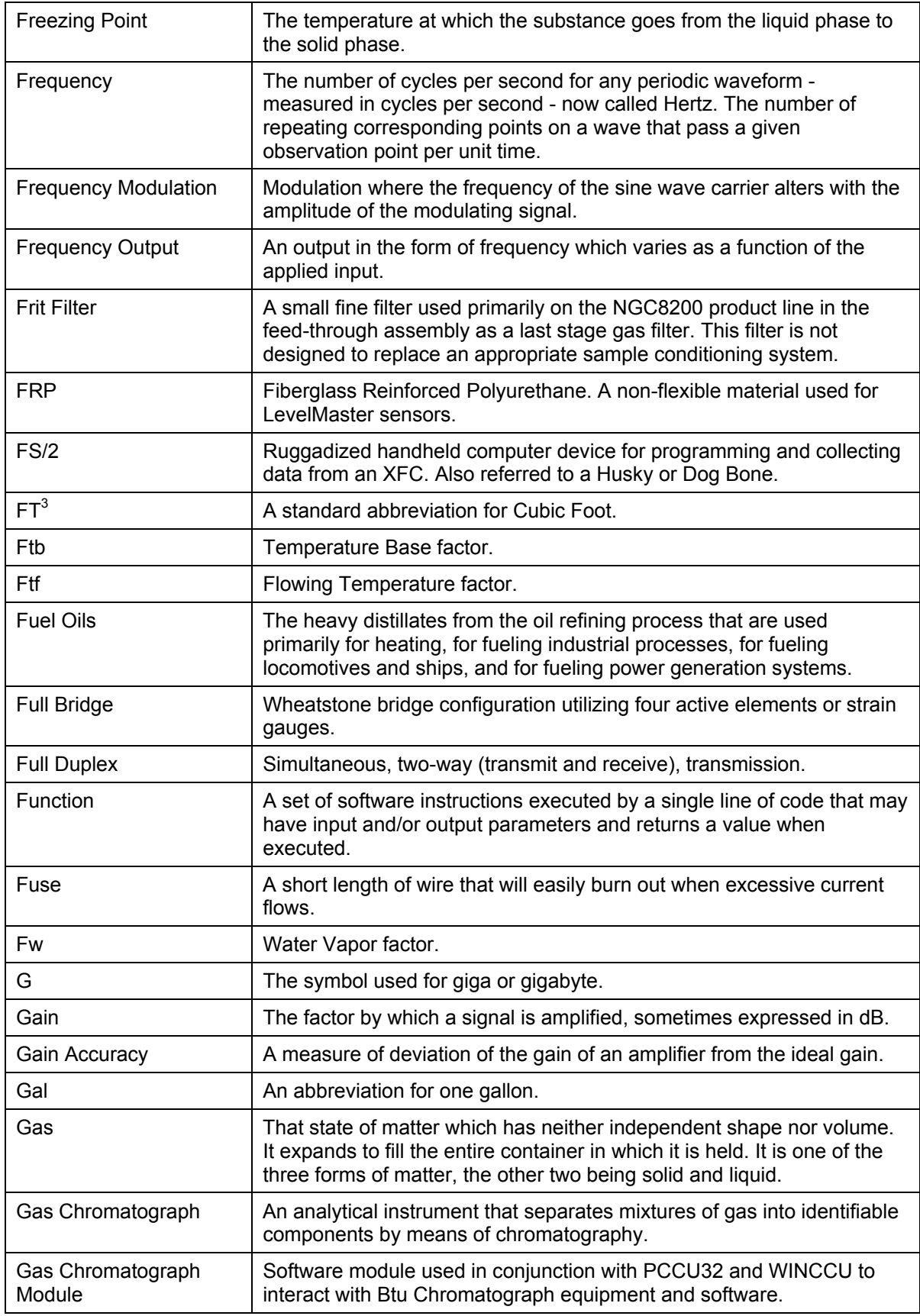

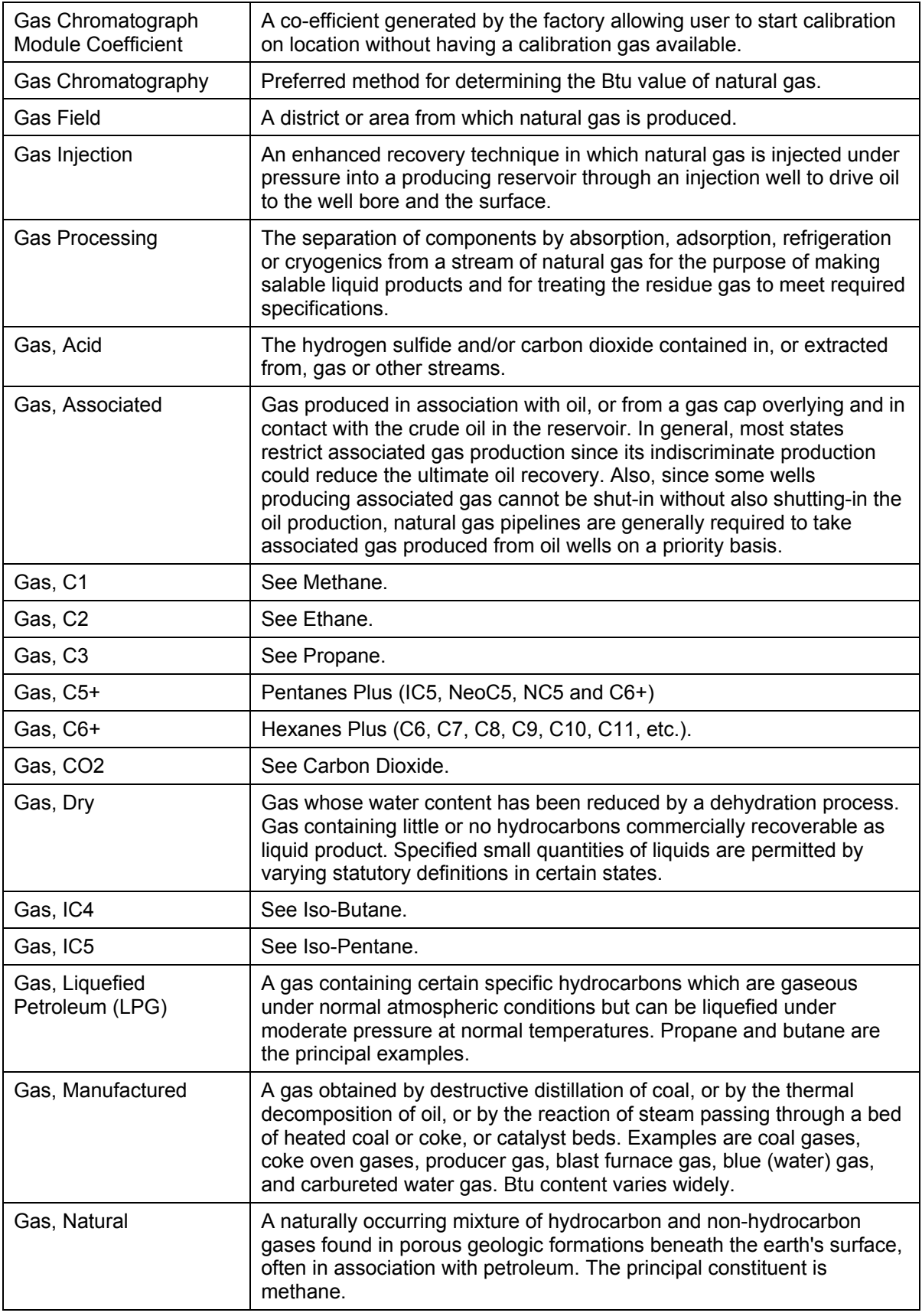

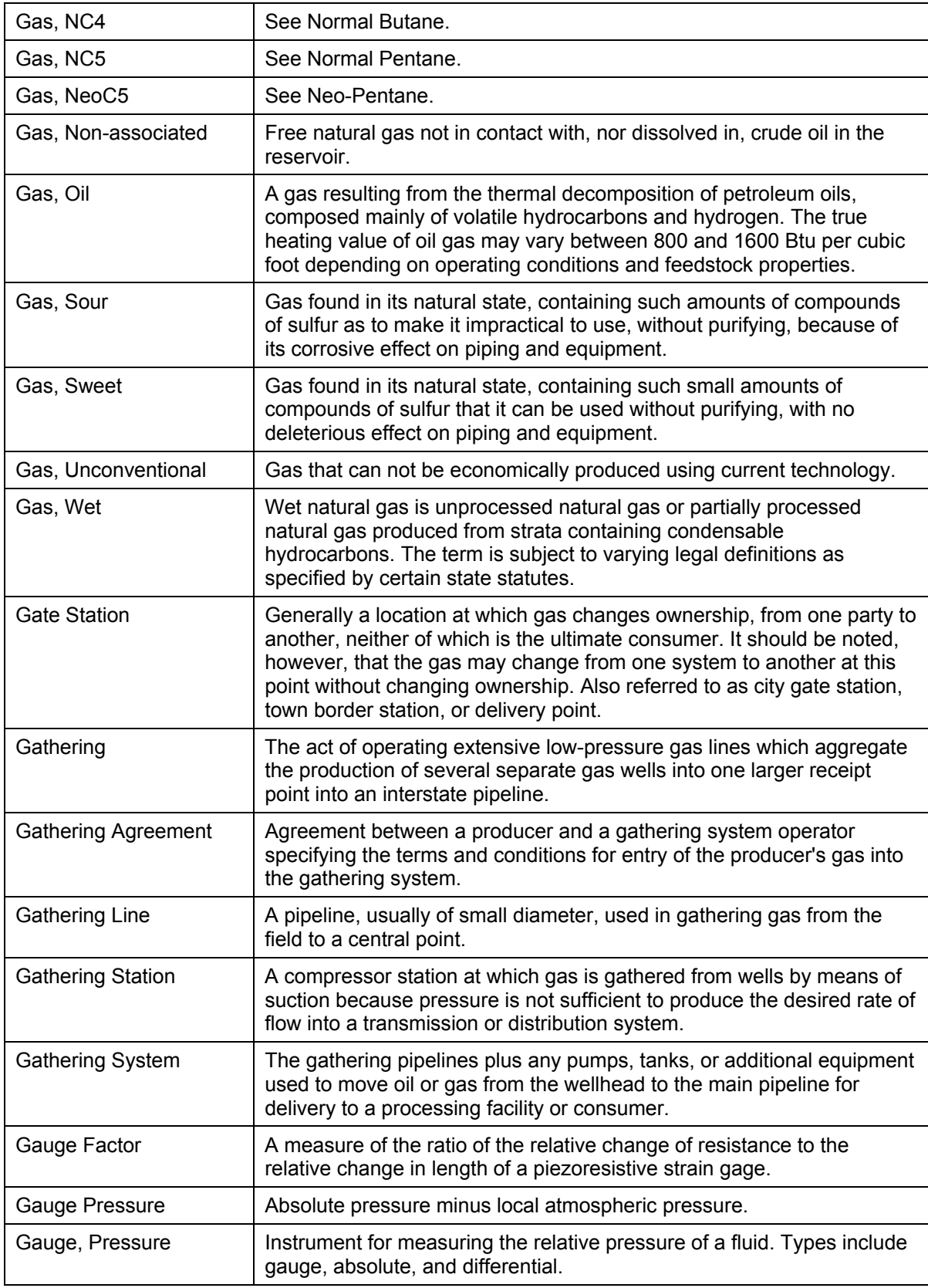

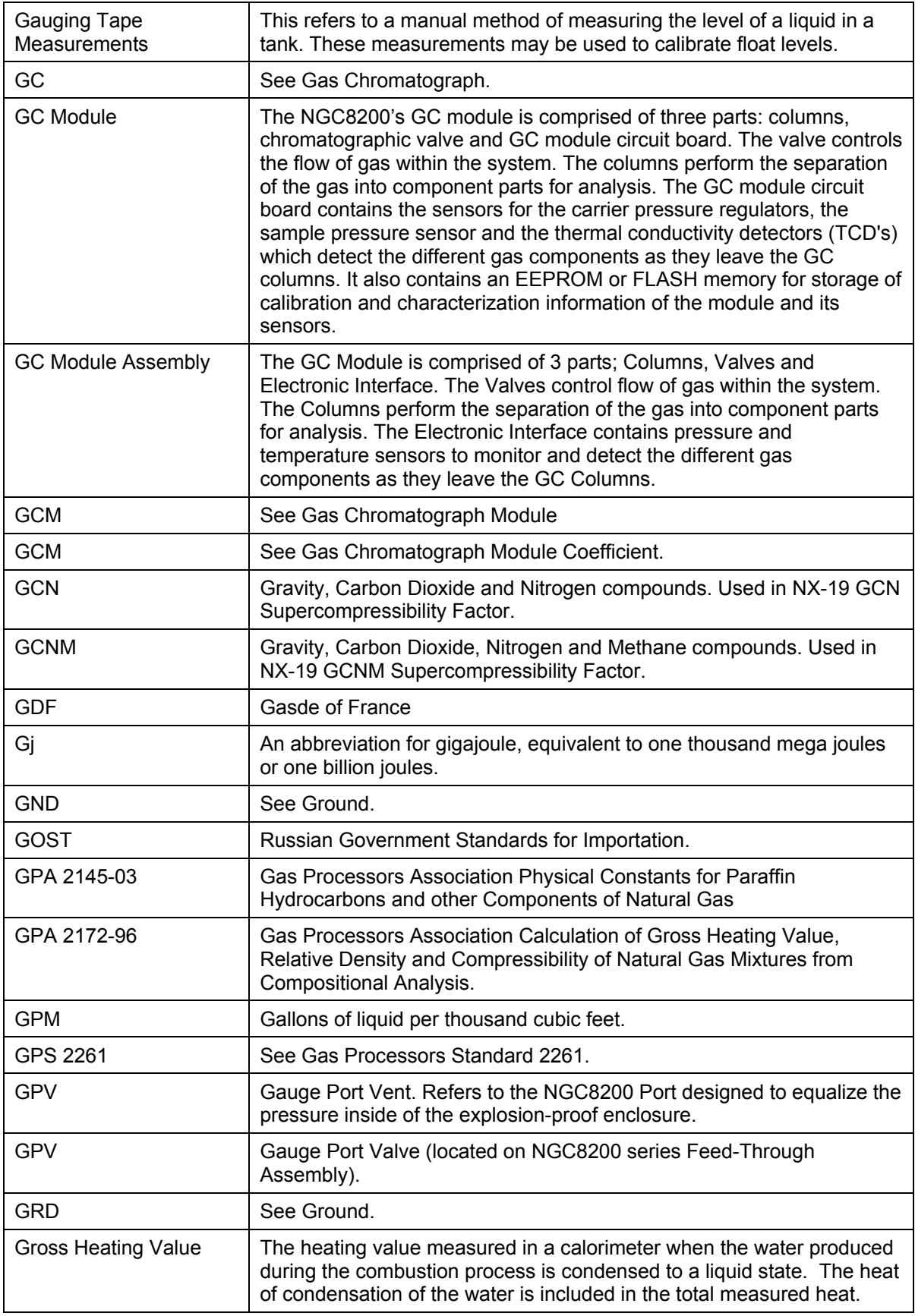

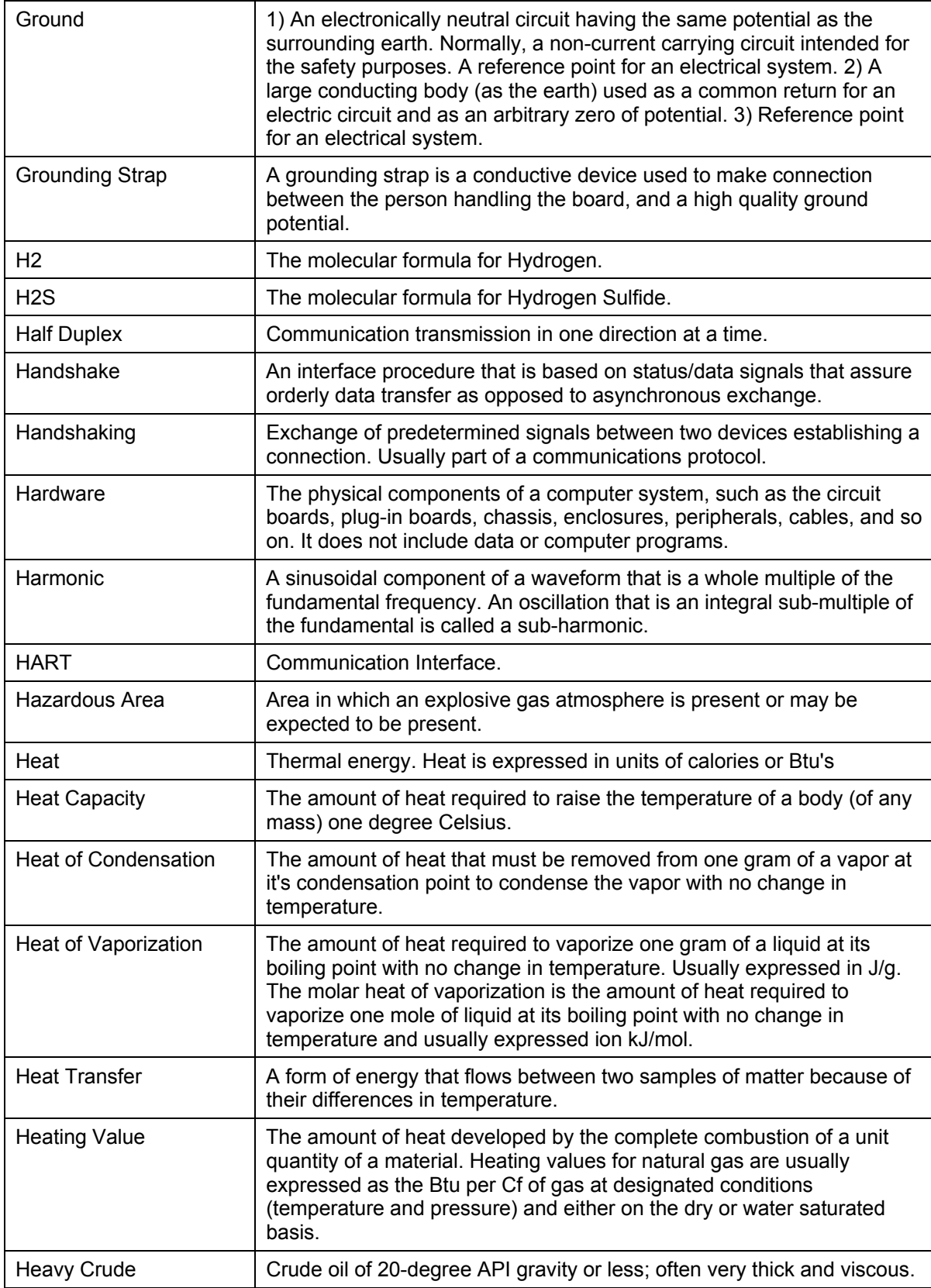

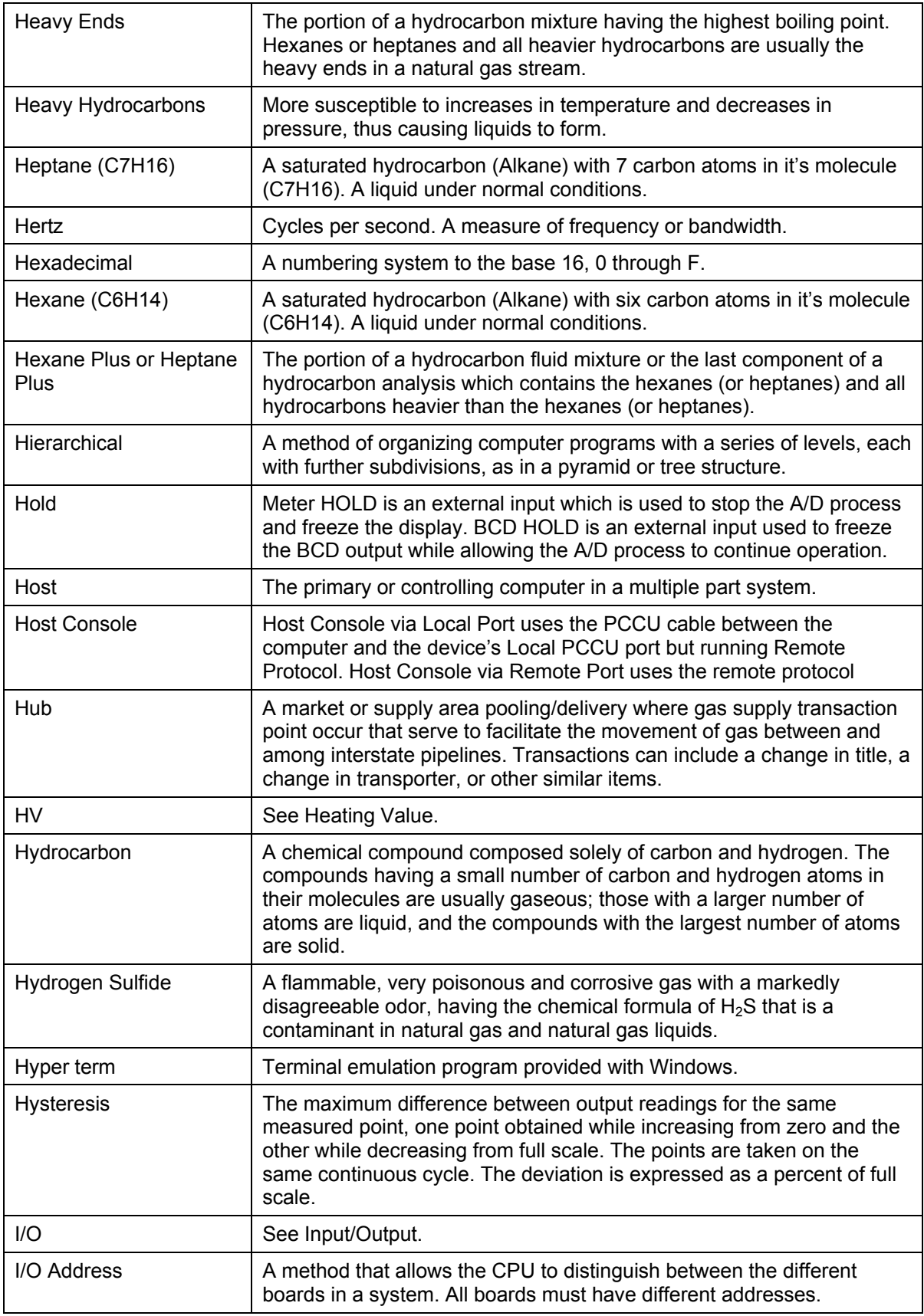

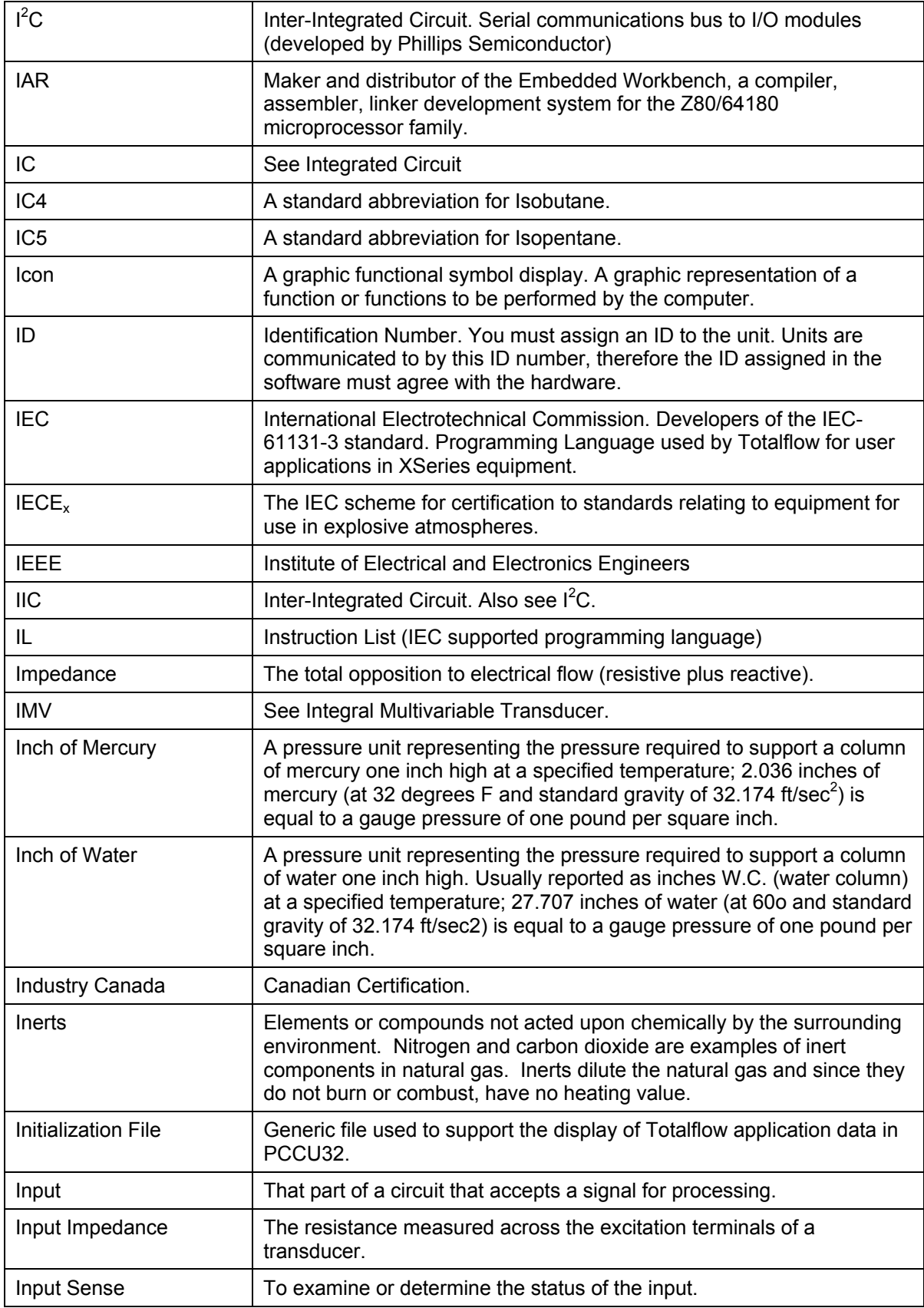

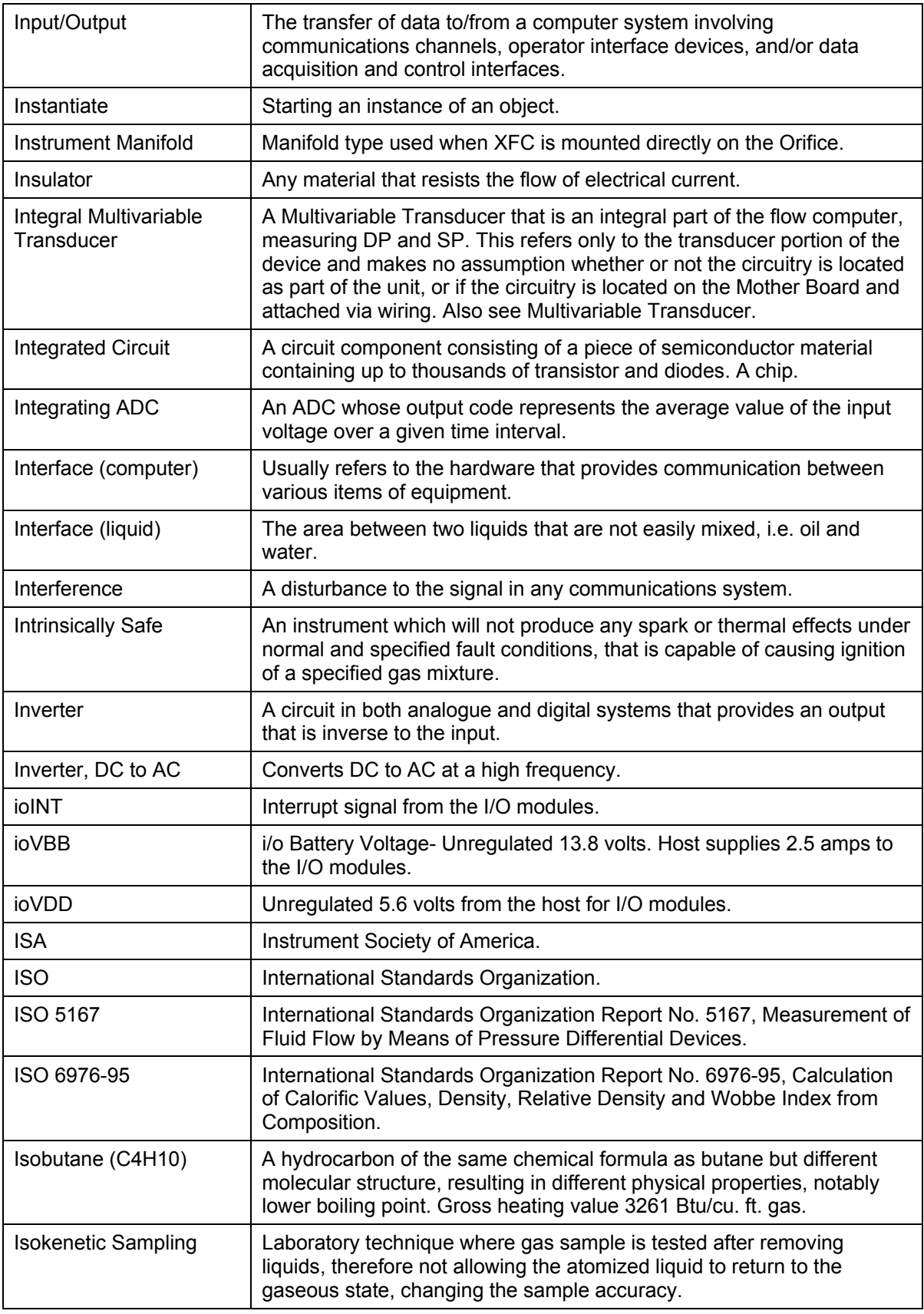

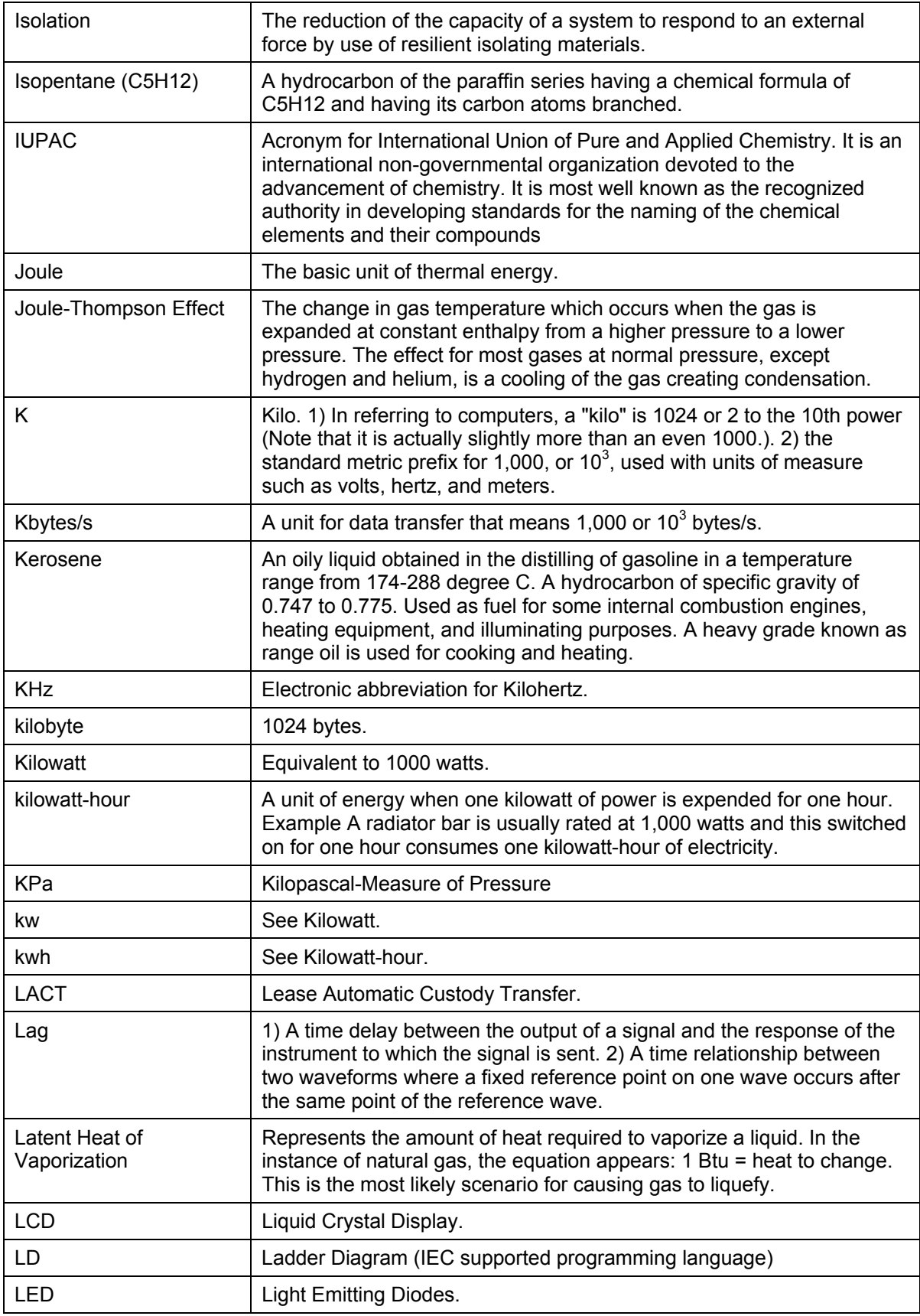

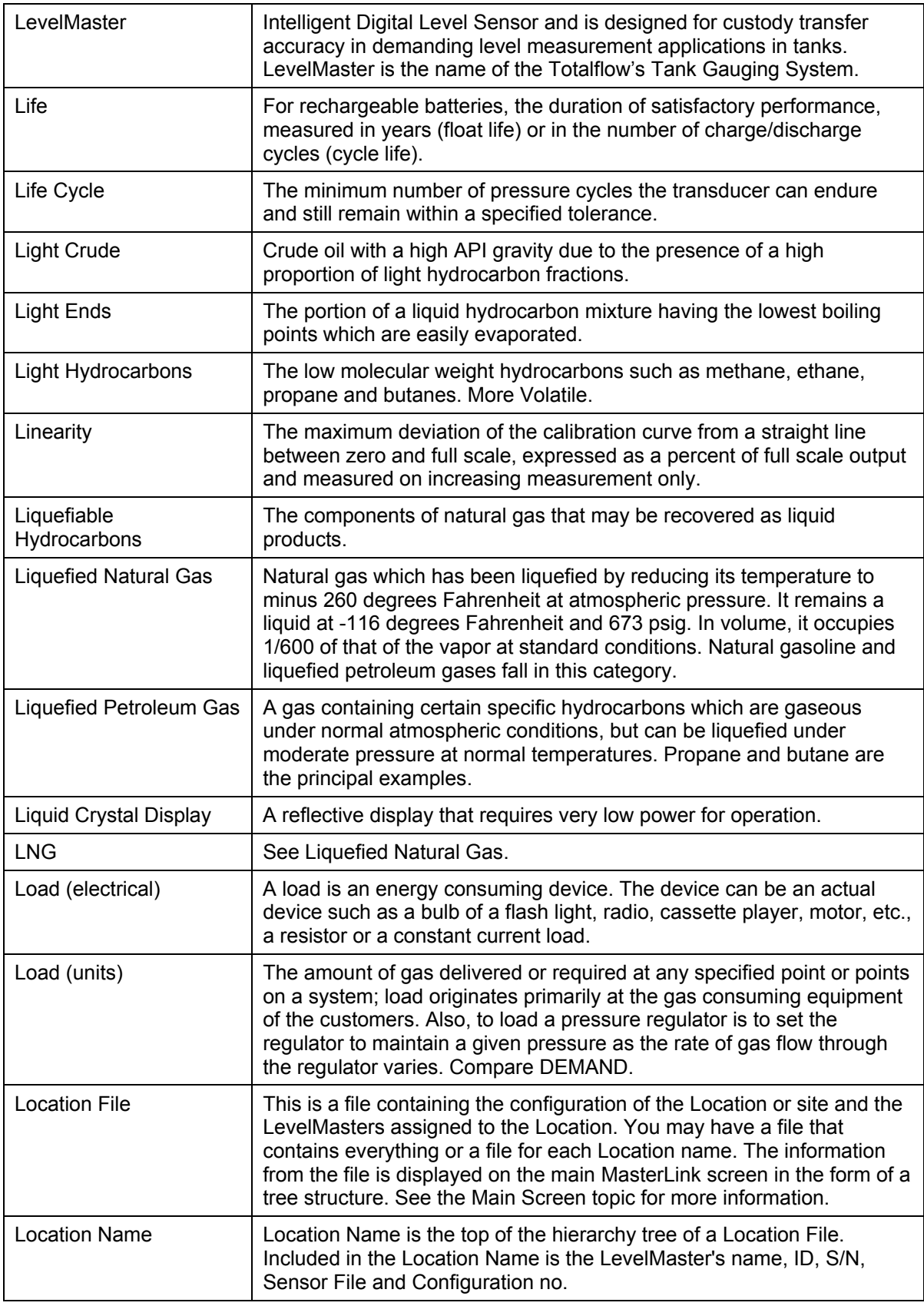

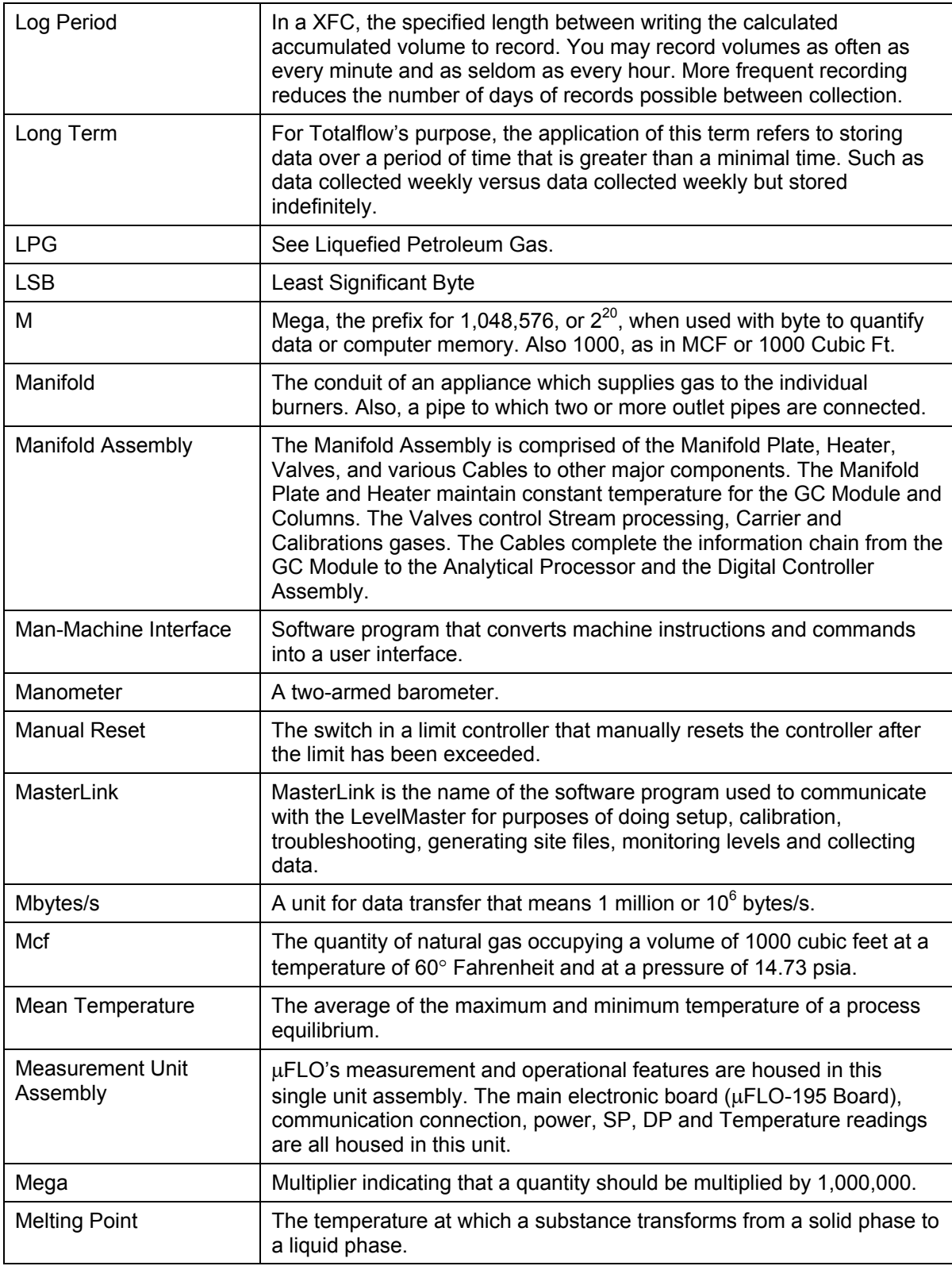

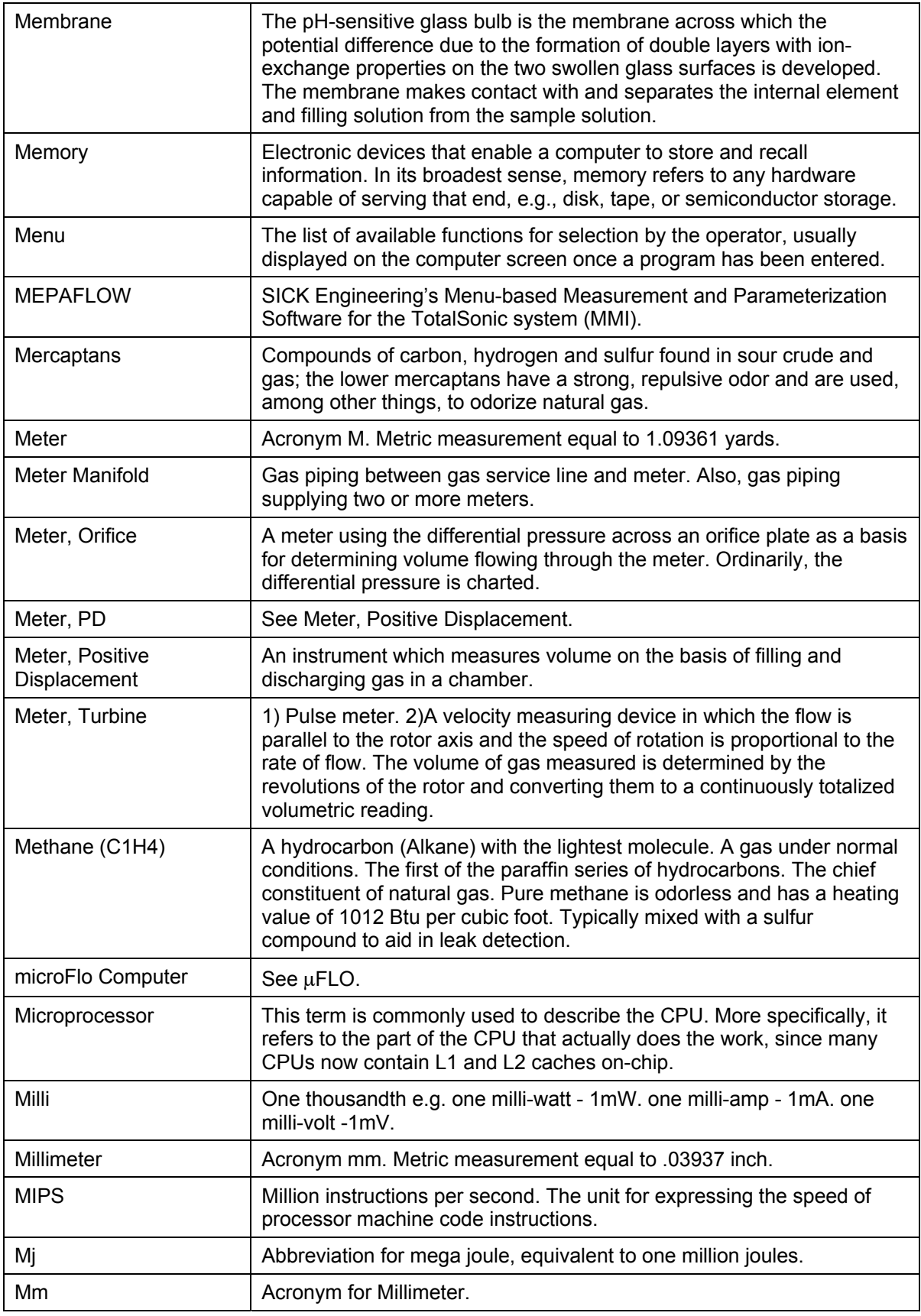

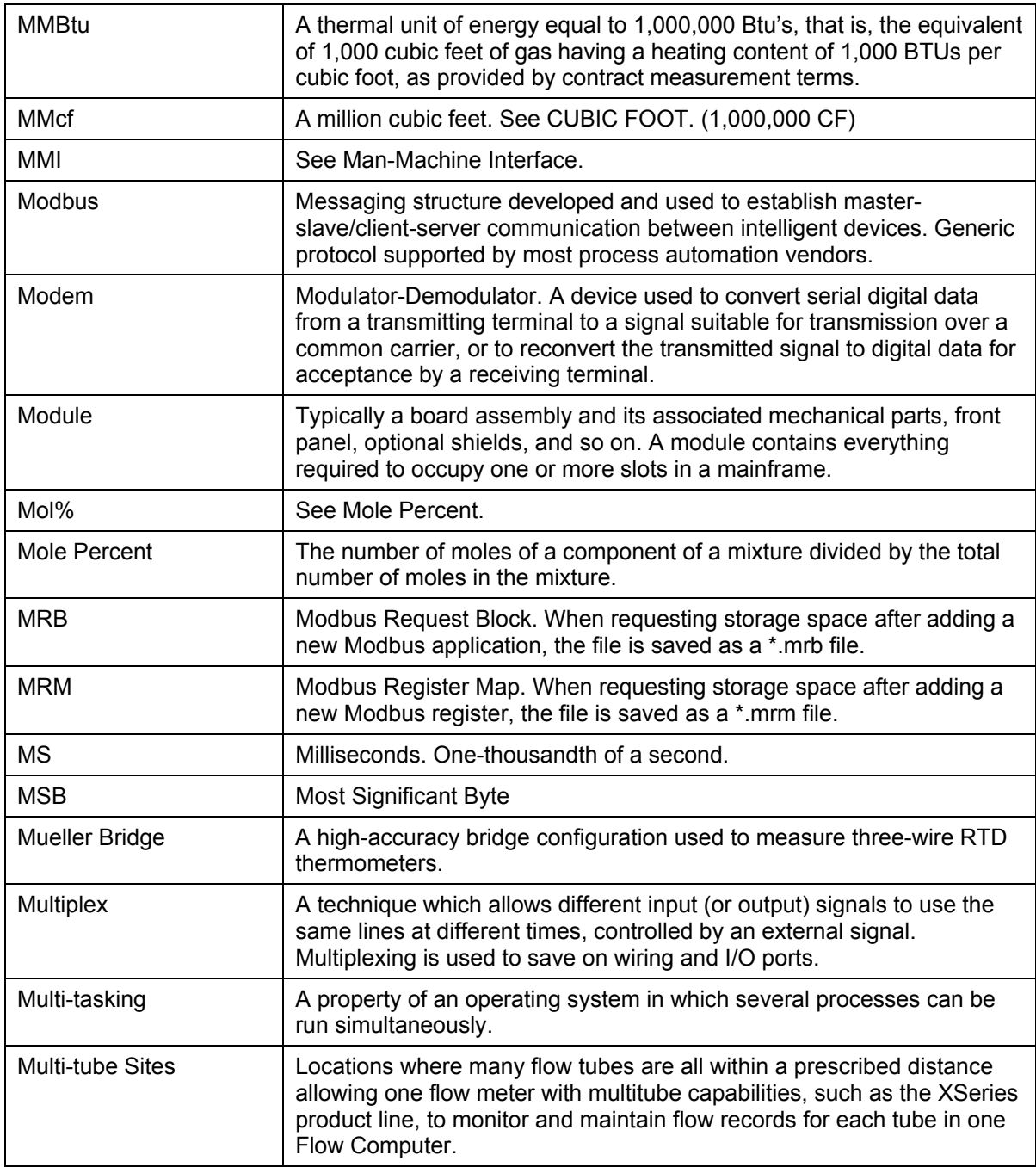

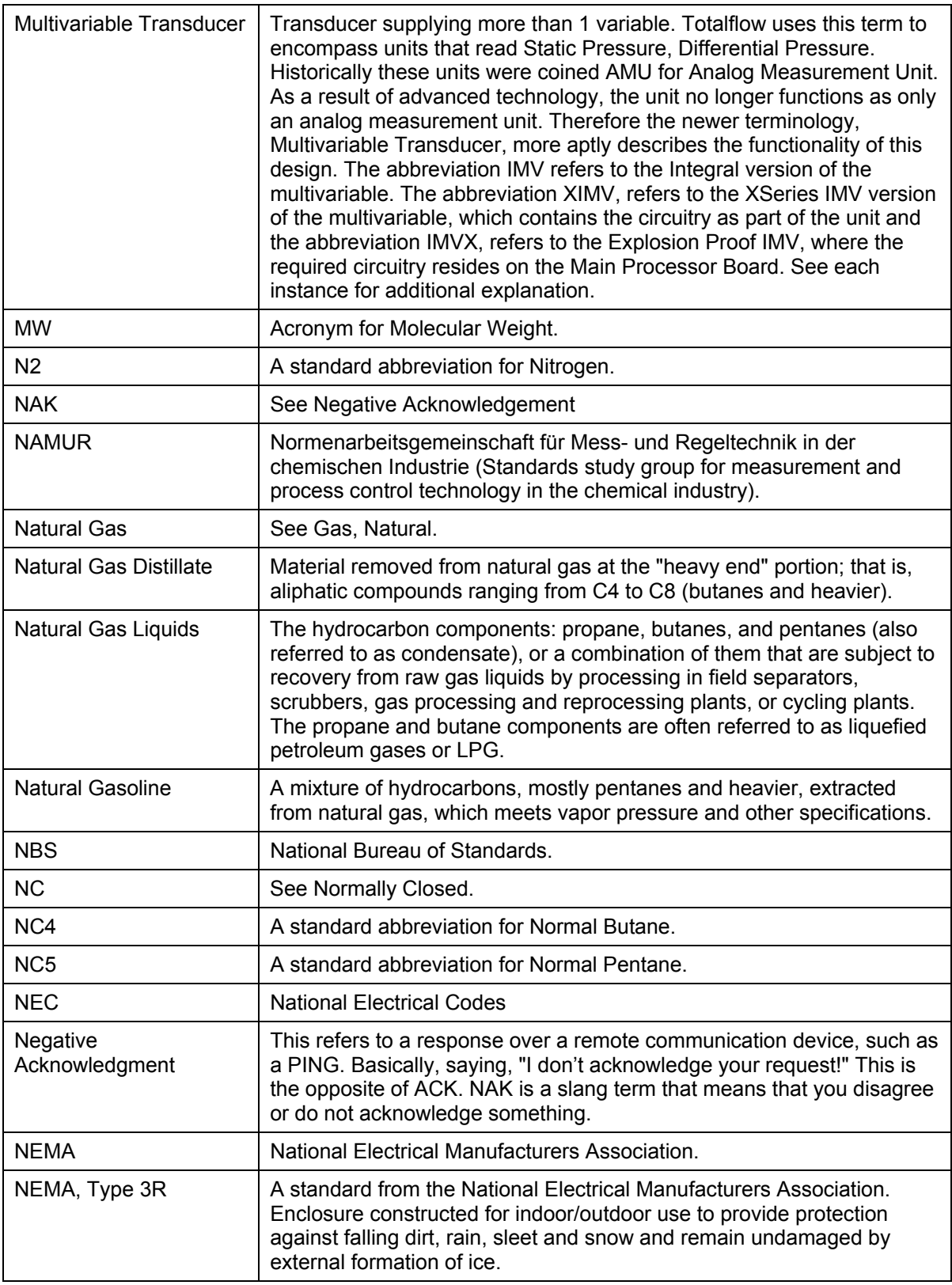

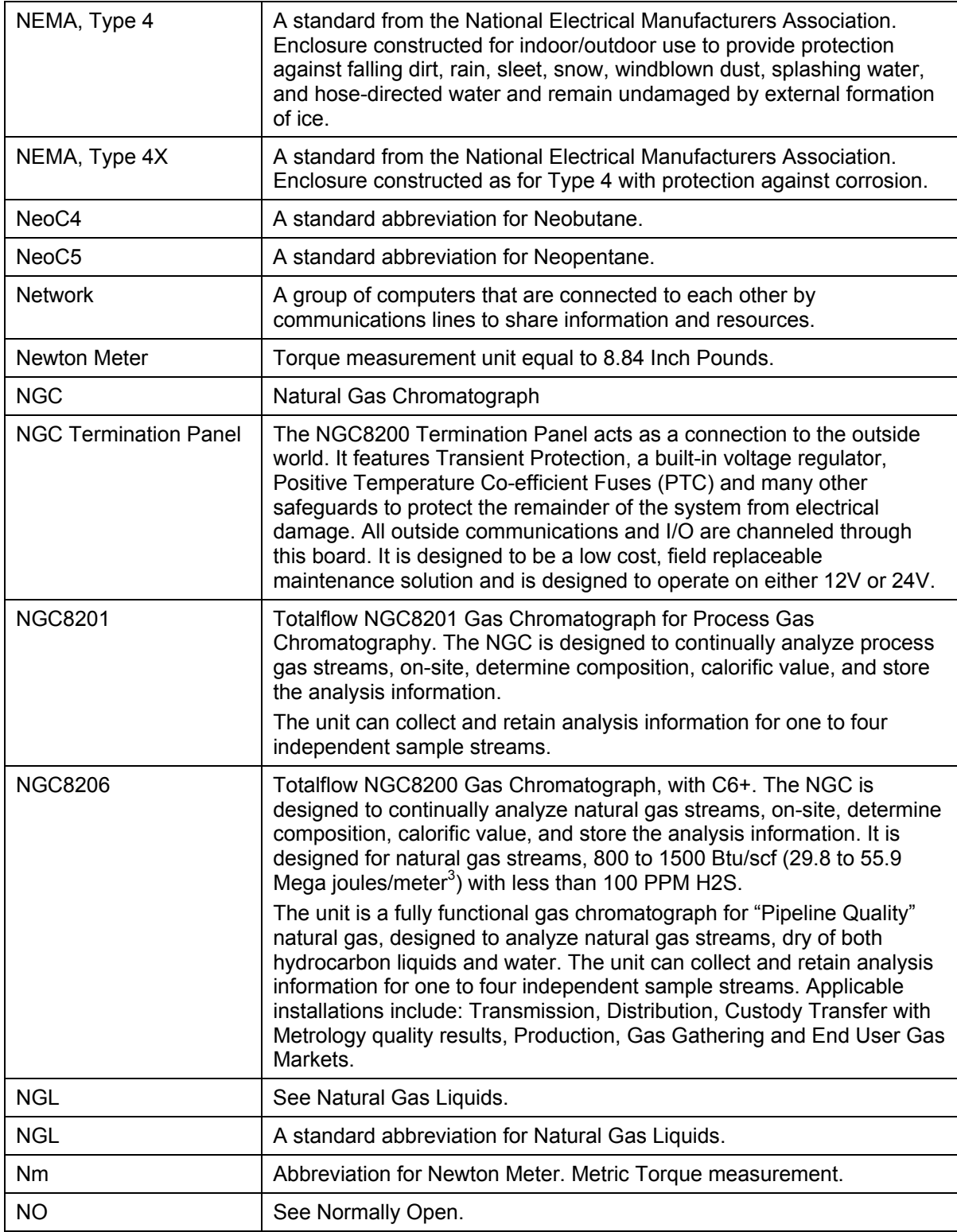

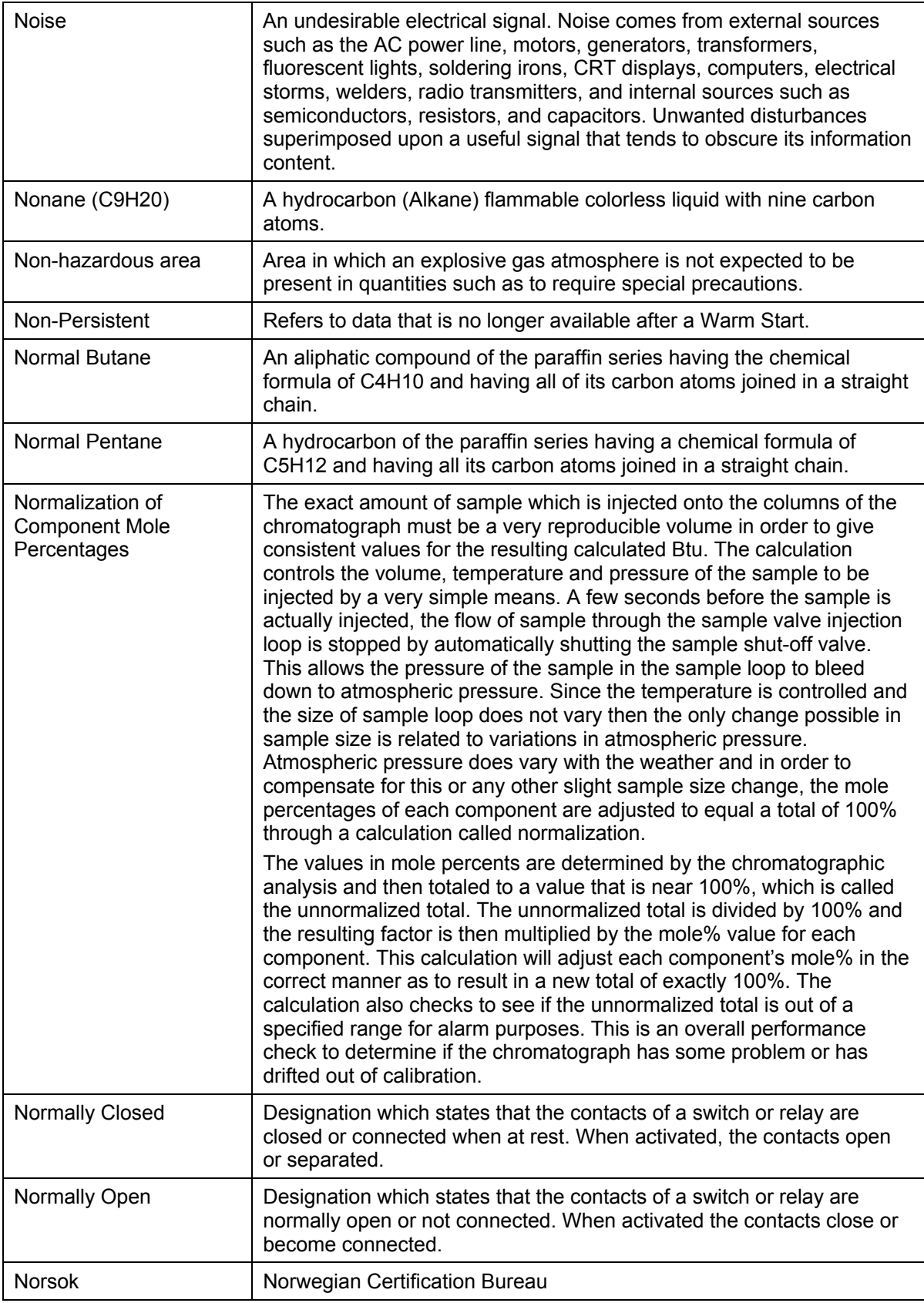

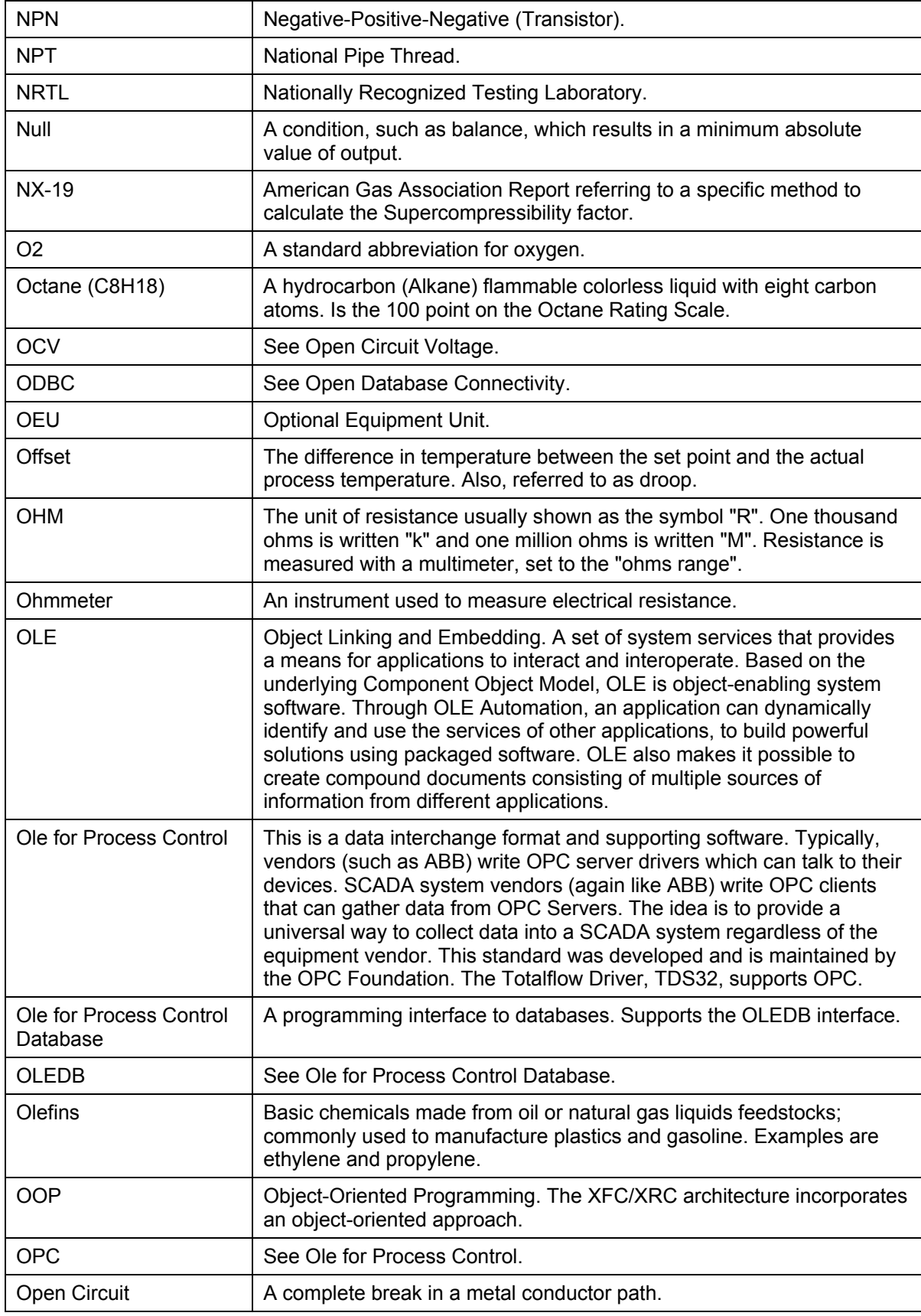

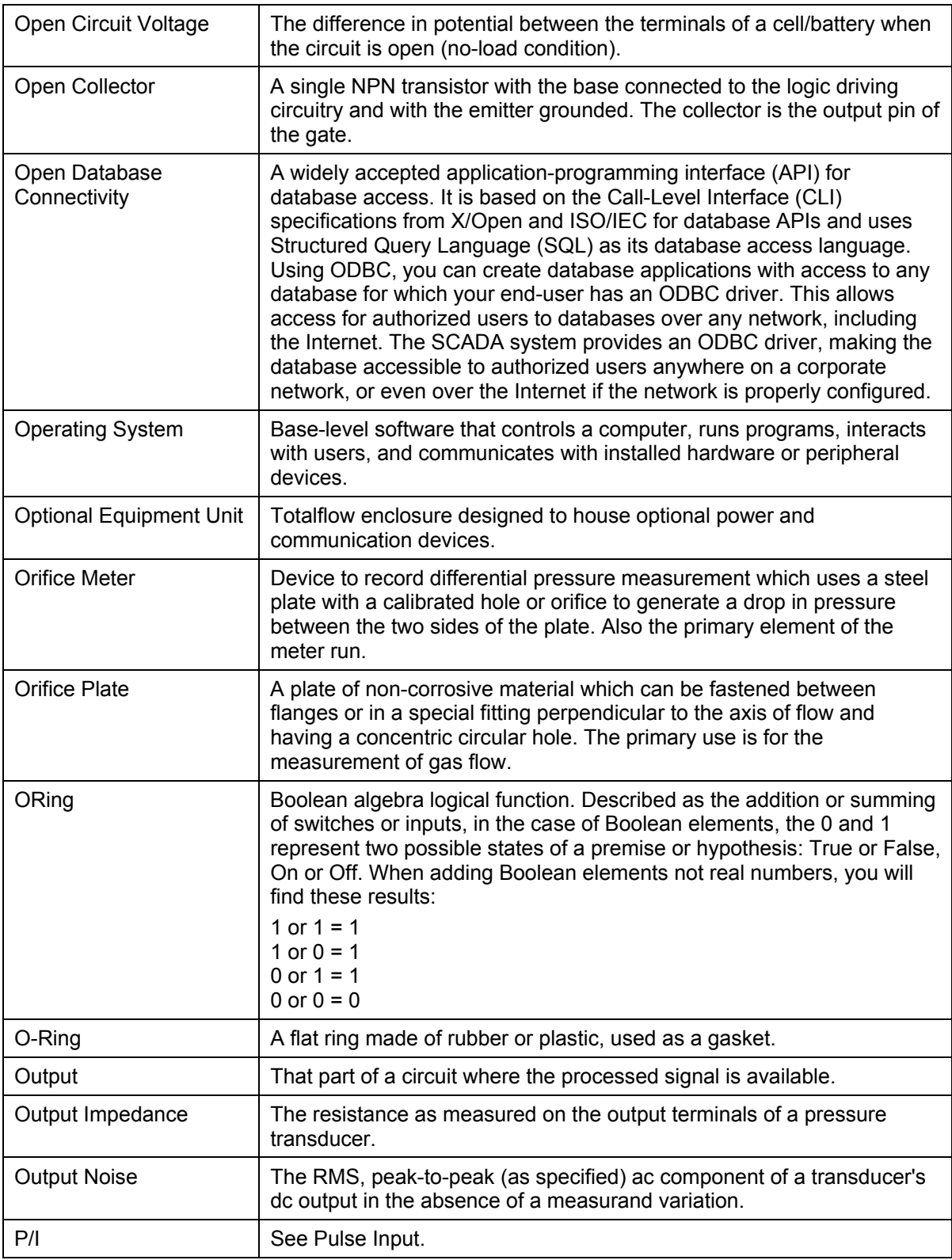

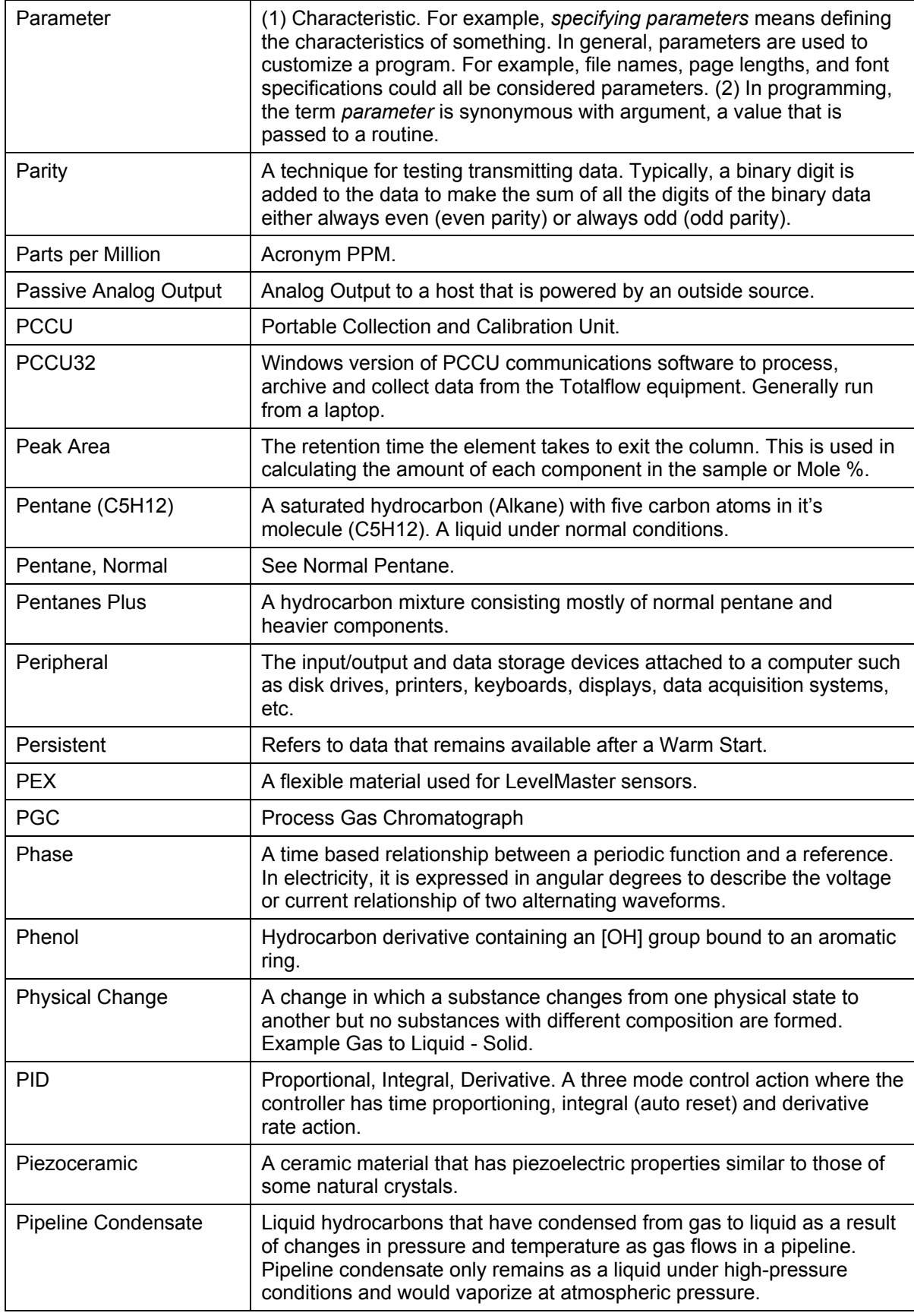
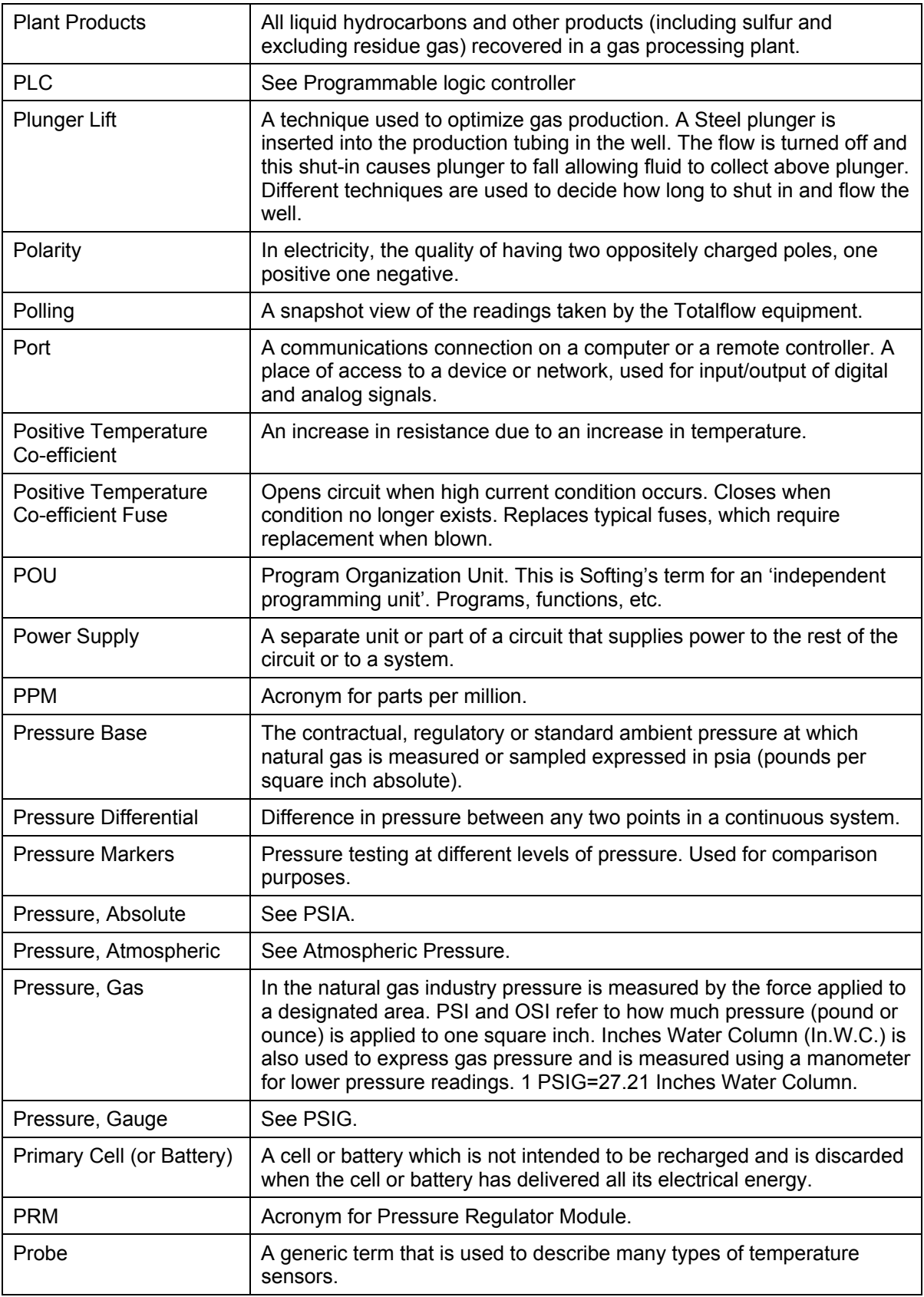

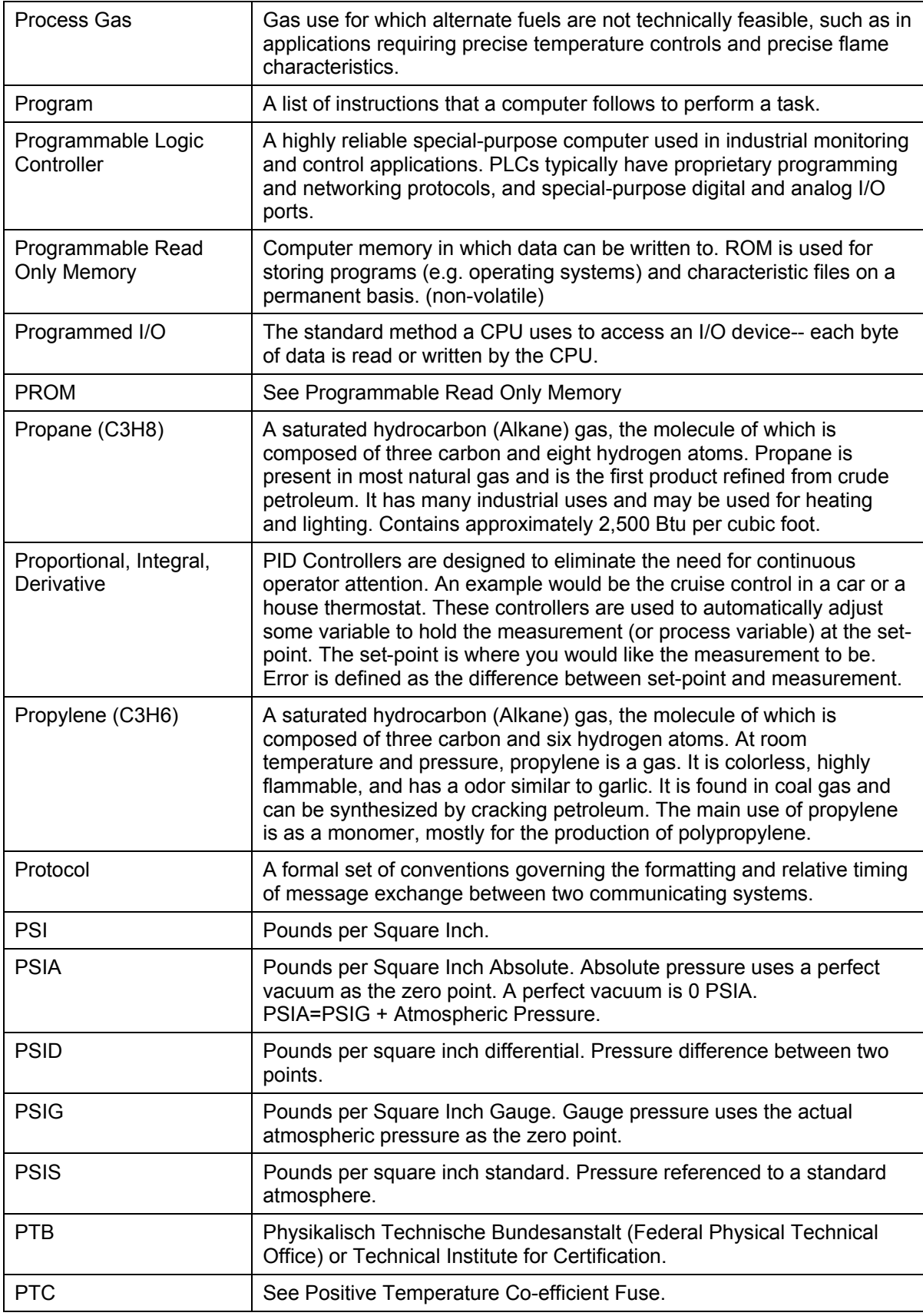

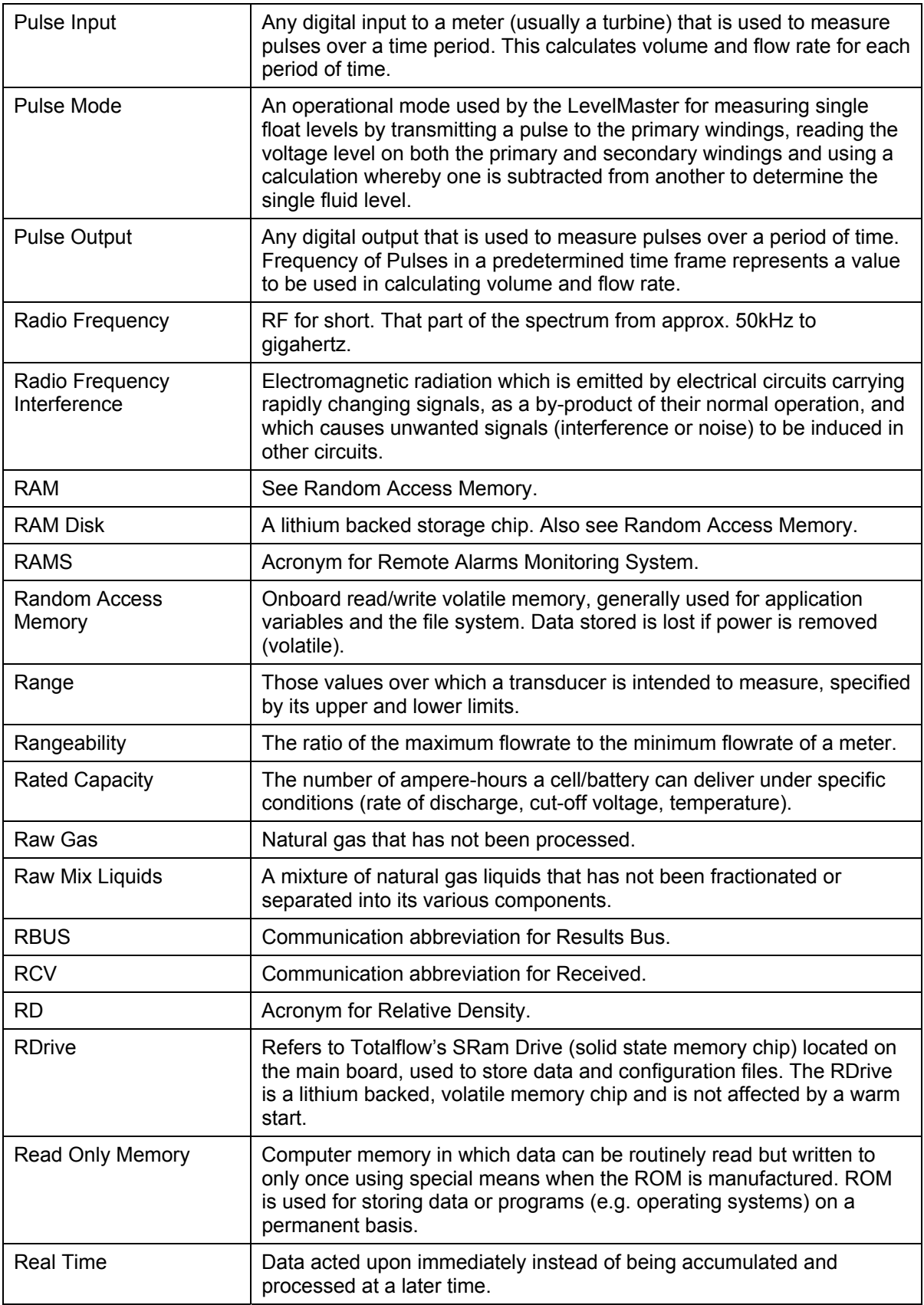

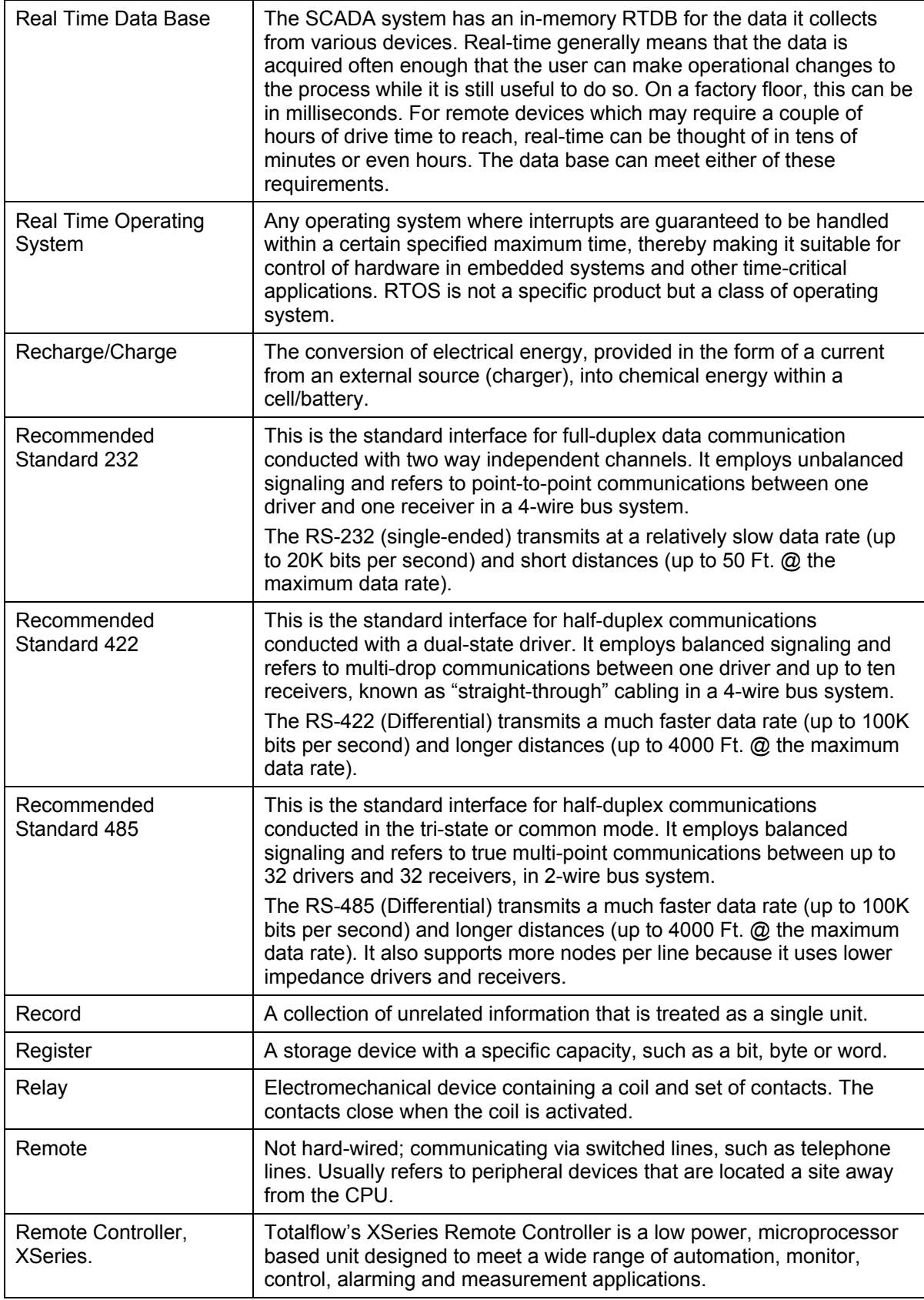

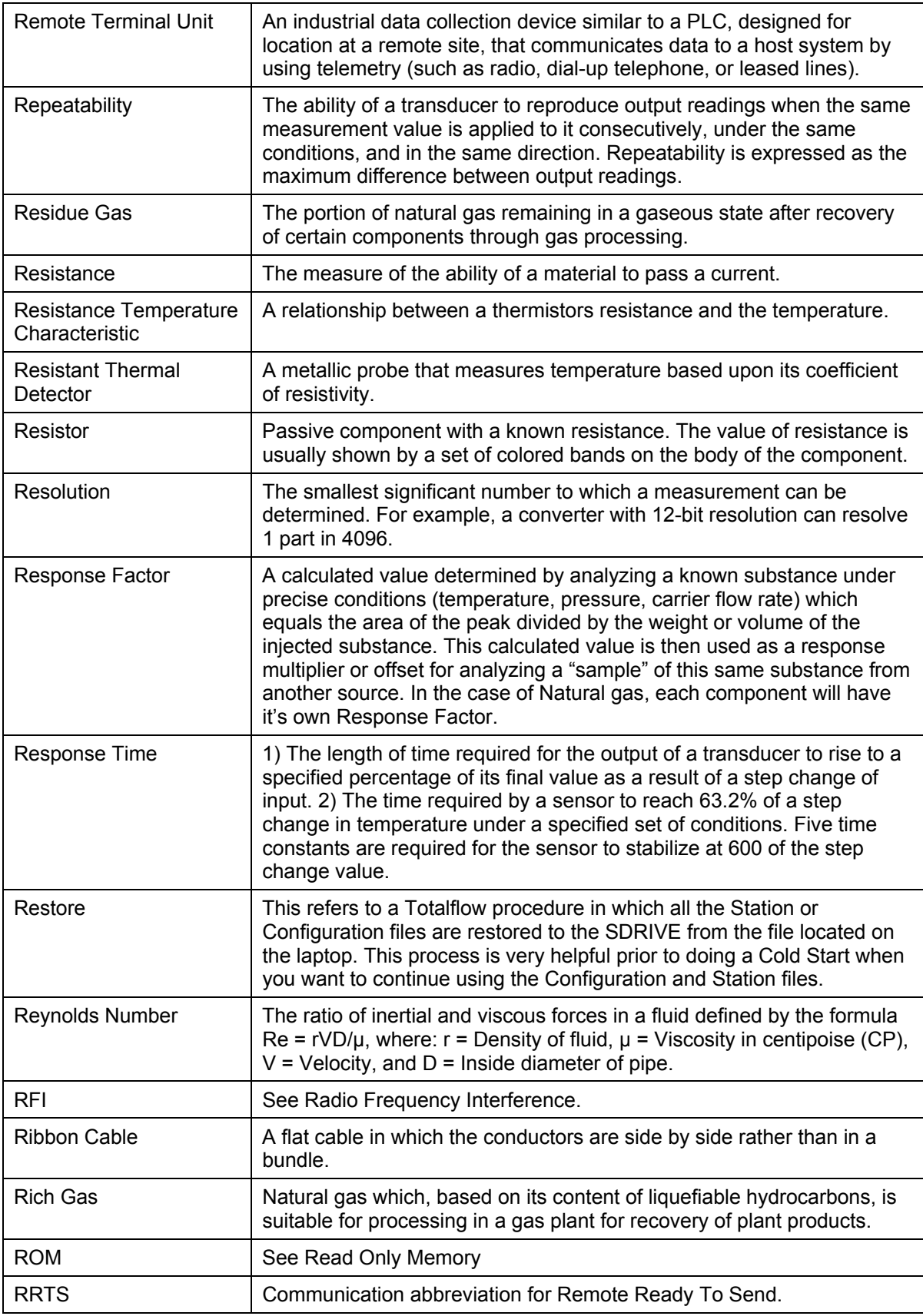

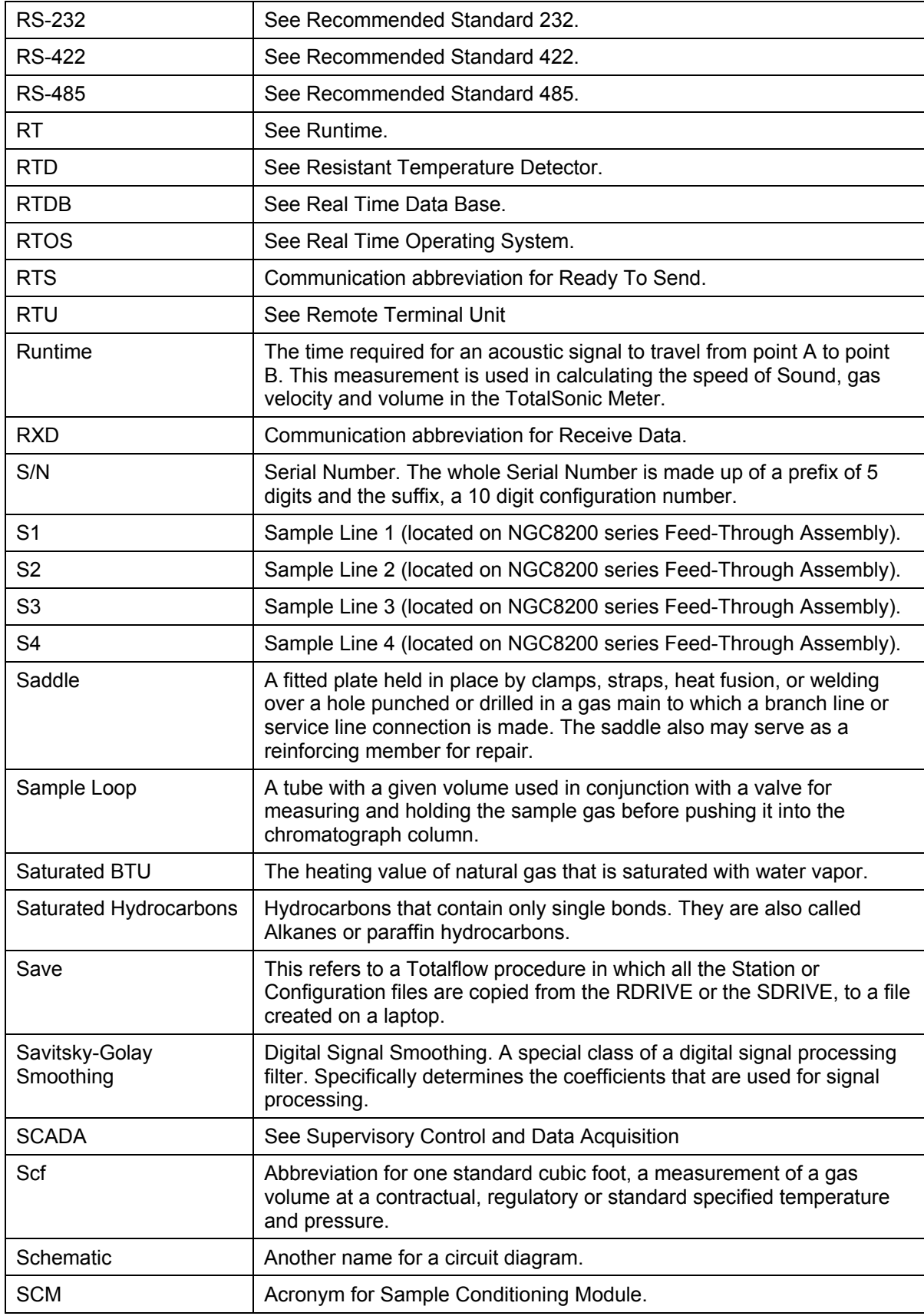

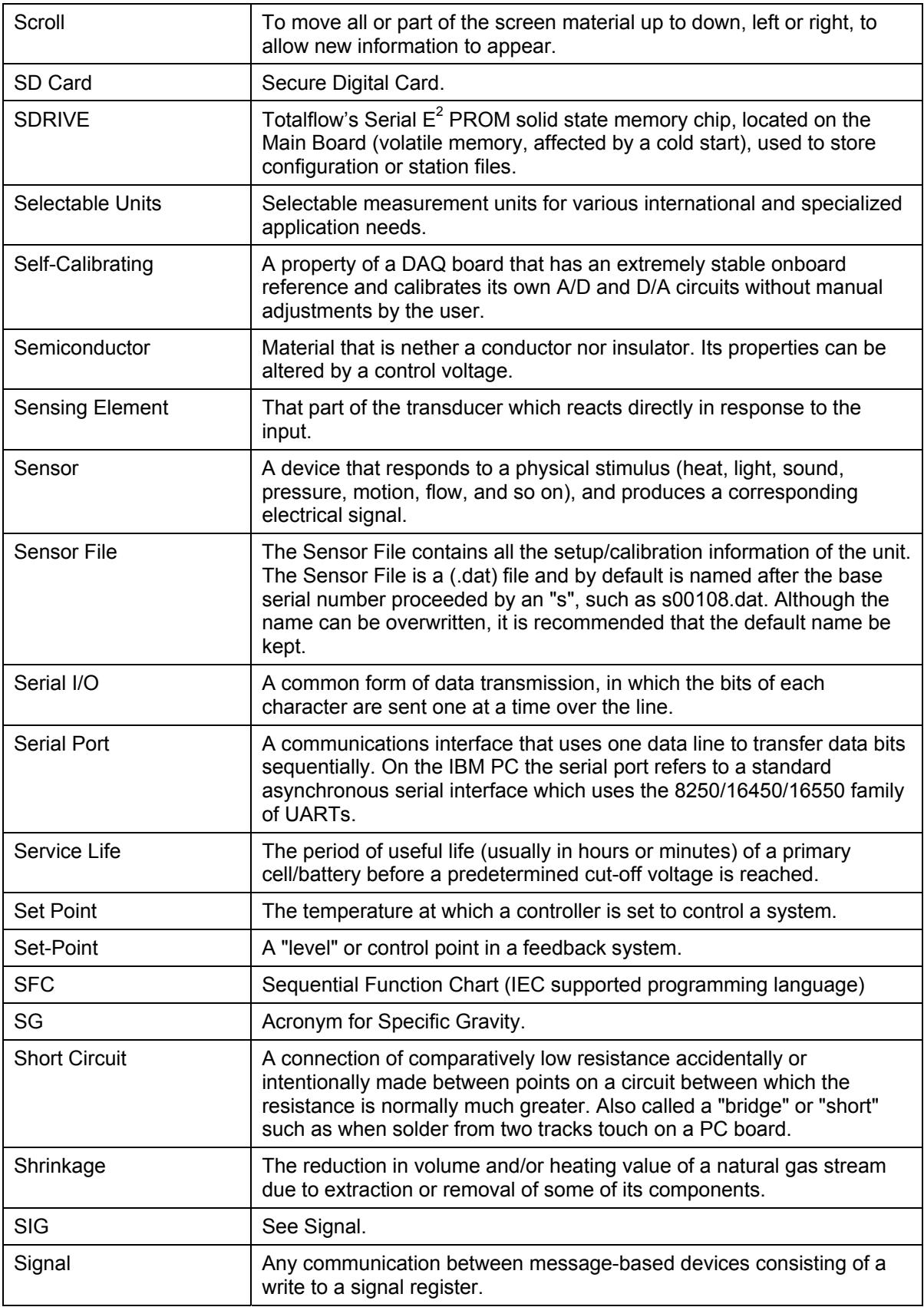

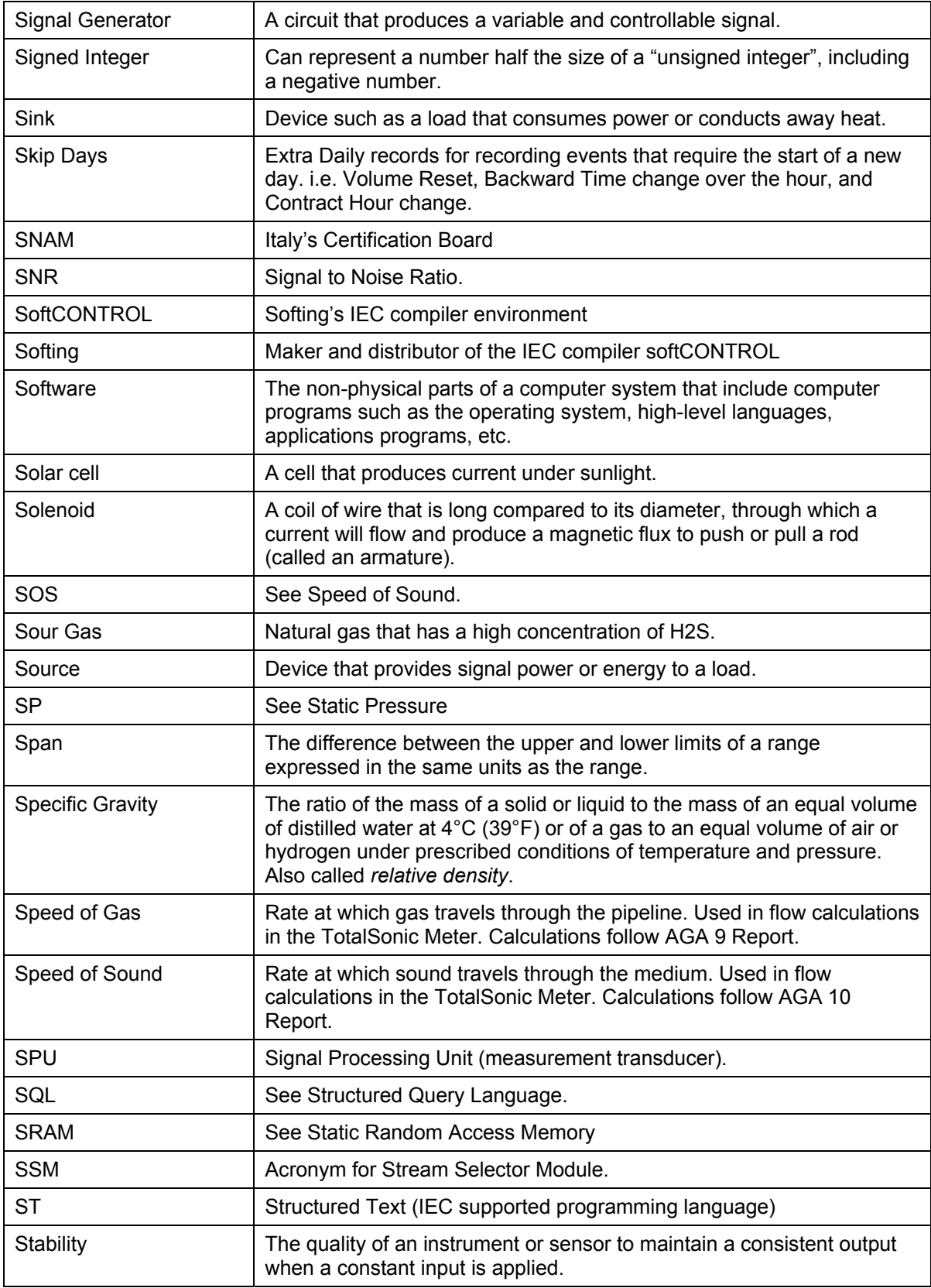

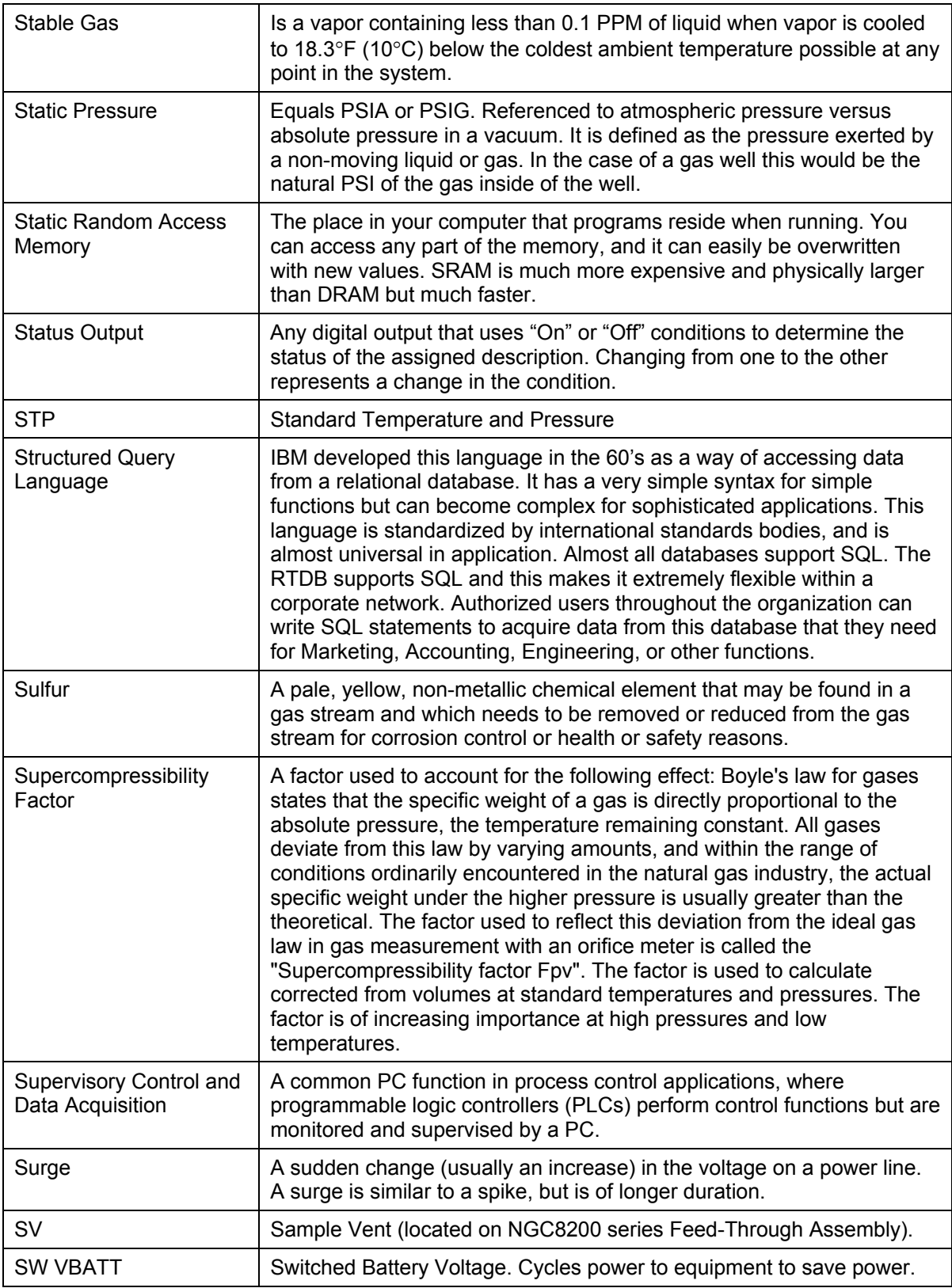

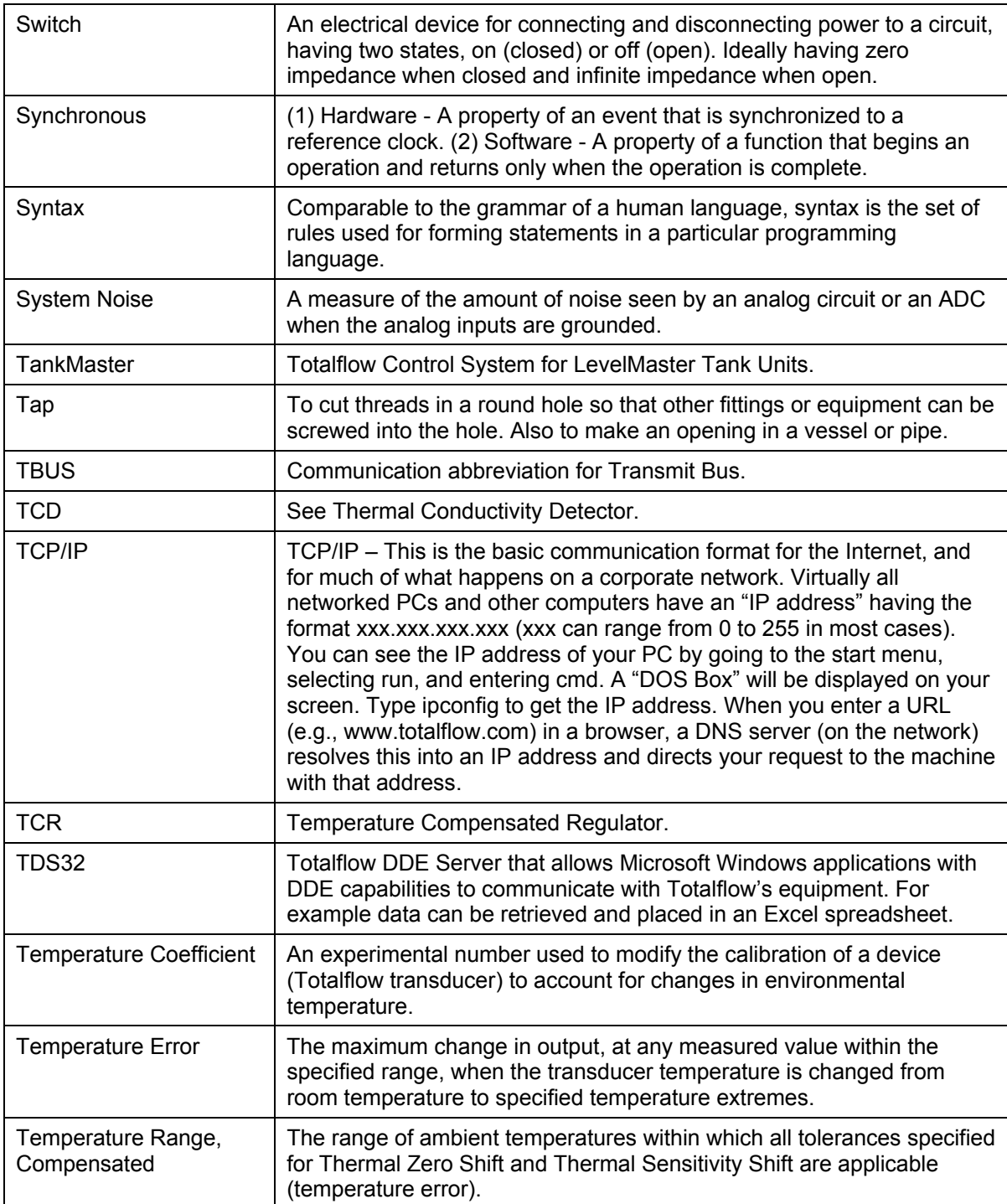

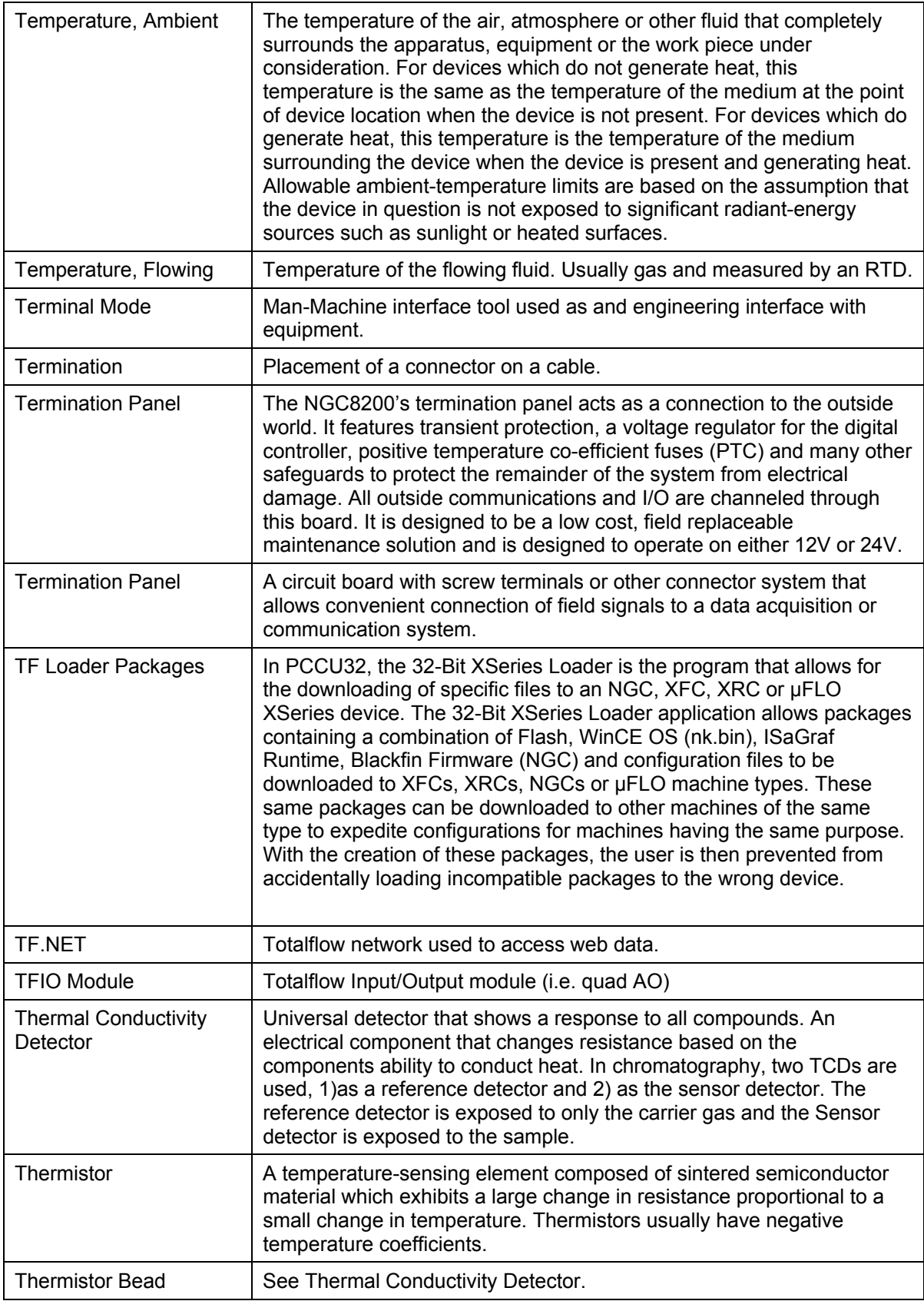

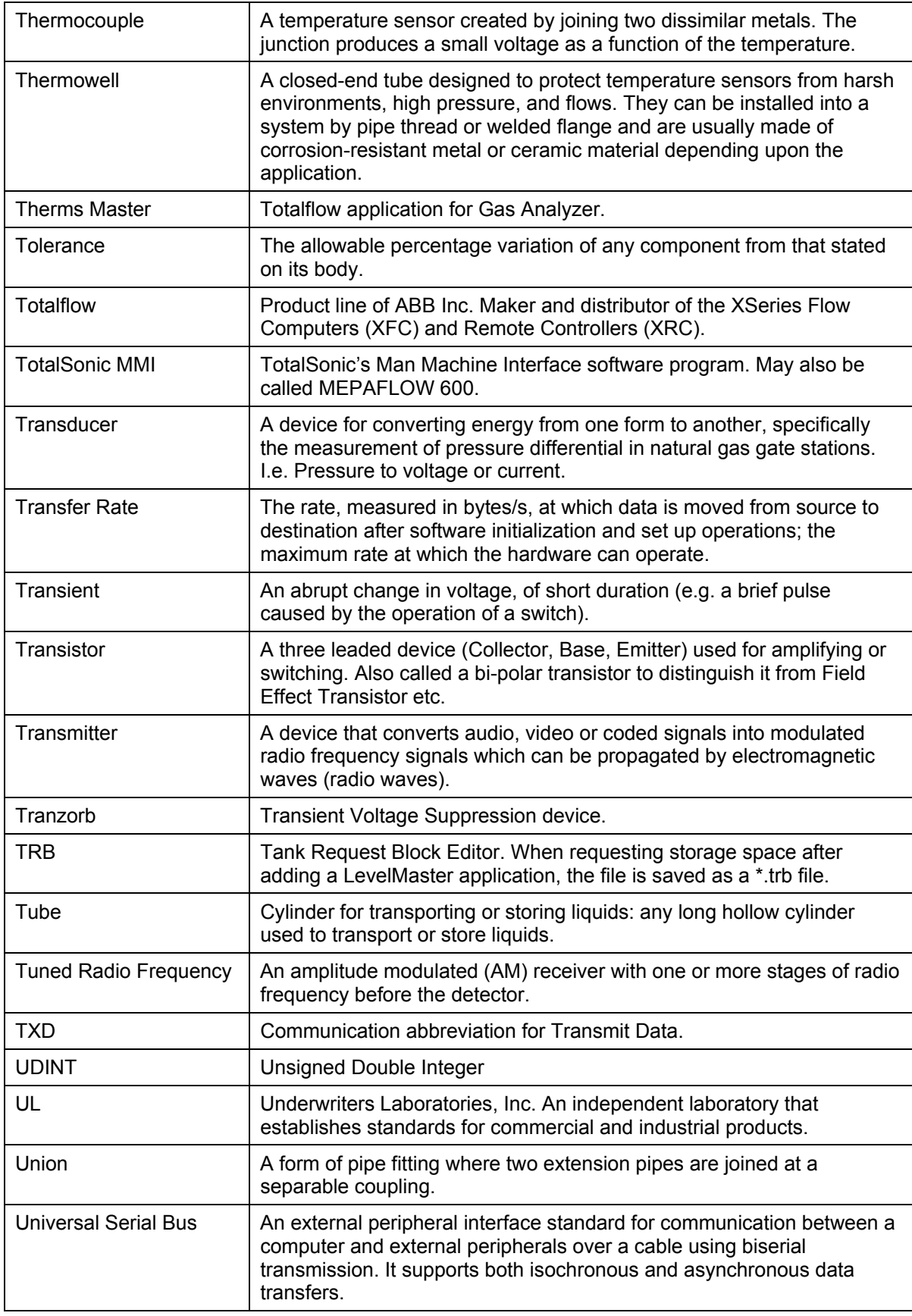

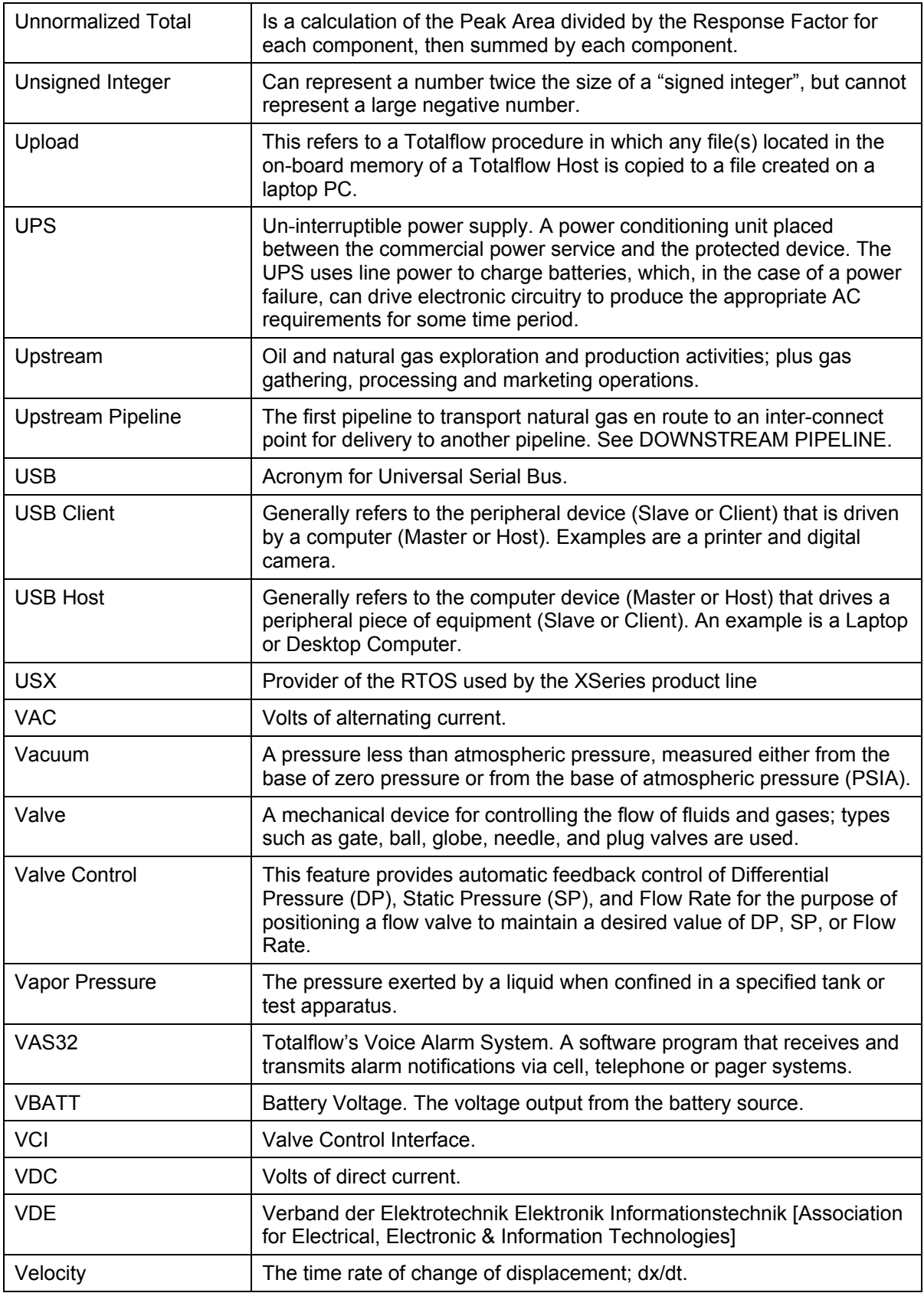

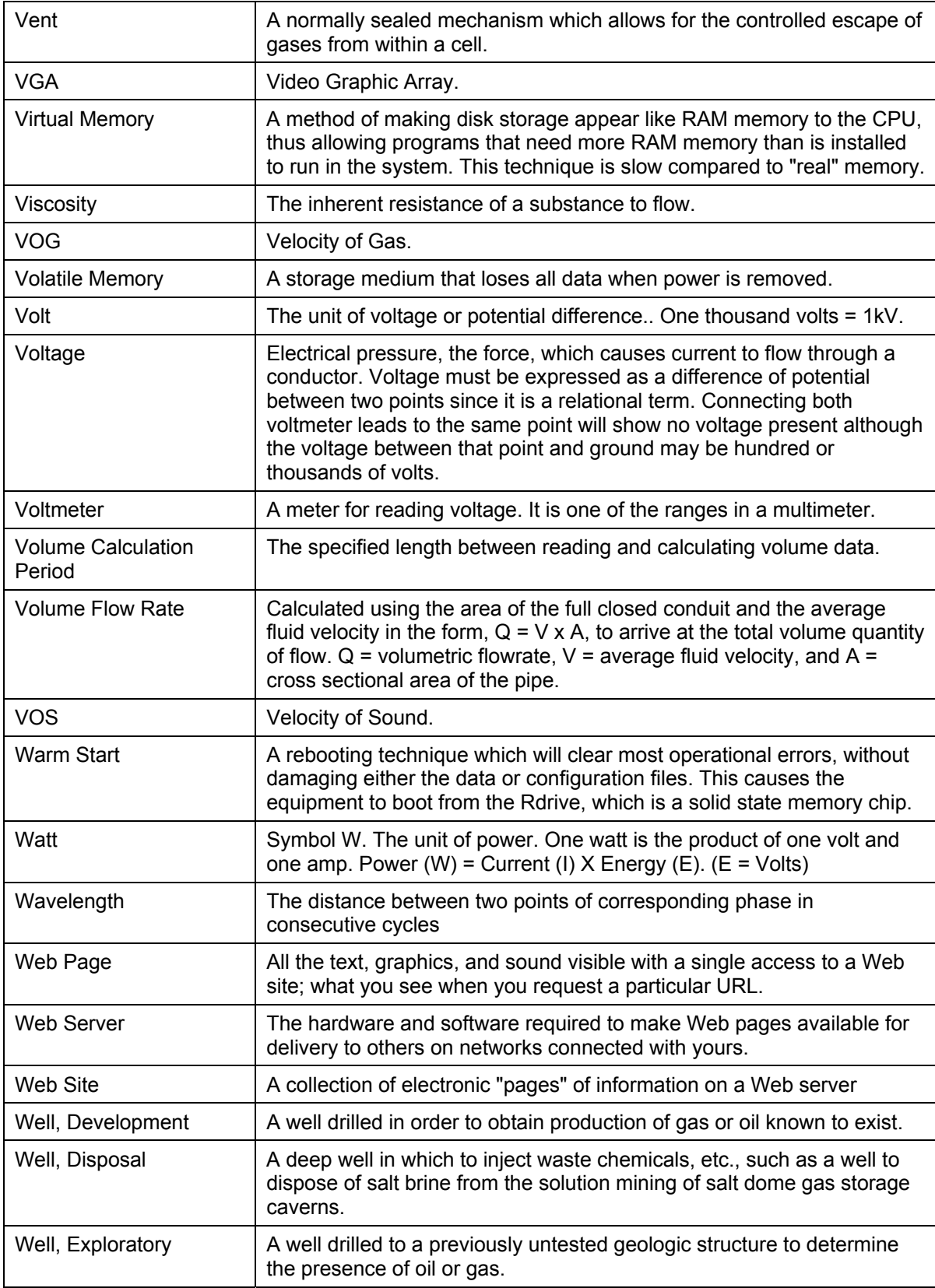

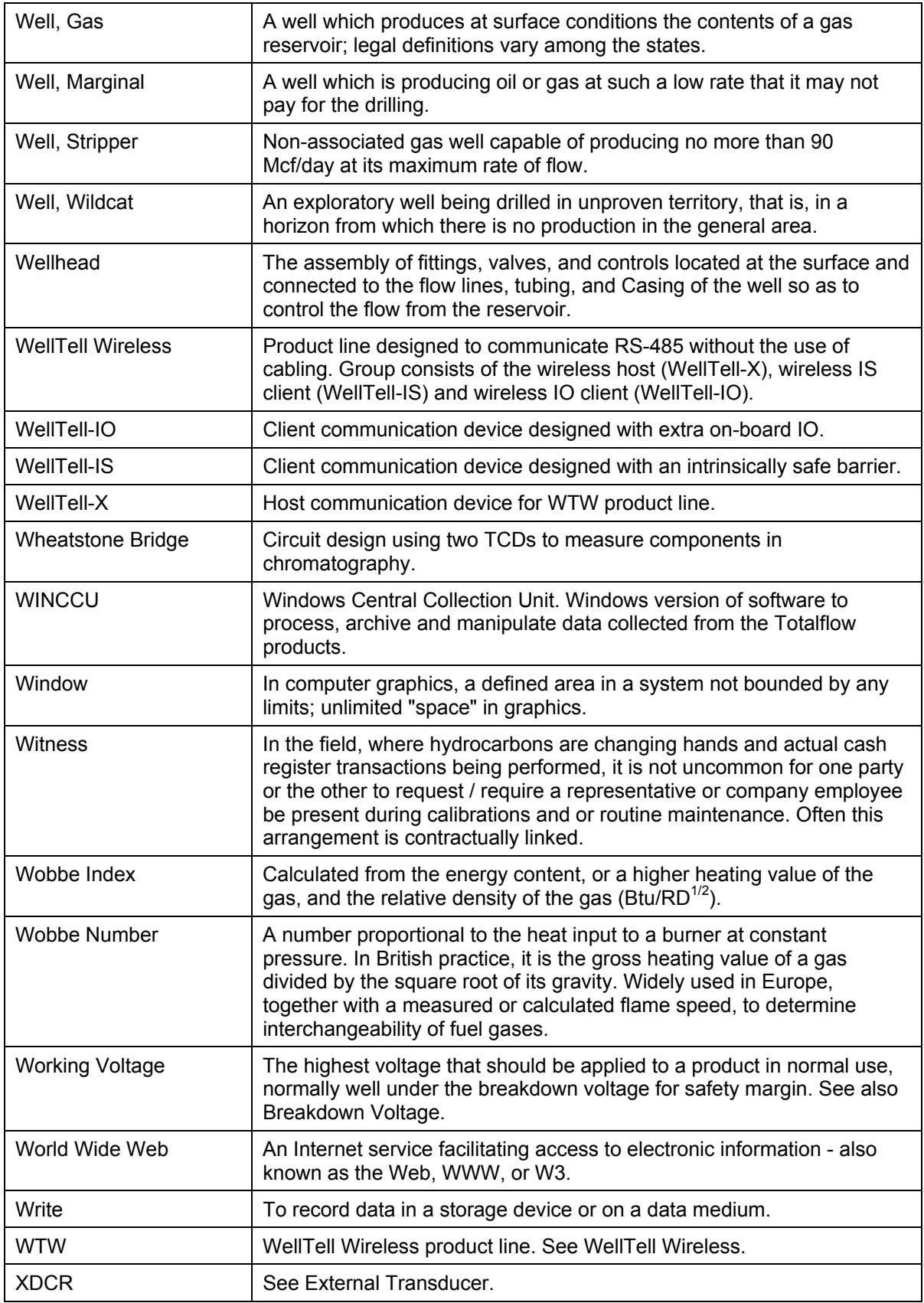

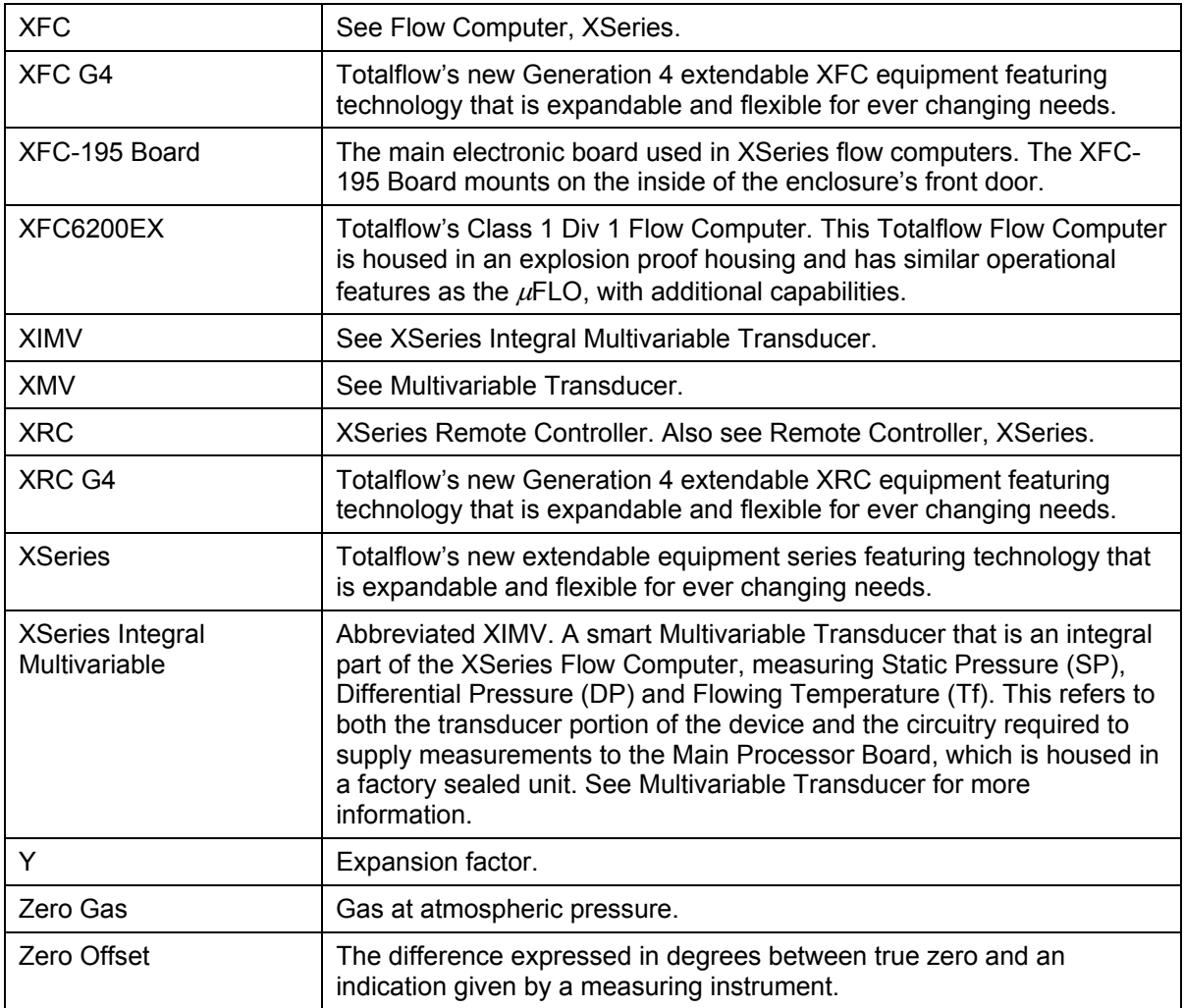

## **APÊNDICE C DESENHOS**

Esta seção do manual serve de local para o usuário guardar os desenhos que acompanham a nova unidade Totalflow. A Totalflow recomenda que um conjunto completo dos desenhos que acompanham a unidade seja colocado nesta seção. Dessa forma, o usuário terá somente os desenhos aplicáveis a suas unidades e mais recentes.

**Página em branco**